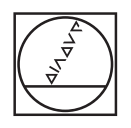

# **HEIDENHAIN**

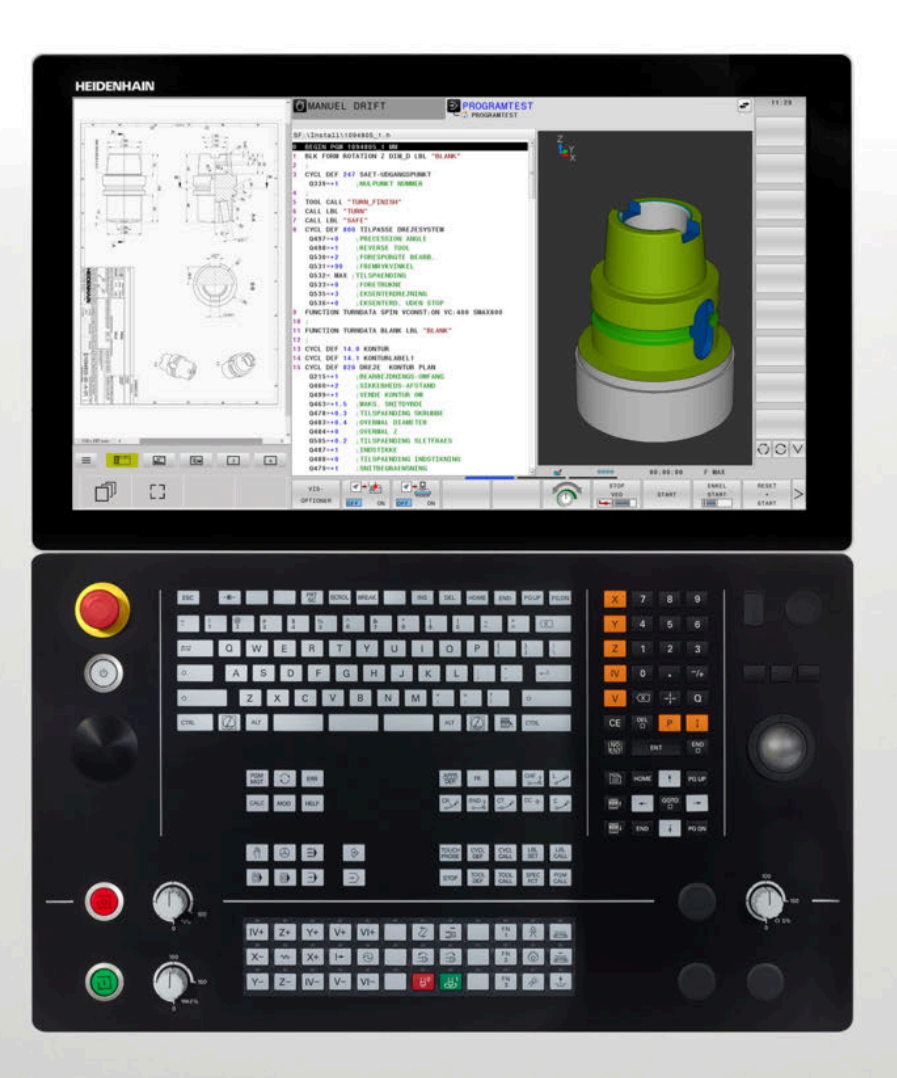

## **TNC 640**

Brugerhåndbog Oprettelse, NC-Programmer test og afvikling

**NC-Software 34059x-17**

**Dansk (da) 10/2022**

## **Styringens betjeningselementer**

## **Taste**

Når De anvender en TNC 640 med touch-betjening, kan De erstatte nogle tastetryk med bevægelser.

**[Yderligere informationer:](#page-564-0)** "Touchscreen betjening", [Side 565](#page-564-0)

## **Betjeningselementer på billedskærm**

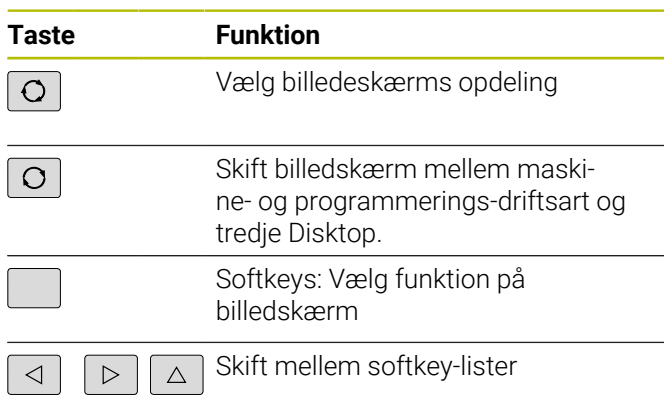

## **Maskin-driftsarter**

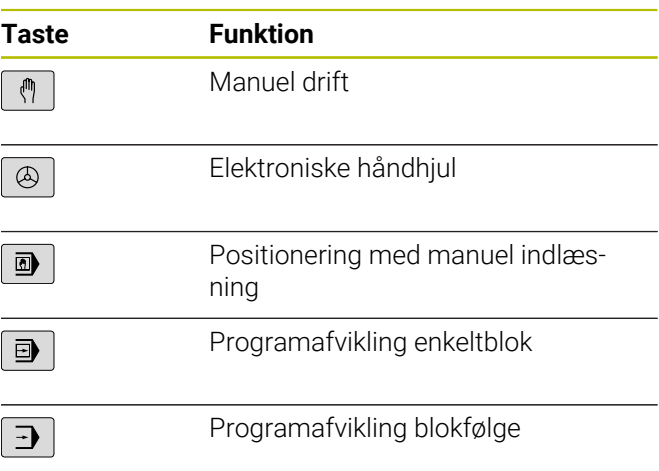

### **Programmerings-driftsarter**

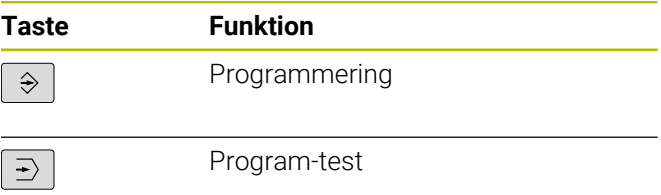

## **Alfatastatur**

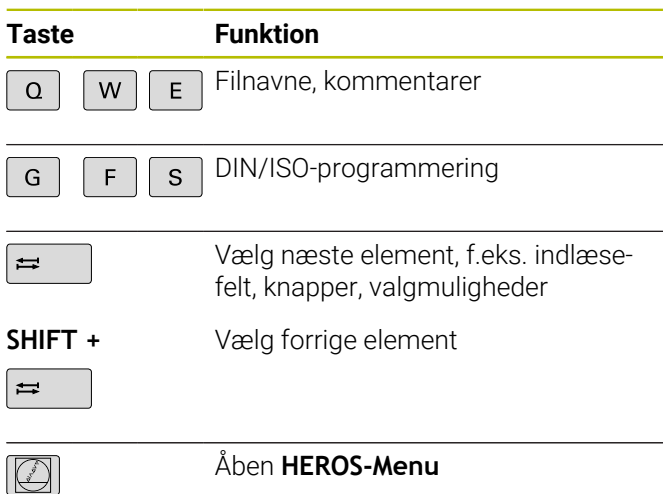

## **Indlæse koordinatakser og tal og editer**

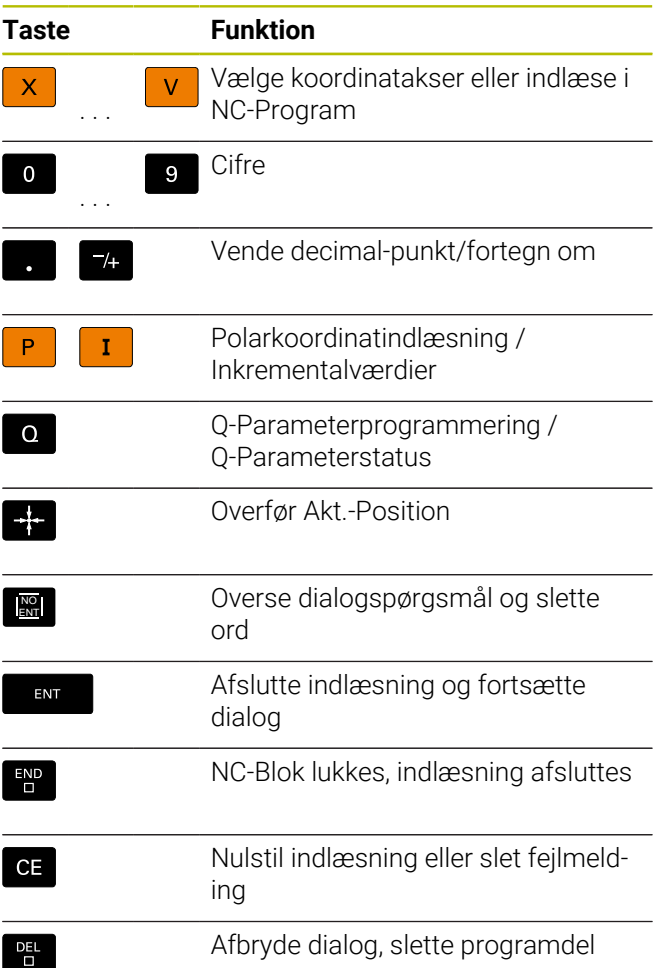

## **Angivelser om værktøjer**

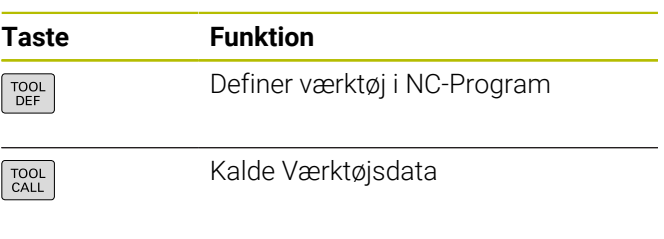

## **NC-Programmer og filstyring, Styringsfunktioner**

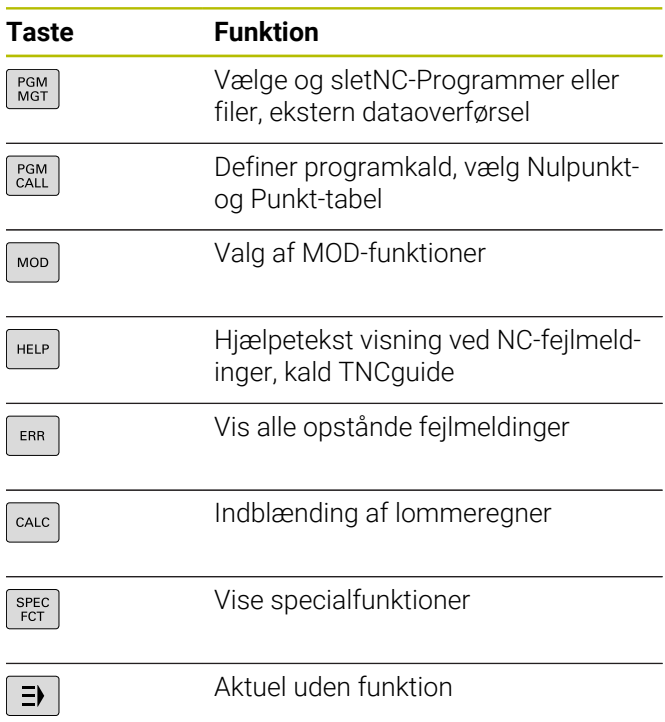

## **Navigeringstaster**

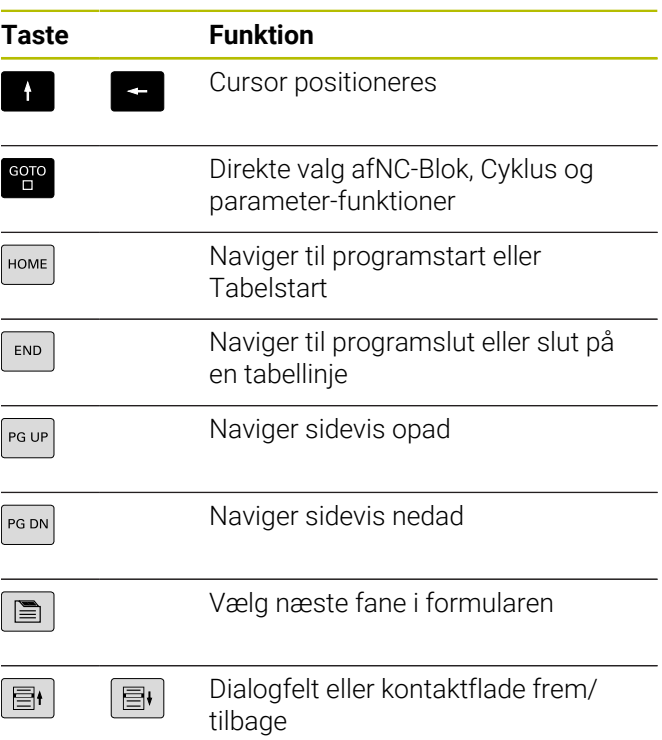

### **Cykler, underprogrammer og programdel-gentagelser**

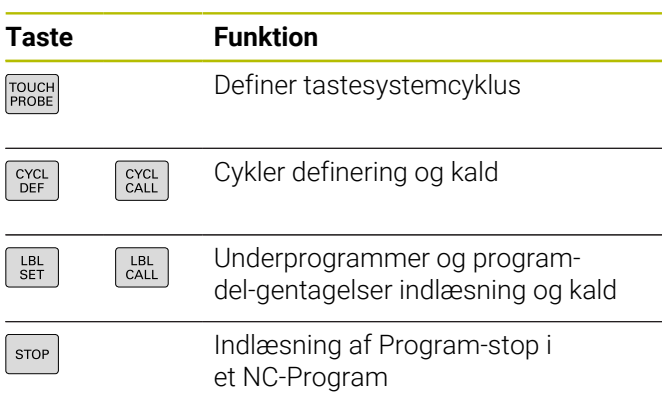

### **Programmering af banebevægelser**

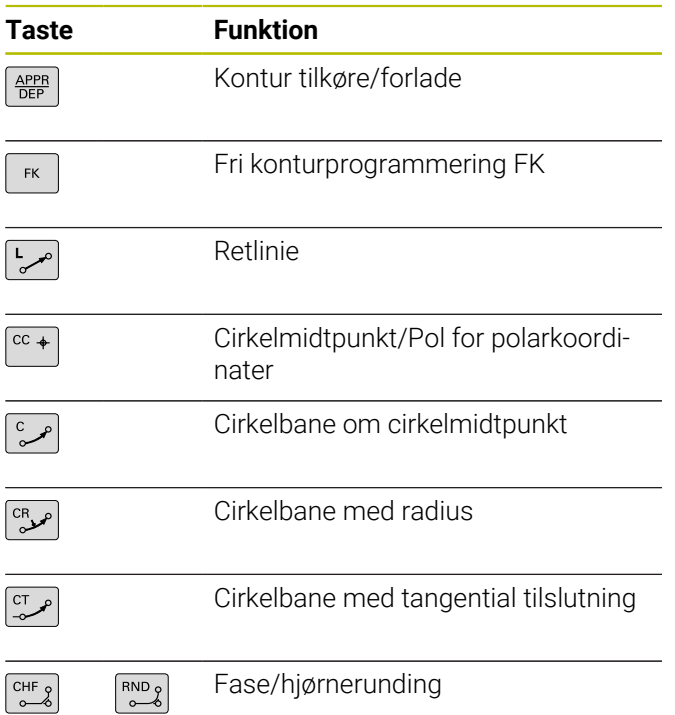

## **Potentiometer for tilspænding og spindelomdr.tal**

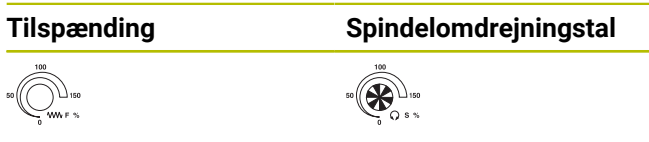

## **3D-mus**

Tastaturenheden kan udvides med en HEIDENHAIN-3D-Mus.

Vha. en 3D-Mus kan objekter så intuitivt betjenes, som lå de i hånden.

Dette er muliggjort af de seks samtidigt tilgængelige frihedsgrader:

- 2D-forskydning i XY-planet
- 3D-Rotation om akserne X, Y og Z
- Zoom ind eller ud

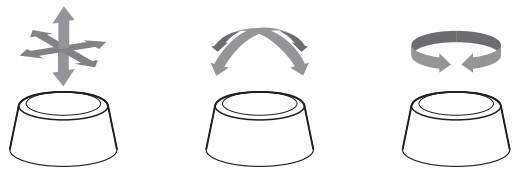

Disse muligheder øger brugervenligheden især i følgende applikationer:

- CAD-Import
- Fjernelses simulering
- 3D-applikationer på en ekstern pc, som De betiene direkte styringen ved hjælp af softwareOption **#133 Remote Desktop Manager**

## Índholdsfortegnelse

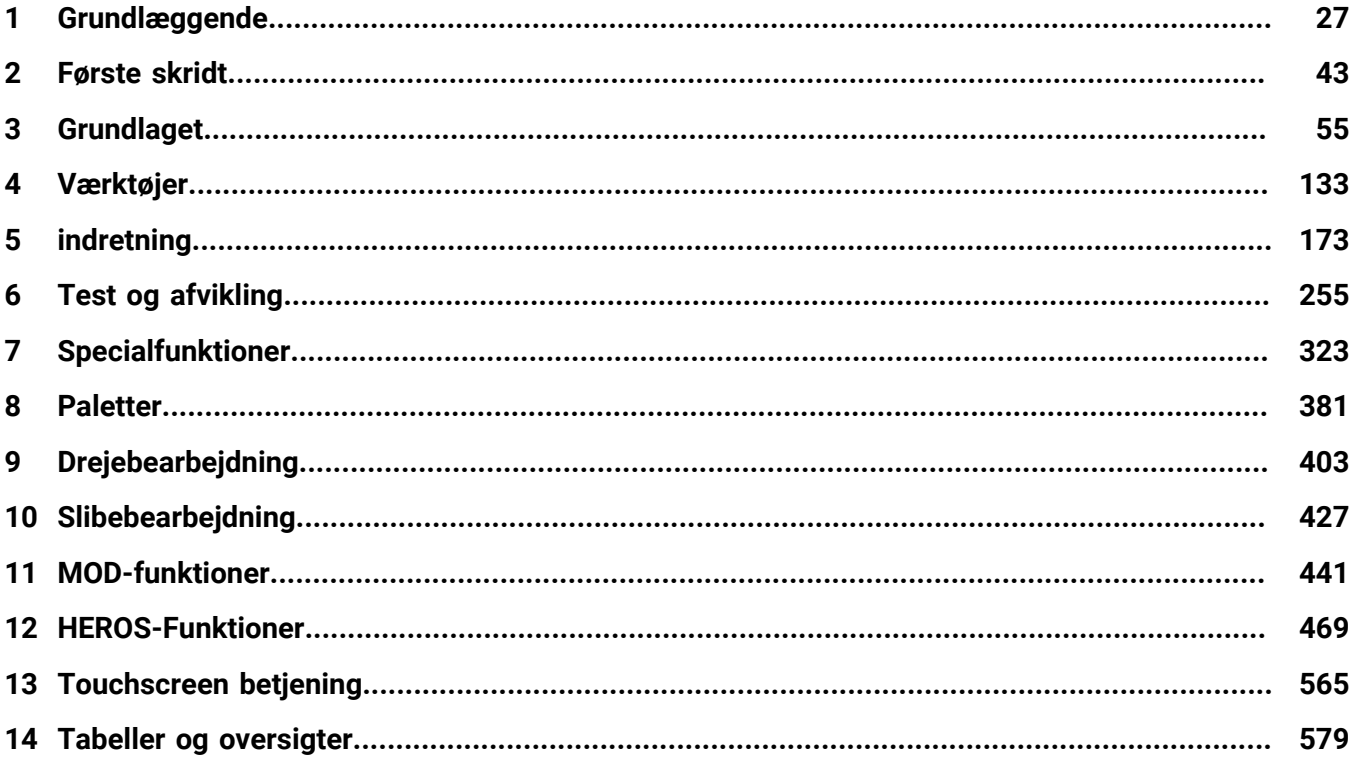

**Índholdsfortegnelse**

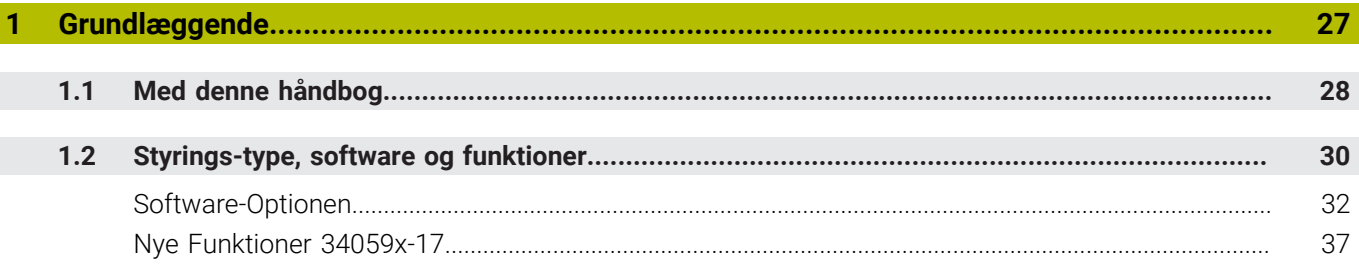

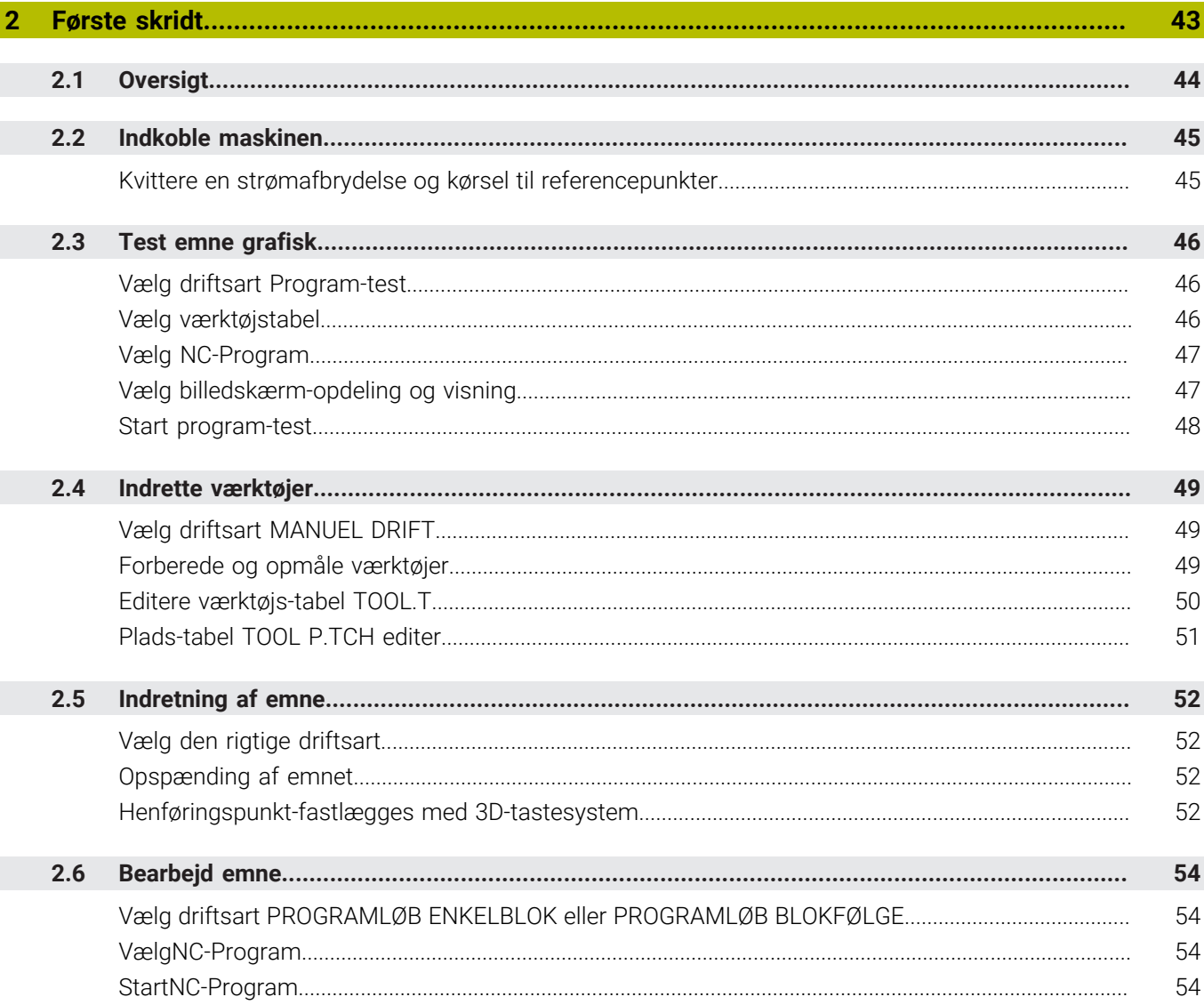

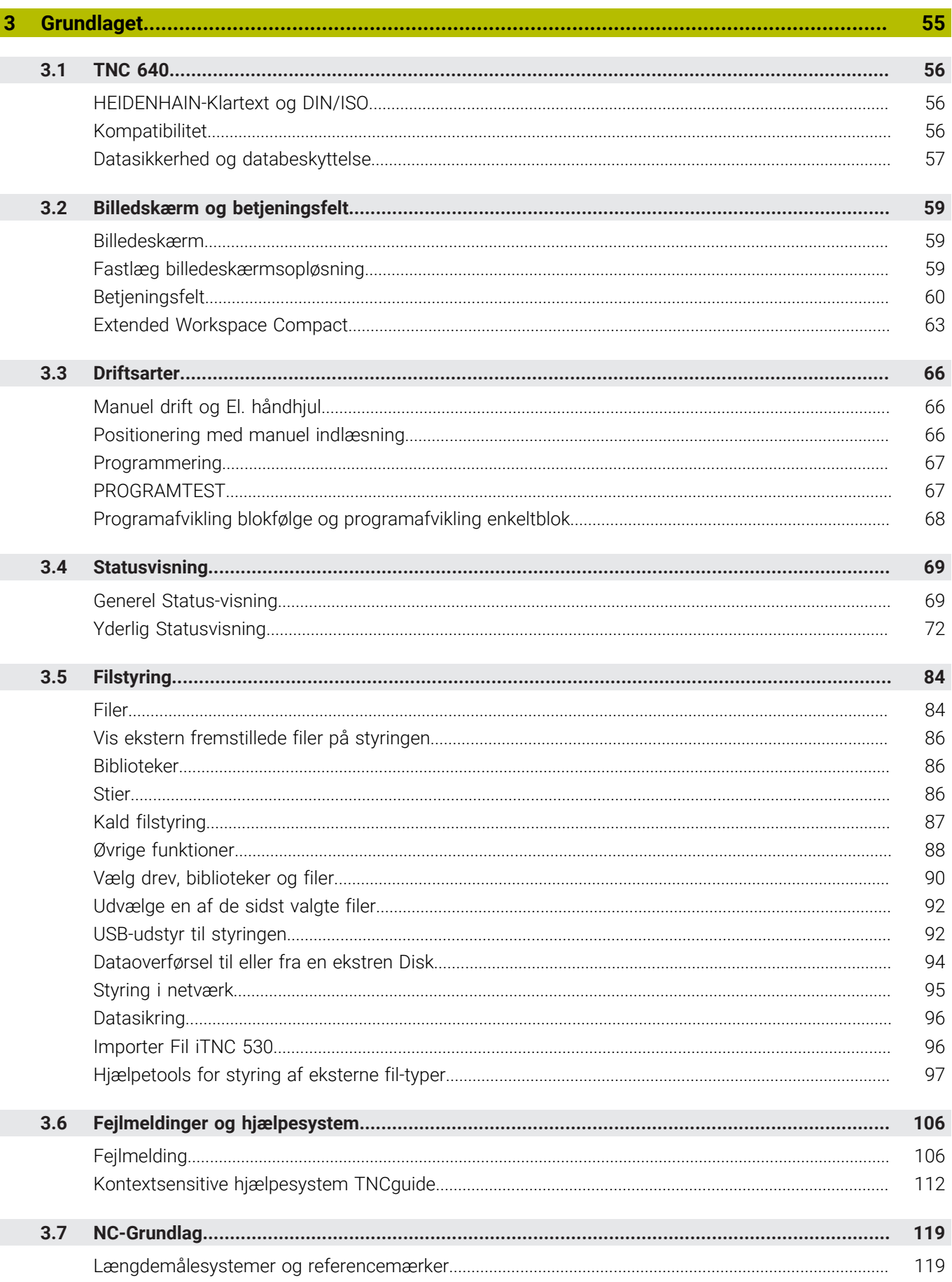

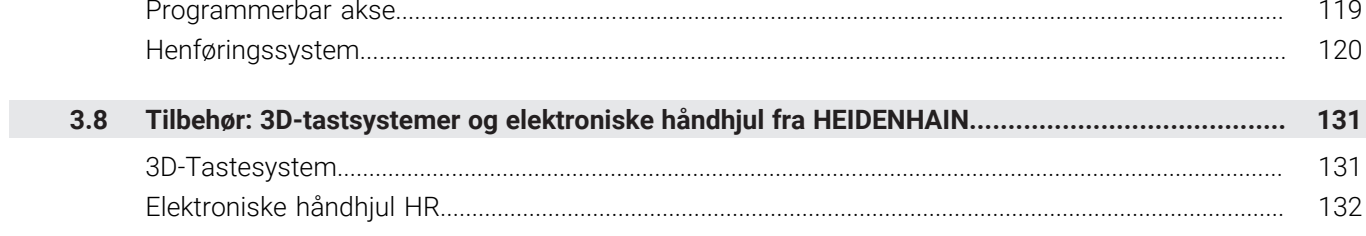

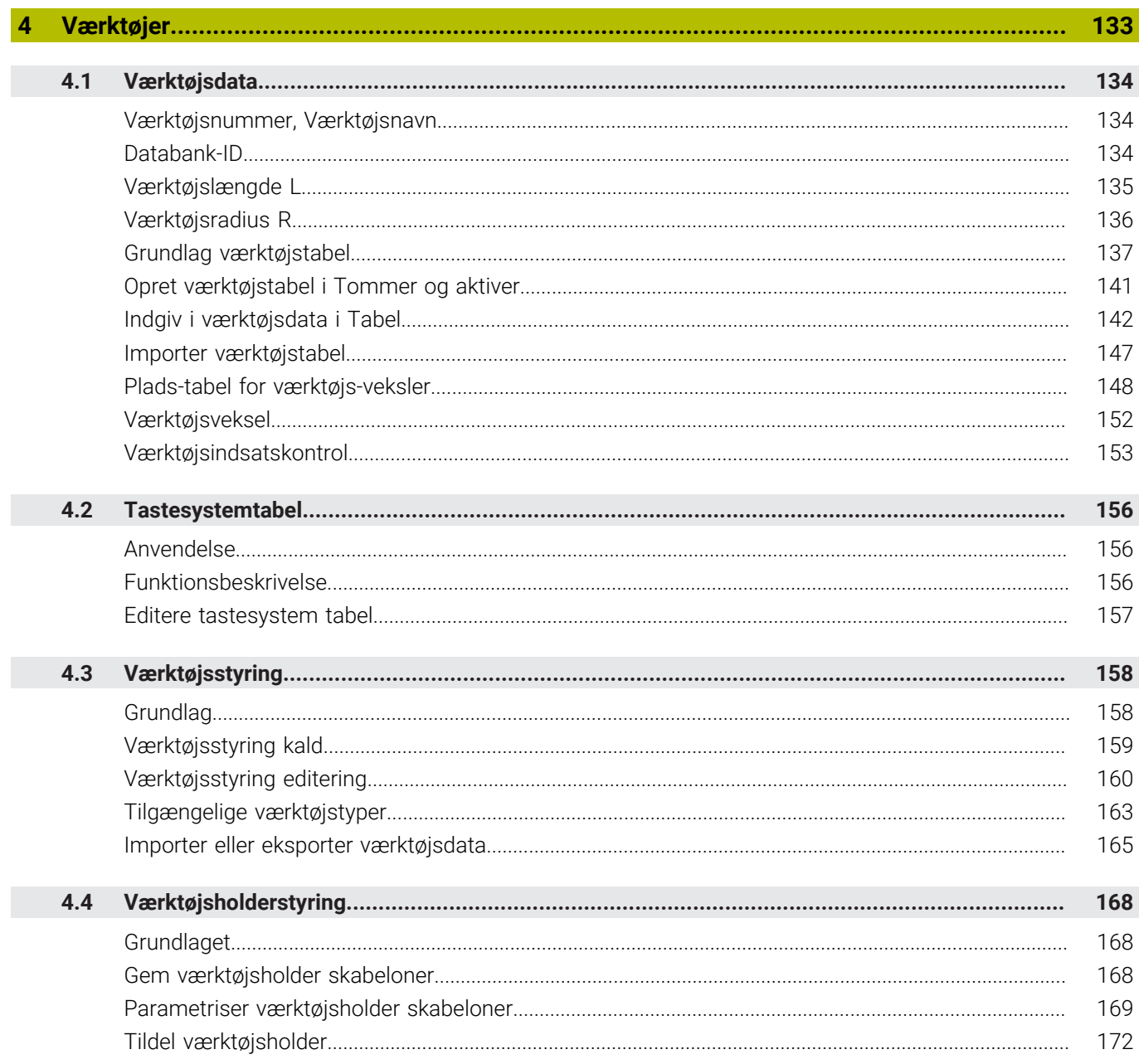

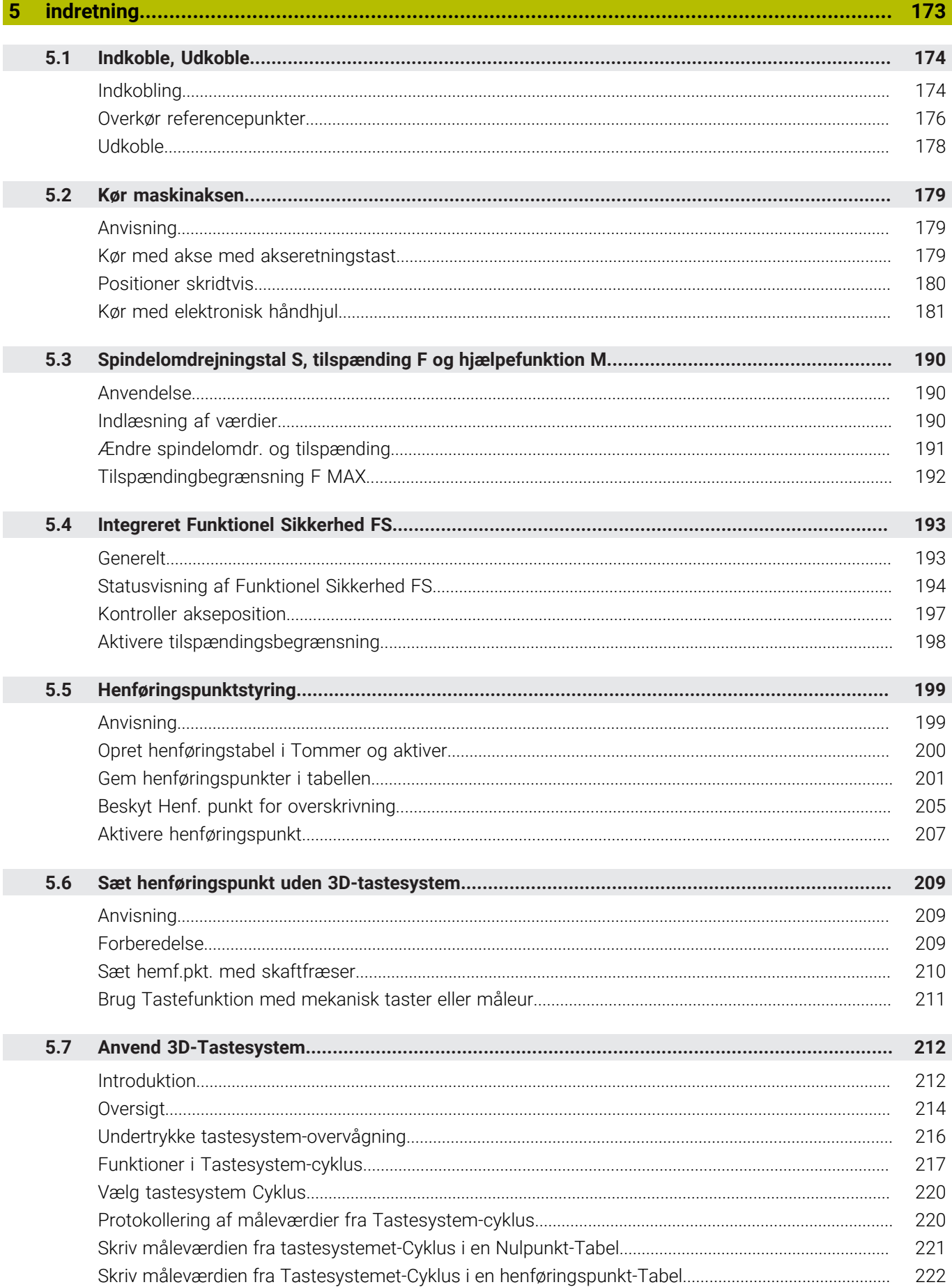

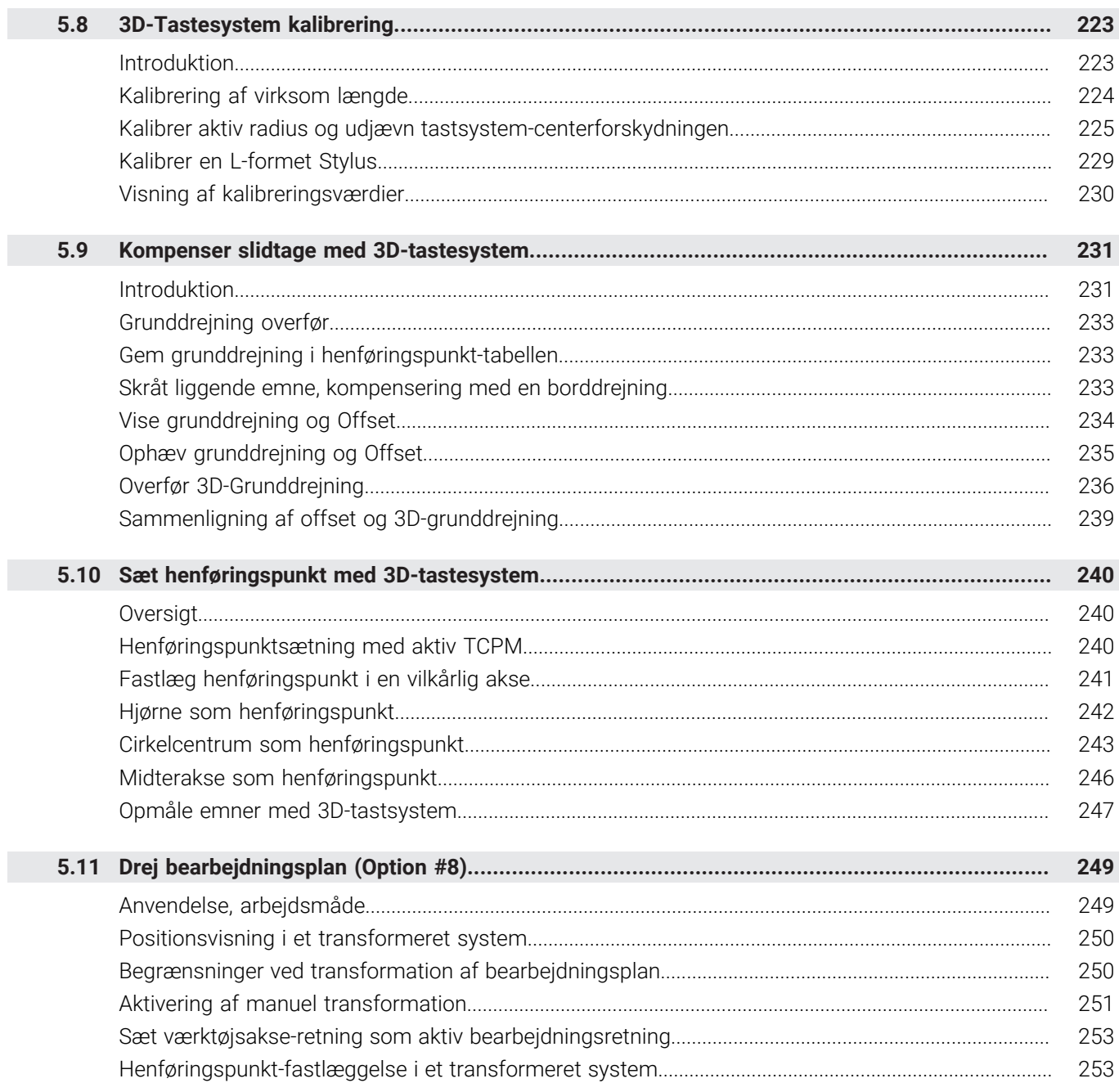

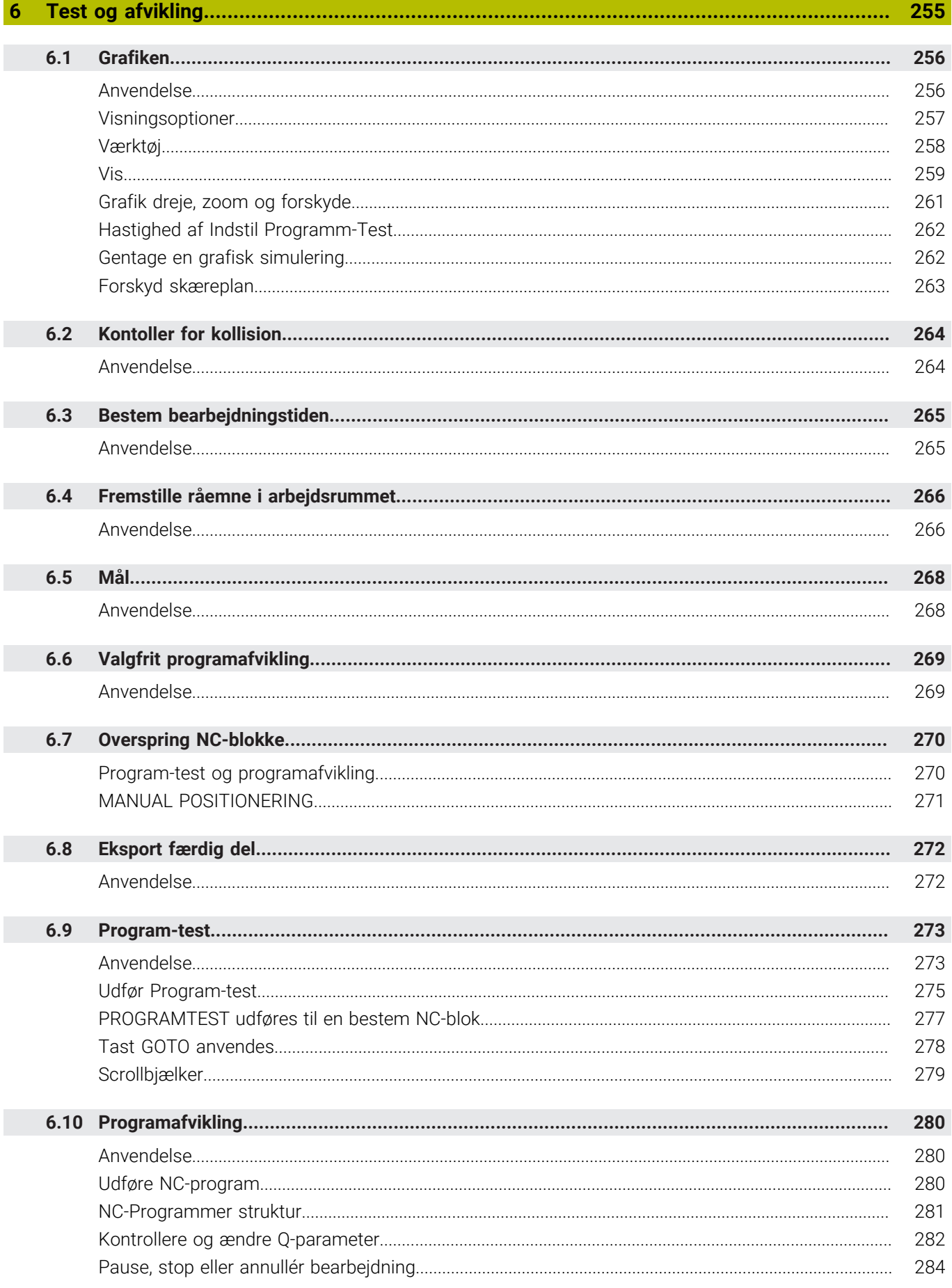

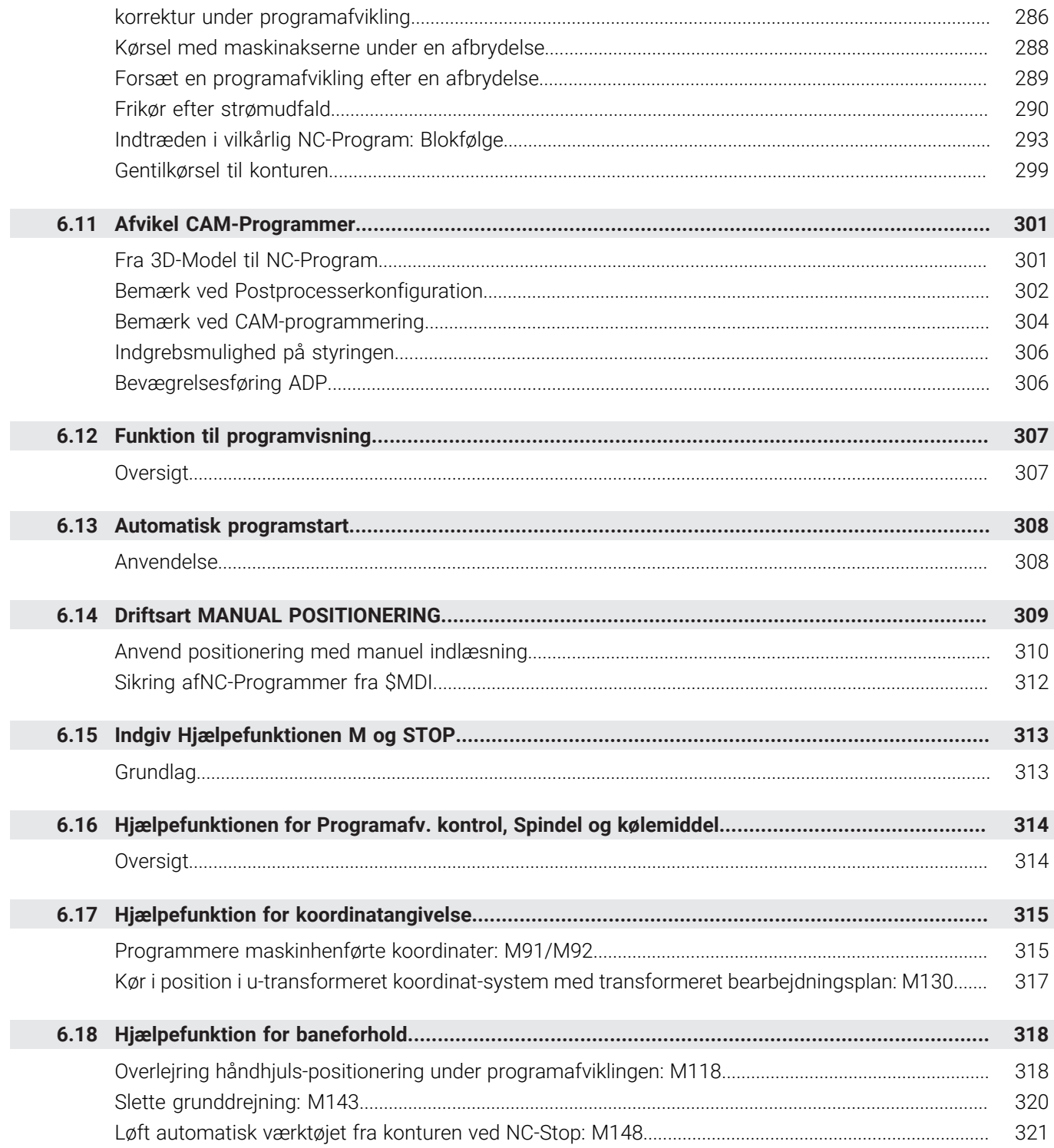

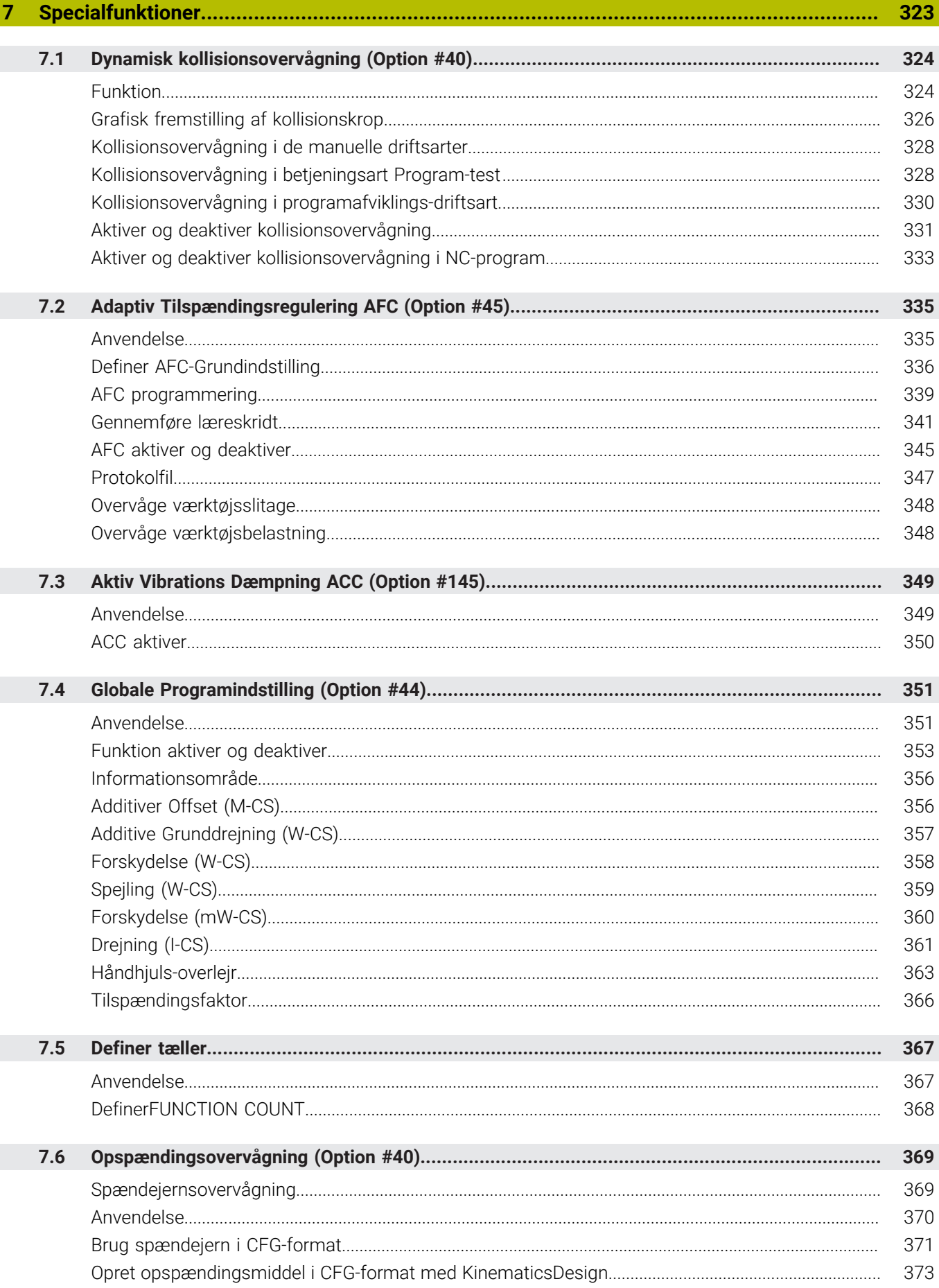

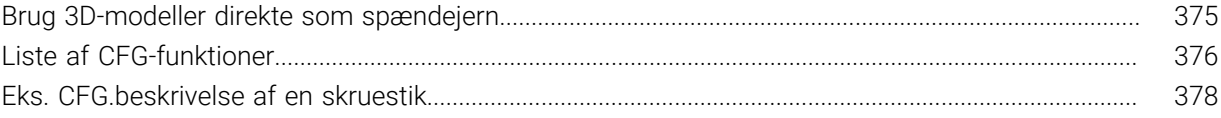

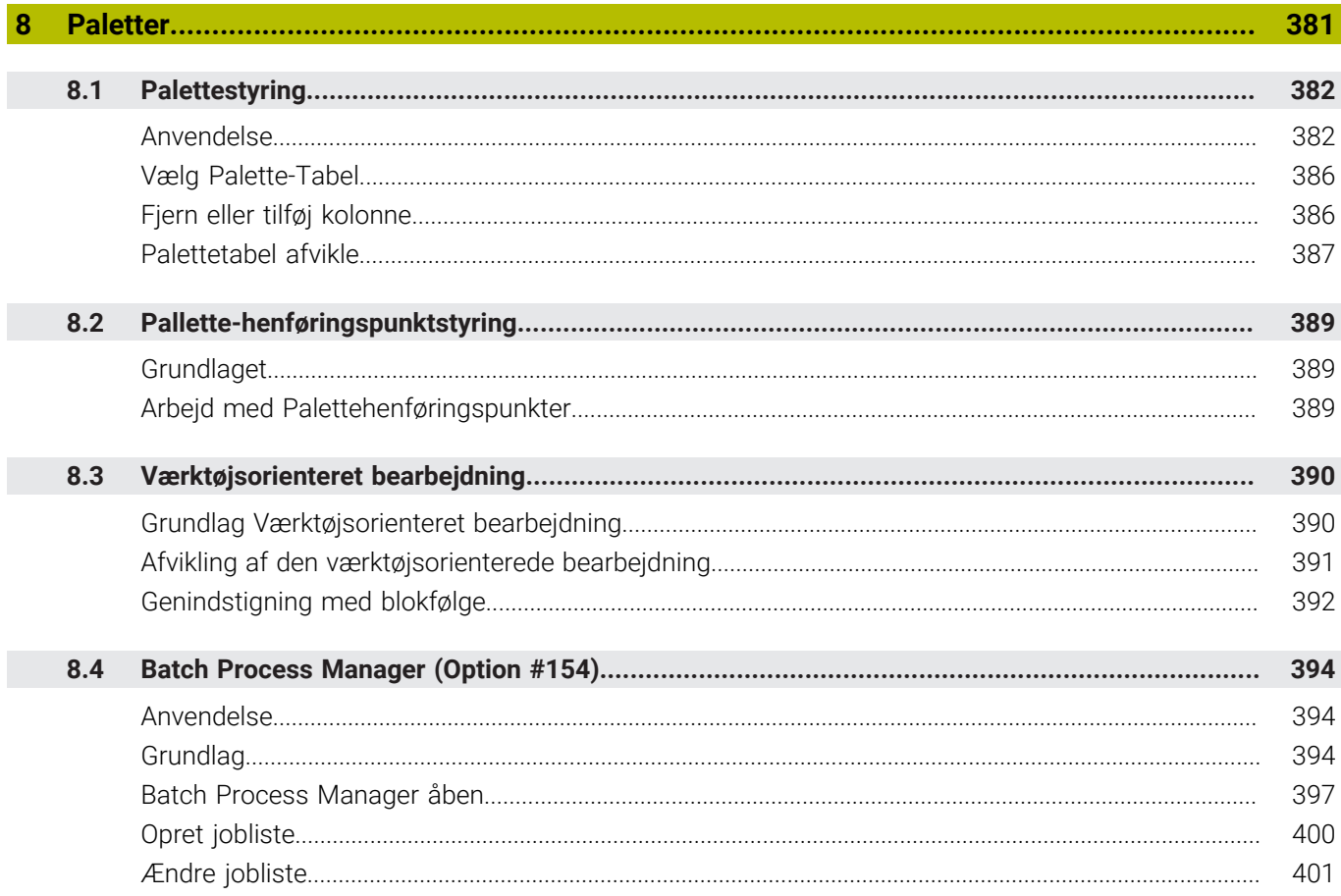

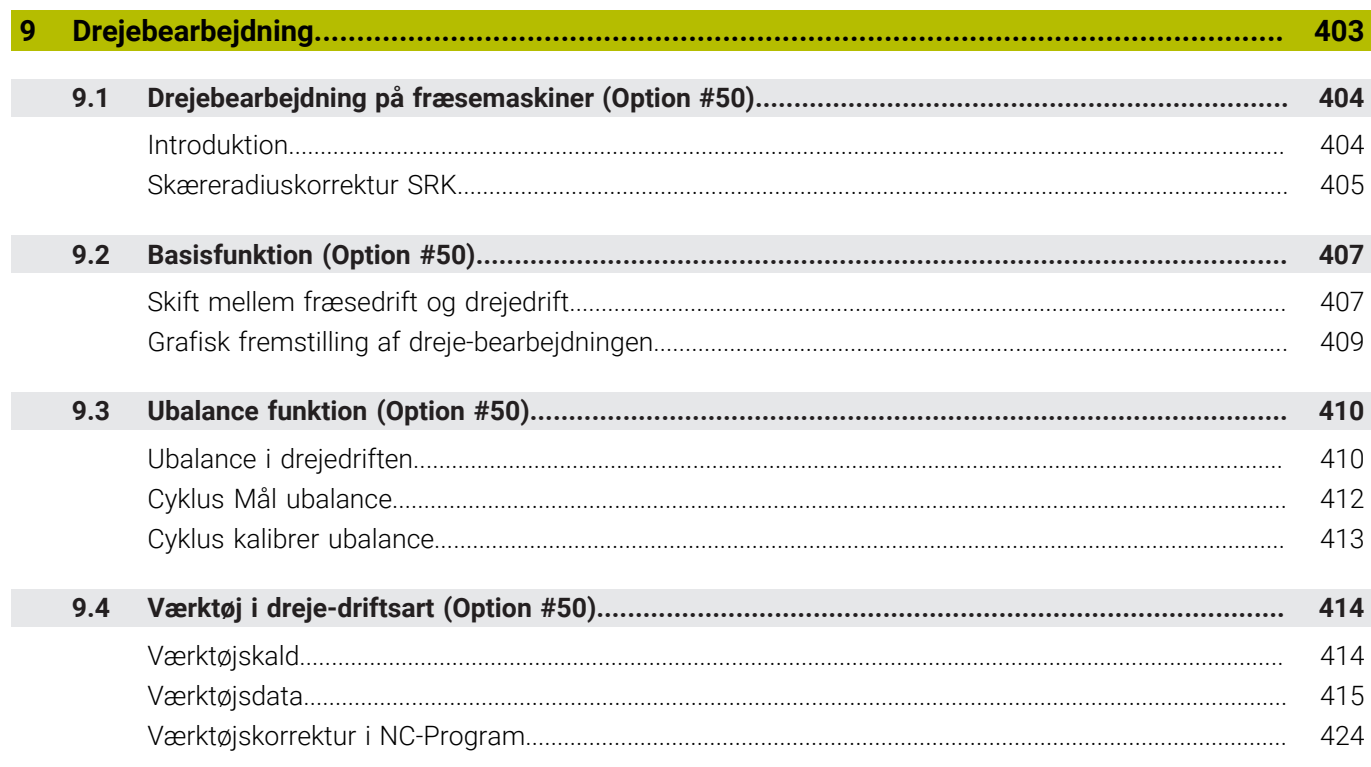

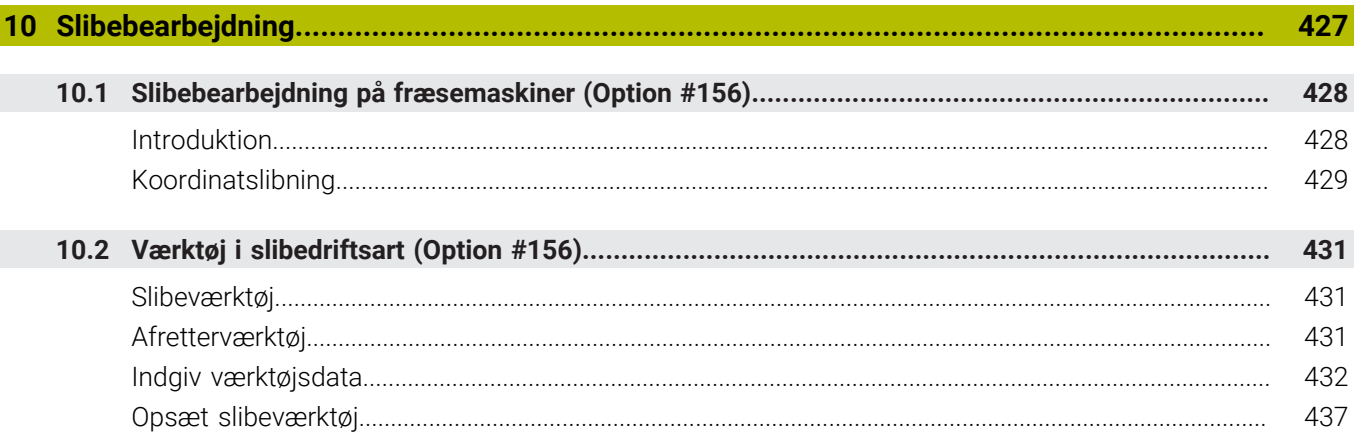

 $\overline{\phantom{a}}$ 

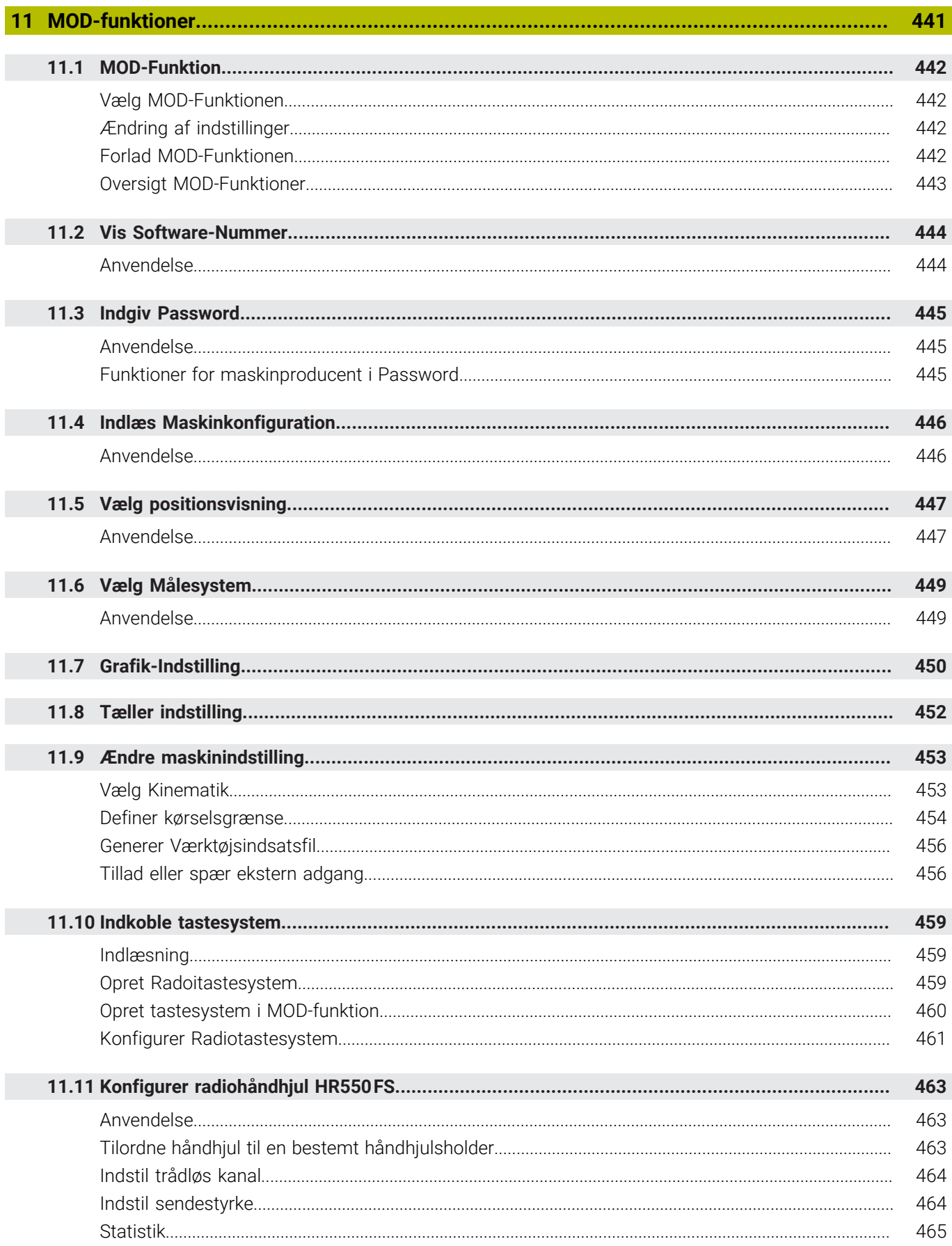

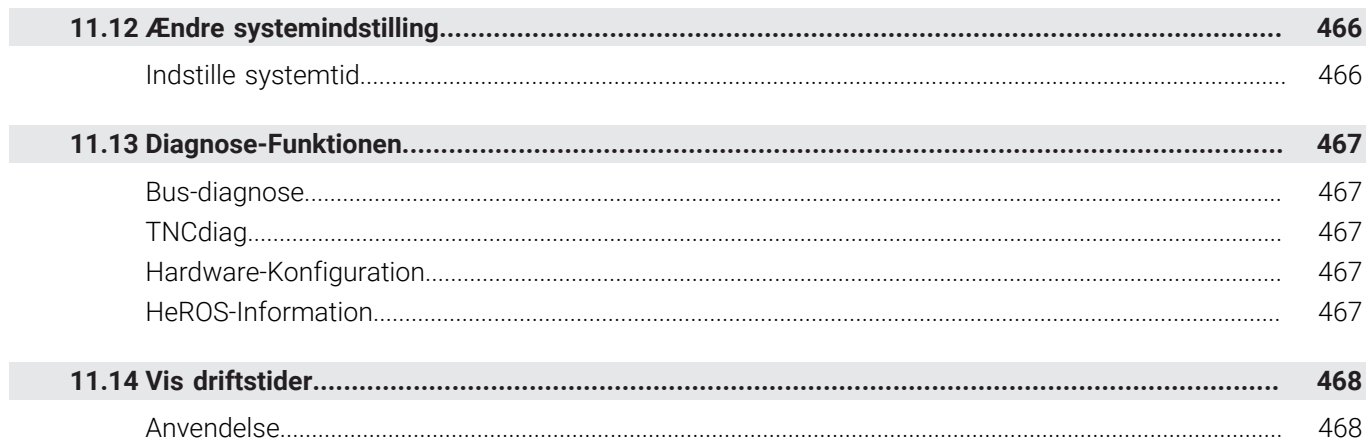

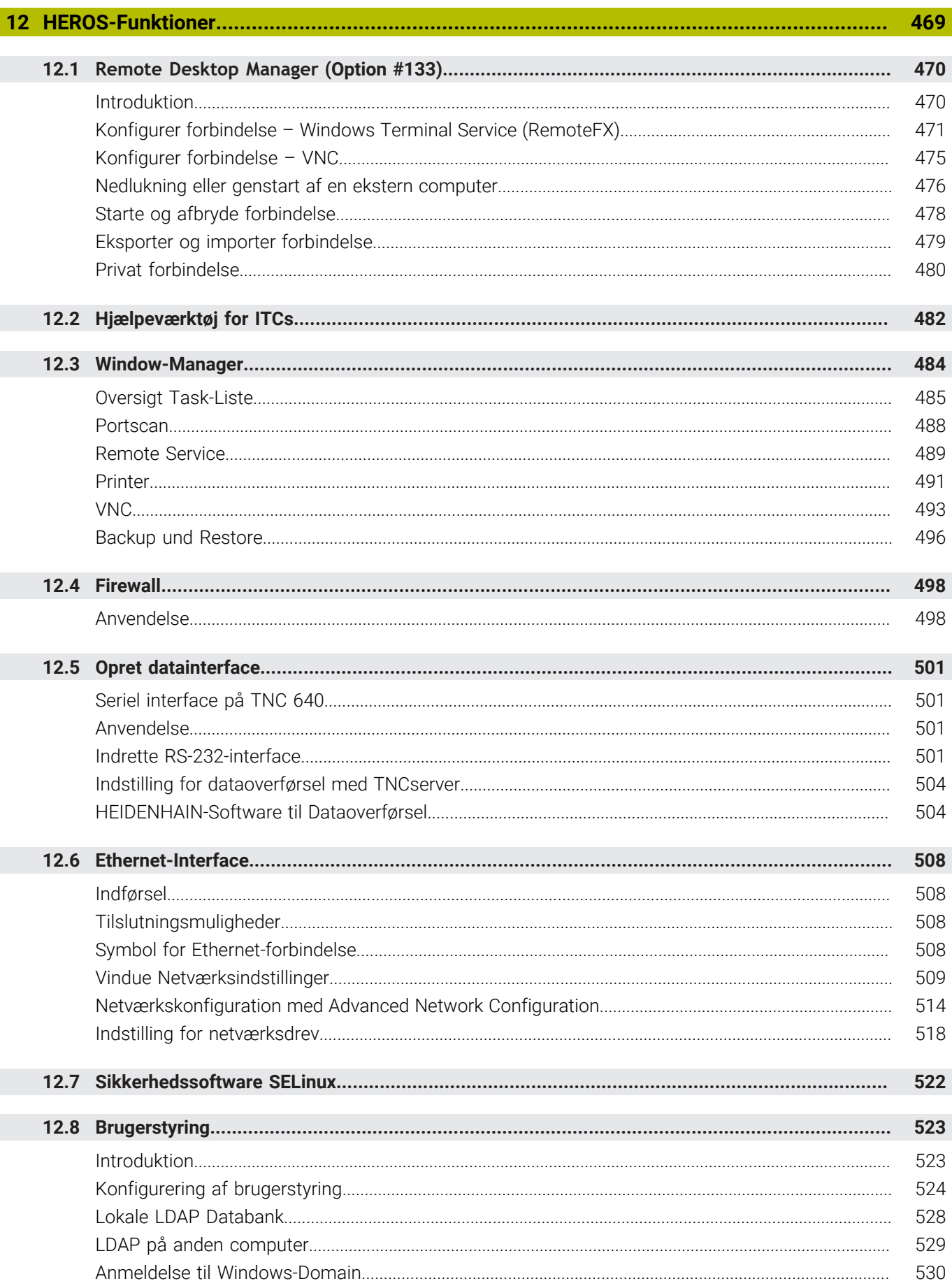

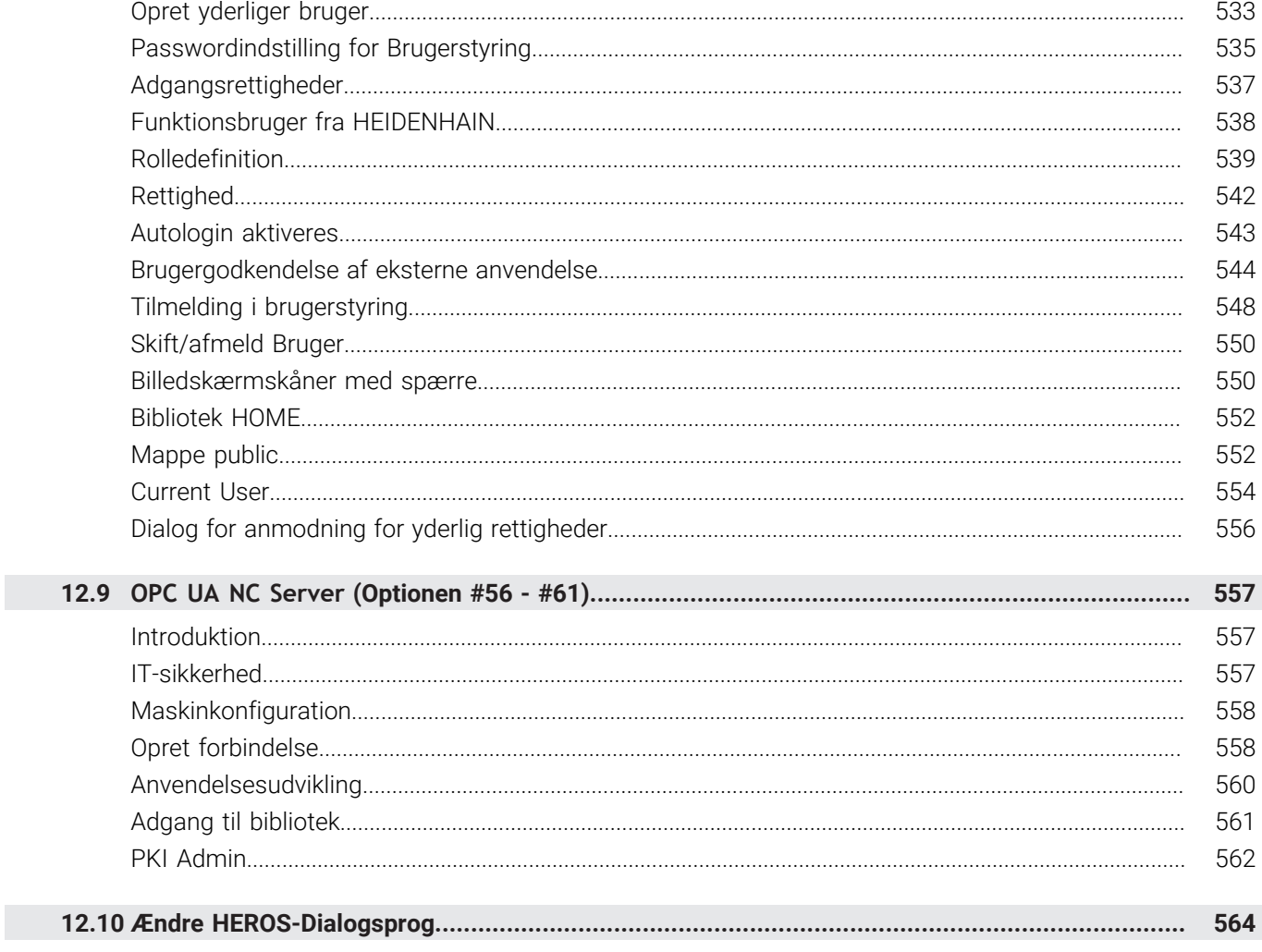

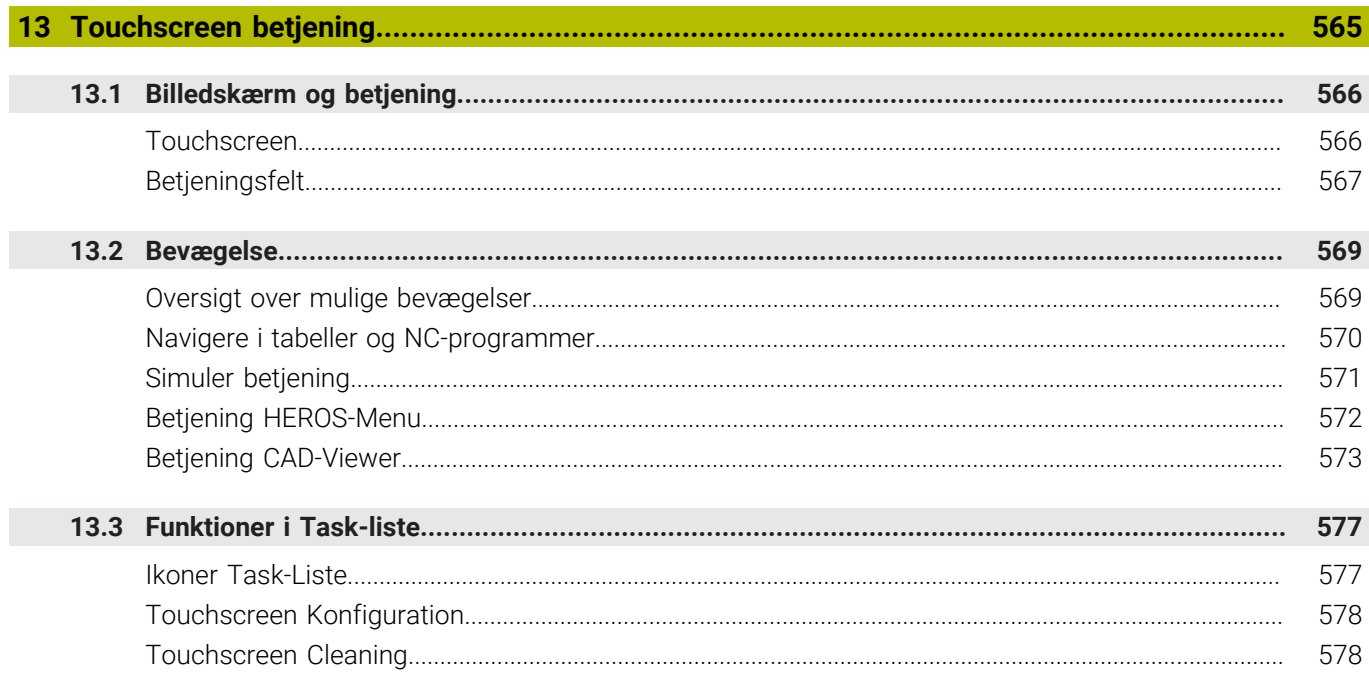

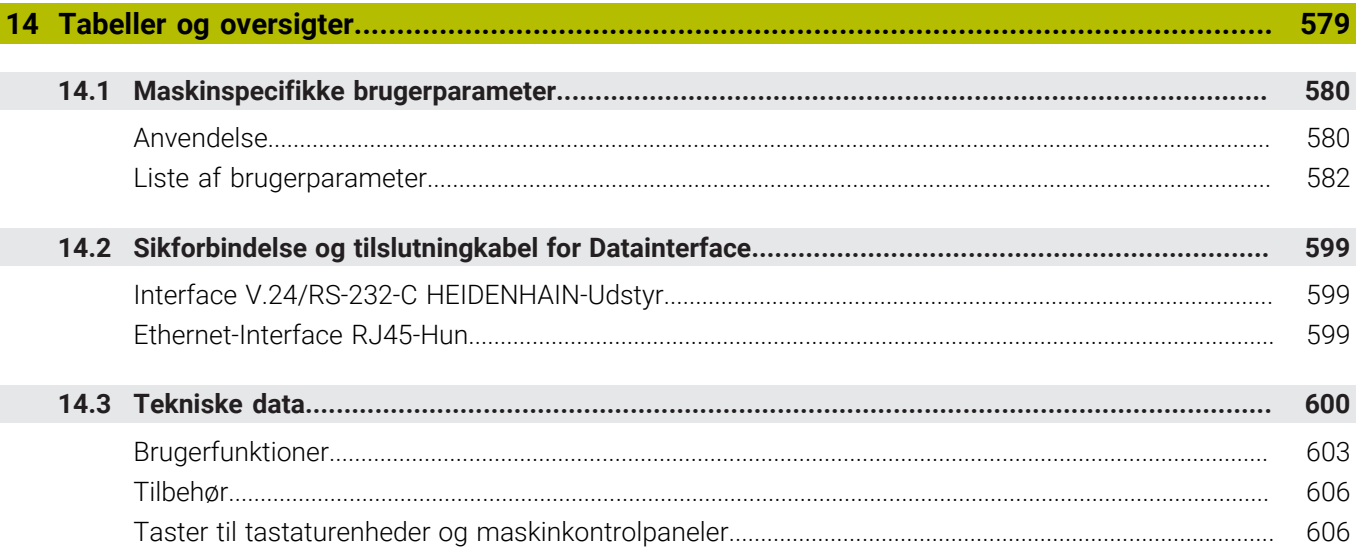

<span id="page-26-0"></span>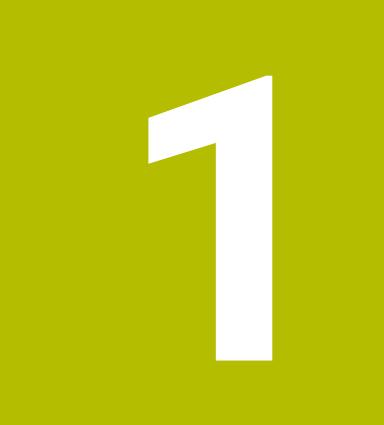

# **Grundlæggende**

## <span id="page-27-0"></span>**1.1 Med denne håndbog**

### **Sikkerhedsinformation**

Bemærk alle sikkerhedsinformationer i denne dokumentation og maskinproducentens dokumenattion.

Sikkerhedsinformationer advarer om fare i omgang med Software og udstyr og giver information til at undgå det. De er klassificeret efter farens alvorlighed og er opdelt i følgende grupper:

## **A**FARE

**Fare** informerer om fare for personer. Hvis De ikke følger vejledningen for information af fare, så føre faren **sikker til død eller svær legemsbeskadigelser**

## **AADVARSEL**

**Advarsel** informerer om fare for personer. Hvis De ikke følger vejledningen for information af fare, så føre faren **forventelig til død eller svær legemsbeskadigelser**

## **PAS PÅ**

**Forsigtig** informerer om fare for personer. Hvis De ikke følger vejledningen for information af fare, så føre faren **forventelig til lettere legemsbeskadigelser**

## *ANVISNING*

**Information** informerer om fare for objekter eller data. Hvis De ikke følger vejledningen for information af fare, så føre faren **forventelig til en skade**

### **Informationsrækkefølge indenfor sikkerhedsinformationer**

Alle sikkerhedsinformationer indeholder følgende afsnit:

- Signalordet viser sværhedsgraden af faren
- Type og årsag til fare
- Konsekvenser, hvis faren ignoreres, f.eks. "Ved efterfølgende bearbejdning opstår kollisionsfare"
- Escape foranstaltninger for at afværge faren  $\mathbb{R}^d$

#### **Informationstips**

Bemærk informationstips i denne vejledning for en fejlfri og effektiv brug af Softwaren.

I denne vejledning finder De følgende informationstips:

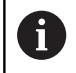

Informationssymbolet står for et **Tip**. Et Tip giver yderlige eller tilføjende væsentlige informationer.

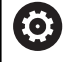

Dette symbol beder Dem følge maskinproducentens sikkerhedsanvisninger. Symbolet peger også på maskineafhængige funktioner. Mulige fare for brugeren og maskinen er beskrevet i maskinhåndbogen.

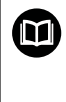

Bogsymbolet repræsenterer en **krydsreference**.

En krydshenvisning fører til ekstern dokumentation, f.eks. dokumentationen fra din maskinfabrikant eller en tredjepart.

### **Ændringer ønsket eller har sætternissen været på spil?**

Vi anstrenger os hele tiden for at forbedre vores dokumentation for Dem. De vil hjælpe os ved venligst at sende Deres ændrings ønsker på følgende E-mail-adresse:

**[tnc-userdoc@heidenhain.de](mailto:tnc-userdoc@heidenhain.de)**

## <span id="page-29-0"></span>**1.2 Styrings-type, software og funktioner**

Denne håndbog beskriver funktioner til at indkører, teste såvel som afvikling af NC-programmer i styringen fra følgende NC-softwarenumre.

- HEIDENHAIN har forenklet versionsstyringsskemaet fra NC-softwareversion 16:
	- Udgivelsesperioden bestemmer Versionsnummer.
	- Alle styringstyper i en udgivelsesperiode deler samme versionsnummer.
	- Versionsnummer for Programmeringspladsen tilsvare Versionsnummer af NC-Software.

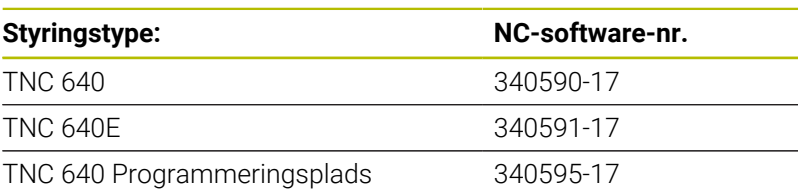

Kendebogstavet E kendetegner eksportudgaven af styringen. Følgende Software-optioner er ikke eller kun begrænset tilgængelig i eksportversion:

■ Avanceret Funktion Set 2 (Option #9) begrænset til 4-akset interpolation

Maskinfabrikanten tilpasser omfanget af styringens tilladte ydelser med maskin-parametre på de enkelte maskiner. Derfor er der i denne håndbog også beskrevet funktioner, som ikke er til rådighed i alle styringer.

Styrings-funktioner, der ikke er til rådighed i alle maskiner, er eksempelvis:

Værktøjs-opmåling med TT

For at lærer det konkrete funktionsomfang af Deres maskine, skal de sætte dem i kontakt med Deres maskinproducent.

Mange maskinfabrikanter og HEIDENHAIN tilbyder HEIDENHAIN programmerings-kurser. For at få en intensivt fortrolighed med styrings-funktionerne, anbefales det at De deltager i sådanne kurser.

### **Programmering Brugerhåndbog Bearbejdningscyklus:**

Alle Funktioner af bearbejdningscyklus er i brugerhåndbogen **Programmering bearbejdningscyklus** beskrevet. Når De benytter disse brugerhåndbøger, kan De henvende Dem til HEIDENHAIN. ID: 1303406-xx

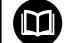

何

**Brugerhåndbog Målecyklus for programmering af emner og værktøjer:**

Alle Funktioner af Tastesystemcyklus er i brugerhåndbogen **Programmering af Målecyklus for emner og Værktøjer** beskrevet. Når De benytter disse brugerhåndbøger, kan De henvende Dem til HEIDENHAIN. ID: 1303409-xx

i

#### **Bruger-håndbog Klartekstprogrammering og DIN-ISO-** $\mathbf \Omega$ **programmering:**

Alt indhold i forbindelse med NC-programmering (undtagen Tastesystem- og Bearbejdningscyklus) er beskrevet i brugerhåndbogen **Klartekst-** og **DIN/ISO-Programmering**. Når de skal bruge denne brugerhåndbog, henvender De dem til HEIDENHAIN. ID for Klartextprogrammering: 892903-xx ID for DIN/ISO-Programmering: 892909-xx

## <span id="page-31-0"></span>**Software-Optionen**

Den TNC 640 har forskellige software-optioner, som din maskinfabrikant kan aktivere separat. Indstillingerne indeholder hver følgende funktioner:

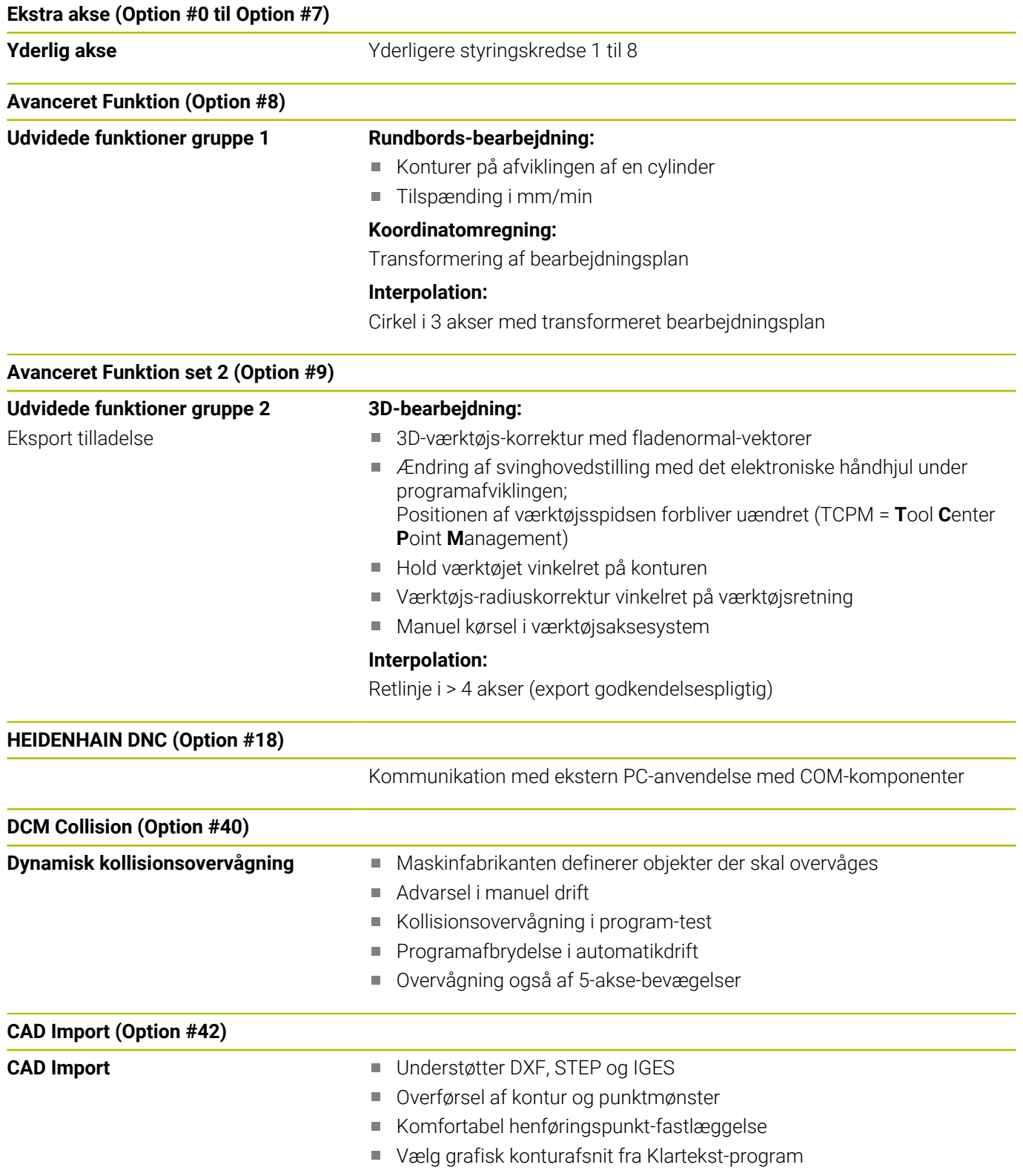

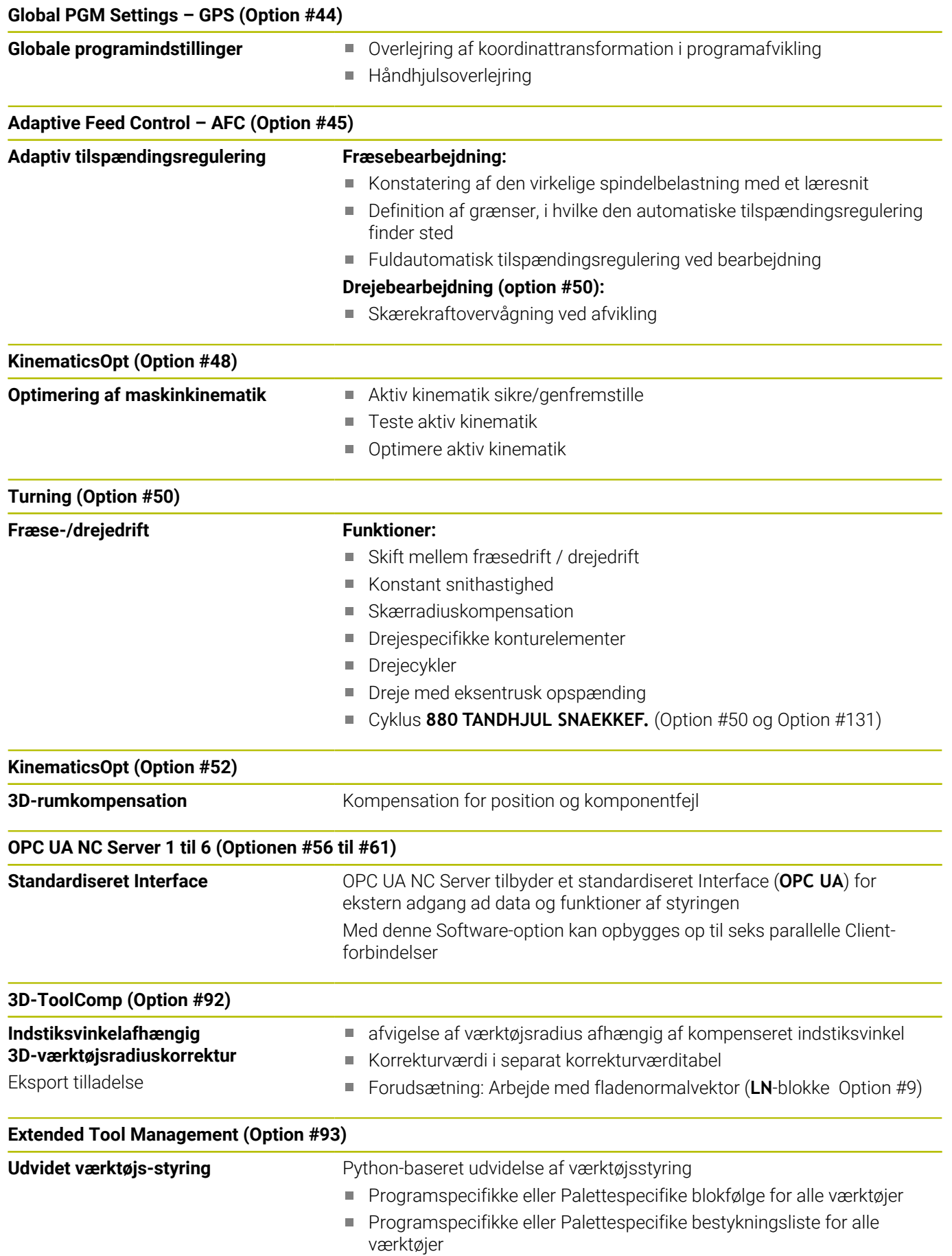

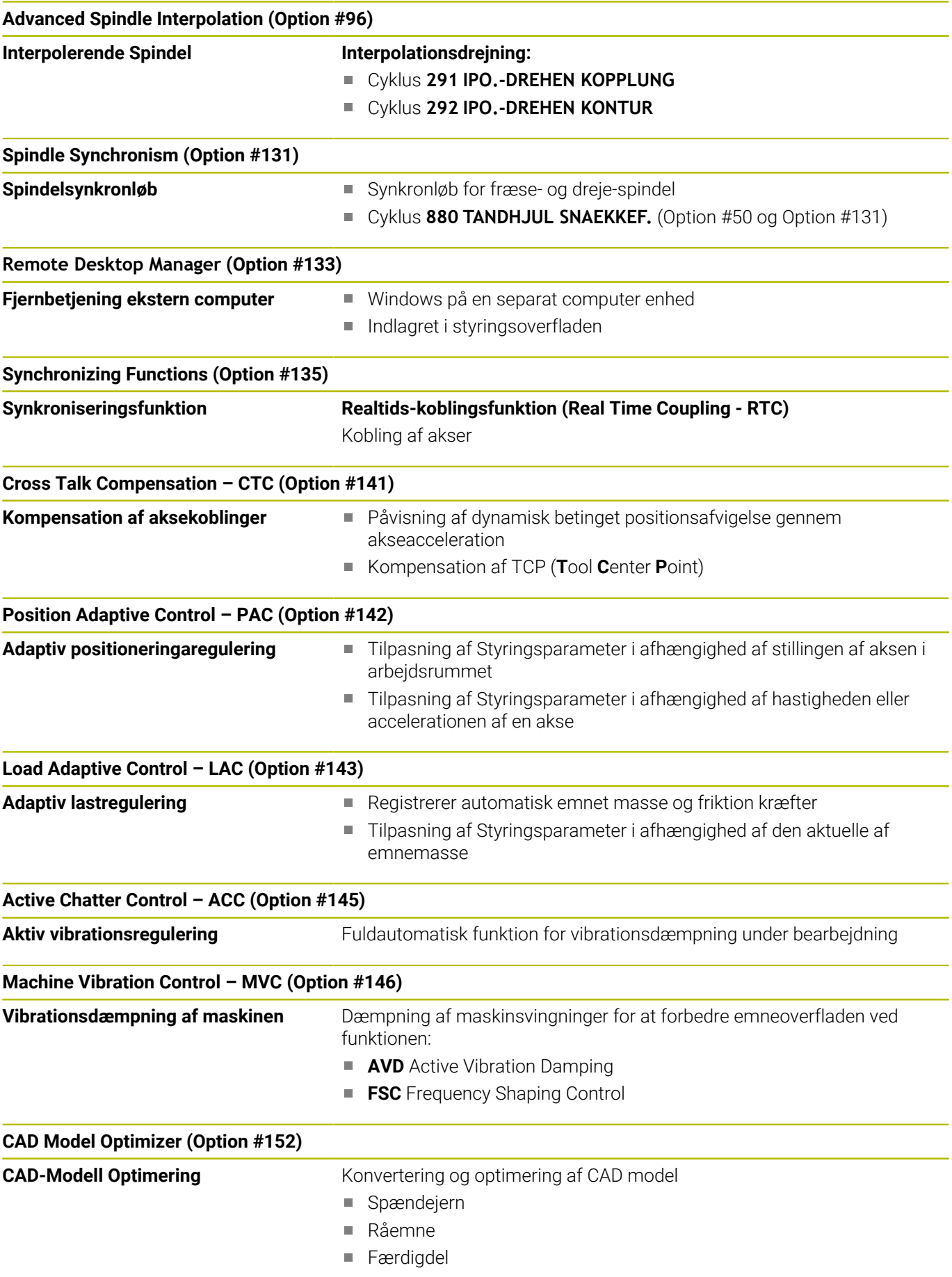

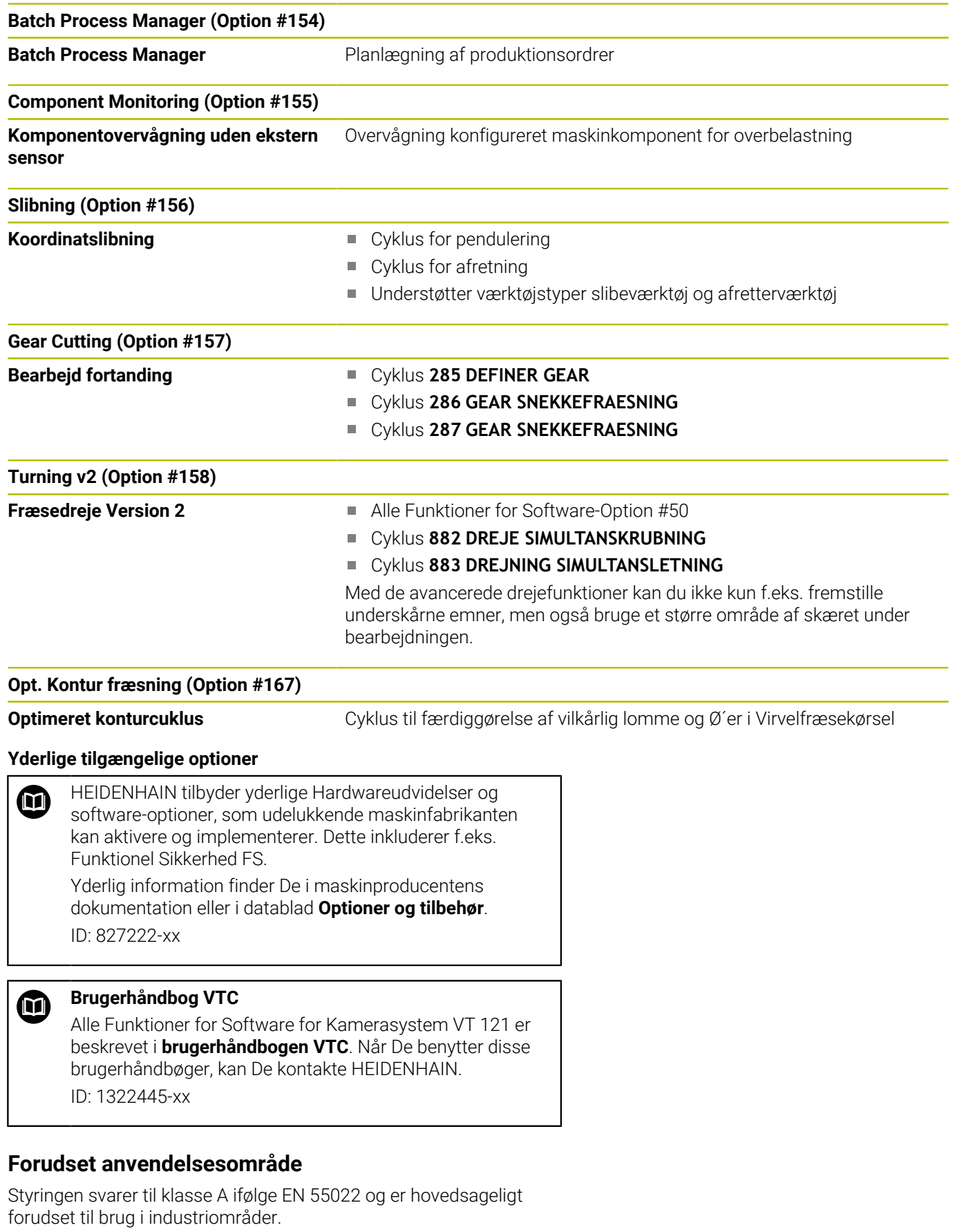

### **Retslige anvisninger**

Styringssoftwaren indeholder Open Source Software, hvis anvendelse er underlagt særlige brugsbetingelser. Disse brugsbetingelser har forrang.

Yderligere informationer finder De på styringen under:

- Tryk tasten **MOD**
- I MOD-Menu Gruppe vælges **Generel information**
- MOD-Funktion **Licens-information** vælges

Stryringssoftwaren indeholder også binære biblioteker med **OPC UA** softwaren fra Softing Industrial Automation GmbH. For disse gælder de anvendelsesbetingelser, der er aftalt mellem HEIDENHAIN og Softing Industrial Automation GmbH, og prioriteres også.

Ved anvendelse af OPC UA NC Server, eller DNC Server, kan de influerer styringens forhold. Inden De bruger disse Interfaces produktivt, skal De derfor afgøre, om styringen stadig kan betjenes uden funktionsfejl eller ydelsesfald. Implementeringen af systemtest er producentens ansvar for softwaren, der bruger disse kommunikationsgrænseflader.
#### **Nye Funktioner 34059x-17**

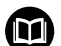

#### **Oversigt over nye og ændrede Software-Funktioner**

Yderligere oplysninger om de tidligere softwareversioner beskrives i den yderligere dokumentation **Ovetrsigt nye og ændrede Software-Funktioner** . Når De skal bruge denne dokumentation, skal De kontakte HEIDENHAIN. ID: 1322095-xx

#### **Yderlig Informationer:** Brugerhåndbog **Klartext-** eller **DIN/ISO-Programmering**

- Funktionen af **FN 18: SYSREAD** (ISO: **D18**) blev udvidet:
	- **FN 18: SYSREAD (D18) ID610 NR49**: Aksefilterreduktion funktion (**IDX**) bei **M120**
	- **FN 18: SYSREAD (D18) ID780**: Informationer om aktuelle slibeværktøj
		- **NR60**: Aktive korrekturmetode i kollonne **COR\_TYPE**
		- **NR61**: Angrebsvinkel for afretterværktøj
	- **FN 18: SYSREAD (D18) ID950 NR48**: Kolonneværdi **R\_TIP** fra værktøjstabel for det aktuelle værktøj
	- **FN 18: SYSREAD (D18) ID11031 NR101**: Filnavn på cykluslogfil **238 MAL MASKINTILSTAND**
- Software-Option #158 blev omdøbt til **Turning v2** Software-Option **Turning v2** omfatter ud over cyklusserne **882 DREJE SIMULTANSKRUBNING** og **883 DREJNING SIMULTANSLETNING** alle Funktioner for Software-Option #50 **Turning**.
- Software-Option #136 Visuelle opspændingskontrol VSC er ikke mere tilgængelig.
- Følgende værktøjstyper blev tilføjet:
	- **Endefladefræser,MILL\_FACE**
	- **Fasefræser, MILL\_CHAMFER**

**Yderligere informationer:** ["Tilgængelige værktøjstyper",](#page-162-0) [Side 163](#page-162-0)

■ I kolonne **DB ID** af værktøjstabellen definerer De en Databank-ID for værktøjet. I en maskin overordnet database kan du identificere værktøjerne med unikke database ID'er, f.eks. i et værksted. Dette gør det nemmere for Dem at koordinere værktøjer på tværs af flere maskiner.

**[Yderligere informationer:](#page-133-0)** "Databank-ID", Side 134

■ I værktøjstabellens kolonne **R\_TIP** definerer De en radius på spidsen af værktøjet.

**Yderligere informationer:** ["Indgiv i værktøjsdata i Tabel",](#page-141-0) [Side 142](#page-141-0)

■ I tastesystemstabellens kolonne **STYLUS** definere De Stylus formen. Med valget **L-TYPE** definerer de en L-format Stylus.

**Yderligere informationer:** ["Tastesystemtabel", Side 156](#page-155-0)

- I indlæseparameter **COR\_TYPE** for slibeværktøjet (Option #156)  $\blacksquare$ defonerer De korrekturmetode for afretteren:
	- **Slibeskive med Korrektur, COR\_TYPE\_GRINDTOOL** Materialefjernelse ved slibeværktøj
	- **Afretterværktøj med slid, COR\_TYPE\_DRESSTOOL** Materialefjernelse ved afretterværktøj

**Yderligere informationer:** ["Indgiv værktøjsdata", Side 432](#page-431-0)

I MOD-Funktion **Externt adgang** blev link til HEROS-Funktion  $\overline{\phantom{a}}$ **Certifikat og Nøgle** tilføjet. Med disse funktioner kan De definere indstillinger for sikre forbindelser over SSH.

**Yderligere informationer:** ["Tillad eller spær ekstern adgang",](#page-455-0) [Side 456](#page-455-0)

**OPC UA NC Server** giver klientapplikationer adgang til styringens værktøjsdata. De kan læse og skrive værktøjsdata. **OPC UA NC Server** giver ikke adgang til slibe- og

afretterværktøjstabeller (Option #156).

**[Yderligere informationer:](#page-556-0)** "**OPC UA NC Server** (Optionen #56 - [#61\)", Side 557](#page-556-0)

#### **Ændrede Funktioner 34059x-16**

#### **Yderlig Informationer:** Brugerhåndbog **Klartext-** eller **DIN/ISO-Programmering**

- $\blacksquare$ Kan De med **TABDATA**-Funktioner få læse- og skriveadgang til referencepunkttabellen.
- **CAD-Viewer** blev udvidet med følgende:
	- **CAD-Viewer** beregner altid internt i mm. Hvis De vælger måleenheden tommer, omregner **CAD-Viewer** alle værdier i tommer om.
	- Med symbol **Vis sidebar:** kan De forstørre listevisningsvinduet til halvdelen af skærmen.
	- Styringen viser altid koordinaterne i elementinformationsvinduet **X**, **Y** og **Z**. Når 2D-tilstand er aktiv, viser styringen Z-koordinaten nedtonet.
	- **CAD-Viewer** genkender også cirkler som bearbejdningspositioner, der består af to halvcirkler.
	- Du kan gemme informationerne om emne-henføringspunkt og emne-nulpunkt i en fil eller udklipsholder selv uden software option #42 CAD Import.
- $\overline{\phantom{a}}$ Simuleringen tager højde for følgende kolonner i værktøjstabellen:
	- **R\_TIP**
	- **LU**
	- **RN**

**Yderligere informationer:** ["Indgiv i værktøjsdata i Tabel",](#page-141-0) [Side 142](#page-141-0)

- Styringen tilgodeser følgende NC-Funktioner i driftsart **PROGRAMTEST**:
	- **FN 27: TABWRITE** (DIN/ISO: **D27**)
	- **FUNCTION FILE**
	- **FUNCTION FEED DWELL**
- Maskinproducenten kan maksimalt definere 20 komponenter, som styringen overvåger ved hjælp af komponentovervågning.

**Yderligere informationer:** ["Yderlig Statusvisning", Side 72](#page-71-0)

Hvis et håndhjul er aktivt, viser styringen vejtilspændingen på displayet under programafviklingen. Hvis kun den aktuelt valgte akse bevæger sig, viser styringen aksetilspændingen.

**Yderligere informationer:** ["Kør med elektronisk håndhjul",](#page-180-0) [Side 181](#page-180-0)

I værktøjsstyringsformularvisningen blev slibeværktøjer (Option #156) Checkboks **HW** fjernet.

**Yderligere informationer:** ["Værktøj i slibedriftsart \(Option #156\)",](#page-430-0) [Side 431](#page-430-0)

- De kan redigere slibeværktøjer type **Topskive,GRIND\_T** Parameter **ALPHA**.
- den mindste indlæseværdi for tastesystemtabel kolonne **FMAX** blev ændret fra –9999 til +10.

**Yderligere informationer:** ["Tastesystemtabel", Side 156](#page-155-0)

den maksimale indlæseværdi for værktøjstabel kolonne **LTOL** og **RTOL** blev forhøjet fra 0 til 0,9999 mm til 0,0000 til 5,0000 mm.

 $\mathbf{u}$ Den maksimale indlæseværdi for værktøjstabel kolonne **LBREAK** og **RBREAK** blev førhøjet fra 0 til 0,9999 mm til 0,0000 til 9,0000 mm.

**Yderligere informationer:** ["Indgiv i værktøjsdata i Tabel",](#page-141-0) [Side 142](#page-141-0)

- Styringen understøtter ikke længere den ekstra betjeningsstation ITC 750.
- HEROS-Tool **Diffuse** blev fjernet.
- I vinduet **Certifikat og Nøgle** kan de i området **Externally administered SSH key file** vælg en fil med yderligere offentlige SSH-nøgler. Dette giver dig mulighed for at bruge SSH-nøgler uden at skulle overføre dem til styringen.

**Yderligere informationer:** ["Brugergodkendelse af eksterne](#page-543-0) [anvendelse", Side 544](#page-543-0)

De kan i vinduet **Netværksindstillinger** importerer og eksporterer Ī. eksisterende netværkskonfigurationer.

**Yderligere informationer:** ["Eksporter og importer netværksprofil",](#page-512-0) [Side 513](#page-512-0)

■ Med maskinparameteren **allowUnsecureLsv2** (Nr. 135401) og **allowUnsecureRpc** (Nr. 135402) definerer maskinproducenten, om styringen skal spærre usikre LSV2- eller RPC-forbindelser også ved inaktiv brugerstyring. Disse maskinparameter er indeholdt i dataobjekt **CfgDncAllowUnsecur** (135400). Hvis styringen registrerer en usikker forbindelse, viser den en information.

#### **Nye Cyklusfunktioner 34059x-17**

#### **Yderlig Informationer:** Brugerhåndbog **Programmering målecyklus for emner og værktøjer**

- Cyklus **1416 TASTE SKÆRINGSPUNKT** (ISO: **G1416**) Med denne Cyklus bestemmer De et skæringspunkt mellem to kanter. Cyklen kræver i alt fire tastepunkter, to positioner på hver kant. De kan anvende Cyklus i tre objektplaner **XY**, **XZ** og **YZ**.
- Cyklus **1404 PROBE SLOT/RIDGE** (ISO: **G1404**) Med denne Cyklus fastlægger De midtpunkt og bredde af en Not eller en Tap. Styringen taster med to modsat liggende berøringspunkter. Du kan også definere en rotation for Not eller Kam.
- Cyklus **1430 PROBE POSITION OF UNDERCUT** (ISO: **G1430**) Med denne Cyklus bestemmer De en enkelt position med en L-formet stylus. På grund af Stylusform kan styringen taste underskæringer.
- Cyklus **1434 PROBE SLOT/RIDGE UNDERCUT** (ISO: **G1434**) Med denne cyklus bestemmer De midten og bredden af en Not eller en KAM med en L-formet stylus. På grund af Stylusform kan styringen taste underskæringer. Styringen taster med to modsat liggende berøringspunkter.

#### **Ændrede Cyklusfunktioner 34059x-17**

#### **Yderlig Informationer:** Brugerhåndbog **Programmering bearbejdningscyklus**

- Cyklus **277 OCM REJFNING** (ISO: **G277**, Option #167) overvåger konturskader på bunden ved værktøjsspidsen. Denne værktøjsspids er resultatet af radius **R**, radius ved værktøjsspids **R\_TIP** og spidsvinkel **T-ANGLE**.
- Cyklus **292 IPO.-DREHEN KONTUR** (ISO: **G292**, Option #96) blev Parameter **Q592 TYPE OF DIMENSION** udvidet. I denne parameter definerer De, om konturen er programmeret med radiusmål eller diametermål.
- Følgende Cyklus tilgådeser hjælpefunktionen **M109** og **M110**:
	- Cyklus **22 UDFRAESNING** (ISO: G122)
	- Cyklus **23 SLETSPAAN DYBDE** (ISO: G123)
	- Cyklus **24 SLETSPAAN SIDE** (ISO: G124)
	- Cyklus **25 DELKONTUR-RAEKKE** (ISO: G125)
	- Cyklus **275 KONTURNOT HVIRVELFRI** (ISO: G275)
	- Cyklus **276 KONTUR-KAEDE 3D** (ISO: G276)
	- Cyklus **274 OCM SLET SIDE** (ISO: G274, Option #167)
	- Cyklus **277 OCM REJFNING** (ISO: G277, Option #167)
	- Cyklus **1025 SLIBE KONTUR** (ISO: G1025, Option #156)

#### **Yderlig Informationer:** Brugerhåndbog **Programmering målecyklus for emner og værktøjer**

- **Protokollen for Cyklus 451 OPMALE KINEMATIK (ISO: G451**, Option #48) viser ved aktiv Software-Option #52 KinematicsComp de aktive Kompensationer af vinkelpositionsfejl (**locErrA**/**locErrB**/**locErrC**).
- Protokollen for Cyklen **451 OPMALE KINEMATIK** (ISO: **G451**) und **452 PRESET-KOMPENSATION** (ISO: **G452**, Option #48) indeholder Diagrammer med de målte og optimerede fejl af de enkelte målepositioner.
- I Cyklus 453 KINEMATIK GITTER (ISO: G453, Option #48) kan de anvende funktion **Q406=0** også uden Software-Option #52 KinematicsComp.
- Cyklus **460 TS KALIBRERES PA KUGLE** (ISO: **G460**) bestemmer radius, hhv. længden, midtforskydningen og Spindelvinkel af en Lformet Stylus.
- Cyklen **444 TASTNING 3D** (ISO: **G444**) und **14xx** understøtte tastning med en L-formet stylus.

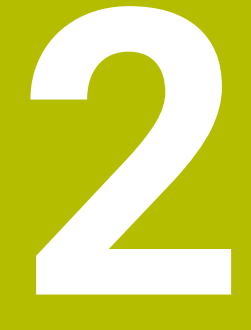

# **Første skridt**

# **2.1 Oversigt**

Dette kapitel skal hjælpe Dem, til hurtigt at finde sig tilrette med betjeningen af styringen. Nærmere informationer om det pågældende tema finder De i den tilhørende beskrivelse, der altid bliver henvist til.

Følgende temaer bliver behandlet i dette kapitel:

- Indkoble maskinen
- $\overline{\phantom{a}}$ Test emne grafisk
- $\overline{\mathbb{D}}$ Indrette værktøjer
- Indretning af emne
- Bearbejd emne

Følgende tema finder De i brugerhånsbogen Klarteks- og  $\boldsymbol{\mathrm{m}}$ DIN/ISO-programmering:

- Indkoble maskinen
- **Prigrammering af emne**

# **2.2 Indkoble maskinen**

## **Kvittere en strømafbrydelse og kørsel til referencepunkter**

#### **FARE**

#### **Pas på, fare for brugeren!**

Af maskiner og maskinkomponenter er der altid en mekanisk fare. Elektriske, magnetiske eller elektromagnetiske felter specielt farligt for personer med pacemaker og implantater. Med indkoblings af maskinen starter faren!

- Følg og vær opmærksom på maskinhåndbogen
- Følg og vær opmærksom på sikkerhedsinformationer og sikkerhedssymboler
- Anvend sikkerhedsudstyr

Vær opmærksom på maskinhåndbogen! Indkoblingen og kørsel til referencepunkterne er maskinafhængige funktioner.

For at indkoble maskinen, går De frem som følger:

- $\blacktriangleright$ Tænd for forsyningsspændingen til styringen og maskinen.
- > Styringen starter styresystemet. Dette forløb kan vare nogle minutter.
- Herefter viser TNC`en i toplinjen på billedskærmen dialogen strømafbrydelse.
- $CE$

団

6

- Trykke tasten **CE**
- > TNC'en oversætter PLC-programmet.
- **Indkoble styrespænding.**
- > Styringen kontrollerer funktionen for NØDSTOP og skifter til funktionen referencepunkt kørsel
- Overkør referencepunkter i den angivne rækkefølge: For hver akse trykkes tasten **NC-Start** . Hvis De har absolutte længde- og vinkelmåleudstyr på Deres maskine, bortfalder kørslen til referencepunkterne
- > Styringen er nu driftsklar og befinder sig i driftsarten **MANUEL DRIFT**.

- $\blacksquare$ Tilkør referencepunkter [Yderligere informationer:](#page-173-0) "Indkobling", Side 174
- **Driftsarter** Yderligere informationer: ["Programmering", Side 67](#page-66-0)

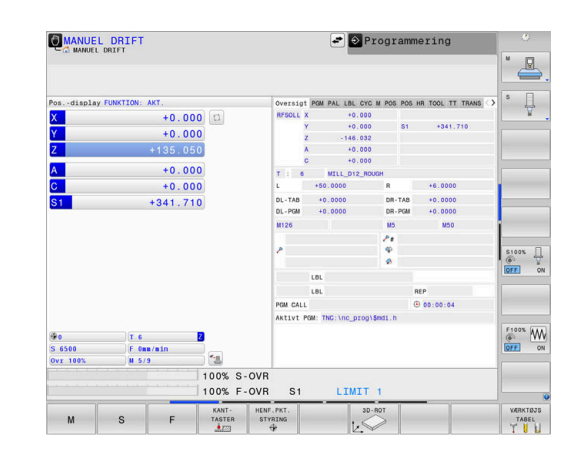

# **2.3 Test emne grafisk**

## **Vælg driftsart Program-test**

NC-Program test kan De i driftsart **PROGRAMTEST**:

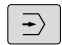

- **Tryk driftsarttasten**
- > Styringen skifter til driftsarten **PROGRAMTEST**.

## **Detaljerede informationer om dette tema**

- **Driftsarter i styringen [Yderligere informationer:](#page-65-0)** "Driftsarter", Side 66
- NC-Program testes **[Yderligere informationer:](#page-272-0)** "Program-test", Side 273

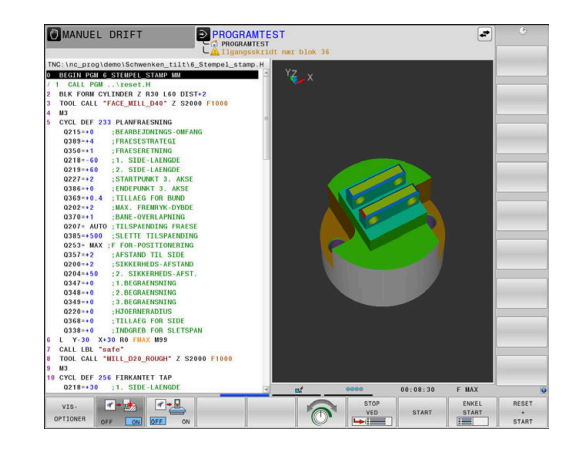

## **Vælg værktøjstabel**

Når De endnu ikke har aktiveret en værktøjstabel i driftsart **PROGRAMTEST** , så skal dette skridt udføres.

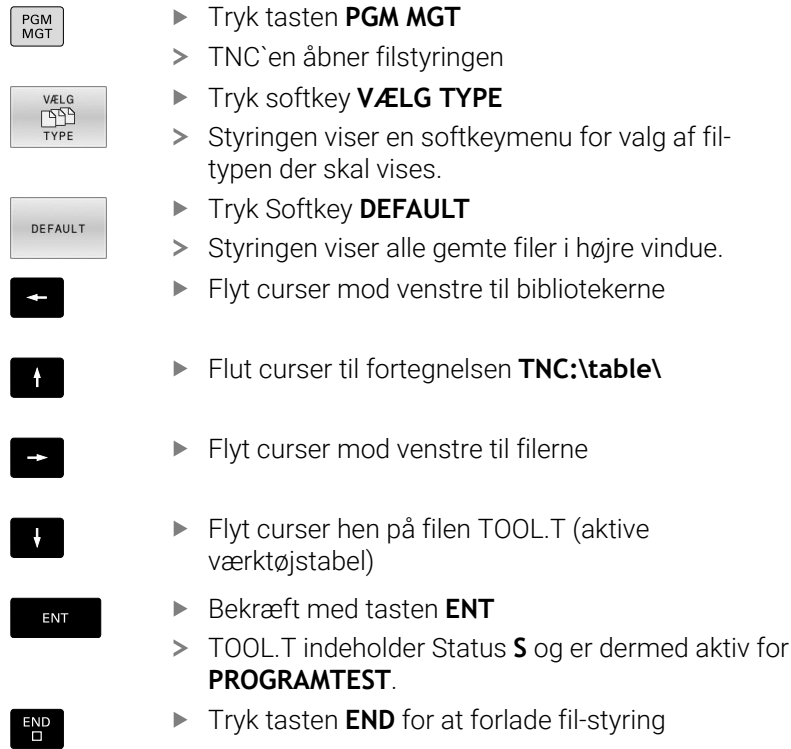

- Værktøjsstyring **Yderligere informationer:** ["Indgiv i værktøjsdata i Tabel",](#page-141-0) [Side 142](#page-141-0)
- NC-Program testes **[Yderligere informationer:](#page-272-0)** "Program-test", Side 273

## **Vælg NC-Program**

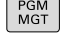

SIDSTE **FILER** 

ENT

- Tryk tasten **PGM MGT**
- > TNC`en åbner filstyringen
- Tryk softkey **SIDSTE FILER**.
- > Styringen åbner et pop-up vindue med den sidst valgte fil.
- Vælg med piltasten NC-Program , som De vil teste
- Bekræft med tasten **ENT**

## **Vælg billedskærm-opdeling og visning**

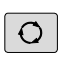

- Tryk Tast **Billedskærmsopdeling** .
- > Styringen viser i softkey-listen de tilgængelige alternativer.
- PROGRAM EMNE
- Tryk Softkey **PROGRAM + EMNE**
- > Styringen viser i den venstre billedskærmshalvdel NC-Programm, i den højre billedskærmhalvdel råemnet

 $VIS -$ OPTIONER Tryk Softkey **VISOPTIONER**

Stryringen viser følgende visningsmuligheder:

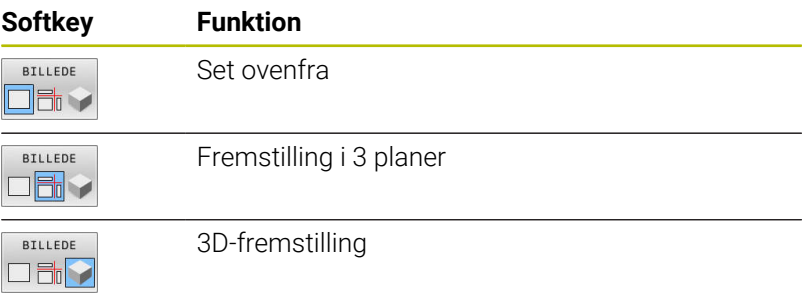

- Grafikfunktioner **[Yderligere informationer:](#page-255-0)** "Grafiken ", Side 256
- Ī. Gennemfør programtest **[Yderligere informationer:](#page-272-0)** "Program-test", Side 273

## **Start program-test**

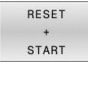

## Tryk Softkey **RESET START**

- > Styringen nulstiller de tidligere aktive værktøjsdata
- > Styringen simulerer det aktive NC-Program, indtil en programmeret afbrydelse eller indtil enden af programmet
- Medens simuleringen kører, kan De med softkeys skifte billeder
- STOP START
- Tryk Softkey **STOP**
- > Styringen afbryder program-test
- Tryk softkey **START**
- > Styringen fortsætter program-testen efter en afbrydelse

- Gennemføre program-test **[Yderligere informationer:](#page-272-0)** "Program-test", Side 273
- Grafikfunktioner **[Yderligere informationer:](#page-255-0)** "Grafiken ", Side 256
- Indstil simuleringshastighed j. **Yderligere informationer:** ["Hastighed af Indstil Programm-Test",](#page-261-0) [Side 262](#page-261-0)

# **2.4 Indrette værktøjer**

## **Vælg driftsart MANUEL DRIFT**

Værktøjer indretter De i driftsarten **MANUEL DRIFT**

 $\boxed{\mathbb{C}}$ 

#### **Tryk driftsarttasten**

> Styringen skifter til driftsarten MANUEL DRIFT.

## **Detaljerede informationer om dette tema**

**Driftsarter i styringen [Yderligere informationer:](#page-65-0)** "Driftsarter", Side 66

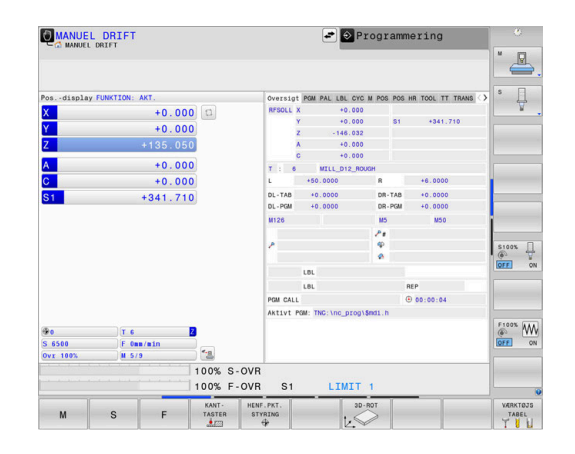

## **Forberede og opmåle værktøjer**

- Opspænde de nødvendige værktøjer i den pågældende centrerpatron
- Ved opmåling med eksternt værktøjs-forindstillingsudstyr: Opmål  $\blacktriangleright$ værktøjer, notér længde og radius eller overfør direkte med et overførselsprogram til maskinen
- Ved opmåling på maskinen: gem værktøjer i en værktøjsveksler **Yderligere informationer:** ["Plads-tabel TOOL P.TCH editer",](#page-50-0) [Side 51](#page-50-0)

## **Editere værktøjs-tabel TOOL.T**

6

Vær opmærksom på maskinhåndbogen!

Kaldet af værktøjs-styring kan adskille sig fra den efterfølgende beskrevne art og måde.

I værktøjs-tabellen TOOL.T (gemt fast under **TNC:\table** ) gemmer De værktøjsdata som længde og radius, men også yderligere værktøjsspecifikke informationer, som TNC´en behøver for udførelsen af de mest forskelligartede funktioner.

For at indlæse værktøjsdata i værktøjs-tabellen TOOL.T, går De frem som følger:

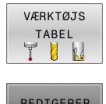

- Tryk softkey **VÆRKTØJS TABEL**
	- > Styringen viser værktøjs-tabellen i en tabelvisning
- REDIGERER OFF ON

 $\overline{\square}$ 

- Sæt softkey **REDIGERER** på **IND**
- Med piltasterne nedad eller opad vælger De værktøjs-nummeret, som De vil ændre
- Med piltasterne til højre eller til venstre vælges værktøjsdataerne, som De vil ændre
- Tryk tasten **END**
- > Styringen lukker værktøjstabel og gemmer ændringerne.

- Driftsarter i styringen **[Yderligere informationer:](#page-65-0)** "Driftsarter", Side 66
- Arbejde med værktøjs-tabellen П **Yderligere informationer:** ["Indgiv i værktøjsdata i Tabel",](#page-141-0) [Side 142](#page-141-0)
- Arbejde med værktøjsstyring **Yderligere informationer:** ["Værktøjsstyring kald", Side 159](#page-158-0)

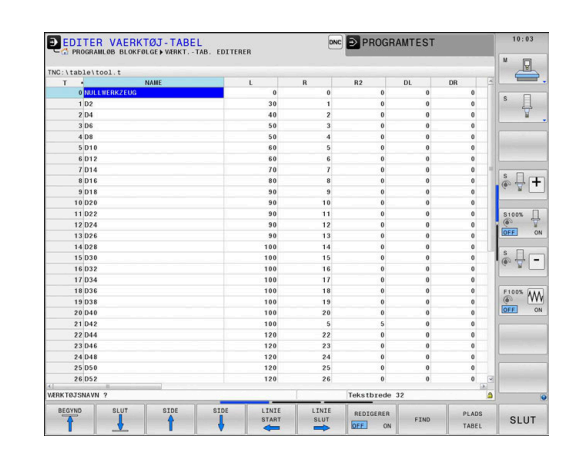

## <span id="page-50-0"></span>**Plads-tabel TOOL P.TCH editer**

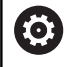

Vær opmærksom på maskinhåndbogen!

Måden plads-tabellen fungerer på er maskinafhængig.

I plads-tabellen TOOL\_P.TCH (fast gemt under **TNC:\table\**) fastlægger De, hvilke værktøjer Deres værktøjs-magasin er bestykket med.

For at indlæse data i plads-tabellen TOOL\_P.TCH, går De frem som følger:

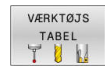

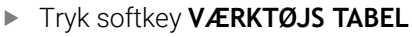

> Styringen viser værktøjs-tabellen i en tabelvisning

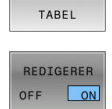

END<br>O

PLADS

- **F** Tryk softkey **PLADS TABEL**
- > Styringen viser plads-tabellen i en tabelvisning
- Sæt softkey **REDIGERER** på **IND**
- Med piltasterne nedad eller opad vælger De pladsnummeret, som De vil ændre
- Med piltasterne til højre eller til venstre vælges dataerne, som De vil ændre
- Tryk tasten **END**
- **Detaljerede informationer om dette tema**
- Driftsarter i styringen  $\overline{\phantom{a}}$ [Yderligere informationer:](#page-65-0) "Driftsarter", Side 66
- Arbejde med plads-tabellen **Yderligere informationer:** ["Plads-tabel for værktøjs-veksler",](#page-147-0) [Side 148](#page-147-0)

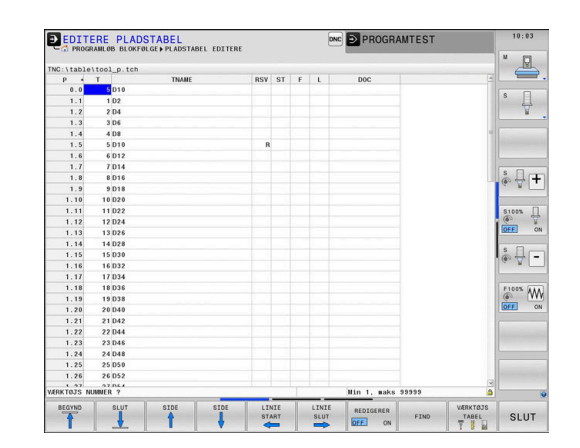

# **2.5 Indretning af emne**

## **Vælg den rigtige driftsart**

Værktøjer indretter De i driftsarten **MANUEL DRIFT** eller **EL.HÅNDHJUL**

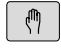

**Tryk driftsarttasten** 

> Styringen skifter til driftsarten MANUEL DRIFT.

## **Detaljerede informationer om dette tema**

Driftsart **MANUEL DRIFT Yderligere informationer:** ["Kør maskinaksen", Side 179](#page-178-0)

## **Opspænding af emnet**

De opspænder emnet med en spændeindretning på maskinbordet. Hvis De har et 3D-tastsystem til rådighed på Deres maskine, så bortfalder den akseparallelle opretning af emnet

Hvis De ingen 3D-tastsystem har til rådighed, så skal D oprette emnet således, at er opspændt parallelt med maskinaksen.

## **Detaljerede informationer om dette tema**

- Henføringspunkt sætter De med 3D-Tastesystem **Yderligere informationer:** ["Sæt henføringspunkt med 3D](#page-239-0)[tastesystem ", Side 240](#page-239-0)
- Henføringspunkt sætter De med 3D-Tastesystem **Yderligere informationer:** ["Sæt henføringspunkt uden 3D](#page-208-0)[tastesystem", Side 209](#page-208-0)

## **Henføringspunkt-fastlægges med 3D-tastesystem**

## **Indsæt 3D-Tastesystem**

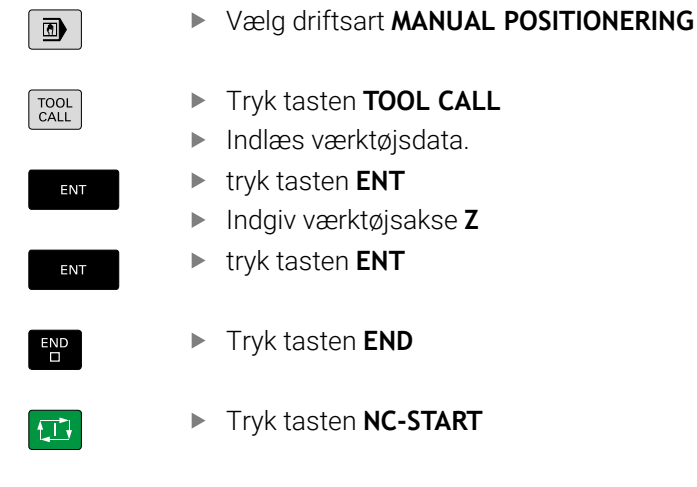

#### **Fastlægge henføringspunkt**

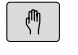

#### Vælg driftsart **MANUEL DRIFT**

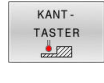

TASTNING

DATUM **SET** 

## Tryk Softkey **KANTTASTER**

- > Styringen viser i softkey-listen de tilgængelige funktioner.
- Fastlæg henføringspunkt f.eks. på emnehjørnet
- Positionér tastesystemet med opretningstasten i det første tastepunkt på den første emne-kant
- Pr. softkey vælges tast-retningen
- Tryk tasten **NC-START**
- > Tastesystemet kører i den definerede retning, indtil det berører emnet og herefter automatisk igen tilbage til startpunktet
- ▶ Positionér tastesystemet med opretningstasten i det andet tastepunkt på den første emne-kant
- Tryk tasten **NC-START**
- > Tastesystemet kører i den definerede retning, indtil det berører emnet og herefter automatisk igen tilbage til startpunktet
- Positionér tastesystemet med opretningstasten i det første tastepunkt på det andet emne-kant
- ▶ Pr. softkey vælges tast-retningen
- Tryk tasten **NC-START**
- Tastesystemet kører i den definerede retning, indtil det berører emnet og herefter automatisk igen tilbage til startpunktet
- **Positionér tastesystemet med opretningstasten i** det andet tastepunkt på det andet emne-kant
- Tryk tasten **NC-START**
- > Tastesystemet kører i den definerede retning, indtil det berører emnet og herefter automatisk igen tilbage til startpunktet
- > Herefter viser styringen de fremskaffede koordinater til det fremskaffede hjørnepunkt
- Fastlægge 0: Tryk **DATUM SET**
- Forlade menuen med tasten **END**

#### **Detaljerede informationer om dette tema**

Fastlægger henføringspunkter **Yderligere informationer:** ["Sæt henføringspunkt med 3D](#page-239-0)[tastesystem ", Side 240](#page-239-0)

# **2.6 Bearbejd emne**

## **Vælg driftsart PROGRAMLØB ENKELBLOK eller PROGRAMLØB BLOKFØLGE**

NC-Programmer afvikling kan De enten i driftsart **PROGRAMLØB ENKELBLOK** eller i driftsart **PROGRAMLØB BLOKFØLGE**:

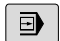

- **Tryk driftsarttasten**
- Styringen skifter til driftsart **PROGRAMLØB ENKELBLOK**, styringen afvikler NC-programmet blokvis.
- De skal bekræfte hver NC-blok med tasten **NC-Start**
- $\overline{\exists}$   $\overline{\phantom{a}}$
- Tasten **PROGRAMLØB BLOKFØLGE** tastes
- Styringen skifter til driftsart **PROGRAMLØB BLOKFØLGE**, styringen afvikler NC-Program efter NC-start indtil en programafbrydelse eller til enden.

## **Detaljerede informationer om dette tema**

- Driftsarter i styringen  $\blacksquare$ **[Yderligere informationer:](#page-65-0)** "Driftsarter", Side 66
- NC-Programmer afvikling **Yderligere informationer:** ["Programafvikling", Side 280](#page-279-0)

## **VælgNC-Program**

PGM<br>MGT

SIDSTE FILER<br>E

- Tryk tasten **PGM MGT**
- > TNC`en åbner filstyringen
- Tryk softkey **SIDSTE FILER**.
- > Styringen åbner et pop-up vindue med den sidst valgte fil.
- Om nødvendigt vælges med piltasterne  $\blacktriangleright$ NC-Program som De vil afvikle, overtag med tasten **ENT**

## **StartNC-Program**

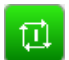

- Tryk tasten **NC-START**
- > Styringen afvikler det aktive NC-Program.

## **Detaljerede informationer om dette tema**

 $\mathbb{R}^2$ NC-Programmer afvikling Yderligere informationer: ["Programafvikling", Side 280](#page-279-0)

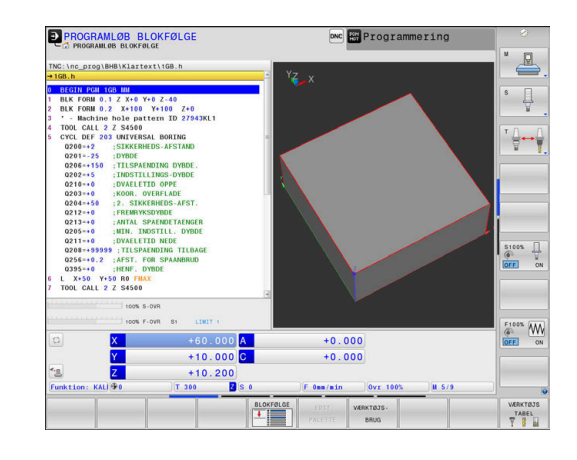

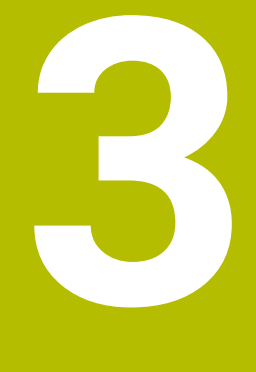

# **Grundlaget**

# **3.1 TNC 640**

HEIDENHAIN TNC-Styringer er værkstedsorienterede banestyringer, med hvilke De kan programmere sædvanlige fræseog bore-bearbejdninger på maskinen i en let forståelig klartext programmering. De er udlagt til brug på fræse- og boremaskiner såvel som bearbejdningscentre med indtil 24 designede akser. Yderligere kan De indstille vinkelpositionen for spindlen programmeret.

På den integrerede Harddisk kan De gemme vilkårligt mange NC-Programmer også hvis De er fremstillet eksternt. Til hurtige beregninger kan De altid kalde en lommeregner.

Betjeningsfelt og billedskærms-fremstillinger er udlagt meget overskueligt, således at De hurtigt og let kan få fat i alle funktioner.

## **HEIDENHAIN-Klartext og DIN/ISO**

Program-fremstillingen er særdeles enkel i den brugervenlige HEIDENHAIN-klartext, med et dialog-førte programmeringssprog for værksteder. En programmerings-grafik viser de enkelte bearbejdnings-skridt under programindlæsningen. Når der ikke er en NC-egnet tegning, kan den frie Konturprogrammering FK være en hjælp. Den grafiske simulering af emnebearbejdninger er mulig såvel under program-testen som også under programafviklingen.

Yderlig kan De også programmere styringen efter DIN/ISO.

Et NC-Program kan også indlæses og testes, samtidig med at et andet NC-Program netop udfører en emnebearbejdning.

**Yderlig Information:** Brugerhåndbog Klartekst- og DIN/ISO-Programmering

## **Kompatibilitet**

NC-Programmer, De har fremstille på en HEIDENHAIN-Banestyring (fra TNC 150 B) kan betinget TNC 640 afvikles Hvis NC-blokke indeholder ugyldige elementer, bliver disse af styringen ved åbningen af filen kendetegnet med ne fejlmeddelelse eller som ERROR-blokke.

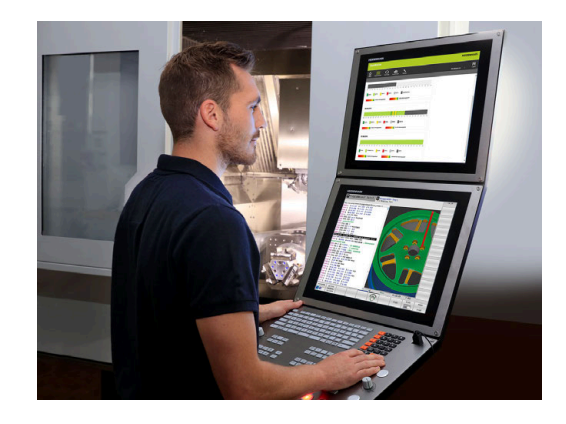

## **Datasikkerhed og databeskyttelse**

Succes afhænger afgørende af de tilgængelige data, og det garanteres fortrolighed, integritet og ægthed. Derfor har beskyttelse af tab, manipulation og ikke autoriseret frigivelse af relevante data højeste prioritet for HEIDENHAIN.

Dermed at Deres data på styringen aktivt bliver beskyttet, tilbyder HEIDENHAIN integreret Software-løsninger på den aktuelle stand af teknik

Følgende Software løsninger tilbyder Deres styring:

- **SELinux Yderligere informationer:** ["Sikkerhedssoftware SELinux",](#page-521-0) [Side 522](#page-521-0)
- **Firewall** [Yderligere informationer:](#page-497-0) "Firewall", Side 498
- Integreret Browser **Yderligere informationer:** ["Internetfiler vises", Side 100](#page-99-0)
- $\mathbb{R}^n$ Styring af ekstern tilgang **Yderligere informationer:** ["Tillad eller spær ekstern adgang",](#page-455-0) [Side 456](#page-455-0)
- Overvågning af TCP- og UDP\_Ports **[Yderligere informationer:](#page-487-0)** "Portscan", Side 488
- Fjerndiagnose **Yderligere informationer:** ["Remote Service", Side 489](#page-488-0)
- $\overline{\phantom{a}}$ Brugerstyring
	- **[Yderligere informationer:](#page-522-0)** "Brugerstyring", Side 523

Disse løsninger beskytter styringen beslutsomt, men kan ikke erstatte en firmaspecifik IT-sikkerhed og et holistisk overordnet koncept. HEIDENHAIN anbefaler samtidig til tilbudte løsninger en af firmaets afstemte sikkerhedskonsept. Dermed beskytter De Deres data og informationer effektivt også efter eksport af styringen.

For at sikre datasikkerheden også i fremtiden, anbefaler HEIDENHAIN at sikre sig tilgængelighed af produkt-update til information og holde Software til den aktuelle stand.

## **A** ADVARSEL

#### **Pas på, fare for brugeren!**

Skadesoftware (virus, Trojener mallware og orme) kan ændre datablokke og Software. Manipulerede datablokke såvel som Software kan fører til en uforudset forhold for maskinen.

- Kontroller ekstern hukommelsesmedier før brug for skadesoftware
- ▶ Start interne Web-Browser udelukkende i Sandbox

#### **Virusscanner**

Virusscannere kan virke negativt på forhold på NC-styringen. Dette kan udvirke f.eks. tilspændingsbrud eller systemnedbrud. Sådanne negative virkninger er ved værktøjsmaskinstyringer ikke akseptabelt. Derfor tilbyder HEIDENHAIN ingen virusscanner til styringen og rådgiver også mod brug af en virusscanner.

Følgende alternativer er tilrådighed på Deres styring:

- **SELinux**
- **Firewall**
- **Sandbox**
- Spær ekstern adgang
- Overvågning af TCP- og UDP\_Ports

Med passende konfiguration af de nævnte muligheder er en meget effektiv beskyttelse af data fra styringen.

Hvis De insisterer på brugen af en virus scanner, skal styringen betjenes i et lukket netværk (med en Gateway og en virusscsanner). Efterfølgende indstallation af en virusscanner er ikke mulig.

# **3.2 Billedskærm og betjeningsfelt**

## **Billedeskærm**

Styringen bliver leveret med en 19" -billedskærm.

**1** Hovedlinie

Ved indkoblet styringen viser billedskærmen i toplinien de valgte driftsarter: Maskin-driftsarter til venstre og programmerings-driftsarter til højre. I det store felt af toplinjen står den driftsart, som billedskærmen er indstillet til: der vises dialogspørgsmål og meldetekster (Undtagelse: Når TNC´en kun viser grafik)

**2** Softkeys

I nederste linje viser styringen yderligere funktioner i en softkey-liste. Disse funktioner vælger De med de underliggende taster. Til orientering viser den smalle bjælke direkte over softkey-listen antallet af softkey-lister, som kan vælges med den undenfor placerede Softkey-omstillingsknap. Den aktive softkey-liste vises som en blå bjælke.

- **3** Softkey-taster for valg
- **4** Softkey-omstillingsknap
- **5** Fastlæggelse af billedskærms-opdeling
- **6** Skift billedskærm mellem maskine- og programmerings-driftsart og tredje Disktop.
- **7** Softkey-valgtaster for maskinfabrikant-softkeys
- **8** Softkey-funktionstaster for maskinproducent-Softkeys

Når De anvender en TNC 640 med touch-betjening, kan De erstatte nogle tastetryk med bevægelser.

**[Yderligere informationer:](#page-564-0)** "Touchscreen betjening", [Side 565](#page-564-0)

## **Fastlæg billedeskærmsopløsning**

Brugeren vælger opdelingen af billedskærmen: Styringen kan f.eks. i driftsart **Programmering** vise NC-Program i venstre vindue, medens det højre vindue samtidig viser f.eks. en programmerings-grafik. Alternativt kan også i højre vindue vises program-inddelingen eller udelukkende NC-Program i ét stort vindue. Hvilke vinduer styringen kan vise, er afhængig af den valgte driftsart.

Fastlæg billedeskærmsopløsning:

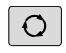

PROGRAM GRAFT

j.

Tryk på **billedskærmsopdeling** : Softkey-listen viser de mulige billedskærms-opdelinger **[Yderligere informationer:](#page-65-0)** "Driftsarter", Side 66

Vælg billedskærm-opdeling med softkey

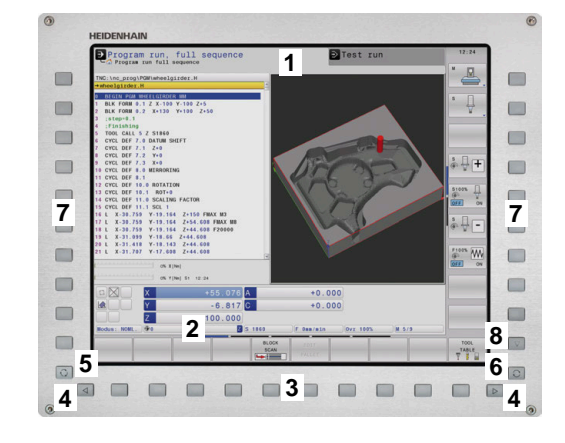

## **Betjeningsfelt**

TNC 640 kan leveres med et integreret betjeningsfelt. Afbilledet øverst til højre ses betjeningselementer på betjeningsfeltet:

- **1** Alpha-tastatur for tekstindlæsning, filnavne og DIN/ISOprogrammeringer
- **2** Filstyring
	- **Lommeregner**
	- MOD-funktion
	- HJÆLP-funktion
	- Vise fejlmeldinger
	- Skift billedskærm mellem driftsarter
- **3** Programmerings-driftsarter
- **4** Maskin-driftsarter
- **5** Åbning af programdialog
- **6** Pil-taster og springanvising **GOTO**
- **7** Indtastning og aksevalg
- **8** Touchpad
- **9** Mussetast
- **10** USB-tilslutning

Funktionerne af de enkelte taster er sammenfattet på den første folde-ud-side.

> Når De anvender en TNC 640 med touch-betjening, kan De erstatte nogle tastetryk med bevægelser.

**[Yderligere informationer:](#page-564-0)** "Touchscreen betjening", [Side 565](#page-564-0)

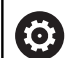

 $\mathbf i$ 

Vær opmærksom på maskinhåndbogen! Mange maskinfabrikanter anvender ikke HEIDENHAIN standard-betjeningsfeltet.

Taster, som f.eks. **NC-Start** eller **NC-Stop**, er beskrevet i Deres maskinhåndbog.

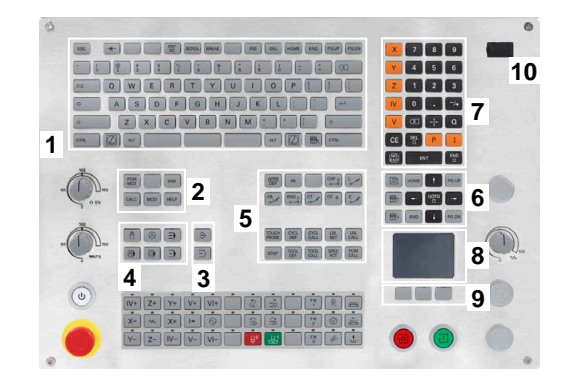

#### **Rengøring**

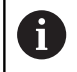

Undgå forurening ved at bruge arbejdshandsker.

Bevar tastaturets funktionalitet, ved kun at bruge detergenter med udpegede anioniske eller ikke-ioniske overfladeaktive stoffer.

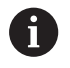

Brug ikke rengøringsmidlet direkte på tastaturenheden, men fugt det på en egnet rengøringsklud.

Sluk styringen før De rengør tastaturet.

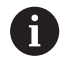

Undgå at beskadige tastaturet ved ikke at bruge følgende rengørings- eller hjælpemidler:

- Agressive opløsningsmidler
- Slibemidler
- Trykluft
- **Dampstråle**

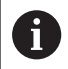

Trackball kræver ingen regelmæssig vedligeholdelse. Rengøring er kun nødvendig efter tab af funktionalitet.

Når tastaturet har en Trackball, gør De som følger ved rengøring:

- ▶ Sluk styringen
- Drej trækringen 100° mod uret  $\mathbf{P}$
- $\geq$ Den aftagelige trækring løftes ud af tastaturenheden, når den drejes.
- ► Fjern trækringen
- $\blacktriangleright$ Fjern Kuglen
- Fjern forsigtigt sand, spåner og støv fra skålområdet

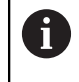

Ridser i skålområdet kan forringe eller forhindre funktionalitet.

Påfør en lille mængde isopropanol alkoholrens på en fnugfri og  $\frac{1}{2}$ ren klud

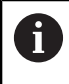

Vær opmærksom på anvisninger for rengøringsmidlet.

Tør forsigtigt skålområdet af med kluden, indtil der ikke er synlige  $\blacktriangleright$ striber eller pletter

**3**

## **Udskiftning af tastekappen**

Hvid De har behov for udskiftning af tastekappen på tastaturet, kan De kontakte HEIDENHAIN eller maskinproducenten.

**Yderligere informationer:** ["Taster til tastaturenheder og](#page-605-0) [maskinkontrolpaneler", Side 606](#page-605-0)

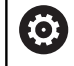

Tastaturet skal være komplet bestykket, eller garanteres beskyttelsgraden IP54 ikke.

De udskifter tastekapper som følger:

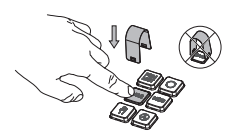

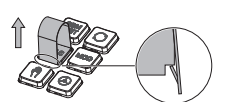

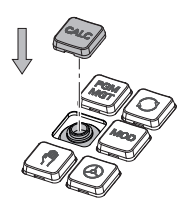

Skub aftrækkerværktøjet  $\blacktriangleright$  . (ID 1325134-01) over tastekappe, indtil griberne klikker på plads

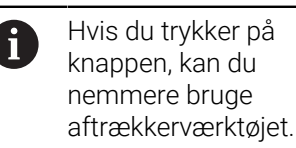

- Træk tasteknappen af
- Sæt tastekappen på  $\blacktriangleright$ forseglingen og tryk fast

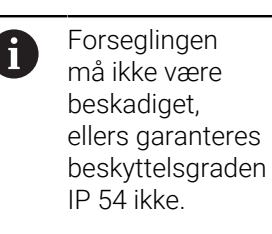

**Test pasform og funktion** 

## **Extended Workspace Compact**

24" billedeskærm tilbyder i bredbilledopløsning yderlig arbejdsplads ved siden af styringsoverfladen. Med denne ekstra plads kan du åbne andre applikationer ved siden af kontrolskærmen og samtidig holde øje med bearbejdningen.

Dette Layout hedder **Extended Workspace Compact** eller også **Sidescreen** tilbyder fuld multitouchfunktion.

Styringen tilbyder ifm. **Extended Workspace Compact** følgende visningsmuligheder:

- Opdeling i kontrolflade og ekstra arbejdsområde til applikationer
- $\overline{\phantom{a}}$ Fuldbilledefunktion af styringsoverfladen
- Fuldbilledefunktion for applikationer

Når De omskifter til fuldbilledfunktion, kan De anvende HEIDENHAINtastatur til ekstern anvendelse.

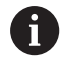

HEIDENHAIN tilbyder alternativt to billedskærme til styringen som **Extended Workspace Comfort**. **Extended Workspace Comfort** tilbyder samtidig en fuldskærmsvisning og en ekstern anvendelse.

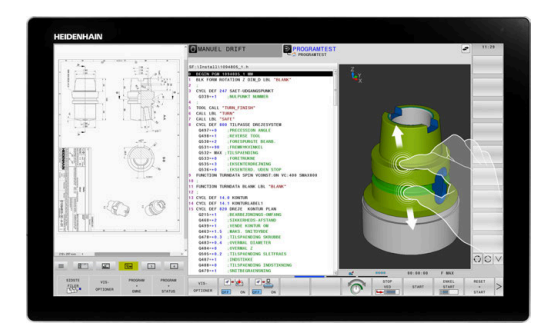

#### **Skærmområde**

**Extended Workspace Compact** er opdelt i følgende områder:

- 1 **JH-Standard**
	- I dette område bliver styringsoverfladen vist.
- 2 **JH-Udvidet**

Konfigurerbar hurtig adgang til følgende er gemt i dette område HEIDENHAIN-Anvendelse:

- **HEROS-Menu**
- 1 Arbejdområde, maskindriftsart, f.eks. **Manuel drift**
- 2 Arbejdsområde, Programmer-driftsart, f.eks. **Programmering**
- 3 & 4. Arbejdsområde, frit anvendeligt som f.eks. **CAD-Converter**
- Samling af ofte anvendte Softkeys såkaldte Hotkeys

Fordele af **JH-Udvidet:**

- Hver driftsart har sin egen yderlig Sofkey-Liste
- Gemmer navigation gennem forskellige niveauer af HEIDENHAIN.Softkeys

## 3 **STATUS**

Dette område er forbeholdt applikationer, som maskinenproducenten definerer eller aktiverer. Muligt indhold af **OEM**:

- Python-applikation fra maskinproducenten til at få vist
- funktioner og maskintilstande Skærmindhold på en ekstern PC vha. option **Remote Desktop Manager** (Option #133)

**Yderligere informationer:** ["Remote Desktop Manager](#page-469-0) [\(Option #133\)", Side 470](#page-469-0)

De kan ved hjælp af Software-Option #133 **Remote**  $\mathbf i$ **Desktop Manager** starte yderlig anvendelser på Deres styring og vise på den yderlige arbejdsplads eller i fuldbilledefunktion af **Extended Workspace Compact** f.eks. en Windows-PC. Med den valgfri Maskinparameter **connection** (Nr. 130001) definrer maskinproducenten, til hvilken applikation i sideskærmen der oprettes forbindelse.

#### **Fokuskontrol**

De kan skifte tastaturfokus mellem styringsoverflade og den viste anvendelse i sideskærm.

De har følgende muligheder for at skifte fokus:

- Vælg området for den respektive anvendelse
- Vælg Ikon for arbejdsområde

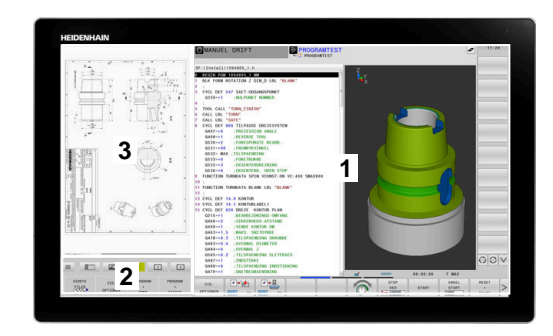

#### **Hotkeys**

Alt efter Tastaturfokus indeholder område **JH-udvidet** kontekstsensitive Hotkeys. Så snart fokus på en anvendelse ligger i sideskærm, tilbydes Hotkey funktionen til skift af visning.

Når flere anvendelser er åbnet i sideskærm, kan De skifte mellem de enkelte anvendelser vha. skifte-ikon.

De kan til en hver tid forlade fuldskærm med billedskærm-skifetast eller en driftsart på tastaturenheden.

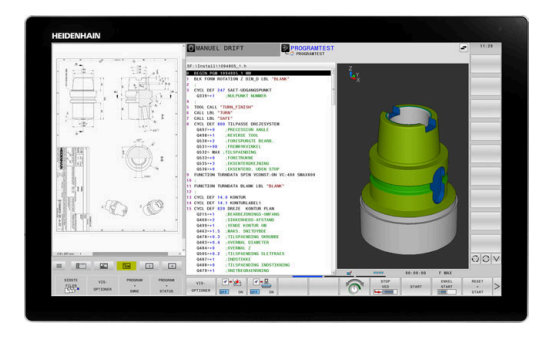

# <span id="page-65-0"></span>**3.3 Driftsarter**

## **Manuel drift og El. håndhjul**

I driftsarten **MANUEL DRIFT** sætter De maskinen op. De kan maskinakserne manuelt eller skridtvis positionerer og sætte henføringspunkt.

Med aktiv Option #8 kan De svinge bearbejdningsplanet.

Driftsarten **EL.HÅNDHJUL** understøtter den manuelle kørsel med maskinakserne med et elektronisk håndhjul HR.

#### **Softkeys til billedskærm-opdeling**

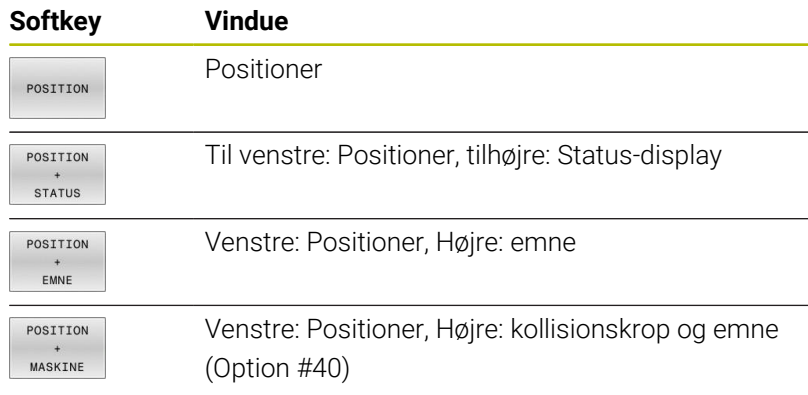

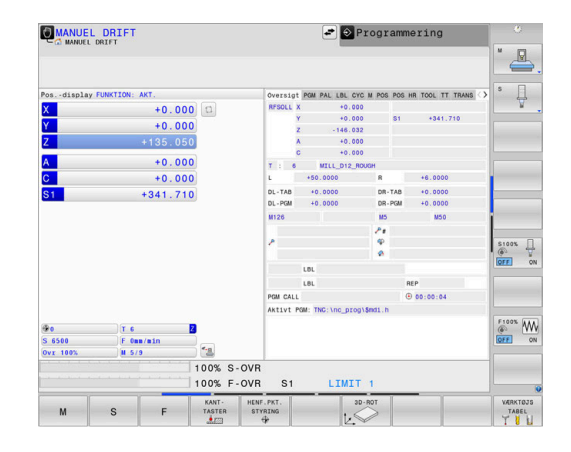

## **Positionering med manuel indlæsning**

I denne driftsart kan man programmere enkle kørselsbevægelser, f.eks. for planfræsning eller forpositionering.

#### **Softkeys til billedskærm-opdeling**

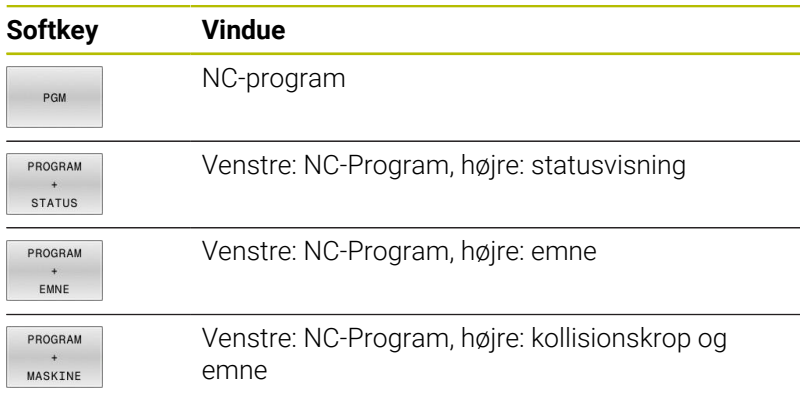

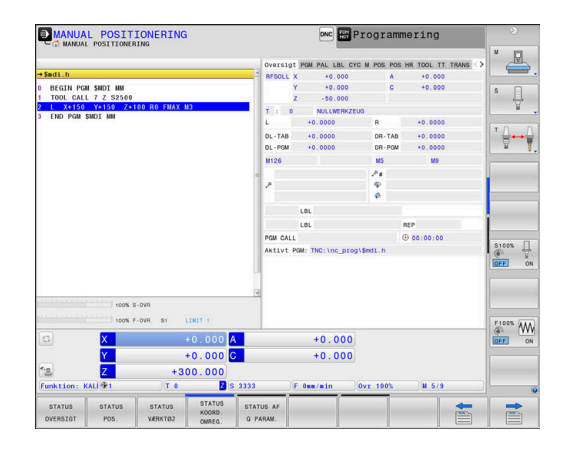

## <span id="page-66-0"></span>**Programmering**

I denne driftsart fremstiller De deres NC-programmer. Alsidig understøttelse og udvidelse ved programmering, tilbyder den fri kontur-programmering, de forskellige cykler og Q-parameterfunktioner. Efter ønske viser programmerings-grafik´en de programmerede kørselsveje.

#### **Softkeys til billedskærm-opdeling**

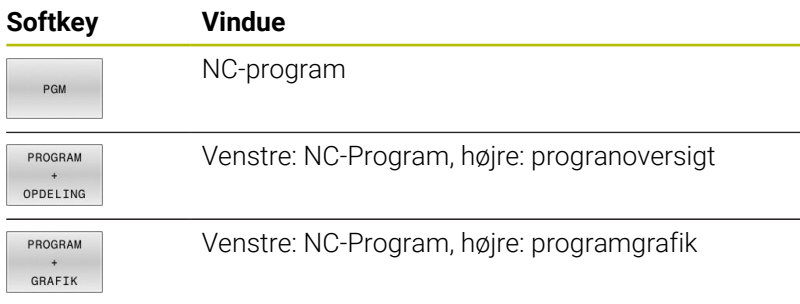

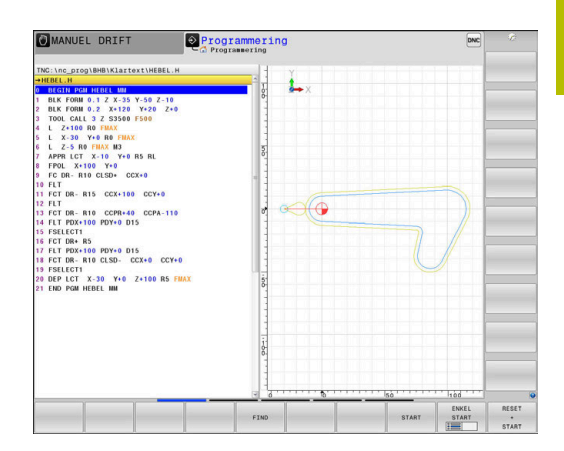

## **PROGRAMTEST**

Styringen simulerer NC-programmer og programdele i driftsart **PROGRAMTEST**, f.eks. for at finde ud af. geometrisk inkompatibilitet, manglende eller forkerte angivelser i NC-Program og beskadigelser af arbejdsområdet. Simuleringen bliver understøttet grafisk med forskellige billeder.

#### **Softkeys til billedskærm-opdeling**

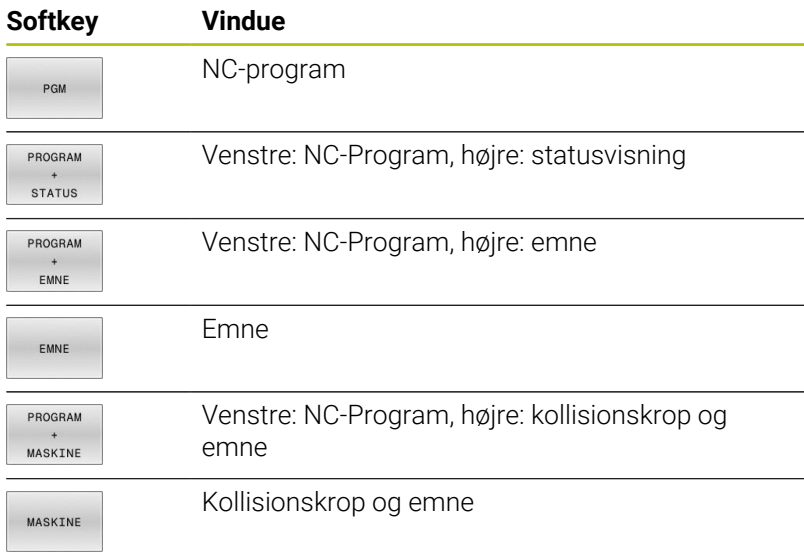

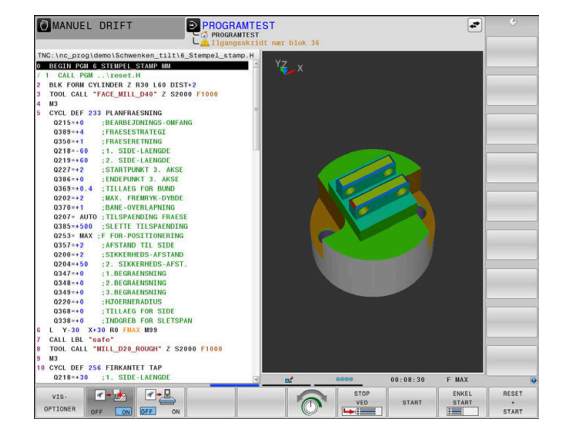

## **Programafvikling blokfølge og programafvikling enkeltblok**

I driftsart **PROGRAMLØB BLOKFØLGE** udfører styringen et NC-Program til program-enden eller til en manuel hhv. programmeret afbrydelse. Efter en afbrydelse kan De genoptage programafviklingen.

I driftsart **PROGRAMLØB ENKELBLOK** starter De hver NC-blok med tasten **NC-Start**. Ved punktmønstercyklus og **CYCL CALL PAT** stopper styringen efter hvert punkt. Råemnedefinition bliver opfattet som en BC-blok.

#### **Softkeys til billedskærm-opdeling**

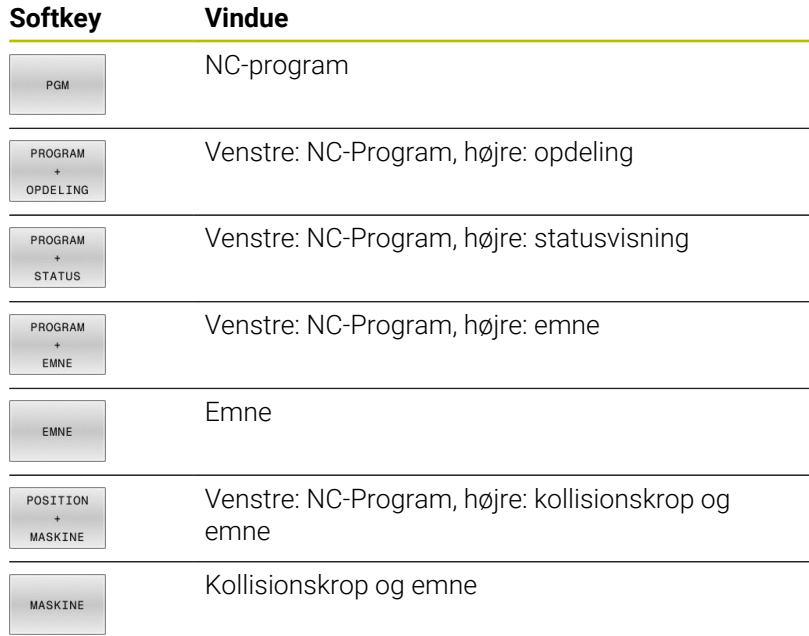

#### **Softkeys for billedskærm-opdeling ved palette-tabeller**

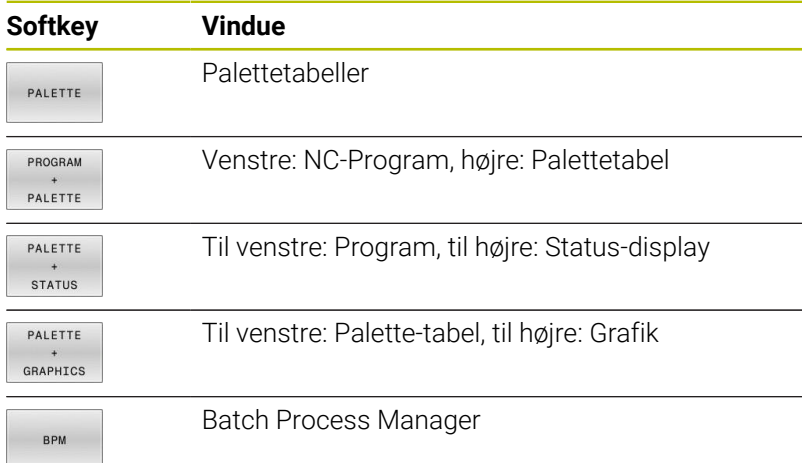

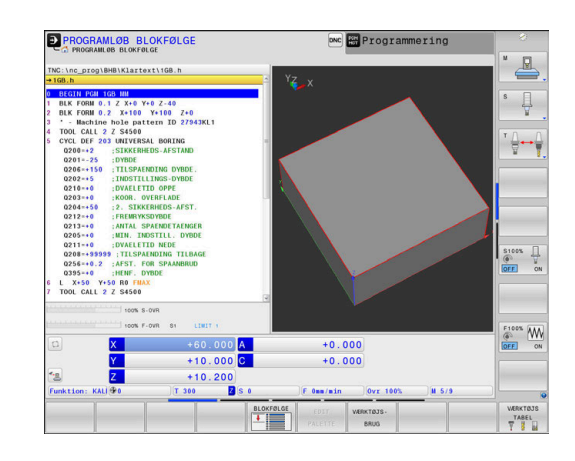

# **3.4 Statusvisning**

## **Generel Status-visning**

Det generelle status-display i nederste område på billedskærmen informerer Dem om den aktuelle tilstand af maskinen. Styringen viser derved såvel informationer om akser og positioner som også teknologiværdier og symbol aktive funktioner.

Styringen viser status i driftsarten:

- **PROGRAMLØB ENKELBLOK** Ì.
- Ē. **PROGRAMLØB BLOKFØLGE**
- **MANUAL POSITIONERING**  $\blacksquare$

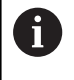

Når billedeskærmsopdeling **GRAPHICS** er valgt, så bliver statusvisning ikke vist.

#### I driftsarten **MANUEL DRIFT** og **EL.HÅNDHJUL** viser styringen statusvisning i stort vindue.

#### **Akse- og positionsvisning**

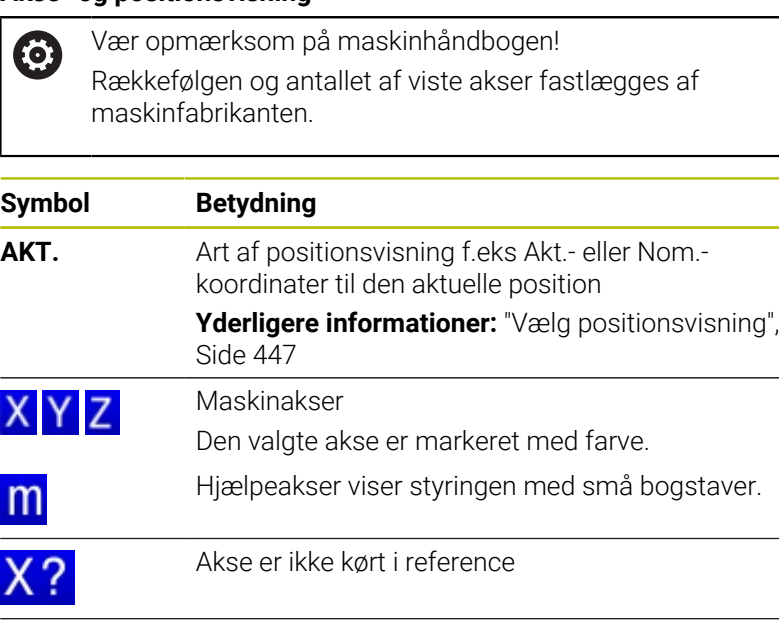

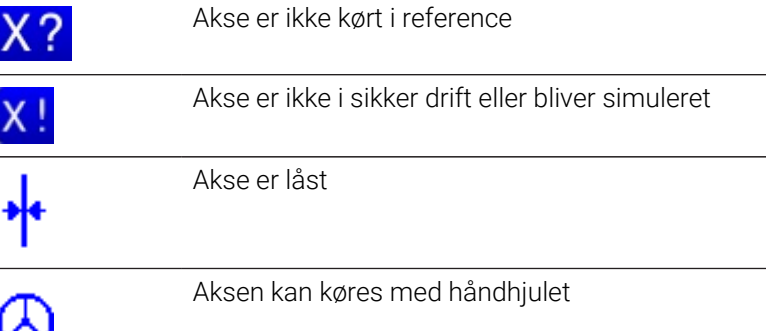

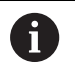

Med Maskinparameter **CfgPosDisplayPace** (Nr. 101000) definerer De visningsnøjagtigheden gennem antallet af decimaler.

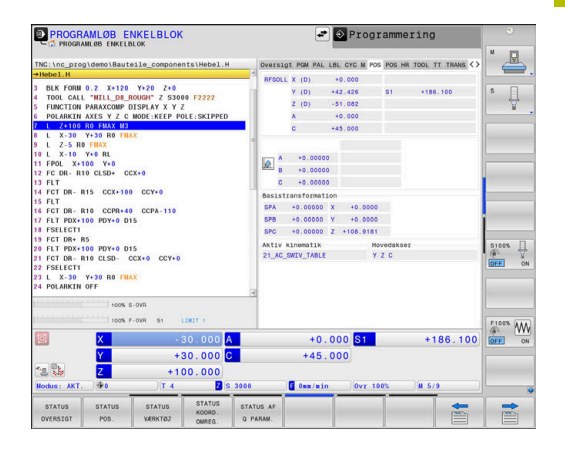

## **Henføringspunkt og Teknilogiværdi**

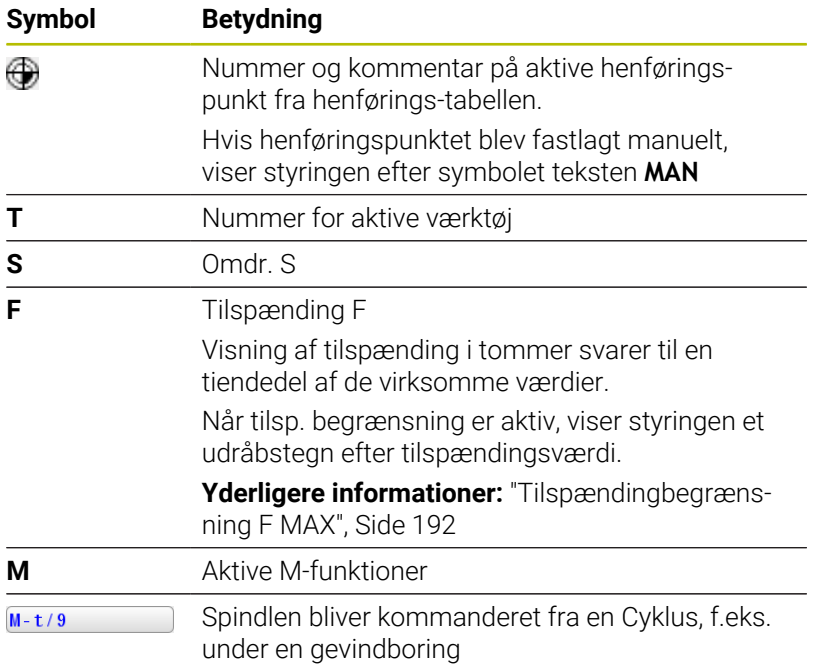

## **Symbol aktive Funktioner**

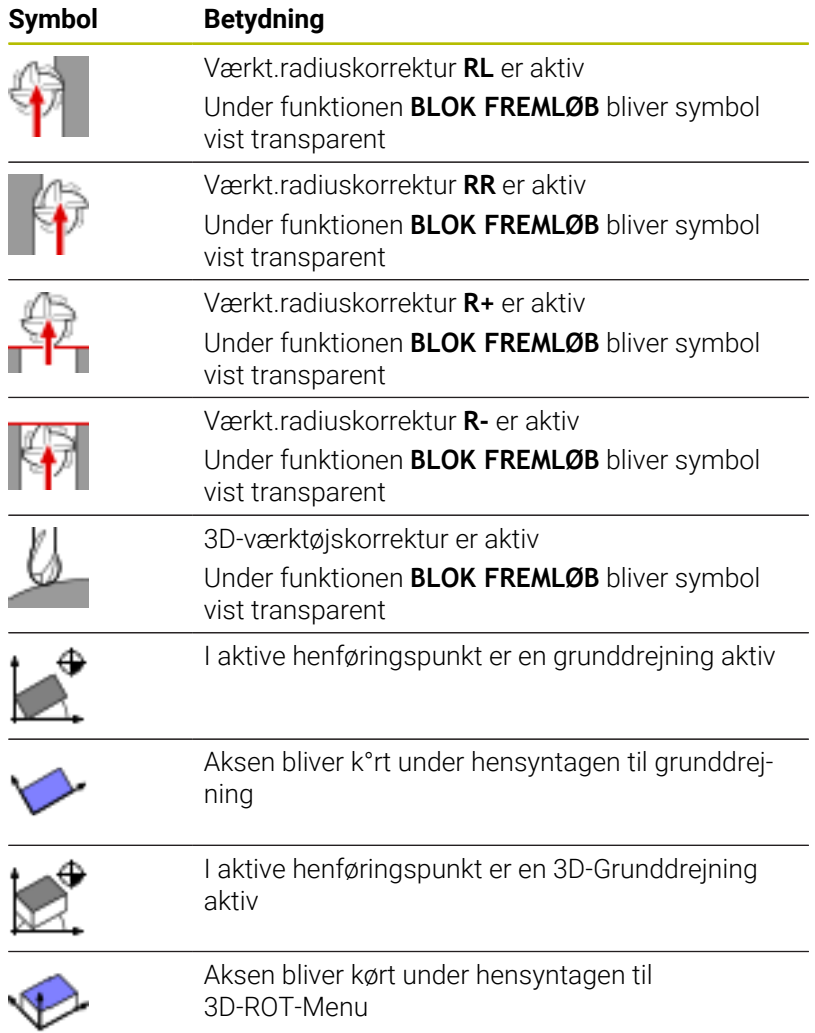

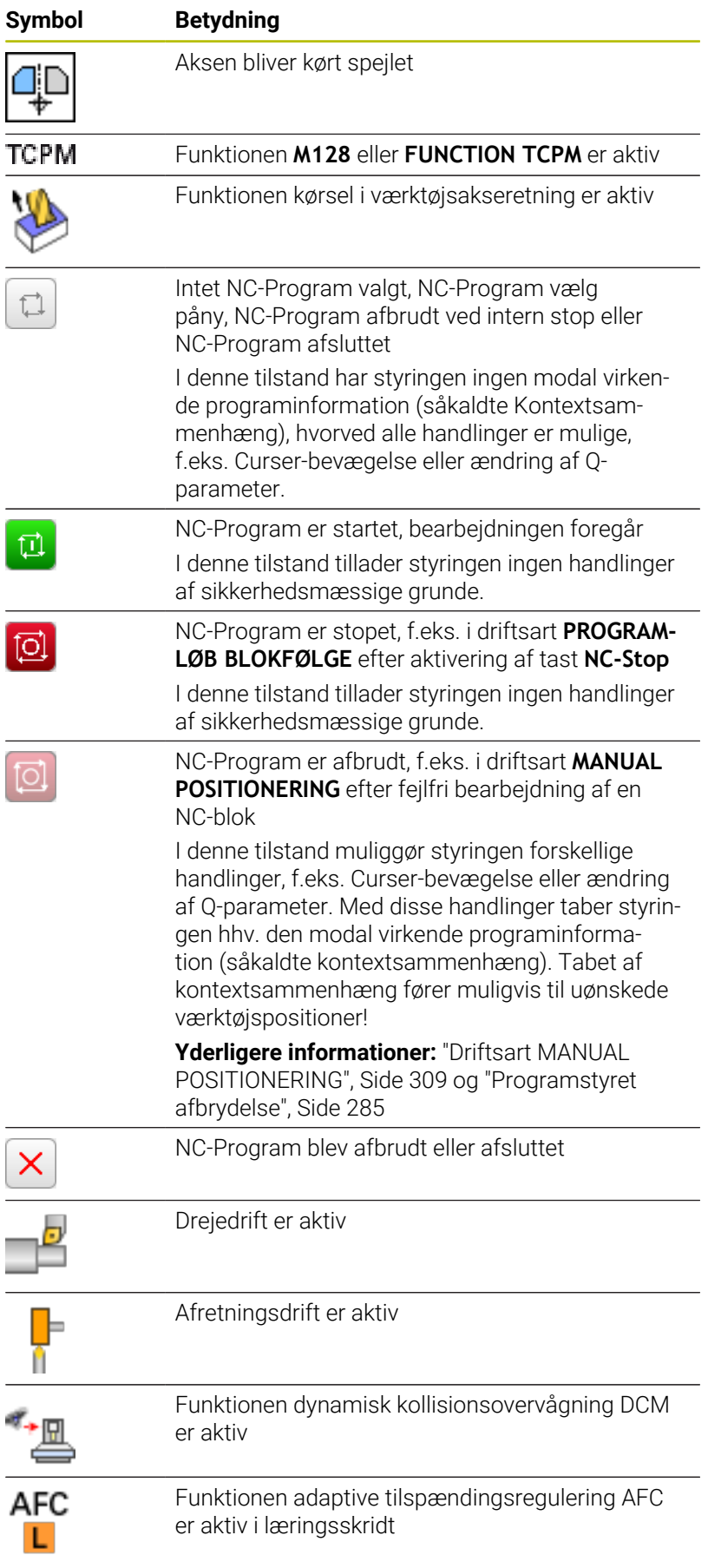

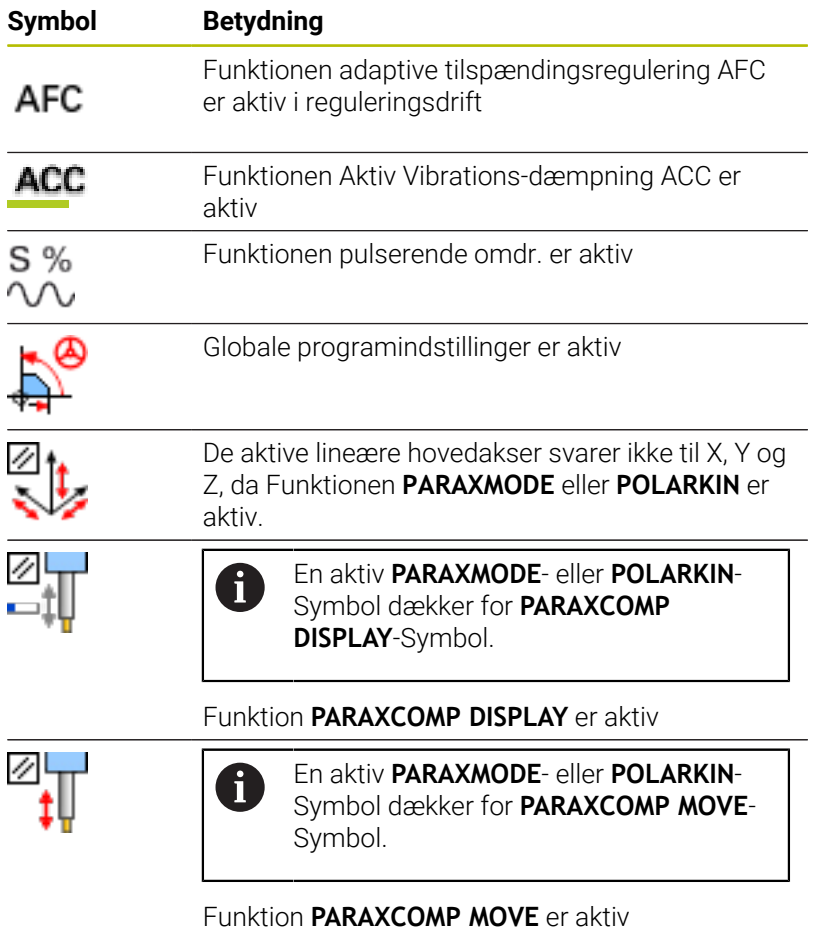

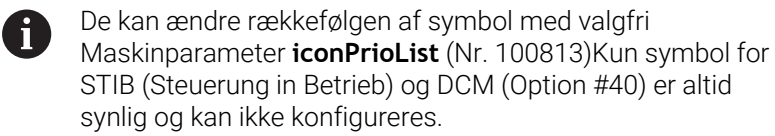

# <span id="page-71-0"></span>**Yderlig Statusvisning**

Andre status-display giver detaljerede informationer om programafviklingen. De lader sig kalde i alle driftsarter, med undtagelse af driftsarten **Programmering**. I driftsarten **Program-test** står kun en begrænset statusvisning til rådighed.

## **Indkobling af andre status-displays**

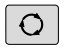

Softkey-liste for billedskærm-opdeling kaldes

- PROGRAM **STATUS**
- Vælg billedskærmfremstilling med yderligere status-display
- > Styringen viser i den højre billedskærmhalvdel statusformularen **Oversigt**
#### **Vælg yderligere status-display**

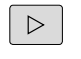

Skift Softkey-liste, til **STATUS**-Softkeys bliver vist

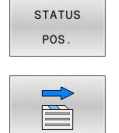

- ▶ Vælg yderligere status-display direkte pr. Softkey, f.eks. positioner og koordinater, eller
- vælg det ønskede billede pr. omskifter-softkey

De efterfølgende beskrivende statusvisninger vælger De som følger:

- direkte med den relevante Softkey  $\overline{\phantom{a}}$
- $\overline{\phantom{a}}$ med omskifter-Softkey
- eller ved hjælp af tasten **næste fane**  $\overline{\phantom{a}}$

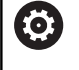

Vær opmærksom på, at nogle af de efterfølgende beskrevne status-informationer kun er til rådighed, når De har frigivet den dertil hørende software-option på Deres styring.

#### **Oversigt**

Status-formularen **Oversigt** viser styringen efter indkoblingen, såfremt De har valgt billedskærm-opdeling **PROGRAM STATUS** (eller **POSITION STATUS**). Oversigtsformularen indeholder sammenfattet de vigtigste status-informationer, som De også finder fordelt på den tilsvarende detailformular.

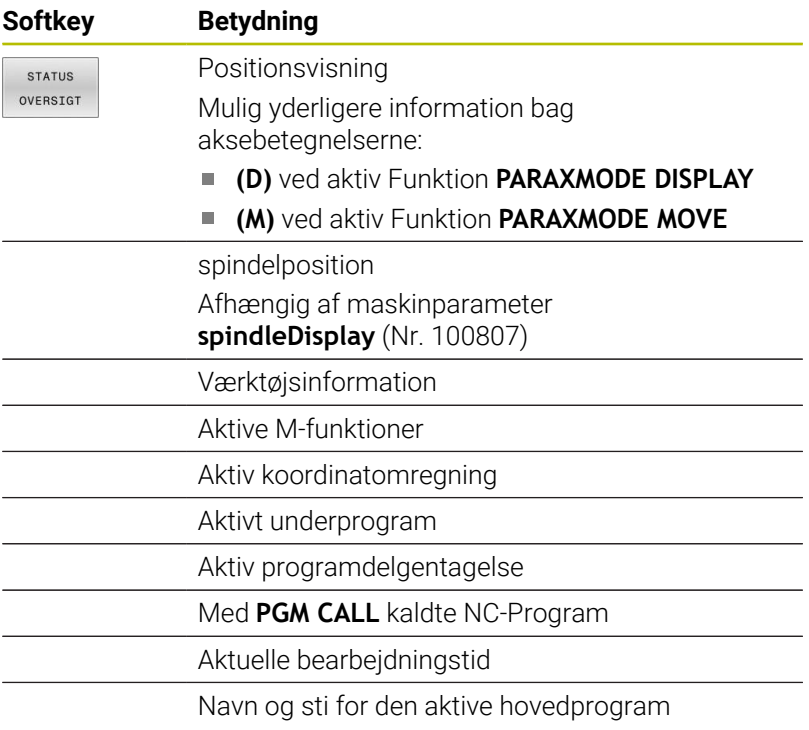

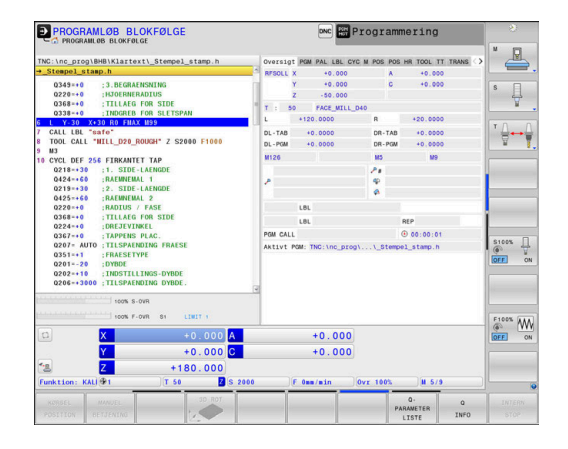

## **Generel program-information (fane PGM)**

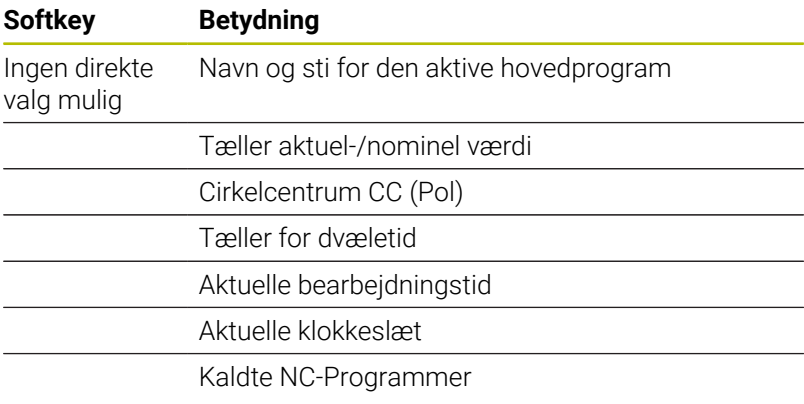

# **Palette-information (fane PAL)**

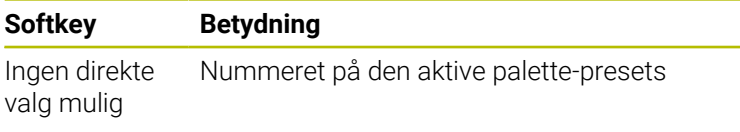

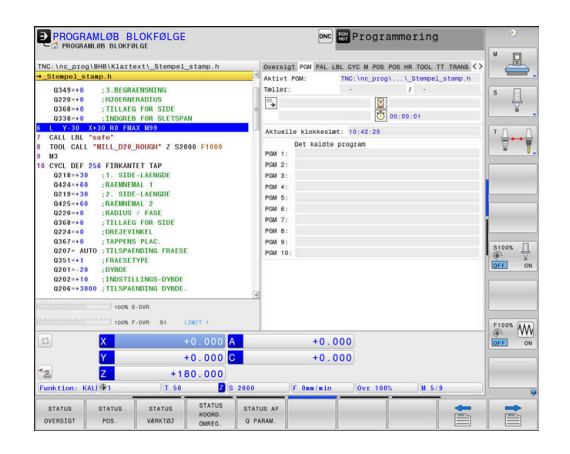

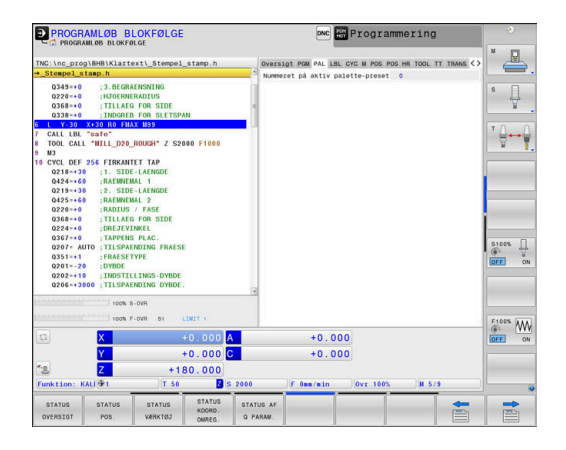

## **Programdel-gentagelser og underprogrammer (fane LBL)**

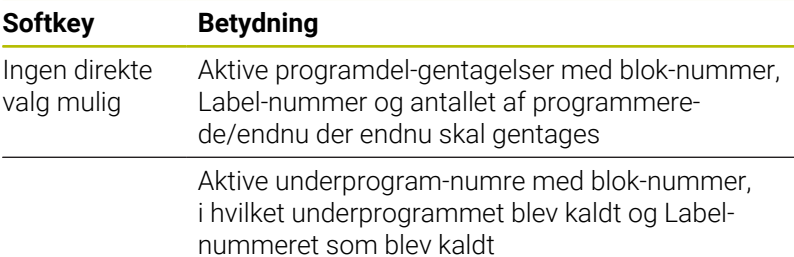

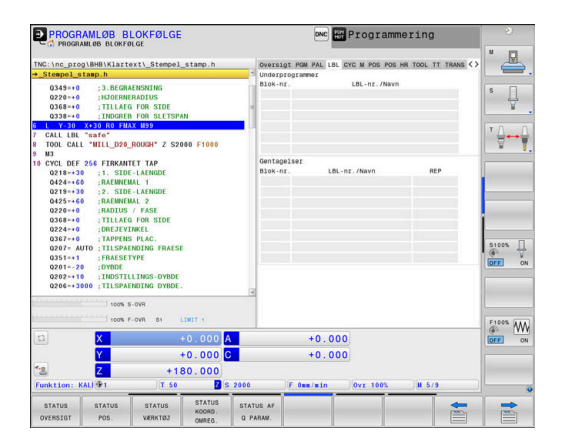

## **Informationer om standard-cykler (fane CYC)**

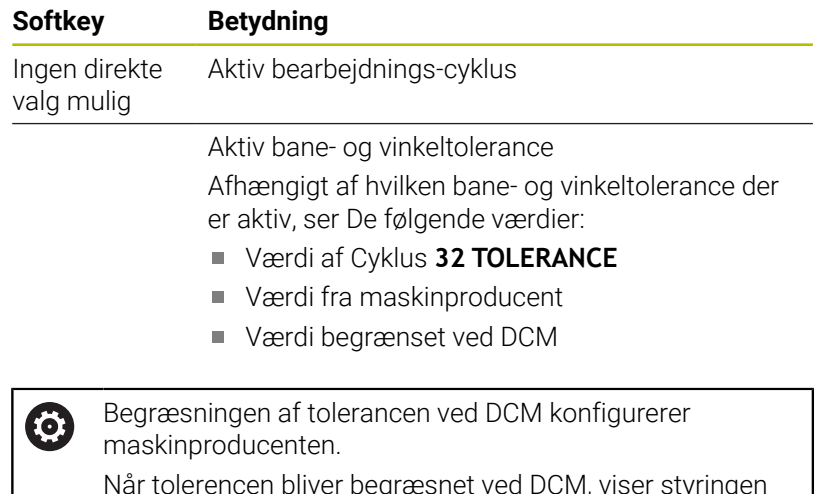

Når tolerencen bliver begræsnet ved DCM, viser styringen

en grå advarselstrekant og den begrænsede værdi.

#### **Aktive hjælpefunktioner M (fane M)**

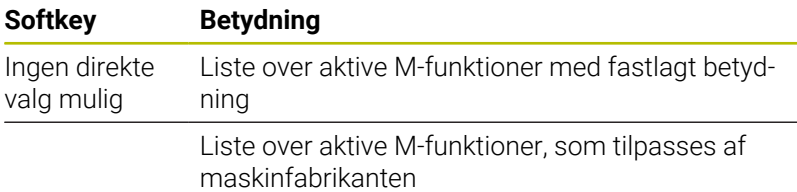

# **Positioner og koordinater (fane POS)**

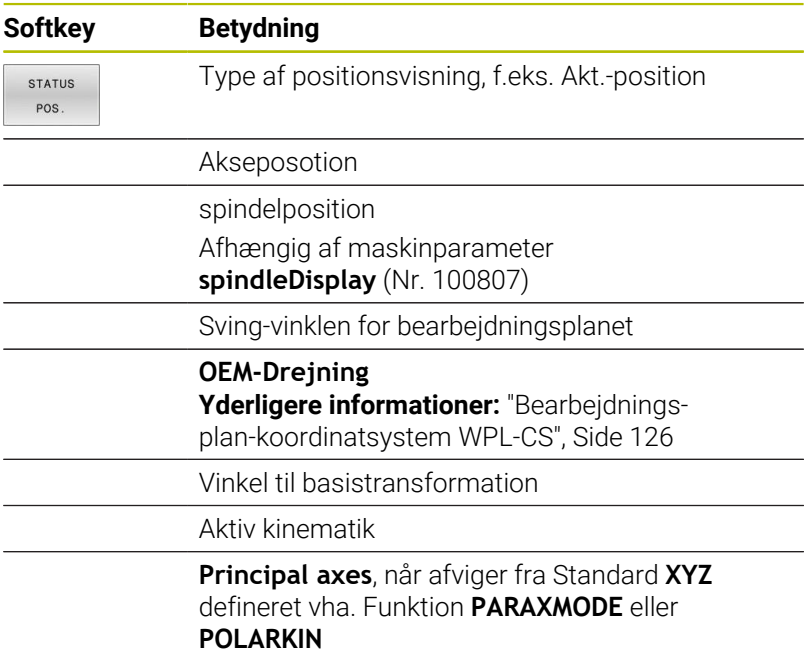

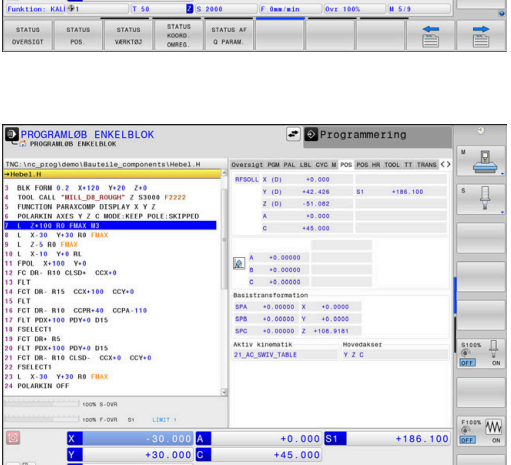

 $+30,000$ 

 $+100.00$ 

Ję

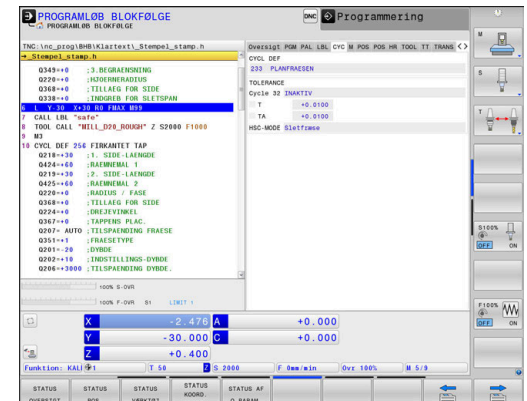

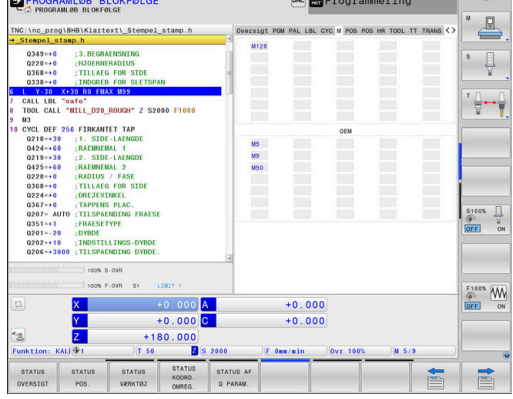

 $\equiv$ 

## **Globale programindstillinger (Fane POS HR)**

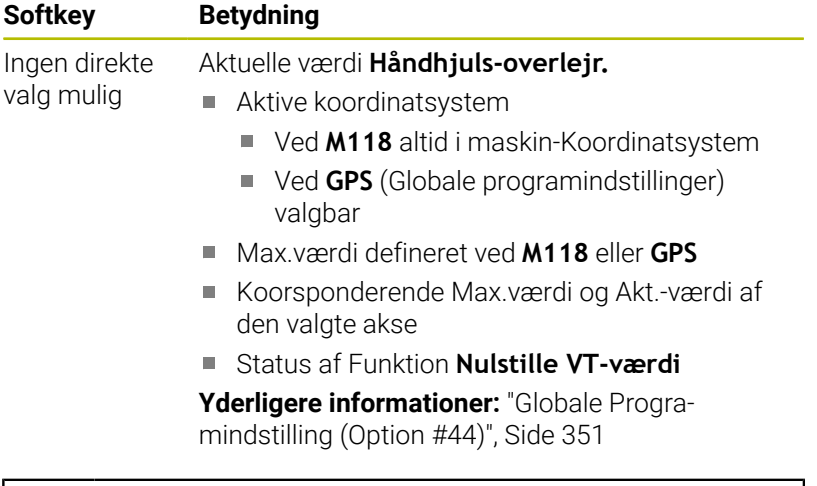

Værdierne for alle yderligere indstillinger for funktionen Globale programindstillinger viser styringen i fane **GS** .

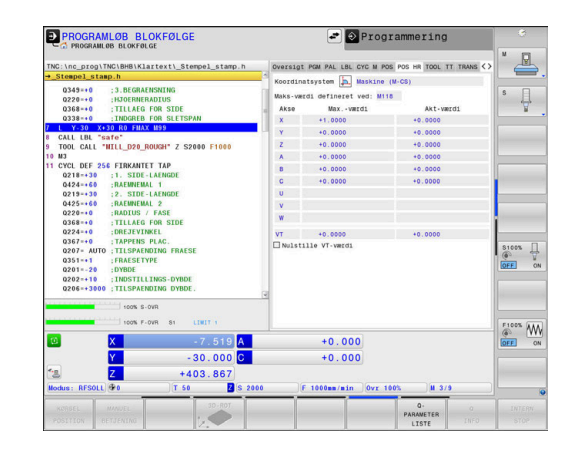

0

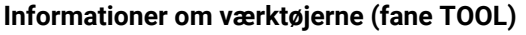

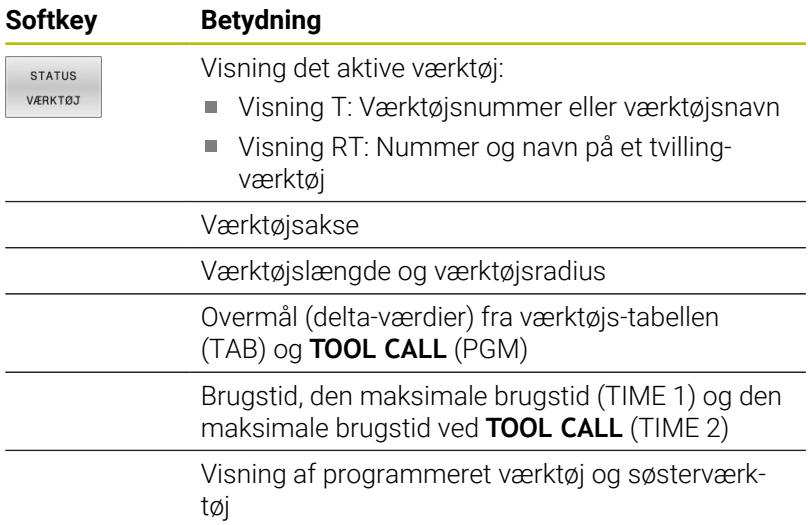

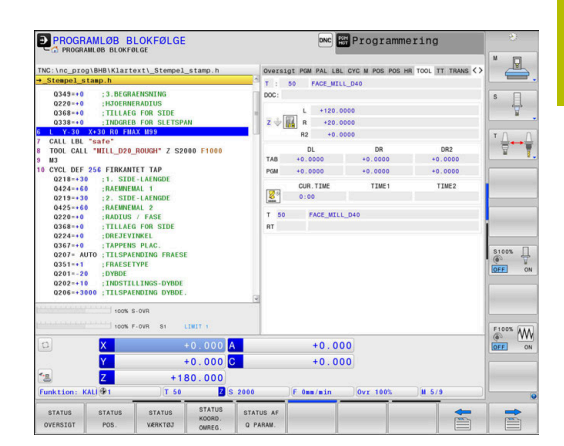

#### **Visning ved drejeværktøj (fane TOOL)**

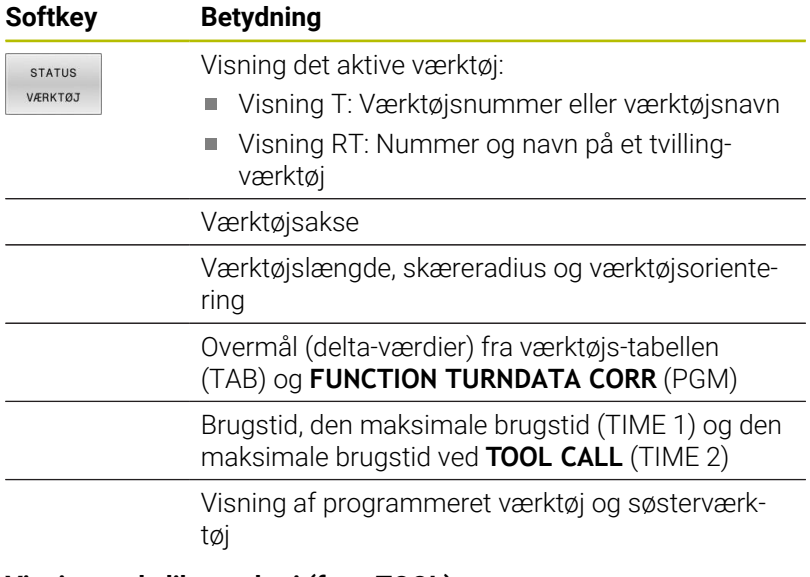

#### **Visning ved slibeværktøj (fane TOOL)**

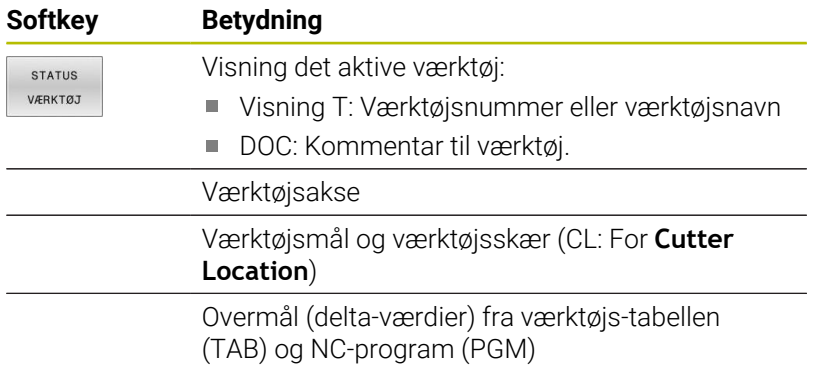

#### **Visning ved slibeværktøj (fane TOOL)**

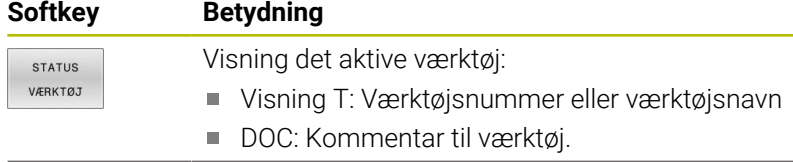

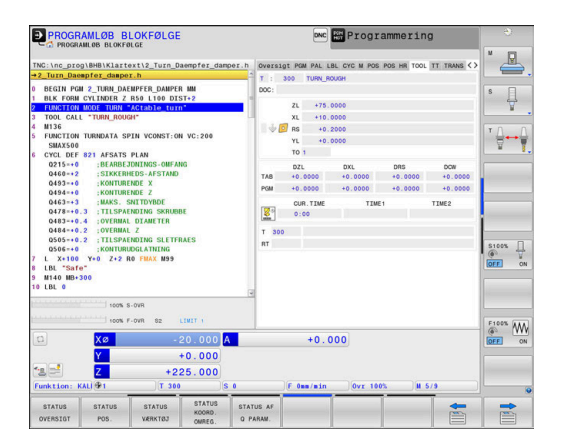

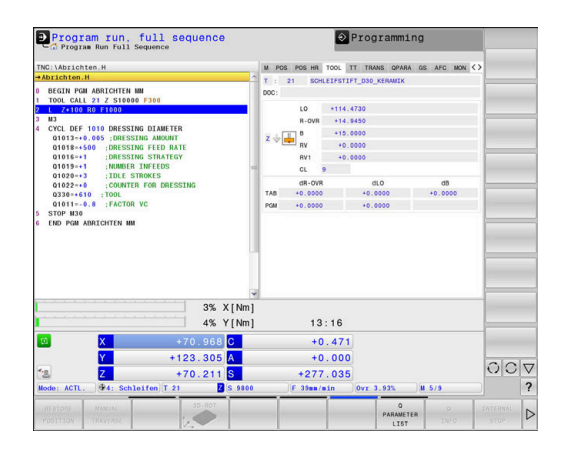

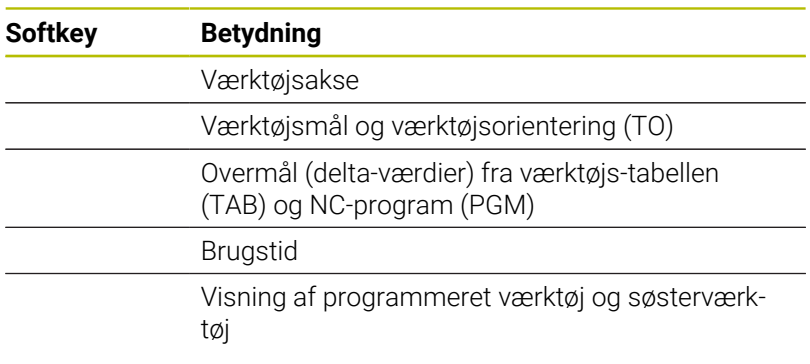

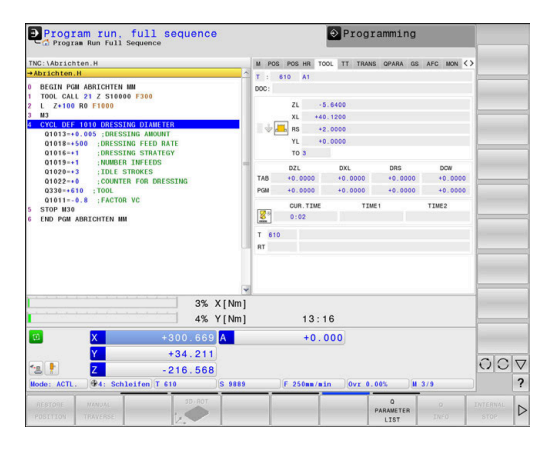

#### **Værktøjs-opmåling (fane TT)**  $\mathbf{G}$ Styringen viser kun fanen, hvis denne funktion er aktiv på

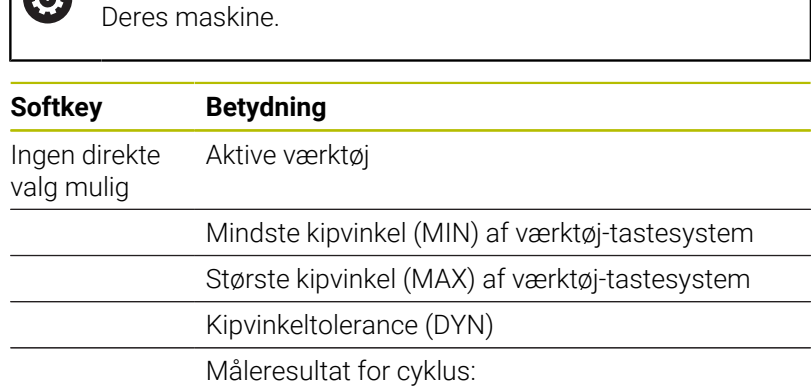

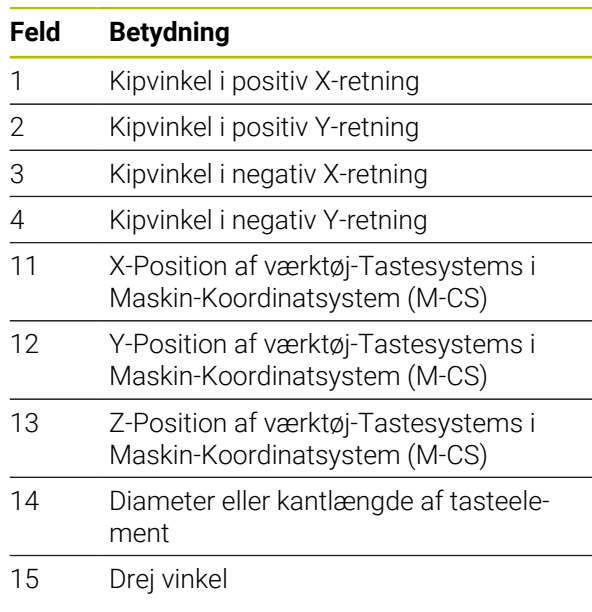

Maskinproducenten definerer kipvinkeltolerance i valgfri maskinparameter **tippingTolerance** (Nr. 114319). Kun når tolerancen er defineret, bestemmer styringen kipvinklen automatisk.

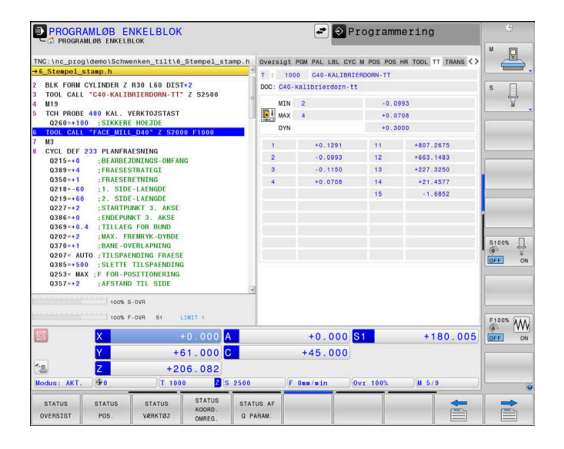

A

# **Koordinat-omregninger (fane TRANS)**

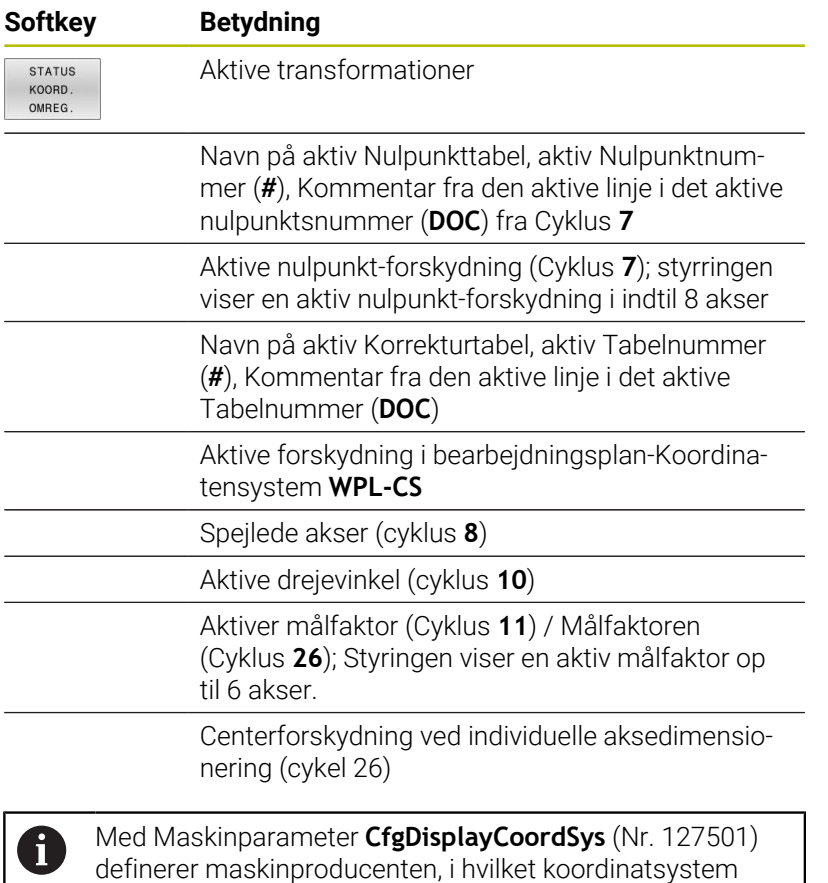

statusvisningen af et aktiv Nulpunktsforskydning skal vises.

**Yderlig Informationer:** Brugerhåndbog **Programmering bearbejdningscyklus**

**Yderlig Information:** Brugerhåndbog Klartekst- og DIN/ISO-Programmering

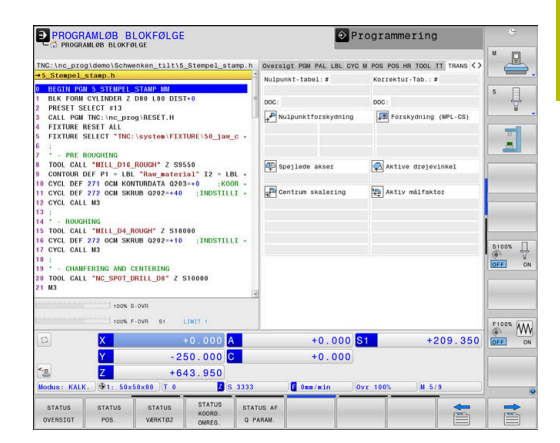

# **Q-parameter visning (fane QPARA)**

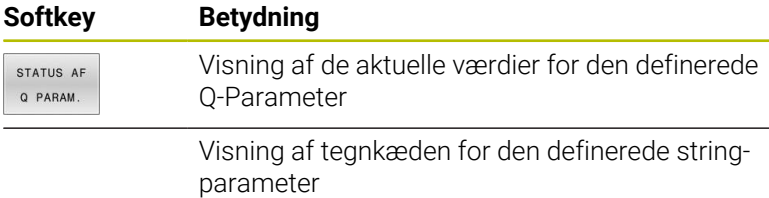

Tryk Softkey **QLISTE**. Styringen åbner et pop-up A vindue Definer for hver parameter type (Q, QL, QR, QS) parameternummer, som De vil kontrollerer Enkelte Qparameter deler De med et komma. hinanden følgende Qparameter forbinder De med bindestreg, f.eks. 1,3,200-208. Indlæsningsområdet pr parametertype består af 132 tegn. Visninegn i fane **QPARA** indeholder altid 8 ciffer efter komme. Resultatet af **Q1 = COS 89.999** viser styringen f.eks. som 0.00001745. Meget store eller meget små værdier viser styringen ekspotentielt. Resultatet af **Q1 = COS 89.999 \* 0.001** viser styringen som +1.74532925e-08, hvor e-8 med faktor 10 tilsvare-8 . Visning af QC-Parameter begrænser sig udelukkende til de første 30 linjer. Dermed er det fuldstændige indhold ikke

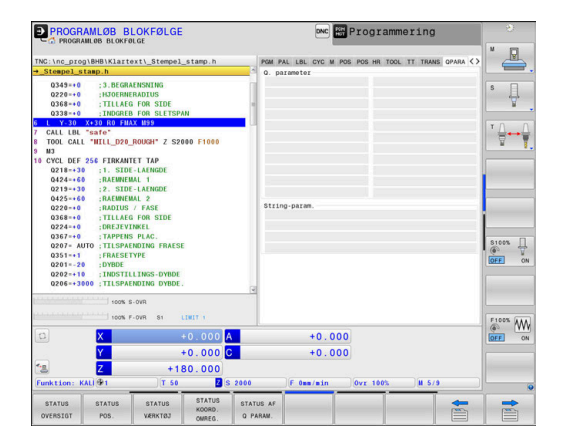

## **Globale programindstillinger (Fane GS, Option #44)**

Styringen viser kun fanen, hvis denne funktion er aktiv på Deres maskine.

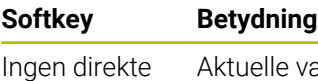

(ö

synlig.

valg mulig tuelle værdi af funktionen Globale programindstillinger:

- **Additiver Offset (M-CS)**
- **Additive Grunddrejning (W-CS)**
- **Forskydelse (W-CS)**
- **Spejling (W-CS)**
- **Forskydelse (mW-CS)**  $\mathbb{R}^n$
- Drejning (I-CS)
- **Tilspændingsfaktor**

**[Yderligere informationer:](#page-350-0)** "Globale Progra[mindstilling \(Option #44\)", Side 351](#page-350-0)

f.

Værdien af indstillingsmuligheder **Håndhjuls-overlejr.** viser styringen i fane **POS HR** .

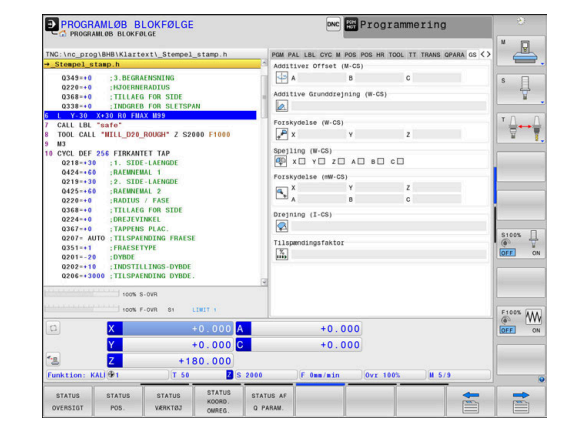

#### **Adaptive tilspændingsregulering AFC (Fane AFC, Option #45)**

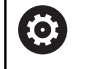

Styringen viser kun fanen, hvis denne funktion er aktiv på Deres maskine.

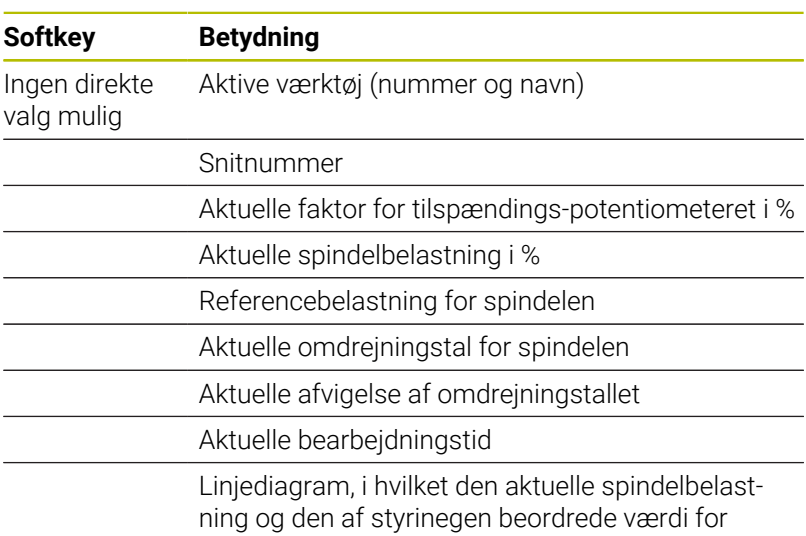

tilspændings-override bliver vist

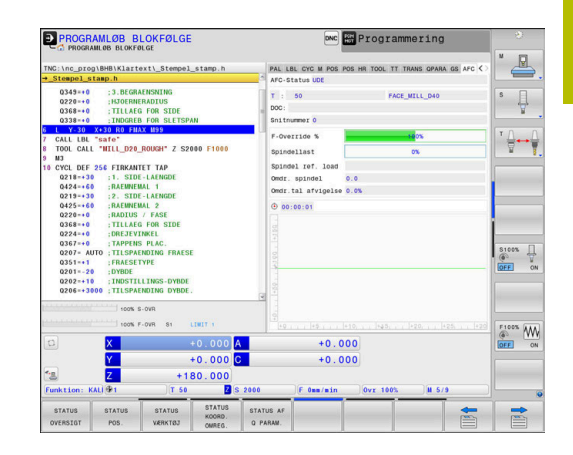

## **Overvågning konfigurerede Maskinkomponenter (Fane MON og MON Detalje, Option #155)**

Styringen viser kun fanen, hvis denne Software-Option er aktiv på Deres maskine.

Maskinproducenten kan maksimalt definere 20 komponenter, som styringen overvåger ved hjælp af komponentovervågning.

For fastlagte overbelastninger konfigurerer Deres maskinproducent komponentspecifike forskellige automatiske reaktioner, f.eks. Stop af aktuelle bearbejdning.

#### **Fane MON**

**(e)** 

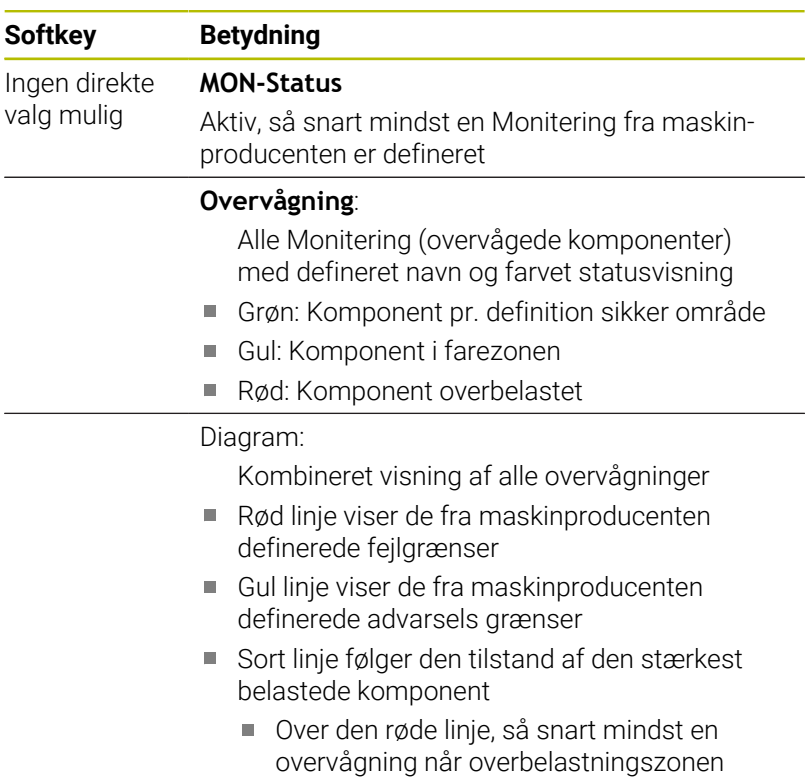

■ Over den grønne linje, så snart mindst en overvågning når advarselszonen

Diagramzone:

- Område over den røde linje: Overbelastningszone
- Område mellem den røde linje og den grønne linje: advarselszone
- Område under den grønne linje: Zone der definitionsmæssigt er sikker område

Maskinproducenten kan alternativt definerer kun advarsel- eller fejlgrænser. Når ingen grænse er defineret, bortfalder de tilsvarende røde eller gule linjer.

#### **Fane MON detalje**

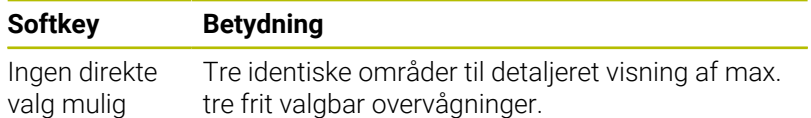

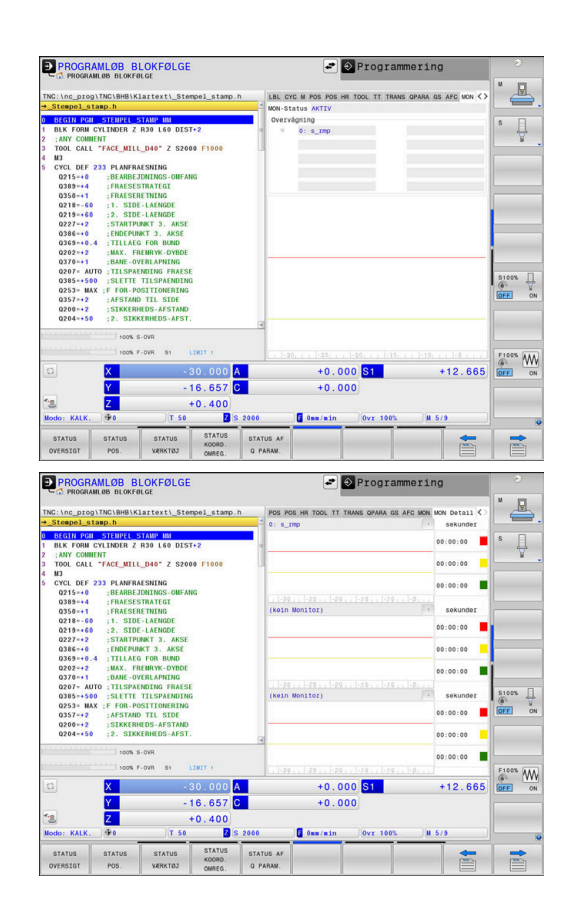

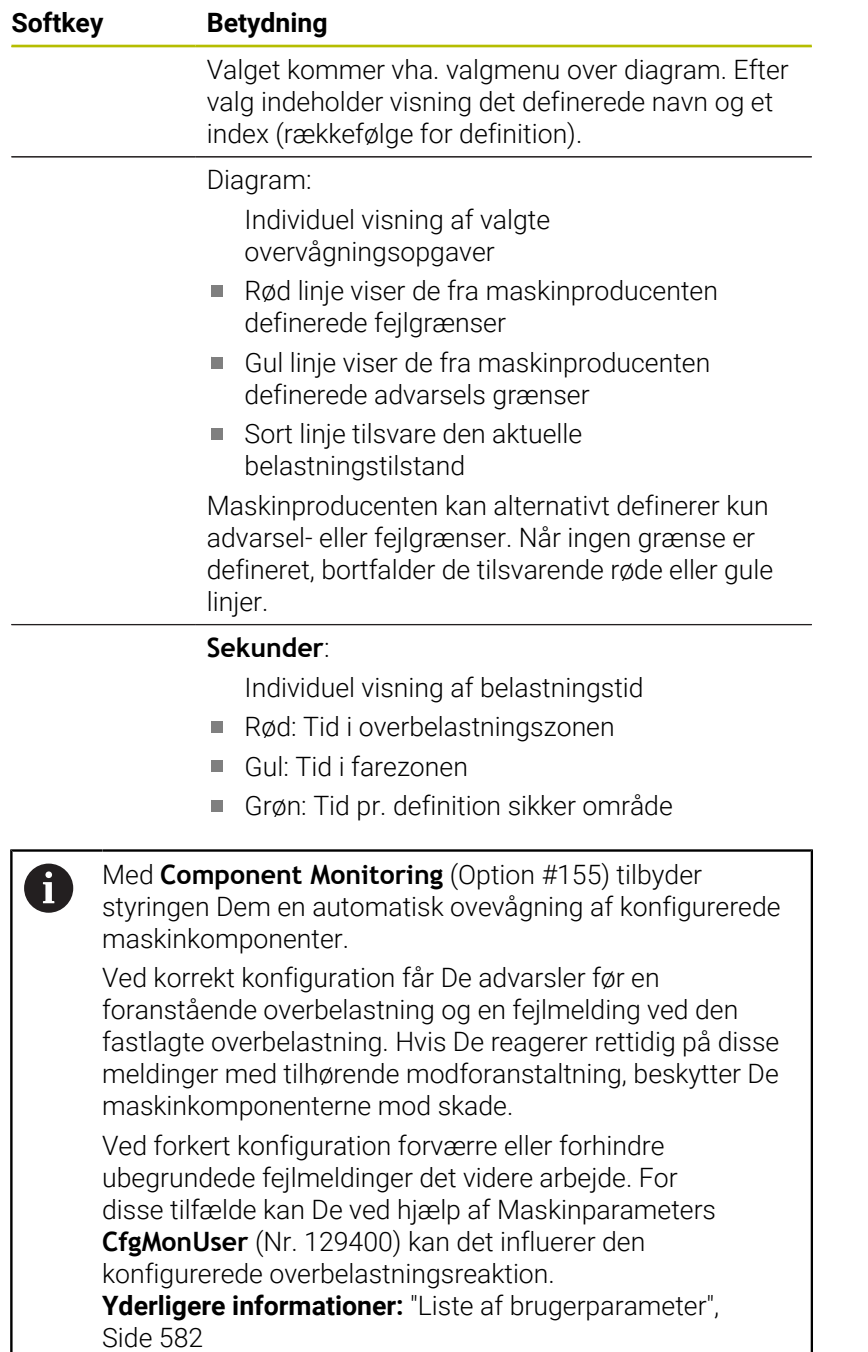

# **3.5 Filstyring**

#### **Filer**

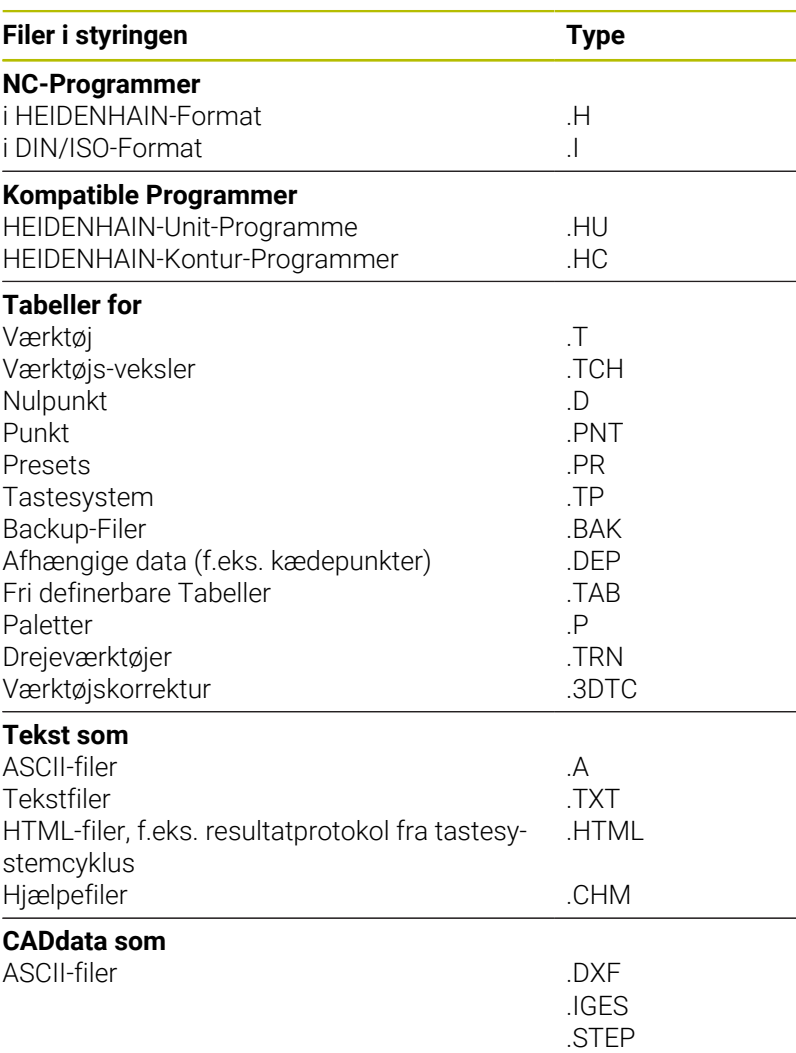

Når De indlæser et NC-program i styringen, giver De først dette NCprogram et navn. Styringen gemmer NC-programmet på den interne harddisk som en fil med det samme navn. Også tekster og tabeller gemmer styringen som filer.

For at De hurtigt kan finde og styre filer, disponerer styringen over et specielt vindue til fil-styring. Her kan De kalde de forskellige filer, kopiere, omdøbe og slette.

De kan med styringen styre næsten vilkårligt mange filer. Den tilrådighed værende hukommelsesplads andrager mindst **21GByte**. Et enkelt NC-program må maksimalt være **2 GByte** stort.

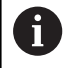

Alt efter indstilling genererer styringen efter redigering og indlagring af NC-programmer en backup-fil \*.bak. Dette kan begrænse den til rådighed værende hukommelsesplads.

#### **Navne på filer**

Ved NC-programmer, Yabeller og tekster tilføjer styringen en endelse, som er adskilt fra fil-navnet med et punkt. Denne udvidelse kendetegner fil-typen.

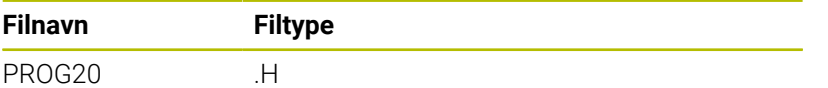

Filnavne, harddisknavn og biblioteker på styringen er underlagt følgende norm: The Open Group Base Specifications Issue 6 IEEE Std 1003.1, 2004 Edition (Posix-Standard).

Følgende tegn er tilladt:

A B C D E F G H I J K L M N O P Q R S T U V W X Y Z a b c d e f g h i j k l m n o p q r s t u v w x y z 0 1 2 3 4 5 6 7 8 9 \_ -

Følgende har en speciel betydning:

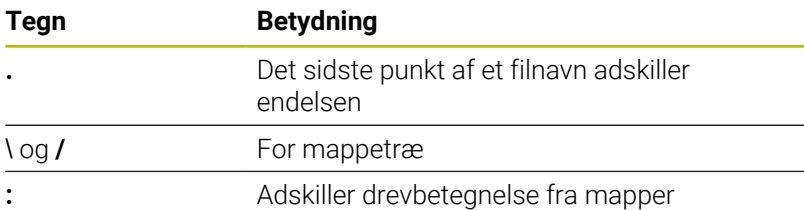

Anvend ingen andre tegn, for at undgå problemer ved filoverførsel.

Navnet på Tabeller og Tabelkolonner skal starte med et bofstav og må ikke indeholde et regnetegn som f.eks. **+** . Disse tegn kan på grund af SQL-kommandoer ved ind- eller udlæsning af data fører til problemer.

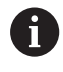

A

Den maksimal tilladte stilængde er 255 tegn. Sti længden omfatter navnene på drevet, mappen og filen, inklusiv endensen.

**[Yderligere informationer:](#page-85-0)** "Stier", Side 86

# **Vis ekstern fremstillede filer på styringen**

På styringen er nogle hjælpeværktøjer installeret, med hvilke De kan vise de i den følgende tabel fremstillede filer og også delvis kan bearbejde.

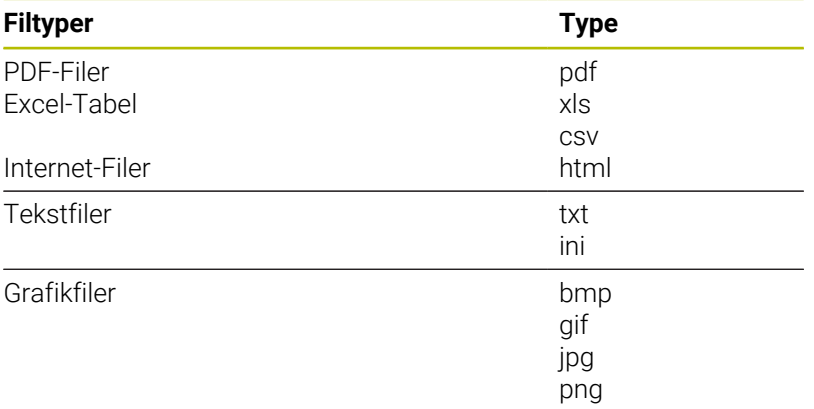

**Yderligere informationer:** ["Hjælpetools for styring af eksterne fil](#page-96-0)[typer", Side 97](#page-96-0)

# **Biblioteker**

Da De på den interne harddisken kan gemme særdeles mange NC-Programmer hhv. filer, indlægger De de enkelte filer i biblioteker (mapper), for at bevare overblikket. I disse biblioteker kan De oprette yderligere biblioteker, såkaldte underbiblioteker. Med tasten **-/+** eller **ENT** kan De ind- hhv. udblænde underbiblioteker.

# <span id="page-85-0"></span>**Stier**

En sti angiver drev og samtlige biblioteker hhv. under-biblioteker, i hvilke en fil er gemt. De enkelte angivelser bliver adskilt med **\** .

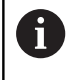

Den maksimal tilladte stilængde er 255 tegn. Sti længden omfatter navnene på drevet, mappen og filen, inklusiv endensen.

## **Eksempel**

På drevet **TNC** blev der skabt et biblioteket AUFTR1. Herefter blev i biblioteket AUFTR1 yderligere anlagt underbiblioteket NCPROG og NC-Program PROG1.H indkopieret her. NC-Program har med stien:

## **TNC:\AUFTR1\NCPROG\PROG1.H**

Grafikken til højre viser et eksempel på et biblioteksvisning med forskellige stier.

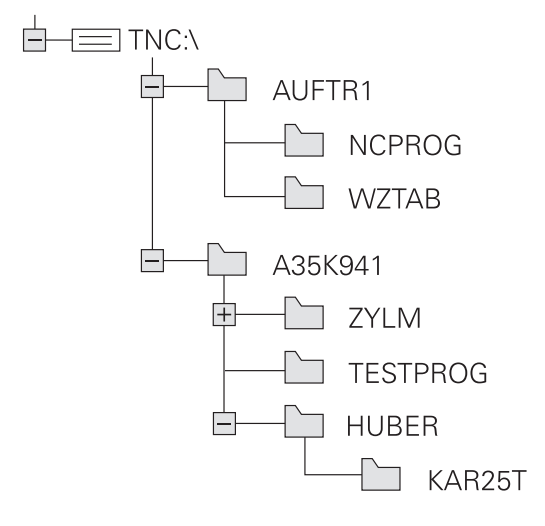

# **Kald filstyring**

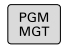

#### Tryk tasten **PGM MGT**

Styringen viser vinduet for fil-styring (Billedet  $\geq$ viser grundindstillingen). Hvis styringen viser en anden billedskærm-opdeling, trykker De softkey **VINDUE**).

Når De forlader et NC-Program med tasten **END**, åbner A styringen filstyringssystemet. Cursor befinder sig på det netop lukkede NC-Program.

Når De påny trykker tasten **END**, åbner styringen det oprindelige NC-Program med curser på den sidst valgte linje. Dette kan ved større filer føre til en tidsforøgelse.

Når De trykker tasten **END**, åbner styringen et NC-Program altid curseren på linje 0.

Det venstre, smalle vindue viser de eksisterende drev og biblioteker. Drev'ene betegner udstyr, på hvilke data bliver gemt eller overført. Et drev er den interne hukommelse på styringen. Yderligere drev er interface (RS232, Ethernet), på hvilke De eksempelvis kan tilslutte en PC'er. Et bibliotek er altid kendetegnet med et kort-symbol (til venstre) og biblioteks-navnet (til højre). Underbiblioteker er indrykket til højre. Findes der underbiblioteker, kan disse ind og ud blendes med **-/+** tasterne.

Når bibliotekstræet er længere end billedeskørmen, kan De navigerer med Scrollhjulet eller musen.

Det højre, brede vindue viser alle filer, som er gemt i det valgte bibliotek Til hver fil bliver vist flere informationer, som er oplistet i tabellen nedenunder.

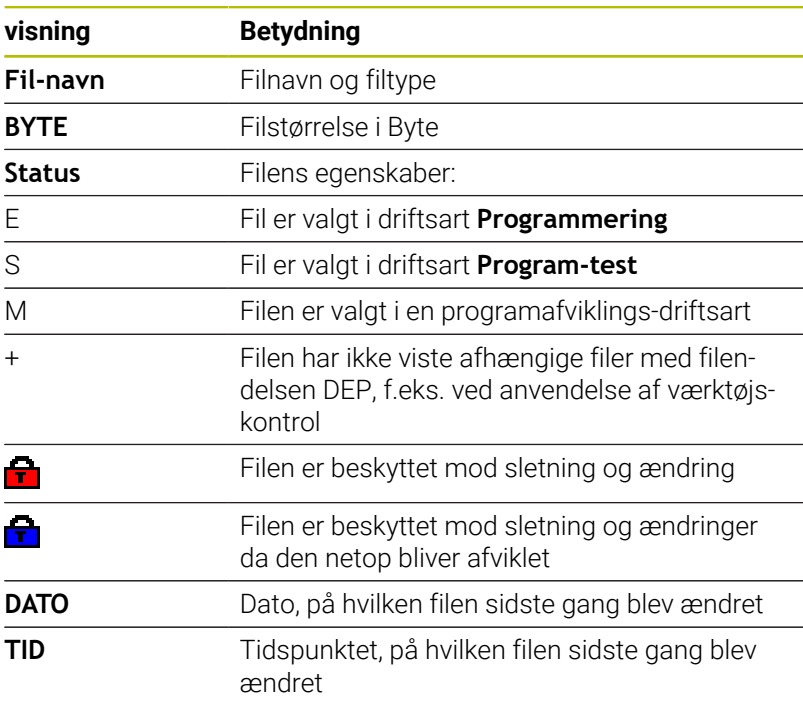

j.

For at vise afhængige filer står maskin-parameter **dependentFiles** (Nr. 122101) til **MANUAL**.

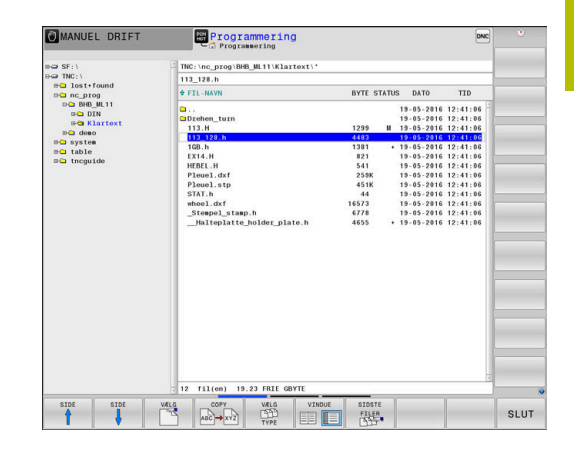

# **Øvrige funktioner**

## **Beskyt filer og filbeskyttelse ophæves**

Flyt curser til beskyttede fil  $\blacktriangleright$ 

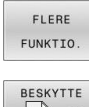

- Vælg yderligere funktioner: Tryk softkey Softkey **FLERE FUNKTIO.**
- 
- Aktiver Filbeskyttelse : Tryk Softkey **BESKYTTE**
- > Filen får en Protect-Symbol

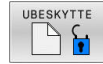

 $\blacktriangleright$ Ophæve filbeskyttelse: Tryk Softkey **UBESKYTTE**

# **Vælge editor**

Flyt curser til åbne fil

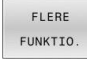

VÆLG EDITOR

- Softkey **FLERE FUNKTIO.** Vælg Editor: Tryk
	- Softkey **VÆLG EDITOR**
- Markér den ønskede editor
	- **TEXT-EDITOR** for Tekstfiler, f.eks **.A** eller **.TXT**
	- **PROGRAM-EDITOR** for NC-Programmer **.H** og **.I**
	- **TABLE-EDITOR** for Tabeller, f.eks. **.TAB** eller **.T**
	- **BPM-EDITOR** for Palettetabeller **.P**

Vælg yderligere funktioner: Tryk softkey

Tryk Softkey **OK**

## **USB-udstyr tilslut/fjerne**

Tilsluttede USB-udstyr med understøttende filsystem genkender styringen automatisk.

For at fjerne et USB-udstyr, går De frem som følger:

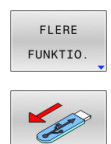

- Flyt curser til venstre vindue
- Tryk softkey **FLERE FUNKTIO.**
- Fierne USB-udstvr

**Yderligere informationer:** ["USB-udstyr til styringen", Side 92](#page-91-0)

#### **UDVIDET RETTIGHED**

Funktion **UDVIDET RETTIGHED** kan kun bruges i forbindelse med brugeradministration og kræver biblioteket **public**.

**[Yderligere informationer:](#page-551-0)** "Mappe public", Side 552

Ved førstegangs aktivering af brugerstyring bliver mappen **public** oprettet under drevet **TNC:**.

De kan kun fastlægge adgangsrettighed for filer i mappen **public** .

Ved alle filer, som er på drevet **TNC:** og ikke under mappen **public**, bliver automatisk tilordnet funktionsbruger **user** som ejer.

**[Yderligere informationer:](#page-551-0)** "Mappe public", Side 552

#### **Vis skjulte filer**

i

Styringen skjuler systemfiler samt filer og mapper med en prik i begyndelsen af navnet.

# *ANVISNING*

#### **Pas på, tab af data mulig!**

Styringens styresystem anvender bestemte skjulte mapper og filer. Disse mapper og filer er standardmæssigt skjulte. Manipulering af systemdata i de skjulte mapper kan beskadige styrings softwaren. Placering af filer i denne mappe til personlig brug vil resultere i ugyldige stier.

- Lad disse mapper og filer være skjulte
- Brug ikke skjulte mapper og filer til datalagring

Om nødvendigt kan De midlertidigt vise de skjulte filer og mapper, f.eks. hvis De ved et uheld overfører en fil med et punktum i begyndelsen af navnet.

Du viser skjulte filer og mapper som følger:

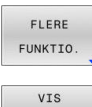

- Tryk softkey **FLERE FUNKTIO.**
- VIS SKJULTE FILER
- Tryk softkey **VIS FILER**
- > Styringen viser de skjulte mapper og filer.

# **Vælg drev, biblioteker og filer**

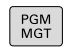

▶ Kald fil-styring med tasten PGM MGT

Navigerer De med en tilsluttet mus eller tryk på piltasterne eller softkeys, for at flytte det det lyse felt til det ønskede sted på billedskærmen:

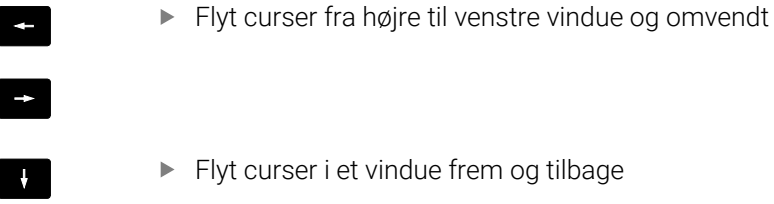

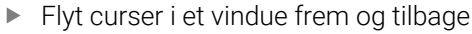

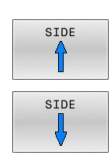

 $\ddagger$ 

Flyt curser i et vindue sideværts frem og tilbage

#### **Skridt 1:** vælg drev

Markér drevet i venstre vindue

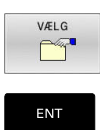

Vælg drev: Tryk softkey **VÆLG** eller

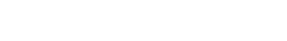

## **Skridt 2:** Vælg bibliotek

Markér bibliotek i venstre vindue

tryk tasten **ENT**

Det højre vindue viser automatisk aller filerne fra biblioteket, som er markeret (lys baggrund)

#### **Skridt 3:** Vælg fil

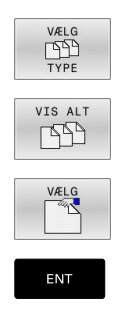

Tryk softkey **VÆLG TYPE**

- Tryk softkey **VIS ALT**
- Markér fil i højre vindue
- Tryk softkey **VÆLG** eller
- Tryk tasten **ENT**
- > Styringen aktiverer de valgte filer i driftsarten, fra hvilken De har kaldt fil-styringen

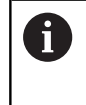

Hvis De indgiver begyndelsesbogstavet i den søgte fil i filrstyringen, springer curseren automatisk til det første NCprogram med det indgivet bogstav.

# **Vis filter**

De kan filtrerer viste filer som følger:

VÆLG<br>TYPE

Tryk softkey **VÆLG TYPE**

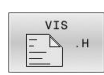

Tryk Softkey på ønskede filtype

#### Alternativ:

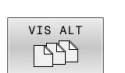

- ▶ Tryk softkey **VIS ALT**
- > Styringen viser alle filer i mappen.
- Alternativ:
	- DISPLAY FILTER
- Wildcards bruger, f.eks. **4\*.H**
- > Styringen viser alle filer af filtype .h, som begynder med 4.

#### Alternativ:

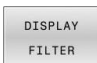

- Indgiv endelse, f.eks. **\*.H;\*.D**
- Styringen viser alle filer af filtype .h og .d

Satte visningsfilter forbliver gemt, også ved en nystart af styringen,

# **Udvælge en af de sidst valgte filer**

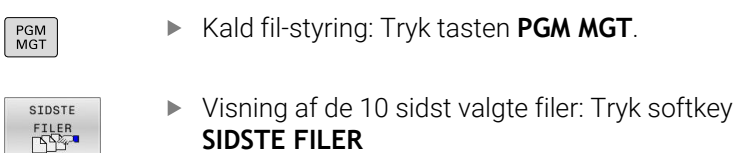

Benyt pil-tasterne, for at flytte curser til den fil, som De vil overføre:

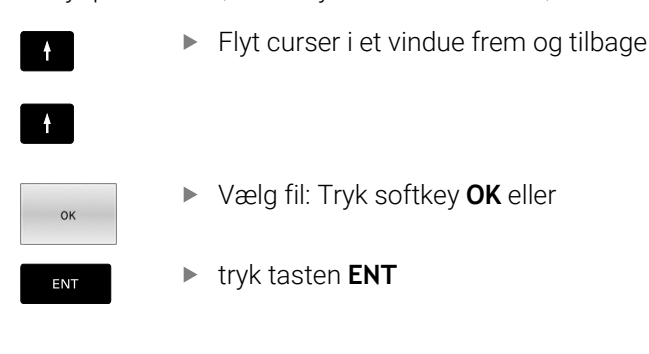

 $\mathbf{i}$ 

Med Softkey **KOPIER VÆRDI** kan De kopierer stien for en markeret fil. Den kopierede sti kan De senere anvende, f.eks. ved et programkald med hjælp af tasten **PGM CALL**.

# <span id="page-91-0"></span>**USB-udstyr til styringen**

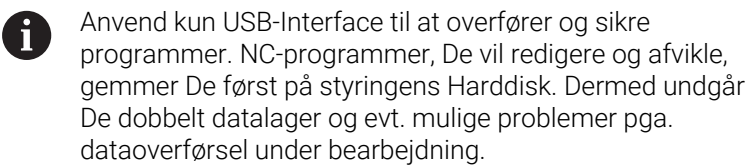

Særdeles enkelt kan De sikre data over USB-udstyret hhv. indlæse i styringen. Styringen understøtter følgende USB-blokudstyr:

- Diskette-drev med filsystem FAT/VFAT
- Memory-sticks med filsystem FAT/VFAT eller exFAT  $\mathbb{R}^n$
- Stick med filsystem NTFS
- Harddiske med filsystem FAT/VFAT  $\Box$
- CD-ROM-drev med filsystem Joliet (ISO9660)

Sådanne USB-udstyr genkender styringen automatisk ved isætning. Ved ikke understøttet filsystem, afgiver styringen en fejlmelding ved tilslutning af USB enhed.

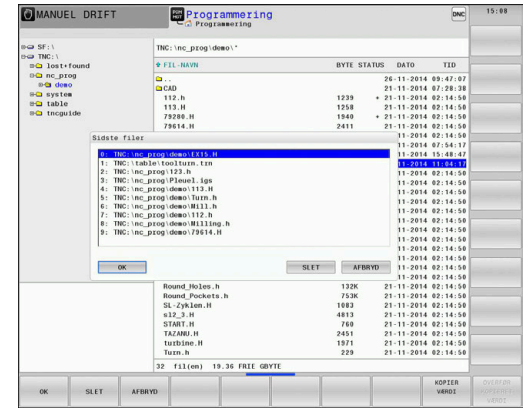

Hvis De får en fejlmeddelelse ved tilslutning af et USB-A udstyr. kontrollere De indstillingerne i sikkerhedssoftwaren **SELinux**.

**Yderligere informationer:** ["Sikkerhedssoftware SELinux",](#page-521-0) [Side 522](#page-521-0)

Når styringen ved brug af en USB-Hubs viser fejlmeldingen **USB: TNC understøtter ikke udstyret**, ignorer og kvitter meldingen ved hjælp af tasten **CE**.

Hvis styringen gentagne gange ikke genkender en USBenhed med et filsystem, der understøttes af styringen, skal De kontrollere interfacet med en anden enhed. Hvis problemet derved at fjernet, anvender De herefter det fungerende udstyr.

## **Arbejde med USB-Udstyr**

(ö.

Vær opmærksom på maskinhåndbogen! Maskinfabrikanten kan angive faste navne for USB-udstyr.

I fil-styringen ser De USB-udstyr som et selvstændigt drev i bibliotekstræet, så at De tilsvarende kan udnytte de i de foregående afsnit beskrevne funktioner for filstyring.

Når De skal overfører en større fil til et USB-udstyr i filstyringen, viser styringen en advarsel, indtil dataoverførslen er afsluttet, **Skrivetilgang til USB-Udstyr** Med Softkey **GEM** lukker De dialogen, dataoverførslen fortsætter dog stadigvæk i baggrunden. Stryringen viser en advarsel, til dataoverførslen er afsluttet.

## **Fjern USB-udstyr**

For at fjerne et USB-udstyr, går De frem som følger:

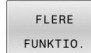

- Flyt curser til venstre vindue
- Tryk softkey **FLERE FUNKTIO.**

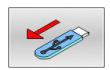

Fjerne USB-udstyr

# **Dataoverførsel til eller fra en ekstren Disk**

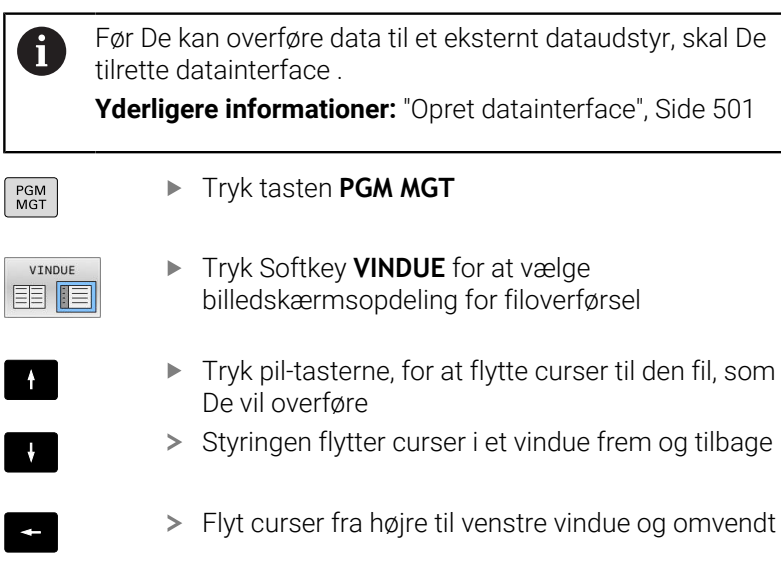

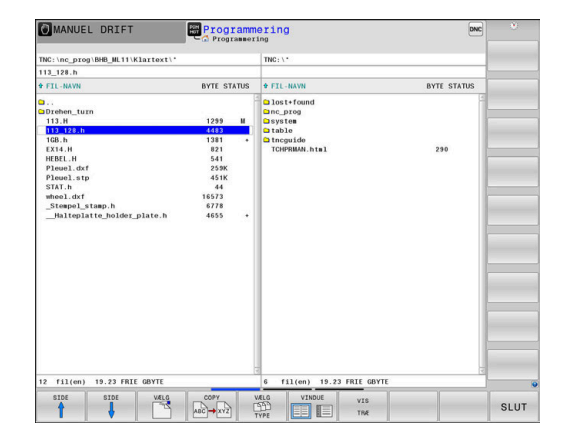

Hvis De vil kopiere fra styringen til et eksternt dataudstyr, forskyder De curser i venstre vindue til filen der skal overføres.

Hvis De vil kopiere fra et eksternt dataudstyr til styringen, forskyder De curser i højre vindue til filen der skal overføres.

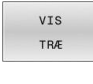

VIS FILER

 $\rightarrow$ 

- Tryk Softkey **VIS TRÆ** for at vælge et andet drev eller bibliotek
- ▶ Vælg ønskede bibliotek med piltasten
- Tryk softkey **VIS FILER**  $\frac{1}{2}$
- Vælg ønskede fil med piltasten  $\blacktriangleright$
- Tryk Softkey **COPY**  $\left\| \cdot \right\|$

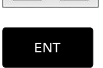

VINDUE EE

- Bekræft med tasten **ENT**
- > Styringen viser et status-vindue, som informerer Dem om kopierings fremgangen.
- Tryk alternativ Softkey **VINDUE**
- > Styringen viser igen standardvinduet for fil-styring

#### **Sikring mod ufuldstændige NC-programmer**

Styringen kontrollerer før afvikling alle NC-programmer for fuldstændighed. Når NC-blok **END PGM** fejler, giver styringen en advarsel.

Når De starter det ufuldstændige NC-Programm i driftsarten **PROGRAMLØB ENKELBLOK** eller **PROGRAMLØB BLOKFØLGE** , afbryder styringen med en fejlmelding.

De kan ændre NV-program som følger:

- Vælg NC-Program i driftsart **Programmering**
- Styringen åbner NC-Program og tilføjer automatisk NC-blok  $\geq$ **END PGM** .
- $\mathbf{b}$ Kontroller NC-Program teste og evt. korrigere

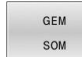

Tryk Softkey **GEM SOM**

> Styringen gemmer NC-Program og tilføjer automatisk NC-blok **END PGM**.

#### **Styring i netværk**

Beskyt Deres data og styring, ved at betjene dine maskiner på et sikkert netværk.

De tilslutter styringen, ved hjælp af Ethernet-Interface, til netværket. På styringen kan De definerer generelle netværksindstillinger og tilslutte netværk.

Yderligere informationer: ["Ethernet-Interface ", Side 508](#page-507-0)

Når styringen er tilsluttet et netværk og fildeling er forbundet, viser styringen yderlige drev i biblioteksvinduet. Hvis tilladelsen er givet, Vælg drevfunktionerne gælder, fil kopiering osv. også for netværksdrev.

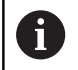

Styringen protokollerer mulige fejlmeldinger under netværksdrift.

# *ANVISNING*

#### **Pas på, fare for manipuleret data!**

Hvis De afvikler NC-Programmer direkte fra et netværk eller USB-enhed, har De ingen kontrol over, om NC-Program blev ændret eller manipuleret. Yderlig kan netværksforbindelsen gøre afviklingen af NC-Programmer langsommere. Uønskede maskinbevægelser og kollisioner kan forekomme.

Kopier NC-Program og alle kaldte filer fra netværket **TNC:**

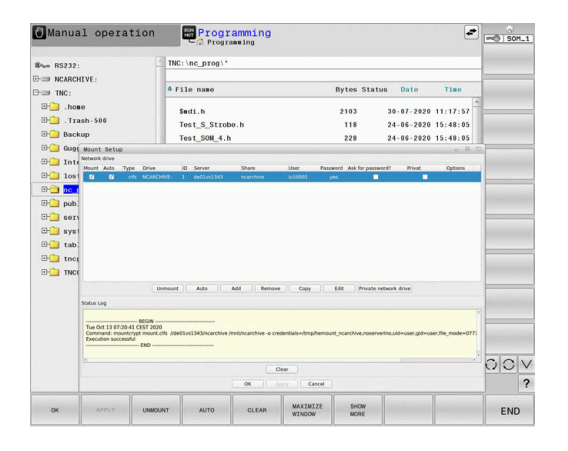

# **Datasikring**

HEIDENHAIN anbefaler, at gemme, de af styringen ny fremstillede NC-Programmer og filer, med regelmæssige mellemrum på en PC.

Med den gratis dataoverførings-software **TNCremo** stiller HEIDENHAIN en enkel mulighed til rådighed, for fremstilling af backups af data gemt i styringen.

De kan også sikre filerne direkte fra styringen.

**Yderligere informationer:** ["Backup und Restore", Side 496](#page-495-0)

Herudover behøver De et datamedie, på hvilken alle maskinspecifikke data (PLC-program, maskin-parametre osv.) er sikret. Henvend Dem eventuelt til maskinfabrikanten.

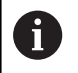

Det kan tage flere timer at sikkerhedskopiere alle filer på det interne lager. Om nødvendigt skal De omlægge sikkerhedskopieringsprocessen til en periode, hvor De ikke bruger maskinen.

Slet regelmæssigt filer, De ikke længere har brug for. Dette sikrer, at styringen har nok lagerplads til systemfilerne, f.eks. værktøjstabel.

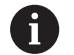

HEIDENHAIN anbefaler at lade harddisken kontrollere efter 3 til 5 år. Efter denne periode må der forventes en øget fejlprocent afhængig af driftsforholdene, f.eks. vibrationsbelastning.

# **Importer Fil iTNC 530**

Vær opmærksom på maskinhåndbogen! 61 maskinproducenten kan tilpasse funktion **TABEL / TILPASSES**.

Maskinproducentenkan ved en tabelimport ved hjælp af Update-Styring f.eks. muliggøre automatiske fjernelse af umlauten fra tabeller og NC-programmer.

Når De udlæser en fil fra en iTNC 530 og indlæser på en TNC 640, skal De tilpasse format og indhold alt efter filtype før De kan anvende filen.

Maskinproducenten definerer, hvilke filtyper De med Funktion **TABEL / TILPASSES** kan importerer. Styringen konverterer indholdet af indlæste filer for TNC 640 gyldigt format og gemmer ændringerne i den valgte fil.

**Yderligere informationer:** ["Importer værktøjstabel", Side 147](#page-146-0)

# <span id="page-96-0"></span>**Hjælpetools for styring af eksterne fil-typer**

Med hjælpetools kan De vise eller bearbejde forskellige, eksternt fremstillede fil-typer på styringen.

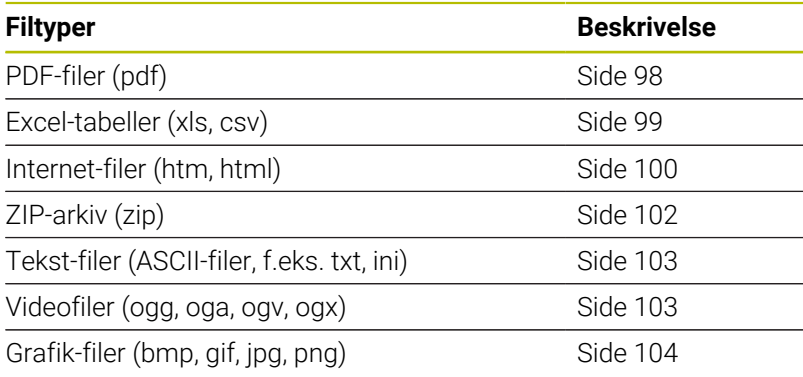

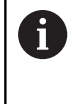

6

Filer med endelsen pdf, xls, zip, bmp, gif, jpg und png skal overføres binært fra PC til styringen. Tilpas om nødvendigt TNCremo-softwaren (Menupunkt **Forbindelse** > **Konfigurer forbindelse** > Fane **Modus**).

Når De anvender en TNC 640 med touch-betjening, kan De erstatte nogle tastetryk med bevægelser.

**[Yderligere informationer:](#page-564-0)** "Touchscreen betjening", [Side 565](#page-564-0)

# <span id="page-97-0"></span>**Vis PDF-filer**

For at åbne PDF-filer direkte på TNC´en, går De frem som følger:

PGM

ENT

0

- Kald fil-styring: Tryk tasten **PGM MGT**.
- Vælg biblioteket, i hvilket PDF-filen er gemt
- Flyt curser hen på PDF-filen

tryk tasten **ENT**

> Styringen åbner PDF-filen med hjælpe-Tool **dokument viewer** til en særlig anvendelse

Med taste-kombinationen ALT+TAB kan De til enhver tid ĥ skifte tilbage til styrings-overfladen og lade PDF-filen være åbnet. Alternativt kan De også pr. muse-klik skifte tilbage til det tilsvarende symbol i Task-listen på styrings-overfladen.

Når De positionerer muse-pilen over en kontakt, får De en kort tip-tekst for den pågældende funktion for kontakten. Yderligere informationer for betjening af **Dokumentlæser** finder De under **Hjælp**.

For at afslutte **Dokumentlæser** går De frem som følger:

- Vælg med muse menupunktet **fil**
- Vælg Menupunkt **Luk**
- > Styringen skifter tilbage til filstyring.

Hvis De ikke anvender mus, lukker De **Dokumentlæser** som følger:

**Tryk Softkey-knappen** 

**Dokumentlæser** åbner valgmenu **Fil**. Flyt markøren til menupunktet **Luk**

ENT

 $\triangleright$ 

► tryk tasten **ENT** 

> Styringen skifter tilbage til filstyring.

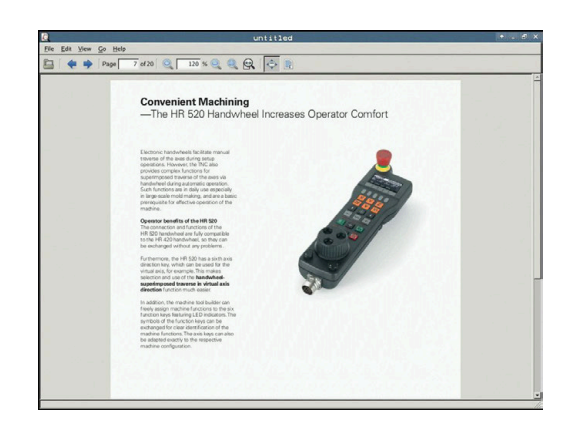

#### <span id="page-98-0"></span>**Vise og bearbejde Excel-filer**

For at åbne og bearbejde Excel-filer med filendelsen **xls**, **xlsx** eller **csv** direkte på styringen, går De frem som følger:

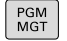

ENT

- ▶ Kald fil-styring: Tryk tasten PGM MGT.
- Vælg biblioteket, i hvilket excel-filen er gemt
- Flyt curser hen på Excel-filen
- tryk tasten **ENT**
- > Styringen åbner Excel-filen med hjælpe-Tool **Gnumeric** til en særlig anvendelse

A)

Med taste-kombinationen ALT+TAB kan De til enhver tid skifte tilbage til styrings-overfladen og lade Excel-filen være åbnet. Alternativt kan De også pr. muse-klik skifte tilbage til det tilsvarende symbol i Task-listen på styrings-overfladen.

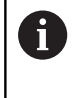

Når De positionerer muse-pilen over en kontakt, får De en kort tip-tekst for den pågældende funktion for kontakten. Yderligere informationer for betjening af **Gnumeric** finder De under **Hjælp**.

For at afslutte **Gnumeric** går De frem som følger:

- Vælg med muse menupunktet **fil**
- Vælg Menupunkt **Luk**
- > Styringen skifter tilbage til filstyring.

Hvis De ikke anvender mus, lukker De hjælpe-værktøjet **Gnumeric** som følger:

- ▶ Tryk Softkey-knappen
	- Hjælpe-værktøjet **Gnumeric** åbner valgmenu **Fil**.
	- Flyt markøren til menupunktet **Luk**
- ENT

 $\triangleright$ 

- tryk tasten **ENT**
- > Styringen skifter tilbage til filstyring.

#### <span id="page-99-0"></span>**Internetfiler vises**

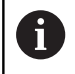

Beskyttelse mod virus og ondsindet software skal sikres af netværket. Det samme gælder for adgang på internettet eller andfre netværk.

Beskyttelsesforanstaltningerne for disse netværk ligger hos maskinproducenten eller den til enhver tid netværksadministrator ved f.eks. en Firewall.

For at åbne og bearbejde internet-filer med filendelsen **htm** eller **html** direkte på styringen, går De frem som følger:

PGM<br>MGT

ENT

 $\mathbf{i}$ 

- ▶ Kald fil-styring: Tryk tasten PGM MGT.
- Vælg biblioteket, i hvilket internet-filen er gemt
- Flyt curser hen på internet-filen
- tryk tasten **ENT**
- > Styringen åbner internetfilen med hjælpe-Tool **Web Browser** til en særlig anvendelse.

Med taste-kombinationen ALT+TAB kan De til enhver tid  $\mathbf i$ skifte tilbage til styrings-overfladen og lade Browser være åbnet. Alternativt kan De også pr. muse-klik skifte tilbage til det tilsvarende symbol i Task-listen på styrings-overfladen.

Når De positionerer muse-pilen over en kontakt, får De en kort tip-tekst for den pågældende funktion for kontakten. Yderligere informationer for betjening af **Web browser** finder De under **Hjælp**.

Når De starter **Webbrowser**, så kontroller regelmæssigt om der er opdateringer tilgængelige.

De kan kun aktualiserer **Webbrowser**, når De samtidig deaktiverer sikkerhedssoftaren i **SELinux** og etablerer en forbindelse til internettet.

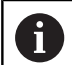

Aktiver igen **SELinux** efter Update.

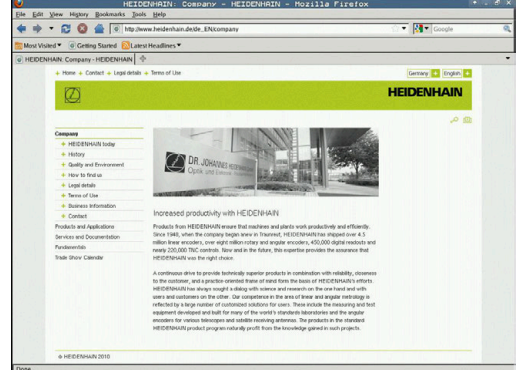

For at afslutte **Webbrowser** går De frem som følger:

- Vælg med muse menupunktet **fil**
- Vælg Menupunkt **Quit**
- > Styringen skifter tilbage til filstyring.

Hvis De ikke anvender mus, lukker De **Webbrowser** som følger:

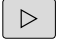

- Tryk Softkey-omskifter: **Webbrowser** åbner valgmenu **Fil**
- J,
- Flyt curser til menupunkt **Quit**
- ENT
- tryk tasten **ENT**
- > Styringen skifter tilbage til filstyring.

# <span id="page-101-0"></span>**Arbejde med ZIP-arkiver**

For at åbne ZIP-arkiv med filendelsen **zip** direkte på styringen, går De frem som følger:

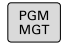

ENT

- ▶ Kald fil-styring: Tryk tasten PGM MGT.
- Vælg biblioteket, i hvilket arkiv-filen er gemt
- Flyt curser hen på arkivfilen
- tryk tasten **ENT**
- > Styringen åbner arkivfil med hjælpe-Tool **Xarchiver** til en særlig anvendelse.

A)

Med taste-kombinationen ALT+TAB kan De til enhver tid skifte tilbage til styrings-overfladen og lade arkivfilen være åbnet. Alternativt kan De også pr. muse-klik skifte tilbage til det tilsvarende symbol i Task-listen på styrings-overfladen.

i.

Når De positionerer muse-pilen over en kontakt, får De en kort tip-tekst for den pågældende funktion for kontakten. Yderligere informationer for betjening af **Xarchiver** finder De under **Hjælp**.

For at afslutte **Xarchiver** går De frem som følger:

- Vælg med muse menupunktet **ARKIV**
- Vælg Menupunkt **Afslutte**
- > Styringen skifter tilbage til filstyring.

Hvis De ikke anvender mus, lukker De **Xarchiver** som følger:

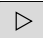

- ► Tryk Softkey-knappen
- **Xarchiver** åbner valgmenu **ARKIV**. Flyt curser til menupunkt **Afslutte**

ENT

- tryk tasten **ENT**
- > Styringen skifter tilbage til filstyring.

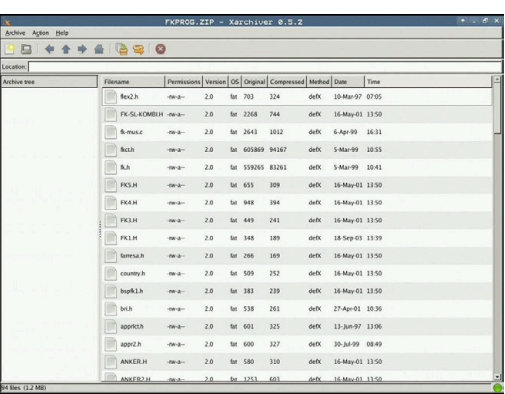

#### <span id="page-102-0"></span>**Vis eller ændre Tekst-Filer**

For at åbne og bearbejde tekst-filer (ASCII-filer, f.eks. med filendelsen **txt**) anvender De den interne teksteditor. Gå frem som følger:

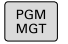

EN<sub>1</sub>

i.

- ▶ Kald fil-styring: Tryk tasten PGM MGT.
- Vælg drev og bibliotek, i hvilke tekst-filen er gemt
- Flyt curser hen på tekst-filen
- tryk tasten **ENT**
- > Styringen åbner tekst-fil med intern tekst-editor.

Alternativt kan De også åbne ASCII-filer med hjælpe- $\mathbf i$ værktøjet **Leafpad**. Indenfor **Leafpad** står de fra Windows her kendte Shortcuts til rådighed, med hvilke De hurtigt kan bearbejde tekster (STRG+C, STRG+V,...).

Med taste-kombinationen ALT+TAB kan De til enhver tid skifte tilbage til styrings-overfladen og lade tekstfilen være åbnet. Alternativt kan De også pr. muse-klik skifte tilbage til det tilsvarende symbol i Task-listen på styrings-overfladen.

For at afslutte **Leafpad** går De frem som følger:

- Vælg med musen indenfor processlinjen HEIDENHAIN-Ikon **Menu**
- Vælg i valgmenu menupunktet **Tools** og **Leafpad**

For at afslutte **Leafpad** går De frem som følger:

- Vælg med muse menupunktet **fil**
- Vælg Menupunkt **Afslutte**
- > Styringen skifter tilbage til filstyring.

## <span id="page-102-1"></span>**Vis Video filer**

Denne funktion skal af maskinfabrikanten være frigivet og tilpasset.

For at åbne en videofil med endelsen **ogg**, **oga**, **ogv** eller **ogx** direkte på styringen, går De frem som følger:

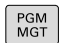

ENT

Ö

- ▶ Kald fil-styring: Tryk tasten PGM MGT.
	- Vælg biblioteket, i hvilket Video-filen er gemt
	- Flyt curser hen på video-filen

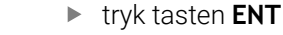

> Styringen åbner Video-filen med en egnet

anvendelse

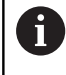

For andre formater er den betalte Fluendo Codec Pack obligatorisk, f.eks. F.eks. Til MP4-filer.

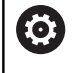

Installationen af hjælpesoftware sker gennem Deres maskinproducent.

## <span id="page-103-0"></span>**Vis grafikfiler**

For at åbne grafikfiler med endelsen **bmp**, **gif**, **jpg** eller **png** direkte på styringen, går De frem som følger:

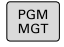

ENT

- Kald fil-styring: Tryk tasten **PGM MGT**.
- Vælg biblioteket, i hvilket grafik-filen er gemt
- Flyt curser hen på grafik-filen
- tryk tasten **ENT**
- > Styringen åbner grafikfil med hjælpe-Tool **Ristretto** til en særlig anvendelse.

A

Med taste-kombinationen ALT+TAB kan De til enhver tid skifte tilbage til styrings-overfladen og lade grafikfilen være åbnet. Alternativt kan De også pr. muse-klik skifte tilbage til det tilsvarende symbol i Task-listen på styrings-overfladen.

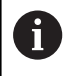

Yderligere informationer for betjening af **Ristretto** finder De under **Hjælp**.

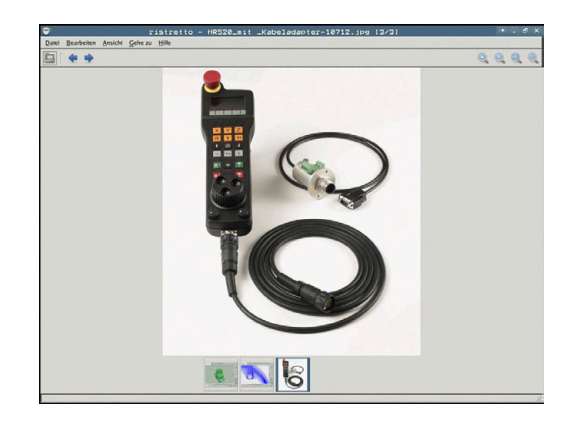

For at afslutte **Ristretto** går De frem som følger:

- Vælg med muse menupunktet **fil**
- Vælg Menupunkt **Afslutte**
- > Styringen skifter tilbage til filstyring.

Hvis De ikke anvender mus, lukker De hjælpe-værktøjet **Ristretto** som følger:

 $| \triangleright |$ 

- Tryk Softkey-knappen
- 
- **Risteretto** åbner valgmenu **Fil**.

 $\frac{1}{2}$ 

ENT

- tryk tasten **ENT**
- > Styringen skifter tilbage til filstyring.

Flyt curser til menupunkt **Afslutte**

# **3.6 Fejlmeldinger og hjælpesystem**

# **Fejlmelding**

# **Vise fejl**

Styringen viser fejl m.m på:

- Forkert indlæsning
- Logiske fejl i NC-program
- Konturelementer der ikke kan udføres
- Forkert brug af tastesystem
- Hardware-Ændring

En optrædende fejl viser styringen i hovedlinien.

Styringen anvender for forskellige fejlklasser forskellige ikoner og farver:

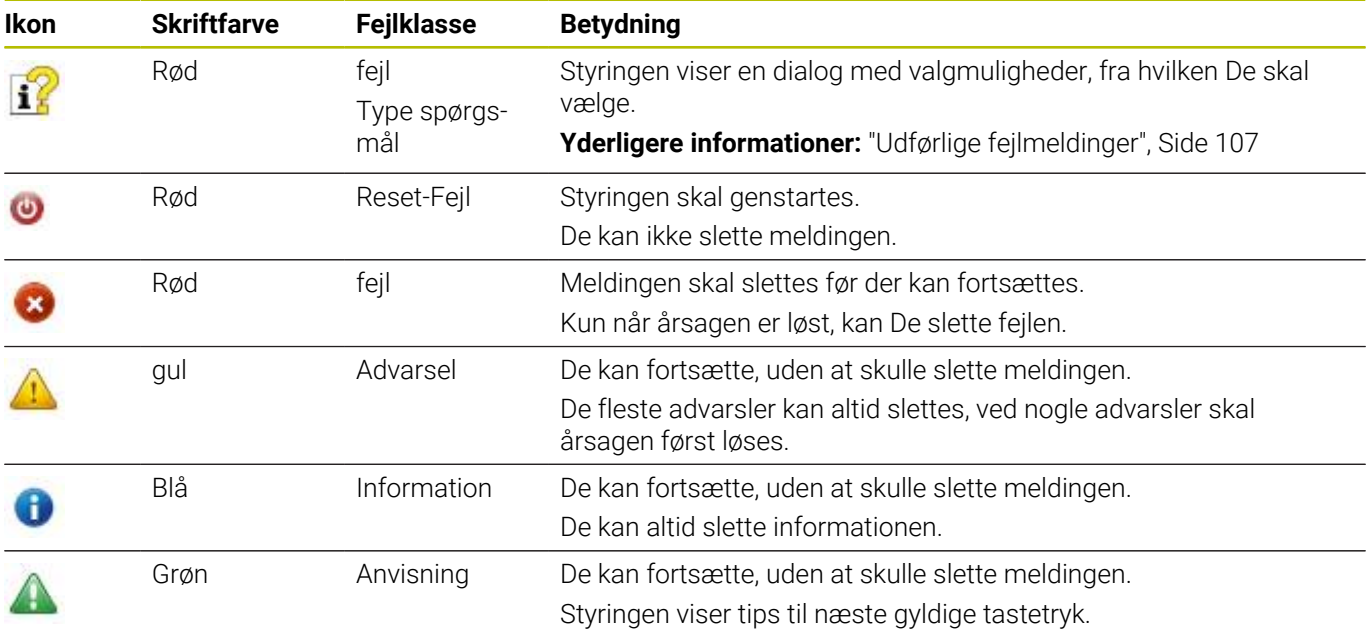

Tabellinjerne er ordnet efter prioritet. Styringen viser en fejlmeddelelse i hovedlinjen sålænge, at den er slettet eller en fejl med højere prioritet (fejlklasse) undertrykker den. Lange og flerlinje fejlmeldinger viser styringen forkortet. Den

komplette information om alle opståede fejl får De i fejlvinduet.

En fejlmelding, der indeholder nummeret på en NC.blok, blev forårsaget af denne NC-blok eller en forudgående.

# **Åbne fejlvindue**

Når De åbner fejlvinduet, får De fuldstændig information på alle ventende fejl.

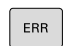

- Tryk tasten **ERR**
- TNC`en åbner fejlvinduet og viser alle opståede fejlmeldinger komplet.

#### <span id="page-106-0"></span>**Udførlige fejlmeldinger**

Styringen viser mulighederne for årsagen til fejlen og muligheden for at ophæve fejlen:

- $\triangleright$  Åbne feilvindue
- Positionere cursoren på den pågældende fejlmelding
- YDERLIGERE TNFO
- ▶ Tryk Softkey YDERLIGERE INFO
- Styringen åbner et vindue med informationer om fejlårsager og fejlophævning.
- YDERLIGERE INFO
- Forlad info: Tryk påny Softkey **YDERLIGERE INFO**

rsag:<br>ithin an unresolved FK sequence you programmed an illegal positioning block other than FK blocks.<br>Worker, approach and I blocks with motion components exclusively perpendicular to the EK plane. FK sequence c<br>wer the gray SLUT

## **Fejlmelding med høj prioritet**

Når der optræder en Fejl ved opstart af styringen pga. en Hardware-Ændring eller Update, åbner styringen automatisk fejlvinduet. Styringen viser en fejl med typespørgsmålet.

Denne fejl kan De kun ophæve, idet De kvitterer spørgsmålet med tilhørende Softkey. Om nødvendigt fortsætter kontrolsystemet dialogen, indtil årsagen eller afhjælpningen af fejlen er klart afklaret.

Optræder der undtagelsesvis en **Fejl i dataforarbejdningen** åbner styringen automatisk fejlvinduet. En sådan fejl kan De ikke ophæve.

Gå frem som følger:

- **Luk styringen**
- Genstart  $\mathbf{r}$

## **Softkey INTERN INFO**

Softkey´en **INTERN INFO** giver informationer om fejlmeldinger, der udelukkende er af betydning i service-tilfælde.

- Åbne fejlvindue
- Positionere cursoren på den pågældende fejlmelding  $\mathbf{b}$

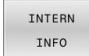

- Tryk Softkey **INTERN INFO**
- > Styringen åbner et vindue med interne informationer om fejl.

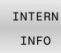

Forlad detaljer: Tryk påny Softkey **INTERN INFO**

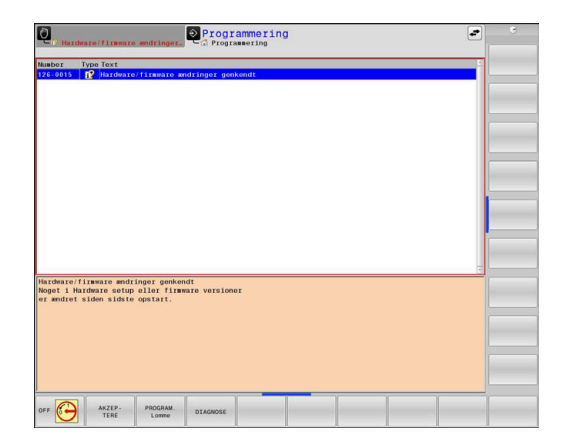

# **Softkey GRUPPERING**

Når De aktiverer Softkey **GRUPPERING**, viser styringen allel advarsler og fejlmeldinger med samme fejlnummer i linje af fejlvinduet. Dermed bliver listen af meldinger kortere og overskuelige.

De grupperer fejlmeldinger som følger:

- ERR
- Åbne fejlvindue

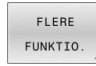

# Tryk softkey **FLERE FUNKTIO.**

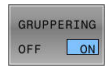

- **F** Tryk Softkey **GRUPPERING**
- > Styringen grupperer identiske advarsler og fejlmeldinger.
- Hyppigheden af de enkelte meddelelser er i parentes i den respektive linje.

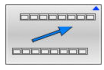

Tryk Softkey **TILBAGE**

#### **Softkey AUTOMAT. AKTIVER**

Ved hjælp af Softkeys **AUTOMAT. AKTIVER** kan De indtaste fejlnumre, der gemmer en servicefil straks, når fejlen opstår.

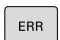

Åbne fejlvindue

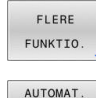

GEN AKTIVER

# Tryk softkey **FLERE FUNKTIO.**

- Tryk Softkey **AUTOMAT. AKTIVER**
- Styringen åbner et pop-up vindue **Automatisk gemme Aktiver**.
- Definer indlæsning
	- **Fejlnummer**: indgiv tilhørende fejlnummer
	- **Aktiv:** Sæt hak, Service-fil bliver automatisk genereret
	- $\mathbf{r}$ **Kommentar:** Evt. indgiv kommentar til fejlnummer

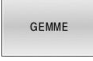

 $\begin{array}{c} \hline \textbf{C} \textbf{D} \textbf{D}$  $\overline{\phantom{a}}$ 

- Tryk Softkey **GEMME**
- > Styringen gemmer automatisk en Service-fil ved forekomst af det gemte fejlnummer.
- Tryk Softkey **TILBAGE**

## **Slet fejl**

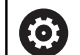

Ved valg eller nystart af et NC-program, kan styringen automatisk slette den eksisterende advarsel og fejlmelding. Om denne automatiske sletning gennemføres, fastlægger Deres maskinproducent i valgfri Maschinenparameter **CfgClearError** (Nr. 130200).

I styringens leveringstilstand bliver advarsel- og fejlmeldinger i driftsart **Program-Test** og **Programmering** automatisk slettet fra fejl vinduet. Meldingen i maskindriftsart bliver ikke slettet.
#### **Slette fejl udenfor fejlvinduet**

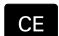

- Trykke tasten **CE**
- > Styringen sletter den i hovedlinien viste fejl/ anvisning:

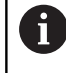

I nogle situationer kan De ikke anvende **CE** -tasten for sletning af fejlen, da tasten bliver brugt til andre funktioner.

#### **Slette fejl**

- Åbne fejlvindue
- Positionere cursoren på den pågældende fejlmelding

Tryk Softkey **SLET**

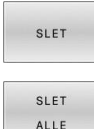

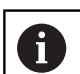

Når årsagen til en fejl ikke er ophævet, kan den ikke slettes. I disse tilfælde bliver fejlmeldingen bibeholdt.

Alternativ slet alle fejl: Tryk Softkey **SLET ALLE**

#### **Fejlprotokol**

Styringen gemmer optrædende fejl og vigtige begivenheder f.eks. systemstart i en fejl-protokol. Kapaciteten af fejl-protokollen er begrænset Når fejl-protokollen er fuld, anvender styringen en anden fil. Er denne også fuld, bliver den første fejl-protokol slettet og beskrevet påny, etc. skifter De om nødvendigt fra **AKTUELLE FIL** til **FORRIGE FIL**, for at få indblik i fejl historien.

Åbne fejlvindue

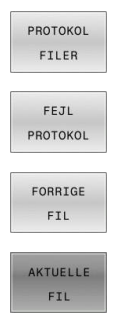

- Tryk softkey **PROTOKOL FILER**.
- Åben fejlprotokol: Trtk Softkey **FEJL PROTOKOL**
- Om nødvendigt indstille forrige fejlprotokol: Tryk softkey **FORRIGE FIL**
- Om nødvendigt indstille aktuelle Fejlprotokol: Tryk  $\blacktriangleright$ softkey **AKTUELLE FIL**

Den ældste indførsel i fejl-protokol står ved begyndelsen - den yngste indførsel ved enden af filen.

#### **Tasteprotokol**

Styringen gemmer tasteindgivelse og vigtige resultater (f.eks. systemstart) i en taste-protokol. Kapaciteten af taste-protokollen er begrænset. Er taste-protokollen fuld, så bliver en anden tasteprotokol indkoblet Er denne igen fuld, bliver den første tasteprotokol slettet beskrevet påny, etc. Om nødvendigt skifter De fra **AKTUELLE FIL** til **FORRIGE FIL**, for at se historien om indlæsninger.

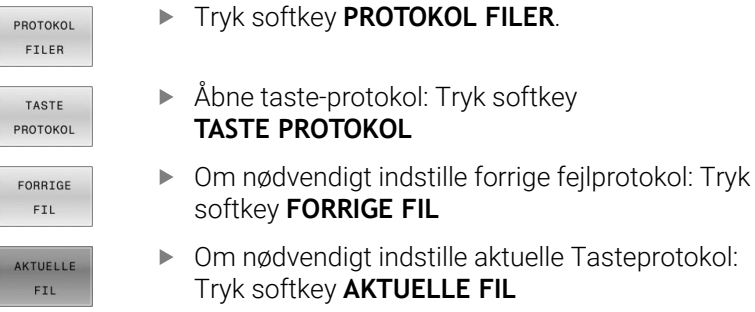

Styringen gemmer alle i betjeningsforløbet trykkede taster på betjeningsfeltet i taste-protokollen. Den ældste indførsel står ved begyndelsen - den yngste indførsel ved enden af filen.

#### **Oversigt over taster og Softkeys for sortering af protokoller**

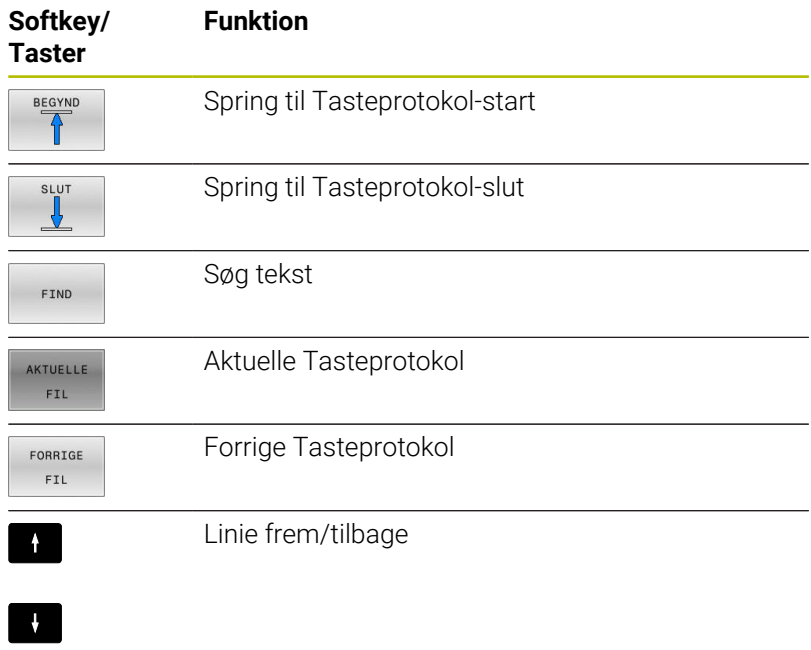

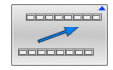

Tilbage til hovedmenu

#### **Anvisningstekster**

Ved en fejlbetjening, f.eks. tryk på en ikke tilladt taste eller indlæsning af en værdi udenfor det gyldige område, anviser styringen Dem med en anvisningstekst i hovedlinien til denne fejlbetjening Styringen sletter anvisningsteksten ved den næste gyldige indlæsning.

#### **Gem service-fil**

Om ønsket kan De gemme den aktuelle situation for styringen og stille den til rådighed for service-teknikeren. Hermed bliver en gruppe service-filer gemt (fejl- og taste-protokoller, såvel som yderligere filer, der giver oplysninger om den aktuelle situation for maskine og bearbejdning).

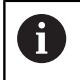

For at muliggøre forsendelse af service-filer via E-mail, gemmer styringen kun aktive NC-programmer med en størrelse op til 10 MB i service-filen. Større NC-programmer bliver ved generering af service-fil ikke gemt.

Hvis De udfører funktionen **GEMME SERVICEFILER** flere gange med samme fil-navn, bliver de tidligere gemte gruppe service-filer overskrevet. Anvend derfor ved en fornyet udførelse af funktionen et andet fil-navn

#### **Gemme service-filer**

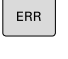

Åbne fejlvindue

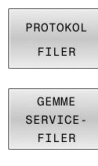

OK

# Tryk softkey **PROTOKOL FILER**.

- Tryk Softkey **GEMME SERVICEFILER** > Styringen åbner et pop-up-vindue, i hvilket De kan indlæse et filnavn eller komplet sti for servicefilen.
- Tryk Softkey **OK**
- > Styringen gemmer service-fil.

#### **Lukke fejlvindue**

For ige at lukke fejlvinduet, går De frem som følger: Tryk Softkey **SLUT**

# **SLUT**

- ERR
- 
- Alternativ: Tryk Tasten **ERR**
- > Styringen lukker fejlvinduet.

# **Kontextsensitive hjælpesystem TNCguide**

#### **Anvendelse**

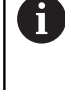

Før De kan bruge **TNCguide**, skal De downloade hjælpefilerne fra HEIDENHAIN Homepage.

**Yderligere informationer:** ["Download aktuelle hjælpefiler",](#page-116-0) [Side 117](#page-116-0)

Det kontextsensitive hjælpesystem **TNCguide** indeholder brugerinformation i HTML-Format. Kaldet af **TNCguide** sker med tasten **HELP**, hvorved styringen delvis situationsafhængig direkte viser de tilhørende informationer (kontextsensitivt kald). Også når De i en NC-blok editerer og trykker **HELP** -tasten, kommer De i regelen præcis til stedet i dokumentationen, hvor den tilsvarende funktion er beskrevet.

> Styringen forsøgte at starte **TNCguide** i det sprog, som De har valgt som dialogsprog. Hvis den nødvendige sprogfil mangler, så åbner TNC`en den engelske udgave.

Følgende bruger-dokumentationer er til rådighed i **TNCguide**:

- Brugerhåndbog Klartextprogrammering (**BHBKlartext.chm**)
- $\mathbb{R}^n$ Bruger-håndbogen DIN/ISO-Programmering (**BHBlso.chm**)
- Brugerhåndbog Indkøring, NC-Program test og afvikling (**BHBoperate.chm**)
- Programmering Brugerhåndbog Bearbejdningscyklus  $\overline{\phantom{a}}$ (**BHBcycle.chm**)
- Brugerhåndbog Målecyklus for programmering af emner og П værktøjer: (**BHBtchprobe.chm**)
- Evt. Brugerhåndbog anvendelse **TNCdiag** (**TNCdiag.chm**)
- Liste over alle NC-fejlmeldinger (**errors.chm**)

Yderligere er også bogfilen **main.chm** til rådighed, i hvilken alle eksisterende CHM-filer er fremstillet sammenfattet.

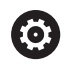

Som option kan maskinfabrikanten endnu integrere maskinspecifikke dokumentationer i **TNCguide**. Disse dokumenter vises så som en separat bog i filen **main.chm**.

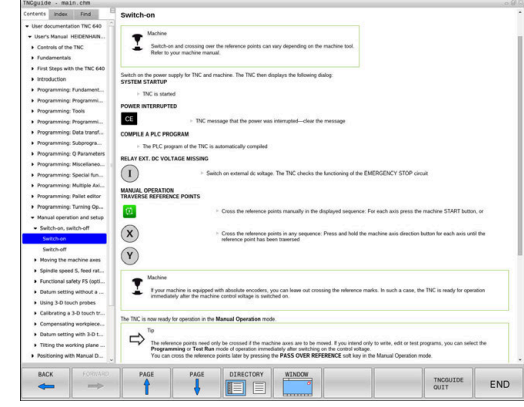

#### **Arbejde med TNCguide**

#### **Kald TNCguide**

For at starte **TNCguide**, står flere muligheder til rådighed:

- Vha. Tasten **HELP**
- i. Pr. muse-klik på en softkey, hvis du tidligere har klikket på hjælpesymbolet, der vises nederst til højre på skærmen
- Med fil-styringen åbne en hjælpe-fil (CHM-fil) Styringen kan åbne hver vilkårlig CHM-fil, også hvis den ikke er gemt på harddisken i styringen

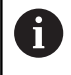

I Windows-programmeringsplads bliver **TNCguide** åbnet i systemintern defineret standardbrowser.

Til mange softkeys står et kontextsensitiv kald til rådighed, med hvilket de kommer direkte til funktionsbeskrivelse af den pågældende softkeys Denne funktionalitet står kun til rådighed for Dem med muse-betjening.

Gå frem som følger:

- Vælg softkey-listen, i hvilken den ønskede softkey bliver vist
- Klik med musen på hjælpesymbolet, som styringen viser direkte  $\blacktriangleright$ til højre over softkey-listen
- Muse-curseren ændrer sig til et spørgsmåltegn.
- Med spørgsmålstegnet klikkes på Softkey´en, hvis funktion De vil have forklaret
- Styringen åbner **TNCguide**. Når der for den valgte Softkey ikke findes et indspringsted, så åbner styringen bogfilen **main.chm**. De kan pr. fuldtekstsøgning eller pr. navigation søge manuelt efter den ønskede erklæring.

Også hvis De netop editerer en NC-blok står en kontekstsensitiv kald til rådighed:

- Vælg en vilkårlig NC-blok
- Marker det ønskede ord
- Tryk tasten **HJÆLP**
- > Styringen starter hjælpesystemet og viser beskrivelsen for den aktive funktion. Dette gælder ikke for hjælpefunktioner eller Cyklus fra Deres maskinproducent.

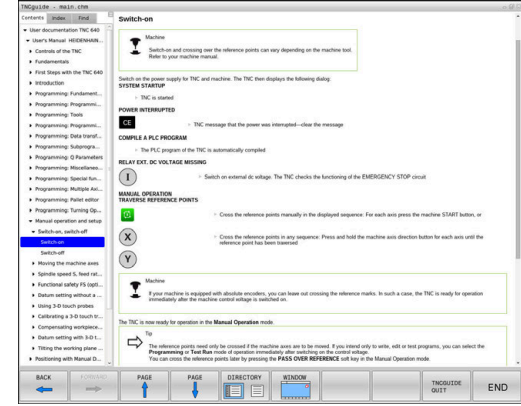

#### **Naviger i TNCguide**

På enkleste vis kan De navigere med musen i **TNCguide**. På den venstre side kan indholdsfortegnelsen ses. De kan med klik på den mod højre pegende trekant lade vise det derunder liggende kapitel eller direkte med klik på den pågældende indførsel lade den tilsvarende side vise. Betjeningen er identisk med betjeningen i Windows Explorer.

Sammenkædede tekststeder (krydshenvisning) er fremstillet blåt og understreget. Et klik på en link åbner den tilsvarende side.

Selvfølgelig kan De også betjene TNCguide´en pr. taster og softkeys. Efterfølgende tabel indeholder en oversigt over de tilsvarende tastefunktioner.

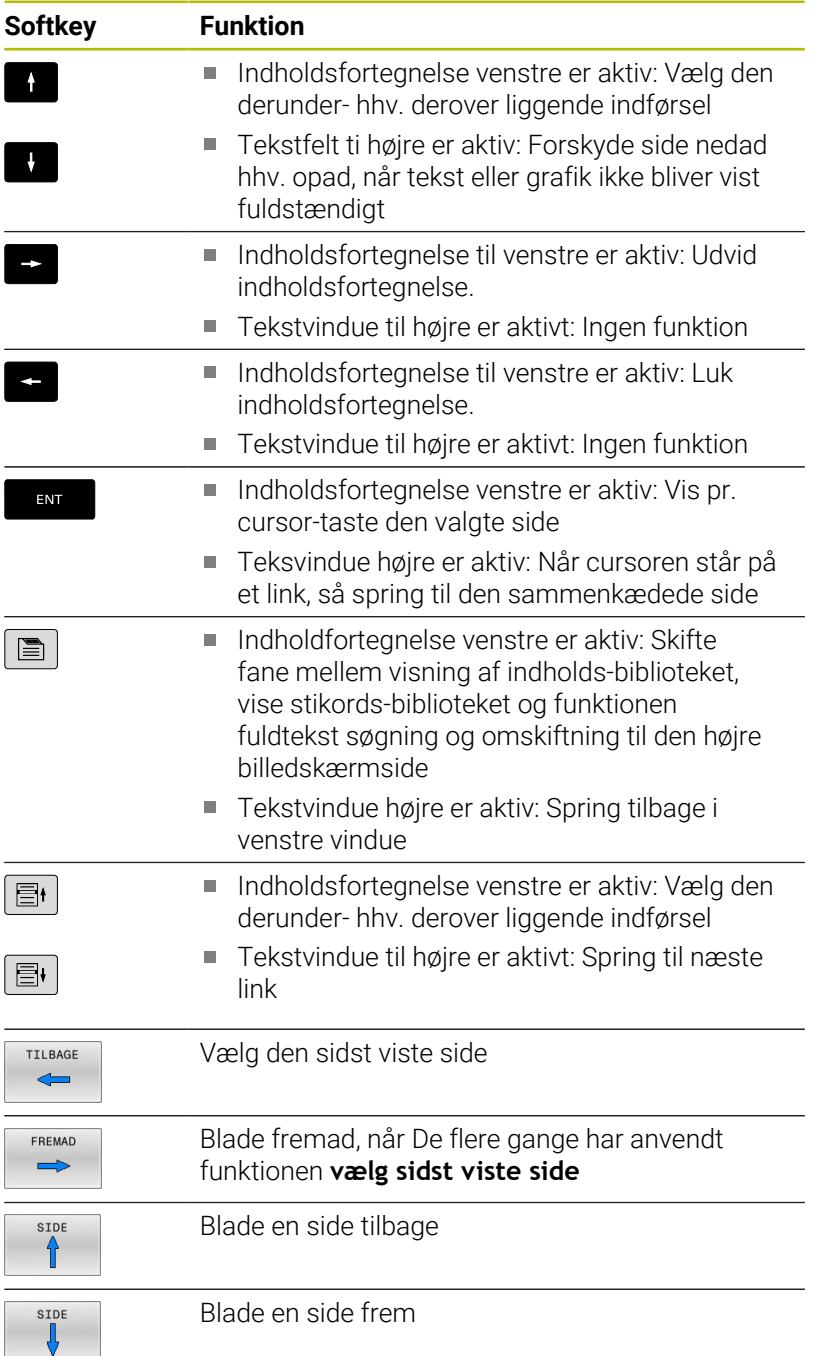

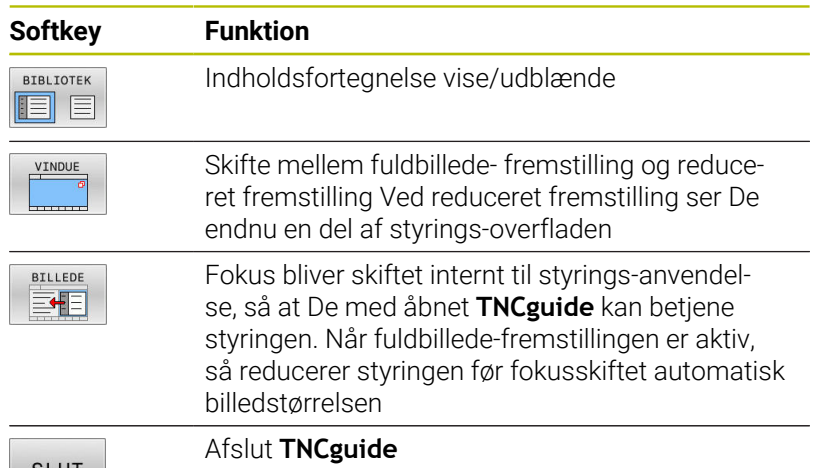

SLUT

**Stikords-fortegnelse**

De vigtigste stikord er opført i stikordsfortegnelsen (fanen **Index**) og kan vælges af Dem pr. muse-klik eller ved valg pr. cursor-taste direkte.

Den venstre side er aktiv

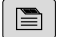

Vælg fanen **Index**

Naviger med piltasterne eller musen den ønskede søgeord

Alternativ:

- Indlæs startbogstav
- > Styringen synkroniserer så stikordsfortegnelsen henført til den indlæste tekst, så at De hurtigere kan finde stikordet i den opførte liste.
- ▶ Med tasten **ENT** lade informationer om det valgte stikord vise

#### **Fuldtekst søgning**

I fane **Find** har De muligheden for at søge efter bestemte ord, i den komplette **TNCguide**.

Den venstre side er aktiv

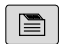

Vælg fanen **Find**

- Aktivere indlæsefeltet **Søg:**
- Indlæs det søgte ord
- Bekræft med tasten **ENT**
- > Kontrollen lister alle referencer indeholdende dette ord.
- Naviger med piltasten til det ønskede sted
- Vis med tasten **ENT** det valgte findested

Fuldtekst-søgning kan De altid kun gennemføre med et A enkelt ord.

Hvis de kun har aktiveret funktionen **kun at søge i titel**, gennemsøger styringen ikke den komplette tekst, men kun overskrifter Funktionen aktiverer De med mus eller ved udvælgelse og efterfølgende bekræfter med mellemrums tasten.

#### <span id="page-116-0"></span>**Download aktuelle hjælpefiler**

De til Deres styringssoftware passende hjælpefiler befinder sig på HEIDENHAIN-Homepage:

#### **[http://content.heidenhain.de/doku/tnc\\_guide/html/en/index.html](http://content.heidenhain.de/doku/tnc_guide/html/en/index.html)**

Naviger som følger for passende hjælpefiler:

- ▶ TNC-Styring
- ▶ Typer, f.eks. TNC 600
- Ønskede NC-Software-Nummer, f.eks.TNC 640 (34059x-17)

HEIDENHAIN har forenklet versionsstyringsskemaet fra NC-softwareversion 16:

- Udgivelsesperioden bestemmer Versionsnummer.
- Alle styringstyper i en udgivelsesperiode deler samme versionsnummer.
- Versionsnummer for Programmeringspladsen tilsvare Versionsnummer af NC-Software.
- $\blacktriangleright$ Vælg fra Tabellen **Online-Hilfe (TNCguide)** den ønskdede sprogversion
- ▶ Download ZIP-fil
- ► Udpak ZIP-fil
- $\blacktriangleright$ De udpakkede CHM-filer overføres til styringen i biblioteket **TNC:**- \**tncguide**\**de** hhv. i det tilsvarende sprog-underbibliotek

 $\mathbf{i}$ 

Når De overfører CHM-filer med **TNCremo** til styringen, vælger De hermed Binærfunktion for filer med endelsen **.chm**.

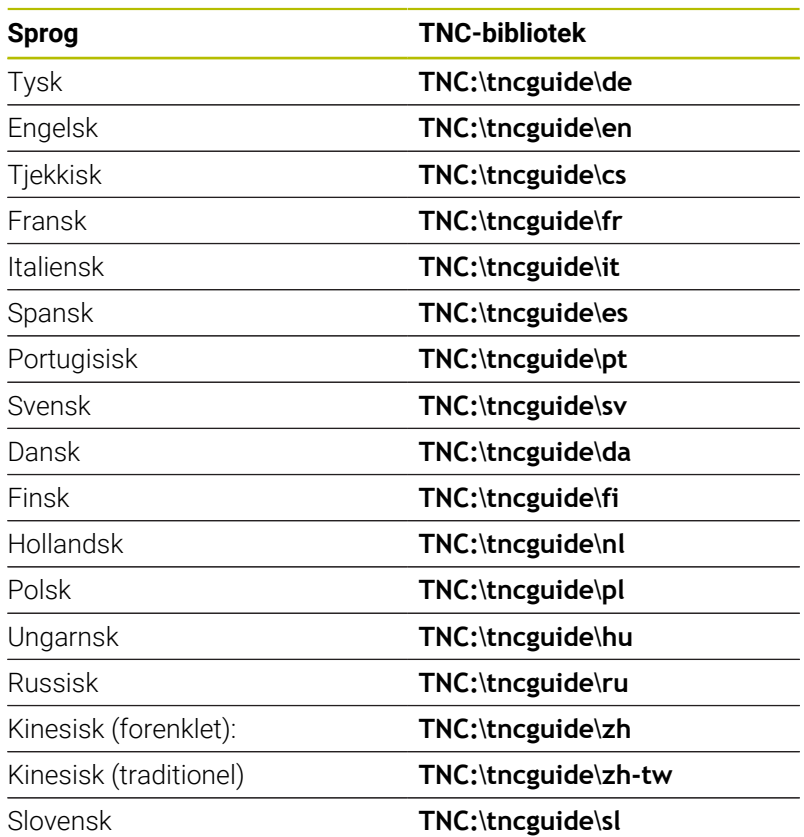

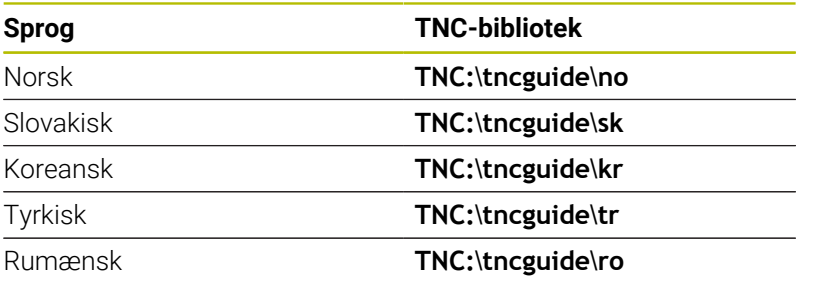

# **3.7 NC-Grundlag**

#### **Længdemålesystemer og referencemærker**

På maskinens akser befinder sig længdemålesystemer, som registrerer positionerne af maskinbordet hhv. værktøjet. På lineærakser er normalt monteret længdemålesystemer, på rundborde og drejeakser vinkelmålesystemer.

Når De bevæger en maskinakse, fremstiller det dertilhørende længde- målesystem et elektrisk signal, med hvilket styringen udregner den nøjagtige Akt.-position for maskinaksen.

Ved en strømafbrydelse går samordningen mellem maskinslædepositionen og den beregnede Akt-position tabt. For at genfremstille denne samordning, disponerer de inkrementale længdemålesystemer over referencemærker. Ved overkørsel af et referencemærke får styringen et signal, som kendetegner et maskinfast henføringspunkt. Dette gør det muligt for styringen at gendanne tildelingen af den aktuelle position til den aktuelle maskinposition. Ved længdemålesystemer med afstandskoderede referencemærker skal De køre maskinaksen maximalt 20 mm, ved vinkelmålesystemer maximalt 20°.

Ved absolutte måleudstyr bliver efter indkoblingen en absolut positionsværdi overført til styringen. Hermed er, uden kørsel med maskinaksen, samordningen mellem Akt.-positionen og maskinslæde-position fremstillet igen direkte efter indkoblingen.

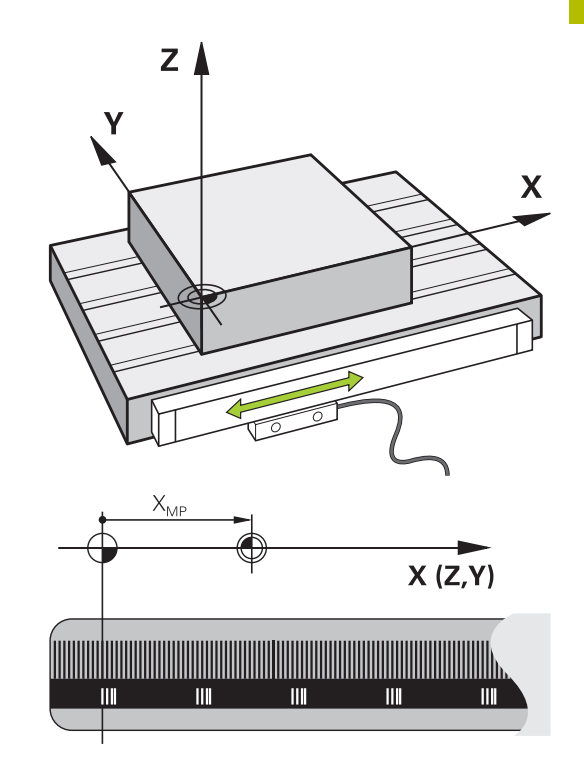

#### **Programmerbar akse**

De programmerbare akser på styringen tilsvarer standardmæssig til aksedefinitionen DIN 66217.

Betegnelsen af programmerbar akser finder De i efterfølgende tabel.

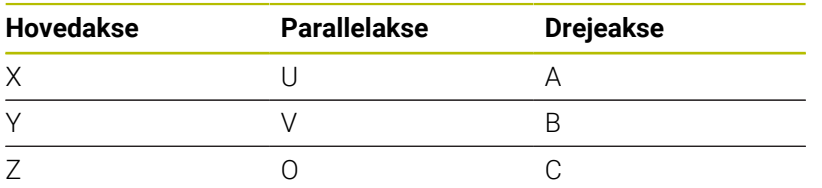

6

Vær opmærksom på maskinhåndbogen! Antallet, betingelserne og tilordning af programmerbar akser er afhængig af maskinen.

Deres maskinproducen kan definerer yderlige akser, f.eks. PLC-akser.

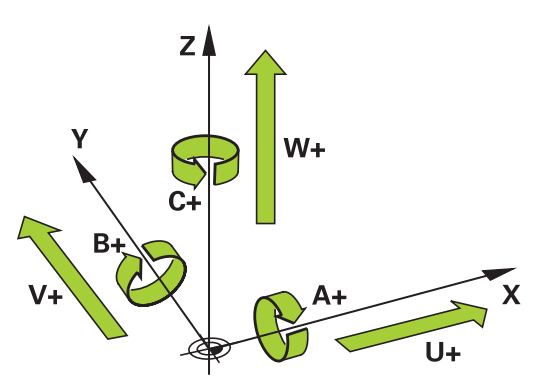

# **Henføringssystem**

For at styringen kan kører en akse en defineret vej, behøver man et **Henføringssystem**.

Som enkelt henføringssystem for lineær akser bruger værktøjsmaskinen et længdemålesysten, som er akseparallelt monteret. Længdemålesystemet legemliggjort af en **nummer linje**, et etdimensionalt koordinatsystem.

For at kører til et punkt i **planet**, behøver styringen to akser og dermed et henføringssystem med to dimensioner.

For at kører til et punkt i **rummet**, behøver styringen tre akser og dermed et henføringssystem med tre dimensioner. Når de tre akser en tilordnet hinanden vinkelret, opstår der et såkaldt **tredimensionalt kartesiske koordinatsystem**.

i

Henførende til højre-hånds-reglen peger fingerspidserne i den positive retning af dse tre hovedakser.

For at et punkt i rummet kan entydigt bestemmes, er der derudover de te dimensioner yderlig et **Koordinatudgangspunkt** nødvendigt. Som koordinatudgangspunkt i et tredimensionalt koordinatsystem tjener det fæles skridtpunkt. Dette skriftpunkt har koordinaterne **X+0**, **Y+0** und **Z+0**.

Dermed at styringen udfører en værktøjsveksler altid i den samme position, og en bearbejdning, men altid henført til det aktuelle emne, skal styringen skelne mellem forskellige henføringssystemer.

Styringen skelner mellem følgende henføringssystemer:

- **Maskin-Koordinatsystem M-CS: M**achine **C**oordinate **S**ystem
- Basis-Koordinatsystem B-CS: **B**asic **C**oordinate **S**ystem
- Emne-Koordinatsystem W-CS:  $\Box$ **W**orkpiece **C**oordinate **S**ystem
- $\blacksquare$ Bearbejdnings-Koordinatsystem WPL-CS: **W**orking **Pl**ane **C**oordinate **S**ystem
- Indlæse-Koordinatsystem I-CS: **I**nput **C**oordinate **S**ystem
- Værktøjs-Koordinatsystem T-CS:  $\blacksquare$ **T**ool **C**oordinate **S**ystem

Alle henføringssystemer henfører til hinanden. De er underlagt den kinematiske kæde af den respektive værktøjsmaskine.

Maskin-koordinatsystemt er dermed reference henføringssystemet.

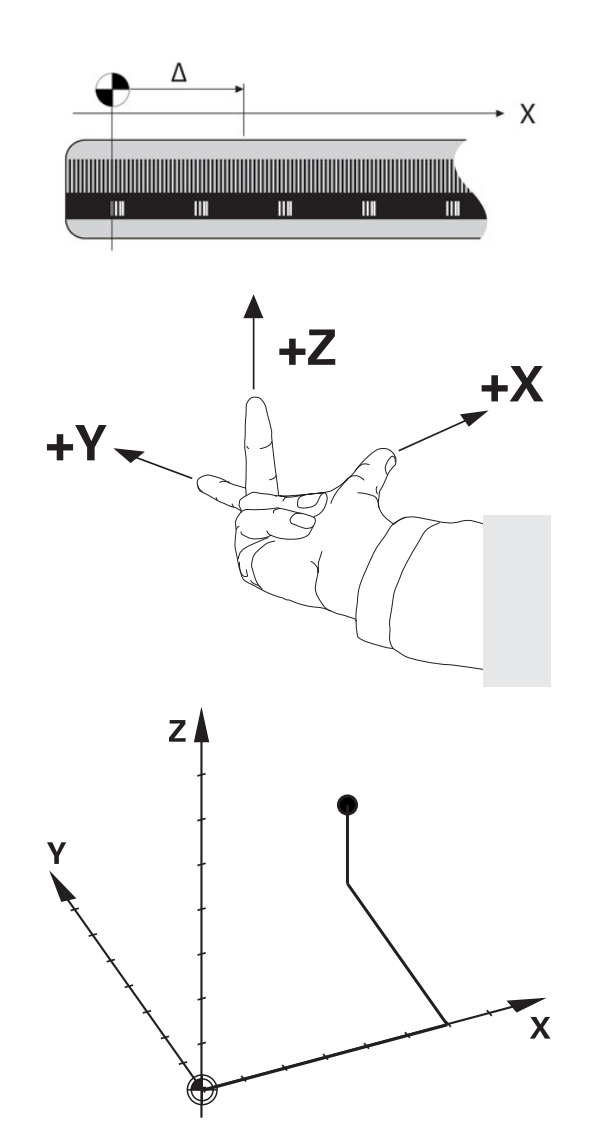

 $\mathbf{f}$ 

#### **Maskin-koordinatsystem M-CS**

Maskin-koordinatsystemet tilsvarer kinematikbeskrivelsen og dermed den egentlige mekanik af værktøjsmaskinen.

Da mekaniken i en værktøjsmaskine aldrig præcis svare til det kartesiske koordinatsystem, består maskin-koordinatsystemet af flere endimensionale koordinatsystemer. Det endimensionale koordinatsystemer svarer til de fysiske maskinakser, som ikke står præcis vinkelret på hinanden.

Position og orientering af endimensionale koordinatsystemer bliver defineret med hjælp af translatoriske og rotation udgående fra spindelnæse i kinmatikbeskrivelsen.

Positionen af koordinatudspring, de såkaldte maskinnulpunkt definerer maskinproducenten i maskinkonfigurationen. Værdien i maskinkonfigurationen definerer nulstilling af målesystem og den tilsvarende maskinakse. Maskinnulpunktet ligger ikke nødvendigvis i teoretiske skridtpunkt af den fysiske akse. Den kan dermed også ligge udenfor dens kørselsområde.

Da værdien fra maskinkonfigurationen ikke kan ændre af brugeren, tjener maskin-koordinatsystemet til at bestemme en konstant position, f.eks. værktøjsvekslerpunkt.

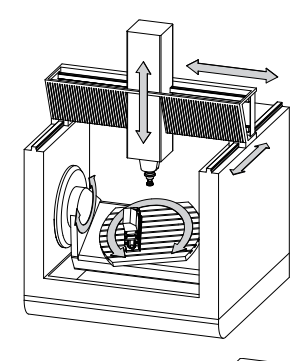

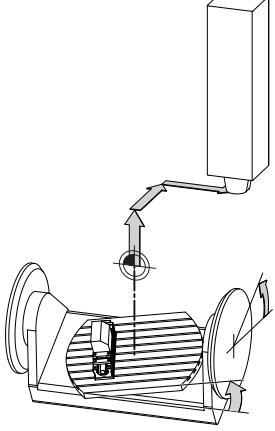

Maskinnulpunkt MZP: **M**achine **Z**ero **P**oint

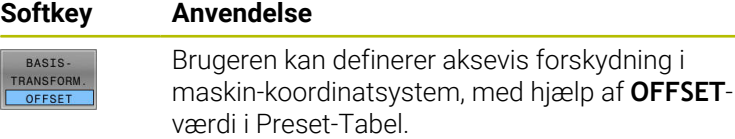

Maskinfabrikanten konfigurerer **OFFSET**-kolonnen i Preset-Tabel passende til maskinen.

**Yderligere informationer:** ["Henføringspunktstyring", Side 199](#page-198-0)

## *ANVISNING*

#### **Pas på kollisionsfare!**

6

Maskin afhængig kan Deres styring med en yderlig tilgængelig Palette-henføringstabel. Deres maskinproducen kan definerer **OFFSET**-værdi, som virker før den af Dem definerede **OFFSET**-værdi fra henføringstabellen. Om og hvilken Palettehenføringspunkt der er aktiv, vises i fane **PAL** udvidede statusvisning. Da **OFFSET**-værdien i Palette-henføringstabellen ikke er synlig, eller kan editeres, er der kollisions fare ved alle bevægelser!

- Bemærk dokumentationen fra Deres maskinproducent
- Anvend udelukkende Palettehrnføringspunkt i forbindelse med  $\blacktriangleright$ Pallette.
- Kontroller før bearbejdnings visningen i fane **PAL**

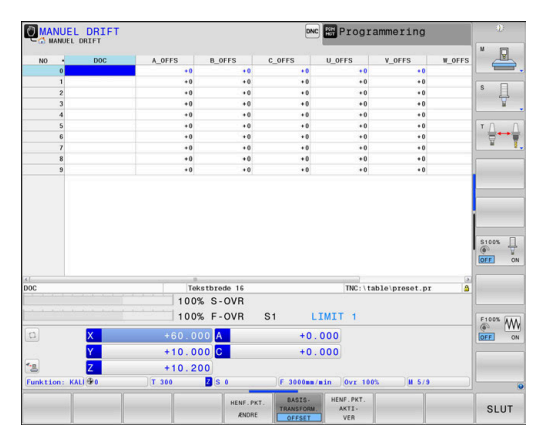

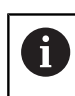

Med Funktionen **Globale programindstillinger** (Option #44) er yderlig tilgængelig Transformation **Additiver Offset (M-CS)** for svingaksen. Denne transformation virker additiv til **OFFSET**-værdien fra henføringstabellen og Palette-henføringstabellen.

ĥ

Udelukkende for maskinproducenten er yderlig den såkaldte **OEM-OFFSET** tilgængelig. Med denne **OEM-OFFSET** kan akseforskydning for dreje- og parallelakser defineres.

Alle **OFFSET**-værdier (alle benævnt **OFFSET**indlæsemuligheder) giver tilsammen en difference mellem **AKT.**- og **REFAKT**-Position af en akse.

Styringen sætter alle bevægelser i maskin-koordinatsystem, uafhængig af, i hvilken henføringssystem den indgivne værdi er gjort. Eksempel for en 3-aksemaskine med en Y-akse som kileakse, som ikke er tilpasset vinkelret på ZX-planet:

- I betjeningssart **MANUAL POSITIONERING** afvikle en NC-Blok  $\mathbf{b}$ med **L IY+10**
- > Styringen bestemmer fra den definerede værdi den nødvendige akse Nom.-værdi.
- Styringen bevæger under positionering maskinakserne **Y og Z**.
- Visningen **REFAKT** og **RFSOLL** viser bevægelsen af Y-akse og Zakse i maskin-koordinatsystem.
- Visningen **AKT.** og **KALK.** viser udelukkende bevægels af Y-akse og Z-akse i indlæse-koordinatsystem.
- I betjeningssart **MANUAL POSITIONERING** afvikle en NC-Blok med **L IY-10 M91**
- > Styringen bestemmer fra den definerede værdi den nødvendige akse Nom.-værdi.
- > Styringen bevæger under positionering udelukkende maskinaksen **Y**.
- Visningen **REFAKT** og **RFSOLL** viser udelukkende bevægels af Yakse i maskin-koordinatsystem.
- Visningen **AKT.** og **KALK.** viser bevægelsen af Y-akse og Z-akse i indlæse-koordinatsystem.

Brugeren kan programmerer en position henførende til maskinnulpunkt, f.eks. ved hjælp af hjælpefunktion **M91**.

#### **Basis-koordinatsystem B-CS**

Basis-koordinatsystemet er et tredimensionalt koordinatsystem, dens koordinatudspring er i slutningen af kinematikbeskrivelsen.

Orienteringen af Basis-koordinatsystemt svarer for de meste til maskin-koordinatsystemet. Der kan være undtagelser, når maskinproducenten yderlig anvender kinematisk transformation.

Kinematik beskrivelsen og dermed position for koordinatudspring for Basis-koordinatsystemet definerer maskinproducenten i maskinkonfigurationen. Værdien i maskinkonfigurationen kan brugeren ikke ændre.

Basis-koordinatsystemet bruges til at bestemme positionen og orienteringen af emne-koordinatsystem.

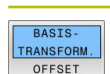

**Softkey Anvendelse**

Brugeren bestemmer position og orientering af emne-koordinatsystem f.eks. ved hjælp af et 3D-Tastesystem. Den bestemte værdi gemmer styringen i forhold til Basis-koordinatsystemet som **BASISTRANSFORM.**-værdi i Preset-tabellen.

6

Maskinfabrikanten konfigurerer **BASISTRANSFORM.** kolonnen i Preset-Tabel passende til maskinen.

**Yderligere informationer:** ["Henføringspunktstyring", Side 199](#page-198-0)

# *ANVISNING*

#### **Pas på kollisionsfare!**

Maskin afhængig kan Deres styring med en yderlig tilgængelig Palette-henføringstabel. Deres maskinproducen kan definerer **BASISTRANSFORM.**-værdi, som virker før den af Dem definerede **BASISTRANSFORM.**-værdi fra henføringstabellen. Om og hvilken Palettehenføringspunkt der er aktiv, vises i fane **PAL** udvidede statusvisning. Da **BASISTRANSFORM.**-værdien i Palette-henføringstabellen ikke er synlig, eller kan editeres, er der kollisions fare ved alle bevægelser!

- Bemærk dokumentationen fra Deres maskinproducent
- Anvend udelukkende Palettehrnføringspunkt i forbindelse med  $\blacktriangleright$ Pallette.
- Kontroller før bearbejdnings visningen i fane **PAL**

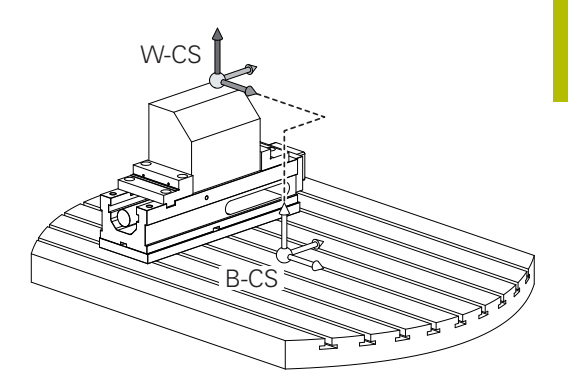

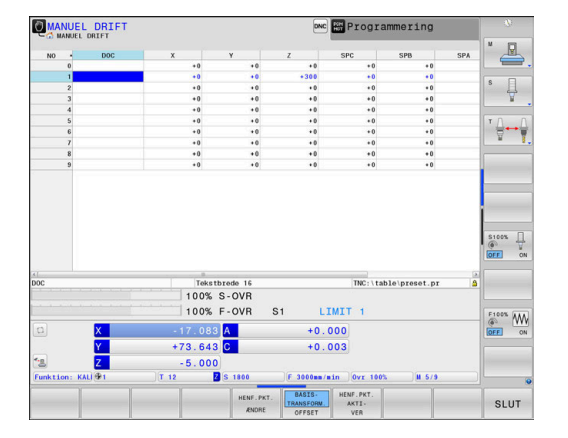

#### **Emne-koordinatsystem W-CS**

A

Emne-koordinatsystemet er et tredimensionalt koordinatsystem, dennes koordinatudspring er det aktive henføringspunkt.

Position og orientering af emne-koordinatsystem er afhængig af **BASISTRANSFORM.**-værdi fra aktive linje. i henføringstabellen.

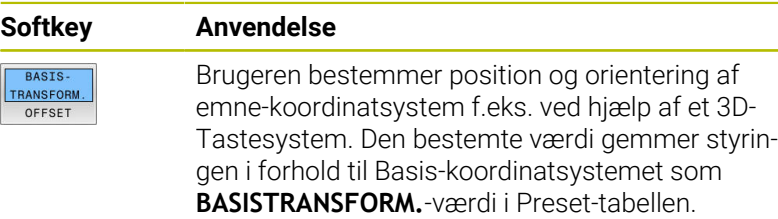

**Yderligere informationer:** ["Henføringspunktstyring", Side 199](#page-198-0)

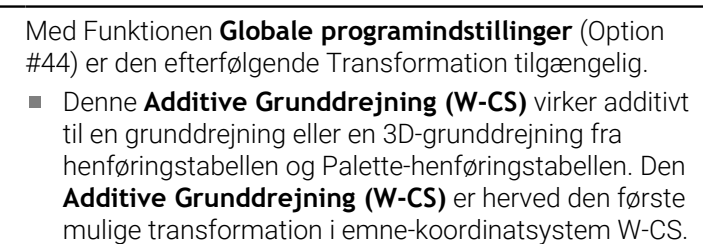

- **Forskydelse (W-CS)** fungerer ud over den forskydning, der er defineret i NC-Program før den drejer arbejdsplanet (Cyklus **7 NULPUNKT**).
- **Spejling (W-CS)** virker additivt til NC-Program før svingning af bearbejdsningsplanet defineret spejling (Cyklus **8 SPEJLING**).
- Denne **Forskydelse (mW-CS)** virker i såkaldte modificerede emne-koordinatsystem efter anvendelse af Transformationen **Forskydelse (W-CS)** eller **Spejling (W-CS)** og før svingning af bearbejdningsplanet.

Brugeren definerer i emne-koordinatsystem ved hjælp af transformation af position og orientering af bearbejdningskoordinatsystem.

Transformation i emne-koordinatsystem:

- **3D ROT**-Funktionen
	- **PLANE**-Funktionen
	- Cyklus **19 BEARBEJDNINGSFLADE**
- Cyklus **7 NULPUNKT** (Forskydning **før** svingning af bearbejdningsplan)
- Cyklus **8 SPEJLING** (Sejling **før** svingning af bearbejdningsplan)

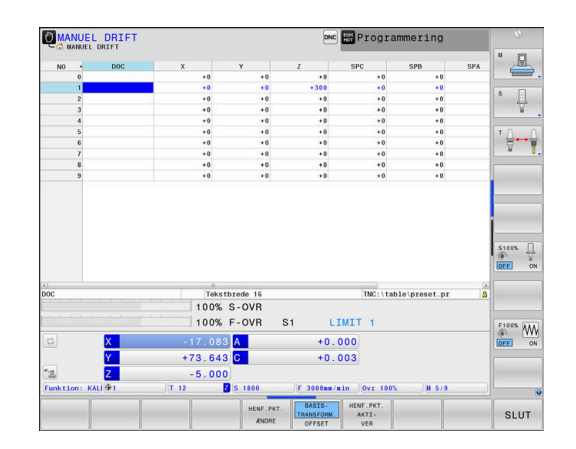

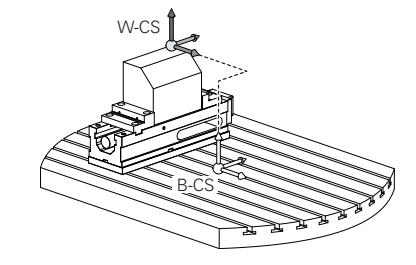

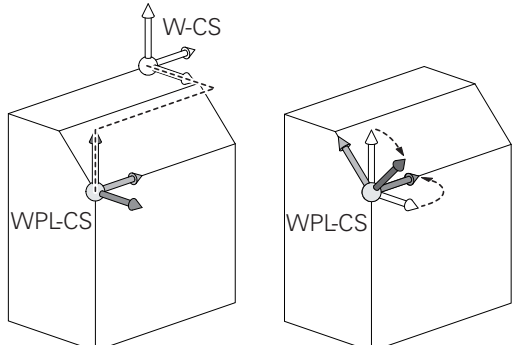

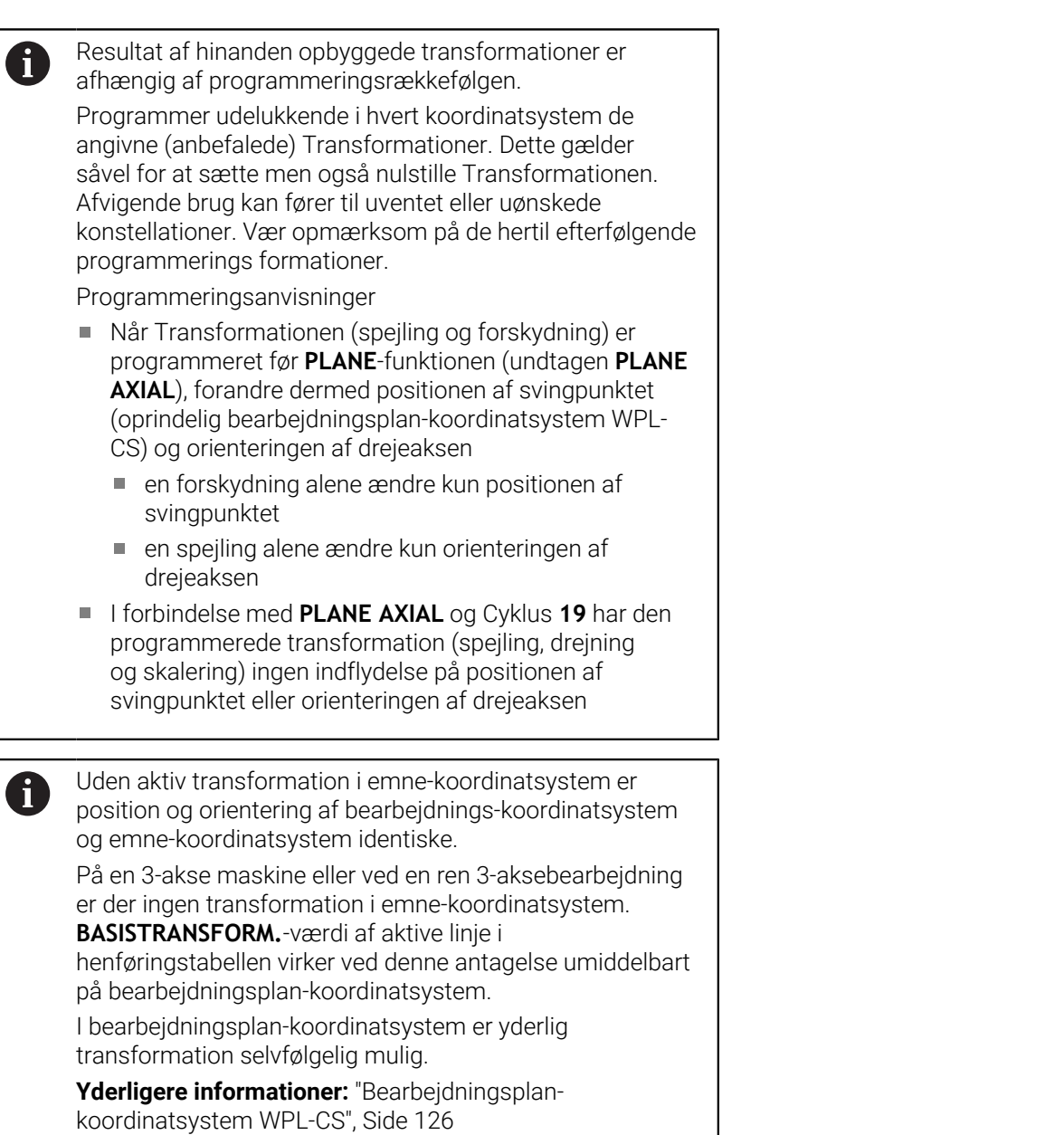

#### <span id="page-125-0"></span>**Bearbejdningsplan-koordinatsystem WPL-CS**

Bearbejdningsplan-koordinatsystemet er et tredimensionalt katetisk koordinatsystem.

Position og orientering af bearbejdningsplan-koordinatsystem er afhængig af den aktive transformation i emne-koordinatsystem.

Uden aktiv transformation i emne-koordinatsystem er position og orientering af bearbejdnings-koordinatsystem og emne-koordinatsystem identiske.

På en 3-akse maskine eller ved en ren 3-aksebearbejdning er der ingen transformation i emne-koordinatsystem. **BASISTRANSFORM.**-værdi af aktive linje i

henføringstabellen virker ved denne antagelse umiddelbart på bearbejdningsplan-koordinatsystem.

Brugeren definerer i bearbejdningsplan-koordinatsystem ved hjælp af transformation af position og orientering af indlæsekoordinatsystem.

- Med Funktionen **Mill-Turning** (Option #50) er den yderlig  $\mathbf i$ Transformation **OEM-Drejning** og **Præcisionsvinkel** tilgængelig.
	- **I OEM-Drejning** er udelukkende tilgængelig for maskinproducenten og virker før **Præcisionsvinkel**
	- **I Præcisionsvinkel** bliver ved hjælp af Cyklen **800 TILPASSE DREJESYSTEM**, **801 TILBAGESTIL DREJESYSTEM** og **880 TANDHJUL SNAEKKEF.** defineret og virker før den videre transformation af bearbejdningsplan-koordinatsystem

De aktive værdier af begge Transformationer (ved ulig 0) viser fane **POS** den videre statusvisning. Kontroller værdien også i fræsedrift, da også her den aktive Transformation fortsætter med at virke!

6

Ť.

Vær opmærksom på maskinhåndbogen!

Maskinproducenten kan udnytte transformationen **OEM-Drejning** og **Præcisionvinkel** også uden Funktionen **Mill-Turning** (Option #50).

Transformation i bearbejdningsplan-koordinatsystem:

- Cyklus **7 NULPUNKT**
- Cyklus **8 SPEJLING**  $\overline{\phantom{a}}$
- Cyklus **10 DREJNING** П
- × Cyklus **11 DIM.-FAKTOR**
- Cyklus **26 MAALFAKTOR**
- **PLANE RELATIVE**

Som **PLANE**-funktion virker **PLANE RELATIVE** i emnekoordinatsystem og orienterer bearbejdningsplan koordinatsystemet.

Værdien af den additive svingning henfører sig derved altid til det aktuelle bearbejdningsplan-koordinatsystem.

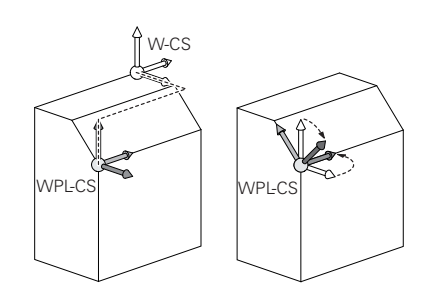

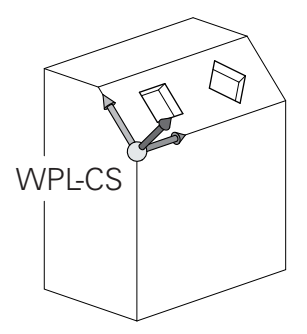

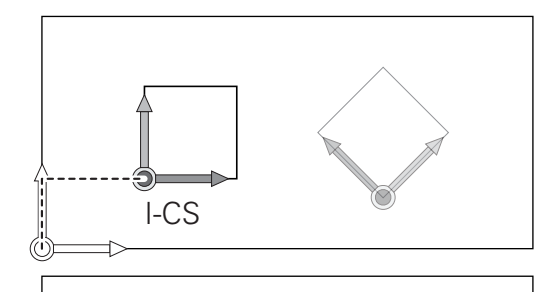

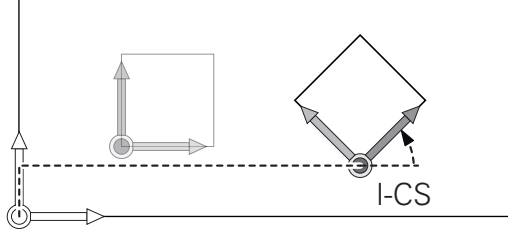

j.

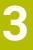

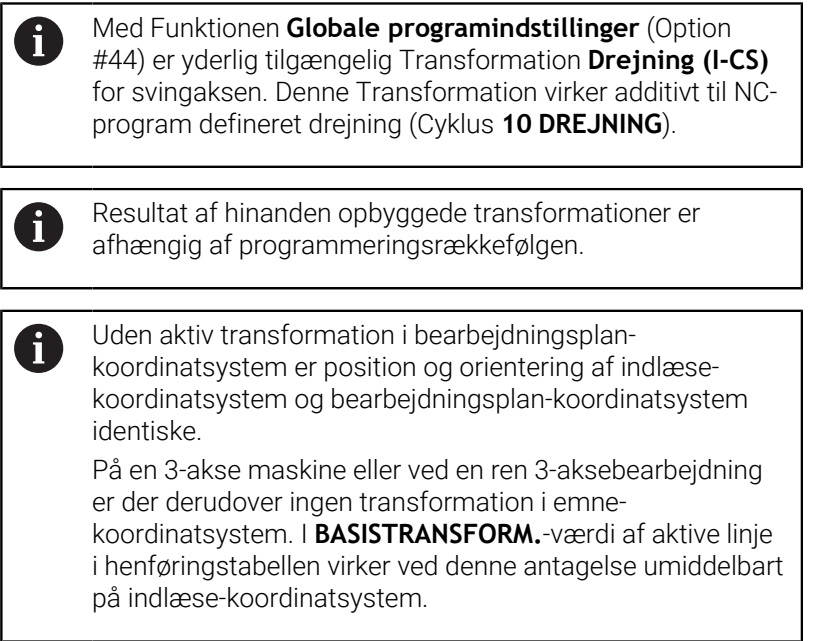

#### **Indlæse-koordinatsystem I-CS**

Indlæse-koordinatsystemet er et tredimensionalt katetisk koordinatsystem.

Position og orientering af indlæse-koordinatsystem er afhængig af den aktive transformation i bearbejdningsplan-koordinatsystem.

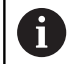

Uden aktiv transformation i bearbejdningsplankoordinatsystem er position og orientering af indlæsekoordinatsystem og bearbejdningsplan-koordinatsystem identiske.

På en 3-akse maskine eller ved en ren 3-aksebearbejdning er der derudover ingen transformation i emnekoordinatsystem. I **BASISTRANSFORM.**-værdi af aktive linje i henføringstabellen virker ved denne antagelse umiddelbart på indlæse-koordinatsystem.

Brugeren definerer ved hjælp af en kørselsblok i indlæsekoordinatsystem position af værktøj og dermed position af værktøjskoordinatsystem.

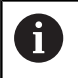

Også visning **KALK.**, **AKT.**, **SLÆB** og **ISTV.** henfører sig til emne-Koordinatsystem.

Kørselsblok i indlæse-koordinatsystem:

- $\mathbb{R}^n$ Akseparallel kørselsblok
- Kørselsblok med katetisk eller polar koordinater  $\overline{\phantom{a}}$
- $\blacksquare$ Kørselsblok med katetisk koordinater og fladenormalvektor

#### **Eksempel**

A

 $\mathbf{i}$ 

#### **7 X+48 R+**

- **7 L X+48 Y+102 Z-1.5 R0**
- **7 LN X+48 Y+102 Z-1.5 NX-0.04658107 NY0.00045007 NZ0.8848844 R0**

Også ved kørslesblok med fladenormalvektor bliver position af værktøjs-koordinatsystem bestemt ved det katetiske koordinater X, Y og Z.

I forbindelse med 3D-værktøjskorrektur kan position langs fladenormalvektor af værktøjs-koordinatsystem forskydes.

Orientering af værktøjs-koordinatsystem kan finde sted i forskellige henføringssystemer.

**Yderligere informationer:** ["Værktøjs-koordinatsystem T-](#page-128-0)[CS", Side 129](#page-128-0)

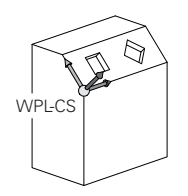

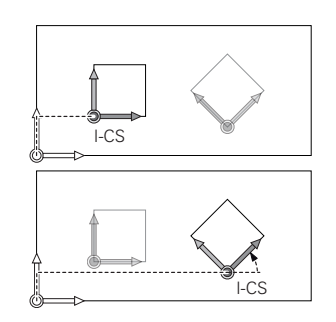

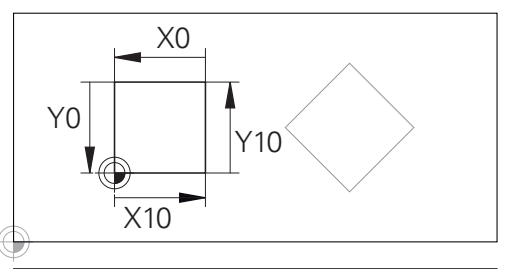

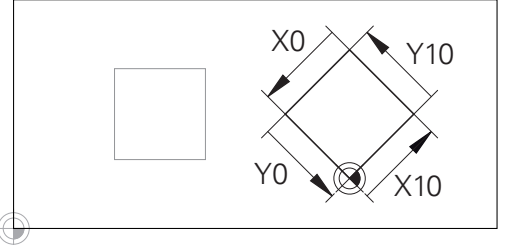

En på indlæse-koordinatsystem-udspring henførte kontur, kan meget enkelt transformeres.

#### <span id="page-128-0"></span>**Værktøjs-koordinatsystem T-CS**

Værktøjs-koordinatsystemet er et tredimensionalt koordinatsystem, dennes koordinatudspring er værktøjshenføringspunkt. På dette punkt henfører værdien sig til værktøjstabellen, **L** og **R** ved fræseværktøj og **ZL**, **XL** og **YL** ved drejeværktøj.

**Yderligere informationer:** ["Indgiv i værktøjsdata i Tabel", Side 142](#page-141-0) og ["Værktøjsdata", Side 415](#page-414-0)

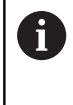

For at den Dynamiske kollisionsovervågning (Option #40) kan overvåge værktøjet korrekt, skal værdien i værktøjstabellen svare til værktøjets faktiske opmåling.

I henhold til værdierne fra værktøjstabellen flyttes koordinatsystemets koordinatsystem til værktøjskontrolpunktet TCP. TCP står for **T**ool **C**enter **P**oint.

Når De ikke henfører NC-programmet til værktøjsspidsen, skal værktøjsføringspunktet forskydes. Den nødvendige forskydning kommer i NC-program ved hjælp af deltaværdi ved værktøjskald.

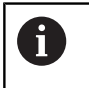

 $\mathbf i$ 

Den i grafik viste position af TCP er obligatorisk i forbindelse med 3D-værktøjskorrektur.

Brugeren definerer ved hjælp af en kørselsblok i indlæsekoordinatsystem position af værktøj og dermed position af værktøjs-koordinatsystem.

Orienteringen af værktøjs-koordinatsystem er ved aktive **TCPM**-Funktion eller ved aktiv hjælpefunktion **M128** afhængig af den aktuelle værktøjsindstilling.

Værktøjsindstillingen definerer brugeren enten i maskinkoordinatsystem eller i beabejdningsplan-koordinatsystem. Værktøjsindstilling i maskin-koordinatsystem:

#### **Eksempel**

**7 L X+10 Y+45 A+10 C+5 R0 M128**

Værktøjsindstilling i bearbejdningsplan-koordinatsystem:

#### **Eksempel**

- **6 FUNCTION TCPM F TCP AXIS SPAT PATHCTRL AXIS**
- **7 L A+0 B+45 C+0 R0 F2500**
- **7 LN X+48 Y+102 Z-1.5 NX-0.04658107 NY0.00045007 NZ0.8848844 TX-0.08076201 TY-0.34090025 TZ0.93600126 R0 M128**
- **7 LN X+48 Y+102 Z-1.5 NX-0.04658107 NY0.00045007 NZ0.8848844 R0 M128**

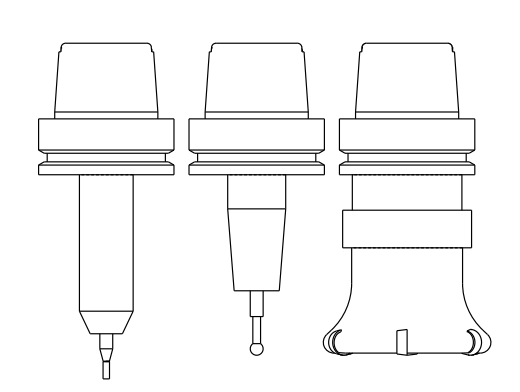

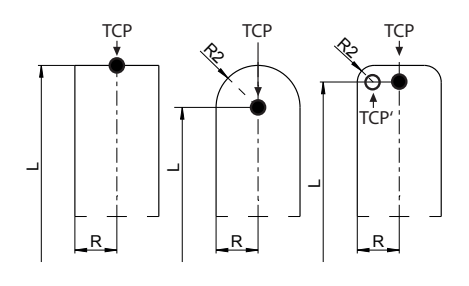

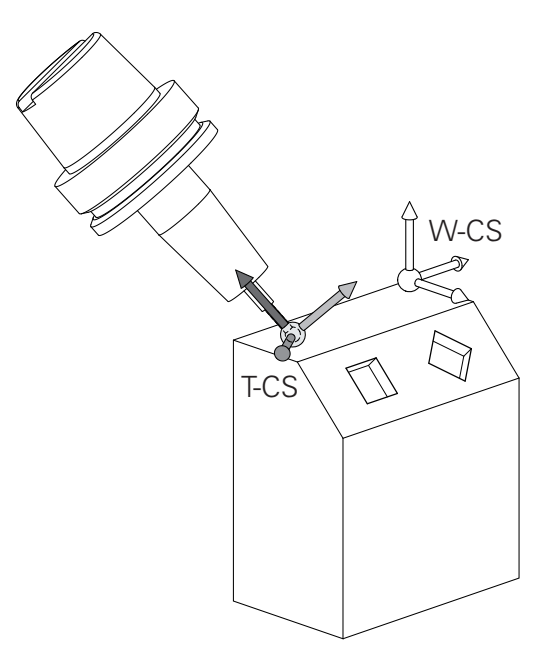

A

Ved viste kørselsblok med vektorer er en 3Dværtøjskorrektur ved hjælp af korrekturværdi **DL**, **DR** og **DR2** fra **TOOL CALL**-blok eller korrekturtabel **.tco** mulig. Funktionen af korrekturværdien er afhængig af

værktøjstypen. Styringen genkender forskellige værktøjstyper ved hjælp af kolonne **L**, **R** og **R2** i værktøjstabellen:

- $R2_{TAB} + DR2_{TAB} + DR2_{PROG} = 0$ → Skaftfræser
- $\blacksquare$  R2<sub>TAB</sub> + DR2<sub>TAB</sub> + DR2<sub>PROG</sub> = R<sub>TAB</sub> + DR<sub>TAB</sub> + DR<sub>PROG</sub> → Radiusfræser eller kuglefræser
- $0 < R2_{TAB} + DR2_{TAB} + DR2_{PROG} < R_{TAB} + DR_{TAB} + DR_{PROG}$ → Hjørneradiusfræser eller Torusfræser

8

Uden **TCPM**-Funktion eller hjælpefunktion **M128** er orienteringen af værktøjs-koordinatsystemet og indlæsekoordinatsystem identiske.

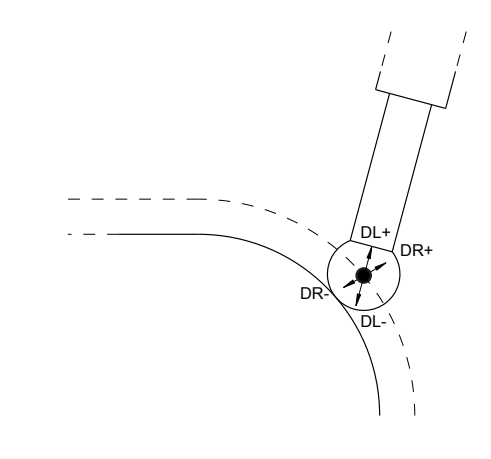

# **3.8 Tilbehør: 3D-tastsystemer og elektroniske håndhjul fra HEIDENHAIN**

## **3D-Tastesystem**

Anvend 3D-tastesystem fra HEIDENHAIN:

- Oprette emner automatisk
- Hurtigt og nøjagtig fastlæggelse af henføringspunkter
- Under programafvikling udføres måling på emnet
- Opmåle og kontrollere værktøjer

而

Alle Funktioner af Tastesystemcyklus er i brugerhåndbogen **Programmering af Målecyklus for emner og Værktøjer** beskrevet. Når De benytter disse brugerhåndbøger, kan De henvende Dem til HEIDENHAIN. ID: 1303409-xx

#### **Kontakt Tastesysteme TS 260, TS 460, TS 642, TS 740 und TS 760**

Tastesystemerne TS 248 og TS 260 er specielt prisgunstige og overfører tastesignalet med et kabel.

For maskiner med værktøjsveksler er trådløse tastesystemer TS 642, TS 632 såvel de mindre TS 460 og TS 760 egnet. Alle nævnte tastesystemer er tilgængelige med infrarød signaloverførsel. TS 460 og TS 760 tilbyder endvidere en radio overførsel. TS 460 tilbyder endvidere en kollisions beskyttelse.

I kontakt tastesystemer fra HEIDENHAIN registrerer en optisk kontakt eller flere højpræcisionstryksensorer, som en slidfri udbøjningen af tastestiften. Udbøjningen fører dermed til et kontaktsignal, som styringen så gemmer som den aktuelle tastesystemposition

#### **Værktøjs-Tastesystem TT 160 og TT 460**

Tastesystemet TT 160 og TT460 muliggøre en effektiv og nøjagtig måling og kontrol af værtøjsovermål.

Styringen stiller hertil Cyklus til rådighed, med hvilke man kan fremskaffe værktøjs-radius og -længde ved stillestående eller roterende spindel. Den specielle robuste konstruktion og høje beskyttelsesgrad gør værktøjs-tastesystemet ufølsom overfor kølemiddel og spåner.

Kontaktsignalet bestemmes af en slidfri optisk kontakt. Signaloverførslen foregår med kabel for TT 160. TS 460 tilbyder endvidere en radio eller infrarød overførsel.

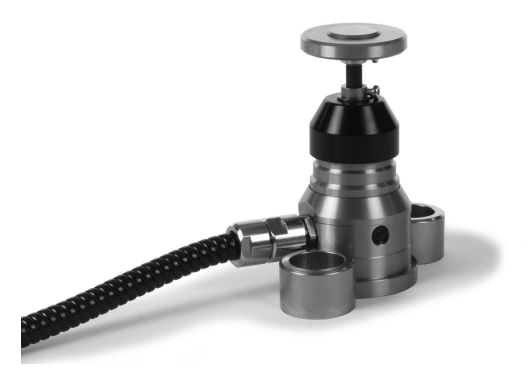

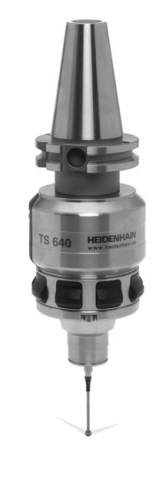

# **Elektroniske håndhjul HR**

De elektroniske håndhjul forenkler manuelle kørsel med akseslæderne. Den kørte strækning pr. håndhjuls-omdrejning er valgbar indenfor et bredt område. Udover indbygnings-håndhjulene HR 130 og HR 150 tilbyder HEIDENHAIN også de bærbare håndhjul HR 510 og HR 420 og HR 550FS.

**Yderligere informationer:** ["Kør med elektronisk håndhjul", Side 181](#page-180-0)

6

På styringer med (**HSCI**: HEIDENHAIN Serial Controller Interface) seriel Interface for styringskomponenter kan også tilsluttes flere håndhjul samtidigt og veksles imellem dem.

Konfigurationen sker hos maskinproducenten!

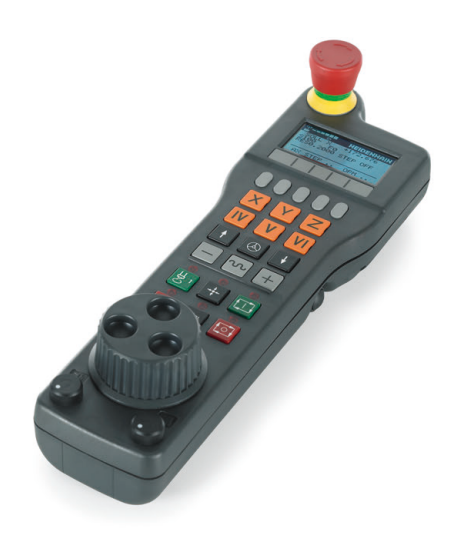

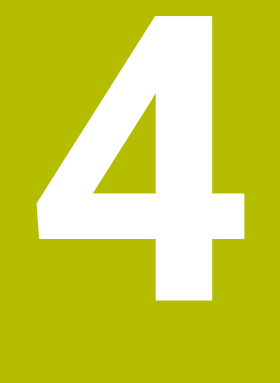

# **Værktøjer**

# **4.1 Værktøjsdata**

# **Værktøjsnummer, Værktøjsnavn**

Hvert værktøj er kendetegnet med et nummer mellem 0 og 32767. Når De arbejder med værktøjs-tabellen, kan De yderligere tildele et værktøjs-navn. Værktøjs-navne må maksimalt bestå af 32 karakterer.

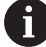

**Tilladte tegn**: # \$ % & , - \_ . 0 1 2 3 4 5 6 7 8 9 @ A B C D E F G H I J K L M N O P Q R S T U V W X Y Z

Små bogstaver erstatter styringen automatisk med tilsvarende store bogstaver når de gemmes.

**Forbudte tegn**: <blank> ! " ' ( ) \* + : ; < = > ? [ / ] ^ ` { | } ~

Værktøjet med nummeret 0 er fastlagt som nul-værktøj og har længden L=0 og radius R=0. I værktøjs-tabellen skal De ligeledes definere værktøjet T0 med L=0 og R=0.

Definer værktøjsnavnet entydigt!

Hvid f.eks. styringen finder flere tilgængelige værktøjer i værktøjsmagasinet, indkobler styringen værktøjet med den mindste rest levetid.

- Værktøj, som befinder sig i spindlen
- п Værktøj, som befinder sig i magasinet

Vær opmærksom på maskinhåndbogen!

Hvis der er flere magasiner, kan maskinproducenten fastlægge en søgerækkefølge for værktøjer i magasinet.

 $\blacksquare$ Værktøjer, som er defineret i værktøjstabellen, men som aktuelt ikke befinder sig i magasinet

Hvid f.eks. styringen finder flere tilgængelige værktøjer i værktøjsmagasinet, indkobler styringen værktøjet med den mindste rest levetid.

# <span id="page-133-0"></span>**Databank-ID**

i

I en maskin overordnet database kan du identificere værktøjerne med unikke database ID'er, f.eks. i et værksted. Dette gør det nemmere for Dem at koordinere værktøjer på tværs af flere maskiner.

Styringen tillader ikke et værktøjskald med database-id'et.

Med indekserede værktøjer kan De enten definere database-id'et kun for det fysisk eksisterende hovedværktøj eller som et id for datasættet for hvert indeks.

**Yderligere informationer:** ["Grundlag værktøjstabel", Side 137](#page-136-0)

Et database-id må maksimalt indeholde 40 tegn og er unikt i værktøjsstyringen.

# **Værktøjslængde L**

i

Værktøjs-længden **L** indgiver De som absolut længde henført til værktøjs-henføringspunktet.

> Styringen behøver den absolute værktøjslængde for mange funktioner, som f.eks. fjernelse simulering eller **Dynamisk kollisionsovervågning DCM**.

Den absolute længde af værktøjet henfører sig altid til værktøjs-henføringspunktet I regelen lægger maskinfabrikanten værktøjs-henføringspunktet på spindelaksen.

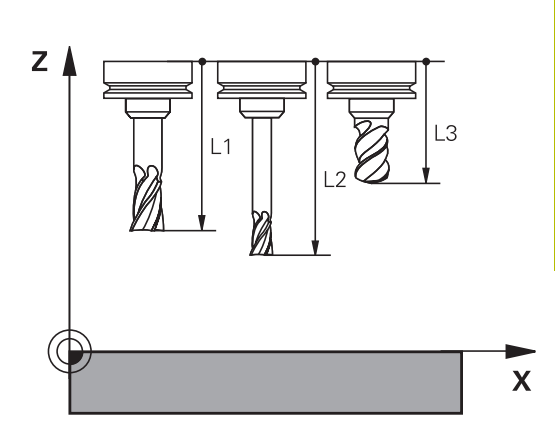

#### **Bestem værktøjslængde**

Mål Deres værktøj eksternt med et forindstillingsudstyr eller direkte i maskinen, f.eks. ved hjælp af et værtøjs-tastesystem. Når De ikke har den nævnte målemulighed, kan De også bestemmer værktøjlængden.

De har følgende muligheder for at bestemme værktøjslængden:

- Med en måleklods
- Med en kalibrringsdorn (kontrolværktøj)  $\blacksquare$

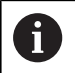

Før De bestemmer værktøjslængde, skal De sætte hanføringspunkt i spindelaksen.

#### **Bestem værktøjslængde med en måleklods**

Før De kan anvende en måleklods til at sætte i henføringspunkt, skal værktøjshenføringspunkt ligge i spindelnæsen.

De skal sætte henføringspunkt på overfladen, som de efterfølgende berør med værktøjet. Denne overflade skal evt. først genereres.

For at sætte et henføringspunkt med en måleklods, går De frem som følger:

- Sæt måleklodsen på maskinbordet  $\blacktriangleright$
- Positioner spindelnæse ved siden af måleklods
- Kør langsomt i **Z+**-retning, til måleklodsen lige akkurat kan skubbe  $\mathbf{r}$ måleklodsen under spindenæsen
- $\blacktriangleright$ Sæt henføringspunkt i **Z**

Værktøjslængde bestemmer De efterfølgende som følger:

- ▶ Indskift værktøj
- Skrab overflade  $\blacktriangleright$
- > Styringen viser den absolute værktøjslængde som akt. position i position display.

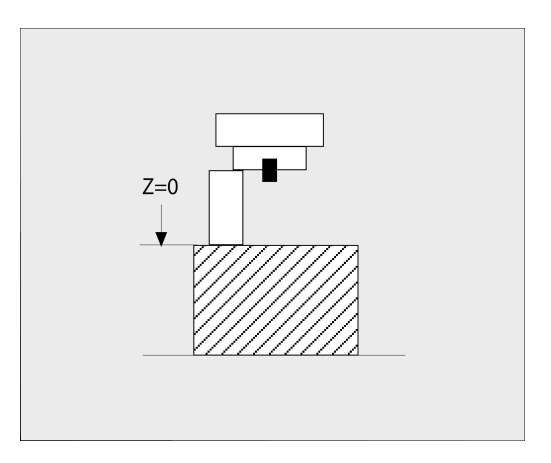

#### **Bestem værktøjslængde med en kalibrer dorn og en målesensor**

For at sætte henføringspunkt med en kalibrerdorn og en målesensor, går De frem som følger:

- Opspænd målesensor på maskinbordet
- Anbring målesensor inderring på samme højde som den faste udvendige ring
- Nulsæt måleur
- Kør kalibrer dorn mod den bevægelige inderring  $\mathbf{p}$
- Sæt henføringspunkt i **Z**
- Værktøjslængde bestemmer De efterfølgende som følger:
- Indveksle værktøj
- Kør værktøjet mod den bevægelige inderring til måleur viser 0
- > Styringen viser den absolute værktøjslængde som akt. position i position display.

# **Værktøjsradius R**

Værktøjs-radius R indlæser De direkte.

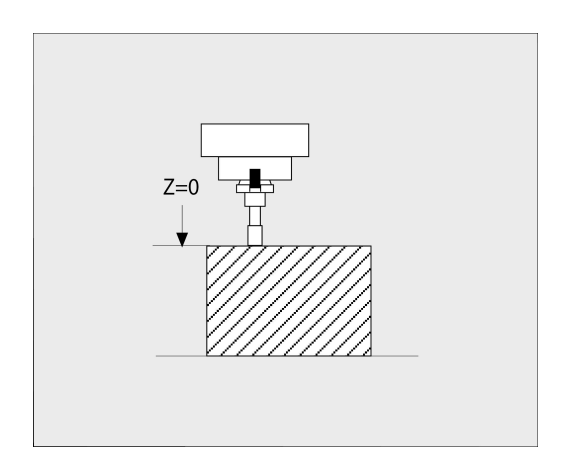

## <span id="page-136-0"></span>**Grundlag værktøjstabel**

I en værktøjs-tabel kan De definere indtil 32 767 værktøjer og gemme deres værktøjs-data.

De skal bruge værktøjstabellen i følgende tilfælde:

Når De vil indsætte indekserede værktøjer, som f.eks. trinbor med flere længdekorrekturer

**Yderligere informationer:** ["Indekseret værktøj", Side 138](#page-137-0)

- Når Deres maskine er udrustet med en automatisk værktøjsveksler
- Når De vil sletbearbejde med Cyklus **22 Yderlig Informationer:** Brugerhåndbog **Programmering bearbejdningscyklus**
- Når de vil arbejde med Cyklen **251** til **254 Yderlig Informationer:** Brugerhåndbog **Programmering bearbejdningscyklus**

# *ANVISNING*

#### **Pas på, tab af data mulig!**

Sletning af linje 0 i værktøjstabellen ødelægger tabelstrukturen. Efterfølgende bliver spærrede værktøjer evt. ikke mere registreret som spærret, hvorved også et søsterværktøj ikke fungere. En efterfølgende indsættelse af linje 0 løser ikke problemet. Den oprindelige værktøjstabel er dermed beskadiget!

- Genopret værktøjstabel
	- udvid defekt værktøjstabel med en ny linje 0
	- kopier defekt værktøjstabel (f.eks. toolcopy.t)
	- slet defekt værktøjstabel (aktuelle tool.t)
	- Kopi af (toolcopy.t) kopier som tool.t
	- $\blacksquare$  Slet kopi (toolcopy.t)
- ▶ Kontakt HEIDENHAIN-kundeserevice (NC-Helpline)

f

Tabelnavnet skal begynde med et bogstav Vær opmærksom på disse forudsætninger ved fremstilling og styring af yderligere tabeller.

Tabelvisningen kan De vælge med tasten **Billedeskærmsopdeling**. Hermed er en listevisning eller en formularoversigt tilgængelig.

Yderlige indstillinger, som f.eks. **SORTER/ KOLONNE**, får De efter åbning af en fil.

### **Skift værktøjstabelvisning**

Styringen viser værktøjstabel i kombination med positionsvisning eller som fuldbillede.

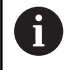

Ikke i forbindelse med udvidet værktøjsstyring (Option #93).

De skifter visning af værktøjsabel som følger:

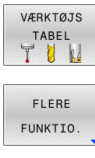

Tryk softkey **VÆRKTØJS TABEL**

**Softkey FLERE FUNKTIO.** 

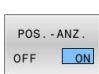

Sæt Softkey **POS.-ANZ.** på **INDE**

> Styringen viser positionsvisning.

#### <span id="page-137-0"></span>**Indekseret værktøj**

Trinbor, T-Notfræser, skivefræser eller almindelige værktøjer med yderlige længde- og Radius-angivelse kan ikke kun komplet defineres i en værktøjstabellinje. Hver tabellinje tillader udelukkende en længde- og radius-definition.

For at kunne tildele et værktøj flere korrekturdata (flere værktøjstabellinjer), tilføjer De en eksisterende værktøjsdefinition (**T 5**) et yderlig indekseret værktøjsnummer (f. eks. **T 5.1**). Alle yderlige tabellinjer består dermed af den oprindelige værktøjsnummer, af et punkt og et indeks (stigende fra 1 til 9). Den oprindelige værktøjstabellinje indeholder derved den maksimale værktøjslængde, længden af den efterfølgende tabellinje nærmere værktøjsoptagelsespunkt.

For at fremstille et indeksseret værktøjsnummer (Tabellinje), går De frem som følger:

- **INDSÆT** LINIE
- Værktøjstabellen åbnes
- Tryk Softkey **INDSÆT LINIE**
- Styringen åbner pop-up vinduet **Indsæt linie**
- I indlæsefelt **ANTAL LINIER =** defineres antallet af yderlige linjer
- I indlæsefelt **Tool nummer** indlæses det oprindelige værktøjsnummer inkl. Index
- Bekræft med **OK**
- > Styringen udvider værktøjstabellen med den yderlige tabellinje.

Hvis De anvender en udviddet værktøjsstyring (Option #93),  $\mathbf{f}$ kan De vha. Softkeys **INDEX INDFØJE** tilføje et indekseret værktøj. Styringen opretter Indeks fortløbende og overfører alle værktøjsværdier til opringelige værktøj.

Funktionen **Dynamisk kollisionsovervågning DCM** bruger Ħ også længde- og radius-angivelse for fremstilling af det aktive værktøj og kollisionsovervågning. Ufuldstændig eller forkert defineret værktøj kan føre til fortidlig eller forkert kollisionsovervågning.

#### **Hurtigsøgning efter værktøjsnavn:**

Når Softkey **REDIGERER** står på **UDE**, kan de som efterfølgende søge efter et værktøjsnavn:

- Indgiv startbogstavet på værktøjsnavnet, f.eks. **MI**
- > Styringen søger i dialogvinduet med den indgivne tekst og springer til det første søgeresultat.
- Indgiv yderlige bogstaver, for at begrænse udvalget, f.eks. **MILL**
- Når styringen ikke finder et resultat med det indgivne bogstav, kan De ved at trykke på sidst indtastede bogstav, f.eks. **L** springe med pil tasten mellem søgeresultaterne.

Hurtigsøgning funktionerer også i værktøjsvaæg i **TOOL CALL**-blok.

#### **Vis kun bestemte værktøjs-typer (filterindstilling)**

- Tryk softkey **TABEL FILTER**
- Vælg ønskede værktøjstype pr. softkey.
- > Styringen viser kun værktøjerne af den valgte type.
- Ophæv igen filter: Tryk softkey **VIS ALT**

Vær opmærksom på maskinhåndbogen! 6 Maskinfabrikanten tilpasser funktionsomfanget af pladstabellen på Deres maskine.

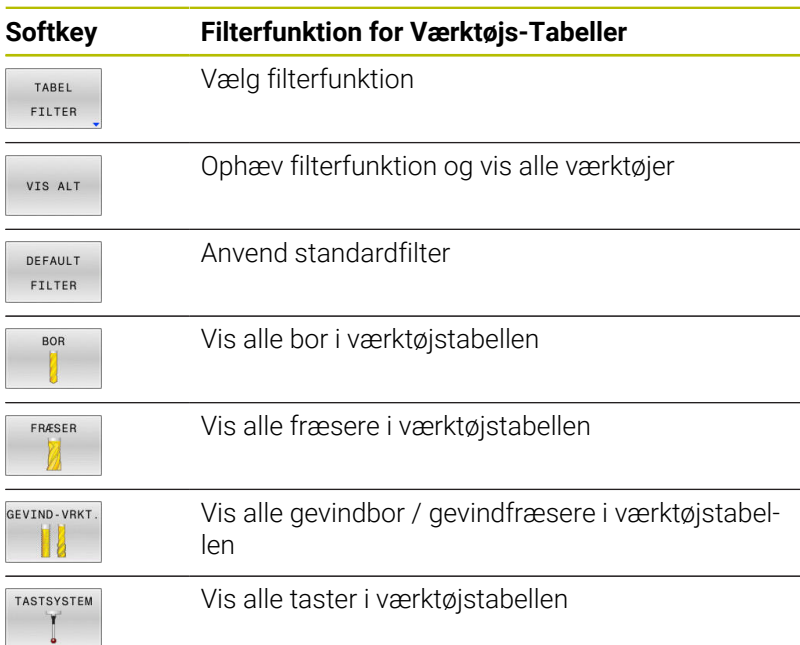

#### **Kolonne for udblend Værktøjs-tabel eller sorter**

De kan tilpasse fremstillingen af Værktøjs-tabellen efter deres smag. Kolonner som ikke skal vises, kan de let udblende:

- Tryk Softkey **SORTER/ KOLONNE**
- Vælg ønskede kolonnenavn med piltasten
- Tryk Softkey **KOLONNE UDBLÆNDE** for at fjerne kolonnen fra  $\blacktriangleright$ Tabeloversigten

De kan også ændre rækkefølgen, hvor Tabel-kolonnerne bliver vist:

De kan også via dialogfelt **Forskydning af:** ændre rækkefølgen, hvor Tabel-kolonnerne bliver vist. I den **Viste kolonner:** markerede indlæsning er for denne kolonne forskubbet

De kan arbejde i formular med en tilsluttet mus eller med navigatortasten.

Gå frem som følger:

- 圖
- **Tryk navigationstasten, for springe rundt i** indlæsningsfelterne
- Indeni et indlæsningsfelt kan De navigerer med pil-tasterne
- Åben valgmenu med tasten **GOTO**

f)

Med funktionen **Fikser antal kolonner** kan De fastlægge hvor mange kolonner (0 - 3) som skal fikseres i venstre skærmkant. Også når De navigerer til venstre i tabellen, forbliver kolonnen synlig.

#### **Værktøjs-Tabeller for drejeværktøj**

Ved styringen af drejeværktøjer bliver andre geometriske beskrivelser tilgodeset, som ved fræse- eller boreværktøjer. For at kunne udfører skæreradiuskorrektion, er f.eks. en definition af skæreradius nødvendig. Styringen har derfor en speciel værktøjsstyring til drejeværktøjer.

**[Yderligere informationer:](#page-414-0)** "Værktøjsdata", Side 415

#### **Værktøjs-Tabeller for slibeværktøj**

Ved styringen af slibeværktøjer bliver andre geometriske beskrivelser tilgodeset, som ved fræse- eller boreværktøjer. Styringen har derfor en speciel formularbaseret værktøjsstyring til slibe- og afretningsværktøjer.

**Yderligere informationer:** ["Værktøj i slibedriftsart \(Option #156\)",](#page-430-0) [Side 431](#page-430-0)

## **Opret værktøjstabel i Tommer og aktiver**

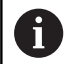

Når De omstiller styringen til måleenheden **Tommer** , ændres måleenheden i værktøjstabellen sig ikke automatisk.

Hvis De også her vil ændre måleenheden, skal De oprette en ny værktøjstabel.

Dette påvirker alle værktøjstabeller, bl.a. også **toolturn.trn** for drejeværktøjer. De efterfølgende trin kan anvendes analog for andre værktøjstabeller.

For at oprette og aktiverer en værktøjstabel i **TOMMER** går De frem som følger:

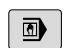

 $\Rightarrow$ 

PGM<br>MGT

INCH

N LINJE VED SLUT<br>VEDHÆFT

ENT

PGM<br>MGT

 $\sqrt{m}$ 

VÆRKTØJS  $\begin{picture}(120,17)(-10,0) \put(0,0){\line(1,0){15}} \put(10,0){\line(1,0){15}} \put(10,0){\line(1,0){15}} \put(10,0){\line(1,0){15}} \put(10,0){\line(1,0){15}} \put(10,0){\line(1,0){15}} \put(10,0){\line(1,0){15}} \put(10,0){\line(1,0){15}} \put(10,0){\line(1,0){15}} \put(10,0){\line(1,0){15}} \put(10,0){\line(1,0){15}} \put(10$ 

Vælg driftsart **MANUAL POSITIONERING**

- ► Kald nulværktøj (T0)
- ▶ Genstart styringen
- **NETUDFALD ikke** med **CE** kviterer
- Vælg driftsart **Programmering**
	- Åben filstyring
	- Åben mapper **TNC:\table**
	- Omdøb fil **tool.t** f.eks. i **tool\_mm.t**
	- Opret fil **tool.t**
	- Vælg måleenhed **TOMMER**
- > Styringen åbner en ny tom værktøjstabel.
- ▶ Tilføj linjer, f.eks. 100 linjer
	- > Styringen indsætter linjerne.
	- Positioner Cursor i kolonne **L** linje **0**
	- Indlæs **0**
	- Positioner Cursor i kolonne **R** linje **0**
	- Indlæs **0**
- Bekræft indlæsning  $\mathbf{r}$
- ► Åben filstyring
- Åben vilkårligt NC-Program
- Vælg driftsart **MANUEL DRIFT**
- **NETUDFALD** kvitter med **CE**
- Værktøjstabellen åbnes
- Kontroller værktøjstabel
- $\mathbf{i}$

En yderli Tabel, i hvilken mleenheden ikke ændres automatisk, er henføringstabeller. **Yderligere informationer:** ["Opret henføringstabel i Tommer](#page-199-0) [og aktiver", Side 200](#page-199-0)

# <span id="page-141-0"></span>**Indgiv i værktøjsdata i Tabel**

# **Standardværktøjsdata**

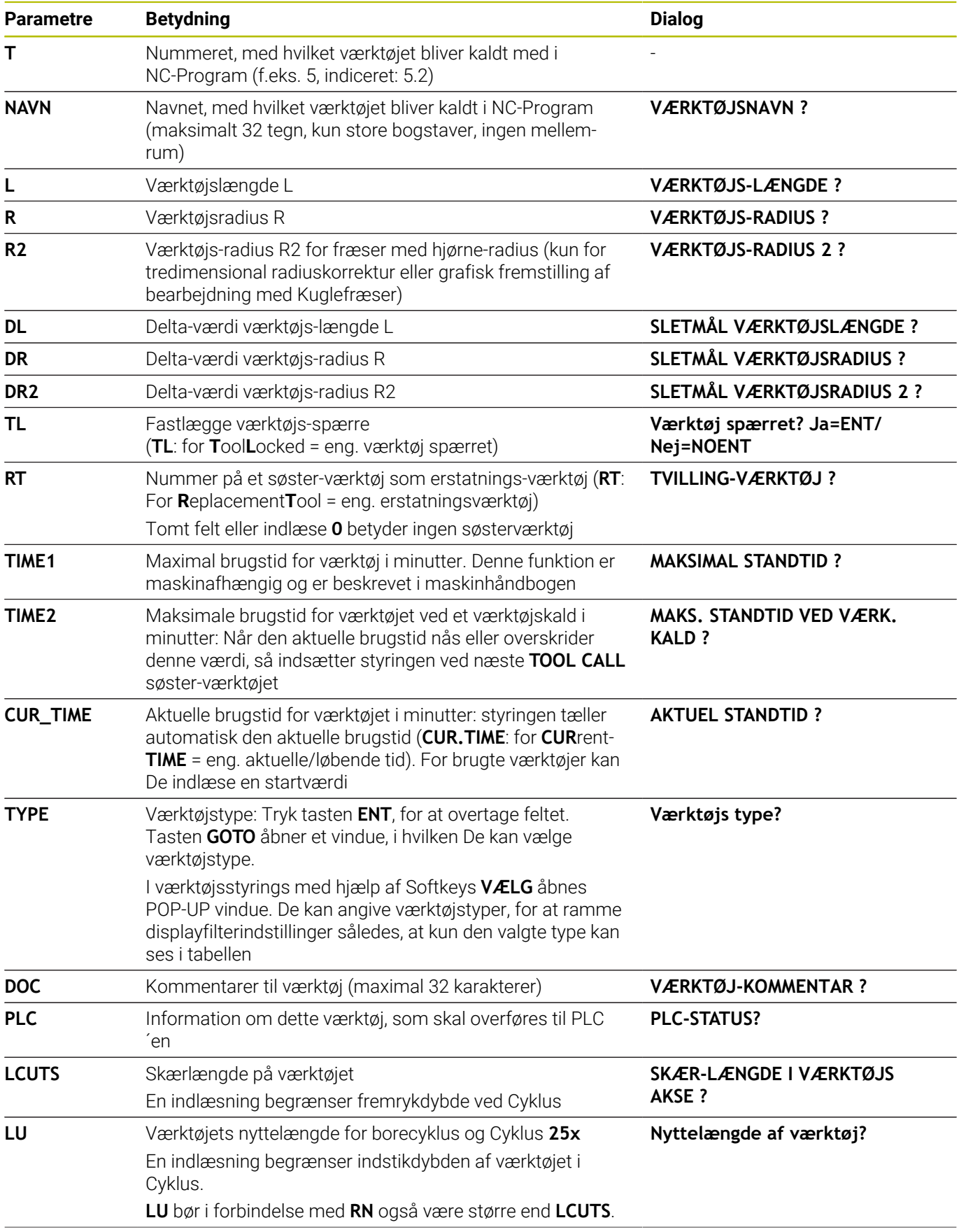

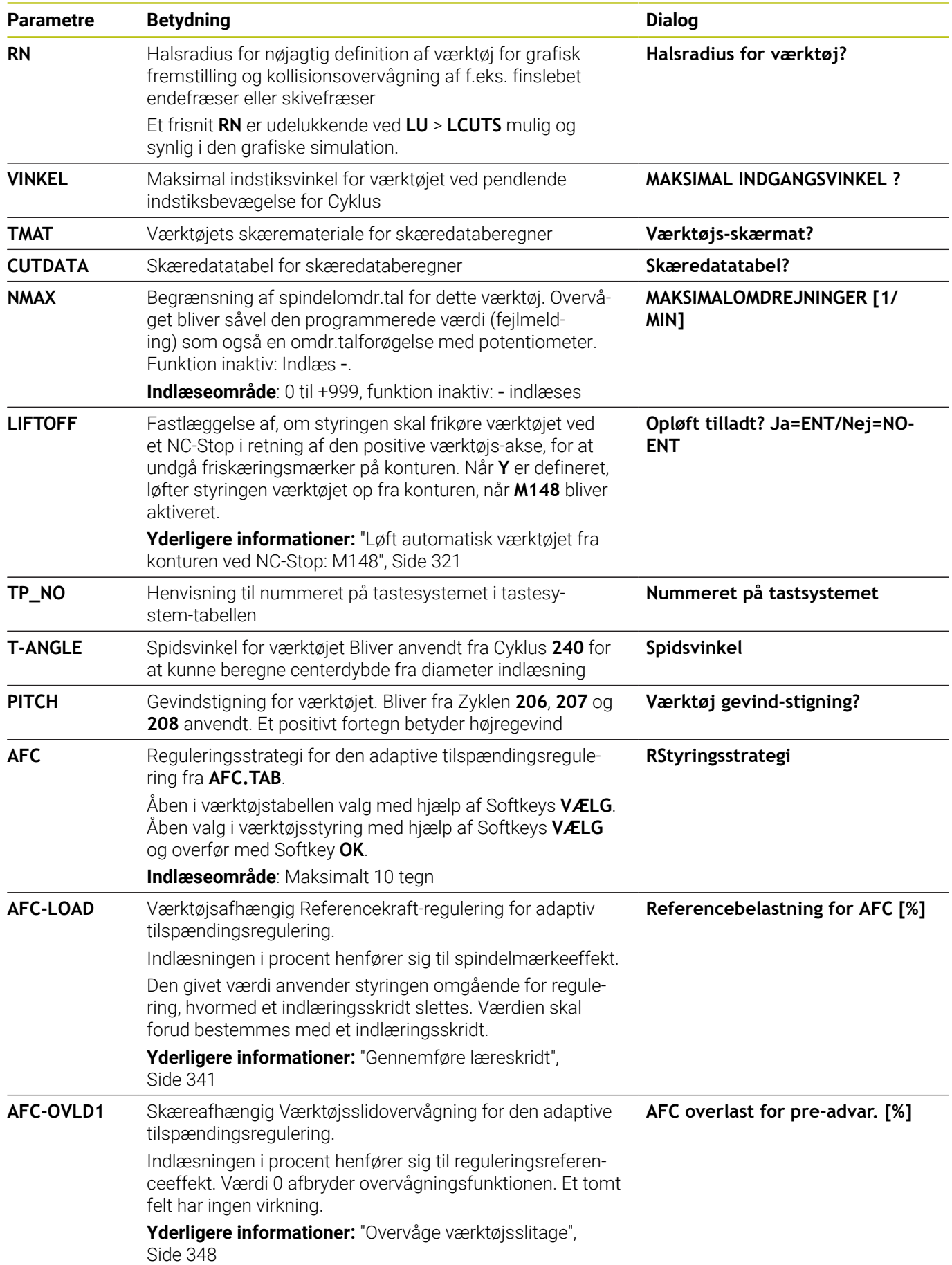

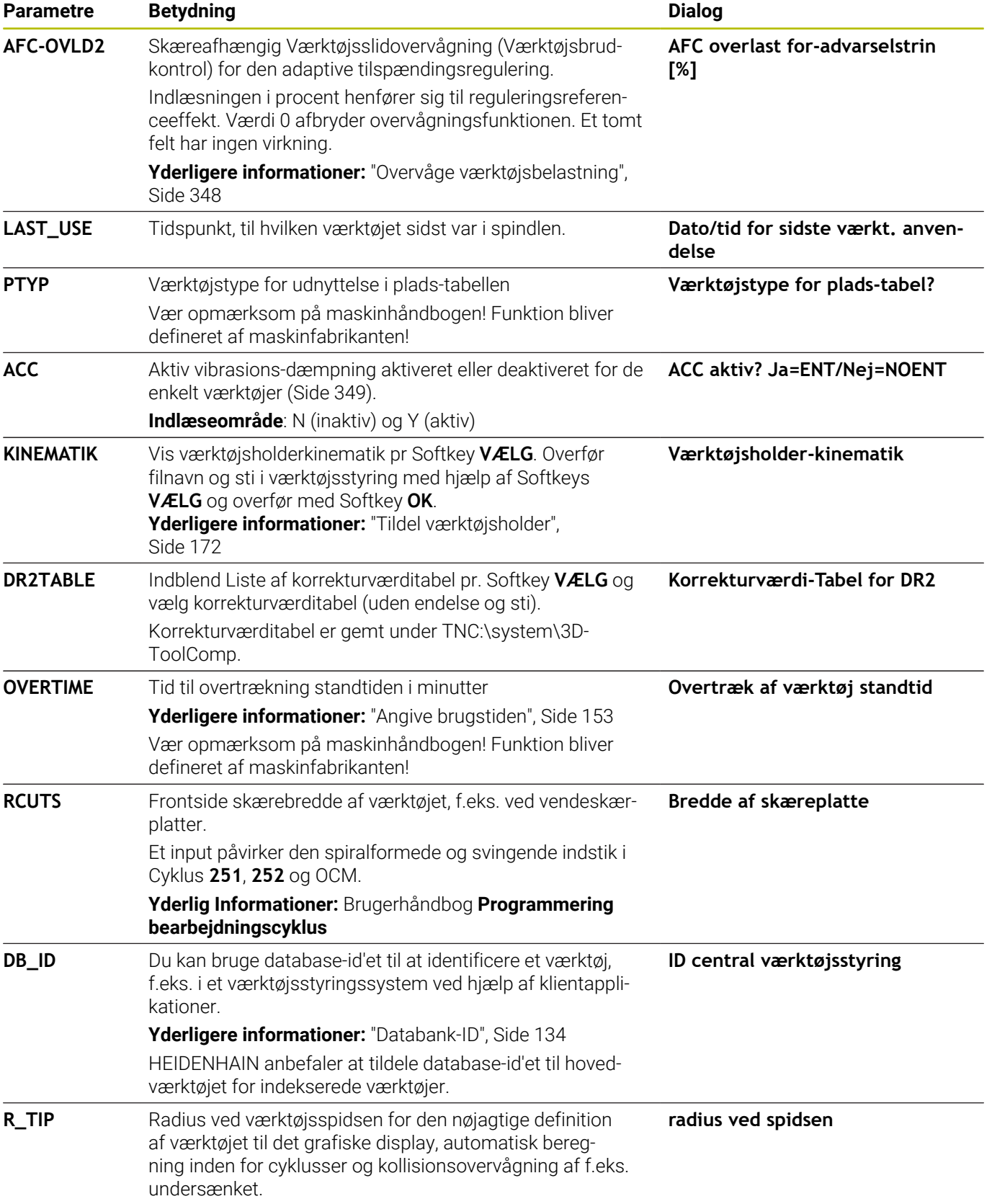
### **Værktøjs-data for den automatiske værktøjs-opmåling**

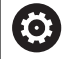

Vær opmærksom på maskinhåndbogen! Maskinproducenten kan fastlægge, om ved et værktøj med **CUT** 0 i forskydning **R-OFFS** skal medregnes, Deres maskinproducent fastlægger standardværdi for kolonne **R-OFFS** og **L-OFFS**.

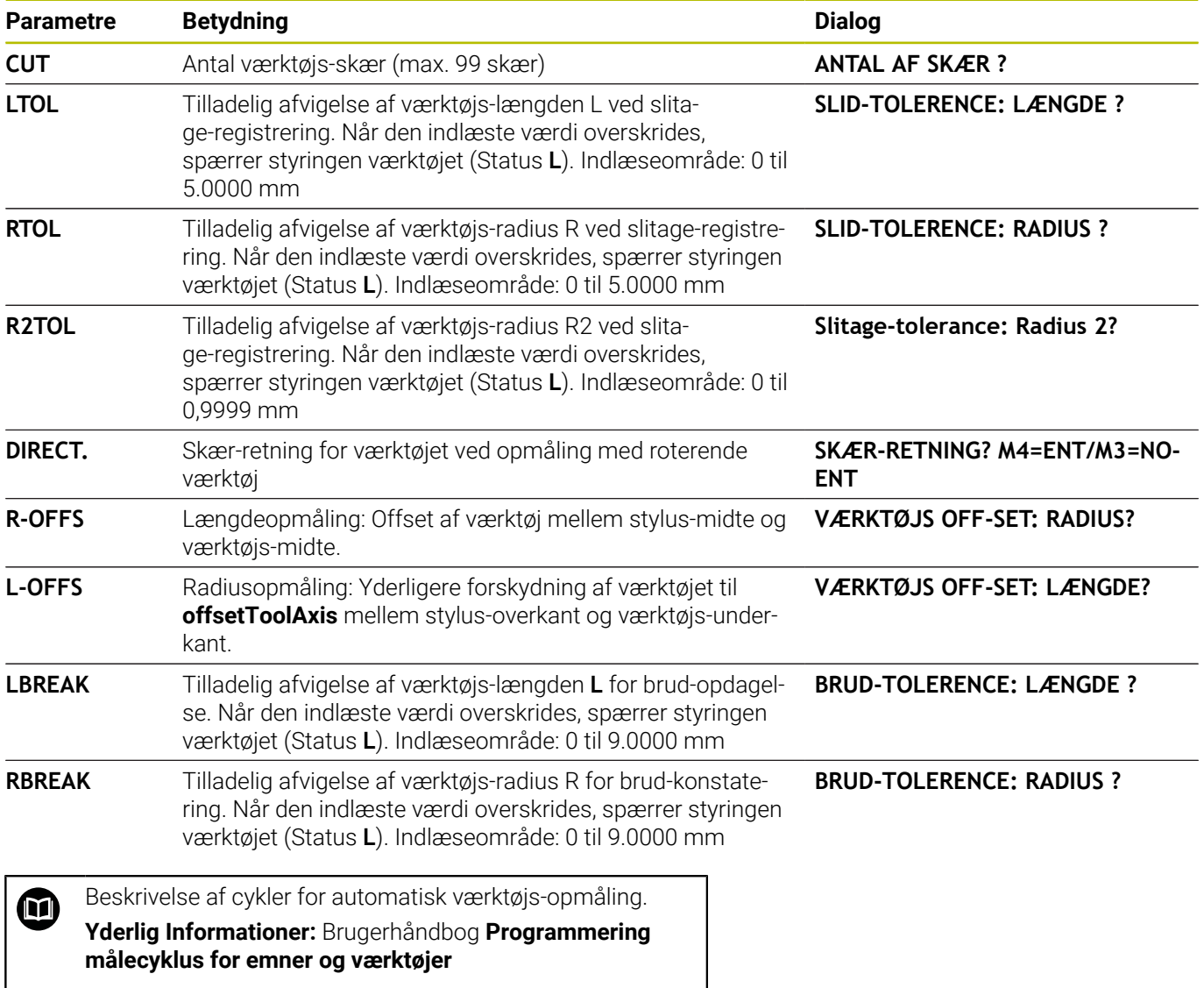

### **Editer Værktøjstabel**

Den for programafviklingen gyldige værktøjs-tabel har fil-navnet TOOL.T og skal være gemt i biblioteket **TNC:\table**.

Værktøjs-tabeller, som De vil arkivere eller vil indsætte for programtest, giver De et vilkårligt andet fil-navn med endelsen .T. For driftsarterne **Program-test** og **Programmering** bruger styringen standardmæssigt værktøjstabellen TOOL.T. For editering trykker De i driftsarten **Program-test** Softkey **VÆRKTØJS TABEL**.

Åbne værktøjs-tabellen TOOL.T :

Vælg en vilkårlig maskin-driftsart

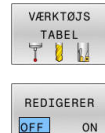

- Vælge værktøjs-tabel: Tryk softkey **VÆRKTØJS TABEL**
- Sæt softkey **EDITERING** på **IND**

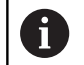

Når De editerer værktøjstabellen, bliver det valgte værktøj spærret. Når dette værktøj benyttet i et afviklende NCprogram, viser styringen meldingen: **Værktøjstabel låst**. Ved oprettelse af et nyt værktøj forbliver kolonne længde og radius tom, indtil De indlæser en værdi. Når man forsøger at indkoble et nyt værktøj, stopper styringen en fejlmelding. Dermed kan De ikke indkoble et værktøj, som endnu ikke indeholder nogen geometridata.

De kan navigerer og editerer med et alfatastatur eller en tilsluttet mus som følger:

- $\mathbb{R}^n$ Piltast: naviger fra celle til celle
- $\mathbf{r}$ Tasten ENT: spring til næste celle, ved valgfelter: åben valgdialog
- Museklik på en celle: naviger til celle Ī.
- $\overline{\phantom{a}}$ Dobbeltklik på en celle: Stil curser på en celle, ved valgfelt: åben valgdialog

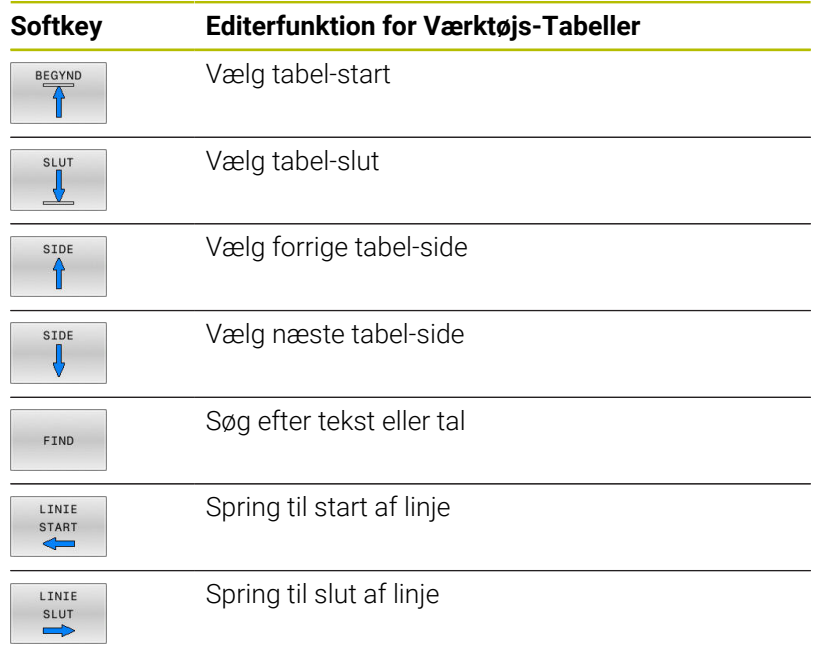

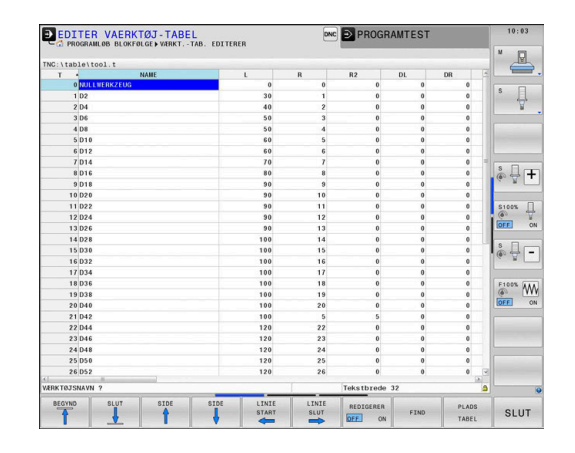

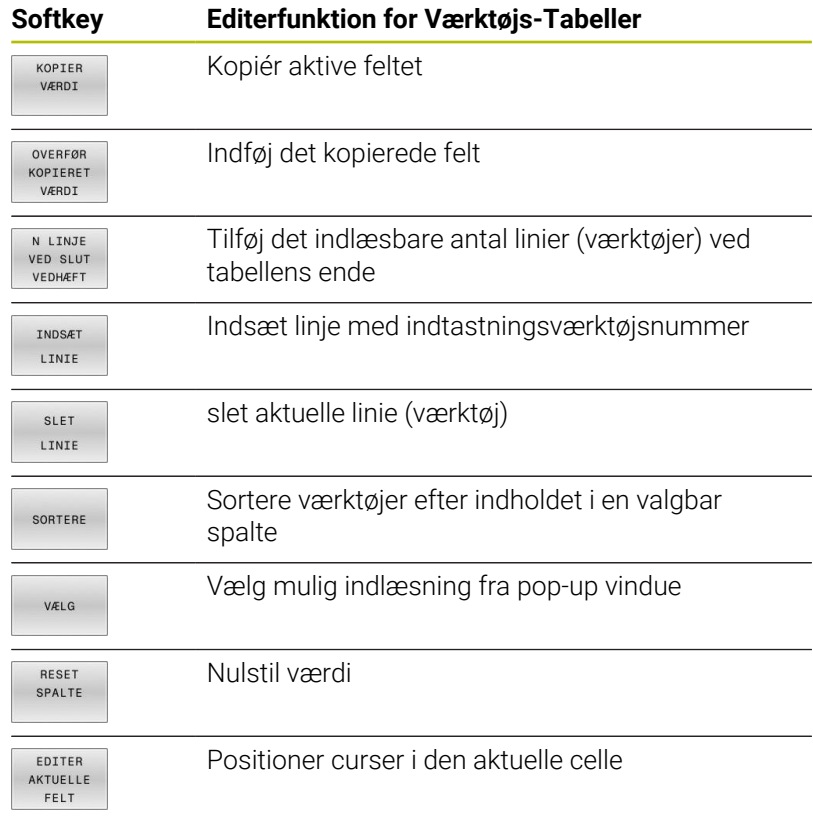

## **Importer værktøjstabel**

Vær opmærksom på maskinhåndbogen! 6 maskinproducenten kan tilpasse funktion **TABEL / TILPASSES**. Maskinproducentenkan ved en tabelimport ved hjælp af Update-Styring f.eks. muliggøre automatiske fjernelse af umlauten fra tabeller og NC-programmer.

Når De udlæser en værktøjs-tabel fra en iTNC 530 og indlæser på en TNC 640, skal De tilpasse format og indhold før De kan anvende værktøjs-tabellen. Ved TNC 640 kan de udfører tilpasningen af værktøjstabellen nemt med Funktionen **TABEL / TILPASSES**. Styringen konverterer indholdet værktøjs-tabellen der skal indlæses i et for TNC 640 gyldigt format og gemmer ændringerne i den valgte fil.

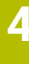

Gå frem som følger: Værktøjs-tabellen gemmes i iTNC 530 i biblioteket **TNC:\table**  $\mathbf{b}$ Vælg driftsart **Programmering**  $\hat{\mathcal{D}}$ ▶ Tryk tasten PGM MGT PGM<br>MGT Flyt curser hen på den værktøjstabel De vil  $\ddot{\phantom{1}}$ importerer Tryk softkey **FLERE FUNKTIO.** FLERE FUNKTIO Tryk Softkey **TABEL / TILPASSES** TABEL / NC - PGM > Styringen spørger, om den valgte værktøjs-tabel **TILPASSES** skal overskrives. Tryk Softkey **AFBRYD** Alyerbativ til overskrive tryk softkey **OK** Åben og kontroller indhold af konverteret tabel Ny kolonne for Værktøjs-tabel er farvet grøn Tryk Softkey **UPDATEFJERN** > Den grønne kolonne bliver igen vist hvid I værktøjs-tabellen er i kolonne **Navn** følgende tegn tilladt: # Ŧ \$ % & , - . 0 1 2 3 4 5 6 7 8 9 @ A B C D E F G H I J K L M N O P Q R S T U V W X Y Z \_ Under importen bliver et komma ændret til et punktum. Styringen overskriver den aktuelle værktøjs-tabel ved import af en ekstern tabel med identisk navn. For at undgå data tab, sikrer De før import, Deres originale værktøjstabel! Hvorledes De kan kopiere værktøjs-tabellen med filstyringen, er beskrevet i afsnittet Filstyring. **Yderlig Information:** Brugerhåndbog Klartekst- og DIN/ISO-Programmering Ved import af iTNC 530 værktøjs-tabeller, bliver alle definerede værktøjstyper ført med over. Ikke forhåndenværende værktøjstype bliver importeret som type **Udefineret** . Kontroller værkøjs-tabel efter import. **Plads-tabel for værktøjs-veksler** 6

<span id="page-147-0"></span>Vær opmærksom på maskinhåndbogen! Maskinfabrikanten tilpasser funktionsomfanget af pladstabellen på Deres maskine.

For den automatiske værktøjsveksel behøver De plads-tabel. I pladstabellen forvalter De belægningen af Deres værktøjs-veksler. Pladstabellen befinder sig i fortegnelsen **TNC:\table**. Maskinproducenten kan tilpasse navn, sti og indhold af plads-tabellen. F.eks. kan de også vælge forskellige visninger via Softkey menu **TABEL FILTER**.

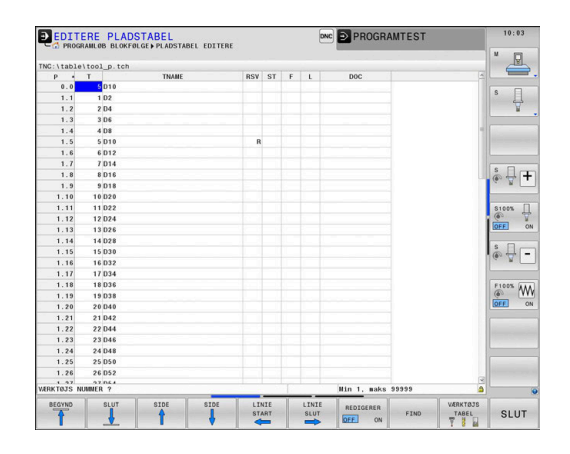

### **Editering af plads-tabel i en programafviklings-driftsart**

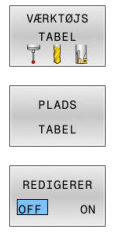

- Vælge værktøjs-tabel: Tryk softkey **VÆRKTØJS TABEL**
- Tryk softkey **PLADS TABEL**
- 
- Sæt softkey **EDITERING** på **IND**

### **Vælg plads-tabel i driftsart programmering**

I driftsart Programmering vælger De pladstabel som følger:

- $\begin{array}{|c|} \hline \text{PGM} \\ \text{MGT} \end{array}$
- ▶ Kald fil-styring: Tryk tasten PGM MGT.
- Tryk softkey **VIS ALT**
- Vælg en fil eller indlæs et nyt filnavn
- Bekræft med tasten **ENT** eller med softkey **VÆLG**

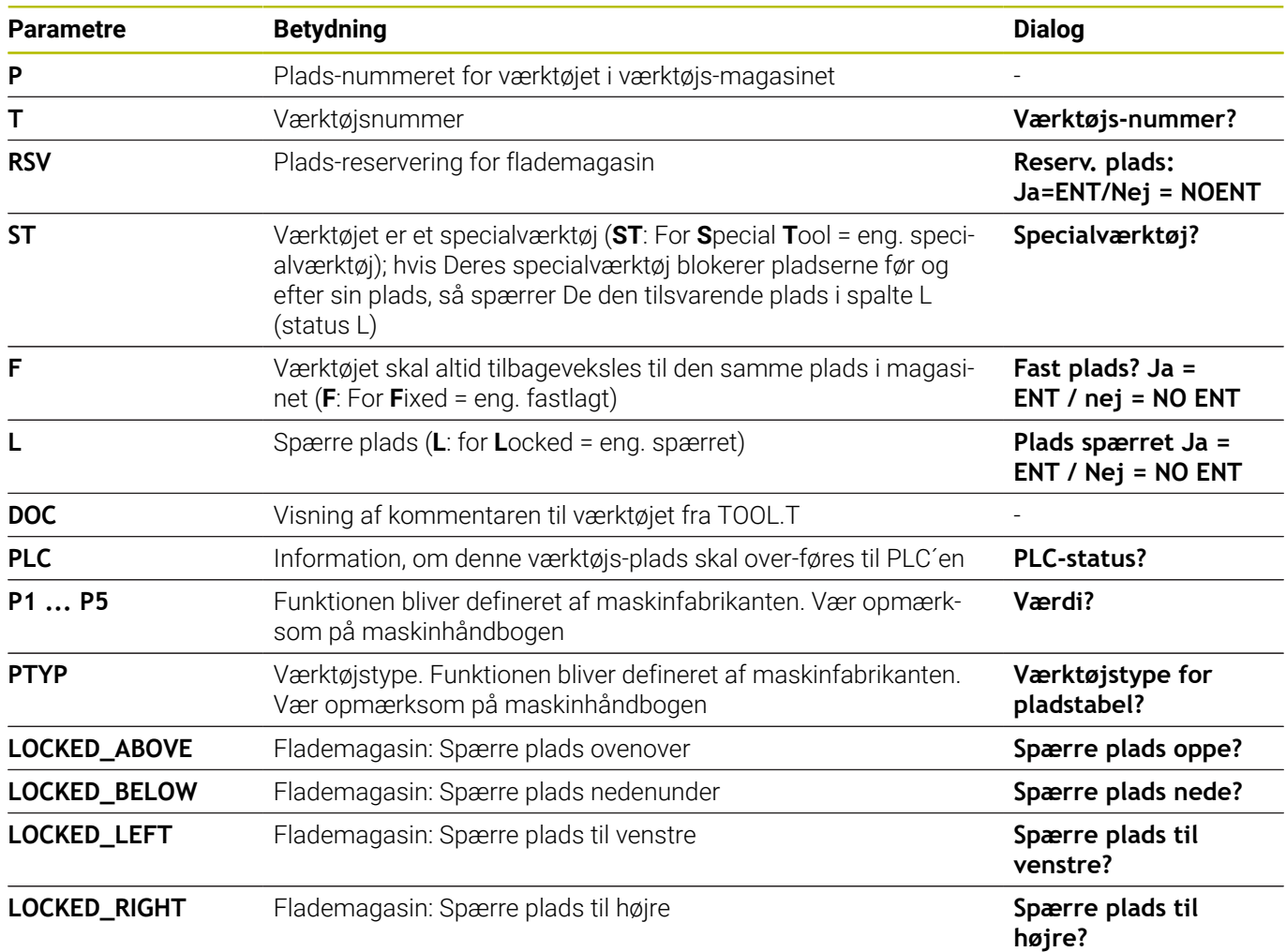

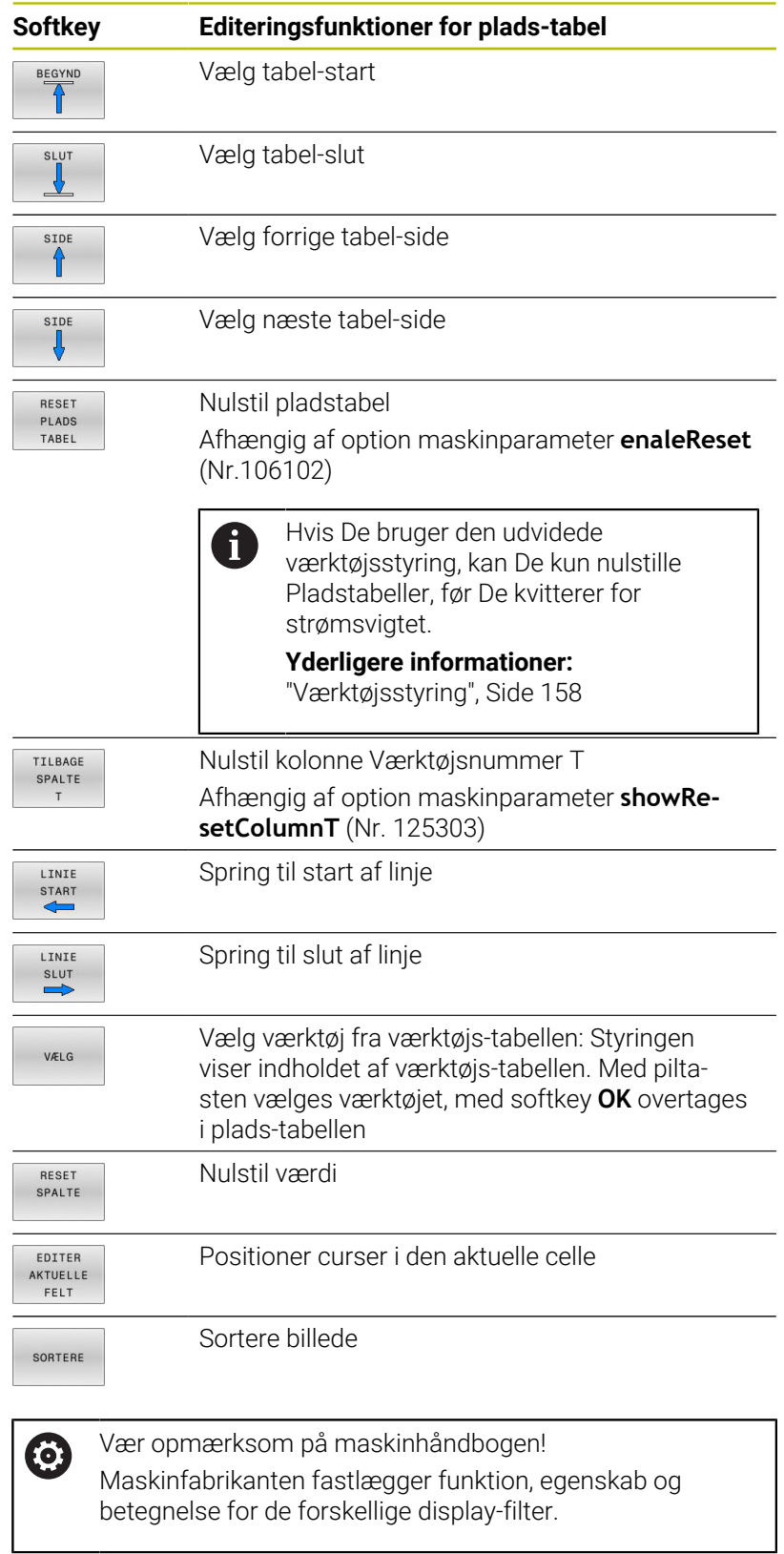

# **Værktøjsveksel**

### **Automatisk værktøjsveksel**

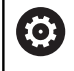

Vær opmærksom på maskinhåndbogen! Værktøjsveksling er en maskinafhængig funktion.

Ved automatisk værktøjsveksel bliver program-afviklingen ikke afbrudt. Ved et værktøjs-kald med **TOOL CALL** indkobler styringen værktøjet fra værktøjs-magasinet.

### **Automatisk værktøjsveksling ved overskridelse af brugstiden: M101**

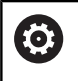

Vær opmærksom på maskinhåndbogen! **M101** er en maskinafhængig funktion.

Styringen kan, efter udløbet af en forud givet brugstid, automatisk indkoble et søster-værktøj og med dette fortsætte bearbejdningen. Herfor aktiverer De hjælpefunktionen **M101**. Virkningen af **M101** kan De ophæve igen med **M102**.

I værktøjs-tabellen indfører De i kolonne **TIME2** brugstiden for værktøjet, efter hvilken bearbejdningen med et søster-værktøj skal fortsættes. Styringen indfører i kolonne **CUR\_TIME** den altid aktuelle brugstid for værktøjet.

Overskrides den aktuelle brugstid **TIME2**, bliver senest et minut efter udløbet af brugstiden, på det næste mulige programsted et tvilling-værktøj indvekslet. Vekslingen sker først efter at en NC-blok er afsluttet.

# *ANVISNING*

### **Pas på kollisionsfare!**

Styringen flytter ved en automatisk værktøjsveksler med **M101** efterfølgende altid værktøjet tilbage i værktøjsaksen. Under tilbageføringen er der ved værktøjer, der laver bagskæring, kollisionsfare f.eks. ved skivefræser eller T-Notfræser!

- ► **M101** anvendes kun ved bearbeidninger uden bagskær
- Deaktiver værktøjsveksler med **M102**

Efter værktøjsveksling positionerer styringen, hvis maskinproducenten ikke har defineret andet, efter følgende logik:

- Befinder målpositionen i værktøjsaksen sig nedenfor den aktuelle position, bliver værktøjsaksen sidst positioneret
- × Befinder målpositionen i værktøjsaksen sig ovenfor den aktuelle position, bliver værktøjsaksen først positioneret

### **Forudsætning for værktøjsveksling med M101**

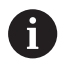

Anvend kun som søsterværktøj, værktøj med samme radius. Styringen kontrollerer ikke automatisk radius på værktøjet.

Hvis styringen skal kontrollerer radius på søsterværktøj, indgiver De i NC-Program **M108**.

Styringen udfører den automatiske værktøjsveksling på et egnet program-sted. Den automatiske værktøjsveksling bliver ikke gennemført:

- Når bearbejdningscykler bliver udført
- under en aktiv radiuskorrektur (**RR**/**RL**) er aktiv ×
- direkte efter en tilkørselsfunktionen **APPR**  $\blacksquare$
- Direkte før en frakørselsfunktion **APPR**
- Direkte før og efter **CHF** og **RND**
- Når en Makros bliver udført
- Når en værktøjsveksel bliver gennemført
- Direkte efter et **TOOL CALL** eller **TOOL DEF**  $\blacksquare$
- Når SL-cykler bliver udført

### **Angive brugstiden**

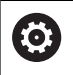

Denne funktion skal af maskinfabrikanten være frigivet og tilpasset.

Værktøjsstanden ved afslutning af en planlagt standtid afhænger bla. af værktøjstype, typen af bearbejdning og emne materiale. De indgiver i værktøjstabel kolonnen **OVRTIME** tiden i minutter, som værktøjet må anvendes udover standtiden.

Maskinproducenten fastlægger, om denne kolonne er frigivet og hvordan det skal anvendes ved værktøjsøgning.

## <span id="page-152-0"></span>**Værktøjsindsatskontrol**

#### **Forudsætninger**

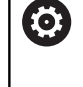

Vær opmærksom på maskinhåndbogen! Funktionen Værktøjsbrugstest frigiver Deres maskinproducent.

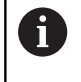

Funktionen værktøjs-brugstest står ikke til rådighed for drejeværktøjer.

For at kunne gennemføre en værktøjs-brugstest, skal De i MODmenu indkoble **Generer værktøjsstandtidsfil**

**Yderligere informationer:** ["Generer Værktøjsindsatsfil", Side 456](#page-455-0)

### **Fremstil Værktøjsstandtidsfil**

Afhængig af indstilling i MOD-menu har De følgende muligheder, for at genererer værktøjsstandtdsfil:

- Simuler NC-Program i driftsart **PROGRAMTEST** fuldstændigt
- Afvikle NC-Program i driftsart **Programafvikling blokfølge/ enkeltblok** fuldstændigt
- Tryk i driftsarten **PROGRAMTEST** Softkey **VÆRKTØJSFIL GENS.**  $\overline{\phantom{a}}$ (også mulig uden simulation)

De genererede værktøjsindsatsfiler ligger i samme mappe som NCprogram. De indeholder følgende informationer:

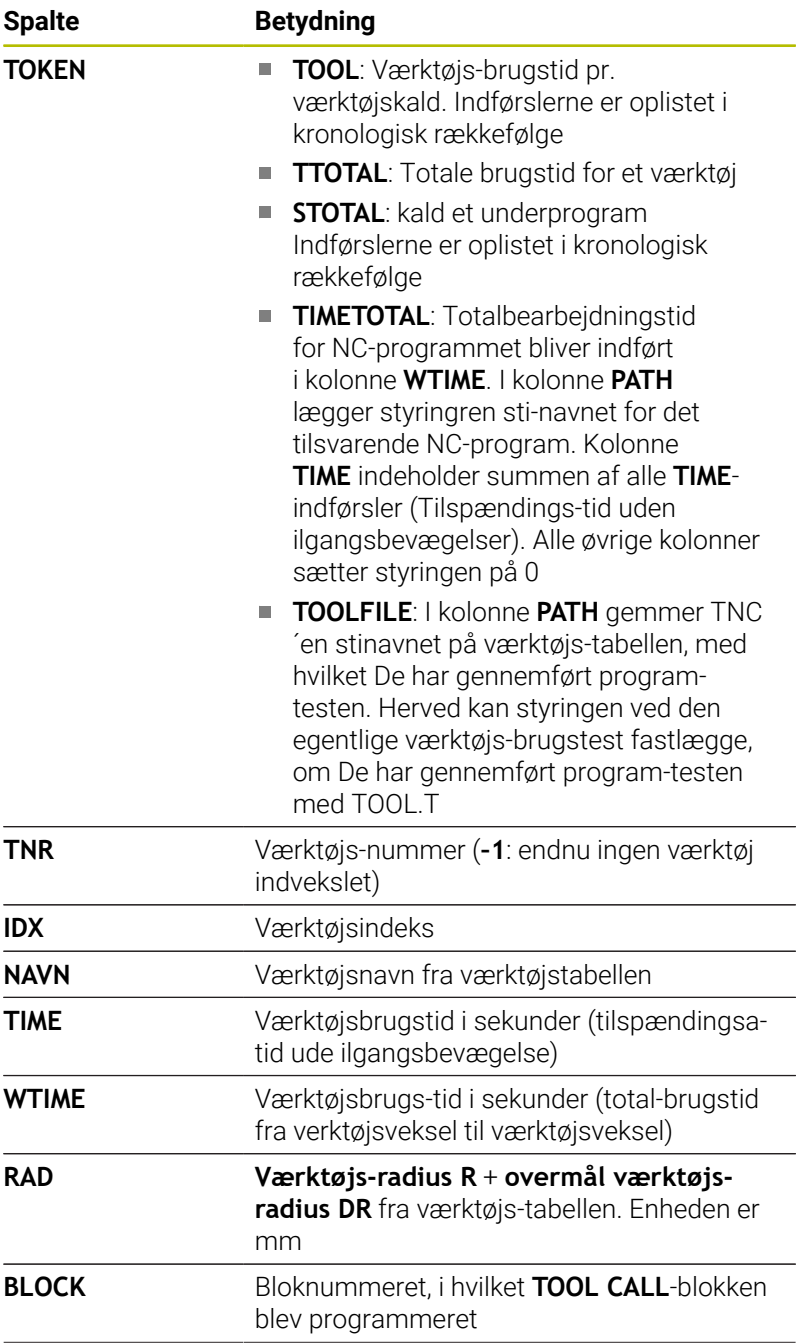

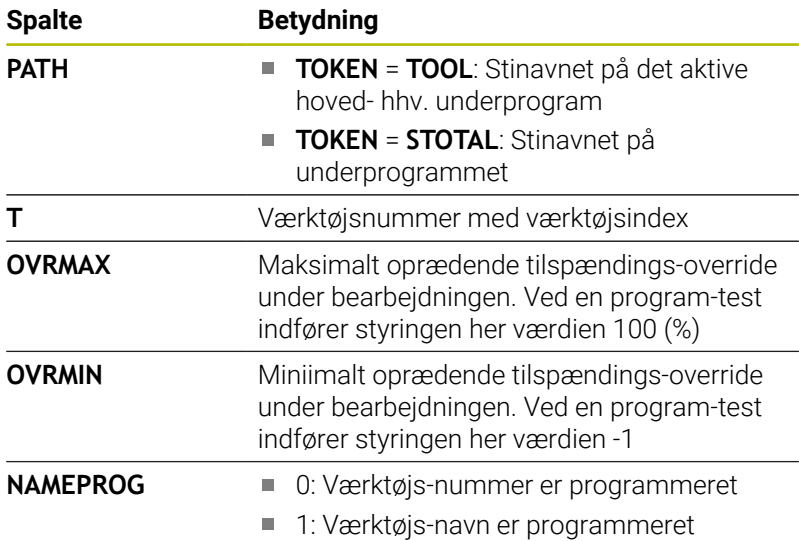

Styringen gemmer værktøjs-brugstiderne i en separat fil med endelsen **pgmname.H.T.DEP**. Disse filer er kun synlige, når Maskin-Parameter **dependentFiles** (Nr. 122101) står på **MANUEL**

Ved værktøjs-brugstesten for en palette-fil står to muligheder til rådighed:

- Når Curser står i Palette-Filen på en Palette-indlæsning, gennemfører styringen værktøjs-brugstesten for den komplette palette
- Når Curser står i Palette-Filen på en Program-indlæsning,  $\overline{\phantom{a}}$ gennemfører styringen værktøjs-brugstesten for det valgte NC-Program.

### **Bruge værktøjs-brugstest**

Før programstart kan De i driftsart **Programafvikling blokfølge/ enkeltblok** kontrollere, om de i valgte NC-Program anvendte værktøjer er tilstede og også om der er nok resttid tilgængelig. Styringen sammenligner hermed brugstids-Akt.-værdien fra værktøjs-tabellen, med Nom.-værdien fra værktøjs-brugsfilen.

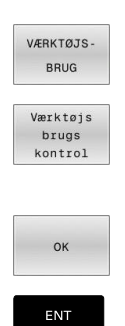

# Tryk softkey **INDSÆT VÆRKTØJ**

- Tryk Softkey **Værktøjs kontrol**
- > Styringen åbner et pop-up vindue Værktøjs**brugstest** med resultatet af indsatskontrol.
- Tryk Softkey **OK**
- > TNC`en lukker pop-up vinduet.
- Tryk tasten **ENT**

Med Funktionen **FN18 ID975 NR1** kan de kalde værktøjsbrugstidskontrol.

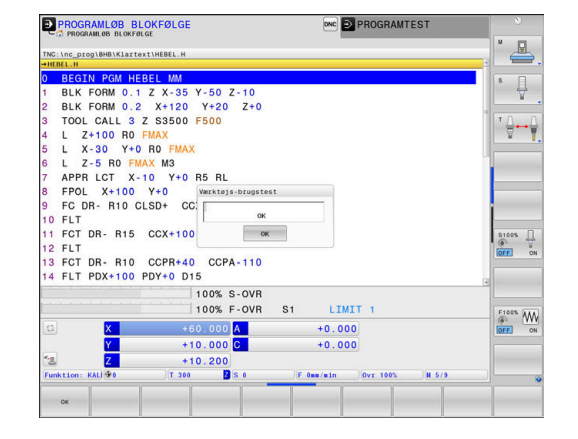

# **4.2 Tastesystemtabel**

# **Anvendelse**

I Tastesystemtabel **tchprobe.tp** definerer De tastesystemet og data for tasteprocessen, f.eks. tastehastigheden. Hvis De har indsat flere tastesystemer, kan De til hvert tastesystem gemme separate data.

# **Funktionsbeskrivelse**

# *ANVISNING*

### **Pas på kollisionsfare!**

Styringen kan ikke beskytte L-formede stylus mod kollisioner ved hjælp af Dynamic Collision Monitoring DCM . Mens tastesystem er i brug, er der risiko for kollision med den L-formede Stylus

- Tilkør forsigtigtNC-Program eller programafsnit i dirftsart **Programafvik. Enkelt-blok**
- ▶ Pas på mulige kollisioner!

Tastesystemtabel indeholder følgende Parameter:

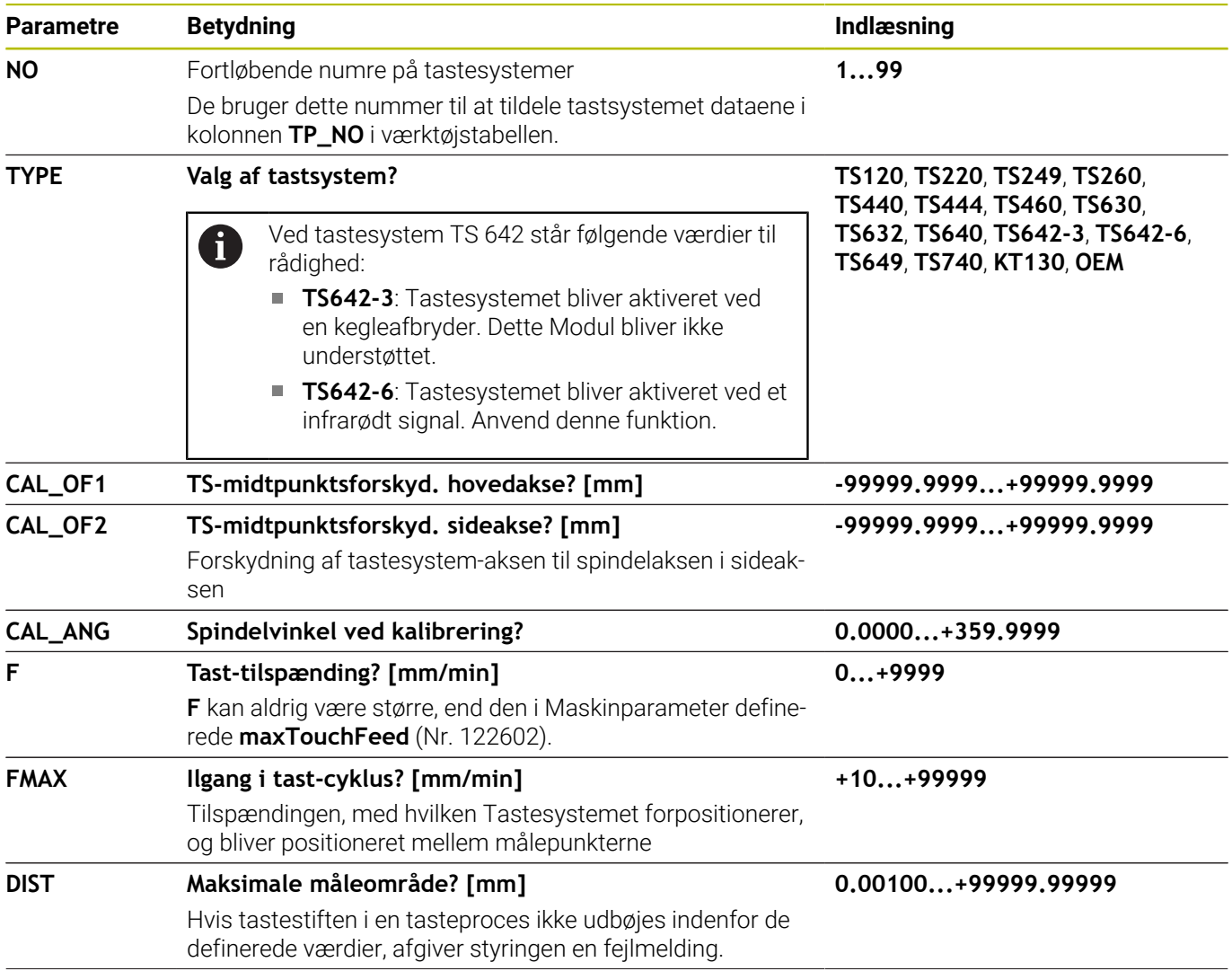

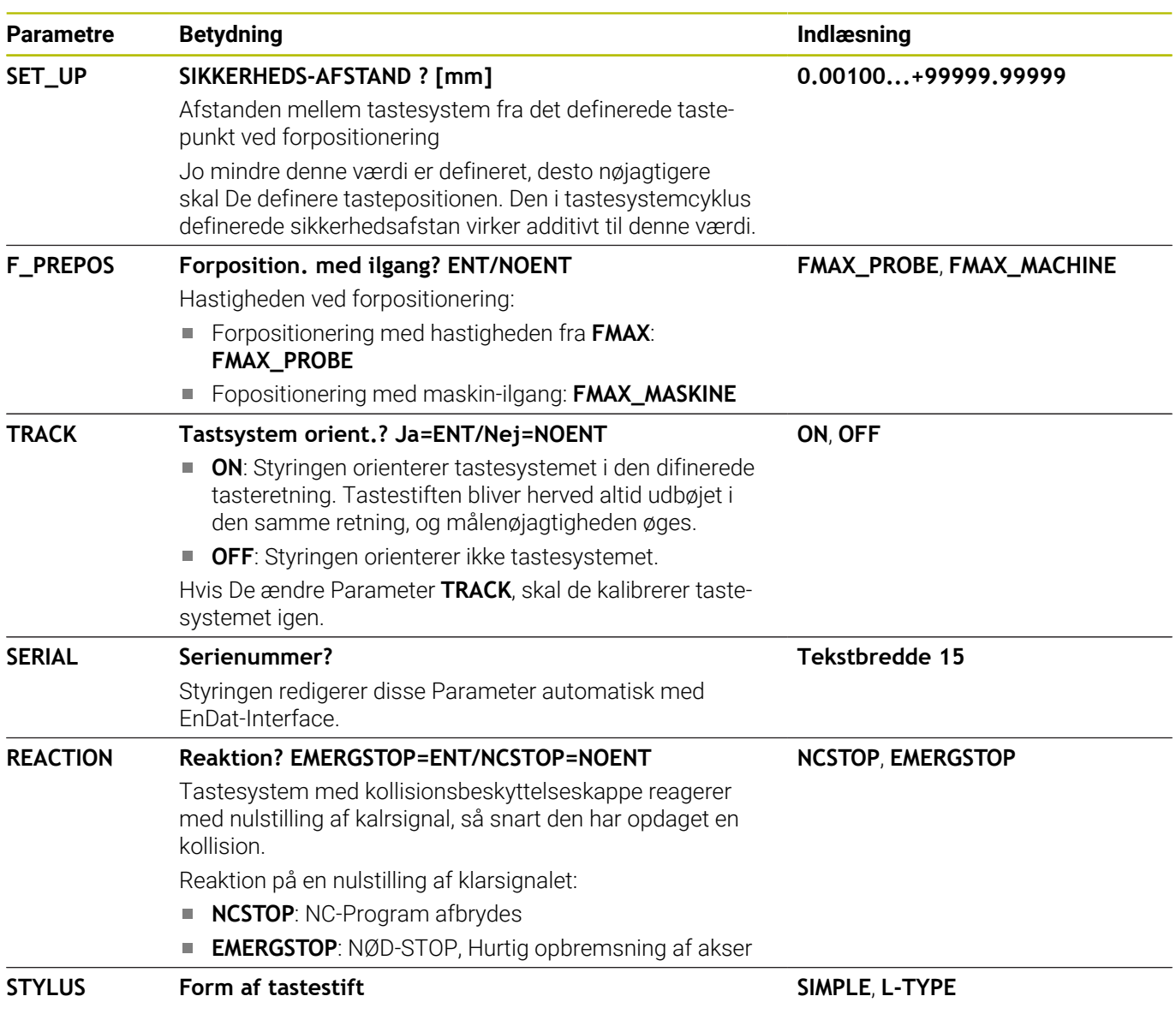

## **Editere tastesystem tabel**

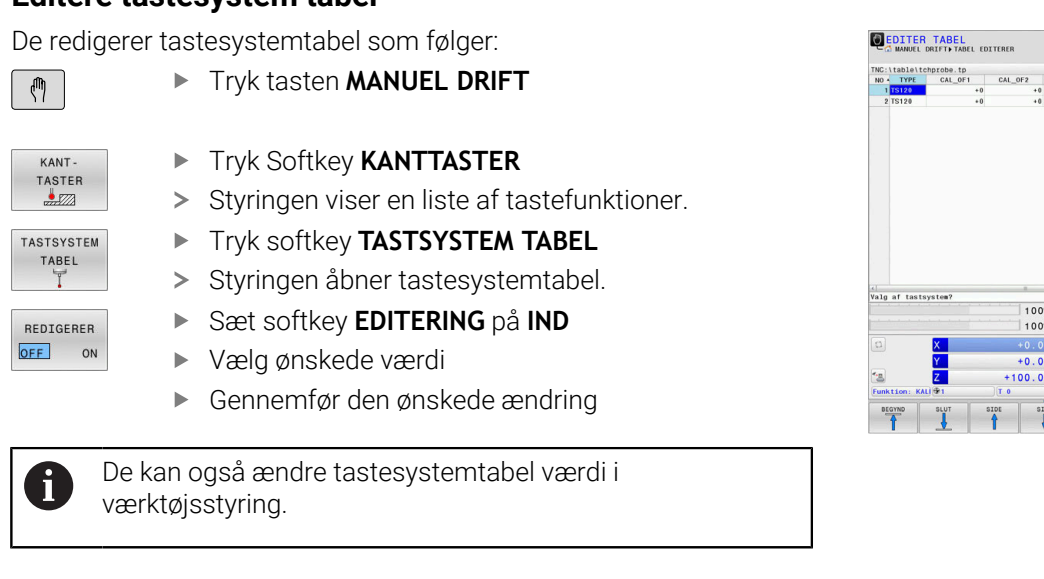

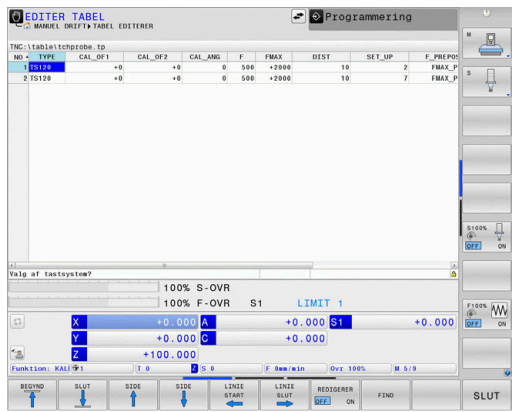

# <span id="page-157-0"></span>**4.3 Værktøjsstyring**

### **Grundlag**

 $\boldsymbol{\Theta}$ 

Vær opmærksom på maskinhåndbogen!

Værktøjs-styringen er en maskinafhængig funktion, der kan være delvis eller også helt deaktiveret. Det præcise funktionsomfang fastlægger maskinfabrikanten.

Med værktøjs-styringen kan maskinfabrikanten stille forskellige funktioner til rådighed med hensyn til værktøjshandlingen. Eksempler:

- Fremstil og bearbejdning alle værktøjsdata fra værktøjstabellen,  $\mathcal{L}_{\mathcal{A}}$ drejeværktøjstabellen og tastesystemtabellen
- Ī. Overskuelig og tilpasset fremstilling af værktøjsdata i formularer
- Vilkårlig betegnelse af de enkelte værktøjsdata i det nye × tabelbillede
- × Blandet fremstilling af data fra værktøjs-tabellen og pladstabellen
- Hurtig sorterings mulighed af alle værktøjsdata med muse-klik п
- Anvendelse af grafiske hjælpemidler, f.eks. farvet adskillelse af  $\blacksquare$ værktøjs- eller magasinstatus
- Kopiere og indføje alle til et værktøj hørende værktøjsdata П
- $\blacksquare$ Grafisk fremstilling af værktøjs-type i tabeloversigten, og i detalje visning for bedre oversigt over tilgængelige værktøjstyper

Yderlig i udvidet værktøjsstyring (Option #93):

- Stille programspecifikke eller Palettespecifikke blokfølge alle  $\overline{\phantom{a}}$ værktøjer til rådighed
- Stille programspecifikke eller Palettespecifikke bestykningsliste for alle værktøjer til rådighed
- $\mathbf i$

Når De editerer værktøjstabellen, bliver det valgte værktøj spærret. Når dette værktøj benyttet i et afviklende NC-program, viser styringen meldingen: **Værktøjstabel låst**.

Hyis De bruger den udvidede værktøjsstyring, kan De kun nulstille Pladstabeller, før De kvitterer for strømsvigtet.

**[Yderligere informationer:](#page-147-0)** "Plads-tabel for værktøjs[veksler", Side 148](#page-147-0)

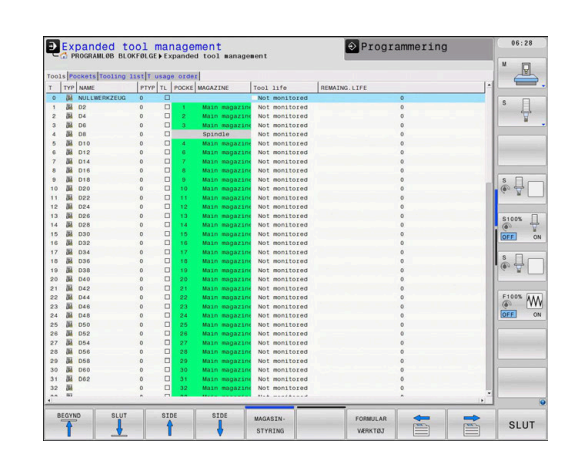

# **Værktøjsstyring kald**

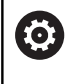

Vær opmærksom på maskinhåndbogen!

Kaldet af værktøjs-styring kan adskille sig fra den efterfølgende beskrevne art og måde.

- VÆRKTØJS TABEL  $\triangleright$
- Vælge værktøjs-tabel: Tryk softkey **VÆRKTØJS TABEL**
- Videreskift softkey-liste

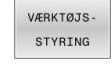

Tryk Softkey **VÆRKTØJSSTYRING**

> Styringen indsætter den nye Tabelvisning.

### **Vis værktøjsstyring**

I det nye billede fremstiller styringen alle værktøjs-informationer i de følgende fire kartoteksfaner:

- **Tools**: Værktøjsspecifikke informationer
- **Pladser**: Pladsspecifikke informationer

Yderlig i udvidet værktøjsstyring (Option #93):

**Bestykningsliste**: Liste med alle værktøjer for NC-programmet, som er valgt i programafviklings-driftsarten (kun når De allerede har fremstillet en værktøjs-brugsfil)

**Yderligere informationer:** ["Værktøjsindsatskontrol", Side 153](#page-152-0)

**T-indsatsfølge**: Liste med rækkefølgen for alle værktøjer, som × bliver indvekslet i NC-Program som er valgt i programafviklingsdriftsarten (kun når De allerede har fremstillet en værktøjsbrugsfil)

**Yderligere informationer:** ["Værktøjsindsatskontrol", Side 153](#page-152-0)

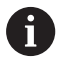

Når der i programafvikling-driftsart er valgt en Palettetabel, så bliver **Bestykningsliste** og **T-indsatsfølge** for den samlede Palettetabel beregnet.

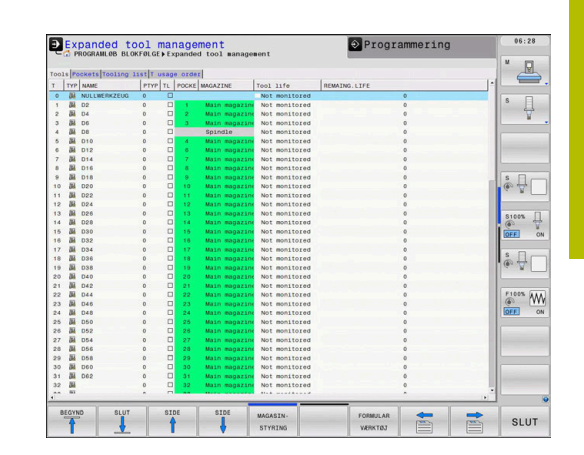

# **Værktøjsstyring editering**

Værktøjs-styringen kan betjenes såvel med musen som også med taster og softkeys:

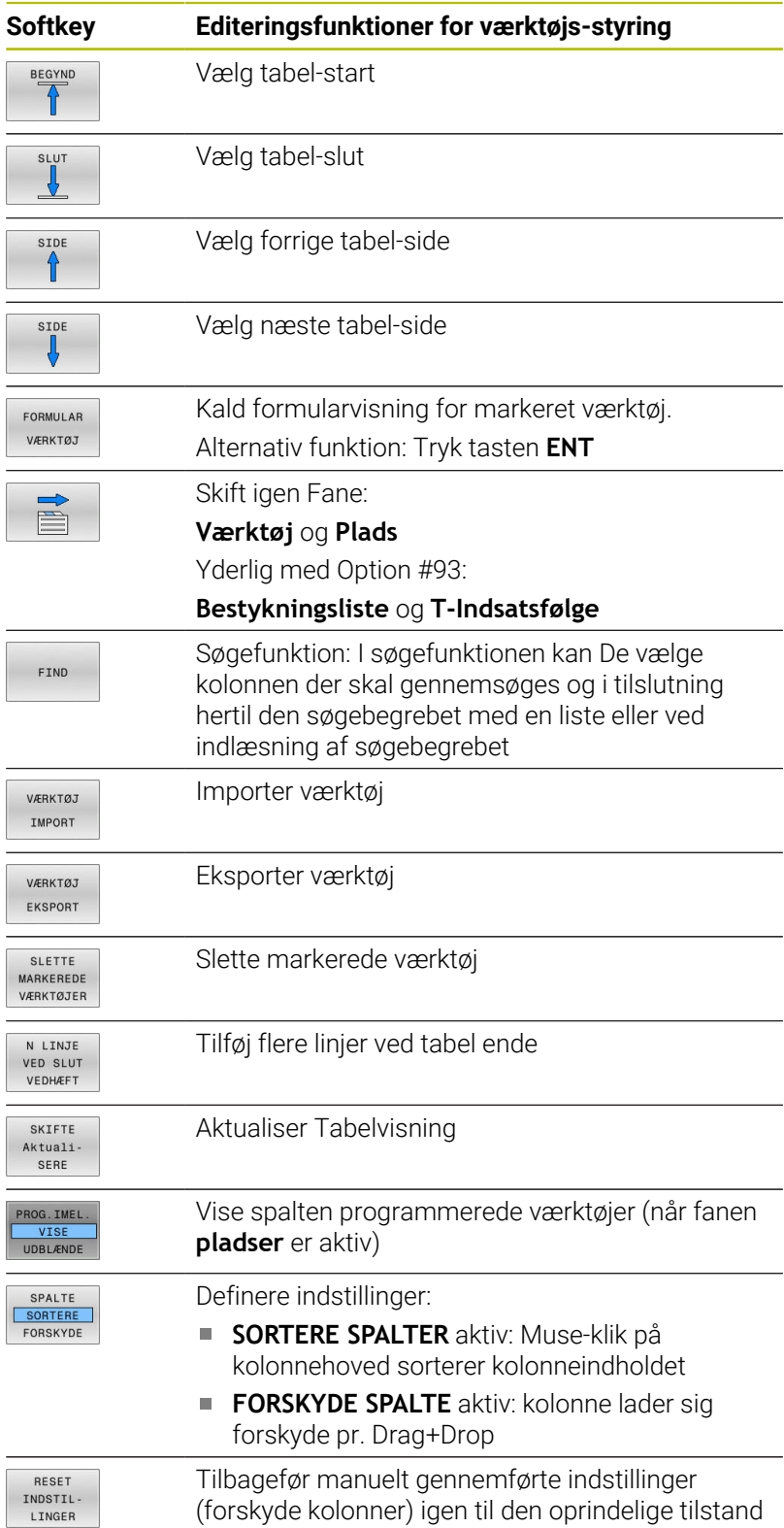

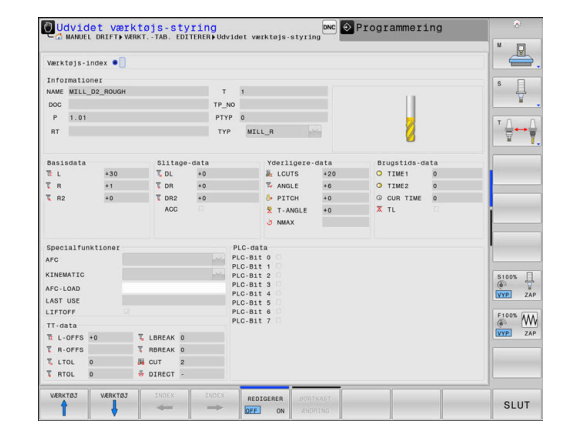

De kan udelukkende editerer værktøjsdata i formularvisning. Formularvisning aktivere De ved tryk på softkey **FORMULAR VÆRKTØJ** eller tasten **ENT** for værktøjet der hvor curseren står.

Hvis De betjener værktøjsstyringen uden mus, kan funktionerne vælges ved en afkrydsningsliste, og også aktiveres og deaktiveres med tasten **-/+**.

I Værktøjsstyringen kan De med tasten **GOTO** lede efter værktøjsnummer eller pladsnummer.

Følgende funktioner kan De yderligere gennemføre med musebetjening:

- Sorterfunktion: Med klik i en kolonne i tabelhovedet sorterer styringen data i opadgående eller nedadgående rækkefølge (afhængig af den aktiverede Softkey indstilling)
- Forskyd kolonne: Ved klik i en kolonne i tabelhovedet og herefter forskydning med muse-tasten holdt trykket, kan De indordne kolonnerne i en rækkefølge foretrukket af Dem. Styringen gemmer ikke øjeblikkeligt kolonne rækkefølgen når De forlader værktøjs-styringen (afhængig af den aktiverede Softkey indstilling)
- Yderlig information i formulerfeltet vises: Teksttip viser styringen når De har indstillet softkey **EDITER UDE/INDE** på **INDE**, lade muse-cursoren bevæge sig over et aktivt indlæsefelt og lade stå i et sekund

### **Editering ved aktiv formularvisning**

Med aktivt formularbillede står følgende funktioner til rådighed:

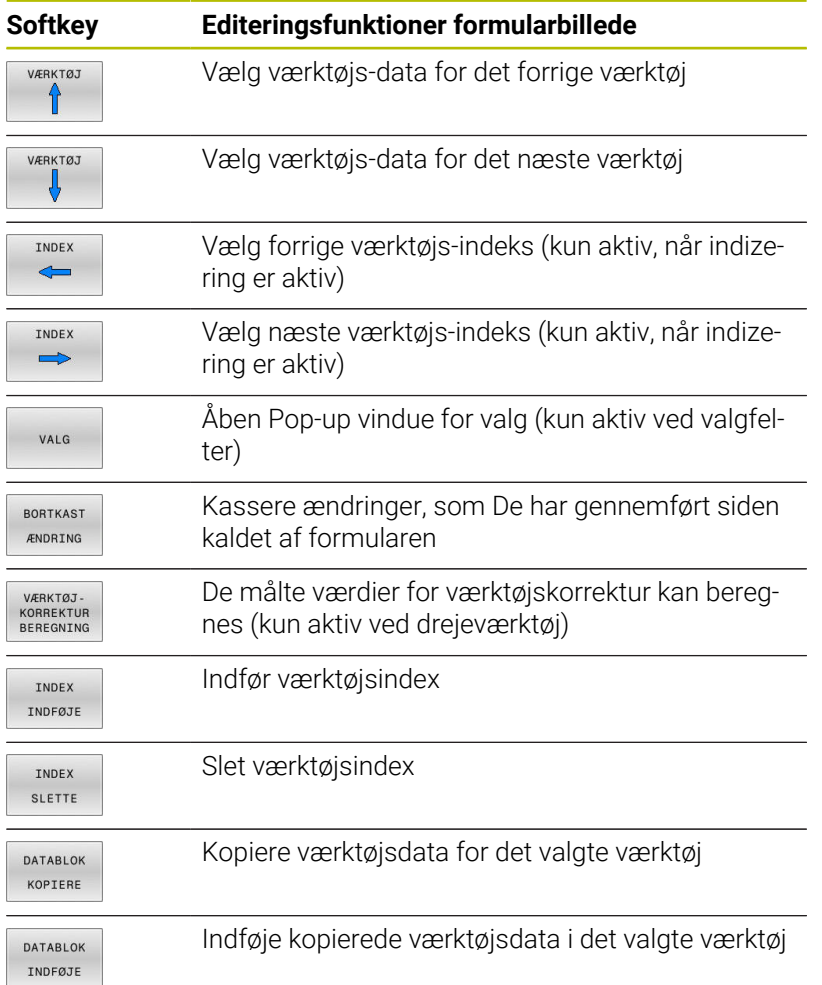

### **Slette markerede værktøjsdata:**

Med denne funktion kan De enkelt slette værktøjsdata, når De ikke skal bruge dem mere.

Gå frem som følger ved sletning:

- Marker med piltast eller mus de værktøjsdata i værktøjsforvaltningen som de vil slette.
- Tryk Softkey **SLETTE VÆRKTØJER**
- > Styringen viser et pop-up vindue, i hvilken de slettede værktøjsdata er opført.
- Start sletnings-processen med Softkey **UDFØR**
- > Styringen viser et pop-up vindue med status på sletningsprocessen.
- Afslut sletteprocessen med taste eller Softkey **END**

## *ANVISNING*

### **Pas på, tab af data mulig!**

 $\mathbf i$ 

i

Funktionen **SLETTE VÆRKTØJER** sletter endegyldigt værktøjsdata. Styringen gennemfører ingen automatisk sikring af filer, f.eks. i en papirkurv, før sletning. Dermed er filer endegyldigt slettet.

Gem regelmæssigt vigtige data på et ekstern drev.

Værktøjsdata for værktøjer, som stadigvæk er gemt i Pladstabellen, kan De ikke slette, Til dette formål skal værktøjet først fjernes fra magasinet.

### **Tilgængelige værktøjstyper**

Afhængig af valgte værktøjstyper stiller styringen kun de relevante indlæsningsfelter tilgængelige.

Værktøjsstyringen stiller forskellige værktøjstyper med et ikon tilgængelig. Følgende værktøjstyper står til rådighed:

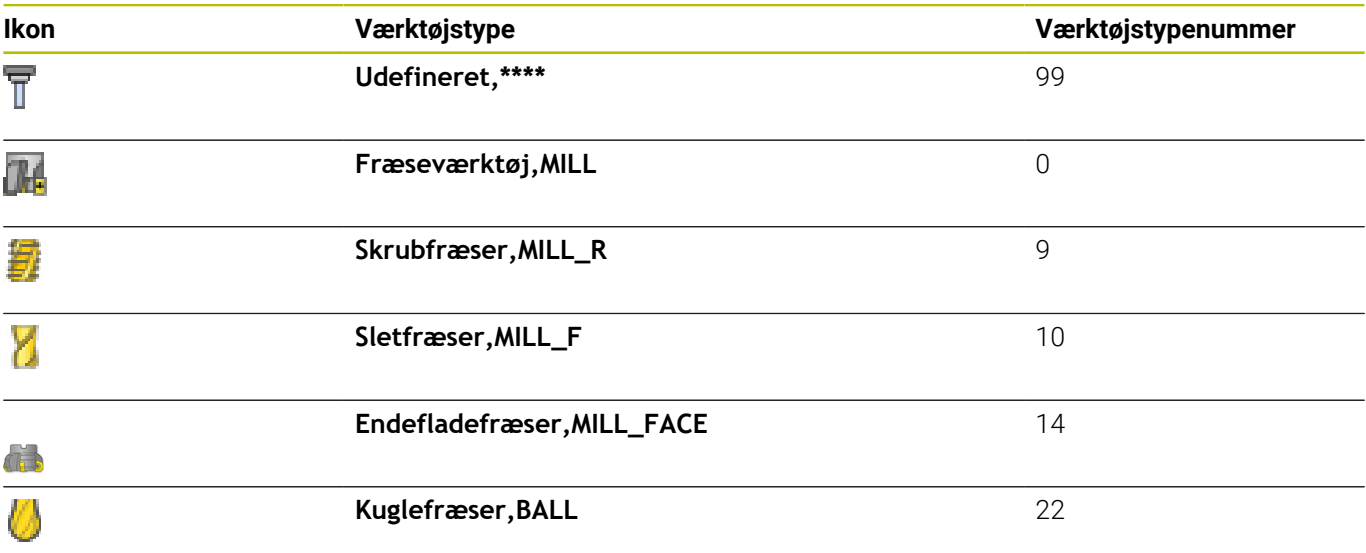

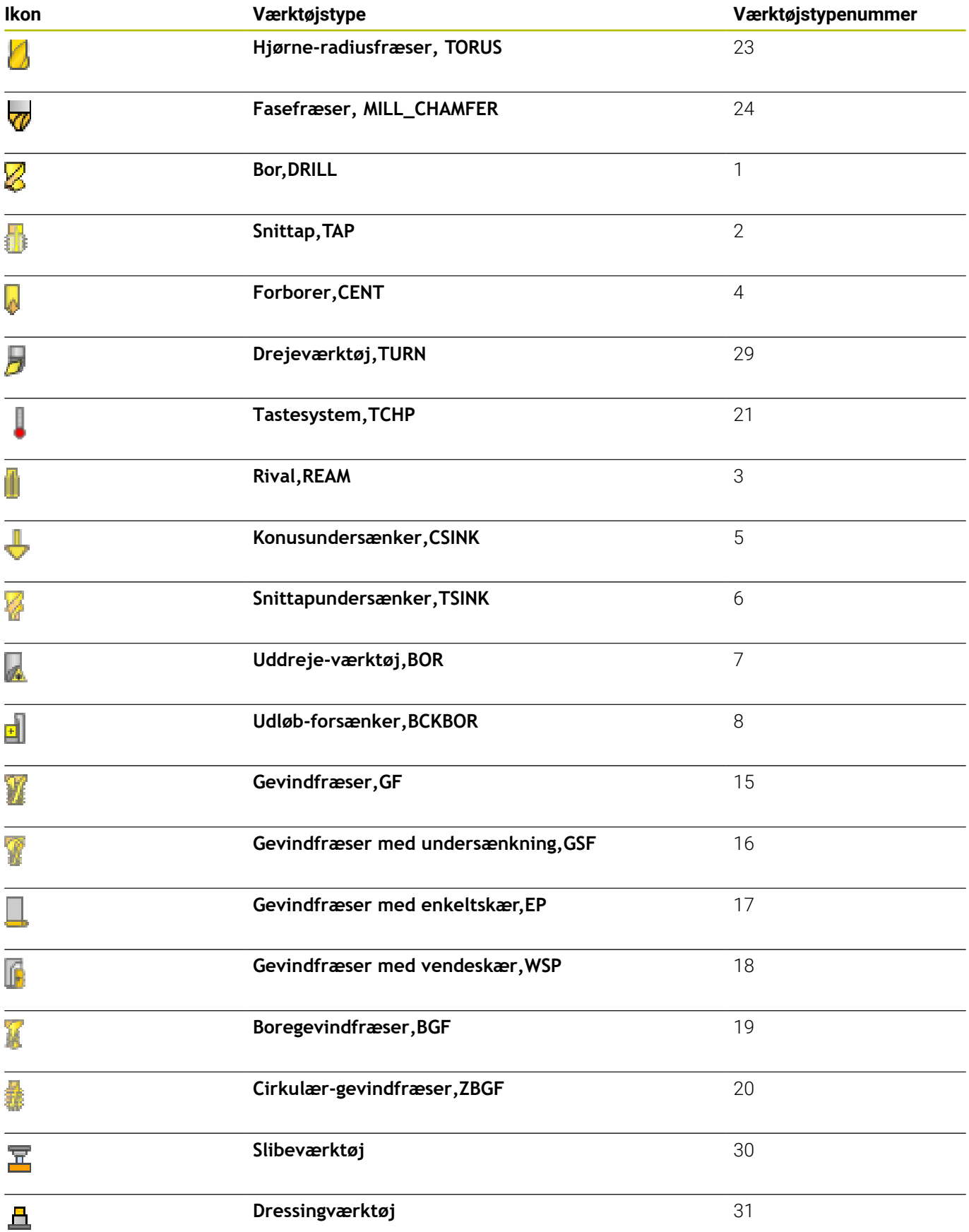

## **Importer eller eksporter værktøjsdata**

### **Importere værktøjsdata**

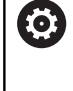

Vær opmærksom på maskinhåndbogen! Maskinproducentenkan ved en tabelimport ved hjælp af Update-Styring f.eks. muliggøre automatiske fjernelse af umlauten fra tabeller og NC-programmer.

Via denne funktion kan de på enkelt vis importerer værktøjs-filer, som De f.eks. har opmålt eksternt på et forindstillingsapparat. De importerede filer skal svarer til CSV-format (**c**omma **s**eparated **v**alue). Filformatet **CSV** beskriver strukturen i en tekst-fil for nem udveksling af strukturerede data. Derfor bør import-filen opbygges som følger:

- **Linie 1**: I den første linje er de respektive kolonnenavnene defineret, hvor de i den efterfølgende linjer skal placerer de definerede filer. Kolonnenavnene er separeret via komma.
- **Yderlig linjer**: Alle de efterfølgende linjer indeholder data, som De vil importerer i værktøjs-tabellen. Rækkefølgen af data skal passe til den i linje 1 rækkefølge opførte kolonnenavne. Data er separeret ved komma, decimaltal er med et decimalpunkt defineret.

Gå frem som følger ved importering:

- For at importerer værktøjs-tabel til styringens Harddisken, kopieres til fortegnelsen **TNC:\systems\tooltab**
- Start udvidet værktøjs-styring
- Tryk i værktøjsstyring Softkey **VÆRKTØJ IMPORT**
- > Styringen viser i et pop-up vindue med CSV-filerne, som er gemt i fortegnelsen **TNC:\systems\tooltab**
- Vælg med piltast eller mus de filer som skal importeres, bekræft ь med tasten **ENT**
- > Styringen viser i et pop-up vindue indholdet af CSV-filen
- Start import-processen med Softkey **UDFØR**

0

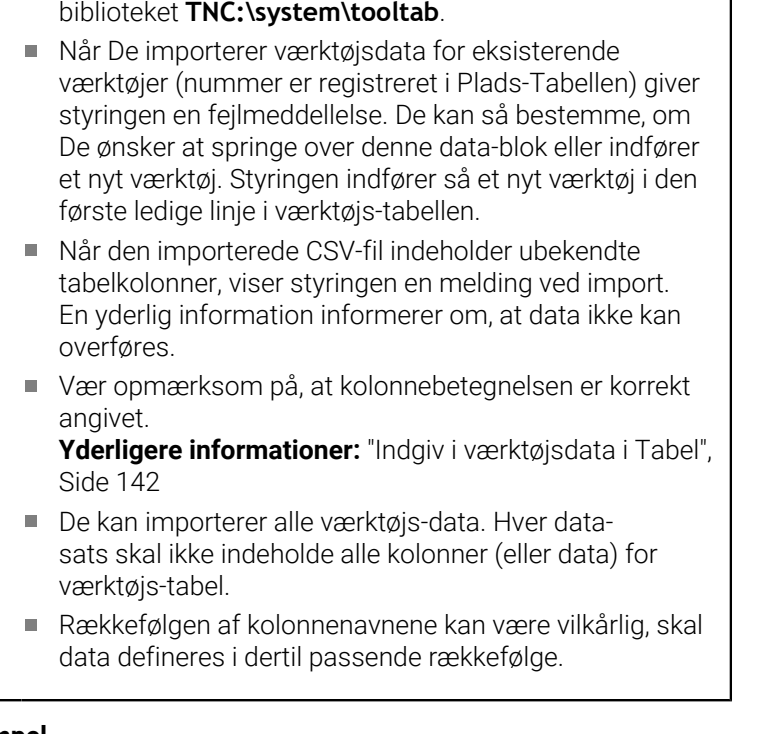

De importerede CSV-filer skal være skal være gemt i rod-

### **Eksempel**

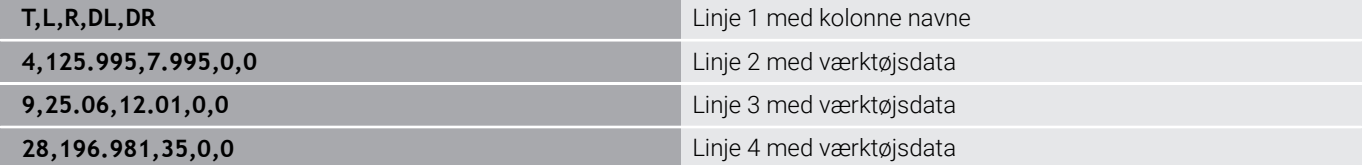

### **Eksportere værktøjsdata**

Via denne funktion kan de på enkelt vis eksporterer værktøjs-data, som f.eks. kan indlæses værktøjsdatabank i Deres CAM-system. Styringen gemmer de eksporterede filer i CSV-format (**c**omma **s**eparated **v**alue). Filformatet **CSV** beskriver strukturen i en tekst-fil for nem udveksling af strukturerede data. Eksportfilerne er opbygget som følger:

- **Linie 1**: I den første linje gemmer styringen kolonnenavnet for at definerer alle værktøjsdata. Kolonnenavnene er delt ved komma.
- **Yderlig linier**: Alle yderligere linjer indeholder data på værktøjer, som De har ekspoteret. Rækkefølgen af data skal passe til den i linje 1 rækkefølge opførte kolonnenavne. Data er separeret ved komma, decimaltal giver styringen med et decimalpunkt defineret.
- Gå frem som følger ved eksportering:
- Marker med piltast eller mus de værktøjsdata i værktøjs- $\blacktriangleright$ forvaltningen som de vil eksporterer.
- Tryk softkey`en **VÆRKTØJ EKSPORT**  $\mathbf{p}$
- > Styringen viser et pop-up vindue

 $\mathbf i$ 

- Indgiv navnet på CSV-filen, bekræft med tasten **ENT**.
- Start import-processen med Softkey **UDFØR**
- > Styringen viser et pop-up vindue med status på eksportprocessen.
- Afslut eksportprocessen med taste eller Softkey **END**

Styringen gemmer grundlæggende de eksporterede CSVfiler i mappen **TNC:\system\tooltab**.

# **4.4 Værktøjsholderstyring**

# **Grundlaget**

Ved hjælp af værktøjsholderstyring kan De fremstille og styre værktøjsholdere. Styringen tilgodeser værktøjsholderen aritmetiske.

Værktøjsholder fra retvinklet vinkelhoved hjælper 3-akset maskiner ved bearvejdning i værktøjsaksen **X** og **Y**, da styringen tilgodeser opmåling af vinkelkrop.

I driftsart **Program-test** kan de kontrollerer værktøjsholder for kollision med emnet.

**Yderligere informationer:** ["Kontoller for kollision ", Side 264](#page-263-0)

Sammen med Software-Option **Advanced Function Set 1** (Option #8) kan De transformerer bearbejdningsplanet på en vinklen af udskiftlige vinkelhoved og derved arbejde videre med værktøjsaksen **Z**.

Sammen med Software-Option **Dynamic Collision Monitoring** (Option #40) kan De overvåge alle værktøjsholdere og derved beskytte mod kollision med opspændingsmiddel eller maskinkomponent.

For at styringen kan tilgodese værktøjsholderen aritmetisk, skal følgende arbejdsskridt udføres:

- Gem værktøjsholder skabeloner Ī.
- Ī. Parametriser værktøjsholder skabeloner
- i. Tildel værktøjsholder

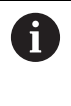

Når De anvender M3D- eller STL-filer istedet for Parameteriseret værktøjsholder, de første to trin er ikke nødvendige.

# **Gem værktøjsholder skabeloner**

Mange værktøjsholdere adskiller sig udelukkende i deres opmåling, i deres geometriske form er de identiske. For at De ikke selv skal konstruerer alle værktøjsholdere, tilbyder HEIDENHAIN færdige værktøjsholder skabeloner. Værktøjsholder skabeloner er geometrisk bestemte, men ved opmåling foranderlige 3D-modeller.

Værktøjsholder skabeloner skal De lægge under **TNC:\system \Toolkinematics** med endelsen **.cft**.

Når værktøjsholder skabeloner mangler til deres styring, kan De downloade de ønskede data herfra:

**<http://www.klartext-portal.com/nc-solutions/en>**

Hvis De skal bruge flere værktøjsholder skabeloner, kan de kontakte Deres maskinleverandør eller tredjepart.

Værktøjsholder skabeloner kan bestå af flere delfiler. Når A delfilerne er ufuldstændige, viser styringen en fejlmelding. **Anvend kun fuldstændige værktøjsholder skabeloner!**

 $\mathbf i$ 

 $\mathbf{i}$ 

### **Parametriser værktøjsholder skabeloner**

Før at styringen kan tilgodese værktøjsholderen aritmetisk, er det forudsat at De har opmålt den aktuelle værktøjsholder skabelonen. Denne Parameterisering foretager De i hjælpeværktøjet **ToolHolderWizard**.

Den parametriseret værktøjsholder med endelsen **.cfx** gemmer De under **TNC:\system\Toolkinematics**.

Hjælpeværktøjet **ToolHolderWizard** betjener De primært med en mus. Med musen kan De også indstille den ønskede billedeskærmsopdeling, i hvilken De ser skillelinje mellem område **Parameter**, **Hjælpebillede** og **3D-Grafik** med trykket venstre musetast.

i hjælpeværktøj **ToolHolderWizard** står følgende Ikon til rådighed:

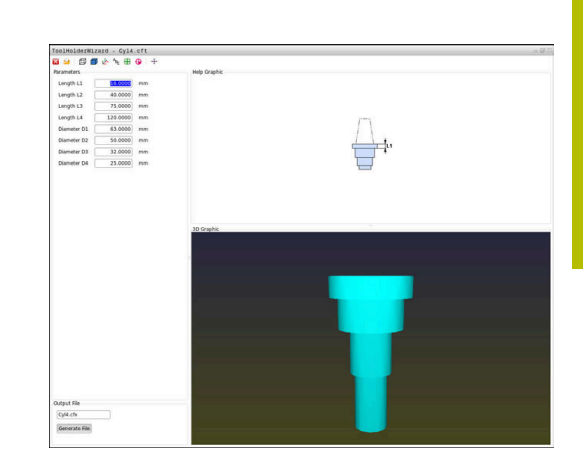

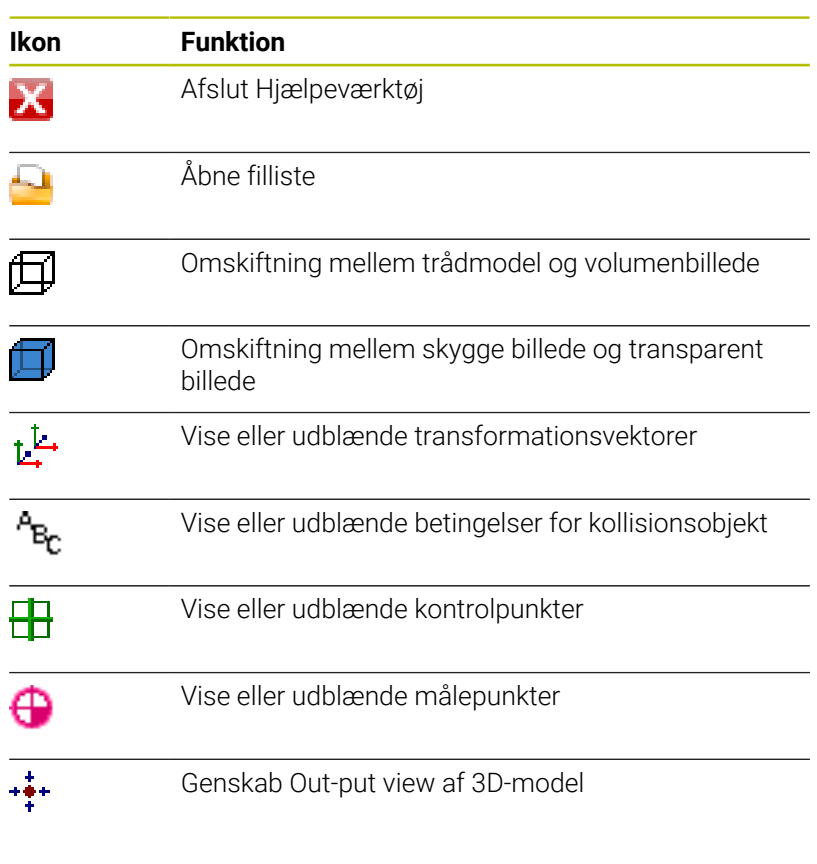

Når værktøjsholder skabelonen ikke indeholder A transformationsvektor, betingelser, kontrolpunkter og målepunkter, udfører hjælpeværktøjet **ToolHolderWizard** ingen funktion, når de tilsvarende ikoner aktiveres.

### **Parametriser værktøjsholder skalbelon i driftsart MANUEL DRIFT**

For at parametriserer og gemme en værktøjsholder skabelon, går De frem som følger:

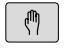

Tryk Taste **MANUEL DRIFT**

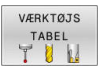

- Tryk softkey **VÆRKTØJS TABEL**
- REDIGERER OFF ON
- Tryk Softkey **REDIGERER**
- 

VÆLG TOOL

اللك

Tryk Softkey **VÆLG**

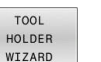

### Tryk softkey **TOOL HOLDER WIZARD**

Positioner curser i kolonne **KINEMATIK**

- > Styringen åbner hjælpeværktøjet **ToolHolderWizard** i et pop-up vindue.
- Tryk Ikon **Åben fil**
- > Styringen åbner et pop-up vindue
- Vælg med hjælp at billeder den ønskede værktøjsholder skabelon
- Klik på kontaktfladen **OK**
- > Styringen åbner den valgte værktøjsholder skabelon.
- Cursoren står på den første parametriserbar værdi.
- $\blacktriangleright$  Tilpas værdi
- Indgiv i området **Udlæsefil** navn for den parametriserede værktøjsholder
- Tryk kontakt **GENERER FIL**
- Reager evt. på tilbagemeldingen fra styringen

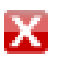

- Tryk Ikon **AFSLUT**
- > Styringen lukker hjælpeværktøjet

### **Parametriser værktøjsholder skalbelon i driftsart Programmering**

For at parametriserer og gemme en værktøjsholder skabelon, går De frem som følger:

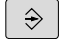

- Tryk Tasten **Programmering**
- PGM<br>MGT

 $\vert\boldsymbol{\chi}\vert$ 

- Tryk tasten **PGM MGT**
- Vælg sti **TNC:\system\Toolkinematics**
- Vælg Værktøjsholdr skabelon
- > Styringen åbner hjælpeværktøjet **ToolHolderWizard** med den valgte værktøjsholder skabelon.
- Cursoren står på den første parametriserbar værdi.
- ▶ Tilpas værdi
- Indgiv i området **Udlæsefil** navn for den parametriserede værktøjsholder
- Tryk kontakt **GENERER FIL**
- Reager evt. på tilbagemeldingen fra styringen
- Tryk Ikon **AFSLUT**
- Styringen lukker hjælpeværktøjet

# **Tildel værktøjsholder**

For at en styring kan tilgodese en parametriseret værktøjsholder, skal De tildele værktøjsholderen et værktøj og **kalde værktøjet påny**.

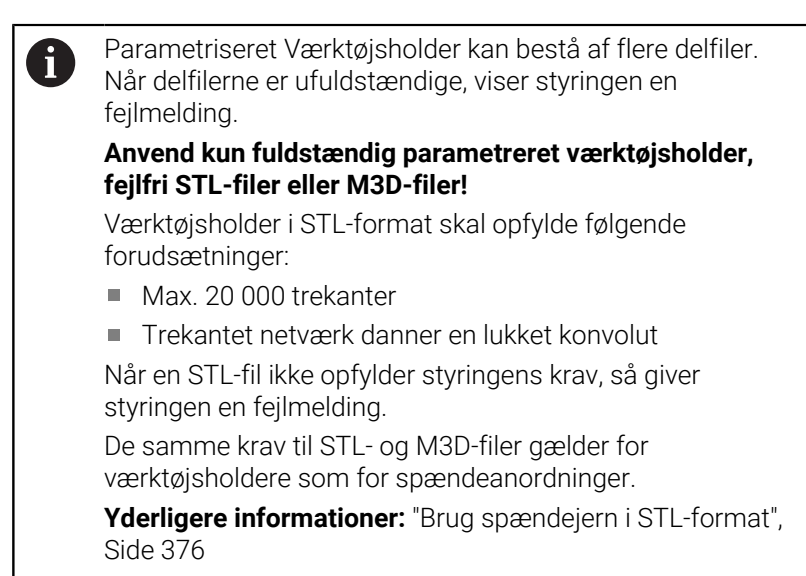

**O EDITER VAERKTØJ-TABEL** owc Programmeri  $\overline{M}$ 11 12 11 22 21 22 24 25  $\frac{F100\%}{\frac{F}{W}W}$ 11:09:34 07.07.2015

For at anvise et værktøj en værktøjsholder, går De frem som følger:

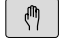

Driftsart: Tryk tasten **MANUEL DRIFT**

Tryk softkey **VÆRKTØJS TABEL**

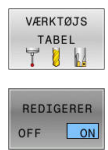

 $\mathbf{r}$ 

- Tryk Softkey **REDIGERER**
- Positioner curser i kolonne **KINEMATIK** af de ønskede værktøj

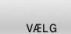

 $\frac{END}{D}$ 

- Tryk Softkey **VÆLG**
- > Styringen åbner et pop-up vindue med tilgængelige værktøjsholdere.
- Vælg med hjælp at billeder den ønskede værktøjsholder
- Tryk Softkey **OK**
- Styringen overfører navn på den valgte værktøjsholder i kolonne **KINEMATIK**.
- Forlad værktøjs-tabel

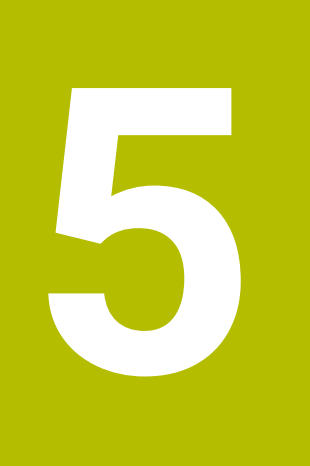

# **indretning**

# **5.1 Indkoble, Udkoble**

# **Indkobling**

# **FARE**

### **Pas på, fare for brugeren!**

Af maskiner og maskinkomponenter er der altid en mekanisk fare. Elektriske, magnetiske eller elektromagnetiske felter specielt farligt for personer med pacemaker og implantater. Med indkoblings af maskinen starter faren!

- Følg og vær opmærksom på maskinhåndbogen
- Følg og vær opmærksom på sikkerhedsinformationer og sikkerhedssymboler
- **Anvend sikkerhedsudstyr**

O

 $CE$ 

Vær opmærksom på maskinhåndbogen! Indkoblingen og kørsel til referencepunkterne er maskinafhængige funktioner.

De starter maskine og styringen som følger:

- Tænd for forsyningsspændingen til styringen og maskinen.
- > Styringen viser følgende dialog i startstatus.
- > Styringen viser efter succesfuld start Dialogen

## **Strømafbrydelse**

- Slet meldingen med tasten **CE**
- Styringen viser dialogen **Oversæt PLC-Program**, PLC-program bliver automatisk oversat.
- Styringen viser dialogen **Styrespænding for relæ mislykkes**.
- **Indkoble styrespænding.**
- > Styringen udfører en selvtest.

### Når styringen ingen fejl finder, vises Dialogen **Overkør referemcepunkt**.

Når styringen finder en fejl, giver den en fejlmelding.

# *ANVISNING*

## **Pas på kollisionsfare!**

Styringen forsøger forsøger ved indkobling af maskinen at genskabe udkoblingsstanden af det svingede plan. Under visse omstændigheder er ikke muligt. Det gælder f.eks. når De med aksevinkel svinger og maskinen er konfigureret med rumvinkel eller når De har ændret kinematik.

- Nulstil svingning, når muligt, før udkobling.
- $\blacktriangleright$  Kontroller ved genindkobling svingtilstand

#### **Kontroller akseposition**

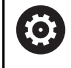

Dette afsnit gælder udelukkende for maskinakser med EnDat-måleudstyr.

Når efter en opstart af maskinen den faktiske akseposition ikke stemmer overens med position ved udkobling, viser styringen et popup vindue.

- Kontroller aksepositionen for den berørte akse
- Når den faktiske akseposition stemmer overens med den  $\mathbf{r}$ foreslåede visning, bekræft med **JA**

# *ANVISNING*

### **Pas på kollisionsfare!**

Afvigelse fra den faktiske akseposition og den af styringen forventede (ved udkobling gemte) værdi kan ved manglende overholdelse føre til uønskede og uforudsete bevægelser af aksen. Under referencekørsel af yderlige akser og alle efterfølgende bevægelser kan der opstå kollisionsfare!

- Kontroller aksepositioner
- Bekræft udelukkende overensstemmelse af aksepositioner af pop-up vindue med **JA**
- Trods bekræftelse kør efterfølgende akser forsigtigt
- Ved uoverensstemmelse eller tvivl kontakt maskinproducenten

# **Overkør referencepunkter**

Når styringen efter indkobling har gennemført selvtest succesfuld, viser den Dialogen **Overkør referencepunkt**.

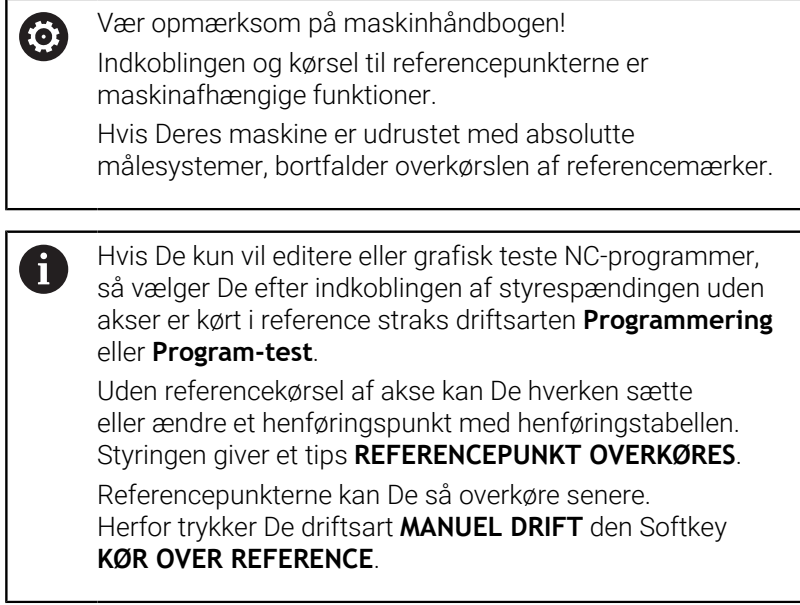

Overkør referencepunkter i den angivne rækkefølge:

 $\Box$ 

 $X +$ 

 $Y +$ 

- TRyk for hver akse tasten **NC-Start** eller
- > Styringen er nu funktionsklar og befinder sig i friftsart **MANUEL DRIFT**.

Alternativt overkør referencepunkter i den angivne rækkefølge:

- ▶ Tryk for hver akse akseretningstasten og hold den trykket indtil referencepunktet er overkørt
- > Styringen er nu funktionsklar og befinder sig i driftsart **MANUEL DRIFT**.

### **Overkørsel af referencepunkter med transformeret bearbejdningsplan**

Når Funktionen **BEARBEJDNINGSFLADE DREJES** (Option #8) før udkoblingen var aktiv på styringen, så aktiverer styringen funktionen også efter en genstart automatisk. Bevægelse ved hjælp af aksetasterne forgår således i det ransformerede bearbejdningsplan.

Før overkørsel af referencepunkterne skal De deaktivere funktionen **BEARBEJDNINGSFLADE DREJES**, ellers afbryder styringen processen med en fejlmelding. Akser, som ikke er aktiveret i den aktuelle kinematik, kan De også kører i reference, uden at skulle deaktivere **BEARBEJDNINGSFLADE DREJES**, f.eks. et værktøjsmagasin.

**Yderligere informationer:** ["Aktivering af manuel transformation",](#page-250-0) [Side 251](#page-250-0)

# *ANVISNING*

### **Pas på kollisionsfare!**

Styringen gennemfører ikke automatisk kollisionskontrol mellem værktøj og emne. Ved forkert forpositionering eller ikke tilstrækkelig afstand mellem komponenter består der under referencekørsel af akserne kollisionsfare!

- Bemærk billedeskærminformation
- Kør efter behov til en sikker position før akserne køres i reference
- Pas på mulige kollisioner

A

Hvis maskinen ikke har nogen absolute måleudstyr, skal positionen af drejeaksen bekræftes. De i pop-up vinduet viste positioner tilsvare sidste position før udkobling.

# **Udkoble**

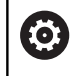

Vær opmærksom på maskinhåndbogen! Udkoblingen er en maskinafhængig funktion.

For at undgå datatab ved udkobling, skal De afslutte styringens driftssystem målrettet:

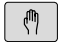

Driftsart: Tryk tasten **MANUEL DRIFT**

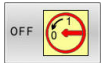

Tryk softkey **OFF**

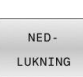

- Bekræft med softkey **NEDLUKNING**
- Når styringen i et pop-up vindue viser teksten **Nu kan De slukke** må De afbryde forsyningsspændingen til styringen

# *ANVISNING*

### **Pas på, tab af data mulig!**

Styringen skal slukkes, for at fuldfører igenværende processer og sikre data. Omgående udkobling af styringen med betjening af hovedafbryderen kan i alle styringstilstande føre til datatab!

- Sluk altid styringen
- Benyt udelukkende hovedafbryderen after billedeskærmsmelding

# **5.2 Kør maskinaksen**

# **Anvisning**

0

Vær opmærksom på maskinhåndbogen! Kørsel med akseretningstasterne er maskinafhængig.

### **Kør med akse med akseretningstast**

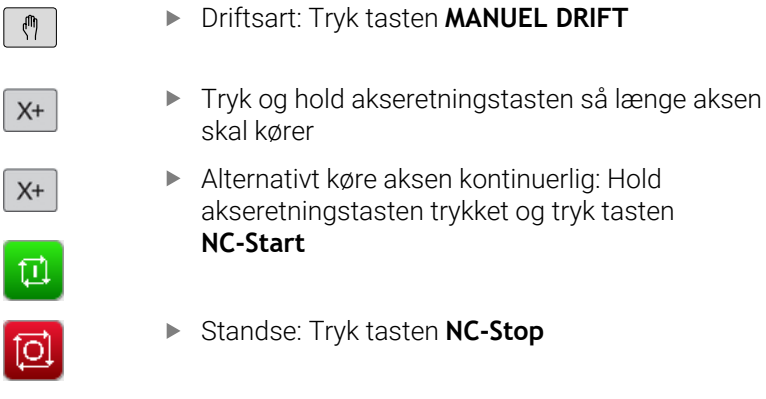

Med begge metoder kan De også køre flere akser samtidigt, styringen viser da banetilspændingen. Tilspændingen, med hvilken akserne køres, ændrer De med softkey **F**.

**Yderligere informationer:** ["Spindelomdrejningstal S, tilspænding F](#page-189-0) [og hjælpefunktion M", Side 190](#page-189-0)

Når en maskine er aktiv i kørsel, viser styringen symbolet **STIB** (Styring i drift).

# **Positioner skridtvis**

Ved skridtvis positionering kører styringen en maskinakse med et skridtmål fastlagt af Dem.

Indlæseområde for fremrykning er 0,001 mm til 10 mm.

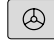

 $\triangleleft$ 

MÅLE SKRIDT<br>OFF ON

VÆRDT

ENT

 $\ddot{\bullet}$ 

**EL.HÅNDHJUL** ▶ Omskifte softkey-liste

 $\blacktriangleright$ Vælg skridtvis positionering: Sæt softkey **SKRIDTMÅL** på **INDE**

Driftsart: Tryk tasten **MANUEL DRIFT** eller

Indgiv fremføring af **Lineær-akse**

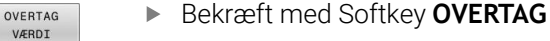

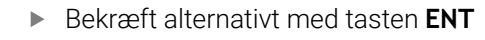

Positioner curser pr. piltaste på **Rund-Aksen**

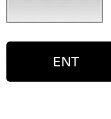

OVERTAG VÆRDT

Indgiv fremføring af **Rund-akse**

- $\mathbf{r}$ Bekræft med Softkey **OVERTAG**
- Bekræft alternativt med tasten **ENT**  $\blacktriangleright$

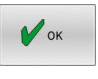

Bekræft med softkey **OK**

- > Skridtmål er aktiv.
- Styringen viser den indstillede værdi i øverste visningsvindue.

### **Udkoble skridtvis positionering**

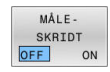

Softkey **SKRIDTMÅL** på **UDE**

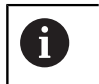

Befinder De dem i menu **Skridtmål-fremrykning**, kan De med Softkey **UDKOBLE** udkoble skridtmål positionering.

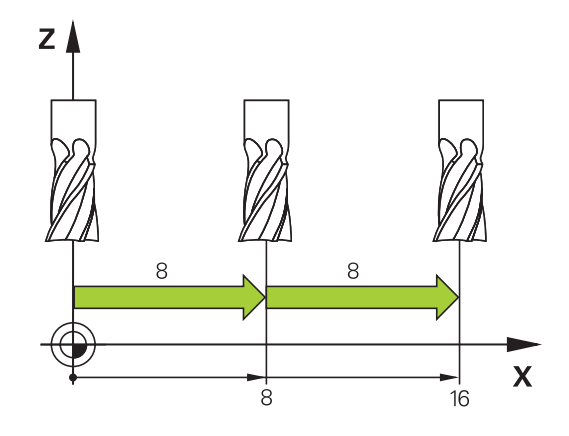
## **Kør med elektronisk håndhjul**

# **FARE**

### **Pas på, fare for brugeren!**

Med ikke sikret tilslutningsstik, defekte kabler og forkert brug opstår der altid elektriske fare. Med indkoblings af maskinen starter faren!

- Udstyr skal udelukkende tilsluttes eller fjernes af autoriseret servise-personale
- Tænd udelukkende maskiner med tilsluttet håndhjul eller sikret  $\mathbf{p}$ stik

Styringen understøtter kørslen med følgende nye elektroniske håndhjul:

- HR 510: Simpelt Håndhjul uden display, dataoverførsel med kabel ٠
- HR 520: Håndhjul med display, dataoverførsel med kabel
- HR 550FS: Håndhjul med display, trådløs dataoverførsel  $\overline{\Box}$

Herudover understøtter styringen fortsat kabelhåndhjulene HR410 (uden display) og HR 420 (med display).

6

Vær opmærksom på maskinhåndbogen! Maskinfabrikanten kan stille yderligere funktioner for håndhjulene HR 5xx til rådighed.

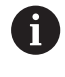

Når De Funktionen **Håndhjuls-overlejr.:** vil indsætte i virtuel værktøjsakse **VT**, så er Håndhjulet HR 5xx anbefalelsesværdig.

**Yderligere informationer:** ["Virtuel værktøjsakse VT \(Option](#page-318-0) [#44\)", Side 319](#page-318-0)

De bærbare håndhjul HR 520 og HR 550FS er udstyret med et display, på hvilket styringen viser forskellige informationer. Herudover kan De med håndhjuls-Softkey udføre vigtige indretningsfunktioner, f.eks. fastlægge henf.punkter eller indlæse og afvikle Mfunktioner.

Så snart De har aktiveret håndhjulet med håndhjulsaktiveringstasten, er ingen betjening mere mulig med betjeningspulten. Styringen viser denne tilstand på styringsbilledskærmen med et pop-up vindue.

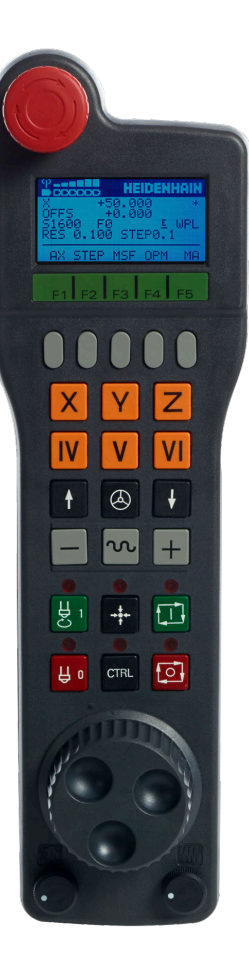

Når der er tilsluttet flere håndhjul til en styringen, så er håndhjulstasten i betjeningsfeltet ikke tilgængelig. De aktiverer eller deaktiverer håndhjuæ med håndhjulstaten på håndhjulet. Før der kan vælges et ny håndhjul, skal det aktive håndhjul deaktivers,

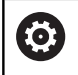

Vær opmærksom på maskinhåndbogen!

Denne funktion skal af maskinfabrikanten være frigivet og tilpasset.

## Tast **NOT-AUS**

- Håndhjuls-display for status visning og valg af funktioner
- Softkeys
- Aksetaster, kan af maskinfabrikanten tilsvarende aksekonfigurationen blive ombyttet
- Dødmandstaster
- Pil-taster for definition af håndhjuls-følsomhed
- Håndhjuls-aktiveringstaste
- Retningstaste, i hvilken styringen kører den valgte akse
- Ilgang overleiring for akseretningstast
- Indkobling af spindel (maskinafhængig funktion, tasten kan ombyttes af maskinfabrikanten)
- Tasten **Generer NC-blok** (maskinafhængig funktion, taste kan udskiftes af maskinfabrikanten)
- Udkoble spindel (maskinafhængig funktion, tasten kan udskiftes af maskinfabrikanten)
- Tasten **CTRL** for specialfunktioner (maskinafhængig funktion, tasten kan udskiftes af maskinfabrikanten)
- Tasten **NC-Start** (maskinafhængig funktion, tasten kan udskiftes af maskinfabrikanten)
- Tasten **NC-Stop** (maskinafhængig funktion, tasten kan udskiftes af maskinfabrikanten)
- Håndhjul
- Spindelomdr.tal-potentiometer.
- Tilspændings potentiometer
- Kabeltilslutning, bortfalder ved det trådløse håndhjul HR 550FS

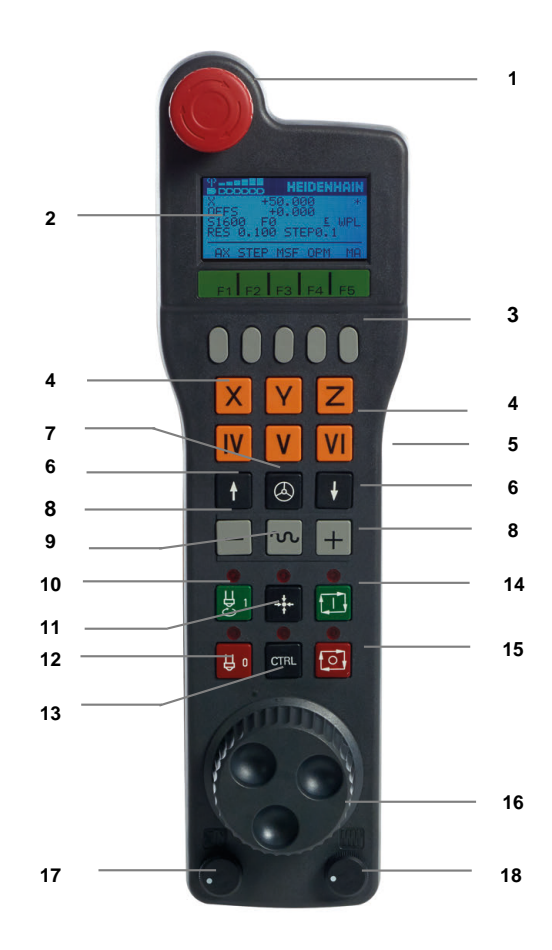

## **Håndhjuls-display**

- **1 Kun ved trådløs håndhjul HR 550FS**: Viser, om håndhjulet ligger i Docking-Station eller om trådløs drift er aktiv
- **2 Kun ved trådløs håndhjul HR 550FS**: Viser feltstyrken, 6 bjælker = maksimal feltstyrke
- **3 Kun ved trådløs håndhjul HR 550FS**: Ladestyrke af batteri, 6 bjælker = maksimal ladestyrke Under opladningsforløbet løber en bjælke fra venstre mod højre
- **4 Y+50.000**: Positionen for den valgte akse
- **5 \***: STIB (Styring i drift); programafvikling er startet eller aksen er i bevægelse
- **6 OFFS +0.000**: Offsetværdi fra M118 eller global Programindstilling (Option #44)
- **7 S1600**: Aktuelle spindelomdr.tal
- **8 F0**: Aktuelle tilspænding, med hvilken den valgte akse momentant bliver kørt

Under programafviklingen viser styringen den aktuelle banetilspænding.

**9 E**: Fejlmelding står på

Når der kommer en fejlmelding på styringen, vises meldingen på Håndhjulet i 3 sek. **ERROR**. Derefter ses visningen **E**, så længe fejlen står på styringen.

- **10 WPL**: Funktion 3D-ROT er aktiv
	- Alt efter indstilling i 3D-ROT-menu se følgende:
	- **VT**: Funktion kørsel i værktøjsakse er aktiv
	- **WP:** Funktion Grunddrejning er aktiv
- **11 RES 0100**: Aktive håndhjuls-opløsning. Vejen som den valgte akse kører ved en omdrejning af håndhjulet
- **12 STEP ON** eller **OFF**: Skridtvis positionering aktiv hhv. inaktiv. Med aktiv funktion viser styringen yderligere de aktive kørselsskridt
- **13** Softkey-liste: Valg af forskellige funktioner, beskrivelse i de efterfølgende afsnit

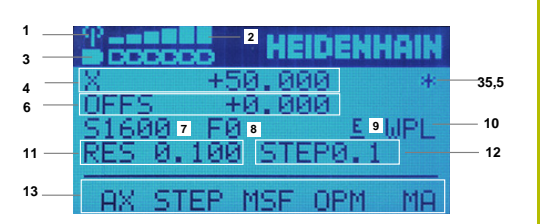

#### **Specielt ved det trådløse håndhjul HR 550FS**

# **FARE**

## **Pas på, fare for brugeren!**

Indsættelse af et radiohåndhjul er ved batteri-drift og ved andet radioudstyr mere sårbar for forstyrrelse end ved ledningsforbindelse. Manglende overholdelse af kravene og instruktionerne for sikker drift fører f.eks. ved service eller opsætningsarbejde til fare for brugeren!

- ▶ Kontroller Håndhiulets radioforbindelse for mulige krydsforbindelse med andet radioudstyr
- Sluk Håndhjul og Håndhjulsbase senest efter 120 timers drift, så styringen ved næste start kan udfører en funktionstest.
- Ved flere RadioHåndhjul i et værksted skal det sikres en entydig samordning mellem Håndhjulsbase og de enkelte tilhørende Håndhjul (f.eks, ved farvemarkering)
- Ved flere RadioHåndhjul i et værksted skal det sikres en entydig samordning mellem maskine og de enkelte tilhørende Håndhjul (f.eks, ved funktionstest)

Det trådløse håndhjul HR 550FS er udstyret med genopladeligt batteri. Batteriet bliver opladet, så snart De har sat håndhjulet i håndhjuls-holderen.

Håndhjulholder HRA 551FS og Håndhjul HR 550FS sammen danner en funktionel enhed.

De kan bruge HR 550FS med batteriet op til 8 timer, før De skal oplade det igen. Et fuldt afladet håndhjul tager cirka 3 timer at oplade helt. Når De ikke anvender HR 550FS, sættes den altid i den dertil forudsete håndhjuls-holder. Dermed ar Håndhjulbatteriet altid opladet og og der er en direkte kontaktforbindelse til nødstopkredsløbet.

Så snart håndhjulet er i håndhjuls-holderen, kobler det internt om til kabeldrift. Hvis håndhjulet fuldstændig afladet, så kan De også anvende det. Funktionaliteten er hermed identisk med trådløs drift.

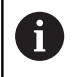

Rengør kontakterne i håndhjuls-holderen og håndhjulet regelmæssigt, for at sikre dets funktion.

Overførselsområdet for den trådløse strækning er stort afpasset. Skulle det alligevel forekomme, at De f.eks. ved meget store maskiner er kommet til kanten af overførselsstrækningen, advares De af HR550FS rettidigt med en sikker vibrationsalarm. I dette tilfælde skal De igen formindske afstanden til håndhjuls-holderen, i hvilken modtageren er integreret.

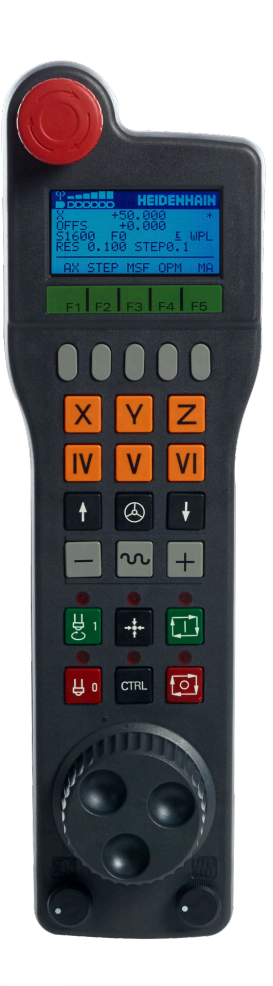

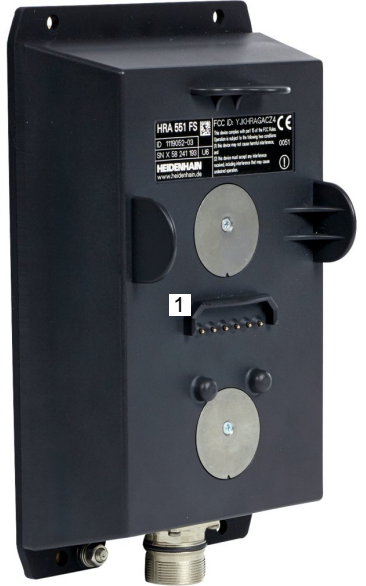

# *ANVISNING*

## **Pas på, fare for værktøj og emne!**

Radiohåndhjulet trikker ved radioafbrydelse, fuldstændig batteriladningen eller mangler en NNød-Stop reaktion. Nød-Stopreaktion under bearbejdning kan medføre skade på værktøj eller emne!

- Sæt Håndhjul i Håndhjulsbase når det ikke bruges
- Afstand mellem Håndhjul og Håndhjulbase holdes kort (bemærk vibrationsalarm)
- Test Håndhjul før bearbejdning  $\blacktriangleright$

h

Hvis styringen har udløst et NØD-STOP, skal De påny aktivere håndhjulet. Gå frem som følger:

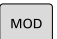

INDSTILLE ELEKTR.<br>HÅNDHJUL

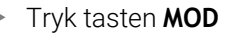

- > Styringen åbner MOD-menu
- Vælg gruppe **Maskin-indstillinger**
- Tryk Softkey **INDSTILLE HÅNDHJUL**
- > Styringen åbner et pop-up vindue til konfiguration af Radiohåndhjul.
- Med kontakten **Start håndhjul** aktiveres det  $\blacktriangleright$ trådløse håndhjul igen
- Vælg kontaktfladen **ENDE**

For idriftsætning og konfiguration af Håndhjulet står i driftsart MODmenu en tilsvarende funktion til rådighed.

**Yderligere informationer:** ["Konfigurer radiohåndhjul HR550\FS",](#page-462-0) [Side 463](#page-462-0)

## **Vælg aksen der skal køres**

Hovedakserne X, Y og Z, såvel som tre yderligere, af maskinfabrikanten definerbare akser, kan De direkte aktivere med aksevalgstasten. Også den virtuelle akse VT kan maskinfabrikanten lægge direkte på en af de frie aksetaster. Ligger den virtuelle akse VT ikke på en aksevalgstaste, går De frem som følger:

- Tryk Håndhjuls-Softkey F1 **F1** (**AX**)
- > Styringen viser på Håndhjuls-displayet alle aktive akser. Den momentant aktive akse blinker
- Vælg den ønskede akse med håndhjuls-Softkeys **F1** (**->**) eller **F2**  $\mathbf{r}$ (**<-**) og bekræft med håndhjuls-softkey **F3** (**OK**)

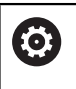

Vær opmærksom på maskinhåndbogen! Maskin producenten kan også konfigurerer drejespindlen i drejedrift (Option #50) som valgbar akse.

### **Indstil håndhjuls følsomhed**

Håndhjuls-følsomheden fastlægger, hvilken strækning en akse skal køre pr. håndhjuls-omdrejning. Håndhjulfølsomheden resulterer af den definerede håndhjulhastighed af aksen og styringsinterne hastighedstrin. Hastighedstrin beskriver en procentuel del af håndhjulhastigheden. Styringen beregner for hver hastighedstrin en håndhjulfølsomhed. Den resulterende håndhjulfølsomhed er direkte valgbare med Håndhjuls-piltasten (kun når skridtmålet ikke er aktivt).

Fra hastighedstrin resulterer f.eks. en defineret håndhjulshastighed på 1 til den enkelte enhed, følgende håndhjulsfølsomhed:

Resulterende håndhjulsfølsomhed i mm/omdr. og Grad/omdr.: 0.0001/0.0002/0.0005/0.001/0.002/0.005/0.01/0.02/0.05/0.1/0.2/0.5/1

Resulterende håndhjulsfølsomhed i tommer/omdr.: 0.000127/0.000254/0.000508/0.00127/0.00254/0.00508/0.0127/0.0254/0.0508/0.127/0.254/0.508

### **Eksempel for resulterende håndhjulfølsomhed:**

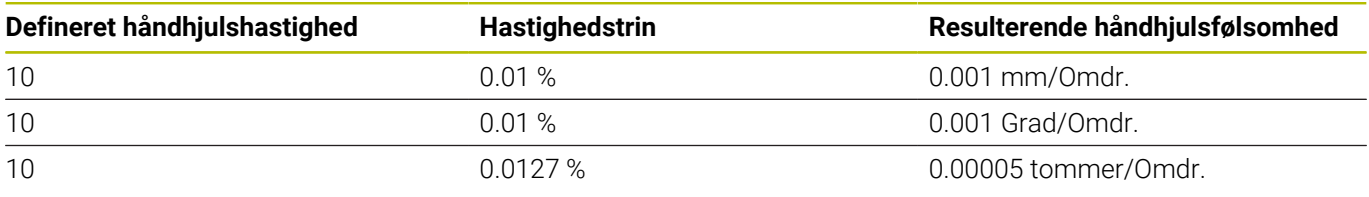

#### **Kørsel med akser**

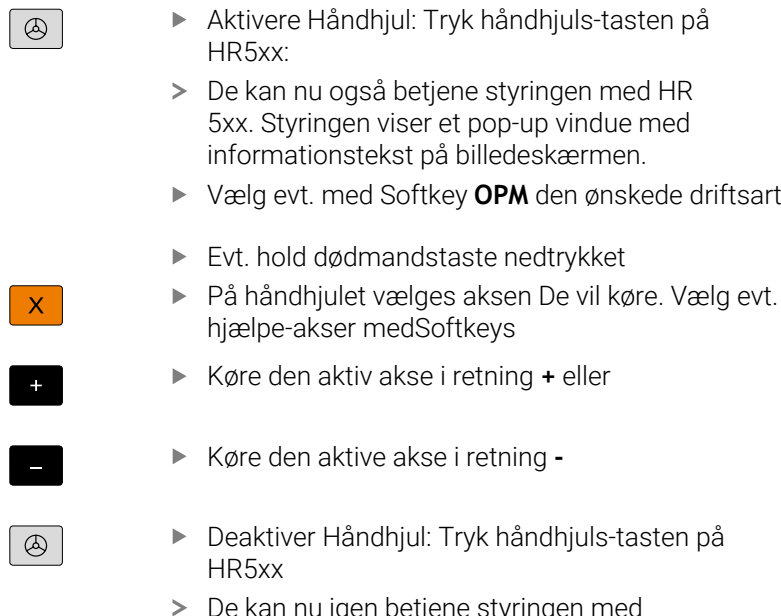

De kan nu igen betjene styringen med betjeningspulten

## **Potemtiometer indstilling**

0.00005 tommer/Omdr.

# *ANVISNING*

## **Advarsel, skader på emne muligt**

Ved skift mellem maskinbetjeningsfelt og Håndhjul kan der forekomme en reduktion af tilspændingen. Dette kan forårsage synlige mærker på emnet.

Kør værktøjet fri, før De skifter mellem maskinbetjeningsfelt og Håndhjul.

Indstillingen af Override-Potentiometer på Håndhjul og på maskinbetjeningsfelt kan være forskellig. Når De aktiverer Håndhjul, aktiverer styringen automatisk Håndhjulets Override-Potentiometer. Når De deaktiverer Håndhjul, aktiverer styringen automatisk Håndhjulets Override-Potentiometer.på maskinbetjeningsfeltet.

For at sikre at tilspændingen ved skift mellem potentiometrene ikke øges, bliver tilspændingen enten frosset eller reduceret.

Når tilspændingen før skiftet er større end tilspændingen efter skiftet, reducerer styringen tilspændingen til en lavere værdi.

Når tilspændingen før skiftet er mindre end tilspændingen efter skiftet, fryser styringen tilspændingen til denne værdi. I dette tilfælde skal du dreje tilspændingspotentiometeret tilbage til den forrige værdi, først derefter træder det aktiverede foderpotentiometer i kraft.

## **Skridtvis positionering**

Ved skridtvis positionering kører styringen den momentant aktive håndhjulsakse med et skridtmål fastlagt af Dem:

- Tryk håndhjuls-softkey F2 (**STEP**)
- Aktivere skridtvis positionering: Tryk håndhjuls-softkey 3 (**ON**)
- Vælg det ønskede skridtmål ved tryk på tasten **F1** eller **F2** Mindst mulige skridtmål er 0.0001 mm (0.00001 tomme). Størst mulige skridtmål er 10 mm (0.3937 tomme).
- Overfør det valgte skridtmål med softkey 4 (**OK**)
- $\blacktriangleright$ Med håndhjuls-tasten **+** eller **–** køres den aktive håndhjuls-akse i den tilsvarende retning

i

Når De har trykket Tasten **F1** eller **F2** ændrer styringen tællestigningen med en faktor på 10, hver gang der er en ændring på ti.

Ved yderligere tryk på tasten **CTRL** forhøjes tælleskridtet ved tryk på **F1** eller **F2** med faktor 100.

## **Indlæs hjælpe-funktion M**

- Tryk håndhjuls-Softkey **F3** (**MSF**)
- Tryk håndhjuls-Softkey **F1** (**M**)
- Vælg det ønskede M-funktionsnummer ved tryk på tasten **F1** eller  $\mathbf{r}$ **F2**
- Udføre hjælpe-funktion M med tasten **NC-Start**

### **Indlæs spindelomdr.tal S**

- Tryk håndhjuls-Softkey **F3** (**MSF**)
- Tryk håndhjuls-Softkey **F2** (**S**)
- Vælg det ønskede omdr.tal ved tryk på tasten **F1** oder **F2**
- Aktiver omdr.tallet S med tasten **NC-Start**

Når De har trykket Tasten **F1** eller **F2** ændrer styringen i tællestigningen med en faktor på 10, hver gang der er en ændring på ti.

Ved yderligere tryk på tasten **CTRL** forhøjes tælleskridtet ved tryk på **F1** eller **F2** med faktor 100.

## **Indlæs tilspænding F**

- Tryk håndhjuls-Softkey **F3** (**MSF**)  $\blacktriangleright$
- Tryk håndhjuls-Softkey **F3** (**F**) ь
- Vælg den ønskede tilspænding ved tryk på tasten **F1** eller **F2**
- Overfør den nye tilspænding F med håndhjuls-Softkey **F3** (**OK**)

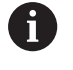

Når De har trykket Tasten **F1** eller **F2** ændrer styringen tællestigningen med en faktor på 10, hver gang der er en ændring på ti.

Ved yderligere tryk på tasten **CTRL** forhøjes tælleskridtet ved tryk på **F1** eller **F2** med faktor 100.

### **Fastlægge henføringspunkt**

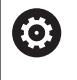

Vær opmærksom på maskinhåndbogen!

Maskinproducenten kan spærre indtastning af henføringspunkt i enkelte akser.

- Tryk håndhjuls-Softkey **F3** (**MSF**)  $\blacktriangleright$
- Tryk håndhjuls-softkey **F4** (**PRS**) ь
- Vælg evt. aksen, i hvilken henføringspunktet skal fastlægges
- Nulling af akse med håndhjuls-Softkey **F3** (**OK**), eller indstil med håndhjul-Softkeys **F1** und **F2** den ønskede værdi og så overfør med håndhjuls-softkey **F3** (**OK**) Ved yderligere tryk på tasten **CTRL** forhøjes tælleskridtet til 10.

#### **Skifte driftsarter**

Med håndhjuls-Softkey **F4** (**OPM**) kan De fra håndhjulet skifte driftsart, såvidt den aktuelle tilstand af styringen tillader en omskiftning.

- $\blacktriangleright$ Tryk håndhjuks-Softkey **F4** (**OPM**)
- Vælg med håndhjuls-softkeys den ønskede driftsart
	- MAN: **MANUEL DRIFT** MDI: **MANUAL POSITIONERING** SGL: **PROGRAMLØB ENKELBLOK** RUN: **PROGRAMLØB BLOKFØLGE**

#### **Generere en komplet kørselsblok**

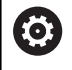

Vær opmærksom på maskinhåndbogen!

Maskinfabrikanten kan belægge håndhjulstasten **Generer NC-blok** med en vilkårlig funktion.

- Vælg driftsart **MANUAL POSITIONERING**
- Vælg evt. med piltasten på styrings-tastaturet NC-blokken, efter ь hvilken De vil indføje den nye kørsels-blok
- Aktivere håndhjul  $\blacktriangleright$
- Tryk Håndhjuls-tasten **Generer NC-blok**  $\blacktriangleright$
- > Styringen indføjer en komplet kørselsblok, der indeholder alle med MOD-funktionen valgte aksepositioner.

## **Funktioner i programafviklings-driftsarter**

I programafviklings-driftsarten kan De udføre følgende funktioner:

- Tryk Tasten **NC-Start** (håndhjultast **NC-Start**)
- Tryk Tasten **NC-Stop** (håndhjultast **NC-Stop**)
- Hvis De har trykket tasten **NC-STOP** : Internt stop (Håndhjuls- $\blacksquare$ Softkey **MOP** og så **Stop**)
- Hvis De har trykket tasten **NC-Stop** : Køre akserne manuelt  $\blacksquare$ (håndhjuls-softkey **MOP** og så **MAN**)
- Gentilkørsel til kontur, efter at aksen under en program-afbrydelse  $\blacksquare$ blev kørt manuelt (Håndhjuls-Softkeys **MOP** og så **REPO**). Betjeningen sker pr. håndhjuls-softkeys, som med billedskærmssoftkeys
	- **Yderligere informationer:** ["Gentilkørsel til konturen", Side 299](#page-298-0)
- Ind-/udkobling af funktionen transformere bearbejdningsplan  $\mathbb{R}^n$ (håndhjuls-Softkeys **MOP** og så **3D**)

# **5.3 Spindelomdrejningstal S, tilspænding F og hjælpefunktion M**

# **Anvendelse**

I driftsarterne **MANUEL DRIFT** og **EL.HÅNDHJUL** indlæser De spindelomdr.tal S, tilspænding F og hjælpefunktion M med Softkeys.

**Yderligere informationer:** ["Indgiv Hjælpefunktionen M og STOP ",](#page-312-0) [Side 313](#page-312-0)

61

Vær opmærksom på maskinhåndbogen! Maskinproducenten fastlægger, hvilke hjælpefunktioner maskinen stiller til rådighed og hvilke i driftsart **MANUEL DRIFT** der er tilladt.

# **Indlæsning af værdier**

## **Spindelomdr.tal S, hjælpefunktion M**

Spindelomdr.tallet indlæser De som følger:

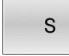

ū

- Tryk Softkey **S**
- > Styringen viser i POP-UP vindue dialogen **Spind.omdr.tal. S =**.
- **1000** Indlæs (spindelomdrejningstal)
- Overfør med tasten **NC-Start**

Spindeldrejningen med det indlæste omdr.tal **S** starter De med en hjælpefunktion **M**. En hjælpefunktion **M** indgiver de på samme måde. Styringen viser i statusvisning det aktuelle spindelomdr. tal. Ved omdrejninger < 1000 viser styringen også det indgivne decimaltal,.

## **Tilspænding F**

Tilspænding indlæser De som følger:

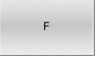

ENT

- Tryk Softkey **F**
- > Styringen åbner et pop-up vindue
- Indlæs tilspænding
- Bekræft med tasten **ENT**

For tilspænding F gælder:

- Hvis F=0 indlæses, så virker tilspænding, som maskinproducenten har defineret som mindste tilspænding
- Når den indgiven tilspænding overskrider den maksimale værdi, som maskinproducenten har defineret, så virker den fra maskinproducentens værdi
- F bliver også efter en strømafbrydelse bibeholdt
- TNC'en viser banetilspændingen
	- Ved aktiv **3D ROT** vil banetilspændingen ved bevægelse af flere akser vist
	- Ved inaktiv **3D ROT** bliver tilspændingenvisning tom, når flere akser bevægelse samtidigt
	- Hvis et håndhjul er aktivt, viser styringen banetilspændingen under programafviklingen.

Styringen viser i statusvisning det aktuelle tilspænding.

- Ved tilspænding < 10 viser styringen også det indgivne decimaltal.
- Ved tilspænding < 1 viser styringen to decimaltal.

# **Ændre spindelomdr. og tilspænding**

Med potentiometer for spindelomdrejningstal **S** og tilspænding **F** kan værdier ændre sig fra 0 % til 150 %.

Tilspændingspotentiometeret reducerer kun programmeret tilspænding, ikke den af styringen beregnede tilspænding,

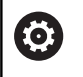

Override for spindelomdr.tallet virker kun ved maskiner med trinløst spindeldrev.

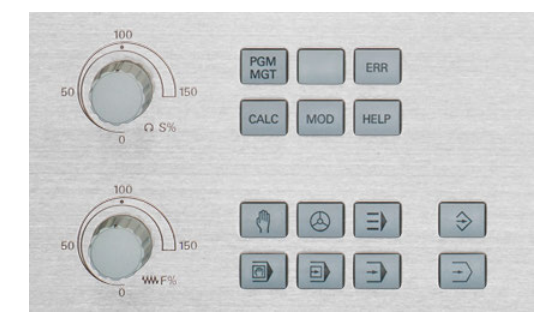

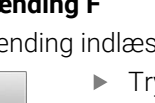

# **Tilspændingbegrænsning F MAX**

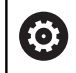

Vær opmærksom på maskinhåndbogen!

Tilspændingsbegrænsningen er maskinafhængig.

Ved hjælp af Softkeys **F MAX** kan De reducerer tilspændingshastighed for alle driftsarter. Reduceringen gælder for alle ilgangs- og tilspændingsbevægelser. Den af Dem indlæste værdi forbliver efter ud-/indkobling aktiv.

Når tilsp. begrænsning er aktiv, viser styringen et udråbstegn efter tilspændingsværdi i statusfelt.

**Yderligere informationer:** ["Generel Status-visning", Side 69](#page-68-0)

Softkey **F MAX** er i følgende driftsarter:

- **PROGRAMLØB ENKELBLOK**  $\Box$
- **PROGRAMLØB BLOKFØLGE**
- **MANUAL POSITIONERING**  $\Box$

## **Fremgangsmåde**

For at aktiverer tilspændingsbegrænsning F MAX, går De frem som følger:

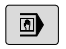

Driftsart: Tryk tasten **MANUAL POSITIONERING**

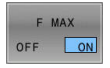

## Stil Softkey **F MAX** på **INDE**

Indlæs ønskede maksimale tilspænding

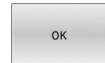

- ► Tryk Softkey OK
- > Styringen viser i statusvisning udråbstegn efter tilspændingsværdi.

# **5.4 Integreret Funktionel Sikkerhed FS**

## **Generelt**

Værktøjsmaskiner med HEIDENHAIN-styringer kan være udstyret med integreret Funktional Sikkerhed FS eller med ekstern sikkerhed. Dette kapitel er udelukkende rettet mod maskiner med integreret Funktionel Sikkerhed FS.

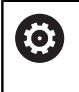

Vær opmærksom på maskinhåndbogen! Maskinfabrikanten tilpasser HEIDENHAINsikkerhedskonceptet på Deres maskine.

Alle brugere af en værktøjsmaskine er udsat for farer. Beskyttelsesindretninger kan ganske vist forhindre adgangen til farlige steder, på den anden side skal brugeren også kunne arbejde uden beskyttelsesindretninger (f.eks. med åbnede beskyttelsesdøre) på maskinen.

HEIDENHAIN-Sikkerhedskoncept muligør en opbygning af et system, som opfylder **Performance Level d, Kategori 3** ifølge **DIN EN ISO 13849-1** og **SIL 2 efter IEC 61508 (DIN EN 61508-1)** .

Det giver sikkerhedsrelaterede driftstilstande, tilsvarende **DIN EN ISO 16090-1** (tidligere DIN EN 12417), tilgængelig. Omfattende personlig beskyttelse kan således implementeres.

Grundlaget for HEIDENHAIN-sikkerhedskonceptet er den tokanalede processorstruktur, der består af hovedcomputeren MC og én eller flere drevstyringsmoduler CC.

Sikkerhedsrelevante fejl fører altid med **defineret Stop-Reaktionen** til en **sikker nedlukning af alle drev**.

Styringen udløser visse sikkerhedsfunktioner og opnår sikre driftstilstande via to-kanals sikkerhedsrelaterede indgange og udgange, der påvirker processen i alle driftstilstande.

I dette kapitel finder De forklaringer på funktionerne, som med en styring med Funktionel Sikkerhed FS, yderligere står til rådighed.

# **Sikkerhedsfunktioner**

For at sikre kravene til personlig beskyttelse tilbyder den integrerede Funktionel Sikkerhed FS en række standardiserede sikkerhedsfunktioner. Maskinproducenten anvender de standardiserede sikkerhedsfunktioner ved implementering af funktionssikkerhed FS for den respektive maskine.

Du kan spore de aktive sikkerhedsfunktioner i funktionel sikkerhed FS aksestatus.

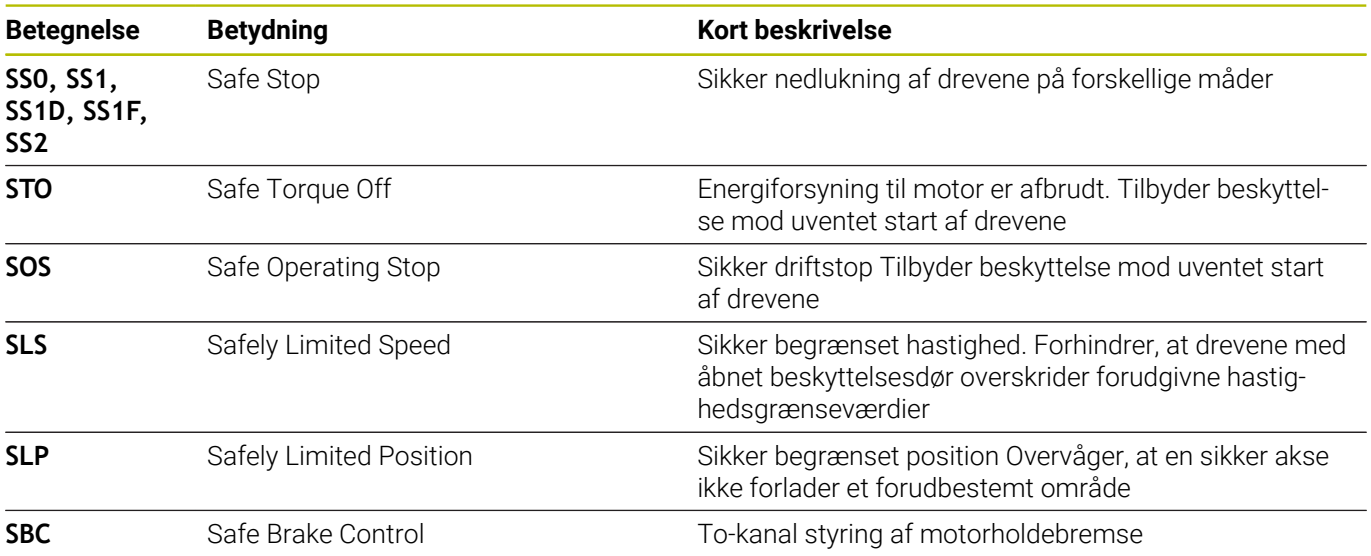

## **Statusvisning af Funktionel Sikkerhed FS**

Styringen viser det aktive sikkerhedsrelaterede driftsart med et symbol over den certikale Softkey-liste:

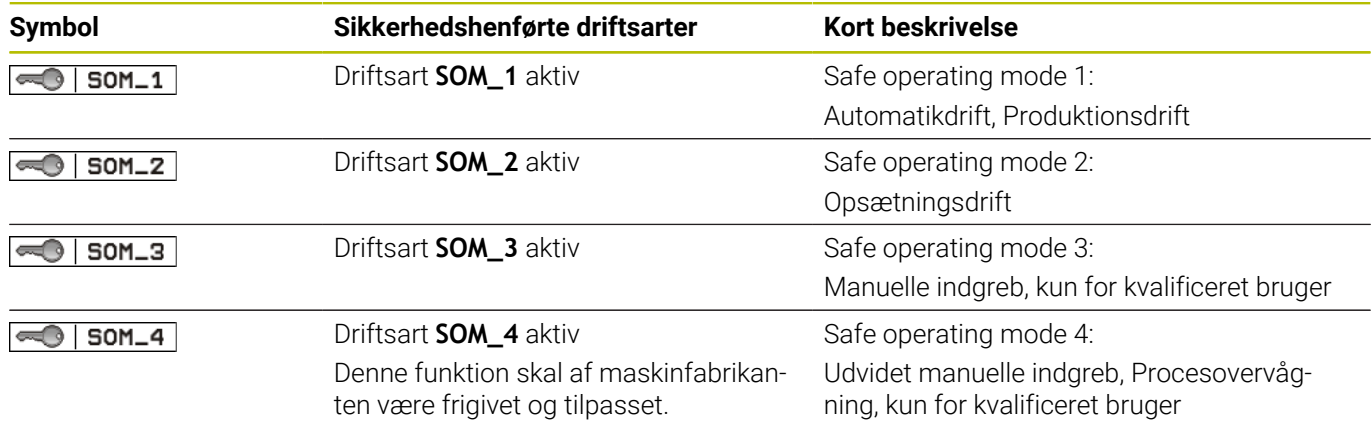

#### **Generel statusvisning**

Ved en styring med Funktionel Sikkerhed FS indeholder statusdisplay yderlige sikkerhedsmæssige informationer. Styringen viser de aktive driftstilstande for omdr. elementer **S** og tilspænding **F** i det generelle statusdisplay.

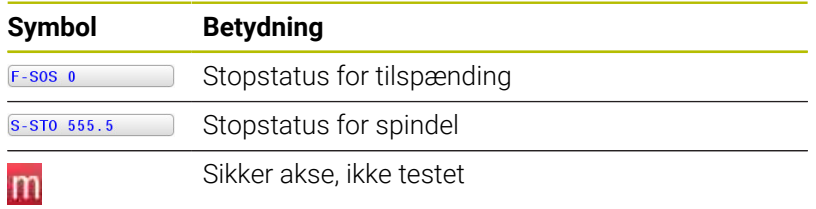

## **Yderlig statusvisning**

Fane **FS** det yderlige statusdisplay indeholder følgende Informationer:

## **Information om Funktionel Sikkerhed (Fane FS)**

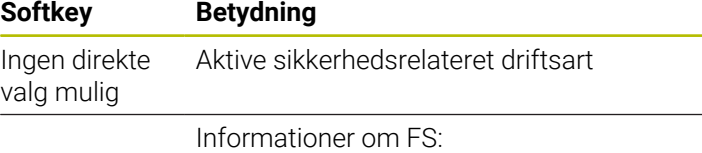

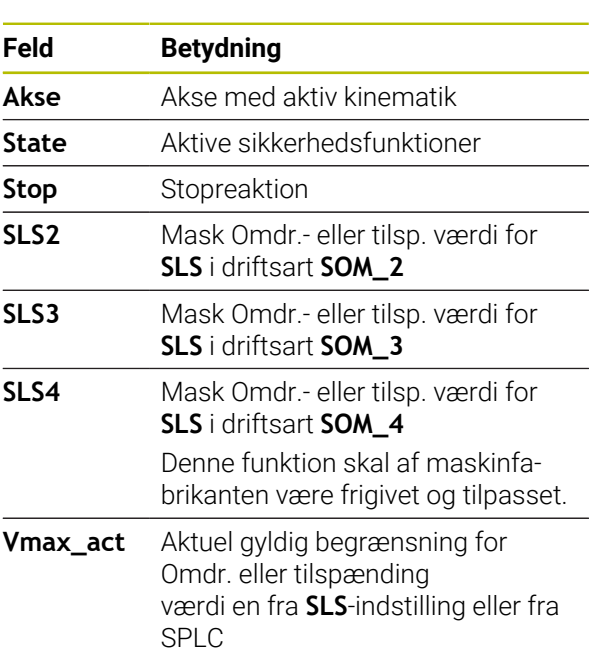

Ved værdier større end 999 999

viser styringen **MAX**

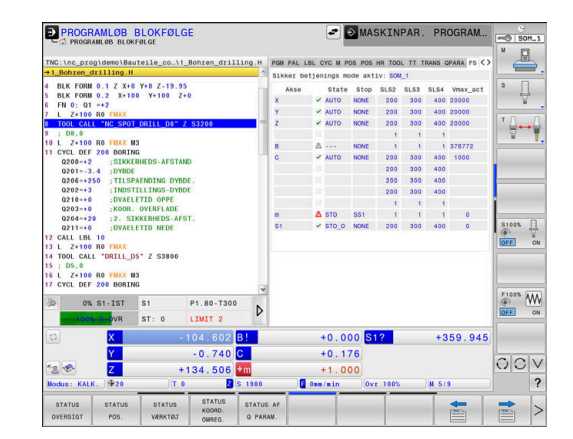

Styringen viser teststand af akse med et symbol:

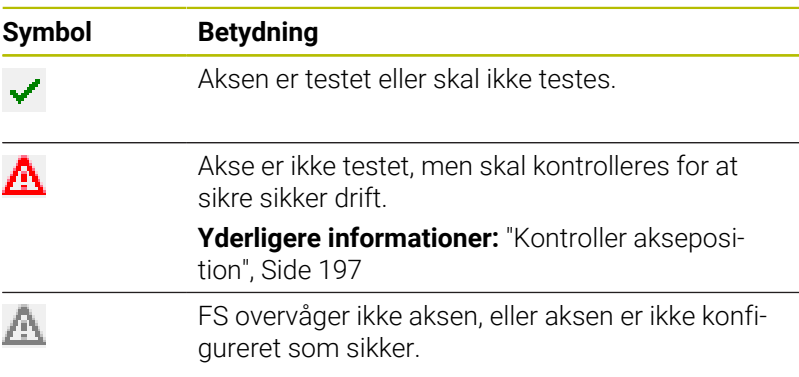

## <span id="page-196-0"></span>**Kontroller akseposition**

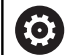

Vær opmærksom på maskinhåndbogen!

Denne funktion skal være tilpasset af maskinfabrikanten Maskinproducenten definere i Maskinparameter **speedPosCompType** (Nr. 403129) hastighedsregulerede FS-NC-aksers opførsel, når beskyttelsesdøren er åben. Maskinproducenten kan f.eks. tillade indkobling af emnespindlen og dermed tillade arbejdsemnet at blive ridset, når beskyttelseslågen er åben.

Efter indkoblingen tester styringen, om positionen af en akse stemmer overens med positionen direkte efter udkoblingen. Opstår der en afvigelse, eller FS registrerer en ændring, så vil denne akse blive kendetegnet i positionsvisningen. Styringen viser i statusvisning en rødt advarselstrekant.

Aksen, som er kendetegnet, kan De ikke mere køre med med åbnet dør. I sådanne tilfælde skal De for den pågældende akse køre til en testposition.

Gå frem som følger:

- Vælg driftsart **MANUEL DRIFT**
- Tryk Softkey **KONTROLERTILKØRSEL**
- > Styringen viser den ikke testede akse.
- Tryk softkey **VÆLGE AKSE**
- ► Vælg evt. den ønskede akse pr. softkey
- Alternativ tryk Softkey **KØRSEL LOGIK**
- Tryk tasten **NC-START**
- > Akse kører til testposition.
- Efter at testpositionen er nået, vises styringen en melding.
- Tryk tasten**Accepttast** på maskinbetjeningsfeltet
- > Styringen viser aksen som kontrolleret.
- Gentag de tidligere beskrevne forløb for alle akser, som De vil  $\blacktriangleright$ køre til testpositionen

# *ANVISNING*

#### **Pas på kollisionsfare!**

Styringen gennemfører ikke automatisk kollisionskontrol mellem værktøj og emne. Ved forkert forpositionering eller ikke tilstrækkelig afstand mellem komponenter består der under tilkørsel til testposition kollisionsfare!

- Kør efter behov til en sikker position før tilkørsel til testposition
- Pas på mulige kollisioner

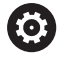

Vær opmærksom på maskinhåndbogen! Hvor testpositionen befinder sig, fastlægger maskinfabrikanten.

# **Aktivere tilspændingsbegrænsning**

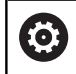

Vær opmærksom på maskinhåndbogen!

Denne funktion skal være tilpasset af maskinfabrikanten

Med hjælp af denne funktion kan De forhindre, at SS1 reaktion (Sikker afbrydelse af drevene) udløses ved åbning af beskyttelsesdør.

Ved bekræftelse med Softkeys **F LIMITIERT** limiterer styringen hastigheden af aksen og Omdr. af spindel eller spindlen af de af maskinproducentens fastlagte værdier. Den afgørende faktor for begrænsningen er, hvilken sikkerhedsrelateret driftstilstand SOM\_x du har valgt ved hjælp af nøglekontakten.

Ved aktiv SOM\_1 bliver aksen og spindlen bragt til stilstand, fordi det i SOM\_1 er det eneste tilladte tilfælde, hvor sikkerhedsdørene kan åbnes.

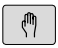

## Vælg driftsart **MANUEL DRIFT**

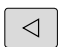

- ▶ Omskifte softkey-liste
- BEGRÆNSET  $OFF$ ON
- Ind- eller udkobling af tilspændingslimit

# **5.5 Henføringspunktstyring**

## **Anvisning**

 $\mathbf i$ 

Anvend ubetinget i følgende tilfælde henføringspunkttabel: Når Deres maskine er udrustet med drejeakser (rundbord eller svinghoved) og De arbejder med Funktionen **BEARBEJDNINGSFLADE DREJES** (Option #8) Når Deres maskine er udrustet med et system for skift

- af hoved
- De har tidligere arbejdet med en ældre styringer med REF-henført nulpunkt-tabel
- Når De vil bearbejde flere ens emner, som er opspændt med forskellige skråflader

Hneføringspunkttabellen må indeholde vilkårligt mange linjer (henf.punkter). For at optimere filstørrelsen og forarbejdningshastigheden, skal De kun anvende så mange linier, som De også behøver for Deres henføringspunkt-styring.

Nye linjer kan De af sikkerhedsgrunde kun indføje ved enden af henføringspunkttabellen.

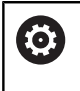

Vær opmærksom på maskinhåndbogen!

Maskinproducenten kan fastlægge standard-værdier for de enkelte kolonner en ny linje.

### **Palettehenføringspunkt og henføringspunkt**

Når De arbejder med Patetter, bemærk, at de i henfæringstabellen gemte henføringspunkter henfører sig til en aktiv Palettehenføringspunkt.

**[Yderligere informationer:](#page-380-0)** "Paletter", Side 381

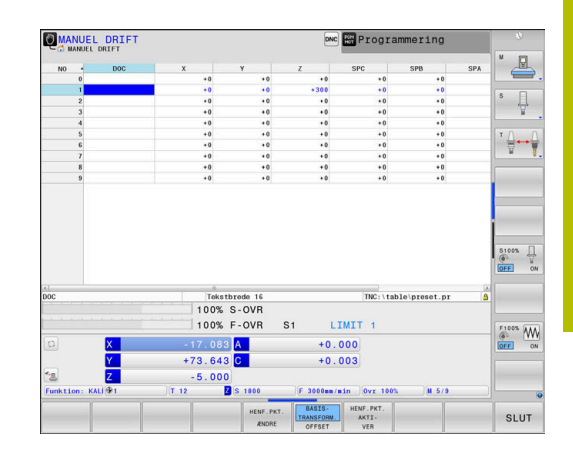

# **Opret henføringstabel i Tommer og aktiver**

i

Når De omstiller styringen til måleenheden **Tommer**, ændres måleenheden i henføringstabellen sig ikke automatisk.

Hvis De også her vil ændre måleenheden, skal De oprette en ny henføringstabel.

For at oprette og aktiverer en værktøjstabel i **TOMMER** går De frem som følger:

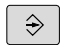

Vælg driftsart **Programmering**

PGM<br>MGT

INCH

N LINJE<br>VED SLUT VEDHÆFT

ENT

PGM<br>MGT

 $\mathbb{C}$ 

 $\mathbf i$ 

► Åben filstyring

- Åben mapper **TNC:\table**
- Omdøb fil **preset.pr**, f.eks. i **preset\_mm.pr**
- Opret fil **preset\_inch.pr**
- Vælg måleenhed **TOMMER**
- > Styringen åbner en ny tom henføringstabel.
- Stryringen viser en fejlmelding angående en manglende prototypefil.
- ▶ slette TNC fejlmelding
- ▶ Tilføj linjer, f.eks. ti linjer
- > Styringen indsætter linjerne.
	- Positioner Cursor i kolonne **ACTNO** linje **0**
	- Indlæs**1**
- Bekræft indlæsning  $\blacktriangleright$

Åben filstyring

- Omdøb fil **preset\_inch.pr** i **preset.pr**  $\blacktriangleright$
- Vælg driftsart **MANUEL DRIFT**  $\blacktriangleright$
- HENF.PKT. Åben henføringspunktstyring **STYRING** 
	- Kontroller henføringstabel

En yderlig Tabel, i hvilken måleenheden ikke ændres automatisk, er værktøjstabel. **Yderligere informationer:** ["Opret værktøjstabel i Tommer](#page-140-0)

[og aktiver", Side 141](#page-140-0)

## **Gem henføringspunkter i tabellen**

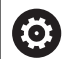

Vær opmærksom på maskinhåndbogen!

Maskinproducenten kan spærre indtastning af henføringspunkt i enkelte akser.

Maskinproducenten kan fastlægge en anden sti til henføringstabellen.

Henføringstabellen har navnet **PRESET.PR** og er standardmæssingt gemt i mappen **TNC:\table**.

**PRESET.PR** kan kun redigeres i driftsart **MANUEL DRIFT** og **EL.HÅNDHJUL**, hvis De Softkey **HENF.PKT. ÆNDRE** er trykket. De kan åbne en henføringstabel **PRESET.PR** i driftsart **Programmering**, dog ikke redigerer.

De har flere muligheder, for at gemme henf.punkter og Grunddrejning i henføringspunkttabellen:

- Manuel indlæsning
- Med Tastesystem-Cyklus i driftsart **MANUEL DRIFT** og  $\blacksquare$ **EL.HÅNDHJUL**
- Med Tastesystemcyklus **400** til **405**, **14xx** og **410** til **419** i Automatikdrift

**Yderlig Informationer:** Brugerhåndbog **Programmering målecyklus for emner og værktøjer**

# Ŧ

Brugsanvisninger:

- I 3D-ROT-Menu kan De indstille, at grunddreiningen også skal virke i driftsart **Manuel drift**. **[Yderligere informationer:](#page-250-0)** "Aktivering af manuel [transformation", Side 251](#page-250-0)
- Under sætning af henføringspunkt skal positionen af svingaksen stemme overens med svingsituationen.
- Forholdene omkring styringen ved henføringspunktfastlæggelse er herved afhængig af indstillingen af options maskinparameter**chkTiltingAxes** (Nr. 204601):
- **PLANE RESET** nulstiller det aktive 3D-ROT.
- Styringen gemmer i linien 0 altid henføringspunktet, som De sidst har sat manuelt med aksetasterne eller pr. Softkey. Når det manuelt fastlagte henføringspunkt aktivt, viser styringen i status-displayet teksten **PR MAN(0)** .

## **Kopier henføringspunkttabel**

Kopiering af henføringstabellen til et andet bibliotek (for datasikring) er tilladt. Linier, som er skrivebeskyttet, er grundlæggende også skrivebeskyttet i den kopierede tabel.

Grundlæggende ændrer De i den kopierede tabel ikke antallet af linjer! Hvis De igen vil aktiverer Tabellen, kan det føre til problemer.

For at aktivere den i et andet bibliotek kopieret preset-tabel, skal De tilbagekopierer denne Tabel.

Når De vælger en ny henføringspunkttabel, skal De genaktivere henføringspunkt.

#### **Gemme henføringspunkter manuelt i henføringspunkttabellen**

For at kunne gemme henføringspunkter i henføringspunkttabellen, går De frem som følger:

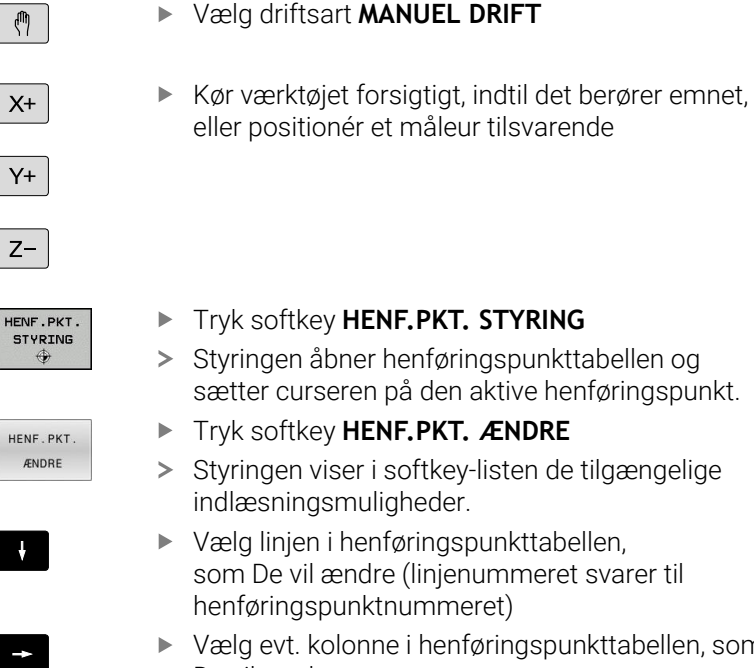

- henføringspunktnummeret) Vælg evt. kolonne i henføringspunkttabellen, som De vil ændre
- $\blacktriangleright$ Vælg pr. Softkey en af de disponible indlæsemuligheder

HENF. PKT.

Korri GER

## **Indlæsemuligheder**

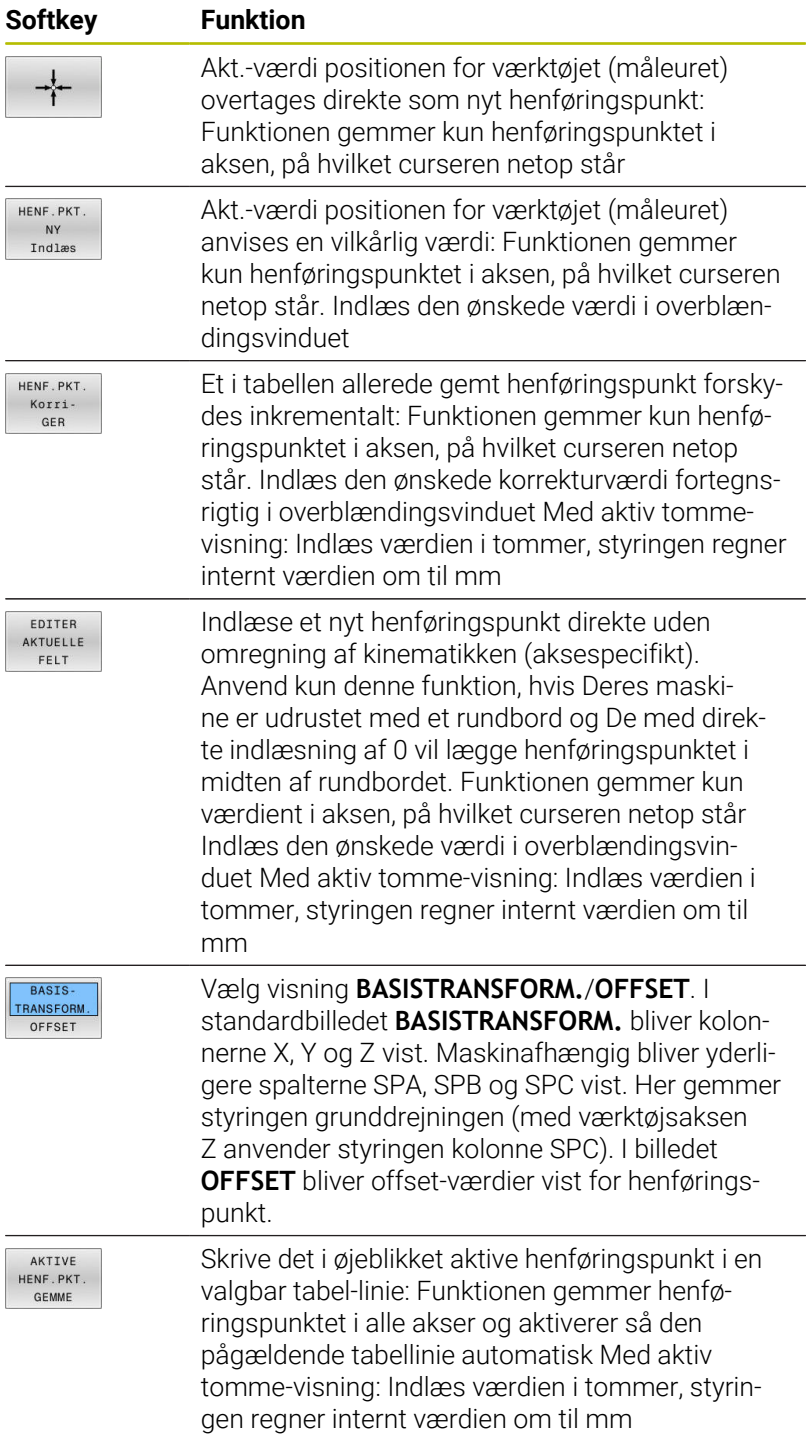

## **Rediger henføringspunkttabel**

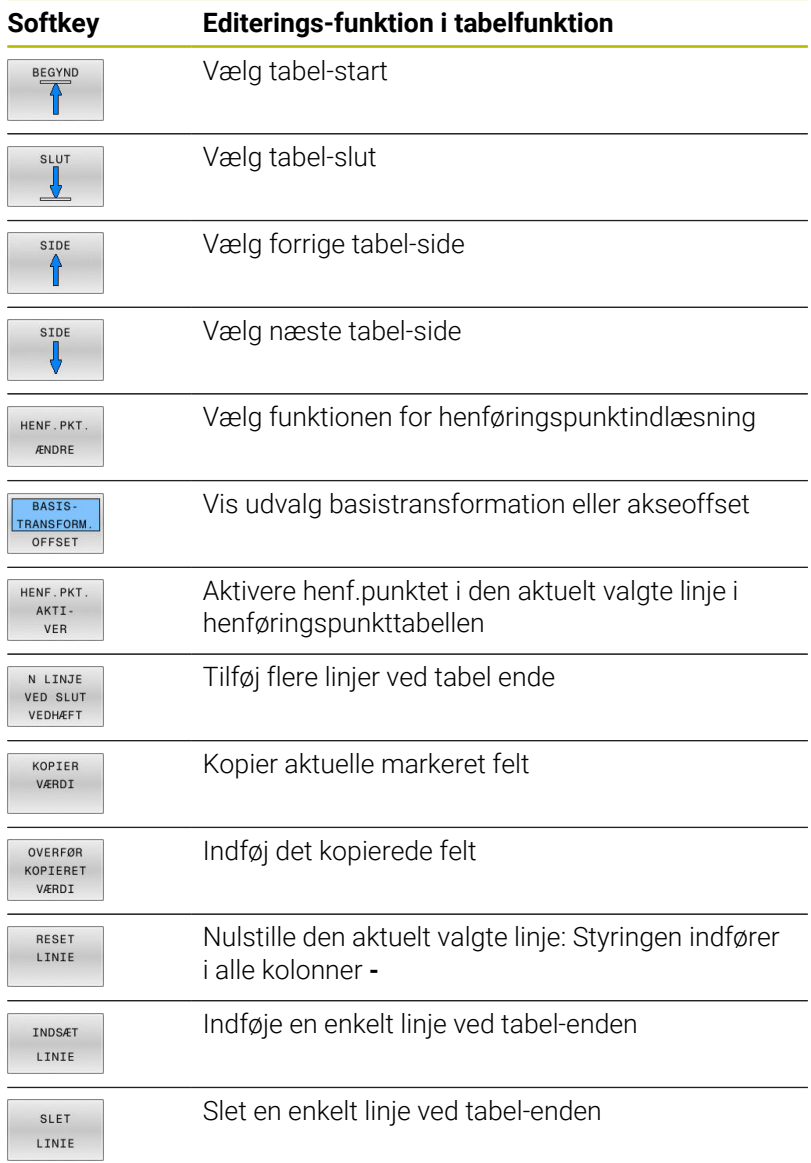

## **Beskyt Henf. punkt for overskrivning**

De kan beskytte yderligere linjer i henføringspunkttabellen med hjælp af kolonne **LÅST** mod overskrivning. De skrivebeskyttede linjer er i henføringspunktabellen fremhævet med farve.

Når De vil overskrive en beskyttet linje med en manuel tastecyklus, skal De bekræfte med **OK** og indgive password (beskyttet med Password).

## *ANVISNING*

### **Pas på, tab af data mulig!**

Ved hjælp af Funktion **SPÆRRING / PASSWORD** spærrede linjer, kan De udelukkende låse op med valgte Password. Glemte Password kan ikke nulstilles. De spærrede linjer er dermed permanent spærret. Dermed er henføringspunkttabellen ikke mere ubegrænset brugbar.

- Vælg foretrukne alternativ med hjælp af Funktionen **SPÆRRING / SPÆRRE**
- ▶ Noter Password

De går frem som følger, når De vil beskytte et henføringspunkt mog overskrivning:

HENF. PKT. ÆNDRE

Tryk softkey **HENF.PKT. ÆNDRE**

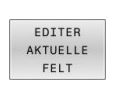

▶ Tryk Softkey **EDITER FELT** 

Vælg kolonne **LÅST**

Beskyt henf. punkt uden password:

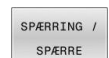

- Tryk softkey **SPÆRRING / SPÆRRE**
- Styringen skriver et **L** i kolonne **LOCKED**.

### Beskyt henf. punkt med password:

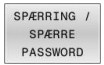

 $\alpha$ 

Tryk Softkey **SPÆRRING / PASSWORD**

- Indlæs password værdi i pop-up vinduet
- Bekræft med softkey **OK** eller med tasten **ENT** :
- Skriver skriver en **###** i kolonne **LOCKED**.

## **Ophæve skrivebeskyttelse**

For igen at kunne bearbejde en af Dem skrivebeskyttet linje går De frem som følger:

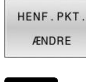

Tryk softkey **HENF.PKT. ÆNDRE**

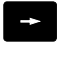

Vælg kolonne **LÅST**

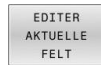

Tryk Softkey **EDITER FELT**

Beskyt henf. punkt uden password:

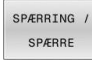

Tryk softkey **SPÆRRING / SPÆRRE**

> Styringen ophæver skrivebeskyttelsen.

Beskyt henf. punkt med password:

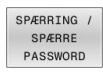

 $O<sub>K</sub>$ 

- Tryk Softkey **SPÆRRING / PASSWORD**
- Indlæs password værdi i pop-up vinduet
- Bekræft med softkey **OK** eller tasten **ENT** :
- > Styringen ophæver skrivebeskyttelsen.

## **Aktivere henføringspunkt**

## **Aktiver henføringspunkt i driftsart MANUEL DRIFT**

# *ANVISNING*

## **Advarsel, fare for tingskade!**

Ikke definerede felter i henføringspunkttabellen forholder sig anderledes end med værdien **0** definerede Felter: Med **0** definerede felter overskriver ved aktivering den forrige værdi, ved ikke definerede felter forbliver den forrige værdi.

Kontroller før en aktivering af et henføringspunkt, om alle kolonner er beskrevet med værdi

Brugsanvisninger:

- Ved aktivering af et henføringspunkt fra henføringspunktabellen, nulstiller styringen en aktiv nulpunkt-forskydning, spejling, Drehung og dim.faktor
- Funktionen **BEARBEJDNINGSFLADE DREJES** (Cyklus **19** eller **PLANE**) bliver derimof aktiv..
- Hvis De redigerer værdi i kolonne **DOC**, skal De genaktiverer henføringspunkt. Først da overfører styringen den nye værdi.

 $\sqrt{m}$ 

 $\mathbf i$ 

## Vælg driftsart **MANUEL DRIFT**

- HENF.PKT.<br>STYRING
- Tryk softkey **HENF.PKT. STYRING**
- Vælg henføringspunkt-nummeret, som De vil aktivere
- Vælg alternativt med tasten **GOTO** henf.punktnummeret, som De vil aktivere

Bekræft med tasten **ENT**

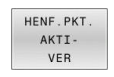

UDFØR

 $\overline{\square}$ 

ENT

 $\Delta$ 

Tryk softkey **HENF.PKT. VER**

- Bekræft aktiveringen af henføringspunktet.
- > Styringen fastsætter displayet og grunddrejningen.
- Forlad henføringspunkttabel

## **Aktivere henf.punkt i et NC-program**

For at aktivere henf.punkt fra Henføringspunkt-tabellen under programafviklingen, bruger De Cyklus **247** eller Funktion **PRESET SELECT**.

I Cyklus **247** definerer De nummeret på henføringspunktet som De vil aktivere. I Cyklus **PRESET SELECT** definerer De udelukkende nummeret på henføringspunktet eller indlæsning i kolonne **Doc**, som De vil aktivere.

**Yderlig Informationer:** Brugerhåndbog **Programmering bearbejdningscyklus**

# **5.6 Sæt henføringspunkt uden 3D-tastesystem**

## **Anvisning**

Ved henføringspunkt-fastlæggelse sætter De styringens display på koordinaterne til en kendt emne-position.

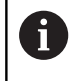

Med et 3D-tastesystem står alle mulige tastefunktioner til Deres rådighed.

**Yderligere informationer:** ["Sæt henføringspunkt med 3D](#page-239-0)[tastesystem ", Side 240](#page-239-0)

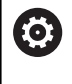

Vær opmærksom på maskinhåndbogen! Maskinproducenten kan spærre indtastning af henføringspunkt i enkelte akser.

# **Forberedelse**

- Emnet opspændes og oprettes
- Nulværktøj med kendt radius indveksles
- Vær sikker på, at styringen viser Akt.-positionen

# **Sæt hemf.pkt. med skaftfræser**

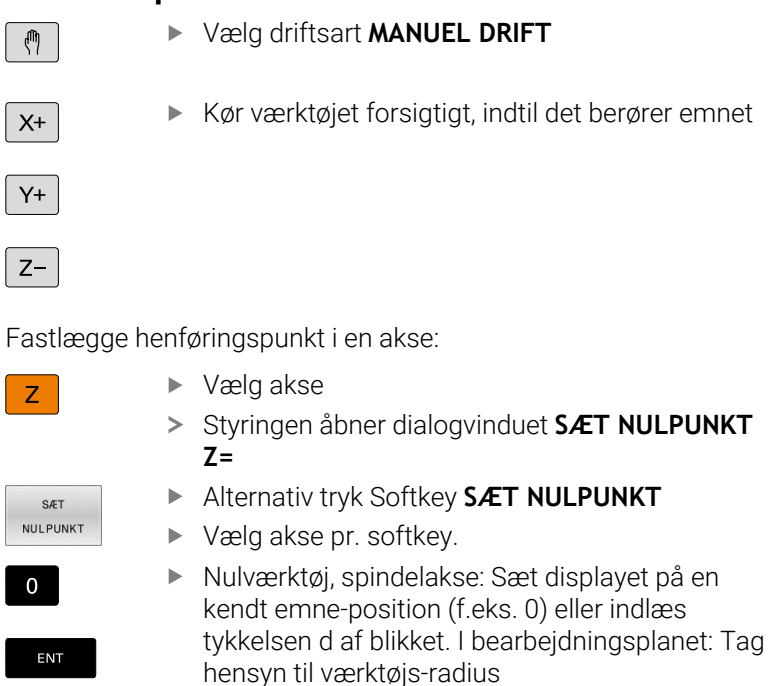

Henføringspunkterne for de resterende akser fastlægger De på samme måde.

Hvis De i fremrykningsaksen anvender et forindstillet værktøj, så sætter De displayet for fremrykaksen på længden L for værktøjet hhv. på summen Z=L+d.

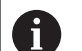

### Brugsanvisninger:

- Det med aksetasterne fastlagte henføringspunkt gemmer styringen automatisk i linien 0 i henføringspunkt-tabellen.
- Når en maskinproducent har spærret en akse, kan De ikke sætte et henføringspunkt i denne akse. Softkeyen på den tilsvarende akse er ikke synlig.
- Forholdene omkring styringen ved henføringspunkt-**The State** fastlæggelse er herved afhængig af indstillingen af options maskinparameter**chkTiltingAxes** (Nr. 204601):

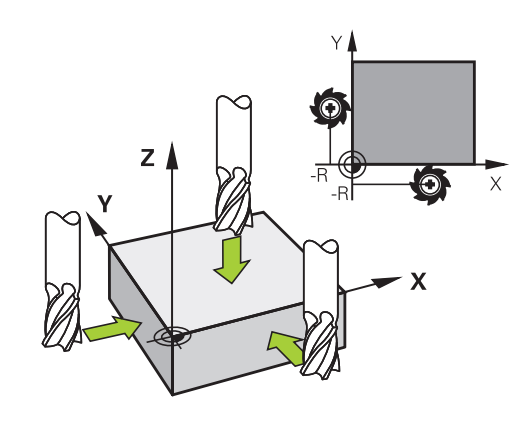

## **Brug Tastefunktion med mekanisk taster eller måleur**

Har De på Deres maskine ingen elektronisk 3D-tastesystem til rådighed, så kan De bruge alle tidligere beskrevne manuelle tastfunktioner (undtagelse: Kalibreringsfunktioner) også med mekaniske tastere eller også med en simpel berøring,

**Yderligere informationer:** ["Anvend 3D-Tastesystem ", Side 212](#page-211-0) I stedet for et elektronisk signal, som automatisk bliver genereret af et 3D-tastsystem under tast-funktionen, udløser De kontaktsignalet for overførsel af **tast-positionen** manuelt med en taster.

Gå frem som følger:

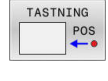

- Vælg pr. softkey vilkårlige tastfunktioner
- Kør den mekaniske taster til den første position, som skal overtages af styringen
- 
- **akt. pos. overførsel** > Styringen gemmer den aktuelle position.

**Tryk overfør Position: Softkey** 

- $\triangleright$  Kør den mekaniske taster til den næste position, som skal overtages af styringen
- **Tryk overfør Position: Softkey akt. pos. overførsel**
- > Styringen gemmer den aktuelle position.
- Køre til evt. yderligere positioner og overføre som tidligere beskrevet
- **Udgangspunkt**: I menuvinduet indlæses koordinaterne til det nye henføringspunkt, overtag med softkey **SÆT NULPUNKT** eller skriv værdierne i en tabel

**[Yderligere informationer:](#page-220-0)** "Skriv måleværdien [fra tastesystemet-Cyklus i en Nulpunkt-Tabel.",](#page-220-0) [Side 221](#page-220-0)

**[Yderligere informationer:](#page-221-0)** "Skriv måleværdien [fra Tastesystemet-Cyklus i en henføringspunkt-](#page-221-0)[Tabel.", Side 222](#page-221-0)

Afslutte tastfunktion: Tryk tasten **END**

Når De forsøger, at sææte et henføringspunkt i en i spærret akse, giver styringen alt efter indstilling fra maskinproducenten en advarsel eller en fejlmelding.

# <span id="page-211-0"></span>**5.7 Anvend 3D-Tastesystem**

## **Introduktion**

Forholdene omkring styringen ved henføringspunkt-fastlæggelse er herved afhængig af indstillingen af valgfri maskinparameter **chkTiltingAxes** (Nr. 204601):

- **chkTiltingAxes: NoCheck** Styringen tester ikke, om de aktuelle koordinater for drejeaksen (Akt.-positionen) stemmer overens med den af Dem definerede svingvinkel.
- **chkTiltingAxes: CheckIfTilted** Styringenh tester med aktivt svingede bearbejdningsplan, om ved fastlæggelsen af henf.punktet i akserne X, Y og Z stemmer overens med de aktuelle koordinater for drejeaksen med den af Dem definerede svingvinkel (3D-ROT-menu). Når positionen ikke stemmer overens, åbner styringen menu **Bearbejdninggsplan inkonsekvent**.
- $\blacksquare$ **chkTiltingAxes: CheckAlways** Styringenh tester med aktivt svingede bearbejdningsplan, om ved fastlæggelsen af henf.punktet i akserne X, Y og Z stemmer overens med de aktuelle koordinater for drejeaksen. Når positionen ikke stemmer overens, åbner styringen menu **Bearbejdninggsplan inkonsekvent**.
- A

Brugsanvisninger:

- Når testen er slukket, så regner tastefunktionen **PL** og **ROT** med drejeakseposition lig 0.
- Henføringspunktet fastlægges altid i alle tre hovedakser. Dermed er henføringspunktet defineret fuldstændigt og korrekt. Derudover tager De højde for mulige afvigelser, som der opstår svingposition af akser.
- Hvis De vil sætte et henføringspunkt uden 3D-Tastesystem og positionen ikke stemmer overens, giver styringen en fejlmelding.

Når maskinparameter ikke er sat, tester styringen som ved **chkTiltingAxes: CheckAlways**

#### **Forhold ved transformerede akser**

Når positionen ikke stemmer overens, åbner styringen menu **Bearbejdninggsplan inkonsekvent**.

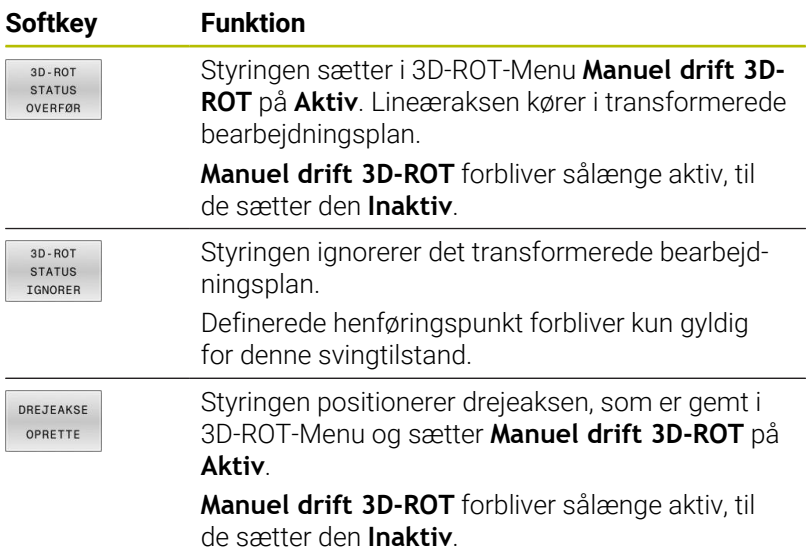

#### **Juster drejeakse**

# *ANVISNING* **Pas på kollisionsfare!** Styringen gennemfører ikke en kollisionskontrol før tilpasning af drejeaksen. Ved fejlagtig forpositionering kan der opstå

kollisionsfare.

tilkør en sikker position før opretning

For at justerer drejeaksen, går De frem som følger:

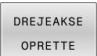

NO SYM

Tryk softkey **DREJEAKSE OPRETTE**

- Indgiv evt. tilspænding
- Vælg evt. svingmulighed
	- **NO SYM**
	- **SYM +**
	- **SYM -**

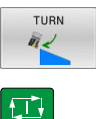

Tryk tasten **NC-START**

Vælg positionsforhold

> Styringen justerer aksen. Derved bliver bearbejdningsplanet svingning aktiv.

Kun når De sætter **Manuel drift 3D-ROT** på **Aktiv** kan De A vælge en svingmulighed.

**[Yderligere informationer:](#page-250-0)** "Aktivering af manuel [transformation", Side 251](#page-250-0)

# **Oversigt**

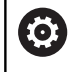

Vær opmærksom på maskinhåndbogen! Styringen skal af maskinfabrikanten være forberedt for brug af 3D-tastesystemer.

A

HEIDENHAIN garanterer kun tastesystemets funktion i forbindelse med HEIDENHAIN tastesystemer.

I driftsart **MANUEL DRIFT** står følgende tastesystem-Cyklus til Deres rådighed:

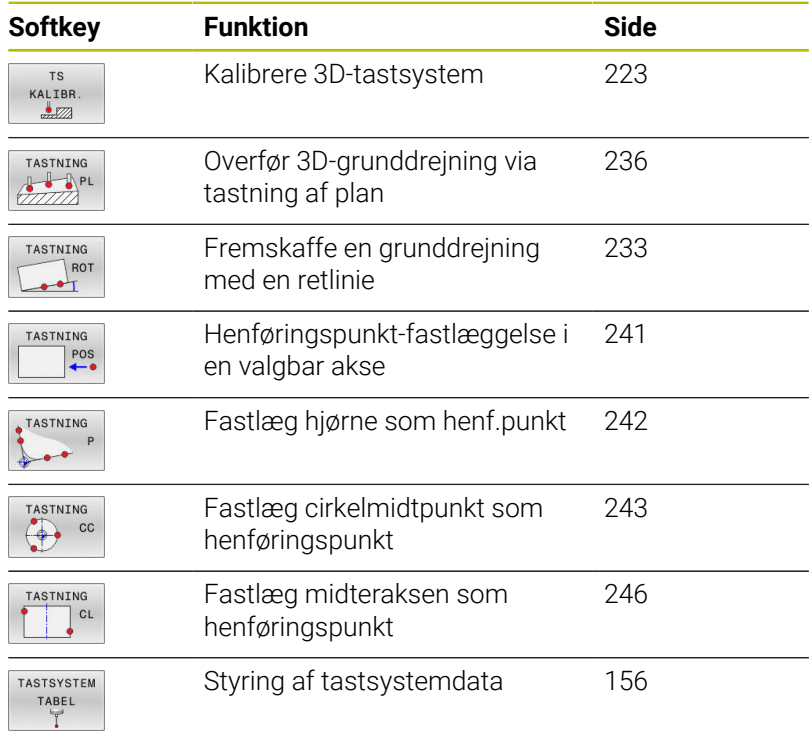

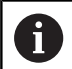

#### Brugsanvisninger:

- Mens Tastesystemfunktioner udføres, deaktiverer styringen **Globale programindstillinger** midlertidig.
- De kan i drejedrift anvende alle manuelle Tastesystemcykluser, undtagen Cyklus **Tast plan** og **Tast skæringspunkt**. I drejefunktionen tilsvare måleværdien for X-aksen diameter-værdier.
- For at anvende tastesystemet i drejedrift, skal tastesystemet separat kalibreres i drejedrift. Da grundstillingen af drejespindel kan afvige i fræse- og drejedrift, skal tastesystemet kalibreres uden midterforskydning. Hertil kan De yderlig for tastesystemet indgive værktøjs-data, f.eks. som indiceret værktøj.
- Når spindeltilbageføring er aktiveret, er antal af spindelomdr. med åben beskyttelsesdør begrænset. Hvis nødvendigt ændre drejeretningen på spindlen, som ikke altid er placeret på den korteste vej.
- Hvis der ikke er infkoblet et emne-tastesystem, kan De med **NC-Start** udfører en positionsoverføesel. Styringen viser en advarsel, at der i dette tilfælde ikke er nogen tastebevægelse.

m

## **Yderlig Informationer:** Brugerhåndbog **Programmering målecyklus for emner og værktøjer**

### **Kørsel med et håndhjul med display**

Ved et håndhjul med display er det muligt under manuel tastesystemcyklus, at overgive kontrollen til håndhjulet.

Gå frem som følger:

- Starte manuel tastesystemcyklus
- Positionér tastsystemet i nærheden af det første tastpunkt.  $\mathbf{p}$
- Tast første tastepunkt  $\blacktriangleright$
- $\blacktriangleright$ Aktivere håndhjul på håndhjul
- TNC´en viser pop-up vinduet **Håndhjul aktiv**.
- $\blacktriangleright$ Positionér tastsystemet i nærheden af det andet tastpunkt.
- Deaktivere håndhjul på håndhjul  $\blacktriangleright$
- > TNC'en lukker pop-up vinduet.
- Tast andet tastepunkt  $\frac{1}{2}$
- Fastlæg evt. henføringspunkt
- Afslutte tastefunktion

 $\mathbf i$ 

Når håndhjul er aktiv, kan De ikke starte Tastesystemcyklus.

## **Undertrykke tastesystem-overvågning**

### **Undertrykke tastesystem-overvågning**

Når styringen ikke får stabilt signal fra Taster, bliver Softkey **TASTSYSTEM UDE** vist.

For at deaktiverer Tastesystemovervågning, går De frem som følger:

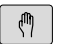

Vælg driftsart **MANUEL DRIFT**

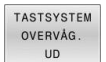

- Tryk Softkey **TASTSYSTEM UD**
- > Styringen deaktiverer tastesystemovervågning i 30 sekunder.
- Evt. kør Taster, så styringen dermed får et stabilt signal fra Taster

Så længe Tastesystemovervågning er udkoblet, giver styringen giver fejlmeldingen **Tastesystemovervågning er deaktiveret i 30 sek.**. Denne fejlmelding er kun aktiv i 30 sek.

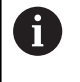

Når tasten indenfor 30 sek. får et stabilt signal, så aktiveres tastesystemovervågningen automatisk i 30 sek. og feljmeldingen slettes.

# *ANVISNING*

### **Pas på kollisionsfare!**

Når Tastesystemovervågning er deaktiveret, udfører styringen ingen kollisionskontrol De skal sikre, at Tastesystemet kan køre sikkert. Ved forkert valgt frikørslesretning, består en kollisionsfare!

Kør aksen forsigtigt i driftsarten **MANUEL DRIFT**
# **Funktioner i Tastesystem-cyklus**

I den manuelle Tastesystem-Cyklus vises Softkeys, hvor de kan vælge tasteretningen eller tasterutine. Hvilke Softkeys der vises, er afhængig af de forskellige Cykluser:

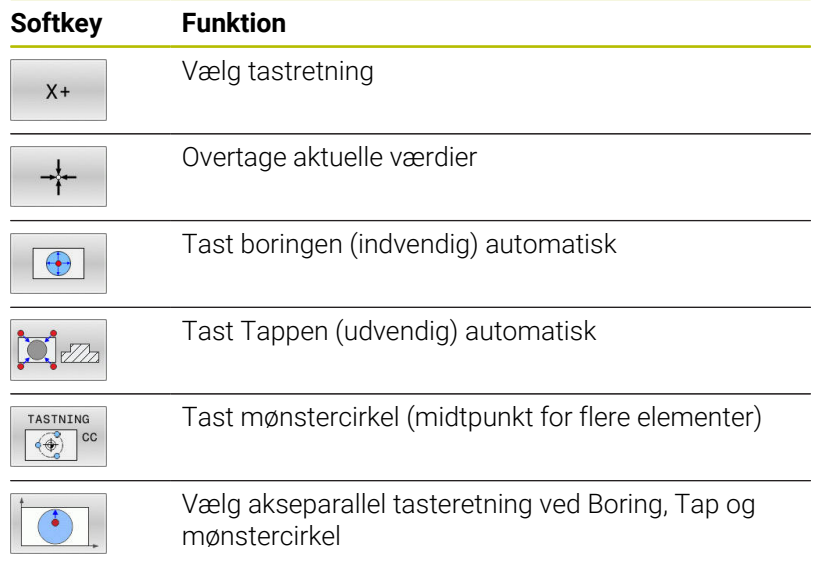

HEIDENHAIN | TNC 640 | Brugerhåndbog Oprettelse, NC-Programmer test og afvikling | 10/2022 **217**

#### **Automatisk tasterutine Boring, tap og Mønstercirkel**

# *ANVISNING*

#### **Pas på kollisionsfare!**

Styringen udfører ingen automatisk kollisionskontrol med taststiften. Ved automatisk tastning positionerer styringen tastesystemet selvstændigt på tastepositionen. Ved forkert forpositionering og uforudsete forhindringer kan der opstå kollisionsfare!

- **Programmer egnet forpositionering**
- Tag højde for hindringer ved hjælp af sikkerhedsafstande

Hvis de anvender en tasterutine, for automatisk tastning af en boring, tap eller mønstercirkel, åbner styringen en formular med tilhørende indgivelsesfelter.

#### **Indtastningsfelter i formularen Mål Tap og Mål boring**

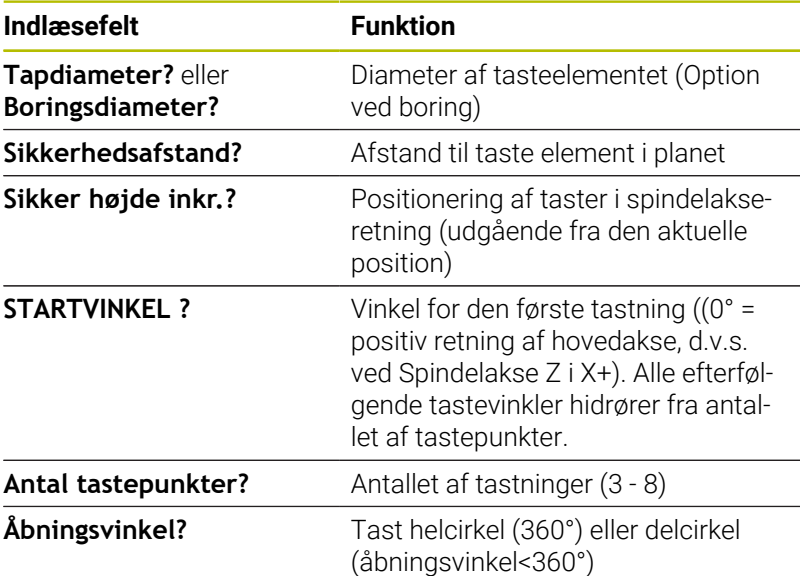

#### Automatisk tasteroutine:

Tastsystem vorpositionieren

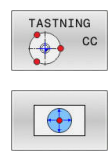

- Vælg tastefunktion: Vælg softkey **TASTE CC**
- Boringer skal tastes automatisk: Tryk Softkey **BORING**
- Vælg akseparallel tasteretning
- Start tastefunktion: Tryk tasten **NC-Start**
- > Styringen udfører alle forpositioneringer og tastninger automatisk.

For tilkørsel til positionen anvender styringen den i Tastesystem-Tabellen definerede tilspænding **FMAX**. Den egentlige tastning bliver udføret med den definerede tastetilspænding **F**.

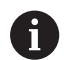

Betjenings- og programmeringsvejledning: i. Før De starter den automatiske tasteroutine, skal De

- forpositionerer tastesystemer i nærheden af det første tastepunkt Forskyd tastesystemet i en afstand svarende til sikkerhedsafstanden modsatrettet tasteretningen. Sikkerhedsafstanden tilsvare summen af værdier fra Tastesystemtabellen og fra indlæseformular.
- Ved indvendig måling med stor diameter, kan styringen også på en cirkelbane, positionerer med tilspændingen **FMAX** . Hertil indfører De i indlæseformularen en sikkerhedsafstand for forpositionering og huldiameteren. Positioner tastesystemet i boringen med ca. sikkerhedsafstanden ud til vægen. Vær opmærksom på startvinklen ved forpositioneringen på den første tastning f.eks. ved 0° taster styringen i positiv hovedakseretning.
- Hvis åbningsvinklen indeholder værdien 360°, returnerer styringen efter sidste tasteproces tastesystemet til emnet til positionen før Tastefunktionen blev startet.

# **Vælg tastesystem Cyklus**

#### Vælg driftsart **MANUEL DRIFT** eller **EL.HÅNDHJUL**

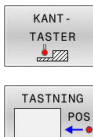

Vælg tastefunktion: Tryk softkey **KANTTASTER**

- Vælg TastesystemCyklus: Tryk f.eks. Softkey **ANTASTEN POS**
- > Styringen viser på billedskærmen den tilsvarende menu.

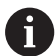

#### Brugsanvisninger:

- Når De vælger en manuel Tastefunktion, åbner styringen m. en formular, hvori alle de relevante informationer vises. Indholdet af formularen er afhængig af de forskellige funktioner.
- I nogle felter kan De også indgive værdier. For at skifte til det ønskede indlæsefelt, anvender De piltasten. De kan kun positionerer piltasten i felter som kan editeres. Felter som ikke kan editeres, er gråtonet.

# **Protokollering af måleværdier fra Tastesystem-cyklus**

Vær opmærksom på maskinhåndbogen! Styringen skal være forberedt for disse funktioner af maskinfabrikanten.

Efter at styringen har udført en vilkårlig Tastesystem-Cyklus, skriver styringen måleværdien til filen TCHPRMAN.html.

Hvis De i maskin-parameter **FN16DefaultPath** (Nr. 102202) ikke har angivet en sti, gemmer styringen filen TCHPRMAN.html i hovedbiblioteket **TNC:\** .

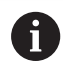

6

Brugsanvisninger:

 $\mathcal{L}_{\mathcal{A}}$ Når De udfører flere Tastesystem-Cyklus efter hinanden, så gemmer styringen måleværdierne under hinanden.

# <span id="page-220-0"></span>**Skriv måleværdien fra tastesystemet-Cyklus i en Nulpunkt-Tabel.**

 $\mathbf{H}$ 

Når De vil gemme måleværdier i emne-koordinatsystemet, så anvender De funktionen **INDSÆT I TABLE**. Når De vil gemme måleværdier i Basis-koordinatsystemet, så anvender De funktionen **INDFØR TABEL**.

**[Yderligere informationer:](#page-221-0)** "Skriv måleværdien fra [Tastesystemet-Cyklus i en henføringspunkt-Tabel.",](#page-221-0) [Side 222](#page-221-0)

Med softkey **INDSÆT I TABLE** kan styringen, efter at en vilkårlig Tastecyklus er blevet udført, skrive måleværdier i en nulpunkt-tabel:

- Gennemføre vilkårlige tastfunktioner
- Indfør de ønskede koordinater for henføringspunktet i det tilbudte indlæsefelt (afhængig af den udførte tastesystem-cyklus)
- Indlæs nulpunkt-nummeret i indlæsefeltet **Nummer i tabel?**
- Tryk Softkey **INDSÆT I TABLE**
- Styringen gemmer nulpunktet under det indlæste nummer i den angivne nulpunkts-tabellen.

# <span id="page-221-0"></span>**Skriv måleværdien fra Tastesystemet-Cyklus i en henføringspunkt-Tabel.**

Når De vil gemme måleværdier i Basis-koordinatsystemet, så anvender De funktionen **INDFØR TABEL**. Når De vil gemme måleværdier i emne-koordinatsystemet, så anvender De funktionen **INDSÆT I TABLE**.

**[Yderligere informationer:](#page-220-0)** "Skriv måleværdien fra [tastesystemet-Cyklus i en Nulpunkt-Tabel.", Side 221](#page-220-0)

Med softkey **INDFØR TABEL** kan styringen, efter at en vilkårlig tastesystemcyklus er blevet udført, skrive måleværdierne i henføringspunkt-tabellen. Måleværdierne bliver så gemt henført til det maskinfaste koordinatsystem (REF-koordinater). Henføringstabellen har navnet PRESET.PR og er gemt i biblioteket TNC:\table.

- Gennemføre vilkårlige tastfunktioner
- Indfør de ønskede koordinater for henføringspunktet i det tilbudte  $\blacktriangleright$ indlæsefelt (afhængig af den udførte tastesystem-cyklus)
- Indlæs henføringspunkt-nummeret i indlæsefeltet **Nummer i tabel?**
- Tryk Softkey **INDFØR TABEL**  $\blacktriangleright$
- Styringen åbner **Overskrive aktive preset?**.
- $\blacktriangleright$  T

 $\mathbf i$ 

 $\mathbf i$ 

- Styringen gemmer nulpunktet under det indlæste nummer i den angivne henføringspunkts-tabellen.
	- Henføringspunkt-nummer eksisterer ikke: Styringen gemmer linjen først efter De trykker Softkeys **LINJE OPRETTES** (Opret linje i tabel?)
	- Henføringspunkt-nummer er beskyttet: tryk Softkey **INDLÆD I SPÆRRET LINJE**, aktive henføringspunkt bliver overskrevet
	- Henføringspunkt-nummer er beskyttet med Password: Tryk Softkey **INDLÆD I SPÆRRET LINJE** og indgiv Password, det aktive henføringspunkt bliver overskrevet

Når skrivning i en Tabel ikke er muligt pga. en spærring, viser styringen et tip. Hermed bliver Tastefunktionen ikke afbrudt.

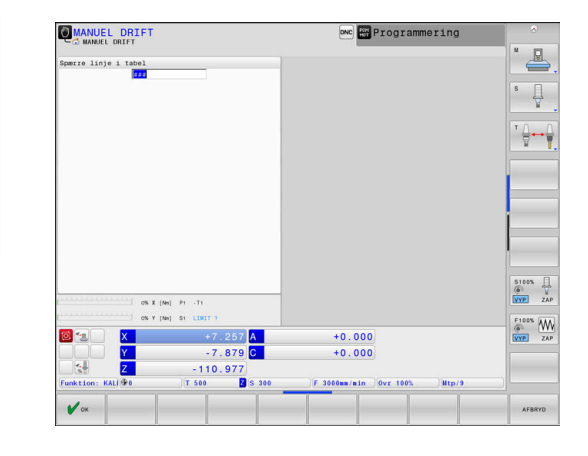

# **5.8 3D-Tastesystem kalibrering**

### **Introduktion**

i

For at kunne bestemme det faktiske kontaktpunkt for et 3Dtastesystem, skal De kalibrere tastesystemet. Ellers kan styringen ikke bestemme et eksakt måleresultat.

#### Brugsanvisninger:

- Kalibrer altid Tastesystemet i følgende tilfælde:
	- Idriftsættelse
	- Tastestift brud
	- Skift tastestift
	- Ændring af tasttilspænding
	- Uregelmæssigheder, f.eks. ved opvarmning af maskinen
	- Ændring af den aktive værktøjsakse
- Når De efter kalibrering taster Softkey knappen **OK**, bliver den kalibrerede værdi overført for det aktive tastesystem. De aktualiserede værktøjsdata bliver omgående virksomme, et fornyet værktøjskald er ikke nødvendigt

Ved kalibrering bestemmer styringen den aktive længde af tastestiften og den aktive radius for tastekuglen. For kalibrering af 3D-tastsystemet opspænder De en indstillingsring eller en tap med kendt højde og kendt indvendig. radius på maskinbordet. Styringen udfører via kalibrerings-Cyklus en længde- og radiuskalibrering:

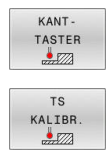

#### Tryk Softkey **KANTTASTER**

- Vis Kalibrerings-Cyklus: Tryk **TS KALIBR.**
- Vælg kalibreringscyklus

#### **Kalibrercyklus**

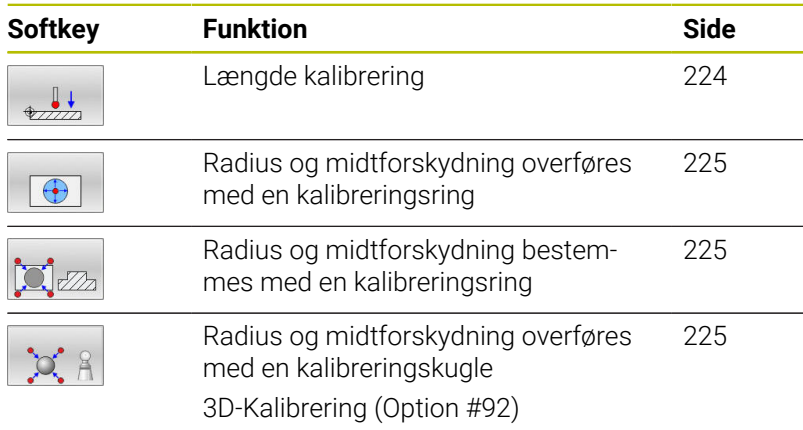

# <span id="page-223-0"></span>**Kalibrering af virksom længde**

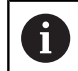

6

HEIDENHAIN garanterer kun tastesystemets funktion i forbindelse med HEIDENHAIN tastesystemer.

Den virksomme længde af tastsystemet henfører sig altid til værktøjs-henføringspunktet Værktøjshenføringspunkt befinder sig ofte i den så kaldte spindelnæse, planflade af spindel. Maskinproducnten kan også placere værktøjshenføringspunkt anderledes.

Fastlæg henføringsp. i spindel-aksen således, at det gælder for  $\blacksquare$ maskinbordet: Z=0.

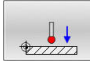

- Vælg kalibrerings-funktion for tastesystemlængen: vælg Softkey **TS laengde kalibrering**
- > Styringen viser de aktuelle kalibreringsdata.
- **Reference for længde?**: Indgiv højden på kalibreringsringen i menuvindue
- Kør tastsystemet tæt over overfladen af indstillingsringen
- Om nødvendigt ændres kørselsretning med softkey eller piltaste
- Tast overflade: Tryk tasten **NC-Start**
- $\blacktriangleright$  Kontroller resultat
- Tast Softkey **OK** for at overfører værdien
- ▶ Tast Softkey **AFBRYD** for at afslutte kalibreringsfunktionen
- > Styringen gemmer kalibreringsprocessen i filen TCHPRMAN.html

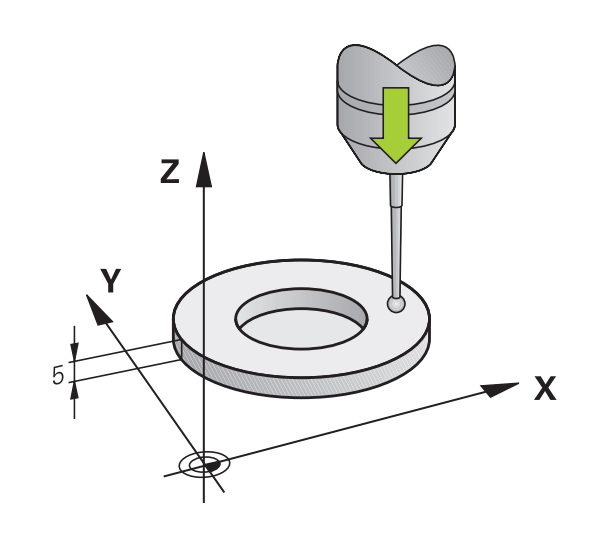

# <span id="page-224-0"></span>**Kalibrer aktiv radius og udjævn tastsystemcenterforskydningen**

f.

HEIDENHAIN garanterer kun tastesystemets funktion i forbindelse med HEIDENHAIN tastesystemer.

Ved kalibrering med tastekugle-radius, gennemfører styringen tasterutinen automatisk. I første forløb overfører styringen midten af kalibreringsring eller Tap (grovmåling) og positionerer tastesystemet i centrum. Til slut bliver den egentlige kalibreringsroutine (finmåling) af tastekugle-radius overført. Hvis det er muligt at der er et vendespring med tastesystemet, bliver der ved det videre forløb overført et middelforskydning.

Egenskaberne, om hvordan Deres Tastesystem kan orienteres, er for-defineret ved HEIDENHAIN-Tastesystem. Andre tastesystemer kan være konfigureret fra maskinproducenten.

Tastesystem-aksen falder normalt ikke helt sammen med spindelaksen. Kalibrerings-funktionen registrerer forskydningen mellem tastesystem-aksen og spindelaksen og udjævner den regnemæssigt vendespringet (drejning på 180°).

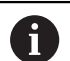

De kan kun overfører midtforskydning med et dertil egnet tastesystem.

Hvis De skal udfører en udvendig-kalibrering, skal De forpositionerer tastesystemet over kalibreringskuglen eller kalibreringsdornen. Sørg for, at tastepunkterne kan nås uden kollision.

Afhængig heraf, hvordan Deres tastesystem er orienteret, afvikles kalibrerings-routinen forskelligt:

- Ingen Orientering mulig eller orientering kun i én retning mulig: styringen udfører en grov- og en fin-måling og bestemmer den virksomme tastekugle-radius (kolonne R i tool.t)
- Orientering i to retninger muligt (f.eks. kabel-tastesystem fra HEIDENHAIN): styringen udfører en grov- og fin-måling, drejer tastesystemet 180° og udfører yderlig en taste-rutine. Via vendespringmåling bliver udover radius også midtforskydning (CAL\_OF i tchprobe.tp) overført.
- Tilfældig Orientering muligt (f.eks. Infrarød-tastesystem fra HEIDENHAIN): Styringen udfører en grov- og fin-måling, drejer tastesystemet 180° og udfører yderlig en taste-rutine. Via vendespringmåling bliver udover radius også midtforskydning (CAL\_OF i tchprobe.tp) overført.

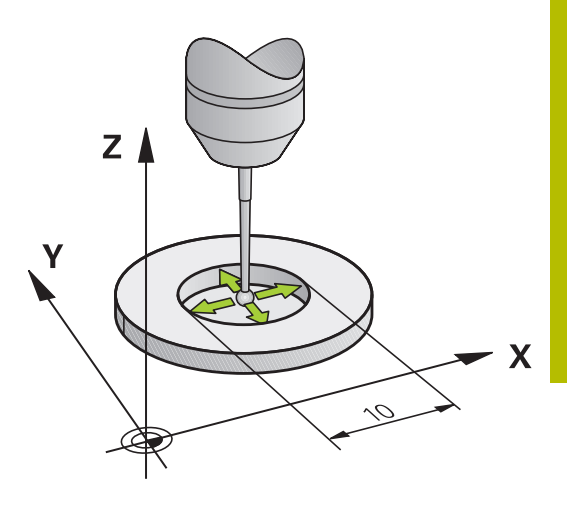

#### **Kalibrering med en kalibreringsring**

Ved manuel kalibrering med en kalibreringsring går De frem som følger:

- Tastkugel i driftart **MANUEL DRIFT** positioner i boringen af indstilringen
- $\bigoplus$
- Vælg kalibreringsfunktion: Tryk Softkey **TS kalibrering i ring**
- > Styringen viser de aktuelle kalibreringsdata.
- Indlæs diameteren for Indstillingsringen
- Indlæs startvinkel
- Indgiv antal af statepunkter
- Tastning: Tryk tasten **NC-Start**
- 3D-tastesystemet taster i en automatisk tasteroutine alle krævede punkter og omregner den aktive tastekugle-radius Når et vendespringmåling er muligt, beregner styringen midtforskydningen.
- Kontroller resultat
- Tast Softkey **OK** for at overfører værdien
- ▶ Tryk Softkey **SLUT** for at afslutte kalibreringsfunktionen
- > Styringen gemmer kalibreringsprocessen i filen TCHPRMAN.html

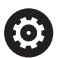

Vær opmærksom på maskinhåndbogen! For at bestemme tastekugle-midtforskydningen, skal styringen være forberedt af maskinfabrikanten.

#### **Kalibrer med en Tap eller kalibreringsdorn**

Ved manuel kalibrering med en kalibreringsdorn hhv. Tap går De frem som følger:

- Positioner tastekuglen i driftsart **MANUEL DRIFT** midt over kalibreringsdorn
- 
- Vælg kalibreringsfunktion: Tryk Softkey **TS kalibreres pa tappen**
- $\blacktriangleright$  Indlæs ydre diameter for tappen
- **Indgiv sikkerhedsafstand**
- Indlæs startvinkel
- Indgiv antal af statepunkter
- Tastning: Tryk tasten **NC-Start**
- 3D-tastesystemet taster i en automatisk tasteroutine alle krævede punkter og omregner den aktive tastekugle-radius Når et vendespringmåling er muligt, beregner styringen midtforskydningen.
- Kontroller resultat
- Tast Softkey **OK** for at overfører værdien
- ▶ Tryk Softkey **SLUT** for at afslutte kalibreringsfunktionen
- > Styringen gemmer kalibreringsprocessen i filen TCHPRMAN.html

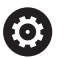

Vær opmærksom på maskinhåndbogen! For at bestemme tastekugle-midtforskydningen, skal styringen være forberedt af maskinfabrikanten.

#### <span id="page-227-0"></span>**Kalibrering med en kalibreringskugle**

Ved manuel kalibrering med en kalibreringskugle går De frem som følger:

> Positioner tastekuglen i driftsart **MANUEL DRIFT** midt over kalibreringskuglen

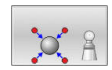

6

- Vælg kalibreringsfunktion: Tryk Softkey **TS kalibreres pa kugle**
- Indlæs udvendig diameter for kuglen
- **Indgiv sikkerhedsafstand**
- Indlæs startvinkel
- ▶ Indgiv antal af statepunkter
- Evt. vælge mål længde
- Indlæs evt. reference for længde
- Tastning: Tryk tasten **NC-Start**
- 3D-tastesystemet taster i en automatisk tasteroutine alle krævede punkter og omregner den aktive tastekugle-radius Når et vendespringmåling er muligt, beregner styringen midtforskydningen.
- $\triangleright$  Kontroller resultat
- Tast Softkey **OK** for at overfører værdien
- ▶ Tryk Softkey **SLUT** for at afslutte kalibreringsfunktionen eller indlæs antal tastepunkter for 3D-kalibrering
- > Styringen gemmer kalibreringsprocessen i filen TCHPRMAN.html

Vær opmærksom på maskinhåndbogen! For at bestemme tastekugle-midtforskydningen, skal styringen være forberedt af maskinfabrikanten.

#### **3D-Kalibrering med en kalibreringskugle (Option #92)**

Efter kalibrering med en kalibreringskugle, tilbyder styringen muligheden at kalibrerer tastesystem vinkelafhængighed. Dertil taster styringen kalibreringskuglen firdelt vertikalt. 3Dkalibreringsdata beskriver udbøjningsforholdet af tastesystemet i vilkårlige tasteretninger.

Forudsætning er Software-Option **3D-ToolComp** (Option #92).

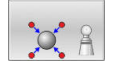

- Gennemfør kalibrering med en kalibreringskugle
- Indgiv antal af statepunkter
- Tryk tasten **NC-START**
- 3D-tastesystemet taster i en automatisk tasteroutine alle krævede punkter.
- Tryk Softkey **OK**
- ▶ Tryk Softkey **SLUT** for at afslutte kalibreringsfunktionen
- > Styringen gemmer afvigelsen i en korrekturværditabel under **TNC:\system\3D-ToolComp**.

Styringen lægger hvert kalibreret tastesystem i egen tabel. I værktøjs-tabellen bliver i kolonne **DR2TABLE** automatisk derfor referenceret.

### **Kalibrer en L-formet Stylus**

Før De kalibrerer en L-formet stylus, skal De først definere parametrene i tastesystemtabellen. Ved hjælp af disse omtrentlige værdier kan styringen justere tastesystemet under kalibrering og bestemme de faktiske værdier.

Definer først følgende parametre i tastesystem-tabellen:

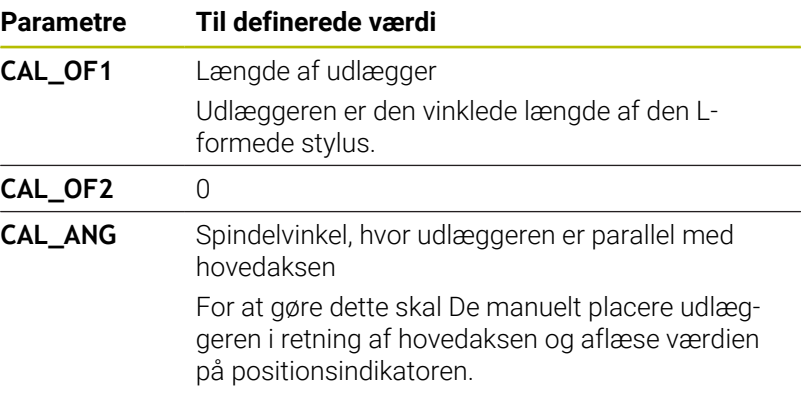

Efter kalibrering overskriver styringen de tidligere definerede værdier i tastesystem-tabellen med de fastlagte værdier.

**Yderligere informationer:** ["Tastesystemtabel", Side 156](#page-155-0)

Ved kalibrering af tastesystem skal man sikre sig, at tilspænding-Override er 100 %. Dermed kan De altid at bruge den samme tilspænding til de følgende tasteprocesser som til kalibrering. Dermed kan De udelukke unøjagtigheder på grund af ændrede tilspændingshastigheder ved tastning.

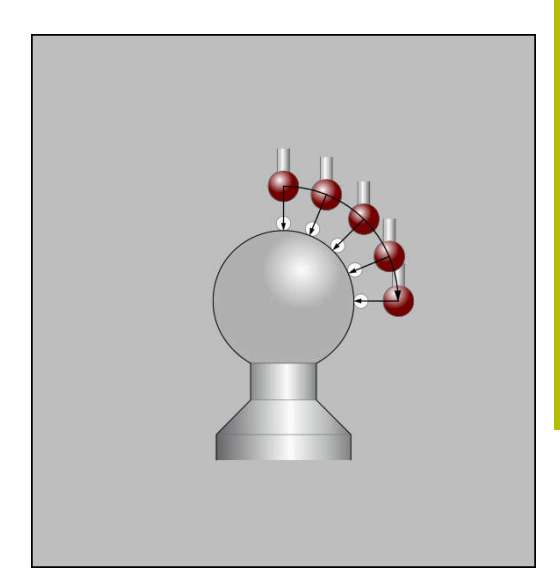

# **Visning af kalibreringsværdier**

Styringen gemmer den aktive længde og virksomme radius for tastesystemet i værktøjstabellen. Tastesystem-centerforskydningen gemmer styringen i tastesystem-tabellen, i kolonne **CAL\_OF1** (hovedakse) og **CAL\_OF2** (sideakse). For at vise de indlagrede værdier, trykker De softkey **TASTSYSTEM TABEL**.

**Yderligere informationer:** ["Tastesystemtabel", Side 156](#page-155-0) Ved kalibrering fremstiller styringen automatisk protokolfilen

TCHPRMAN.html, hvor kalibrerings værdierne gemmes.

Vær sikker på, at værktøjsnummer af værktøjstabellen og Tastesystemnummer af Tastesystemtabellen passer sammen. Det er uafhængig af, om De vil arbejde med et tastesystem i automatikdrift eller i driftsart **MANUEL DRIFT**.

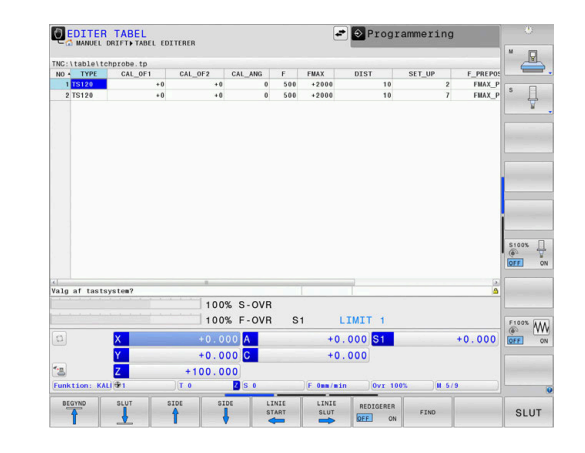

i

# <span id="page-230-0"></span>**5.9 Kompenser slidtage med 3D-tastesystem**

#### **Introduktion**

 $\bullet$ 

Vær opmærksom på maskinhåndbogen! Det er maskinafhængigt, om De vil kompenserer en skrå emne-opspænding med et Offset (Vinkel borddrejning).

HEIDENHAIN garanterer kun tastesystemets funktion i forbindelse med HEIDENHAIN tastesystemer.

Et skrå opspændt emne kompenserer styringen for ved en aritmetiske Grunddrejning (Vinkel grunddrejning) eller med en Offset (Vinkel borddrejning).

Hertil sætter styringen drejevinklen på den vinkel, som en emneflade skal indeslutte med vinkelhenføringsaksen for bearbejdningsplanet.

**Grunddrejning:** Styringen oversætter den målte vinkel som en rotation om værktøjsretningen og gemmer værdierne i kolonne SPA, SPB og SPC i henføringspunkt-tabellen.

**Offset:** Styringen oversætter den målte vinkel som en akseforskydning i maskinkoordinatsystem og gemmer værdierne i kolonne A\_OFFS, B\_OFFS oder C\_OFFS i henføringspunkt-tabellen.

For at bestemme en grunddrejning eller Offset skal de taste to punkter på en skråflade på emnet. Rækkefølgen De taster disse punkter har indflydelse på den beregnede vinkel. Den overførte vinkel fra den første til anden tastepunkt. De kan også bestemme grunddrejningen eller Offset ved boringer eller Tappe. Dette fordre dog et konsistent bebearbejdningsplan. Beregningen af grunddrejningen forekommer i indlæse-koordinatsystem (I-CS.)

#### **Når De bestemmer grunddrejningen i et aktivt transformeret bearbejdningsplan, skal De være opmærksom på følgende:**

- Når de aktuelle koordinater på drejeaksen, og den definerede transformationsvinkel (3D-ROT-Menu) stemmer overens, er bearbejdningsplanet konsistent. Grunddrejning bliver således beregnet i indlæsefelt-koordinatsystem (I-CS) i afhængighed af værktøjsaksen.
- Når de aktuelle koordinater på drejeaksen, og den definerede transformationsvinkel (3D-ROT-Menu) ikke stemmer overens, er bearbejdningsplanet inkonsistent. Grunddrejning bliver således beregnet i emne-koordinatsystem (W-CS) i afhængighed af værktøjsaksen.

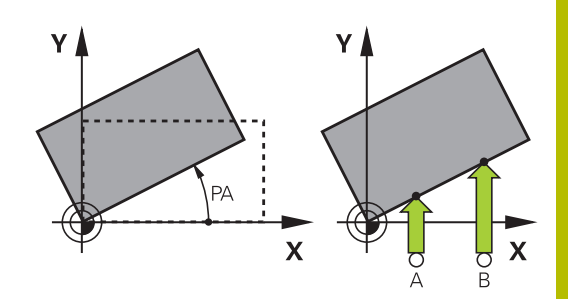

- A
- Betjenings- og programmeringsvejledning:
- Tastretningen for måling af emne-skråfladen vælges altid vinkelret på vinkelhenføringsaksen.
- For at grunddrejningen bliver rigtigt udregnet i programafviklingen, skal De i første kørselsblok programmere begge koordinater for bearbejdningsplanet.
- De kan også anvende en grunddrejning i kombination med **PLANE**-Funktion (undtagen **PLANE AXIAL**). I dette tilfælde skal De først aktivere grunddrejning og så **PLANE**-Funktion.
- De kan også aktiverer grunddrejningen eller en Offset uden at taste emnet. Indtast for dette en værdi i det respektive indlæsningsfelt og tryk Softkey **FASTLÆG DREJNING** eller **BORDFASTLÆG**.
- Forholdene omkring styringen ved henføringspunktm. fastlæggelse er herved afhængig af indstillingen maskin-parameteren **chkTiltingAxes** (Nr. 204601). **[Yderligere informationer:](#page-211-0)** "Introduktion", Side 212

### **Grunddrejning overfør**

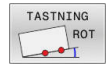

- TRyk Softkey **Tastning rotation**
- Styringen åbner menu **Taste drejning**.
- ▶ Følgende indlæsefelt bliver vist:
	- **Vinkel grunddrejning**
	- **Offset rundbord**
	- **Nummer i tabellen?**
- > Styringen viser evt. den aktuelle grunddrejning og Offset i indlæsefelt.
- Positionér tastsystemet i nærheden af det første tastpunkt.
- Vælg tasteretning eller tasterutine med softkey
- Tryk tasten **NC-START**
- Positionér tastsystemet i nærheden af det andet tastpunkt.
- Tryk tasten **NC-START**
- > Styringen bestemmer grunddrejningen oh Offset og viser disse.
- Tryk Softkey **FASTLÆG DREJNING**
- Tryk Softkey **SLUT**

Styringen gemmer tasteprocessen i filen TCHPRMAN.html

# **Gem grunddrejning i henføringspunkt-tabellen**

- Efter taste-forløbet indlæses henføringspunkt-nummeret i indlæsefeltet **Nummer i tabellen?** i hvilket styringen skal gemme den aktive grunddrejning
- Softkey **GRUNDDR.** Tryk **GRUNDDR. PKT-TAB**
- Styringen åbner menu **Overskrive aktive preset?**.
- Tryk softkey **HENFPKT. OVERSKR.**
- > Styringen gemmer grunddrejningen i henføringspunkttabellen.

# **Skråt liggende emne, kompensering med en borddrejning**

De har tre muligheder, for at kompenserer et emne-skråflade med en borddrejning:

- Oprette drejebord
- Sæt borddrejning
- Gem grunddrejning i henføringspunkt-tabellen

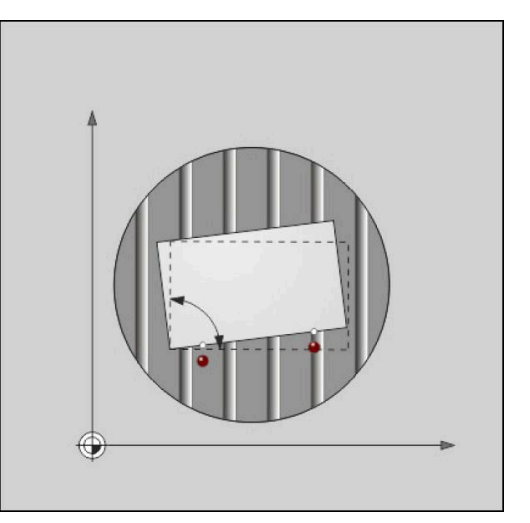

### **Oprette drejebord**

Den bestemte skråflade kan De udligne med en positionering af drejebordet.

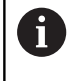

For at udelukke en kollision under udligningsbevægelsen, positionerer De, før borddrejningen, alle akser sikkert. Styringen giver før borddrejningen en yderlig advarsel.

- Efter tasteprocessen trykkes Softkey **DREJEBORD OPRETTE**
- > Styringen åbner advarslen.
- Bekræft med softkey **OK**  $\blacktriangleright$
- Tryk tasten **NC-START**  $\mathbf{B}$
- > Styringen justerer drejebordet.

### **Sæt borddrejning**

De kan sætte et manuelt henføringspunkt i drejebordaksen.

- Efter tasteprocessen trykkes Softkey **BORDFASTLÆG**
- Når en borddrejning allarede er sat, så åbner styringen menu  $\geq$ **Nulstil grunddrejning?**.
- Tryk softkey **GRUNDDR. SLETTES**
- > Styringen sletter grunddrejningen i henføringspunkttabellen og tilføjer en Offset.
- Alternativ **GRUNDDR. BEHOLDES** Tryk
- > Styringen indføjer Offset i henføringspunkttabellen og beholder grunddrejning.

#### **Gem grunddrejning i henføringspunkt-tabellen**

Drejebordets skråflade kan De gemme i en vilkårlig linje i henføringspunkttabellen. Styringen gemmer vinklen i drejebordets Offset-kolonne f.eks. i kolonne C\_OFFS ved en C-akse.

- Efter tasteprocessen Softkey **BORDDREJ. PKT-TAB** Tryk  $\blacktriangleright$
- > Styringen åbner menu Overskrive aktive preset?.
- Tryk softkey **HENFPKT. OVERSKR.**
- > Styringen gemmer Offset i henføringspunkttabellen.

De skal evt. skifte visningen i henføringspunkt-Tabellen med Softkey **BASIS-TRANSFORM./OFFSET** for at denne kolonne vises.

# **Vise grunddrejning og Offset**

Når De vælger funktion **TASTNING ROT** viser styringen den aktive vinkel af grunddrejningen i dialog **Vinkel grunddrejning** og den aktive Offset i indlæsefelt **Offset rundbord** .

Derudover bliver grunddrejningen og Offset også vist i billedeskærmsopdelingen **PROGRAM STATUS** i fane **STATUS POS.** .

Når styringen kører maskinakserne i henhold til grunddrejning, bliver et symbol på grunddrejningen vist i statusbilledet.

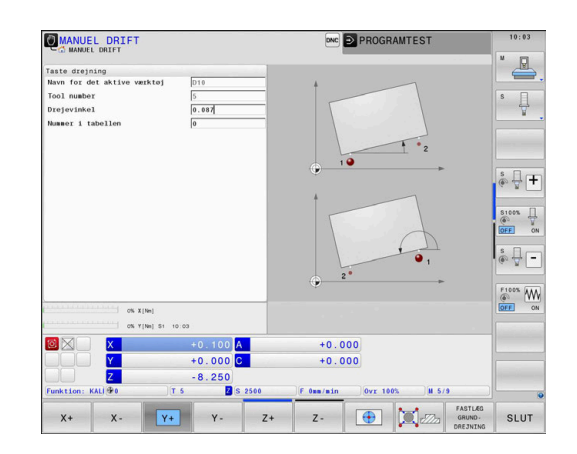

# **Ophæv grunddrejning og Offset**

- Vælge tastfunktion: Tryk softkey **TAST ROT**
- Indlæs **Vinkel grunddrejning**: **0**
- Indlæs alternativ **Offset rundbord**: **0**
- Overfør med Softkey **FASTLÆG DREJNING**
- Overfør alternativt med softkey **BORDFASTLÆG**
- Afslut tastefunktion: Tryk softkey **SLUT**

# **Overfør 3D-Grunddrejning**

Ved tastning af 3 positioner kan skråfladen på en vilkårlig flade fastlægges. Med funktionen **Tast plan** fastlægger De skråplanet og gemmer det som 3D-Grunddrejning i henføringspunkt-Tabellen.

 $\mathbf i$ 

Betjenings- og programmeringsvejledning:

- Rækkefølgen og position af tastepunkter bestemmer п derved, hvordan styringen beregner orienteringen af planet.
- Med de første to målepunkter bestemmer De tilpasningen af hovedaksen. Definerer det andet punkt i positiv retning af ønskede hovedakse. Position af det tredje punkt bestemmer retningen af sideaksen og værktøjs-aksen. Definer det tredje i positiv Y-akse af det ønskede ønskede emne-koordinatsystem.
	- 1 Punkt: ligger på hovedaksen
	- 2 Punkt: ligger på hovedaksen, i positiv retning fra det første punkt
	- 3 Punkt: liger på sideaksen, i positiv retning af det ønskede emne-koordinatsystem

Med optionen indlæsning af henføringsvinkel er De i position, at definerer den nominel-akseretning af det tastede plan.

#### **Fremgangsmåde**

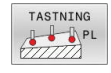

- Vælg tastefunktion: Tryk softkey **TASTE PL**
- > Styringen viser de aktuelle 3D-grunddrejning.
- Positionér tastsystemet i nærheden af det første tastpunkt.
- Vælg tasteretning eller tasterutine med softkey
- Tastning: Tryk tasten **NC-Start**
- Positionér tastsystemet i nærheden af det andet tastpunkt.
- Tastning: Tryk tasten **NC-Start**
- ▶ Positionér tastesystemet i nærheden af det tredie tastepunkt
- Tastning: Tryk tasten **NC-Start**.
- > Styringen bestemmer 3D-Grunddrejningen og viser værdien for SPA, SPB og SPC, henførende til det aktive koordinatsystem
- Indgiv om nødvendigt henføringsvinkel

Aktiver 3D-Grunddredrejning:

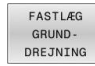

**FASTLÆG DREJNING** 

Gem 3D-grunddrejning i henføringspunkt-tabellen:

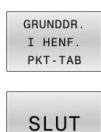

Tryk softkey **GRUNDDR. PKT-TAB**

Afslut tastefunktion: Tryk softkey **SLUT**

Styringen gemmer 3D-Grunddrejningen i kolonne SPA, SPB og SPC i henføringspunkt-Tabellen.

#### **Vis 3D-Grunddrejning**

Når der er gemt en 3D-grundddrejning i henføringspunkt, så

indblender styringen symbolet  $\mathbb{Z}$  for 3D-grunddrejningen i statusvinduet. Styringen kører maskinaksen i forhold til 3D-Grunddrejningen.

#### **Udfør 3D-Grunddrejning**

Hvis maskinen har to rotationsakser, og det tastede 3D-Grunddrejning er aktiv, kan De udfører 3D-grunddrejningen ved hjælp af drejeaksen.

# *ANVISNING*

#### **Pas på kollisionsfare!**

Styringen gennemfører ikke en kollisionskontrol før tilpasning af drejeaksen. Ved fejlagtig forpositionering kan der opstå kollisionsfare.

tilkør en sikker position før opretning

#### Gå frem som følger:

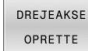

### Tryk softkey **DREJEAKSE OPRETTE**

- > Styringen viser den beregnede aksevinkel.
- > Styringen advarer i hjælpebilledet for at påpege risikoen for kollision ved svingning.
- ▶ Indlæs tilspænding
- ▶ Vælg evt. løsning
	- > Styringen aktiverer 3C-Rotation og aktualiserer aksevinkelvisning.

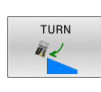

口

NO SYM

### Tryk tasten **NC-START**

▶ Vælg positionsforhold

> Styringen justerer aksen. Derved bliver bearbejdningsplanet svingning aktiv.

Efter tilpasning af planet kan De tilpasse hovedaksen med funktionen **Tast rot** .

#### **Ophæv 3D-Grunddrejning**

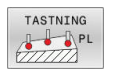

- Vælg tastefunktion: Tryk softkey **TASTE PL**
- $\blacktriangleright$  Indgiv ved alle vinkler 0
- **FASTLÆG DREJNING**
- Afslut tastefunktion: Tryk softkey **SLUT**

# **Sammenligning af offset og 3D-grunddrejning**

Det følgende eksempel viser forskellen mellem begge muligheder.

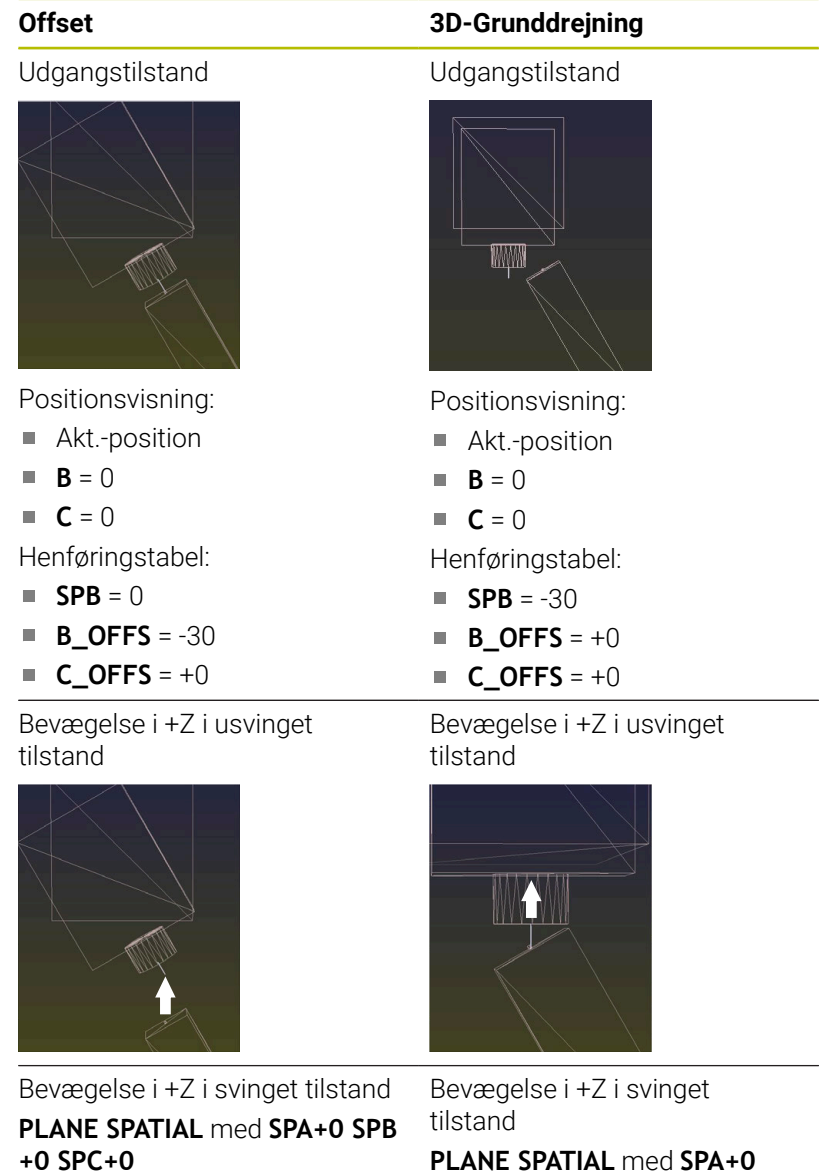

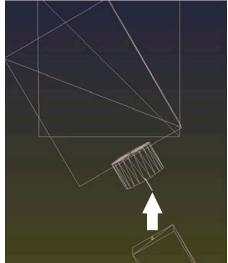

0

Orientering **stemmer ikke**!

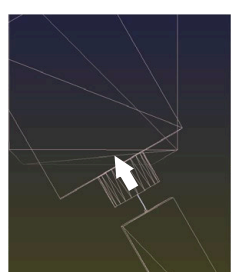

- > Orientering stemmer!
- $\geq$ Den efterfølgende
- bearbejdning **er korrekt**.

HEIDENHAIN anbefaler brugen af 3D-Grunddrejning, da denne mulighed er universel indstilbar.

**SPB+0 SPC+0**

# **5.10 Sæt henføringspunkt med 3D-tastesystem**

### **Oversigt**

61

Vær opmærksom på maskinhåndbogen!

Maskinproducenten kan spærre indtastning af henføringspunkt i enkelte akser.

Når De forsøger, at sææte et henføringspunkt i en spærret akse, giver styringen alt efter indstilling fra maskinproducenten en advarsel eller en fejlmelding.

Funktionerne for henføringspunkt-fastlæggelse på et oprettet emne bliver valgt med følgende Softkeys:

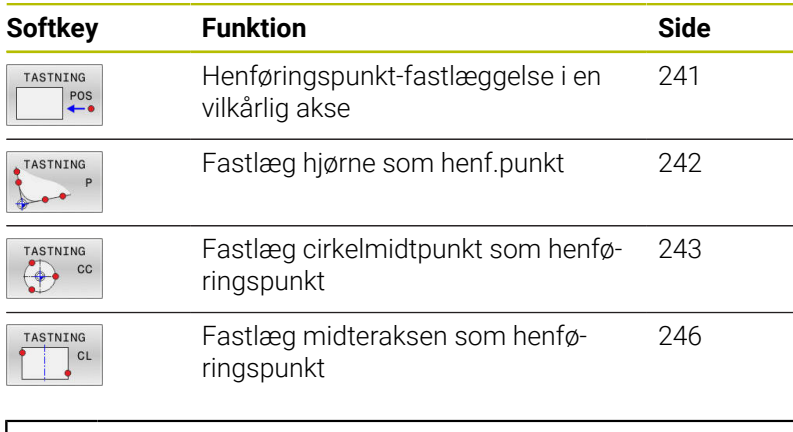

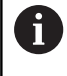

Ved en aktiv nulpunktsforskydning henfører den bestemmende værdi fra det aktive henføringspunkt (evt. manuel henføringspunkt i driftsart **MANUEL DRIFT**). I positionsvisning bliver offset nulpunktsforskydningen.

# **Henføringspunktsætning med aktiv TCPM**

Ved henføringspunktssætning bliver en aktiv TCPM tilgodeset. Dermed er en tastning af position med aktiv TCPM, også ved inkonsistent tilstand **BEARBEJDNINGSFLADE DREJES** muligt.

**Yderligere informationer:** ["Anvend 3D-Tastesystem ", Side 212](#page-211-1)

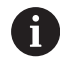

For at få nøgagtig tasteresultat, er en 3D-kalibrering af tastesystemet nødvendigt. [Yderligere informationer:](#page-227-0) "Kalibrering med en [kalibreringskugle", Side 228](#page-227-0)

#### <span id="page-240-0"></span>**Fastlæg henføringspunkt i en vilkårlig akse.**

f

HEIDENHAIN garanterer kun tastesystemets funktion i forbindelse med HEIDENHAIN tastesystemer.

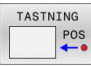

- Vælg tastefunktion: Tryk softkey **TAST POSITION**
- Positioner tastsystemet i nærheden af tastpunktet
- Vælg med Softkey akse og akseretning, f.eks. tastning i akse Z-
- Tastning: Tryk tasten **NC-Start**
- **Udgangspunkt**: Indgiv nom. koordinater
- Overfør med Softkey **DATUM SET [Yderligere informationer:](#page-220-0)** "Skriv måleværdien [fra tastesystemet-Cyklus i en Nulpunkt-Tabel.",](#page-220-0) [Side 221](#page-220-0)

**[Yderligere informationer:](#page-221-0)** "Skriv måleværdien [fra Tastesystemet-Cyklus i en henføringspunkt-](#page-221-0)[Tabel.", Side 222](#page-221-0)

Afslut tastefunktion: Tryk softkey **SLUT**

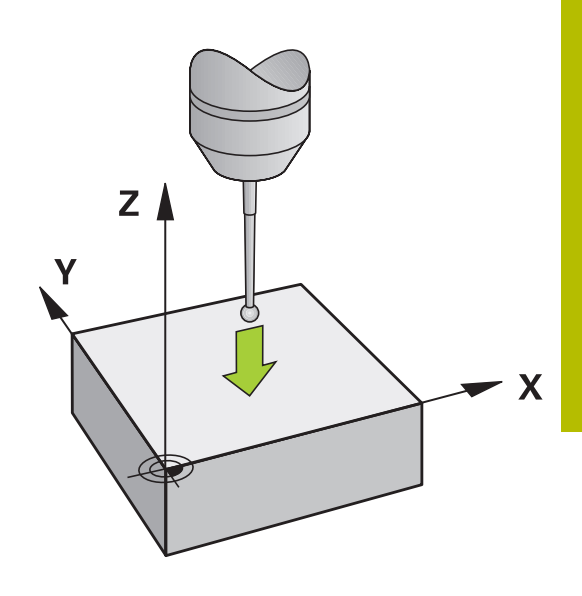

## <span id="page-241-0"></span>**Hjørne som henføringspunkt**

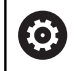

Vær opmærksom på maskinhåndbogen!

Det er maskinafhængigt, om De vil kompenserer en skrå emne-opspænding med et Offset (Vinkel borddrejning).

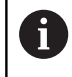

HEIDENHAIN garanterer kun tastesystemets funktion i forbindelse med HEIDENHAIN tastesystemer.

Manuel tastefunktion hjørne som henføringspunkt bestemmer vinklen og skæringspunktet mellem to linjer.

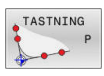

- Vælg tastefunktion: Tryk softkey **TAST P**
- Positioner tastesystemet i nærheden af det første tastepunkt på den første emne-kant
- Vælg tastretning: Vælg med softkey
- Tastning: Tryk tasten **NC-Start**
- Positioner tastsystemet i nærheden af det andet tastpunkt på den samme kant
- Tastning: Tryk tasten **NC-Start**
- Positioner tastesystemet i nærheden af det første tastpunkt på den anden emne-kant
- Vælg tastretning: Vælg med softkey
- Tastning: Tryk tasten **NC-Start**
- ▶ Positioner tastsystemet i nærheden af det andet tastpunkt på den samme kant
- Tastning: Tryk tasten **NC-Start**
- **Udgangspunkt**: Indlæs begge koordinater af henføringspunkt i menuvibdue
- Overfør med Softkey **DATUM SET [Yderligere informationer:](#page-220-0)** "Skriv måleværdien [fra tastesystemet-Cyklus i en Nulpunkt-Tabel.",](#page-220-0) [Side 221](#page-220-0) **[Yderligere informationer:](#page-221-0)** "Skriv måleværdien [fra Tastesystemet-Cyklus i en henføringspunkt-](#page-221-0)[Tabel.", Side 222](#page-221-0)
- Afslut tastefunktion: Tryk softkey **SLUT**

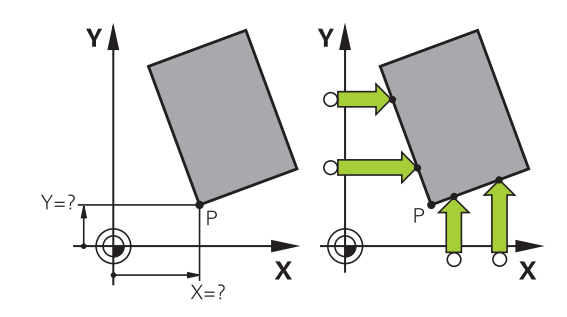

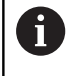

De kan overfører skæringspunktet af to linier også via boring eller tap, sætte som henføringspunkt.

Med Softkey **ROT 1** kan De aktiverer vinklen af den første linje som grunddrejning eller Offset, med Softkey **ROT 2** vinklen eller Offset af den anden linje.

Når De aktiverer grunddrejning, så skriver styringen automatisk positionen og grunddrejningen i henføringspunkttabellen.

Når De aktiverer Offset, så skriver styringen automatisk positionen og Offset i eller kun positionen i henføringspunkttabellen.

# <span id="page-242-0"></span>**Cirkelcentrum som henføringspunkt**

Midtpunkter af huller, cirkulære lommer, helcylindre, tappe, cirkelformede øer osv. kan De fastlægge som henføringspunkter.

#### **Indvendig cirkel:**

Styringen taster cirklens indervæg i alle fire koordinat-akse-retninger. Ved afbrudte cirkler (cirkelbuer) kan De vælge tastretningen vilkårligt.

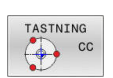

- ▶ Positionér tastkuglen cirka i midten af cirklen
- Vælg tastefunktion: Vælg Softkey **TASTNING CC**
- Vælg Softkey for ønsket tasteretning
- Tastning: Tryk tasten **NC-Start**. Tastesystemet taster cirkel-indervægen i den valgte retning. Dette gentages. Efter den tredje tastning, kan De beregne midtpunktet (det anbefales fire tastepunkter).
- Afslut tastningen, ændres i udførselsmenu: Tast Softkey **UDNYTTE**
- **Udgangspunkt**: Indgiv i menuvindue koordinater for cirkelcentrum.

Overfør med Softkey **DATUM SET [Yderligere informationer:](#page-220-0)** "Skriv måleværdien [fra tastesystemet-Cyklus i en Nulpunkt-Tabel.",](#page-220-0) [Side 221](#page-220-0)

**[Yderligere informationer:](#page-221-0)** "Skriv måleværdien [fra Tastesystemet-Cyklus i en henføringspunkt-](#page-221-0)[Tabel.", Side 222](#page-221-0)

Afslut tastefunktion: Tryk softkey **SLUT**

Styringengne ydre- eller indercirklen allerede med tre A tastninger, f.eks. ved delcirkel. De opnår større nøjagtighed, hvis De vælger fire tastepunkter på cirklen. Hvis muligt forpositioneres Tastesystemet i midten.

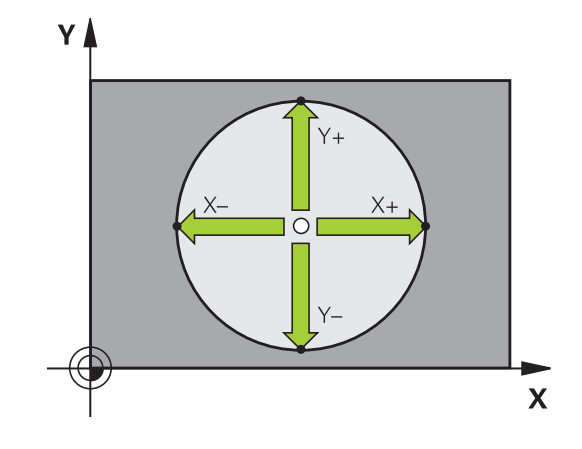

#### **Udvendig cirkel:**

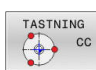

- Positioner tastkuglen i nærheden af det første tastpunkt udvendig på kredsen
- Vælg tastefunktion: Vælg Softkey **TASTNING CC**
- Vælg Softkey for ønsket tasteretning
- Tastning: Tryk tasten **NC-Start**. Tastesystemet taster cirkel-indervægen i den valgte retning. Dette gentages. Efter den tredje tastning, kan De beregne midtpunktet (det anbefales fire tastepunkter).
- Afslut tastningen, ændres i udførselsmenu: Tast Softkey **UDNYTTE**
- **Udgangspunkt**: Indlæs koordinater af henføringspunkt
- Overfør med Softkey **DATUM SET [Yderligere informationer:](#page-220-0)** "Skriv måleværdien [fra tastesystemet-Cyklus i en Nulpunkt-Tabel.",](#page-220-0) [Side 221](#page-220-0)

**[Yderligere informationer:](#page-221-0)** "Skriv måleværdien [fra Tastesystemet-Cyklus i en henføringspunkt-](#page-221-0)[Tabel.", Side 222](#page-221-0)

Afslut tastefunktion: Tryk softkey **SLUT**

Efter tastningen viser styringen de aktuelle koordinater til cirklens midtpunkt og cirkelradius.

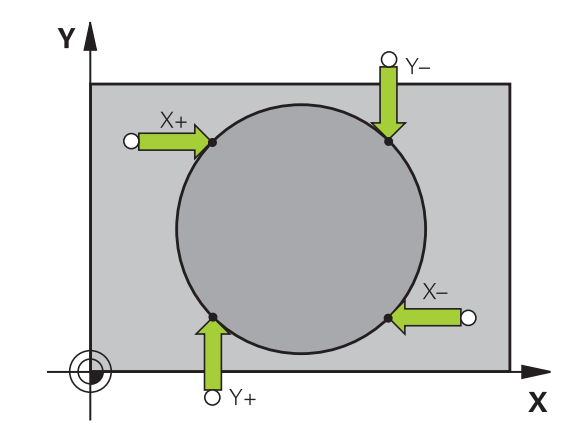

#### **Fastlæg henføringspunkt med flere boringer/rund tappe**

Den manuelle tastefunktion **MØNSTER CIRKEL** er en del af Funktion **Cirk** tastning. Individuelle cirkler kan gennem akseparallel tastning registreres.

På den anden Softkey-liste er en Softkey

**TASTNING CC (Mønstercirkel)**, med hvilken De kan sætte henf.pkt. via anordningen flere Boringer eller cirkeltappe. De kan sætte skæringspunktet fra tre eller flere elementer som henføringspunt.

#### **Sæt henføringspunkt i skæringspunktet af flere boringer/cirkeltappe:**

Tastsystem vorpositionieren

Vælg tastefunktion **Mønstercirkel**

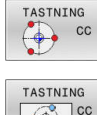

Vælg tastefunktion: Vælg Softkey **TASTNING CC**

Tryk softkey **TASTNING CC (Mønstercirkel)**

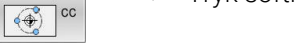

#### Tastning af runde tappe

- Cirkeltappe skal tastes automatisk: Tryk Softkey **Tap**
- Startvinkel indgiv eller vælg pr. Softkey

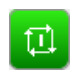

Start tastefunktion: Tryk tasten **NC-Start**

#### Tast Boring

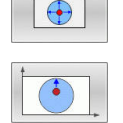

- ▶ Boringer skal tastes automatisk: Tryk Softkey **Boring**
- Startvinkel indgiv eller vælg pr. Softkey  $\mathbf{r}$

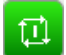

- Start tastefunktion: Tryk tasten **NC-Start**
- Gentag forløbet for de øvrige elementer
- Afslut tastningen, ændres i udførselsmenu: Tast Softkey **UDNYTTE**
- **Udgangspunkt**: Indgiv i menuvindue koordinater for cirkelcentrum.
- Overfør med Softkey **DATUM SET [Yderligere informationer:](#page-220-0)** "Skriv måleværdien [fra tastesystemet-Cyklus i en Nulpunkt-Tabel.",](#page-220-0) [Side 221](#page-220-0)

**[Yderligere informationer:](#page-221-0)** "Skriv måleværdien [fra Tastesystemet-Cyklus i en henføringspunkt-](#page-221-0)[Tabel.", Side 222](#page-221-0)

Afslut tastefunktion: Tryk softkey **SLUT**

## <span id="page-245-0"></span>**Midterakse som henføringspunkt**

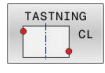

A

- Vælg tastefunktion: Tryk softkey **TASTE CL**
- Positionér tastsystemet i nærheden af det første tastpunkt.
- Vælg tastretning med softkey
- Tastning: Tryk tasten **NC-Start**
- Positionér tastsystemet i nærheden af det andet tastpunkt.
- Tastning: Tryk tasten **NC-Start**
- **Udgangspunkt**: Indlæses koordinater for henf.pkt. i menu vindue, overfør med softkey **SÆT NULPUNKT**, eller skriv værdierne i en tabel **[Yderligere informationer:](#page-220-0)** "Skriv måleværdien [fra tastesystemet-Cyklus i en Nulpunkt-Tabel.",](#page-220-0) [Side 221](#page-220-0)

**[Yderligere informationer:](#page-221-0)** "Skriv måleværdien [fra Tastesystemet-Cyklus i en henføringspunkt-](#page-221-0)[Tabel.", Side 222](#page-221-0)

Afslut tastefunktion: Tryk softkey **SLUT**

Efter det andet tastepunkt ændre De efter behov i valgmenu position for midterakse og dermed aksen for at sætte henføringspunkt. Ved hjælp af Softkey vælger De mellem Hoved-, side- eller værktøjsalse. Dermed kan De gemme de en gang bestemte positioner såvel i hovedaksen og også sideaksen.

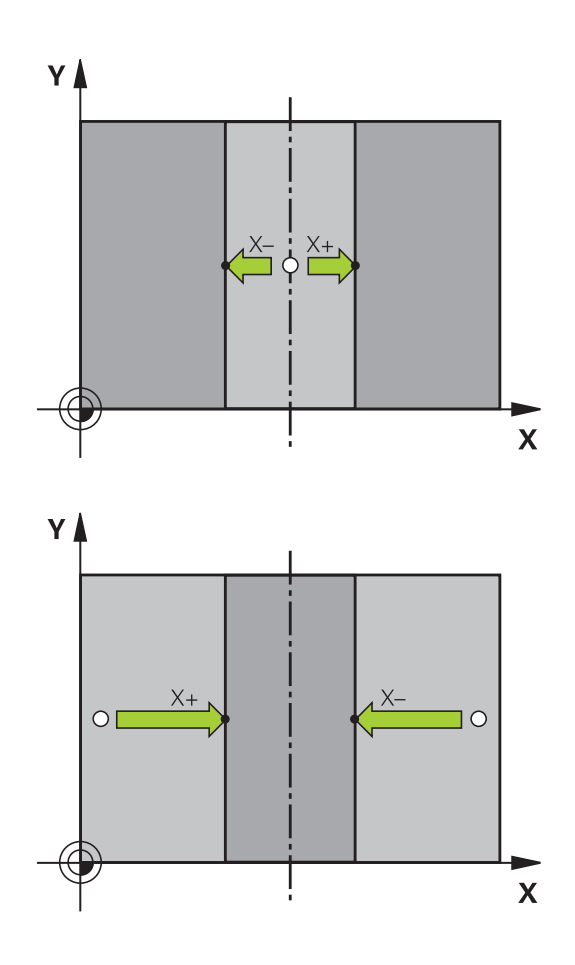

### **Opmåle emner med 3D-tastsystem**

De kan også anvende tastesystemet i driftsarterne **MANUEL DRIFT** og **EL.HÅNDHJUL**, for at gennemføre enkle målinger på emnet. For komplekse måleopgaver står talrige programmerbare tast-cyklus til rådighed .

#### **Yderlig Informationer:** Brugerhåndbog **Programmering målecyklus for emner og værktøjer**

Med 3D-tastsystemet bestemmer De:

- Positions-koordinater og ud fra disse
- mål og vinkler på emnet

#### **Bestemmelse af koordinater til en position på et oprettet emne**

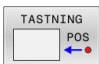

- Vælg tastfunktio: Tryk softkey **TAST POS**
- ▶ Positioner tastsystemet i nærheden af tastpunktet
- Vælg tasteretning og samtidig akse, til hvilke koordinaterne skal henføre sig: Tryk tilhørende softkey.
- Start tastefunktion: Tryk tasten **NC-Start**
- > Styringen viser koordinaterne til tastepunktet som henføringspunkt.

#### **Bestemmelse af koordinaterne til et hjørnepunkt i bearbejdningsplanet**

Bestemme koordinaterne til hjørnepunktet:

**Yderligere informationer:** ["Hjørne som henføringspunkt ", Side 242](#page-241-0) Styringen viser koordinaterne til det tastede hjørne som henføringspunkt .

#### **Bestemmelse af emnemål**

- TASTNING  $POS$
- Vælg tastfunktio: Tryk softkey **TAST POS**
- ▶ Positionér tastsystemet i nærheden af det første tastpunkt A
- Vælg tastretning med softkey
- Tastning: Tryk tasten **NC-Start**
- Notér den viste værdi for henføringspunktet (kun, når forrige satte henf.pkt. forbliver aktiv)
- Henføringspunkt: Indlæs **0**
- Afbryde dialog: Tryk tasten **END**
- Vælg tastfunktion påny: Tryk softkey **TAST POS**
- ▶ Positionér tastsystemet i nærheden af det andet tastpunkt B
- Vælg tasteretning med softkey: Samme akse, dog modsatte retning af den ved første tastning.
- Tastning: Tryk tasten **NC-Start**
- I displayet **Måleværdi** står afstanden mellem begge punkter på koordinataksen.

#### **Sæt positionsvisningen på værdier for længdemåling igen**

- Vælg tastfunktio: Tryk softkey **TAST POS**
- ► Tast første tastpunkt påny
- Sæt henføringspunkt på den noterede værdi
- Afbryde dialog: Tryk tasten **END**  $\blacktriangleright$

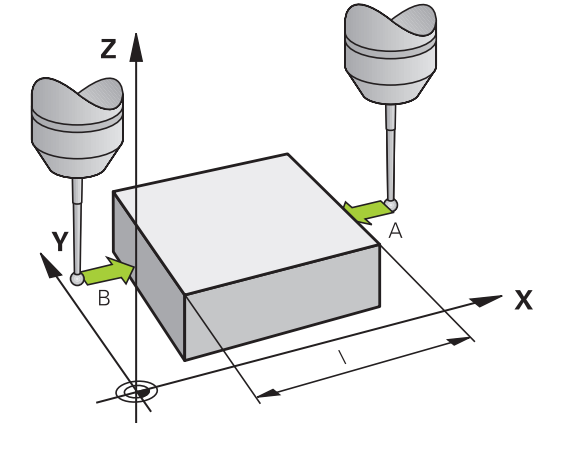

#### **Vinkel måling**

Med et 3D-tastsystem kan De bestemme en vinkel i bearbejdningsplanet. Det der bliver målt er

- $\blacksquare$ Vinklen mellem vinkelhenføringsaksen og en emne-kant eller
- vinklen mellem to kanter  $\blacksquare$

Den målte vinkel bliver vist som en værdi på maksimal 90°.

#### **Bestemmelse af vinklen mellem vinkelhenføringsakse og en emnekant**

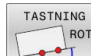

TASTNING

 $ROT$ 

- Vælge tastfunktion: Tryk softkey **TAST ROT**
- Drejevinkel: Notér viste drejevinkel, hvis De senere skal fremstille den tidligere gennemførte grunddrejning igen
- Gennemføre grunddrejning med den side som skal sammenlignes

**[Yderligere informationer:](#page-230-0)** "Kompenser slidtage [med 3D-tastesystem ", Side 231](#page-230-0)

- ▶ Med softkey TASTE ROT at lade vise vinklen mellem vinkelhenføringsakse og emnekant som drejevinkel.
- Ophævelse af grunddrejning eller genfremstille den oprindelige grunddrejning
- Sæt drejevinkel på den noterede værdi.

#### **Bestemmelse af vinkel mellem to emne-kanter**

- Vælge tastfunktion: Tryk softkey **TAST ROT**
- Drejevinkel: Notér viste drejevinkel, hvis De senere skal fremstille den tidligere gennemførte grunddrejning igen
- Gennemføre grunddrejning med den side som skal sammenlignes

**[Yderligere informationer:](#page-230-0)** "Kompenser slidtage [med 3D-tastesystem ", Side 231](#page-230-0)

- ▶ Tast den anden side ligesom ved en grunddrejning, drejevinkel må ikke sættes på 0
- Med softkey **TASTE ROT** kan De få vist vinklen PA mellem emne-kanter som drejningsvinkel.
- Ophæv grunddrejningen eller indlæs oprindelig grunddrejning: Indlæs den noterede drejevinkel

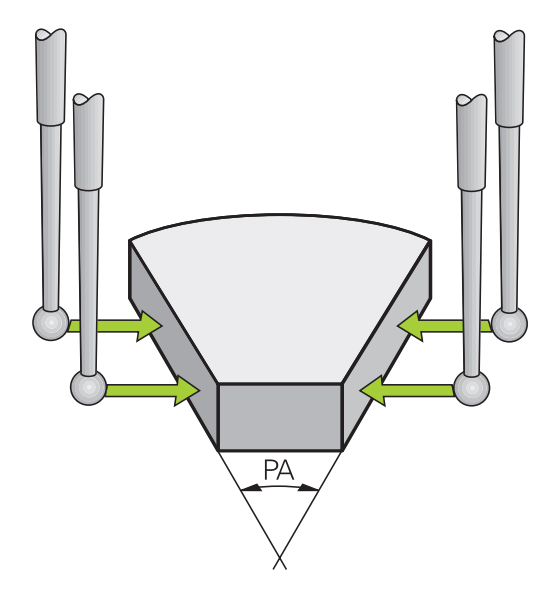

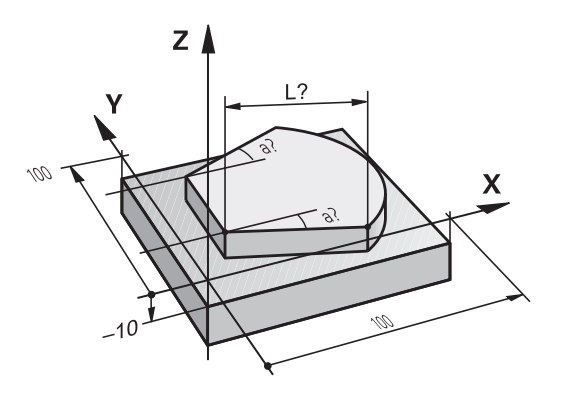

# **5.11 Drej bearbejdningsplan (Option #8)**

# **Anvendelse, arbejdsmåde**

Vær opmærksom på maskinhåndbogen! 61 Funktionen til **BEARBEJDNINGSFLADE DREJES** bliver tilpasset på maskinen og styringen af maskinproducenten. Maskinproducenten fastælgger også, om den programmerede vinkel fra styringen som koordinater af drejeaksen (aksevinkel) eller som vinkelkomponenten skal

fortolkes som en skråplan (rumvinkel).

Styringen understøtter transformationen af bearbejdningsplaner på værktøjsmaskiner med svinghoveder såvel som rundborde. Typiske anvendelser er f.eks. skrå boringer eller skråt liggende konturer i rummet. Bearbejdningsplanet bliver herved altid drejet om det aktive nulpunkt. Som sædvanlig, bliver bearbejdningen programmeret i et hovedplan (f.eks. X/Y-plan), dog udført i planet, som er drejet i forhold til hovedplanet.

For transformation af bearbejdningsplanet står to funktioner til rådighed:

- Manuel transformering med softkey **3D ROT** i driftsarten **MANUEL DRIFT** og **EL.HÅNDHJUL Yderligere informationer:** ["Aktivering af manuel transformation",](#page-250-0) [Side 251](#page-250-0)
- Styret drejning, Cyklus **19 BEARBEJDNINGSFLADE** i NC-Program **Yderlig Informationer:** Brugerhåndbog **Programmering bearbejdningscyklus**
- Styret transformering, **PLANE**-funktion i NC-Program **Yderlig Information:** Brugerhåndbog Klartekst- og DIN/ISO-Programmering

Styrings-funktionen for transformering af bearbejdningsplanet er koordinat-transformationer. Herved står bearbejdnings-planet altid vinkelret på retningen af værktøjsaksen.

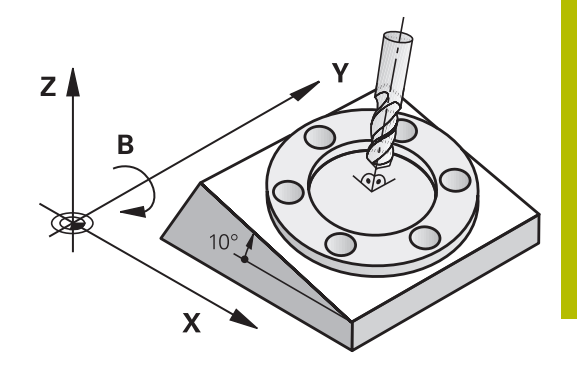

#### **Maskintype**

Styringen skelner ved transformering af bearbejdningsplanet mellem to maskintyper:

#### **Maskine med rundbord**

- De skal bringe emnet i ønskede bearbeidnings position ved tilsvarende positionering af svingbordet, f.eks. med en L-Blok
- Ī. Stedet for den transformerede værktøjsakse ændrer sig **ikke** i forhold til det maskinfaste koordinatsystem. Når De drejer Deres bord – altså emnet – f.eks. med 90° , drejer koordinatsystemet sig **ikke** med. Hvis De i driftsart **MANUEL DRIFT** trykker akseretnings-tasten Z+, kører værktøjet i retningen Z+,
- Styringen tilgodeser ved beregningen af det aktive  $\overline{\phantom{a}}$ koordinatsystem kun mekanisk betingede forskydninger af det pågældende rundbords - såkaldte "translatoriske" andele.

#### **Maskine med svinghoved**

- De skal bringe emnet i ønskede bearbejdnings position ved  $\blacksquare$ tilsvarende positionering af svinghovedet, f.eks. med en L-Blok
- Positionen for den svingede (transformerede) værktøjsakse ændrer sig i forhold til det maskinfaste koordinatsystem: Drejer De svinghovedet på Deres maskine – altså værktøjet – f.eks. i Baksen med +90°, drejer koordinatsystem med. Hvis De i driftsart **MANUEL DRIFT** trykker akseretnings-tasten Z+, kører værktøjet i retningen Z+ i maskin-koordinatsystemet.
- $\blacksquare$ Styringen tager hensyn ved beregningen af det aktive koordinatsystem til mekanisk betingede forskydninger af svinghovedet ("translatoriske" andele) og forskydninger, som opstår ved drejning af værktøjet (3D-værktøjs-længdekorrektur)

ñ

Styringen understøtter Funktion **BEARBEJDNINGSFLADE DREJES** udelukkende i forbindelse med spindeakse Z.

### **Positionsvisning i et transformeret system**

De i status-feltet viste positioner (**NOM** og **AKT**) henfører sig til det transformerede koordinatsystem.

Med Maskinparameter **CfgDisplayCoordSys** (Nr. 127501) definerer maskinproducenten, i hvilket koordinatsystem statusvisningen af et aktiv Nulpunktsforskydning skal vises.

### **Begrænsninger ved transformation af bearbejdningsplan**

- Funktionen **Overtag akt. pos.** er ikke tilladt, når funktionen i. transformere bearbejdningsplan er aktiveret
- PLC-positioneringer (fastlagt af maskinfabrikanten) er ikke tilladt.

### <span id="page-250-0"></span>**Aktivering af manuel transformation**

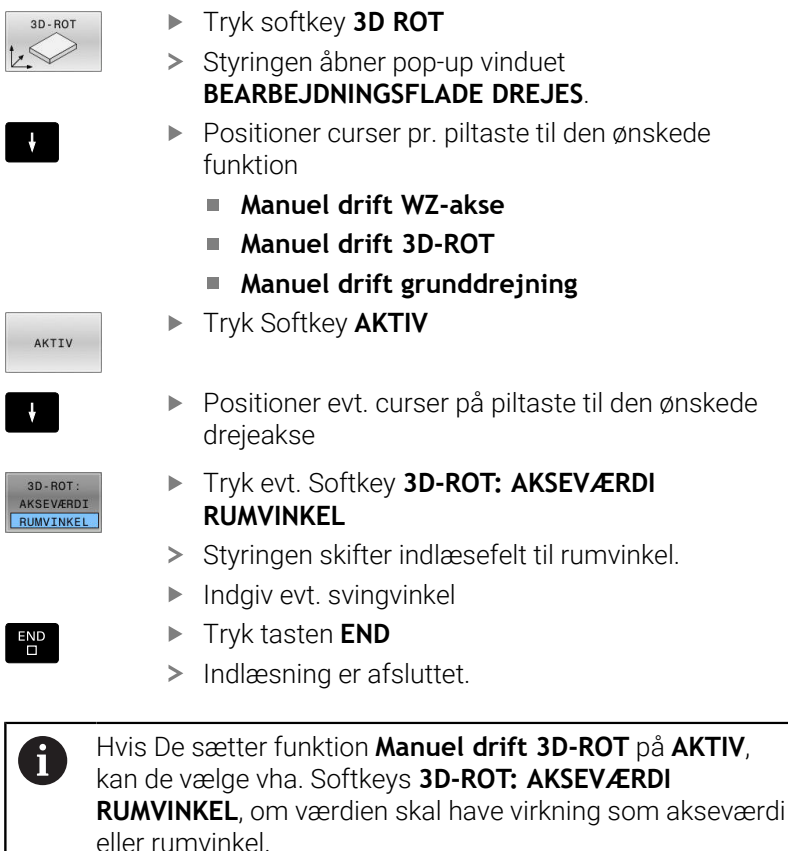

#### **Manuel drift WZ-akse**

Vær opmærksom på maskinhåndbogen!  $\ddot{\mathbf{c}}$ Funktionen frigiver Deres maskinproducent.

Når funktionen kørsel i værktøjsakse er aktiv, viser styringen i statusdisplayet symbolet  $\overline{\mathcal{P}}$ .

De kan kun kører i værktøjsakseretning. Styringen spærre alle andre akser.

Kørselsbevægelsen virker i emne-koordinatsystem **T-CS**.

**Yderligere informationer:** ["Værktøjs-koordinatsystem T-CS",](#page-128-0) [Side 129](#page-128-0)

#### **Manuel drift 3D-ROT**

Når funktionen 3D-ROT er aktiv, viser styringen i status-displayet symbolet  $\mathcal{P}$ .

Aksen kører i transformerede bearbejdningsplan.

Hvis der yderlig er gemt en grunddrejning eller 3D-grunddrejning i henføringspunkttabellen, bliver disse automatisk tilgodeset.

Kørselsbevægelsen virker i bearbejdningsplan-Koordinatsystem **WPL-CS**.

**Yderligere informationer:** ["Bearbejdningsplan-koordinatsystem](#page-125-0) [WPL-CS", Side 126](#page-125-0)

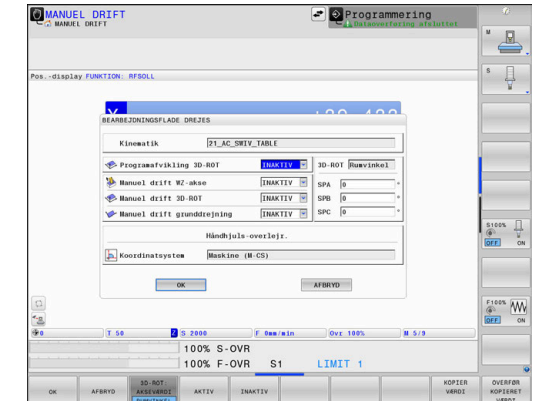

### **Manuel drift grunddrejning**

Når funktionen grunddrejning er aktiv, viser styringen i status-

displayet symbolet  $\triangleright$ .

Hvid der allerede er gemt en grunddrejning eller en 3D-grunddrejning i henføringspunkttabellen, viser styringen yderlig det tilsvarende symbol.

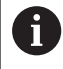

Når **Manuel drift grunddrejning** er aktiv, bliver en aktiv grunddrejning eller 3D-grunddrejning ved manuel kørsel af aksen tilgodeset. Styringen viser i statusvisning to symboler.

Kørselsbevægelsen virker i emne-Koordinatsystem **W-CS**. **Yderligere informationer:** ["Emne-koordinatsystem W-CS", Side 124](#page-123-0)

#### **Programafvikling 3D-ROT**

Hvis De har aktiveret Funktion **BEARBEJDNINGSFLADE DREJES** for driftsart **PROGRAMKØRSEL**, gælder den indlæste drejevinkel fra den første NC-blok af de afviklede NC-Programmer.

Når De i NC-Program anvender Cyklus **19 BEARBEJDNINGSFLADE** eller **PLANE**-Funktion, er de der definerede vinkelværdier effektive. Styringen sætter i vinduet indlæste vinkelværdi på 0.

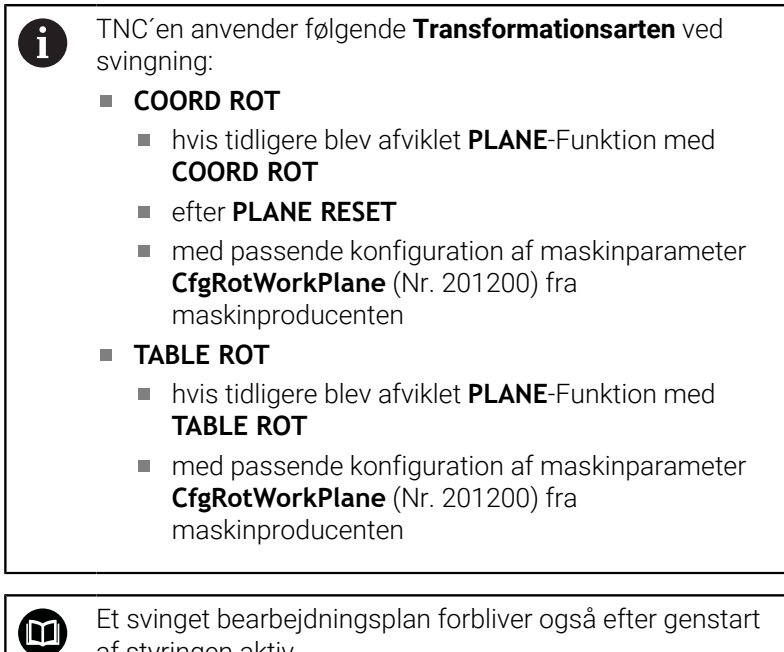

Et svinget bearbejdningsplan forbliver også efter genstart af styringen aktiv.

**Yderligere informationer:** ["Overkørsel af referencepunkter](#page-176-0) [med transformeret bearbejdningsplan", Side 177](#page-176-0)

#### **Aktivering af manuel svingning**

For deaktivering sætter De i menuen **BEARBEJDNINGSFLADE DREJES** den ønskede funktion på **INAKTIV**.

Også når **3D-ROT**-Dialog i driftsart **MANUEL DRIFT** står på **Aktiv**, funktionerer nulstilling af dejningen (**PLANE RESET**) ved en aktiv basistransformation korrekt.
# **Sæt værktøjsakse-retning som aktiv bearbejdningsretning**

6

Vær opmærksom på maskinhåndbogen!

Funktionen frigiver Deres maskinproducent.

Med denne funktion kan De i driftsarterne **MANUEL DRIFT** og **EL.HÅNDHJUL** køre værktøjet pr. retningstaster eller med håndhjulet i retningen, i hvilken værktøjsaksen netop peger.

Brug denne funktion, når

- De, under en program-afbrydelse i et 5-akse-program, vil frikøre værktøjet i værktøjs-akseretningen
- De med håndhjulet eller retningstaster i manuel drift vil  $\overline{\mathbb{R}^n}$ gennemføre en bearbejdning med det isatte værktøj

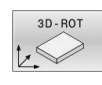

J.

- Vælg manuel transformering: Tryk softkey **3D ROT**
- Positioner curser pr. piltast i Menupunkt **Manuel drift WZ-akse**

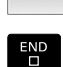

AKTIV

- Tryk Softkey **AKTIV**
- Tryk tasten **END**

For deaktivering sætter De i menuen transformere bearbejdningsplan menupunktet **Manuel drift WZ-akse** på **Inaktiv**. Når funktionen kørsel i værktøjsakse-retning er aktiv, indblænder status-statusdisplayet symbolet  $\overline{\psi}$ .

## **Henføringspunkt-fastlæggelse i et transformeret system**

Efter at De har positioneretdrejeaksen, fastlægger De henføringspunktet som ved et utransformeret system. Forholdene omkring styringen ved henføringspunkt-fastlæggelse er herved afhængig af indstillingen af optionale maskinparameteren **chkTiltingAxes** (Nr. 204601):

**[Yderligere informationer:](#page-211-0)** "Introduktion", Side 212

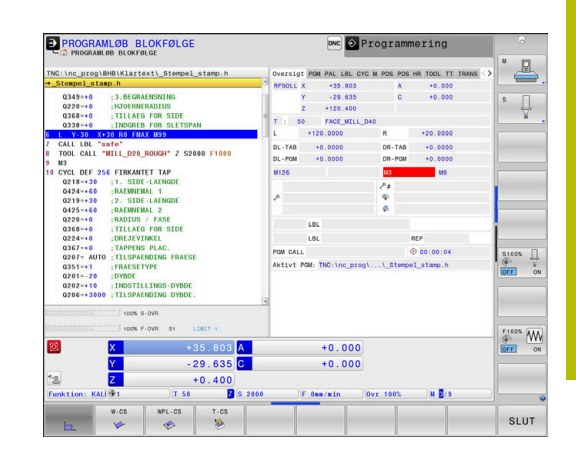

**6**

# **Test og afvikling**

# **6.1 Grafiken**

# **Anvendelse**

I følgende driftsart simulerer styringen bearbejdningen grafisk:

- **MANUEL DRIFT**
- $\mathbb{R}^n$ **PROGRAMLØB ENKELBLOK**
- **PROGRAMLØB BLOKFØLGE**
- **PROGRAMTEST**
- **MANUAL POSITIONERING** ×

I driftsart **MANUAL POSITIONERING** ser De råemnet, som netop i driftsarten **Programafvikling blokfølge/enkeltblok** er aktiv.

Grafikken svarer til fremstillingen af et defineret emne, som bliver bearbejdet med et værktøjet.

Når De har valgt billedskærmsopdeling **PROGRAM + MASKINE** , viser styringen det definerede emne, kollisionskrop og værktøj.

Når værktøjstabellen er aktiv, tager styringen også hensyn til indtastningerne i kolonnerne **L**, **R**, **LCUTS**, **LU**, **RN**, **T-ANGLE**, **R\_TIP** og **R2**.

Styringen viser ingen grafik, hvis

- ingen NC-Program er valgt
- en billedeskærmsopdeling uden grafik er valgt
- det aktuelle NC-Program indeholder ingen gyldig  $\overline{\phantom{a}}$ råemnedefinition.
- ved råemne definition med hjælp fra et underprogram BLK- $\overline{\phantom{a}}$ FORM-Blok er endnu ikke færdigbearbejdet

NC-Programmer med 5-akset eller transformeret  $\mathbf i$  ) bearbejdning, kan forringe hastigheden af simuleringen. Med MOD-Menu **Grafik-Indstillinger** kan De mindske **Model kvalitet** og dermed øge hastigheden på simuleringen.

**Yderligere informationer:** ["Grafik-Indstilling", Side 450](#page-449-0)

Når De anvender en TNC 640 med touch-betjening, kan De erstatte nogle tastetryk med bevægelser.

**[Yderligere informationer:](#page-564-0)** "Touchscreen betjening", [Side 565](#page-564-0)

6

# **Visningsoptioner**

De går frem som følger, for at komme til **VISOPTIONER** :

Vælg ønskede driftsart

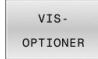

Tryk Softkey **VISOPTIONER**

De tilgængelige Softkey er afhængig af følgende indstillinger:

- Den indstillede billedeskærmsopdeling Billedeskærmsopdeling vælde De med tasten **BILLEDESKÆRMSOPDELING**.
- De indstillede visning Visning vælger De med Softkey **BILLEDE**.
- Den indstillede modelkvalitet Modelkvaliteten vælde De i MOD-Menu i Gruppe **Grafik-Indstillinger**.

Styringen tilbyder følgende **VISOPTIONER**:

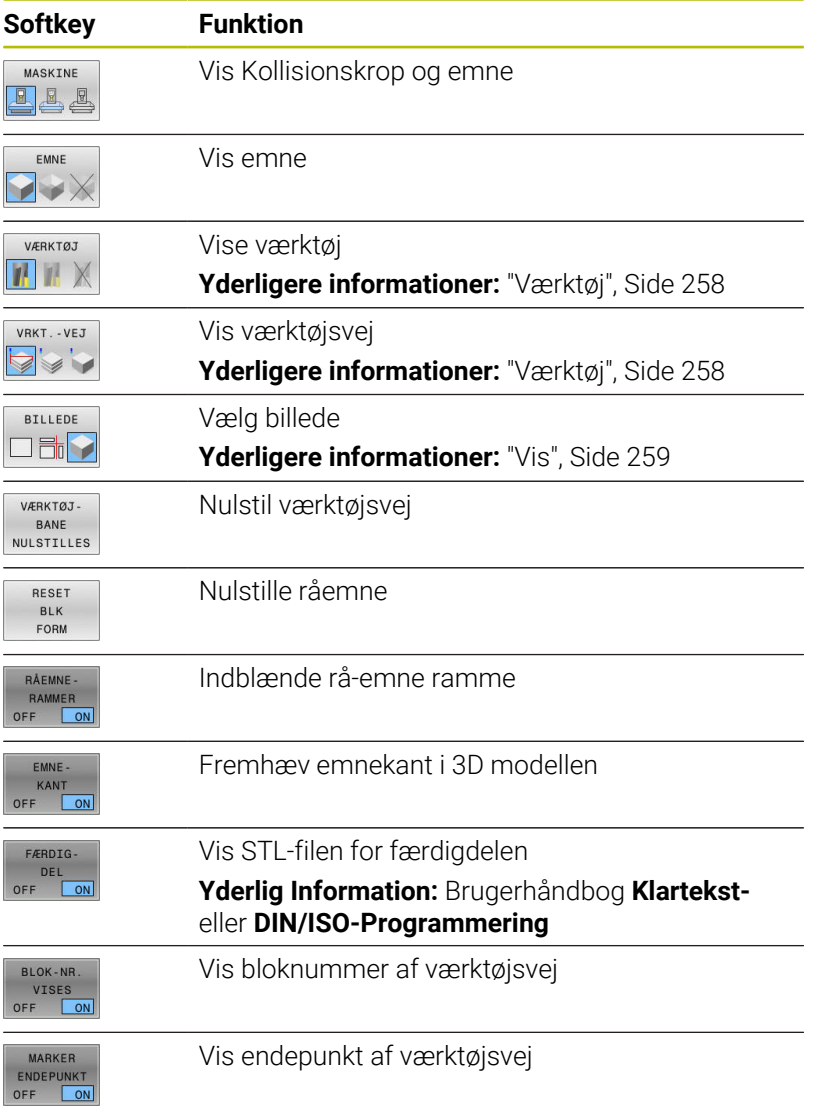

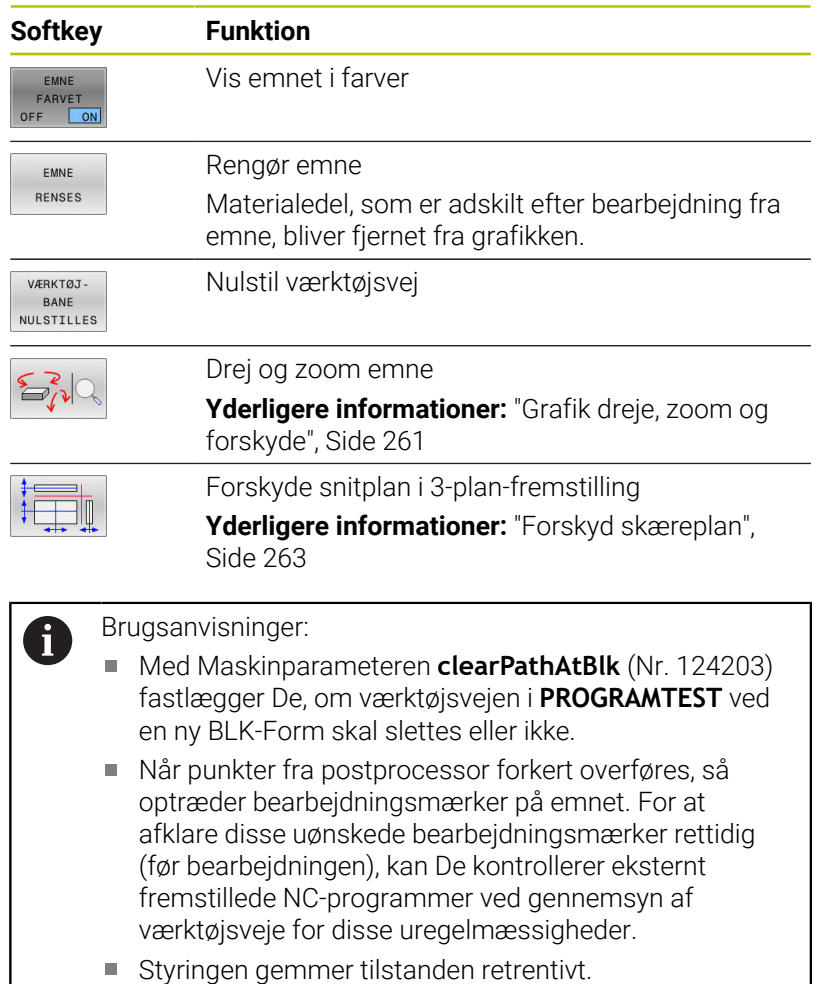

# <span id="page-257-0"></span>**Værktøj**

### **Vise værktøj**

Når der i værktøjstabellen er defineret **L** og **LCUT** bliver værktøjet grafisk fremstillet.

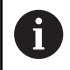

En realistisk værktøjsfremstilling kan kræve **LU** og **RN** for ryddede områder.

["Indgiv i værktøjsdata i Tabel"](#page-141-0)

Styringen viser værktøjet i forskellige farver:

- turkis: Værktøjslængde
- rød: Skærelængde og værktøj i indgreb  $\Box$
- blå: Skærelængde og værktøj er frikørt  $\overline{\phantom{a}}$

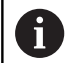

Når kolonne i drejeværktøjstabel **ZL** og **XL** er defineret, bliver skæreplatte vist og grundkrop skematisk fremstillet.

#### **Vis værktøjsvej**

Styringen viser følgende kørselsbevægelser:

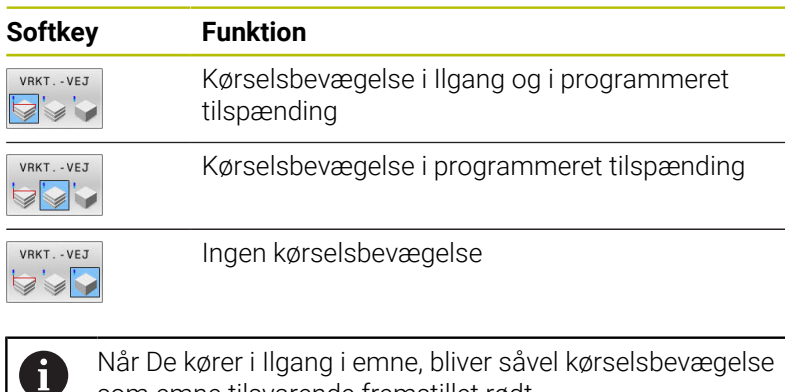

Når De kører i Ilgang i emne, bliver såvel kørselsbevægelse som emne tilsvarende fremstillet rødt.

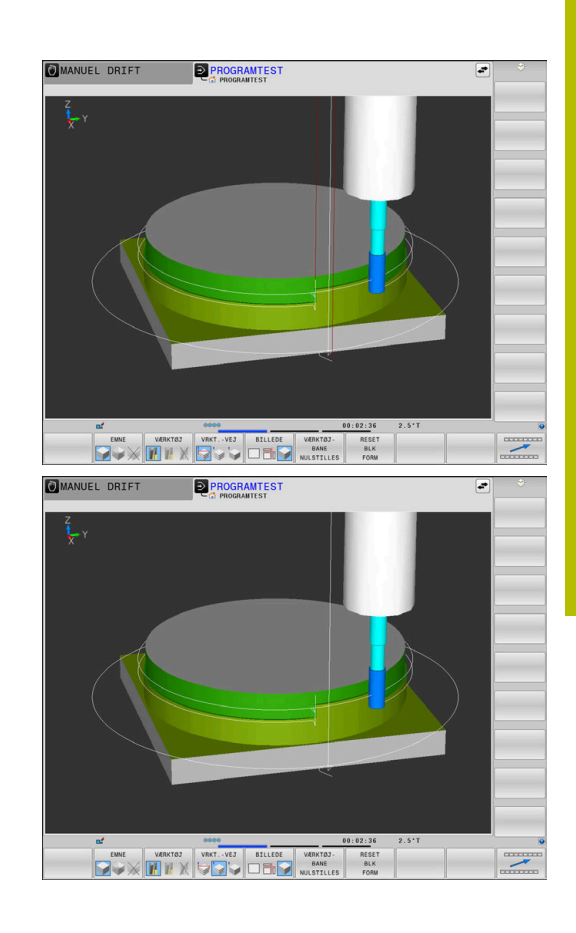

## <span id="page-258-0"></span>**Vis**

Stryringen viser følgende visningsmuligheder:

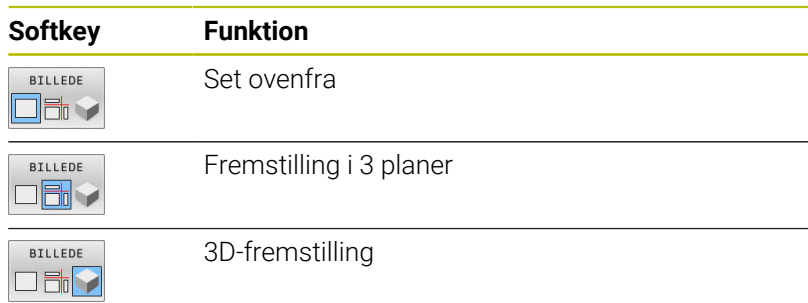

#### **Fremstilling i 3 planer**

Fremstillingen viser tre snitbilleder og en 3D-Model, ligesom en teknisk tegning.

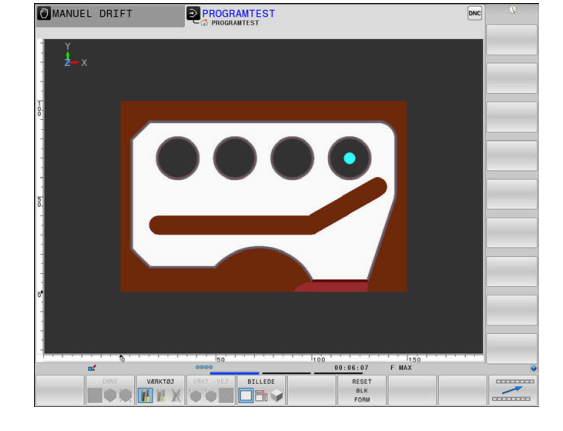

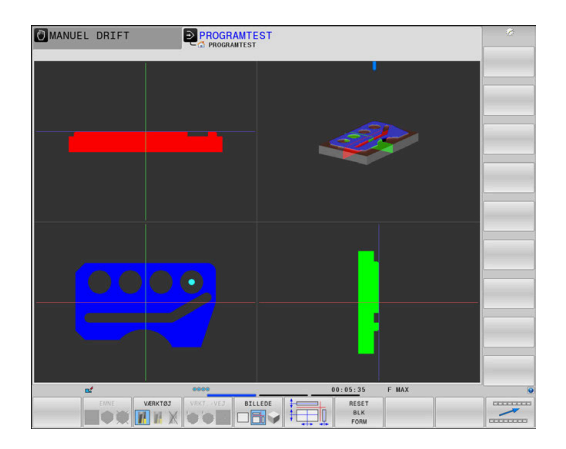

## **3D-fremstilling**

Med den højopløselige 3D-fremstilling kan De fremstille overfladen, af emnet der skal bearbejdes, detaljeret. Styringen genererer med en simuleret lyskilde realistiske forhold med lys og skygger.

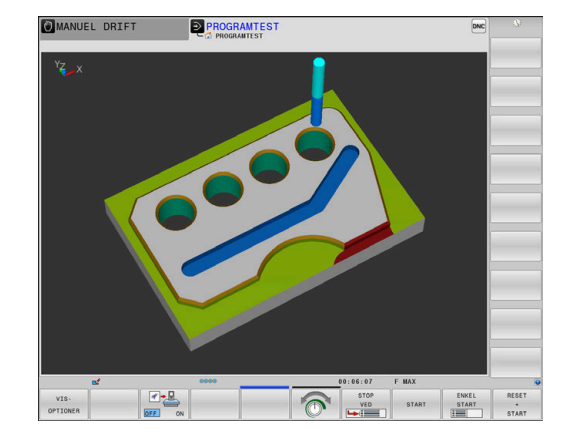

## <span id="page-260-0"></span>**Grafik dreje, zoom og forskyde**

For at dreje en grafik, går De frem som følger:

- Vælg funktion for drejning og Zoom
	- > Styringen viser følgende Softkeys.

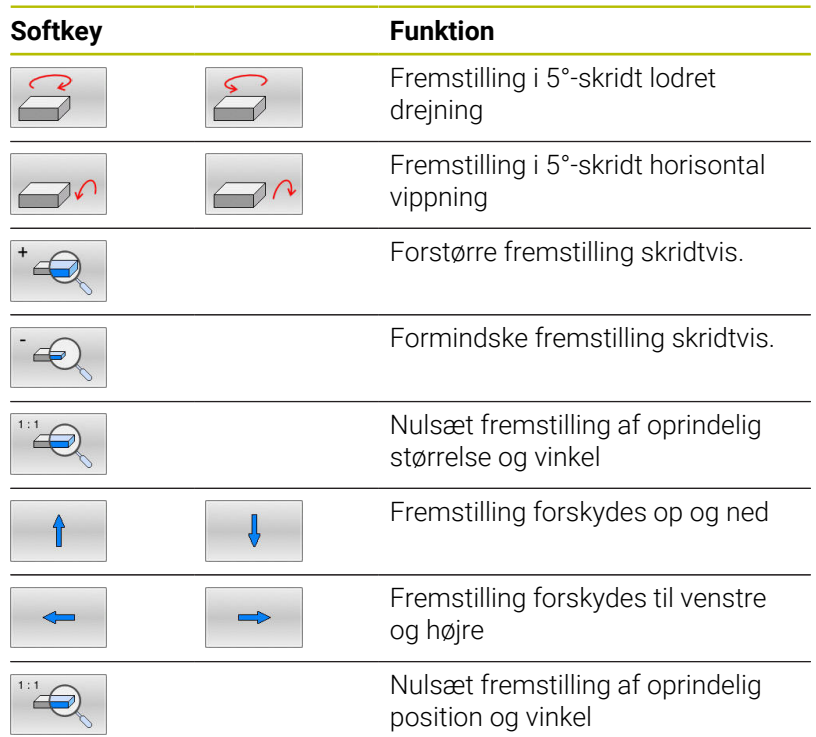

De kan også ændre grafikfremstillingen med musen. Følgende funktioner står til rådighed:

- For at dreje den fremstillede grafik tredimensionalt: Hold højre muse-taste trykket og flyt musen. Hvis De samtidig trykker Shifttasten, kan De kun forskyde modellen horisontalt eller vertikalt.
- For at forskyde den fremstillede model: Hold midterste musetaste hhv. muse-hjul trykket og flyt musen. Hvis De samtidig trykker Shift-tasten, kan De kun forskyde modellen horisontalt eller vertikalt.
- For at forstørre et bestemt område: Med trykket venstre musetaste markeres område.
- Efter at De har sluppet den venstre musetaste, forstørrer styringen området.
- For at forstørre hhv. formindske et vilkårligt område hurtigere: Drej musehjulet fremad eller bagud.
- For at sætte tilbage til standardvisning: Tryk Shift-tasten  $\blacktriangleright$  . og dobbeltklik samtidig med højre musetast. Hvis De kun dobbeltklikker højre musetast, bibeholdes rotationsvinklen.

# **Hastighed af Indstil Programm-Test**

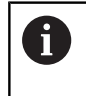

Den sidste indstilede hastighed forbliver indtil en aktiv strømafbrydelse. Efter indkobling af styringen er hastigheden sat til MAX.

Efter at De har startet et program, viser styringen følgende softkeys, med hvilke De kan indstille simulerings-hastigheden:

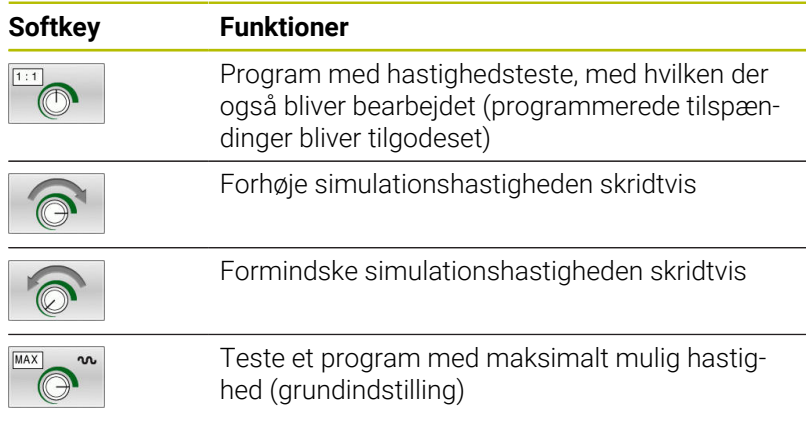

De kan også indstille simulerings-hastigheden, før De starter et program:

- 
- Vælg funktionen for indstilling af simuleringshastighed
- Vælg den ønskede funktion pr. softkey, f.eks. forhøje simulationshastigheden skridtvis

# **Gentage en grafisk simulering**

Et bearbejdnings-program kan simuleres så ofte det ønskes. Derfor kan De igen nulstille grafikken af råemnet.

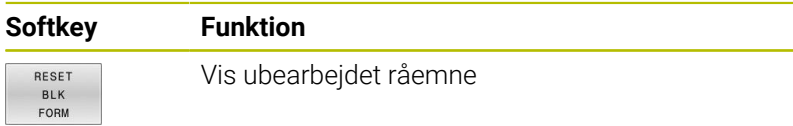

# <span id="page-262-0"></span>**Forskyd skæreplan**

Grundindstillingen af snitplanet er valgt således, at den ligger i bearbejdningsplanet i midten af rå-emnet og i værktøjs-aksen på råemne-overkanten.

Snitplanet forskyder De som følger:

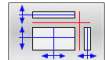

- Tryk Softkey **Forskyd snitplan**
- > Styringen viser følgende Softkeys:

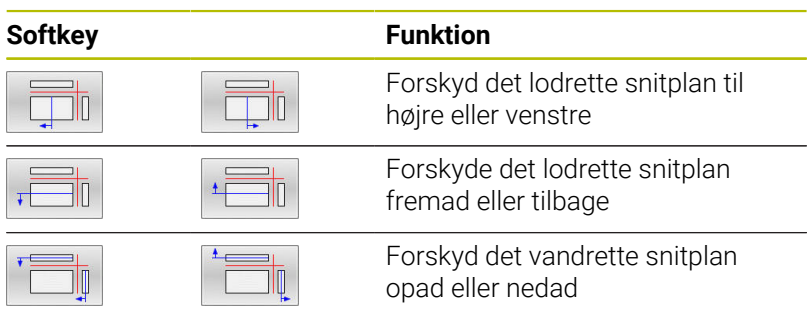

Positionen af snitplanet kan ses i 3D-Modellen under forskydningen. Forskydelsen forbliver aktiv, også når De aktiverer nye råemner.

### **Nulstil snitplan**

Det forskudte snitplan forbliver aktiv, også når De aktiverer nye råemner. Når styringen startes påny, nulstilles snitplanet sig automatisk.

For at bringe snitplan manuelt i grundstilling, går De frem som følger:

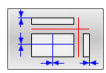

Tryk Softkey **Nulstil snitplan**

# **6.2 Kontoller for kollision**

# **Anvendelse**

ñ

I driftsarten **Program-test** kan De gennemfører en yderlig kollisionskontrol.

Styringen advarer i følgende tilfælde:

- Kollision mellem værktøjsholder og emne
- Kollision mellem værktøj og emne Styringen tilgodeser herved også inaktiv trin af Stepværktøj.
- Materialefjernelse i Ilgang
	- Udvidede kollisionskontrol hjælper med at reducere kollisionsfare. Styringen kan dog ikke tilgodese alle konstellationer i driften.
	- Funktionen **Udvidet kontrol** i simulation bruger informationer fra råemnedefinition for at overvåge emnet. Også når der er opspændt flere emner på maskinen, kan styringen kun overvåge det aktive råemne.

**Yderli Informationer:** Brugerhåndbog **Klartextprogrammering**

Kollision mellem værktøj eller værktøjsholder med opspænding såvel maskinkomponenter viser Software-Option **DCM** (Dynamic Collision Monitoring).

**[Yderligere informationer:](#page-323-0)** "Dynamisk [kollisionsovervågning \(Option #40\)", Side 324](#page-323-0)

For at aktiverer udvidet kollisionskontrol, går De frem som følger:

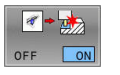

- Sæt Softkey **IND**
- > Styringen gennemfører under programtest den udvidede kollisionskontrol.

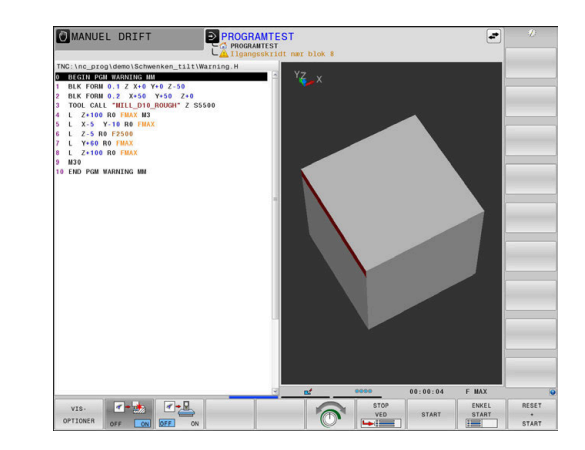

# **6.3 Bestem bearbejdningstiden**

## **Anvendelse**

### **Bearbejdningstid i driftsart PROGRAMTEST**

Styringen beregner tiden af værktøjsbevægelse og viser dette som bearbejdningstid i programtest. Styringen tilgodeser derved tilspændingsbevægelser og dvæletid.

Styringen dvæler ikke under programtesten, men tilføjer dvæletiderne til programmets køretid.

Den af styringen fremskaffede tid egner sig kun betinget til kalkulationen af fremstillingstiden, da den ikke tager hensyn til maskinafhængige tider (f.eks. til værktøjs-skift).

> Den ved hjælp af grafisk simulation bestemte bearbejdningstid stemmer ikke overens med den faktiske bearbejdningstid. Årsager ved kombineret fræse- og drejebearbejdning er pga. skift af bearbejdningsmodi.

For at vælge sopursfunktionen, går De frem som følger:

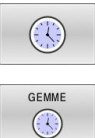

 $\mathbf{f}$ 

▶ Vælg stopurfunktion

Vælg den ønskede funktion pr. softkey, f.eks. gem viste tid

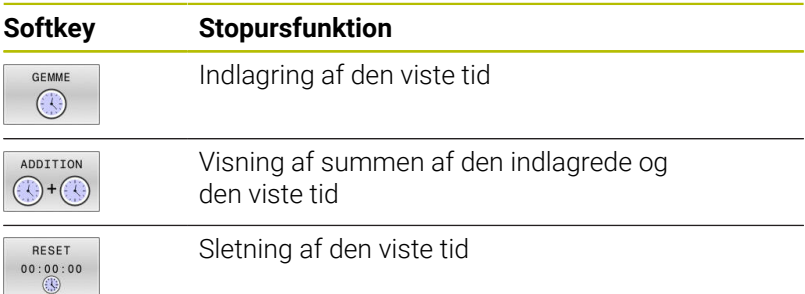

#### **Bearbejdningstid i maskin-driftsart**

Visning af tiden fra program-start til program-slut. ved afbrydelser bliver tiden standset.

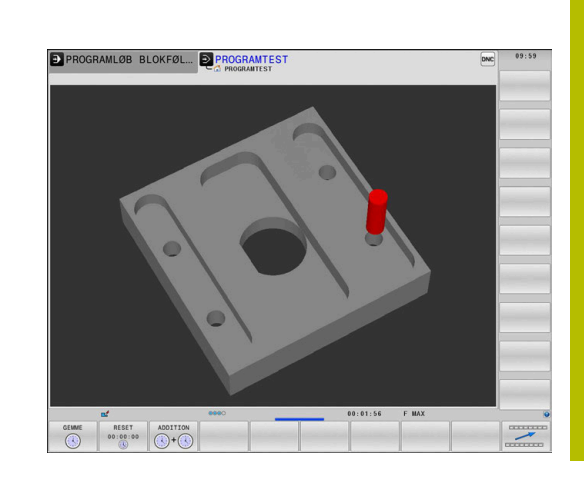

# <span id="page-265-0"></span>**6.4 Fremstille råemne i arbejdsrummet**

# **Anvendelse**

I driftsart **Program-test** kan De grafisk kontrollere positionen af råemnet hhv. henføringspunkter i maskinens arbejdsrum. Grafikken viser det i NC-program med Cyklus **247** satte henføringspunkt. Hvis De ikke har sat et henføringspunkt i NC-program, viser grafikken den på maskinen aktive henføringspunkt.

En yderligere transparent kasse fremstiller råemnet, hvis størrelse er opført i tabellen **BLK FORM**. Størrelsen overtager styringen fra råemne-definitionen for det valgte NC-Program.

Hvor råemnet befinder sig indenfor arbejdsrummet er normalt uvigtigt for program-testen. Hvis De aktiverer arbejdsrumovervågningen **RÅEMNE SPLAN** skal De forskyde råemnet grafisk således, at råemnet ligger indenfor arbejdsrummet. Hertil benytter De de i tabellen opførte softkeys.

Herudover kan De overfører den aktuelle maskintilstand for driftsarten **Program-test**.

Den aktuelle maskintilstand indeholder følgende:

- aktiv maskinkinematik
- aktiv kørselsområde  $\blacksquare$
- $\overline{\phantom{a}}$ aktiv bearbejdningsfunktion
- $\blacksquare$ aktiv arbejdsområde
- aktiv henføringspunkt Ī.

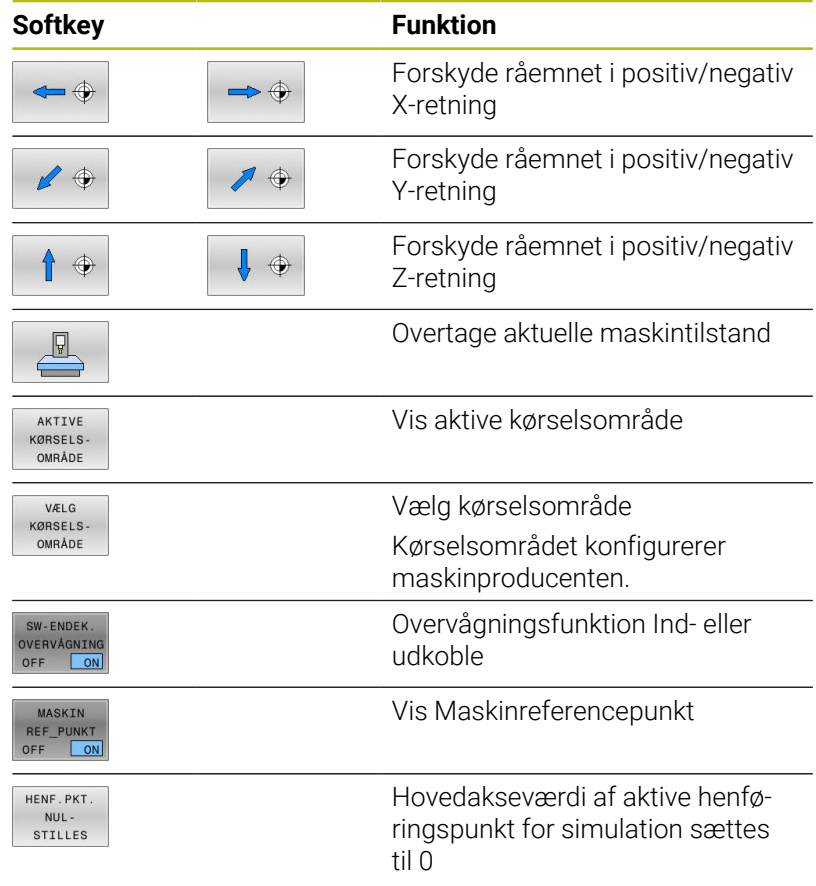

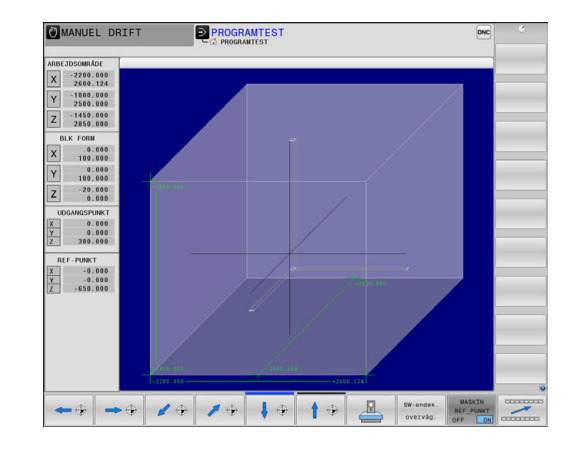

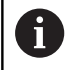

Styringen viser ved råemne i arbejdsrum **BLK FORM** kun skematisk.

- Ved **BLK FORM CYLINDER** bliver en kubik vist som råemne
- Ved **BLK FORM ROTATION** bliver ingen råemne vist

# **6.5 Mål**

# **Anvendelse**

I driftsarten **Program-test** kan de med Softkey **MÅLE** vise følgende informationer:

- Tilkørte koordinater som XYZ-værdi
- Valgfri visning
	- FMAX: Når styringen udfører bearbejdning i maksimal tilspænding.
	- Gevind: Når en gevindcyklus er programmeret. (Option #50)
	- Restmateriale: Når råemneudførsel er programmeret. (Option #50)
- Værktøjsnummer
- Værktøjsnavn

MÅLE

A

For at vælge målefunktion, går De frem som følger:

Stil Softkey **MÅLE** på **EIN**

- Placer musepil i rigtig position
- > Styringen viser positionkugle og fladeorientering med en sort/hvid cirkel og en derpå vinkelret linje.
- > Styringen viser i blå tekstfelt de tilsvarende informationer.

Softkey **MÅLE** er tilgængelig i følgende visninger:

■ Set ovenfra

■ 3D-fremstilling

[Yderligere informationer:](#page-258-0) "Vis", Side 259

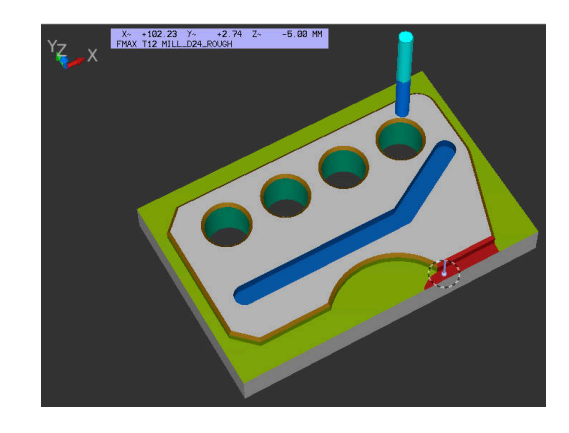

# **6.6 Valgfrit programafvikling**

## **Anvendelse**

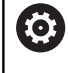

Vær opmærksom på maskinhåndbogen! Forholdene for denne funktion er maskinafhængig.

Styringen afbryder valgfrit programafviklingen ved NC-blokke, i hvilke M1 er programmeret. Hvis De anvender M1 i driftsart **Programafvikling** så udkobler styringe4n ikke spindel og kølemiddel.

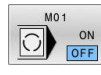

Stil Softkey **M01** på **UDE**

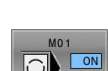

- > Styringen afbryder ikke **Programafvikling** eller **PROGRAMTEST** ved NC-blokke med M1.
- Stil Softkey **M01** på **INDE**
- Styringen afbryder **Programafvikling** eller **PROGRAMTEST** ved NC-blokke med M1.

# **6.7 Overspring NC-blokke**

De kan overspringe NC-blokke i følgende driftsarter:

- **Program-test**
- **PROGRAMLØB BLOKFØLGE**
- **PROGRAMLØB ENKELBLOK**
- **MANUAL POSITIONERING**  $\overline{\phantom{a}}$

i

Brugsanvisninger:

- Denne funktion virker ikke i forbindelse med **TOOL DEF**blokke.
- Den sidst valgte indstilling bliver bibeholdt også efter en strømafbrydelse.
- Indstilling af Softkey **UDBLÆNDE** virker kun i de enkelte driftsarter.

# **Program-test og programafvikling**

## **Anvendelse**

NC-Blokke, som De har kendetegnet ved programmering med et **/** tegn, kan De ved **PROGRAMTEST** eller **Programafvikling blokfølge/ enkeltblok** overspringe:

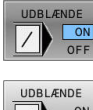

- Stil Softkey **UDBLÆNDE** på **INDE**
- > Styringen springer NC-blok over.
- UDBLÆNDE<br>ON ON
- Stil Softkey **UDBLÆNDE** på **UDE**
- > Styringen afvikler hhv. tester NC-blok.

### **Fremgangsmåde**

De kan evt. udblende NC-blokke.

For at udblende NC-blok i driftsart **Programmering**, går De frem som følger:

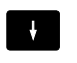

Vælg ønskede NC-blok

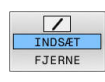

- Tryk Softkey **INDSÆT**
- > Styringen indsætter /-tegnet.

For igen at indblende NC-blok i driftsart **Programmering**, går De frem som følger:

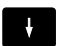

Vælg udblendede NC-blok

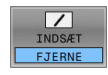

- Tryk Softkey **FJERNE**
- > Styringen fjerner /-tegnet.

# **MANUAL POSITIONERING**

### **Anvendelse**

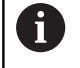

For at overspringe NC-blok i driftsart **MANUAL POSITIONERING**, skal De ubetinget bruge et alfatastatur.

Kendetegnede NC-bl,okke kan De i driftsarten **MANUAL POSITIO-NERING** overspringe:

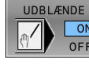

- Stil Softkey **UDBLÆNDE** på **INDE** > Styringen springer NC-blok over.
- UDBLÆNDE  $\frac{ON}{OFF}$
- Stil Softkey **UDBLÆNDE** på **UDE**
- > Styringen afvikler NC-Blokken.

### **Fremgangsmåde**

For at udblende NC-blok i driftsart **MANUAL POSITIONERING**, går De frem som følger:

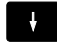

Vælg ønskede NC-blok

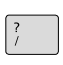

- ► Tryk tasten / på alphatastaturet
- > Styringen indsætter **/**-tegnet.

For igen at indblende NC-blok i driftsart **MANUAL POSITIONERING**, går De frem som følger:

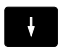

Vælg udblendede NC-blok

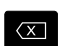

- Tryk Tast **Backspace**
- > Styringen fjerner **/**-tegnet.

# **6.8 Eksport færdig del**

# **Anvendelse**

I driftsart **Program-test** kan De vha. Softkeys **EMNE EKSPORT** eksporterer den aktuelle jobsimulation som 3D-Model i STL-Format. Filstørrelsen afhænger af kompleksitet af geometrien.

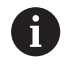

De eksporterede STL-filer kan De f.eks. anvende som råemne i NC-program i et efterfølgende behandlingstrin. **Yderlig Information:** Brugerhåndbog **Klartekst-** eller **DIN/ISO-Programmering**

For at eksporterer en 3D-model, går De frem som følger:

Fastlæg den ønskede tilstand for fjernelsesimuleringen

EMNE EKSPORT

- Tryk Softkey **EMNE EKSPORT**
- > Styringen åbner et pop-up vindue
- Indlæs den ønskede filnavn
- Vælg ønskede bibliotek
- **Bekræft angivelse**

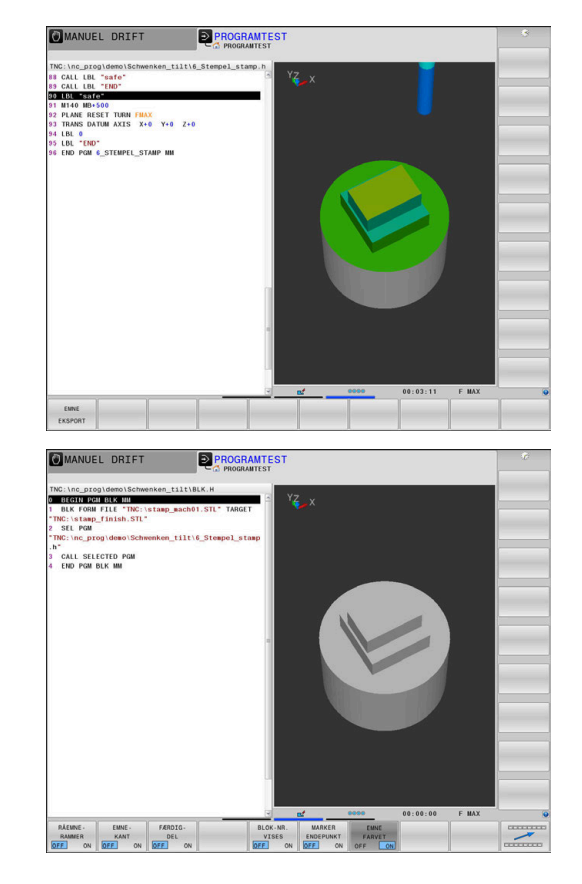

# **6.9 Program-test**

## **Anvendelse**

Simulation af NC-Programmer og Programdele i driftsart **PROGRAMTEST** hjælper med at identificere programmeringsfejl inden behandling, og til at undgå afbrydelser i programkørslen og kollisioner. Fjernelsesimuleringen muliggør derved, visiuel kontrol af bebearbejdningsresultat og også maskinbevægelser.

Styringen hjælper Dem med at finde følgende problemer:

- **Programmeringsfejl** 
	- Geometriske uforeneligheder
	- Fejlagtige angivelser
	- Spring der ikke kan udføres
	- Materialefjernelse i Ilgang
- **Bearbejdningsfejl** 
	- Indsat spærret værktøj
	- Beskadigelser af arbejdsrummet
	- Kollision mellem værktøjsskaft eller værktøjsholder og emnet
	- Kollision mellem værktøj eller værktøjsholder og opspændingsmiddel såvel maskinkomponenter (Option #40)

Følgende funktioner og informationer er tilgængelige:

- Ī. Blokvis Simulering
- $\mathbf{r}$ Testafbrydelse ved vilkårlig NC-blok
- Ī. Skjul eller spring over NC-blokke
- Bestemt bearbejdningstid  $\Box$
- Yderlig statusvisning ×
- Grafisk fremstilling  $\overline{\phantom{a}}$

Funktionerne til det grafiske display samt kvaliteten af den viste model afhænger af indstillingerne i MODfunktionen **Grafik-Indstillinger**.

Yderligere informationer: ["Grafik-Indstilling", Side 450](#page-449-0)

### **Pas på ved program-Test**

Styringen starter ved det kasseformede råemne, program-test efter et værktøjs-kald altid på følgende position:

- I bearbejdningsplanet i midten af det definerede **BLK FORM**
- $\blacksquare$ I værktøjsaksen 1 mm ovenfor det i **BLK FORM** definerede **MAX**-Punkt

Styringen starter ved rotationssymetriske råemne, program-test efter et værktøjs-kald altid på følgende position:

- $\blacksquare$  I bearbejdningsplanet på positionen X=0, Y=0
- I Værktøjsakse 1 mm over det definerede råemne

Funktionen **FN 27: TABWRITE** og **FUNCTION FILE** bliver kun i driftsart **PROGRAMLØB ENKELBLOK** og **PROGRAMLØB BLOKFØLGE** tilgodeset.

# *ANVISNING*

#### **Pas på kollisionsfare!**

Styringen tilgodeser i driftsart **Program-test** ikke alle maskinens aksebevægelser, f.eks. PLC-positionering og bevægelser fra værktøjsveksler-Makro og M-funktioner. Dermed kan en fejlfri udført test senere afvige fra bearbejdning. Under bearbejdning kan der opstå kollisionsfare!

- Test NC-Program på den senere bearbejdningsposition (**RÅEMNE SPLAN**)
- Programmer sikker mellemposition efter en værktøjveksler og før en forpositionering
- Test forsigtigt NC-program i driftsart **PROGRAMLØB ENKELBLOK**
- Hvis muligt brug kun Funktion **Dynamisk kollisionsovervågning DCM**

Vær opmærksom på maskinhåndbogen!

Maskinfabrikanten kan også for driftsart **PROGRAMTEST** definere en værktøjs-vekselmakro, der simulerer forholdene på maskinen eksakt.

Ofte ændre maskinproducenten dermed den simulerede værktøjsvekslerposition.

6

### **Udfør Program-test**

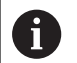

For programtest skal De aktiverer en værktøjstabel (Status S). Udvælg herfor i driftsart **PROGRAMTEST** med fil-styring den ønskede værktøjs-tabel.

For drejeværktøj kan De vælge i en drejeværktøjs-Tabel med fil-endelsen .trn, de som er kompatible med den valgte værktøjstabel. Derfor skal drejeværktøj i begge valgte tabeller skal stemme overens.

De kan for en program-test vælge en tilfældig henføringspunkt-Tabel (Status S)

Så snart De i driftsart **PROGRAMTEST** trykker Softkey **RESET START** anvender styringen automatisk det aktive henføringspunkt fra maskin-driftsart for simulation. Dette henføringspunkt er valgt i starten af et programtest så længe De ikke har defineret et andet henføringspunkt i NC-programnet. Styringen lister alle yderlig definerede henføringspunkter ud i den programtest valgte henføringspunkttabel.

Med funktionen **RÅEMNE SPLAN** aktiverer De for program-testen en arbejdsrum-overvågning.

**Yderligere informationer:** ["Fremstille råemne i arbejdsrummet ",](#page-265-0) [Side 266](#page-265-0)

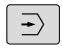

PGM<br>MGT

Driftsart: Tryk Tasten **PROGRAMTEST**

Fil-styring: Tryk tasten **PGM MGT** og vælg filen, som De skal teste

### **Styringen viser følgende Softkeys:**

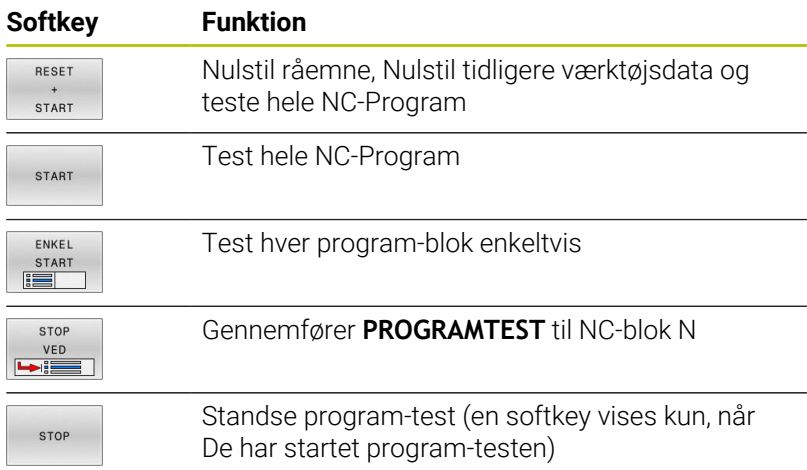

De kan til enhver tid afbryde program-testen - også indenfor bearbejdnings-cykler - og fortsætte igen. For at kunne fortsætte testen igen, må De ikke gennemføre følgende aktioner:

- $\overline{\phantom{a}}$ med piltasten eller tasten **GOTO** vælge en anden NC-blok
- $\overline{\phantom{a}}$ Gennefør ændring ved NC-Program
- vælg et nyt NC-Program

# **PROGRAMTEST udføres til en bestem NC-blok**

Med **STOP VED** gennemfører styringen **PROGRAMTEST** kun indtil NCblok med blok-nummeret **N**.

For at stoppe **PROGRAMTEST** ved en vilkårlig NC-blok går De frem som følger:

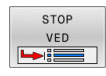

- ▶ Tryk softkey **STOP VED**
- **TIL BLOK NUMMER =** Indlæs blok-nummeret, ved hvilken program-testen skal standses
- **PROGRAM** indlæs navn på NC-Program i hvilken NC-blok med det valgte bloknummer står.
- > Styringen viser navn på det valgte NC-Program
- Når stop skal finde sted i et med **PGM CALL** kaldt NC-Programm så indføres dette navn indlæses
- **GENTAGELSE =** Indlæs antallet af gentagelser, som skal gennemføres, såfremt **N** står indenfor en programdel-gentagelse. Deafult 1: Styringen stopper før simulering af **N**

#### **Muligheder i stoppet tilstand**

Når De nar afbrudt **PROGRAMTEST** med funktionen **STOP VED**, har De i stoppet tilstand følgende muligheder:

- $\overline{\mathbb{D}}$ **Spring over blok** indkobling eller udkobling
- **Valgfri program-stop** indkobling eller udkobling  $\overline{\phantom{a}}$
- Ændre grafikopløsning og Model  $\overline{\Box}$
- j. Ændre NC-Program i driftsart **Programmering**

Hvis De vil ændre i driftsart **Programmering**NC-Program forholder simulationen som følger:

- Ændring før afbrydelsesstedet: Simulation starter forfra
- Ændring efter afbrydelsesstedet: Med **GOTO** er en positionering Ī. fra afbrydelsesstedet muligt

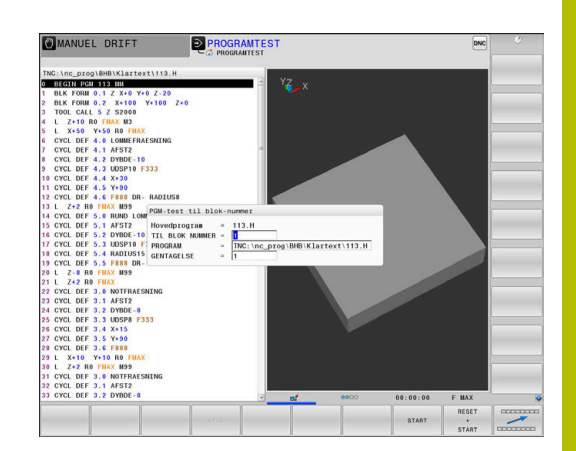

# **Tast GOTO anvendes**

### **Spring med Tasten GOTO**

Med Tasten **GOTO** kan De, uafhængig af aktive driftsart, springe til et bestemt sted i NC-programmet.

Gå frem som følger:

GOTO<br>O

- tryk tasten **GOTO**
- > Styringen åbner et pop-up vindue
- Indlæs nummer
- N LINIER

Vælg Pr Softkey springanvisning, f.eks. spring nedad med angivne antal

Styringen stiller følgende muligheder til rådighed:

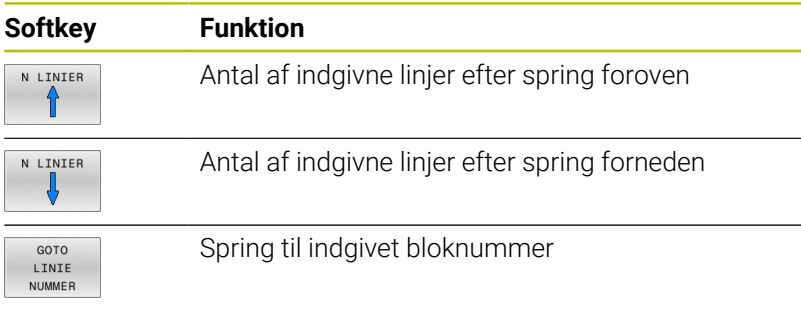

Anvend springfunktion **GOTO** kun ved programmering og test af NC-Programmer. Ved afvikling anvender De funktion **Blokfølge**. **[Yderligere informationer:](#page-292-0)** "Indtræden i vilkårlig

[NC-Program: Blokfølge", Side 293](#page-292-0)

### **Hurtifvalg med Tasten GOTO**

Med Tasten **GOTO** kan De åbne Smart-Select-Fenster, med hvilken De let kan vælge speciel funktioner eller Cyklus.

De går for valg ag speciel funktioner frem som følger:

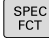

**GOTO** 

i i

Tryk tasten **SPEC FCT**

- ► tryk tasten **GOTO** 
	- > Styringen viser et pop-up vindue med strukturvisning af speciel funktioner
	- ▶ Vælg ønskede funktion

### **Yderlig Informationer:** Brugerhåndbog **Programmering bearbejdningscyklus**

### **Rulle-menu kan åbnes med tasten GOTO**

Når styringen tilbyder en rulle-menu, kan De med tasten **GOTO** åbne udvalgsvinduet. Dermed ser De de mulige indlæsninger.

# **Scrollbjælker**

Med scrollbjælkerne (billedoplistning) i højre kant af programvinduet, kan De forskyde billedskærmindholdet med musen. Hertil kan De med størrelse og position af scrollbjælken, se tilbage på længden af programmet og flytte positionen af cursoren.

# **6.10 Programafvikling**

# **Anvendelse**

I driftsart **PROGRAMLØB BLOKFØLGE** udfører styringen et NC-Program kontinuerligt indtil program-slut eller indtil en afbrydelse.

I driftsart **PROGRAMLØB ENKELBLOK** udfører styringen hver NC-blok enkeltvis efter tryk på **NC-Start**. Ved punktmønstercyklus og **CYCL CALL PAT** stopper styringen efter hvert punkt. Råemnedefinition bliver opfattet som en NC-blok.

Følgende styringsfunktioner kan De i driftsart **PROGRAMLØB ENKELBLOK** og **PROGRAMLØB BLOKFØLGE** benytte:

- Afbryde en programafvikling
- $\blacksquare$ Programafvikling fra bestemt NC-blok
- $\overline{\phantom{a}}$ NC-blok overspringes
- × Editere værktøjs-tabel TOOL.T
- Editer aktive nulpunktstabel eller korrekturtabel  $\blacksquare$
- Kontrollere og ændre Q-parametre  $\blacksquare$
- Overlejre håndhjuls-positionering п
- Funktioner for den grafiske fremstilling  $\blacksquare$
- Yderlig statusvisning  $\blacksquare$

# *ANVISNING*

## **Pas på, fare for manipuleret data!**

Hvis De afvikler NC-Programmer direkte fra et netværk eller USB-enhed, har De ingen kontrol over, om NC-Program blev ændret eller manipuleret. Yderlig kan netværksforbindelsen gøre afviklingen af NC-Programmer langsommere. Uønskede maskinbevægelser og kollisioner kan forekomme.

Kopier NC-Program og alle kaldte filer fra netværket **TNC:**

# **Udføre NC-program**

### **Forberedelse**

- $\mathbf{r}$ Opspænding af emne på maskinbordet
- Fastlægge henføringspunkt
- Vælg nødvendige Tabeller og Palette-Filer (Status M)
- NC-Program vælges (Status M)

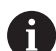

Brugsanvisninger:

- De kan ændre tilspænding og spindel omdr. ved hjælpe af potentiometer.
- De kan med softkey **FMAX** reducerer tilspændingshastigheden. Reduceringen gælder for alle ilgangs- og tilspændingsbevægelser og udover en styringsgenstart.

## **Programafvikling blokfølge**

NC-Program med Tasten **NC-Start** startes

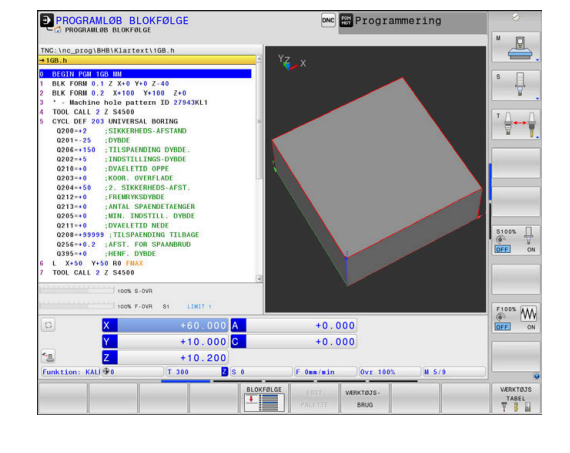

#### **Programafvikling enkeltblok**

Start hver NC-blok i NC-Programmet med tasten **NC-Start** enkelt  $\blacktriangleright$ starte

### **NC-Programmer struktur**

#### **Definition, anvendelsesmulighed**

Styringen giver Dem muligheden, for at kommentere NC-Programmer med inddelings-blokke. Inddelings-blokke er tekster (max. 252 karakterer), der skal forstås som kommentarer eller overskrifter for de efterfølgende programlinier.

Lange og komplekse NC-Programmer kan gøres mere forståelige og mere overskuelige med en fornuftig inddelings-blok.

Det letter specielt senere ændringer i et NC-Program. Inddelingsblokke indføjer De på vilkårlige steder i NC-Programmet.

De lader sig yderligere vise i et selvstændigt vindue og også bearbejde hhv. udvide. Anvend hertil tilhørende Billedeskærmsopdeling.

De indføjede inddelingspunkter bliver af styringen styret i en separat fil (endelse .SEC.DEP). Herved forøges hastigheden ved navigering i inddelingsvinduet.

I følgende driftsart kan De vælge billedeskærmsopdeling **PROGRAM OPDELING**:

- **PROGRAMLØB ENKELBLOK**
- **PROGRAMLØB BLOKFØLGE** Ī.
- **Programmering**

#### **Vis inddelings-vindue/skift aktivt vindue**

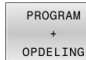

Vis opdelingsvindue: For billedeskærmsopdeling

tryk Softkey **PROGRAM OPDELING**

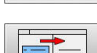

Skift af det aktive vindue: Tryk softkey  $\blacktriangleright$ **SKIFT VINDUE**

#### **Vælge blokke i inddelings-vindue**

Hvis De i et inddelings-vindue springer fra blok til blok, fører styringen blok-visningen i program-vinduet med. Således kan De med få skridt springe over store programdele.

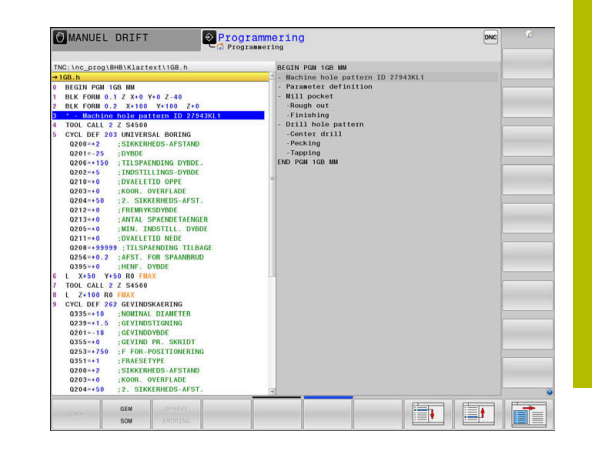

# **Kontrollere og ændre Q-parameter**

### **Fremgangsmåde**

De kan kontrollere og også ændre Q-parametre i alle driftsarter.

Evt. afbryde en programafvikling (f.eks.med Tasten **NC-STOP** og Softkey **INTERN STOP**) eller stands program-test

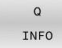

A

- Kalde Q-parameter-funktioner: Tryk Softkey **Q INFO** hhv. Taste **Q**
- > Styringen oplister alle parametre og de dertil hørende aktuelle værdier.
- De vælger med piltasterne eller tasten **GOTO** den ønskede parameter
- ► Hyis De skal ændre værdien, trykker De softkey **EDITER FELT**, indlæser den nye værdi og bekræfter med tasten **ENT**
- Hvis De ikke skal ændre værdien, Så trykker De softkey´en **AKTUELLE VÆRDI** eller afslutter dialogen med tasten **END**

Hvis De vil kontrollerer eller vil ændre lokal eller global string-parameter, trykker De softkey **VIS PARAMETER Q QL QR QS**. Styringen viser så den pågældende parametertype. De tidligere beskrevne funktioner gælder ligeledes.

Når styringen afvikler at NC-Program, kan de ikke ændre en variable vha. vindue **Q-Parameterliste**. Styringen tillader kun ændringer under en afbrydelse eller afbrudt programkørsel.

Styringen har den nødvendige tilstand , efter en NC-blok f.eks. i **PROGRAMLØB ENKELBLOK** blev færdigarbejdet. Følgende Q- og QS-Parameter kan i vindue **Q-**

**Parameterliste** ikke redigeres:

- Variabelområde mellem 100 og 199, da der er risiko for ш overlapning med styringens specielfunktioner
- Variabelområde mellem 1200 og 1399, da der er risiko for overlapninger med maskinfabrikantspecifikke funktioner

Alle Parameter med viste kommentarer bruger styringen indenfor Cyklus eller som overeførselsparameter.

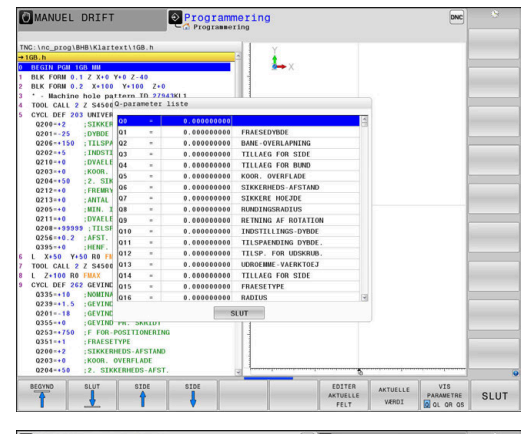

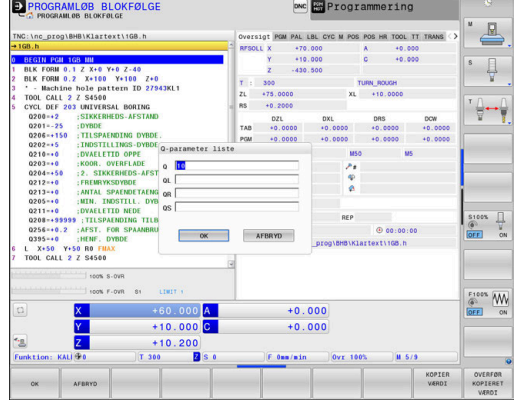

I alle driftsarter (undtagen driftsart **Programmering**) kan De lade Qparametre vise også i det yderligere statusbillede.

Afbryd evt. programafvikling (f.eks. Tast **NC-STOP** og tryk Softkey **INTERN STOP**) eller stop programtest

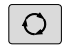

- Softkey-liste for billedskærm-opdeling kaldes
- PROGRAM **STATUS**
- Vælg billedskærmfremstilling med yderligere status-display
- > Styringen viser i den højre billedskærmhalvdel statusformularen **Oversigt**
- STATUS AF Q PARAM

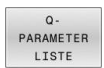

- Tryk Softkey **QLISTE**.
- > Styringen åbner et pop-up vindue

**F** Tryk softkey **STATUS AF Q PARAM.** 

▶ Definer for hver parameter type (Q, QL, QR, QS) parameternummer, som De vil kontrollerer Enkelte Q-parameter deler De med et komma. hinanden følgende Q-parameter forbinder De med bindestreg, f.eks.1,3,200-208. Indlæsningsområdet pr parametertype består af 132 tegn.

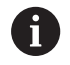

Visninegn i fane **QPARA** indeholder altid 8 ciffer efter komme. Resultatet af **Q1 = COS 89.999** viser styringen f.eks. som 0.00001745. Meget store eller meget små værdier viser styringen ekspotentielt. Resultatet af **Q1 = COS 89.999 \* 0.001** viser styringen som +1.74532925e-08, hvor e-8 med faktor 10 tilsvare-8.

## **Pause, stop eller annullér bearbejdning**

De har forskellige muligheder for at stoppe en programafvikling:

- Afbryd programafvikling, f.eks. ved hjælp af hjælpefunktion **M0**
- Stop programafvikling, f.eks. ved hjælp af hjælpefunktion **NC-Stop**
- Afbryd programafvikling, f.eks. med tasten **NC-Stop** i forbindelse med Softkey **INTERN STOP**
- Alslut programafvikling, f.eks. med hjælpefunktioner **M2** eller **M30**

Den aktuelle tilstand af programafvikling viser styringen i et statusvisning.

**Yderligere informationer:** ["Generel Status-visning", Side 69](#page-68-0) Den afbrudte, brudte (afsluttede) programafvikling muliggør i modsætning til stoppede tilstand medfører følgende aktion er mulig for brugeren:

■ Vælg driftsart

 $\mathbf i$ 

- $\overline{\phantom{a}}$ Kontroller Q-parameter ved hjælp af funktionen **Q INFO** hhv. ændre
- $\overline{\phantom{a}}$ Ændre indstilling med **M1** for programmeret valgvis afbrydelse
- Ændre indstilling med **/** for programmeret overspring af NC-blok п

Styringen afbryder automatisk programafviklingen ved vigtige fejl, f.eks. ved et Cykluskald med stående spindel.

#### **Programstyret afbrydelse**

Afbrydelser kan De direkte fastlægge i NC-programmet. TNC'en afbryder programafviklingen i den NC-blok, der indeholder en af følgende indlæsninger:

- programmeret stop **STOP** (med og uden hjælpefunktion)
- $\overline{\Box}$ Programmeret stop **M0**
- Ľ, betinget stop **M1**

# *ANVISNING*

**Pas på kollisionsfare!**

Med disse handlinger taber styringen dog muligvis den modal virkende programinformation (såkaldte kontextsammenhæng). Efter tab af kontextsammenhæng kan uventede og uønskede bevægelser finde sted. Under efterfølgende bearbejdning kan der opstå kollisionsfare!

- Afstå fra efterfølgende interaktioner:
	- Curser-bevægelse til en anden NC-blok
	- Springanvisning **GOTO** til en anden NC-blok
	- Editering af NC-blokke
	- Ændring af variable værdier vha. Softkeys **Q INFO**
	- Skift af driftsart
- Genfremstil Kontextsammenhæng ved gentage nødvendige NC-blokke

### **Manuel programafbrydelse**

Mens et NC-Program i driftsart **PROGRAMLØB BLOKFØLGE** bliver afviklet, vælger De driftsart **PROGRAMLØB ENKELBLOK**. TNC'en afbryder bearbejdningen, efter at have udført det aktuelle bearbejdningstrin.

#### **Afbryd Bearbejdning**

- Tryk tasten **NC-STOP**
- > Styringen stopper ikke den aktuelle NC-blok
- > Styringen viser i statusvisning symbolet for den stoppede tilstand.
- Aktioner, som f.eks. skift i driftsart, er ikke muligt
- Program fortsættelse med Tasten **NC-Start** er muligt.

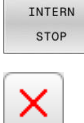

n

ŢOĮ

- Tryk softkey **INTERN STOP**
- > Styringen viser i statusvisning symbolet for programafbrydelsen
- > Styringen viser i statusvisning symbolet for den stoppede, inaktive tilstand.
- Aktioner, som f.eks. skift i driftsart, er igen muligt.

## **korrektur under programafvikling**

#### **Anvendelse**

Du kan få adgang til de programmerede korrektionstabeller og den aktive nulpunkttabel under programkørslen. De kan også ændre disse tabeller. De ændrede data er først efter en fornyet aktivering af korrektur aktiv.

#### **Funktionsbeskrivelse**

En nulpunktstabel aktiverer De med Funktion **SEL TABLE** i et NC-Program. Nulpunktstabellen forbliver aktiv så længe, indtil De vælger en ny.

#### **Yderli Informationer:** Brugerhåndbog **Klartextprogrammering**

Styringen viser følgende informationer i fane **TRANS** den ekstra statusvisning:

- Navn og sti for den aktive nulpunkt-tabel
- i. Aktiv Nulpunktnummer
- Kommentar fra kolonne **DOC** for det aktive Nulpunktnummer  $\mathbb{R}^d$ Korrekturtabel aktivere De med Funktion **SEL CORR-TABLE** i

NC-Program.

**Yderli Informationer:** Brugerhåndbog **Klartextprogrammering**

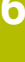

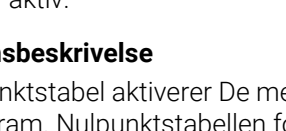

#### **Aktiver Tabel manuelt**

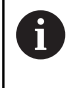

Hvis De arbejder uden **SEL TABLE**, skal De aktivere den ønskede Nulpunktstabel eller korrekturtabel i driftsart **PROGRAMLØB ENKELBLOK** eller **PROGRAMLØB BLOKFØLGE**.

De aktivere en Tabel i driftsart **PROGRAMLØB BLOKFØLGE** som følger:

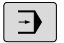

Skift til driftsart **PROGRAMLØB BLOKFØLGE**

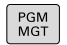

▶ Tryk tasten PGM MGT

- Vælg ønskede Tabel
- > Styringen aktivere Tabellen for programafvikling og markere filen med status **M**.

#### **Editer korrekturtabel i programafvikling**

De redigere en Korrekturtabel i programafvikling som følger:

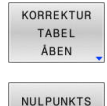

TABEL

REDIGERER OFF  $\sqrt{a}$  Tryk Softkey **KORREKTUR ÅBEN**

- Tryk Softkey for den ønskede Tabel, f.eks. **NULPUNKTS TABEL**
- > Styringen åbner den aktive Nulpunktstabel.
- Sæt softkey **EDITERING** på **IND**
- Vælg ønskede værdi
- Ændre værdi

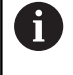

De ændrede data er først efter en fornyet aktivering af korrektur aktiv.

#### **Overfør akt. position i Nulpunktstabel**

I Nulpunkttabellen kan De vha. Tast **OVERFOER AKT-POSITION** overfører den aktuelle position af værktøjet i den relevante akse.

Akt.-positionen for værktøjet overfører De som følger i Nulpunkttabellen:

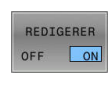

÷

- Sæt softkey **EDITERING** på **IND**
- Vælg ønskede værdi
- Tryk tasten **OVERFØR AKT.-POSITION**
- > Styringen overfører aktuelpositionen i den valgte akse.

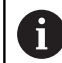

Efter at De har ændret en værdi i en nulpunkt-tabel, skal De gemme ændringen med tasten **ENT**. Ellers bliver ændringen evt. ikke tilgodeset ved afviklingen af et NC-Program.

Når De ændre et Nulpunkt, er denne ændring først aktiv med et nyt kald af Cyklus **7** eller **TRANS DATUM**.

**6**

# **Kørsel med maskinakserne under en afbrydelse**

Under en programafvikling afbrydelse kan akserne køres manuelt. Hvis funktionen **BEARBEJDNINGSFLADE DREJES** er aktiv på afbrydelsestidspunktet, vil Softkey **3D ROT** være tilgængelig.

I **3D ROT** menu kan De vælge mellem følgende funktioner:

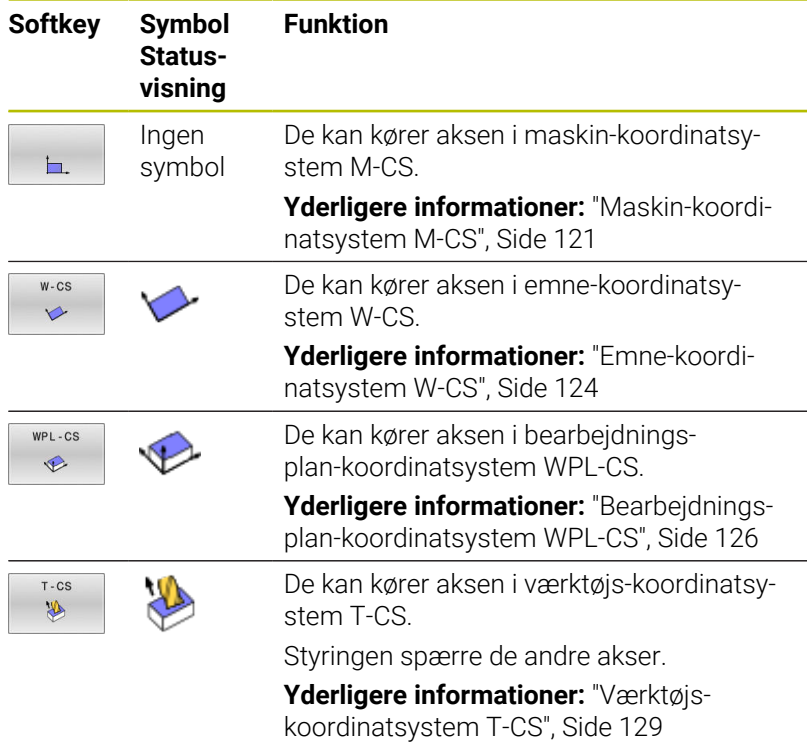

Vær opmærksom på maskinhåndbogen! 0 Funktionen kørsel i værktøjs-akseretning frigiver Deres maskinfabrikant.

# *ANVISNING*

### **Pas på kollisionsfare!**

Under en programafviklings afbrydelse kan akserne køres manuelt, f.eks. til frikørsel fra en boring i transformeret bearbejdningsplan. Ved forkert **3D ROT**-indstilling kan der være kollisionsfare!

- Benyt fortrinsvis Funktion **T-CS**  $\mathbf{p}$
- $\blacktriangleright$  Benyt lav tilspænding

### **Henføringspunkt ændre under en afbrydelse**

Når De ændre det aktive henføringspunkt under en afbrydelse, er en genindtræden i programafvikling kun mulig med **GOTO** eller blokforløb på afbrydelsesstedet.

### **Eksempel: Frikørsel af spindelen efter værktøjsbrud**

- $\blacktriangleright$ Afbryde en bearbejdning
- Frigiv akseretningstasten: Tryk Softkey **MANUEL BETJENING**  $\blacktriangleright$
- Kør med maskinakserne med akseretningstasterne  $\blacktriangleright$

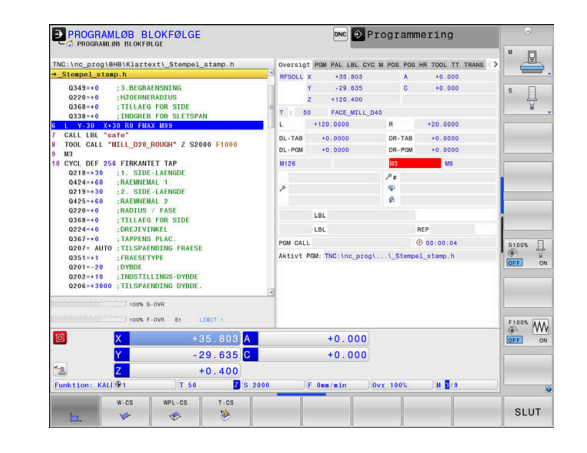
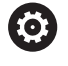

Vær opmærksom på maskinhåndbogen! Ved nogle maskiner skal De efter Softkey **MANUEL BETJENING** trykke tasten **NC-Start** for frigivelse af akseretningstaster.

## **Forsæt en programafvikling efter en afbrydelse**

Styringen gemmer ved en programafvikling-afbrydelse følgende data:

- det sidst kaldte værktøj
- aktive koordinat-omregninger (f.eks. Nulpunkts-forskydning,  $\blacksquare$ Drejning, Spejling)
- koordinaterne til det sidst definerede cirkelcenter

De gemte data bliver brugt til gentilkørslen til konturen efter manuel kørsel af maskinakserne under en afbrydelse (Softkey **KØRSEL POSITION**).

Brugsanvisninger:  $\mathbf i$ De gemte data forbliver indtil en aktiv nulstilling, f.eks. ved et programvalg.

- Efter en programafbrydelse hjælp af Softkeys **INTERN STOP**, skal De starte bearbejdning ved programstart eller med hjælp af Funktionen **BLOK FREMLØB**.
- Ved programafbrydelse indenfor en programdelgentagelse eller indenfor et underprogram, skal genindstigning ved afbrydelsesstedet finde sted med funktionen **BLOK FREMLØB**.
- Ved bearbejdningscyklus foretages blokafvikling altid fra Cyklusstart. Hvis De afbryder programafviklingen under en bearbejdningscyklus, fortsætter styringen efter blokafvikling et allerede er udført bearbejdningsskridt

#### **Fortsætte programafviklingen med tasten NC-Start**

Efter en afbrydelse kan De fortsætte programafviklingen med den tasten **NC-Start** hvis De har standset NC-Programmet på følgende måder:

- $\mathbf{r}$ Trykket tasten **NC-Stop**
- **Programmeret afbrydelse**

### **Fortsættelse af programafvikling efter en fejl**

Ved sletbare fejlmelding:

- Ret fejlårsagen
- Sletning af fejlmelding på billedskærmen: Tryk tasten **CE**
- Genstart el. fortsæt programafvikling på det sted, hvor  $\mathbf{r}$ afbrydelsen skete

## **Frikør efter strømudfald**

Vær opmærksom på maskinhåndbogen!

Driftasarten **Frikørsel** skal være frigivet af maskinfabrikanten.

Med driftsart **Frikør** kan De efter et strømudfald frikører værktøj.

Hvis De før et strømudfald har aktiveret en tilspændingsbegrænsning, så er denne stadigvæk aktiv. Tilspændings begrænsningen kan De ved hjælp af Softkeys **TILSP.** Dekativer **TILSP. OPHÆV**

Ved driftsart **Frikør** er følgende stadier valgbare:

**Netudfald** 

6

- Styrespænding til relæ mangler  $\overline{\phantom{a}}$
- Overkør referencepunkter  $\overline{\phantom{a}}$

Driftsarten **Frikøre** tilbydes De følgende førselsmodi:

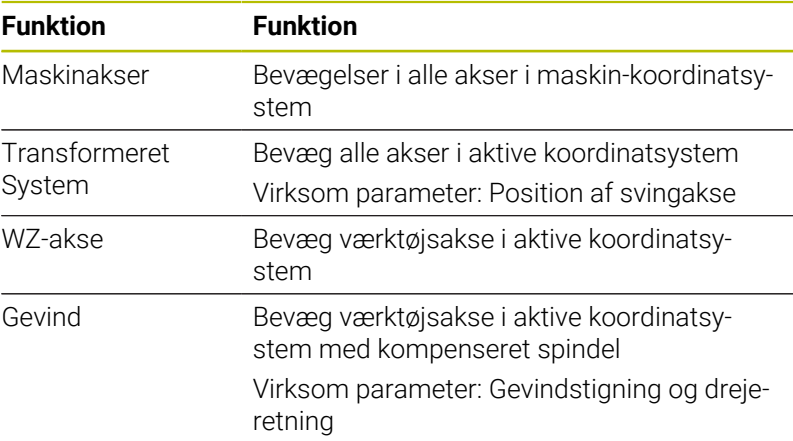

A

Hvis Funktion **BEARBEJDNINGSFLADE DREJES** (Option #8) er frigivet på Deres styring, står yderlig kørselsfunktionen **Transformeret System** tilrådighed.

Styringen vælger automatisk kørselsfunktion og de dertil hørende parameter. I tilfælde af at kørselsfunktionen eller parameter ikke forud er valg korrekt, kan De manuelt ændre disse.

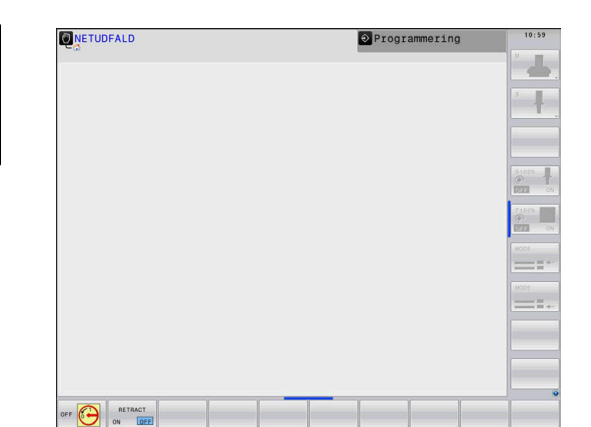

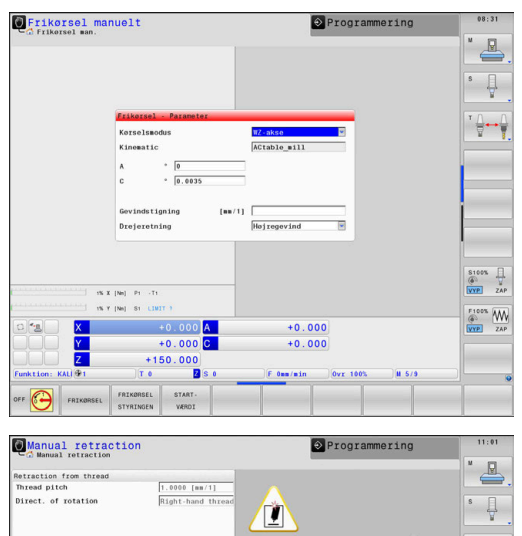

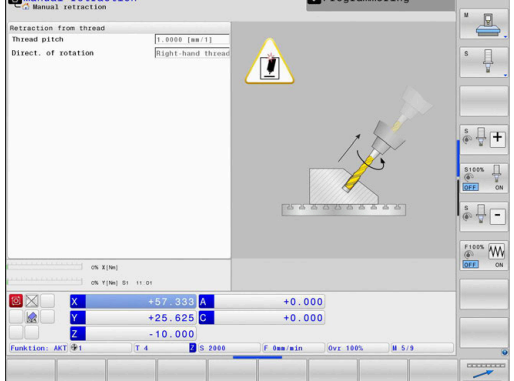

# *ANVISNING*

#### **Pas på, fare for værktøj og emne!**

Et strømsvigt under bearbejdning kan føre til ukontrolleret såkaldt strækning eller bremsning af akslerne. Hvis værktøjet var i indgreb før strømudfaldet, kan aksen efter en nystart af styringen ikke kører i reference. For ikke referencekørte akser, tager styringen de sidst gemte akseværdier som aktuel position, som kan afvige fra den faktiske position. Efterfølgende kørselsbevægelser stemmer derved ikke overens med bevægelserne før størmudfaldet. Når værktøjet ved kørsels stadig er i indgreb, kan der ved spændinger opstå værktøjs- og emneskader

- **Benyt lav tilspænding**
- Bemærk, for ikke referencekørte akser, er kørselsområde overvågning ikke tilgængelig.

#### **Eksempel**

Mens en gevindskærecyklus bliver udført i det transformerede bearbejdningsplan, faldt strømmen ud. De skal frikører gevindbor:

- Tænd for forsyningsspændingen til styringen og maskinen.
- > Styringen starter styresystemet. Dette forløb kan vare nogle minutter.
- Herefter viser styringen i toplinjen på billedskærmen dialogen  $\rightarrow$ **Stromunterbrechung**.

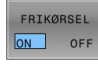

- Aktiver driftsart **Frikør**: Tryk Softkey **FRIKØRSEL**
- Styringen viser meldingen **Frikørsel valgt**.
- Kvitter strøm-afbrydelse: Tryk tasten **CE**
- > TNC'en oversætter PLC-programmet.

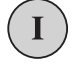

 $CE$ 

- **Indkoble styrespænding.**
- > Styringen kontrollerer NØD-STOP funktionen Hvis mindst én akse ikke er kørt i reference, skal De sammenligne og bekræfte overensstemmelsen mellem den viste positionsværdi og den faktiske akseværdi, evt. følgende dialog.
- Kontroller forvalgte kørselsfunktion: vælg evt. **GEVIND**
- Kontroller valgte gevindstigning: evt. indgiv gevindstigningen
- Kontroller valgte drejeretning: vælg evt. drejeretnings af gevind hølregevind: Spindlen drejer medurs ved kørsel ind i emne, kører modurs ved udkørselVenstregevind: Spindlen drejer modurs ved kørsel ind i emne, medurs ved udkørsel

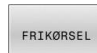

Aktiver Frikørsel: Tryk Softkey **FRIKØRSEL**

Frikøre: værktøjet med den akseretningsatast eller frikøre med det elektroniske håndhjul Aksetast Z+: Frikør fra emne Aksetast Z-: kør ind i emne

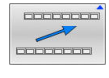

- Forlad Frikørsel: vend tilbage til oprindelig Softkeyplan
- FRIKØRSEL STYRINGEN
- Slut driftsart **Frikør**: Tryk Softkey **FRIKØRSEL STYRINGEN**
- > Styringen kontrollerer, om driftsart Frikøre kan afsluttes, evt. dialog følger.
- Besvar sikkerhedsspørgsmål: Hvis værktøjet ikke blev frikørt korrekt, tryk Softkey **NEJ** Hvis værktøjet blev frikørt korrekt, tryk Softkey **JA**
- > Styringen udblender meldingen Frikørsel valgt.
- Maskin initialisering: evt. overkører referencepunkter
- Frembring ønskede maskintilstand: evt. nulstil transformerede  $\mathbf{b}$  . bearbejdningsplan

# **Indtræden i vilkårlig NC-Program: Blokfølge**

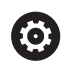

Vær opmærksom på maskinhåndbogen!

Funktionen **BLOK FREMLØB** skal være frigivet og tilpasset af maskinproducenten.

Med funktionen **BLOK FREMLØB** kan De afvikle et NC-program fra en frit valgbar NC-blok. Emne-bearbejdningen indtil denne NC-blok bliver tilgodeset regnemæssigt af TNC`en.

Såfremt programmet blev afbrudt på grund af en af de efterfølgende omstændigheder, gemmer TNC`en dette afbrydelsespunkt:

- Softkey **INTERN STOP**
- $\blacksquare$ Nød-Stop
- i. Strømudfald

Når en styring ved nystart finder et gemt afbrydelsespunkt, giver den en melding. De kan gennemfører en blokafvikling direkte fra afbrydelsespunktet.

De har følgende muligheder for at kalde blokafvikling:

- Blokafvikling i hovedprogram, hhv. med gentagelse ×
- $\mathbf{r}$ flertrins blokafvikling i underprogram og tastesystemcyklus
- $\blacksquare$ Blokfremløb i punkt-tabeller
- $\blacksquare$ Blokfremløb i Palette-program

Styringen nulstiller i begyndelsen af blokafviklingen alle data som ved valg af et NC-program. Under en blokafvikling kan De veksle mellem **PROGRAMLØB BLOKFØLGE** og **PROGRAMLØB ENKELBLOK**.

# *ANVISNING*

#### **Pas på kollisionsfare!**

Funktion **Blokfølge** overspringer de programmerede tastesystemcyklus. Dermed indeholder resultatparameter ingen eller evt. forkert værdi. Når en efterfølgende bearbejdning bruger resultatparameter, opstår kollisionsfare!

Funktion **Blokfølge** i flere trin

 $\mathbf i$ 

Funktion **BLOK FREMLØB** må ikke bruges sammen med følgende funktioner:

- $\blacksquare$ aktive Stretchfilter
- $\blacksquare$ Tastesystemcyklus **0**, **1**, **3** og **4** under søgefasen af blokforløb

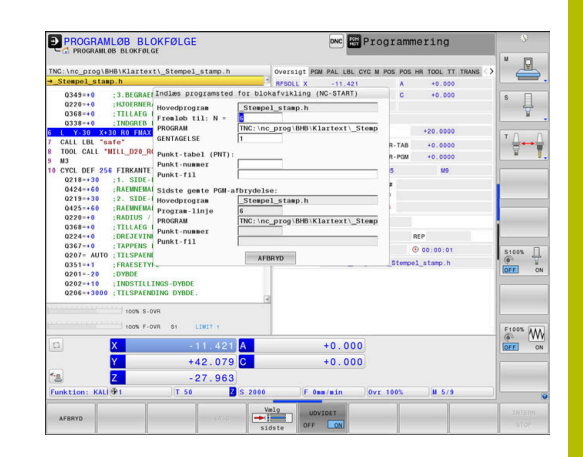

#### **Metode enkel blokafvikling**

Styringen tilbyder kun muligheden i pop-up vindue, som er nødvendig i afviklingen.

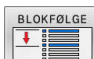

#### Tryk Softkey **BLOK FREMLØB**

- Styringen åbner et pop-up vindue i hvilken det aktive hovedprogram er givet.
- **Fremløb til: N =**: Nummer af NC-blok indgives, med hvilken De indstiger i et NC-program
- **PROGRAM:** Navn og sti for NC-Program, i hvilken NC-Blok står, kontroller, indgiv ved hjælp af Softkeys **VÆLG**
- **GENTAGELSE**: Indgiv antal af gentagelser, som derefter skal afvikles, når NC-blok står indeni en programdelgentagelse.

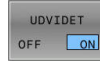

- Tryk evt. Softkey **UDVIDET**
- Tryk evt. Softkey **VÆLG SIDSTE NC-BLOK**, for at vælge den sidst gemte afbrydelse
- ▶ Tryk tasten **NC-START** 
	- > Styringen starter blokafviklingen, regnet til den indlæste NC-Blok og viser den næste dialog.

Hvis De har ændret maskinstatus:

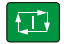

位

- Tryk tasten **NC-START**
	- > Styringen giver igen maskinstatus her, f.eks. TOOL CALL, M-funktioner og viser den næste dialog.

Hvis De har ændret aksepositionen:

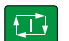

- Tryk tasten **NC-START**
- > Styringen kører i den angivne rækkefølge på den angivne position og viser den næste dialog. Tilkør aksen i den selvvalgte rækkefølge: **[Yderligere informationer:](#page-298-0)** "Gentilkørsel til [konturen", Side 299](#page-298-0)
- $\Box$
- Tryk tasten **NC-START**
- > Styringen afvikler videre NC-Programmet.

#### **Eksempel enkel blokafvikling**

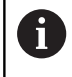

Styringen viser antal genatgelser også efter et internt stop i statusvisning i fane Oversigt.

Efter et intern stop skal De indstige i NC-blok 12 i tredje bearbejdning af LBL 1.

Indgiv i pop-up vindue følgende data:

- **Fremløb til: N =**12
- **GENTAGELSE** 3

#### **Metode flertrins blokafvikling**

Hvis De f.eks. vil indstige i et underprogram, som bliver kaldt flere gange af hovedprogrammet, anvender De flertrins blokafvikling. Derved springer De først i hovedprogrammet til ønskede underprogramkald. Med funktionen **FORTSÆT BLOKFORLØB** springer De fra dette sted videre.

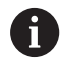

#### Brugsanvisninger:

- Styringen tilbyder kun muligheden i pop-up vindue, som er nødvendig i afviklingen.
- De kan også fortsætte **BLOK FREMLØB**, uden at genskabe maskinstatus og aksepositionen af det første indstigningssted. Tryk derfor Softkey **FORTSÆT BLOKFORLØB**, før De med tasten **NC-Start** bekræfter gentagelsen.

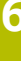

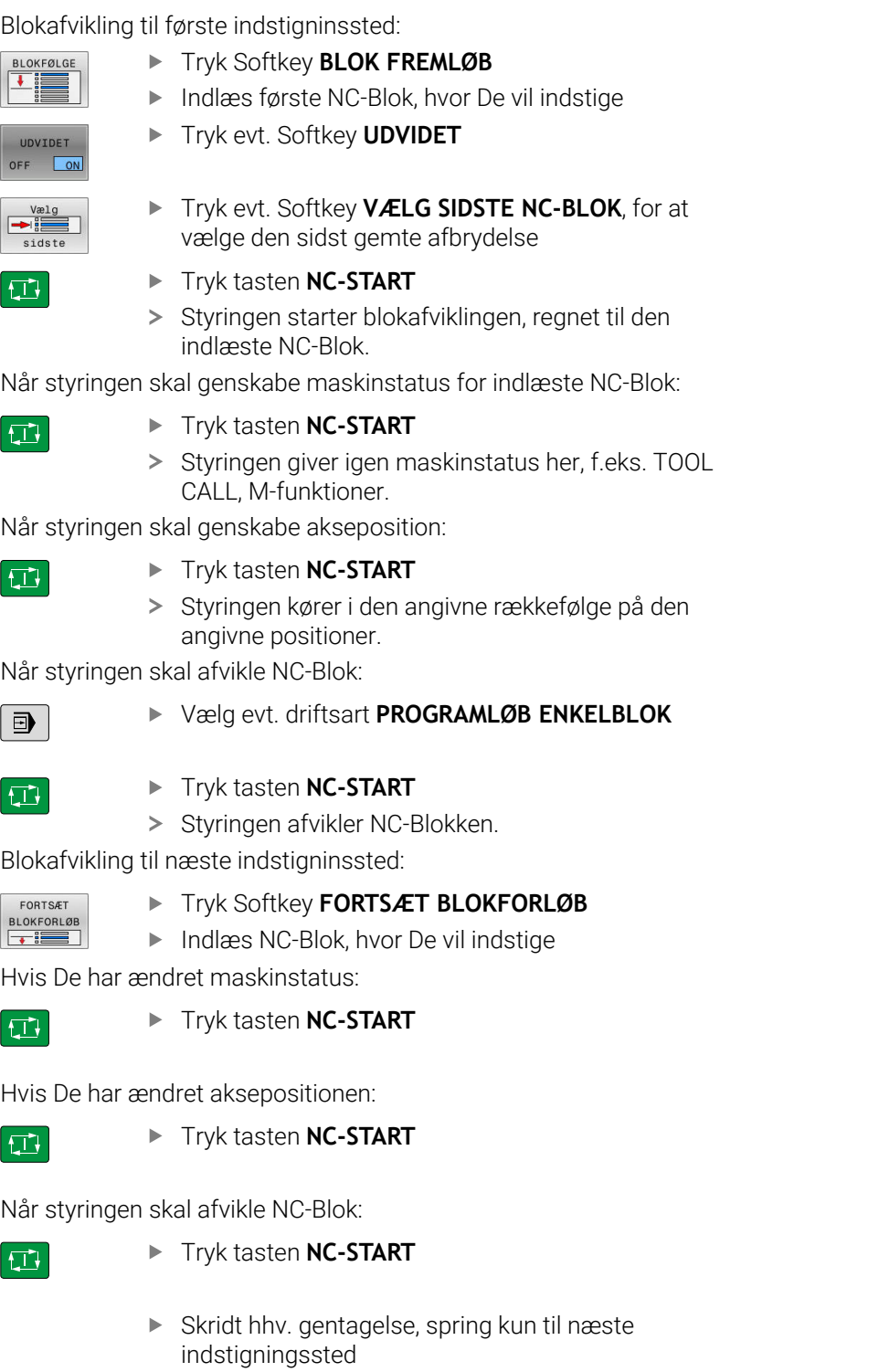

- $\Box$
- Tryk tasten **NC-START**
- > Styringen afvikler videre NC-Programmet.

#### **Eksempel flertrins blokafvikling**

De afvikler i hovedprogram med flere underprogrammer i NC-Program Sub.h. I hovedprogram arbejder De med et Tastesystemcyklus. Resultatet fra tastesystemcyklus anvender De senere til positionering.

Efter et intern stop skal De indstige i NC-blok 8 indstige i anden kald af underprogram. Dette underprogram står i NC-blok 53 i hovedprogrammet. Tastesystemcyklus står i NC-blok 28 i hovedprogrammet, altså før det ønskede indstigningssted.

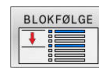

- Tryk Softkey **BLOK FREMLØB**
- Indgiv i pop-up vindue følgende data:
	- **Fremløb til: N =**28
	- **GENTAGELSE** 1

Tastesystemcyklus

- $\blacksquare$
- Tryk tasten **NC-Start**, til styringen afvikler

Vælg evt. driftsart **PROGRAMLØB ENKELBLOK**

FORTSÆT

BLOKFORLØB

- > Styringen gemmer resultatet. Tryk Softkey **FORTSÆT BLOKFORLØB**
	- Indgiv i pop-up vindue følgende data:
		- **Fremløb til: N =**53
		- **GENTAGELSE** 1
	- Tryk tasten **NC-Start**, til styringen afvikler NC-Blokken
	- > Styringen springer ind i underprogrammet Sub.h.
- Tryk Softkey **FORTSÆT BLOKFORLØB**
- Indgiv i pop-up vindue følgende data:
	- **Fremløb til: N =**8
	- **GENTAGELSE** 1
- Tryk tasten **NC-Start**, til styringen afvikler NC-Blokken
- > Styringen afvikler videre under-Programmet og springer derefter tilbage til hovedprogrammet.

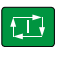

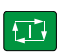

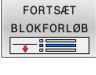

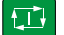

#### **Blokafvikling i punkt-tabeller**

Hvis De f.eks. vil indstige i en Punkttabel, som bliver kaldt af hovedprogrammet, anvender De Softkey **UDVIDET**.

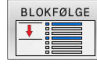

UDVIDET OFF ON

#### Tryk Softkey **BLOK FREMLØB**

- > Styringen åbner et pop-up vindue
- Tryk Softkey **UDVIDET**
- > TNC`en udvider pop-up vinduet.
- **Punkt-nummer**: Indgiv linjenummer i Punkttabel hvor De vil indstige
- **Punkt-fil**: indgiv navn og sti til Punkttabellen
- $\mathbf{B}$ Tryk evt. Softkey **VÆLG SIDSTE NC-BLOK**, for at vælge den sidst gemte afbrydelse

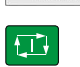

Tryk tasten **NC-START**

Hvis De vil indstige i et punktmønster med en blokafvikling, så går De som ved indstigning før i en Punkttabel. I indlæsefelt **Punktnummer** indlæser De ønskede Punktnummer. DEt første punkt i PUnktmønster her Punktnummer **0**.

#### **Blokafvikling i Paletteprogram**

Med palettestyring kan De også benytte funktionen **BLOK FREMLØB** i forbindelse med palettetabeller.

Hvis du afbryder behandlingen af en palletabel, tilbyder styringen den sidst valgte NC-blok i det afbrudte NC-program til funktionen **BLOK FREMLØB**.

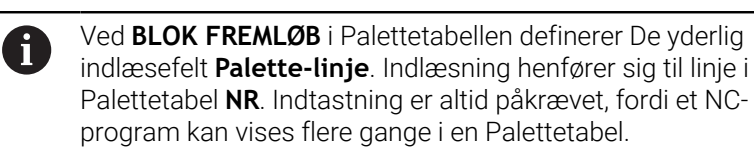

**BLOK FREMLØB** efterfølger altid værktøjsorientering, også hvis De har valgt bearbejdningsmetode **TO** og **CTO**. Efter **BLOK FREMLØB** arbejder styringen videre efter valgte bearbejdningsmetode.

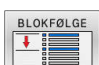

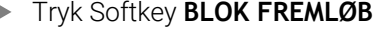

- > Styringen åbner et pop-up vindue
- **Palette-linje**: indgiv linjenummer af Patelletabellen
- Indgiv evt. **GENTAGELSE**, når NC-blok står indeni en programdelgentagelse.

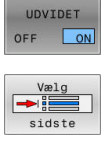

位

- Tryk evt. Softkey **UDVIDET**
- > TNC`en udvider pop-up vinduet.
- Tryk Softkey **VÆLG SIDSTE NC-BLOK**, for at vælge den sidst gemte afbrydelse
	- Tryk tasten **NC-START**

### <span id="page-298-0"></span>**Gentilkørsel til konturen**

Med funktionen **KØRSEL POSITION** kører styringen værktøjet til emne-konturen i følgende situationer:

- Gentilkørsel efter kørsel med maskinakserne under en afbrydelse,  $\overline{\Box}$ som blev udført uden **INTERN STOP**
- i. Gentilkørsel ved en blokafvikling, f.eks. efter en afbrydelse med **INTERN STOP**
- Hvis positionen for en akse har ændret sig efter åbningen af styrekredsen under en program-afbrydelse (maskinafhængig)

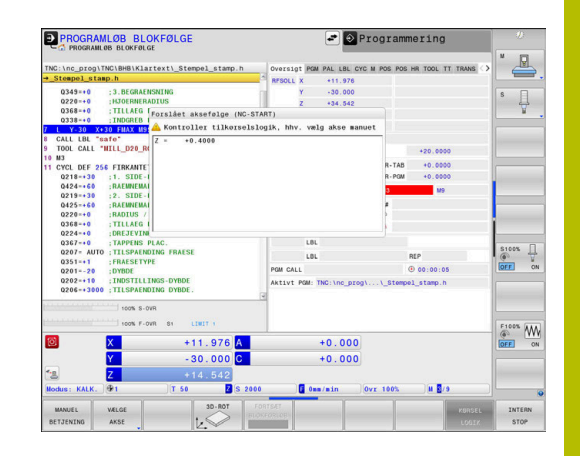

#### **Fremgangsmåde**

For at kører til konturen, går De frem som følger:

- KØRSEL POSITION
- Tryk softkey **KØRSEL POSITION** Evt. genfremstil maskinstatus

Kør akserne i den rækkefølge, som TNC´en viser:

- 日
- Tryk tasten **NC-START**

Kør akserne i selvvalgt rækkefølge:

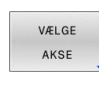

- Tryk softkey **VÆLGE AKSE**
- Tryk aksesoftkey for første akse
- $\Box$
- $\blacktriangleright$

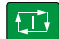

Tryk aksesoftkey for anden akse Tryk tasten **NC-START**

Tryk tasten **NC-START**

Gentag forløbet for de øvrige akser

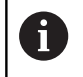

Når værktøjet i værktøjsaksen står under tilskørselspunktert, så tilbyder styringen værktøjsaksen som første kørslesretning.

#### **Procedure for manuelle akser**

Manuelle akser er ikke-drevne akser, som operatøren skal positionerer.

Hvis manuelle akser er involveret i gentilkørsel, viser styringen ikke nogen rækkefølge for tilkørslen. Styringen viser automatisk Softkey for tilgængelige stående akser.

For at kører til konturen, går De frem som følger:

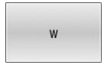

Tryk aksesoftkey for manuel akse

- **Positioner manuelle akse til den i dialog viste** værdi.
- Når en manuel akse med måleudstyr når positionen, fjerne styringen automatisk værdi fra dialog.
- Akse 1% på<br>position
- ▶ Tryk akse-softkey for manuel akse påny
- $\mathbf i$

> Styringen gemmer positionen.

Når der ikke er flere manuelle akser at positionerer, tilbyder styringen for de resterende akser eb positionerings rækkefølge. Med maskinparameter **restoreAxis** (Nr. 200305) definerer

maskinproducenten, med hvilken akserækkefølge styringen igen kører tilbage til konturen.

# **6.11 Afvikel CAM-Programmer**

Når De fremstiller et NC-program eksternt med et CAM-program, skal De være opmærksom på anbefalingerne i de følgende afsnit . Derved kan De bedst muligt udnytte de kraftfulde kontrollerede bevægelser af styringen og som reglen opnå en bedre emneoverflade på en kortere bearbejdningstid. Styringen opnår på trods af højere bearbejdningshastighed en meget høj konturnøjagtighed. Grundlaget herfor er realtids-styresystem HEROS 5 i kombination med funktionen **ADP** (Advanced Dynamic Prediction) TNC 640. Hermed kan styringen også rigtig godt afvikle NC-programmer med høj punkttæthed.

# **Fra 3D-Model til NC-Program**

Processen med at fremstille et NC-program fra en CAD-Model bliver væsentligt nemmere at fremstille:

**CAD: Modelfremstilling**

Konstruktionsafdelingen fremstiller en 3D-model tilgængelig til forarbejdning af emnet. Ideelt er 3D-modellen konstrueret i tolerance centeret.

#### **CAM: Banegenerering, Værktøjskorrektur**

CAM-programmøren fastlægger bearbejdningsstrategien for bearbejdningsområdet af emnet. CAM-systemet beregner herefter fra fladerne fra CAD-Modellen banerne for værktøjsbevægelserne. Disse værktøjsbaner består af enkelte punkter, som er beregnet således fra CAM-systemet, at den bearbejdende flade tilnærmer sig den i henhold til en forudbestemt linjefejl og tolerancer. Sådan skabes et maskin neutralt NC-program, det såkaldte CLDATA (cutter location data). En i forhold til maskinen og styringen tilpasset postprocessor, fremstilles fra CLDATA et maskin- og styringsspecifikt NCprogram som CNC-styringen kan afvikle. Postprocessereen er baseret på maskinen og tilpasset styringen. Postprocessoren er det centrale bindeled mellem CAM-system og CNC-styringen.

**Styringen: Bevægelsesføring, Toleranceovervågning, Hastighedsprofil**

styringen beregner ud fra de i NC-programmet definerede punkter bevægelsen i de enkelte maskinakser og den egnede hastighedsprofil. Lastafhængige filterfunktioner afvikler og glatter konturen således at styringen indeholder de maskimal tilladte baneafvigelser.

**Mekatronik: Tilspændingsregulering, Driveteknik, Maskine** Maskinen omsætter vedhjælp af drev-systemet dem af styringen beregnede bevægelser og hastighedsprofil til reelle værktøjsbevægelser.

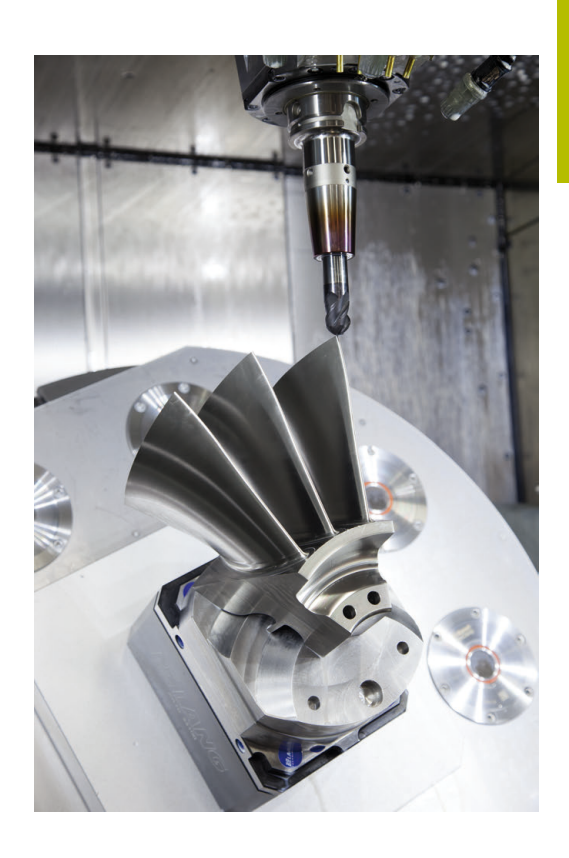

### **Bemærk ved Postprocesserkonfiguration**

#### **Vær opmærksom på følgende punkter ved postprocessorkonfiguration:**

- Dataudlæsning ved aksepositionering fremstilles grundlæggende altid med fire decimaler. Derved forbedre De kvaliteten af NCdata og undgår rundingsfejl, som har en synlig virkning på emneoverfladen. Udgaven med 5 decimaler kan for optiske emner og emner med meget store radier (små krumninger), som f.eks. forme for bilindustrien, fører til forbedrede overfladekvalitet.
- Dataudlæsning ved bearbejdning med fladenormaler (LNblokke, kun Klartext-Dialogprogrammering) skal altid sættes til 7 decimaler.
- $\mathbf{r}$ Undgå fortløbende inkrementale NC-blokke, ellers kan tolerancen af de enkelte NC-blokke i output opsummeres
- Sæt tolerancen i Cyklus **32**, så de i standardforhold mindst er dobbelt så stor som definerede linjefejl i CAM-system. Bemærk også tips i funktionsbeskrivelse af Cyklus **32**
- En i CAM-program for højt valgt linjefejl kan, afhængig af de Ī. forskellige konturkrumninger, fører til for lange NC-blokafstande med hver for store retningsændringer. Ved afvikling kan der derved komme tilspændingsbrud ved blokovergange. Regelmæssige accelerationer (konstant kraftstimulering), kan pga. tilspændingsbrud inhomogene NC-program, fører til en uønsket svingningsstimulering af maskinkonstruktionen
- De fra CAM-systemet beregnede banepunkter kan De i stedet også forbinde med cirkelblokke. Styringen beregner internt cirklen mere nøjagtig end det definerede indlæseformat
- $\blacksquare$ Angiver ingen mellempunkter på en eksakt lige linje. Mellempunkter, som ikke ligger eksakt på den lige linje, kan have en synlig virkning på emneoverfladen.
- Ved krumningsovergange (Hjørner) skal kun ligge et NCdatapunkt
- Undgå permanent korte blokafstande. Korte blokafstande opstår i CAM-system ved kraftige krumningsændringer af konturen ved samtidig meget små linjefejl. Eksakt rette linjer kræver ingen korte blokafstande, som ofte håndhæves ved konstante punktudlæsning fra CAM-systemet.
- Undgå en eksakt synkron punktfordeling på fladen med jævne  $\blacksquare$ krumninger, da dette kan kortlægge mønster på emnets overflade.
- Ved 5-akse-simultanprogrammer: Undgå dobbeltudlæsning af positioner, når de kun er forskellig ved forskellige værktøjsstillinger.
- Undgå udlæsning af tilspændingen i hver NC-blok. Dette kan få en negativ virkning på styringens hastighedsprofil.

#### **For maskinbrugeren nyttig konfiguration:**

- For en realitetsnær grafisk simulation 3D-modeller i STL-format Ī. som rå og færdige dele.
- For bedre opdeling af store NC-programmer benytter styringen opdelingsfunktion
- For dokumentation af NC-programmer benyttes styringen kommentarfunktion
- Brug de omfangsrige Cyklus til bearbejdning af boringer og enkle lommegeometrier som styringen udnytter. **Yderlig Informationer:** Brugerhåndbog **Programmering bearbejdningscyklus**
- Angiv for tilpasning af kontur med værktøjs-radiuskorrektur **RL/RR**. Derved kan brugeren nemt gennemfører nødvendige korrekturer
- Definer tilspænding for forpositionering, afviklingen og dybdefremføring og defineret via Q-parameter ved programstart.

#### **Eksempel: Variabel tilspændingsdefinition**

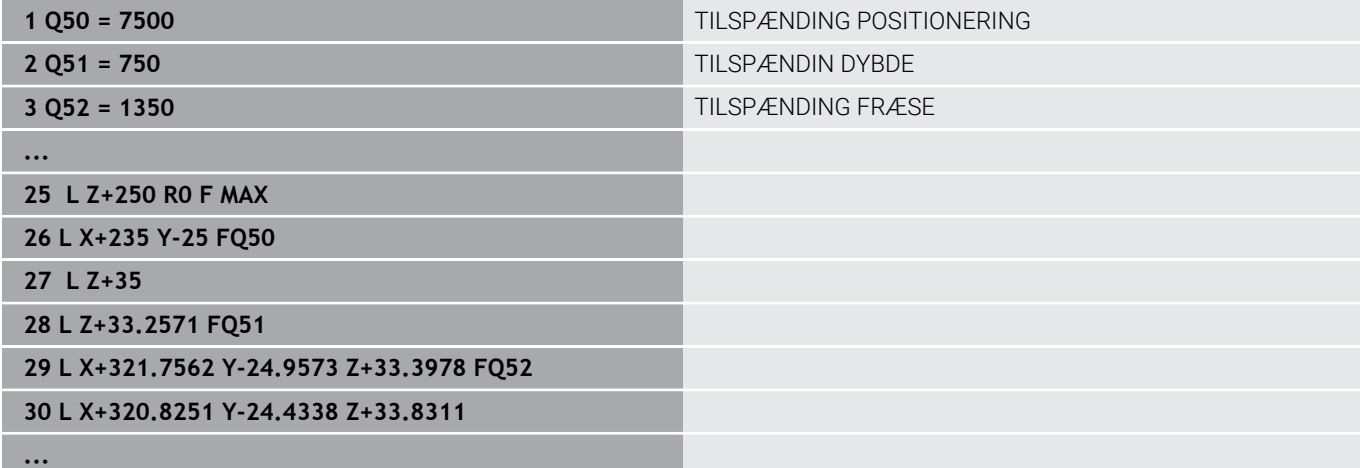

# **Bemærk ved CAM-programmering**

#### **Tilpasse linjefejl**

Programmeringsanvisninger

- For sletbearbejdning indstilles kordefejlen i CAM-system ikke større end 5 μm. I Cyklus **32** anvender styringen en 1,3 til 3-gange Tolerance **T**.
- Ved skrubbearbejdning skal summen af de af kordefejl og tolerancer **T** være mindre end det definerede bearbejdningsovermål. Herved undgår De konturbeskadigelser.
- Den konkrete værdi afhænger af dynamikken af Deres maskine.

Tilpas linjefejl i CAM-program i afhængighed til bearbejdning:

**Skrubning med præference til hastighed:**

Anvend højere værdi for kordefejl og dertil passende tolerance i Cyklus **32**. Afgørende for begge værdier er nødvendig overmål på konturen. Når der på deres maskine står en specielcyklus tilgængelig, indstilling af skrubfunktion. I skrubfunktion kører maskinen som reglen med høj ryk og høj acceleration.

- Sædvanlige tolerancer i Cyklus **32**: mellem 0,05 mm og 0,3 mm
- Sædvanlige linjefejl i CAM-System: mellem 0,004 mm og 0,030 mm
- **Sletning med præference til høj nøjagtighed:**

Anvend mindre kordefejl og dertil passende små tolerance i Cyklus **32**. Datatætheden skal være så høj, at styringen ekstakt kan kende overgange eller hjørner. Når der på deres maskine står en specielcyklus tilgængelig, indstilling af sletfunktion. I sletfunktion kører maskinen som reglen med mindre ryk og mindre acceleration.

- Sædvanlige tolerancer i Cyklus **32**: mellem 0,002 mm og 0,006 mm
- Sædvanlige linjefejl i CAM-System: mellem 0,001 mm og 0,004 mm
- **Sletning med præference til høj overfladenøjagtighed:**

Anvend mindre kordefejl og dertil passende større tolerance i Cyklus **32**. Derved glatter styringen konturen bedre. Når der på deres maskine står en specielcyklus tilgængelig, indstilling af sletfunktion. I sletfunktion kører maskinen som reglen med mindre ryk og mindre acceleration.

- Sædvanlige tolerancer i Cyklus **32**: mellem 0,010 mm og 0,020 mm
- Sædvanlige kordefejl i CAM-System: ca. 0,005 mm

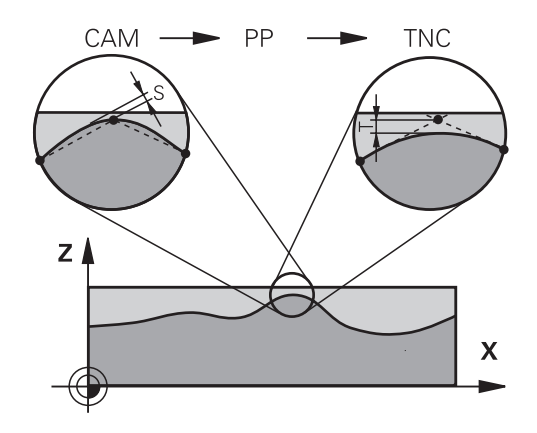

#### **Yderlig tilpasning**

Vær opmærksom på følgende punkter ved CAM-Programmering:

- Ved langsom bearbejdningstilspænding eller kontur med stor radien-kordefejl ca. tre til fem gange mindre defineret som tolerance **T** i Cyklus **32**. Definer yderlig den maksimale punktafstand mellem 0,25 mm og 0,5 mm . Yderlig skal geometrifejl eller modelfejl vælges meget små (max. 1 µm).
- Også ved højere bearbejdningstilspænding på krumme konturområder, er en punktafstand større end 2.5 mm ikke anbefalet.
- Ved lige konturelementer er det tilstrækkeligt med et NC-punkt ved start og slut af ligelinje bevægelsen, for at undgå problemer med mellempositioner.
- Undgå ved 5-akse-simultanprogrammer, at forholdet mellem linearakse-bloklængde og drejeakse-bloklængde stærkt forandret. Derved kan der opstå stærk tilspændingreducering ved værktøjshenføringspunkt (TCP)
- Tilspændingsbegrænsning for udligningsbevægelser (f.eks. med **M128 F...**) skal De kun anvende i undtagelsestilfælde. Tilspændingsbegrænsning for udligningsbevægelse kan forårsage stærk tilspændingreducering ved værktøjshenføringspunkt (TCP).
- NC-programmer for 5-akse-simultanbearbejdning med kuglefræser skal helst bruge kuglemidten. NC-data er derved som reglen ensartet. Yderlig kan De i **Cyklus 32** indstille en højere rundakse tolerance **TA** (f.eks. mellem 1° og 3°) for en endnu jævnere tilspænding på værktøjshenføringspunkt (TCP)
- Ved NC-programmer for 5-akse-simultanbearbejdning med Torus- eller Kuglefræser skal De ved NC-udlæsning af kuglesydpol, vælge en mindre rundakse tolerance. En sædvanlig værdi er f.eks. 0.1°. Udslagsgivende for rundakse tolerance er dog den maksimal tilladte konturovertrædelse. Denne konturovertrædelse er afhængig af den mulige værktøj fejljustering, værktøjsradius og indgrebsdybden af værktøjet. Ved 5-akset-snekkefræsning med en skaftfræser kan De beregne den maksimale kontur overtrædelse T direkte fra fræseindgrebslængde L og beregne den tilladte konturtolerance TA:

 $T \sim K \times L \times T A K = 0.0175 [1/°]$ Eksempel: L = 10 mm, TA = 0.1°: T = 0.0175 mm

## **Indgrebsmulighed på styringen**

For at kunne indfluerer forhold på CAM-programmet direkte på styringen, er Cyklus **32 TOLERANCE** tilgængelig. Bemærk også tips i funktionsbeskrivelse af Cyklus **32**. Bemærk desuden sammenhængen med dem i CAM-system definerede linjefejl,

**Yderlig Informationer:** Brugerhåndbog **Programmering bearbejdningscyklus**

61

Vær opmærksom på maskinhåndbogen!

Nogle maskinproducenter muliggør ved hjælp af en hjælpe Cyklus at tilpasse forhold på de respektive bearbejdninger, f.eks. Cyklus **332** Tuning. Med Cyklus **332** kan der forandres filterindstillinger for acceleration- og jerkindstillinger.

#### **Eksempel**

6

**34 CYCL DEF 32.0 TOLERANZ**

**35 CYCL DEF 32.1 T0.05**

**36 CYCL DEF 32.2 HSC-MODE:1 TA3**

#### **Bevægrelsesføring ADP**

Denne funktion skal af maskinfabrikanten være frigivet og tilpasset.

En utilstrækkelig datakvalitet af NC-programmer fra CAM-Systemen fører ofte til en dårlig overfladekvalitet af det fræste emne. Funktionen **ADP** (Advanced Dynamic Prediction) udvider de tidligere forudsigelser af tilladelig tilspændings profil og optimerer bevægelsesføring af tilspændingsaksen ved fræsning. Dermed kan rene overflader med kort bearbejdningstid fræses, også ved stærk svingende punktfordeling i nabo værktøjsbanen. Behovet for efterbearbejdning reduceret betragteligt eller bortfalder.

De vigtigste fordele ved ADP i overblik:

- symetrisk tilspændingsforhold i frem- og tilbagebanen ved bidirektional fræsning.
- Ensartet tilspændingsforløb ved sideliggende fræsebaner
- forbedret reaktion på negativ effekt, f.eks. korte trappeligende trin, × store linjetolerancer, stærk rundede blok-slutpunktskoordinater, fra CAM-system generede NC-Programmer
- nøjagtig observationer af de dynamiske egenskaber også ved vanskelige forhold

# **6.12 Funktion til programvisning**

# **Oversigt**

#### I driftsart **PROGRAMLØB ENKELBLOK** og **PROGRAMLØB**

**BLOKFØLGE** viser styringen Softkeys, med hvilke De sidevis kan lade NC-programmet vise:

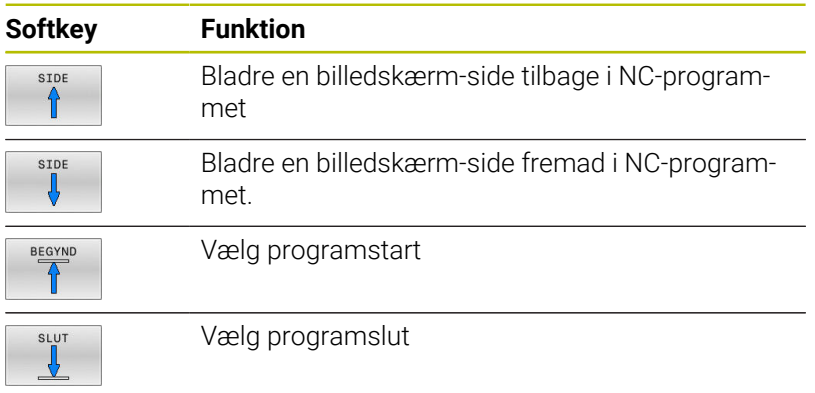

# **6.13 Automatisk programstart**

### **Anvendelse**

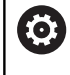

Vær opmærksom på maskinhåndbogen!

For at kunne gennemføre en automatisk programstart, skal styringen af maskinfabrikanten være forberedt til det.

# **FARE**

#### **Pas på, fare for brugeren!**

Funktion **AUTOSTART** starter bearbejdningen automatisk. Åbne maskiner med ikke sikret arbejdsrum er for brugeren forbundet med stor fare!

 $\mathbf{r}$ Funktion **AUTOSTART** anvend udelikkende lukkede maskiner

Med softkey **AUTOSTART** kan De i en programafviklings-driftsart til et indlæsbart tidspunkt starte det i den pågældende driftsart aktive NC-Program :

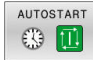

- Indblænd vinduet for fastlæggelse af starttidspunktet
- **Tid (Timer:Min:Sek):** Tiden til hvilket NC-Programmet skal startes
- **Dato (DD.MM.ÅÅÅÅ):** Dato, på hvilken NC-Program skal startes
- For at aktivere starten: Tryk softkey **OK**

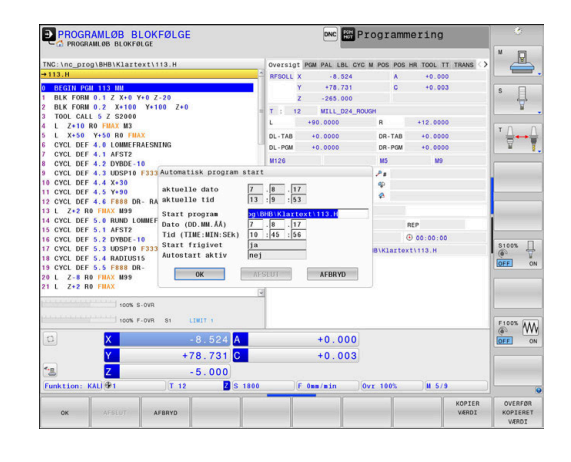

# <span id="page-308-0"></span>**6.14 Driftsart MANUAL POSITIONERING**

For enkel bearbejdninger eller ved forpositionering af værktøjet er driftsarten **MANUAL POSITIONERING** egnet. Her kan De, afhængig af maskinparameter **programInputMode** (Nr. 101201), indlæse et kort NC-Program i HEIDENHAIN-klartekst-format eller iht. DIN/ISO og direkte lade det udføre. NC-Program bliver gemt i filen \$MDI.

Følgende funktioner kan De bla. anvende:

- cyklus`er
- Radiuskorrektur  $\mathbb{R}^d$
- Programdelgentagelse Ì.
- Q-parametre

I driftsart **MANUAL POSITIONERING** er det muligt at aktivere de yderligere status-display.

## *ANVISNING*

#### **Pas på kollisionsfare!**

Med disse handlinger taber styringen dog muligvis den modal virkende programinformation (såkaldte kontextsammenhæng). Efter tab af kontextsammenhæng kan uventede og uønskede bevægelser finde sted. Under efterfølgende bearbejdning kan der opstå kollisionsfare!

- Afstå fra efterfølgende interaktioner:
	- Curser-bevægelse til en anden NC-blok
	- Springanvisning **GOTO** til en anden NC-blok
	- Editering af NC-blokke
	- Ændring af variable værdier vha. Softkeys **Q INFO**
	- Skift af driftsart
- Genfremstil Kontextsammenhæng ved gentage nødvendige NC-blokke

# **Anvend positionering med manuel indlæsning**

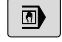

- Vælg driftsart **MANUAL POSITIONERING**
- 禾

 $\mathbf i$ 

- Ønsket program funktion til rådighed Tryk tasten **NC-START**
- > Styringen afvikler den fremhævede NC-Blok. **[Yderligere informationer:](#page-308-0)** "Driftsart MANUAL [POSITIONERING", Side 309](#page-308-0)
- Betjenings- og programmeringsvejledning: Følgende funktioner er i driftsart **MANUAL**  $\Box$ **POSITIONERING** ikke tilgængelig. Fri konturprogrammering FK
	- **Programkald** 
		- **PGM CALL**
		- **SEL PGM**
		- **CALL SELECTED PGM**
	- **Programmeringsgrafik**
	- **Programafviklinggrafik**
	- Ved hjælp af Softkeys **VÆLG BLOK**, **UDSKÆR** osv. kan De også programdele fra andre NC-Programmer nemt og hurtigt genanvende.

**Yderlig Information:** Brugerhåndbog Klartekst- og DIN/ ISO-Programmering

Vha. Softkey **QLISTE** og **Q INFO** kan De kontrollerer og ændre Q-Parameter. **[Yderligere informationer:](#page-281-0)** "Kontrollere og ændre Q[parameter", Side 282](#page-281-0)

#### **Eksempel**

Et enkelt emne skal forsynes med en 20 mm dyb boring. Efter opspænding af emnet, opretning og henføringsgspunkt-fastlæggelse lader boringen sig med få programlinjer programmere og udføre.

Først bliver værktøjet forpositioneret med retlinje-blokke over emnet og positioneret på en sikkerhedsafstand på 5 mm over borestedet. Herefter bliver boringen udført med cyklus **200 BORING**.

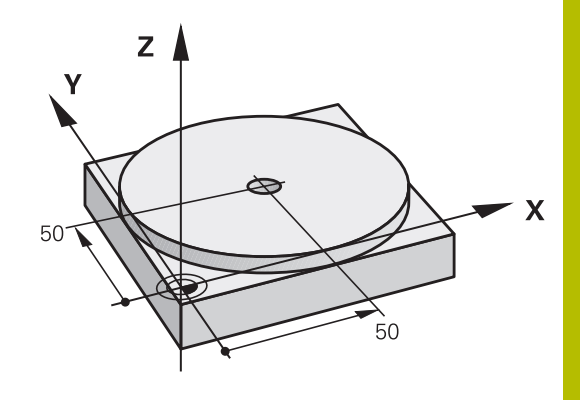

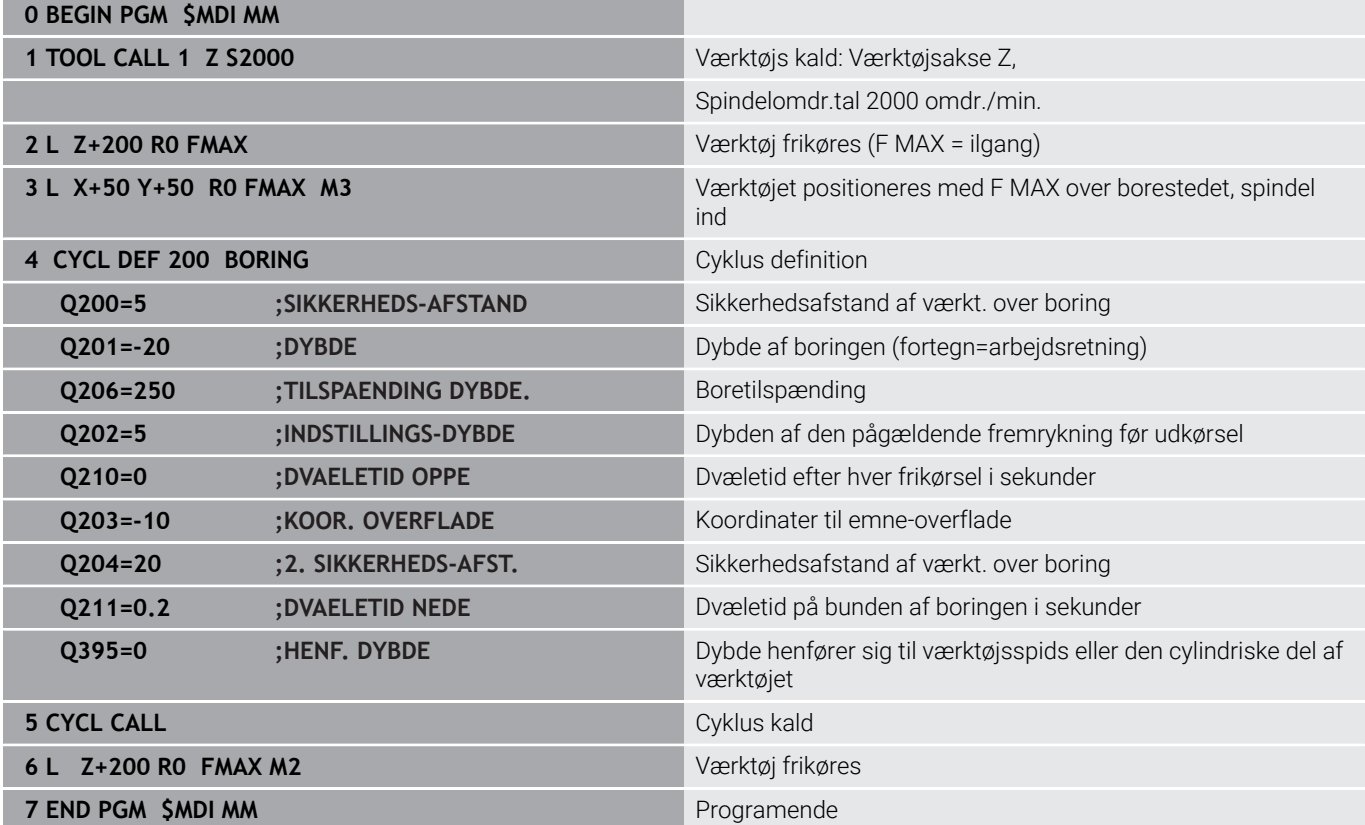

#### **Eksempel: Fjern emne-skråflade ved maskiner med rundbord**

- Gennemføre grunddrejning med 3D-tastesystem.  $\blacktriangleright$ **Yderligere informationer:** ["Kompenser slidtage med 3D](#page-230-0)[tastesystem ", Side 231](#page-230-0)
- Notér drejevinkel og ophæv grunddrejning igen
- Vælg Driftsart: Tryk tasten **MANUAL**  $\mathbf{D}$ **POSITIONERING** Vælg rundbordsakse, notér drejevinkel og indlæs صب ا tilspænding f.eks.**L C+2.561 F50**  $\overline{N}$ Afslut indlæsning  $\overline{H}$ Tryk tasten **NC-Start** : Skråfladen bliver fjernet ved  $\vert \Box \vert$

drejning af rundbordet

## **Sikring afNC-Programmer fra \$MDI**

Filen \$MDI bliver anvendt til korte og midlertidigt nødvendige NC-Programmer. Hvis De vil gemme et NC-Program trods alt, går De frem som følger:

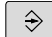

Driftsart: Tryk Tasten **Programmering**

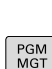

Kald fil-styring: Tryk tasten **PGM MGT**.

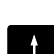

Marker fil **\$MDI**

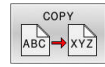

Kopier fil: Tryk softkey **COPY**

#### **MÅL-FIL =**

De Indlæser et navn, under hvilket det aktuelle indhold af filen  $\blacktriangleright$ \$MDI skal gemmes, f.eks. **Boring**

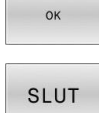

Forlad filstyring: Tryk Softkey **SLUT**

Tryk Softkey **OK**

# **6.15 Indgiv Hjælpefunktionen M og STOP**

## **Grundlag**

Med hjælpe-funktionerne i styringen - også kaldet M-funktioner styrer De

- Programafviklingen, f.eks. en afbrydelse af programafviklingen
- Maskinfunktioner, som ind- og udkobling af spindelomdrejning og  $\mathbf{r}$ kølemiddel
- Baneforholdene for værktøjet  $\mathbf{r}$

De kan indlæse indtil fire hjælpe-funktioner M ved enden af en positionerings-blok eller også indlæse dem i en separat NC-blok. Styringen viser så dialogen: **Hjælpe-funktion M ?**

Normalt skal De blot indlæse nummeret i dialog på hjælpefunktionen. Ved nogle hjælpefunktioner fortsætter dialog, så De kan indlæse parameter for denne funktion.

I driftaart **MANUEL DRIFT** og **EL.HÅNDHJUL** indgiver De hjælpefunktion via Softkey **M**.

#### **Effektivitet af hjælpefunktioner**

Uafhængig af programmerede rækkefælge er nogle hjælpefunktioner aktove i starten af NC-blok og nogle ved slutning.

Hjælpe-funktioner virker fra den NC-blok, i hvilken de blev kaldt.

Nogle hjælpefunktioner virker blokvis og dermed kun i NC-blok, i hvilken hjælpefunktion er programmeret. Hvis en hjælpefunktion virker modalt, skal De ophæve denne funktion igen i eb efterfølgende NC-blok, f.eks. ved **M8** indkoble kælemiddel med **M9** igen udkoble. Hvis yderligere funktioner stadig er aktive i slutningen af programmet, annullerer styringen de hjælpefunktioner.

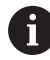

Er der programmeret flere M-funktioner i et NC-program, resulterer det i rækkefølgen ved udførsel som følger:

- Ved blokstart virksomme M-funktioner bliver udført før den ved blokslut virksomme
- Er alle M-funktioner virksomme ved blokstart eller blokslut, sker udførslen i den programmerede rækkefølge

#### **Indlæs hjælpe-funktion i en STOP-blok**

En programmeret **STOP**-blok afbryder programafviklingen hhv. program-testen, f.eks. for en værktøjs-kontrol. I en **STOP**-blok kan De programmere en hjælpe-funktion M:

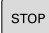

- **Programmere en programafviklings-afbrydelse:** Tryk tasten **STOP**
- ▶ Indgiv evt. **M** hjælpefunktion

#### **Eksempel**

**87 STOP**

# **6.16 Hjælpefunktionen for Programafv. kontrol, Spindel og kølemiddel**

## **Oversigt**

ï

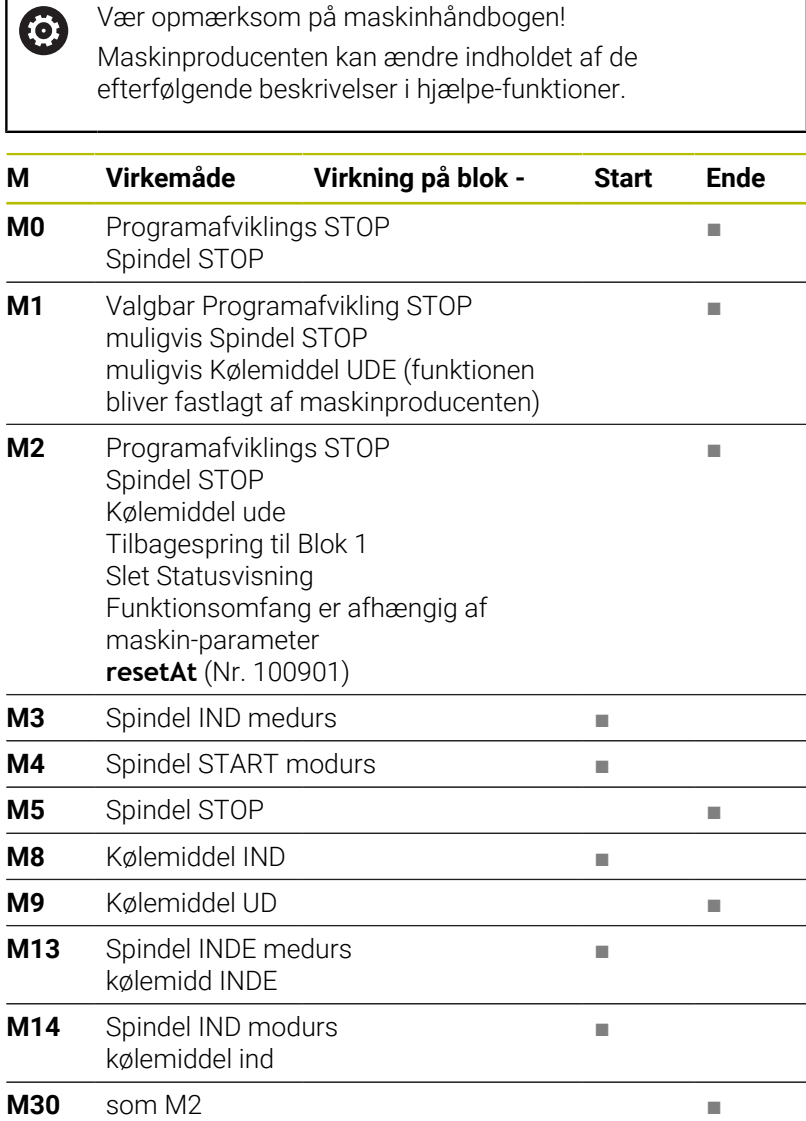

# **6.17 Hjælpefunktion for koordinatangivelse**

## **Programmere maskinhenførte koordinater: M91/M92**

#### **Målestavnulpunkt**

På målestaven er et referencemærke hvis position er målestavensnulpunktet.

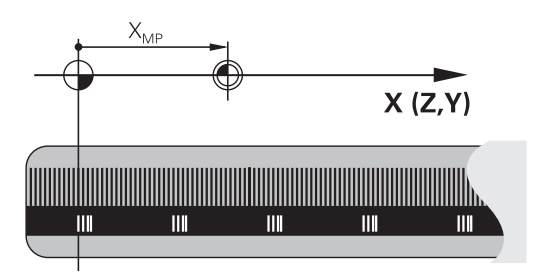

#### **Maskin-nulpunkt**

Maskin-nulpunktet behøver De, for:

- Sæt kørselsområde-begrænsninger (software-endestop)
- tilkør maskinfaste positioner (f.eks.værktøjsveksel-position) ×
- at fastlægge et emne-henføringspunkt  $\overline{\phantom{a}}$

I en maskinparameter kan maskinfabrikanten, for hver akse angive afstanden fra målestav-nulpunktet til maskin-nulpunktet.

#### **Standardforhold**

Koordinater henfører styringen til emne-nulpunktet,.

**Yderligere informationer:** ["Sæt henføringspunkt uden 3D](#page-208-0)[tastesystem", Side 209](#page-208-0)

#### **Forhold med M91 - maskin-nulpunkt**

Når koordinater i positionerings-blokke skal henføre sig til maskinnulpunktet, så indlæser De M91 i NC-Blok.

Ħ

Hvis De programmerer inkremental koordinater i en NC-blok med hjælpefunktion **M91**, henfører koordinaterne sig til den sidst programmerede position med **M91**. Hvis det aktive NC-Program ikke indeholder programmerede positioner med **M91**, så henfører koordinaterne sig til den aktuelle værktøjs-position.

Styringen kan vise koordinatværdierne henført til maskin-nulpunktet. I status-displayet skifter De koordinat-visningen til REF.

[Yderligere informationer:](#page-68-0) "Statusvisning", Side 69

#### **Forhold med M92 - maskin-henføringspunkt**

O

Vær opmærksom på maskinhåndbogen!

Udover maskin-nulpunktet kan maskinfabrikanten fastlægge en yderlig maskinfast position (Maskinhenføringspunkt).

Maskinfabrikanten fastlægger for hver akse afstanden til maskin-henføringspunktet fra maskin-nulpunktet (se maskinhåndbogen).

Hvis koordinaterne i positionerings-blokke skal henføre sig til maskin-henføringspunktet, så indlæser De disse i NC-blokken M92.

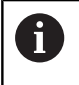

Også med **M91** eller **M92** udfører styringen radiuskorrekturen korrekt. Værktøjs-længden bliver derved **ikke** tilgodeset.

#### **Virkemåde**

M91 og M92 virker kun i de programblokke, i hvilke M91 eller M92 er programmeret.

M91 og M92 bliver virksomme ved blok-start.

#### **Emne-henføringspunkt**

Hvis koordinaterne altid skal henføre sig til maskin-nulpunktet, så kan henføringspunkt-fastlæggelsen for en eller flere akser spærres.

Hvis henføringspunkt-fastlæggelsen er spærret for alle akser, så viser styringen ikke mere Softkey **DATUM SET** i driftsart **MANUEL DRIFT**.

Billedet viser koordinatensystemer med maskin- og emne-nulpunkt.

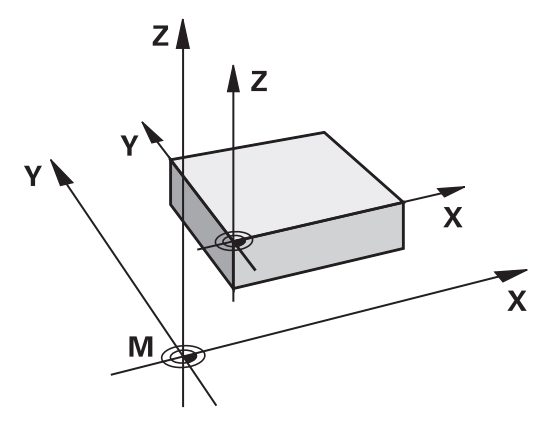

#### **M91/M92 i driftsart program-test**

For også at kunne simulere M91/M92-bevægelser grafisk, skal De aktivere arbejdsrum-overvågning og lade råemnet vise henført til det fastlagte henføringspunkt.

**Yderligere informationer:** ["Fremstille råemne i arbejdsrummet ",](#page-265-0) [Side 266](#page-265-0)

## **Kør i position i u-transformeret koordinat-system med transformeret bearbejdningsplan: M130**

#### **Standardforhold ved transformeret bearbejdningsplan**

Koordinater i positionerings-blokke henfører styringen til det transformerede bearbejdningsplan-koordinatsystem.

**Yderligere informationer:** ["Bearbejdningsplan-koordinatsystem](#page-125-0) [WPL-CS", Side 126](#page-125-0)

#### **Forhold med M130**

Koordinater i retlinje-blokke henfører styringen trods aktivt, transformeret bearbejdningsplan fra det utransformerede indlæsekoordinatsystem.

**M130** ignoreret udelukkende Funktionen **BEARBEJDNINGSFLADE DREJES**, men tilgodeser aktiv transformation før og efter svingningen. Det betyder, styringen tilgodeser ved beregning af position aksevinkel for drejeakse, som ikke står i deres nulstilling.

**Yderligere informationer:** ["Indlæse-koordinatsystem I-CS", Side 128](#page-127-0)

# *ANVISNING*

#### **Pas på kollisionsfare!**

Hjælpefunktion **M130** er kun aktiv blokvis. De efterfølgende bearbejdninger udføre styringen fortsat i transformerede bearbejdningsplan-koordinatsystem **WPL-CS**. Under bearbejdning kan der opstå kollisionsfare!

 $\triangleright$  Kontroller afvikling og position med hjælp af simulation

#### **Programmeringsanvisninger**

- Funktion **M130** er kun tilladt ved aktiv Funktion  $\blacksquare$ **BEARBEJDNINGSFLADE DREJES**.
- Når Funktionen **M130** bliver kombineret med et Cykluskald. afbruder styringen afviklingen med en fejlmelding.

#### **Virkemåde**

**M130** er blokvis aktiv i ligelinjeblok uden værktøjsradiuskorrektur.

# **6.18 Hjælpefunktion for baneforhold**

## **Overlejring håndhjuls-positionering under programafviklingen: M118**

#### **Standardforhold**

O

Vær opmærksom på maskinhåndbogen!

Maskinfabrikanten skal have tilpasset styringen for denne funktion

Styringen kører værktøjet i programafviklings-driftsarterne som fastlagt i NC-Programmet.

### **Forhold med M118**

Med **M118** kan De under programafviklingen gennemføre manuelle korrekturer med håndhjulet. Hertil programmerer De **M118** og indlæser en aksespecifikt værdi (Lineærakse eller drejeakse) i mm.

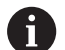

 $\Box$ Funktionen håndhjulsoverlejring med **M118** er i forbindelse med funktionen **Dynamisk kollisionsovervågning DCM** kun mulig i stoppet tilstand.

For at kunne udnytte **M118** uden indskrænkninger skal Funktionen **Dynamisk kollisionsovervågning DCM** skal enten fravælges med Softkey i menu eller aktivere en kinematik uden kollisionskrop (CMOs).

 $\blacksquare$ **M118** er ikke mulig ved klemt akse. Hvis De vil anvender **M118** ved klemte akser, skal de først løsne klemningen.

#### **Indlæsning**

Hvis De indlæser **M118** i en positionerings-blok, så fører styringen dialogen videre og spørger efter de aksespecifikke værdier. Benyt de orangefarvede aksetaster eller alfa-tastaturet til koordinatindlæsning.

## **Virkemåde**

Håndhjuls-positionering ophæver De, idet De påny programmerer **M118** uden koordinat-indlæsning eller afslutter NC-program med **M30** / **M2**.

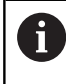

Ved en programafbrydelse bliver håndhjulpositionering også annulleret.

**M118** er aktiv ved blok-start.

#### **Eksempel**

i

**(ö)** 

Under programafviklingen skal kunne køres med håndhjulet i bearbejdningsplanet X/Y med ±1 mm og i drejeaksen B med ±5° fra den programmerede værdi:

#### **L X+0 Y+38.5 RL F125 M118 X1 Y1 B5**

**M118** fra et NC-program virker grundlæggende i maskinkoordinatsystem.

Ved aktiv option Global Programindstilling (Option #44) virker **Håndhjulsoverlejring** i det sidst valgte koordinatsystem. De ser for Håndhjulsoverlejring aktive Koordinatsystem i fane **POS HR** den yderlige statusvisning.

Styringen viser i fane **POS HR** yderlig, om **Max.-værdi** over **M118** eller Globale Programindstilling er defineret.

**Yderligere informationer:** ["Håndhjuls-overlejr.", Side 363](#page-362-0)

**Håndhjulsoverlejring** virker også i driftsart **MANUAL POSITIONERING**!

#### **Virtuel værktøjsakse VT (Option #44)**

Vær opmærksom på maskinhåndbogen!

Maskinfabrikanten skal have tilpasset styringen for denne funktion

Med den virtuelle værktøjsakse kan De på svinghoved-maskiner også kører, i retning af et skråstille emne, med håndhjul. For at kører i den virtuelle værktøjsakseretning, vælger De på håndhjulsdisplay aksen **VT**.

**Yderligere informationer:** ["Kør med elektronisk håndhjul", Side 181](#page-180-0) Med Håndhjul HR 5xx, kan de muligvis direkte vælge den virtuelle akse med den orange **VI** aksetast.

I forbindelse med funktionen **M118** kan De også udføre en håndhjulsoverlejring i den i øjeblikket aktive værktøjs-akseretning. Dertil skal De mindst i funktionen **M118** definerer spindelaksen i den tilladte kørselsretning (f.eks. **M118 Z5**) og vælge på håndhjul akse **VT**.

# **Slette grunddrejning: M143**

#### **Standardforhold**

Grunddrejningen forbliver virksom sålænge, indtil den bliver nulstillet eller bliver overskrevet med en ny værdi.

#### **Forhold omkring M143**

Styringen sletter grunddrejning i NC-programmet.

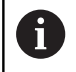

Funktionen **M143** er ved et blokforløb ikke tilladt.

#### **Virkemåde**

**M143** virker fra den NC-blok, i hvilken **M143** er programmeret. **M143** bliver virksom ved blok-start.

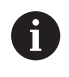

**M143** slet indlæsning i kolonne **SPA**, **SPB** og **SPC** i henføringstabellen. Ved en ny aktivering af tilsvarende linje er grunddrejningen i alle kolonner **0**.

# **Løft automatisk værktøjet fra konturen ved NC-Stop: M148**

### **Standardforhold**

Styringen standser alle kørselsbevægelser ved et NC-Stop. Værktøjet bliver stående afbrydelsespunktet.

#### **Forhold ved M148**

6

Vær opmærksom på maskinhåndbogen!

Konfiguration af denne Funktionen skal være frigivet af maskinfabrikanten.

Med Maskinparameter **CfgLiftOff** (Nr. 201400) definerer maskinproducenten afstanden, styringen køre ved et **LIFTOFF**. Vha. Maskinparameters **CfgLiftOff** kan Funktionen også deaktiveres.

De sætter i værktøjstabellen i kolonne **LIFTOFF** for det aktive værktøj, Parameter **Y**. Styringen kører så værktøjet tilbage til 2 mm i retning af værktøjsaksen fra konturen.

**Yderligere informationer:** ["Indgiv i værktøjsdata i Tabel", Side 142](#page-141-0)

**LIFTOFF** virker i følgende situationer:

- Ved et af Dem udløst NC-stop
- Ved et af softwaren udløst NC-stop, f.eks. hvis en feil optræder i drivsystemet
- Ved en strømafbrydelse

Styringen løfter ved et tilbagetog med **M148** ikke nødvendigvis i retning af værktøjsaksen. Med Funktion **M149** deaktiverer styringen Funktion **FUNCTION LIFTOFF**, uden af nulstille løfteretningen.. Hvis De programmerer **M148**, aktiverer styringen automatisk løftet med den **FUNCTION LIFTOFF** definerede løfteretning.

#### **Virkemåde**

 $\mathbf i$ 

**M148** virker sålænge, indtil funktionen bliver deaktiveret med **M149** eller **FUNCTION LIFTOFF RESET**.

**M148** bliver virksom ved blok-start, **M149** ved blok-slut.

**7**

# **Specialfunktioner**

# **7.1 Dynamisk kollisionsovervågning (Option #40)**

# **Funktion**

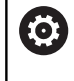

Vær opmærksom på maskinhåndbogen! Funktionen **Dynamisk kollisionsovervågning**

**DCM** (Dynamic Collision Monitoring) tilpasser maskinproducenten til Deres styring.

Maskinfabrikanten kan beskrive maskinkomponenter og minimumsafstande, der overvåges af styringen under alle maskinbevægelser. Kommer to kollisionsovervågede objekter ned under en bestemt afstand til hinanden, afgiver styringen en fejlmelding og stopper bevægelsen.

Det definerede kollisionslegemer kan styringen i alle maskindriftsarter og driftsarten **Program-test** fremstille grafisk.

**Yderligere informationer:** ["Grafisk fremstilling af kollisionskrop",](#page-325-0) [Side 326](#page-325-0)

Styringen overvåger også det aktive værktøj for kollision, og viser det efterfølgende grafisk. Derved går styringen altid grundlæggende ud fra cylindrisk værktøj. Styringen overvåger også trinværktøj som defineret i værktøjs-tabellen.

TNC´en tilgodeser følgende definition fra værktøjstabellen:

- Værktøjslængde
- $\blacksquare$ Værktøjsgradien
- Værktøjsovermål
- Værktøjsholderkinematik  $\mathbf{u}$

# *ANVISNING*

#### **Pas på kollisionsfare!**

Styringen gennemfører også ved aktiv Funktion **Dynamisk kollisionsovervågning DCM** ingen automatisk kollosionskontrol med emnet, hverken med værktøjet eller med andre maskinkomponenter. Under bearbejdning kan der opstå kollisionsfare!

- $\triangleright$  Kontroller afvikling ved hjælp af grafisk simulation
- Gennemfør programtest med udvidet kollisionskontrol
- Test forsigtigt NC-program eller programafsnit i driftsart Þ **PROGRAMLØB ENKELBLOK**

De aktiverer kollisionsovervågning separat for følgende driftsarter:

- **Programafvik.**  $\overline{\phantom{a}}$
- $\blacksquare$ **Manuel drift**
- **Program-test**

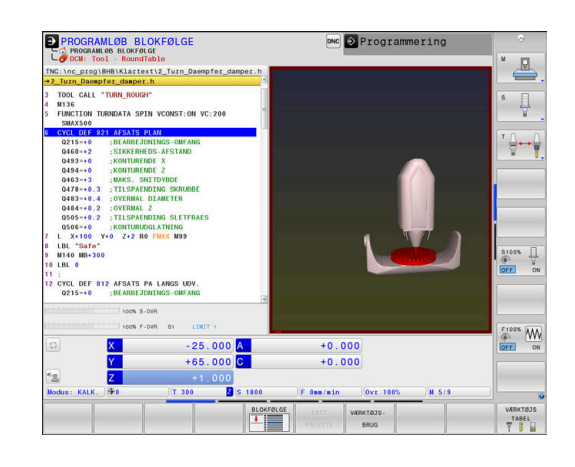
# *ANVISNING*

#### **Pas på kollisionsfare!**

 $\mathbf{a}$ 

Ved inaktiv Funktion **Dynamisk kollisionsovervågning DCM** gennemføre styringen ingen automatisk kollisionskontrol. Dermed forhindre styringen også ingen kollisionsårsagende bevægelser! Under alle bevægelser kan der opstår kollisionsfare!

- Aktiver altid Kollisionsovervågning når muligt
- Aktiver kollisionsovervågning efter en forudgående afbrydelse
- ▶ Test forsigtigt NC-program eller programafsnit ved inaktiv kollisionsovervågning i driftsart **PROGRAMLØB ENKELBLOK**

#### **Almindelige gyldige begrænsninger:**

- Funktionen **Dynamisk kollisionsovervågning DCM** hjælper med at reducere kollisionsfare. Styringen kan dog ikke tilgodese alle konstellationer i driften.
- Styringen kan kun beskytte maskinkomponenter mod kollision, som maskinfabrikanten har defineret rigtigt vedrørende mål, justering og position.
- Styringen kan kun overvåge værktøjer, for hvilke De i værktøjstabellen har defineret en **positive værktøjsradius** og en **positiv værktøjs-længde**.
- Styringen tilgodeser værktøjsovermål **DL** og **DR** fra værktøjs-tabellen. Værktøjsovermål fra **TOOL CALL**blokken bliver ikke tilgodeset.
- Ved bestemte værktøjer f.eks. ved målehoveder, kan den  $\mathbb{R}^n$ kollisionsforårsagende diameter være større end det med værktøjs-korrekturdata definerede mål.
- Ved start ef en tastesystem-Cyklus, overvåger styringen ikke mere tastestift-længden og tastekugle-diameteren, så De også kan taste indenfor kollisionskroppen.

# **Grafisk fremstilling af kollisionskrop**

De aktiverer den grafiske fremstilling af kollisionskroppen som følger:

Vælg ønskede driftsart

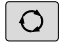

Tryk Taste **Billedskærmsopdeling**

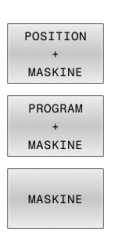

Vælg den ønskede billedeskærms opdeling

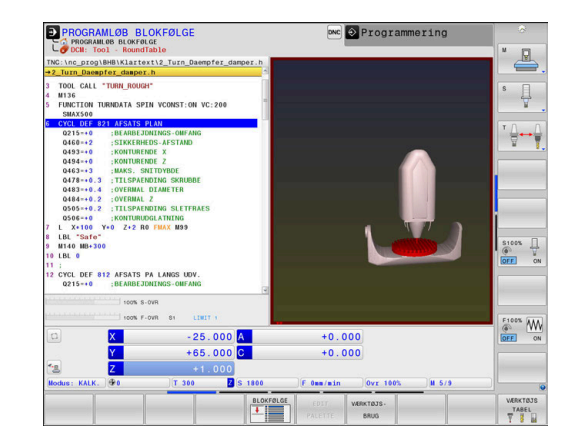

De kan tilpasse fremstillingen af kollisionsobjekt efter behov ved hjælp af Softkey.

De ændre den grafiske fremstilling af kollisionskroppen som følger:

**VIS** OPTIONER Tryk Softkey **VISOPTIONER**

 $\blacktriangleright$ Grafisk fremstilling af kollisionskrop forandret **[Yderligere informationer:](#page-256-0)** "Visningsoptioner", [Side 257](#page-256-0)

De kan også ændre fremstillingen af kollisionsobjekt med musen.

Følgende funktioner står til rådighed:

- For at dreje den fremstillede grafik tredimensionalt: Hold højre muse-taste trykket og flyt musen. Hvis De samtidig trykker Shifttasten, kan De kun forskyde modellen horisontalt eller vertikalt.
- For at forskyde den fremstillede model: Hold midterste musetaste hhv. muse-hjul trykket og flyt musen. Hvis De samtidig trykker Shift-tasten, kan De kun forskyde modellen horisontalt eller vertikalt.
- For at forstørre et bestemt område: Med trykket venstre muse- $\blacktriangleright$  . taste markeres område.
- Efter at De har sluppet den venstre musetaste, forstørrer styringen området.
- For at forstørre hhv. formindske et vilkårligt område hurtigere: Drej musehjulet fremad eller begud.
- For at sætte tilbage til standardvisning: Tryk Shift-tasten og dobbeltklik samtidig med højre musetast. Hvis De kun dobbeltklikker højre musetast, bibeholdes rotationsvinklen.

# **Kollisionsovervågning i de manuelle driftsarter**

I driftsarterne **MANUEL DRIFT** og **EL.HÅNDHJUL** stopper styringen en bevægelse, når to kollisionsovervågede objekter kommer under en afstand på 2 mm til hinanden. I dette tilfælde viser styringen en fejlmelding, i hvilken begge de kollisionsforårsagende objekter er nævnt.

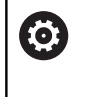

Vær opmærksom på maskinhåndbogen!

Maskinproducenten kan fastlægge den mindste afstand mellem to kollisionsovervågede objekter.

Kort før en kollisionsadvarsel sænker styringen tilspændingen dynamisk, derved sikres det, at aksen stopper rettidig før en kollision.

Hvis De har valgt billedskærm-opdelingen således, at kollisionslegemet er til højre, så farver styringen yderligere de kolliderende kollisions-legemer med rødt.

Ved en kollisionsadvarslen er udelukkende i maskinbevægelser med akseretningstast eller håndhjul kun mulig, når bevægelsen forstørrer afstanden til kollisionslegemet.

Ved aktiv kollisionsovervågning og en samtidig kollisionsadvarsel er ingen bevægelser tilladt, hvor afstanden er mindre eller lig med.

**[Yderligere informationer:](#page-330-0)** "Aktiver og deaktiver [kollisionsovervågning", Side 331](#page-330-0)

M

Bemærk de almindelige indskrænkninger af funktionen **Dynamisk kollisionsovervågning DCM**. **[Yderligere informationer:](#page-323-0)** "Funktion", Side 324

# **Kollisionsovervågning i betjeningsart Program-test**

I driftsart **Program-test** kan de kontrollerer et NC-program før afvikling for kollision. Styringen stopper in kollisionstilfælde simulationen og viser begge kollisions forårsagende kroppe i en fejlmelding.

Hvis De har valgt billedskærm-opdelingen således, at kollisionslegemet er til højre, så farver styringen yderligere de kolliderende kollisions-legemer med rødt.

HEIDENHAIN anbefaler, at anvende Dynamisk kollisionsovervågning i driftsart **Program-test** kun sammen med kollisionsovervågning i maskin-driftsart.

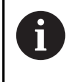

Kollision mellem emne og værktøj eller værktøjsholder viser den udvidede kollisionskontrol.

**Yderligere informationer:** ["Kontoller for kollision ", Side 264](#page-263-0)

#### **Bemærk ved Program-test**

For at opnå et resultat i simulation, som ved afvikling er sammenliglig, skal følgende punkter stemme overens:

- Henføringspunkt
- Grunddreining  $\blacksquare$
- Offset i den enkelte akse Ī.
- Transformationstilstand  $\blacksquare$
- Aktiveret kinematikmodel п

Styringen overtager henføringspunkttabellen automatisk, henføringspunkt skal De dog vælge i simulerede NC-program.

Herudover kan De overfører den aktuelle maskintilstand for

## driftsarten **Program-test**.

Den aktuelle maskintilstand indeholder følgende:

- $\mathcal{L}_{\mathcal{A}}$ aktiv maskinkinematik
- aktiv kørselsområde j.
- aktiv bearbejdningsfunktion  $\overline{\phantom{a}}$
- aktiv arbejdsområde
- aktiv henføringspunkt  $\overline{\phantom{a}}$

De går frem som følger, for at overfører den aktielle maskintilstand:

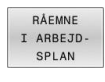

 $\Box$ 

- Tryk Softkey **RÅEMNE SPLAN**
- Tryk Softkey **Overtag maskintilstand**
- > Styringen simulerer den aktuelle maskintilstand

Følgende punkter afviger i simulationen hhv. maskinen eller er ikke tilgængelig:

- $\overline{\phantom{a}}$ Den simulerede værktøjsvekslerposition afviger evt. fra maskindriftsart
- Ændringer i kinematik kan evt. i simulation virke forsinkende  $\overline{\phantom{a}}$
- $\blacksquare$ PLC-positionering bliver i simulation ikke fremstillet
- Global programindstilling og Håndhjul-overlejring er ikke Ī. tilgængelig.
- $\blacksquare$ Pallettebearbejdning er ikke tilgængelig i simulation
- Kørselsområdebegrænsning fra MOD-funktion er ikke tilgængelig  $\overline{\phantom{a}}$

Bemærk de almindelige indskrænkninger af funktionen M **Dynamisk kollisionsovervågning DCM**. **[Yderligere informationer:](#page-323-0)** "Funktion", Side 324

## **Aktiver Kollisionsovervågning i simulation**

For at aktivere Dynamisk kollisionsovervågning i driftsart **Programtest** går De frem som følger:

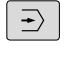

Vælg driftsart **Program-test**

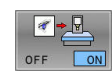

Vælg Softkey **Kollisionsovervågning INDE**

De kan kun ændre tilstanden af kollisionsovervågning ved stoppet simulation.

# **Kollisionsovervågning i programafviklings-driftsart**

I driftsarterne **MANUAL POSITIONERING**, **PROGRAMLØB ENKELBLOK** og **PROGRAMLØB BLOKFØLGE** stopper styrringen programafvikling før blokken, i hvilken de to kollisionsovervågede objekter kommer under en afstand på 5 mm til hinanden. I dette tilfælde viser styringen en fejlmelding, i hvilken begge de kollisionsforårsagende objekter er nævnt.

Hvis De har valgt billedskærm-opdelingen således, at kollisionslegemet er til højre, så farver styringen yderligere de kolliderende kollisions-legemer med rødt.

# *ANVISNING*

#### **Pas på kollisionsfare!**

Maskinproducenten har forskellige muligheder at konfigurerer funktionen **Dynamisk kollisionsovervågning DCM** . Maskinafhængig, trods af en kendt kollision, afvikles NCprogrammet videre uden fejlmelding, værktøjet bliver derved stoppet på den sidste kollisionsfri position. Når NCprogrammet muliggør en ny kollisionsfri position, fortsætter styringen bearbejdningen videre og positionere værktøjet efter dette. Ved denne konfiguration af Funktionen **Dynamisk kollisionsovervågning DCM** opstår bevægelser, der ikke er programmeret. **Disse forhold er uafhængig af, om kolisionsovervågningen er aktiv eller ej.** Under denne bevægelse kan der opstå kollisionsfare!

- Vær opmærksom på maskinhåndbogen.
- $\blacktriangleright$  Kontroller maskinens forhold

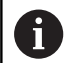

#### **Begrænsninger ved programafvikling:**

- Ved gevindboring med udligningspatron tilgodeses funktionen **Dynamisk kollisionsovervågning DCM** kun grundindstilling af udligningspatronen.
- Funktionen **Håndhjuls-overlejr.: M118** er ved aktiv Funktion **Dynamisk kollisionsovervågning DCM** kun mulig i stoppet programafvikling.
- Funktionen **Dynamisk kollisionsovervågning DCM** er i forbindelse med Funktionen **M118** og yderlig **TCPM** eller **M128** ikke mulig.
- Når funktionen eller Cyklus kræver kobling af flere akser (f.eks. ved eksenterdrejning), kan styringen ikke gennemføre en kollisionsovervågning.
- Når mindst en akse er i slæbedrift eller ikke er kørt i reference, kan styringen ikke gennemføre en kollisionsovervågning.
- 何

Bemærk de almindelige indskrænkninger af funktionen **Dynamisk kollisionsovervågning DCM**. **[Yderligere informationer:](#page-323-0)** "Funktion", Side 324

# <span id="page-330-0"></span>**Aktiver og deaktiver kollisionsovervågning**

Nogle gange er det nødvendigt af midlertidig at deaktiverer kollisionsovervågning:

- når afstanden mellem to kollisionsovervågne objekter skal mindskes
- for at forhindre stop ved programafvikling  $\mathbb{R}^d$

# *ANVISNING*

#### **Pas på kollisionsfare!**

Ved inaktiv Funktion **Dynamisk kollisionsovervågning DCM** gennemføre styringen ingen automatisk kollisionskontrol. Dermed forhindre styringen også ingen kollisionsårsagende bevægelser! Under alle bevægelser kan der opstår kollisionsfare!

- Aktiver altid Kollisionsovervågning når muligt
- Aktiver kollisionsovervågning efter en forudgående afbrydelse
- Test forsigtigt NC-program eller programafsnit ved inaktiv  $\mathbf{r}$ kollisionsovervågning i driftsart **PROGRAMLØB ENKELBLOK**

De har følgende muligheder:

- Aktiver og deaktiver kollisionsovervågning permanent manuelt
- Aktiver og deaktiver kollisionsovervågning midlertidig i NCprogram

#### **Aktiver og deaktiver kollisionsovervågning permanent manuelt**

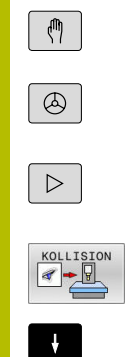

GOTO<br>O

 $\ddot{\phantom{1}}$ 

#### Driftsart: Tryk tasten **MANUEL DRIFT** eller  $\blacktriangleright$ **EL.HÅNDHJUL**

- Evt. omskifte softkey-liste
- Trul Softkey **KOLLISION**
- $\frac{1}{2}$ Vælg driftsart, for hvilken som tilpasningen skal finde sted:
	- **PROGRAMKØRSEL**: **MANUAL POSITIONERING**, **PROGRAMLØB ENKELBLOK** und **PROGRAMLØB BLOKFØLGE**
	- **MANUEL DRIFT**: **MANUEL DRIFT** og **EL.HÅNDHJUL**
- Tryk Tasten **Go to**
- Vælg tilstand, for hvilken den valgte driftsart skal gælde:
	- **Inaktiv**: Kollisionsovervågning deaktiver
	- **Aktiv**: Kollisionsovervågning aktiver
- Tryk Softkey **OK**

#### **Symboler**

OK

I status-vinduet vises symbolet for kollisionsovervågningens tilstand:

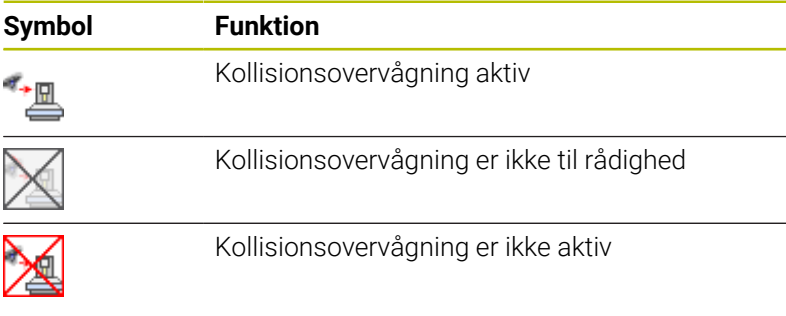

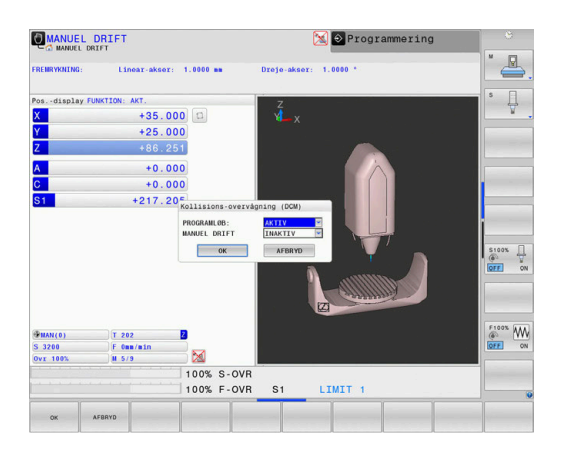

#### MANUEL DRIFT **X** Progra a, Ų  $+35.000$  0  $+25.000$  $+0.000$ <br> $+0.000$ PROGRAMLØB:<br>MANUEL DRIFT  $OK$ ŧ  $\overbrace{S}^{\text{F100X}}_{\text{OFE}}$  $\overline{\mathbb{M}}$ 100% S-OVR<br>100% F-OVR  $s<sub>1</sub>$ LIMIT

# **Aktiver og deaktiver kollisionsovervågning i NC-program**

Nogle gange er det nødvendigt af midlertidig at deaktiverer kollisionsovervågning:

- når afstanden mellem to kollisionsovervågne objekter skal mindskes
- $\overline{\phantom{a}}$ for at forhindre stop ved programafvikling

# *ANVISNING*

## **Pas på kollisionsfare!**

Ved inaktiv Funktion **Dynamisk kollisionsovervågning DCM** gennemføre styringen ingen automatisk kollisionskontrol. Dermed forhindre styringen også ingen kollisionsårsagende bevægelser! Under alle bevægelser kan der opstår kollisionsfare!

- Aktiver altid Kollisionsovervågning når muligt
- Aktiver kollisionsovervågning efter en forudgående afbrydelse
- $\blacktriangleright$ Test forsigtigt NC-program eller programafsnit ved inaktiv kollisionsovervågning i driftsart **PROGRAMLØB ENKELBLOK**

## **Aktiver og deaktiver kollisionsovervågning midlertidig programstyret**

- Åben NC-Program i driftsart **Programmering**
- Placer curser på den ønskede position, f.eks. før Cyklus **800**, for at muliggøre eksenterdrejning

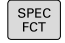

Tryk tasten **SPEC FCT**

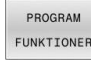

Tryk softkey **PROGRAM FUNKTIONER**

 $\triangleright$ 

▶ Omskifte softkey-liste

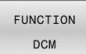

FUNCTION DCM OFF FUNCTION **DCM**  $\overline{O}$ 

ĥ

## **F** Tryk Softkey **FUNKTION DCM**

- Vælg tilstand med den tilhørende med softkey:
	- **Funktion DCM OFF: Denne NC-kommando** udkobler midlertidig kollisionsovervågningen. Udkoblingen virker kun til programslut af hovedprogrammet eller til næste **FUNKTION DCM ON**. Ved kald af et andet NCprogram er DCM igen aktiv.
	- **Funktion DCM ON: Denne NC-befaling** ophæver en eksisterende **FUNKTION DCM OFF** .

Indstillingen, som De udfører med hjælp af funktionen **FUNKTION DCM** , virker udelukkende i aktiv NC-program. Efter afslutning af programafvikling eller efter valg af nyt NC-Program virker igen indstillingen, som de har valgt for **PROGRAMKØRSEL** og **MANUEL DRIFT** ved hjælp af Softkey **KOLLISION** .

**[Yderligere informationer:](#page-330-0)** "Aktiver og deaktiver [kollisionsovervågning", Side 331](#page-330-0)

# **7.2 Adaptiv Tilspændingsregulering AFC (Option #45)**

# **Anvendelse**

Denne funktion skal af maskinfabrikanten være frigivet og 6 tilpasset. Især kan maskinfabrikanten også have fastlagt, om styringen skal anvende spindelbelastningen eller en vilkårlig anden værdi som indgangsstørrelse for tilspændingsreguleringen. Når Software-Option Drejebearbejdning (Option #50) er frigivet, kan de også anvende AFC i drejedrift. For værktøjsdiameter under 5 mm diameter er den adaptive A tilspændingsregulering ikke praktisk. Når den nominelle effekt af spindlen er meget høj, kan grænsediameteren for værktøjet også være høj. Ved bearbejdninger, ved hvilke tilspænding og spindelomdrejningstal skal passe til hinanden (f.eks. ved gevindboring), må De ikke arbejde med adaptiv tilspændingsregulering.

Med den adaptive tilspændingsregulering regulerer styringen afhængig af den aktuelle spindelbelastning banetilspændingen automatisk ved afvikling af NC-programmet. Den til alle bearbejdningsafsnit tilhørende spindelbelastning skal fremskaffes i en indlæringsafsnit og bliver af styringen gemt i en til NC-Program tilhørende fil. Ved start af det pågældende bearbejdningsafsnit, der normalt følgert ved indkoblingen af spindelen, styrer styringen så tilspændingen således, at den befinder sig indenfor den af Dem definerbare grænse.

 $\mathbf i$ 

Når De ikke ændre skærebetingelserne, kan De med hjælp af et indlæringsskridt bestemme spindelbelastningen som definerer permanent værktøjsafhængig Styringsreferensebelastning. Herfor anvender De kolonne **AFC-LOAD** fra værktøjstabellen. Når De i denne kolonne indfører en værdi manuelt, udfører styringen ikke mere et indlæringsskridt.

På denne måde undgås negative virkninger på værktøj, emne og maskine, som kan opstå med ændrende snitbetingelser. Snitbetingelser ændrer sig specielt med:

- $\mathbb{R}^n$ Værktøjsslid
- Ī. Svingende snitdybder, der optræder forøget ved støbedele
- Hærdesvingninger, som opstår ved materialeindslutning

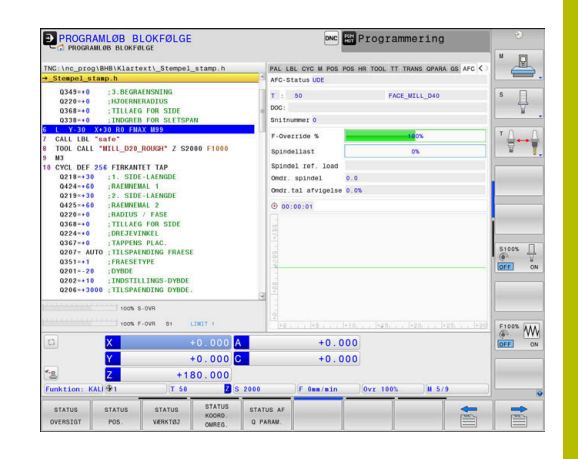

Brugen af den adaptive tilspændingsregulering AFC tilbyder følgende fordele:

■ Optimering af bearbejdningstiden

Med regulering af tilspændinger forsøger styringen, de tidligere lærte maksimale spindelbelastning eller de i værktøjstabellen angivne Styrings-referencebelastning (kolonne **AFC-LOAD**) at overholde under den samlede bearbejdningstid. Den totale bearbejdningstid bliver med tilspændingsforhøjelse i bearbejdningszonen forkortes med mindre materialefjernelse

Værktøjsovervågning

Overskrider spindelbelastningen den indlærte eller forindgivet (kolonne **AFC-LOAD** fra værktøjstabellen) maksimalværdi, reducerer styringen tilspændingen så meget, indtil referencespindelbelastningen igen er nået. Bliver ved bearbejdning den maksimale spindelbelastning overskredet og hermed samtidig den af Dem definerede mindste tilspænding, gennemfører styringen en udkoblingsreaktion. Herved lader følgeskader efter fræserbrud eller fræserslitage sig forhindre.

Skåne maskinmekanikken ш

Ved rettidig tilspændingsreducering eller ved en tilsvarende udkoblingsreaktion, undgår maskinen at lave overbelastningsskader.

# <span id="page-335-0"></span>**Definer AFC-Grundindstilling**

I tabellen **AFC.TAB**, fastlægger De reguleringsindstillingerne, med hvilke styringen skal gennemføre tilspændingsreguleringen. Tabel skal gemmes i mappen **TNC:\table**.

Data i denne tabel fremstiller standardværdier, som ved indlæringssnit i en for det pågældende NC-Program tilhørende afhængige fil bliver kopieret. Værdierne danner grundlaget for reguleringen.

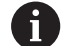

Når De ved hjælp af kolonne **AFC-LOAD** fra værktøjstabellen vil udfører en værktøjsafhængig regulerings referencekraft, fremstiller styringen til de enkelte NC-Program en tilhørende fil uden et indlæringsskridt. Filfremstillingen kommer kort før reguleringen.

## **Oversigt**

Indlæs følgende data i Tabellen:

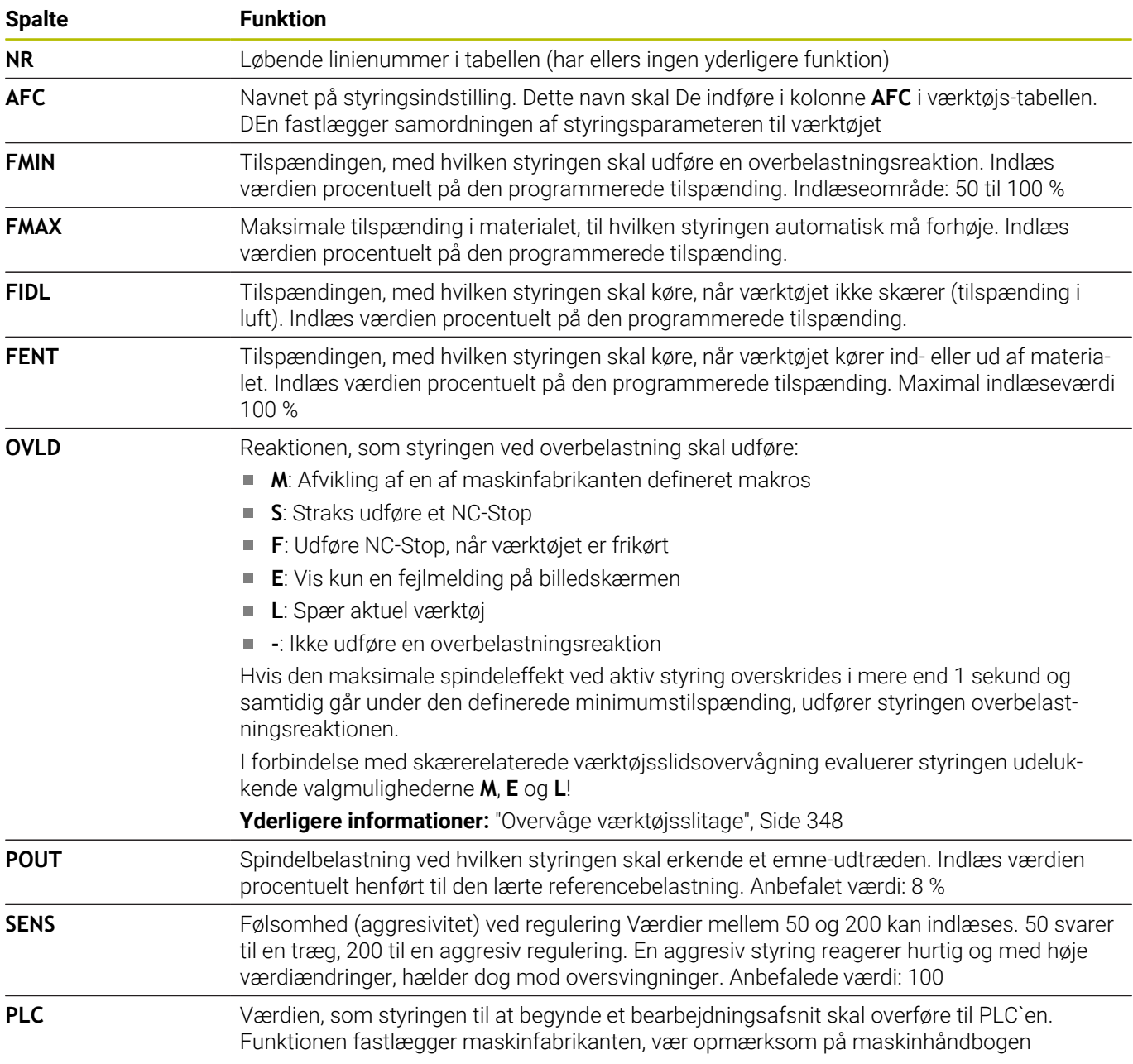

## **Opret Tabel AFC.TAB**

Når Tabel **AFC.TAB** ikke eksisterer, skal de oprette filen igen.

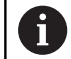

De kan i tabellen **AFC.TAB** definere vilkårlig mange reguleringsindstillinger (linier).

Hvis der i biblioteket **TNC:\table** ikke findes en tabel AFC.TAB, så anvender styringen en intern fast defineret reguleringsindstilling for læresnittet. Alternativt ved forudgående værktøjsafhængig referencebelastning regulere styringen omgående. HEIDENHAIN anbefaler for en sikker og defineret afvikling anvendelsen af Tabel AFC.TAB.

Tabellen AFC.TAB oprette som følger:

- Vælg driftsart **Programmering**
- Vælg med tasten **PGM MGT** filstyring
- Vælg drev **TNC:**
- $\mathbf{P}$ Vælg mappe **table**
- Åben ny fil **AFC.TAB**
- Bekræft med tasten **ENT**
- > Styringen viser en liste med Tabel-formater.
- Vælg Tabelformat **AFC.TAB** og bekræft med tasten **ENT**
- > Styringen opretter Tabellen med reguleringsindstilling.

# **AFC programmering**

# *ANVISNING*

## **Pas på, fare for værktøj og emne!**

Når De aktiverer bearbejdningsfunktion **FUNCTION MODE TURN** , sletter styringen den aktuelle **OVLD**-værdi. Derfor skal De programmerer bearbejdningsfunktion før et værktøjskald! Ved forkert programmeringsrækkefølge finder ingen værktøjsovervågning sted, dette kan fører til værktøj. og emnebeskadigelse!

bearbejdningsfunktion **FUNCTION MODE TURN** programmeres før værktøjskald

For at starte og afslutte programmering af indlæringstrin AFCfunktionen, går De frem som følger:

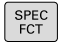

▶ Tryk tasten **SPEC FCT** 

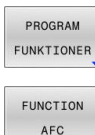

i

# Tryk softkey **PROGRAM FUNKTIONER**

- **Tryk softkey FUNKTION AFC**
- ▶ Vælg funktion

Styringen stiller flere funktioner til rådighed, med hvilken De kan starte og stoppe AFC:

- **FUNKTION AFC CTRL**: Funktion **AFC CTRL** starter  $\blacksquare$ reguleringsdrift fra det sted som denne NC-blok bliver afviklet, også selvom indlæringsfasen endnu ikke er afsluttet.
- **FUNCTION AFC CUT BEGIN TIME1 DIST2 LOAD3: Styringen** starter en skæresekvens med aktive **AFC**. Skiftning fra skæreindlæring i reguleringsdrift følger, så snart referencekraften fra indlæringsfasen kan bestemmes eller den forudindstillet **TIME**, **DIST** eller **LOAD** er opfyldt.
	- Med **TIME** definerer De den maksimale tid af indlæringsfasen i sekunder.
	- **DIST** definerer den maksimale strækning for indlæringsskridtet.
	- Med LOAD kan De direkte angive en referencebelastning. En indgivet referencebelastning > 100 % begrænser styringen automatisk til 100 %.
- **FUNKTION AFC CUT END**: Funktion **AFC CUT END** afslutter AFC-× reguleringen

Specifikationerne **TIME**, **DIST** og **LOAD** virker modale. De kan nulstille med indlæsningen **0**

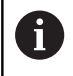

De kan angive en referencebelatning ved hjælp ag værktøjstabelkolonne **AFC LAOD** og ved hjælp af indlæsning **LOAD** i NC-Program! Værdien **AFC LOAD** aktiverer De ved et værktøjskald, værdien **LOAD** ved hjælp af funktionen **FUNCTION AFC CUT BEGINN**.

Når De programmerer begge muligheder, så anvender styringen den i NC-program programmerede værdi!

# **Åben AFC-tabel**

I et indlæringsskridt, kopierer styringen første for hver bearbejdningsafsnit defineret i tabellen AFC.TAB grundlæggende indstillinger i filen **<name>.H.AFC.DEP**. **<name>** Dette svare til navnet på NC-programmet, som du har udført læring sektion. Yderligere registrerer styringen den under læresnittet optrædende maksimale spindelbelastning og gemmer denne værdi ligeledes i Tabellen.

De kan også ændre fil **<name>.H.AFC.DEP** i driftsart **Programmering** .

Om nødvendigt, kan De der også slette et bearbejdningsafsnit (komplet linje)

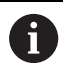

Maskinparameter **dependentFiles** (Nr. 122101) skal stå på **MANUAL**, så de dermed kan se de afhængige filer i filstyringen.

For at kunne editere filen <name>.H.AFC.DEP, skal De evt. indstille fil-styring således, at alle Fil-typer bliver vist (Softkey **VÆLG TYPE**).

**[Yderligere informationer:](#page-83-0)** "Filer", Side 84

# **Gennemføre læreskridt**

#### **Forudsætninger**

Før De gennemfører et læresnit, vær opmærksom på følgende forudsætninger:

- Om nødvendigt tilpasses reguleringsindstillingen i tabellen AFC.TAB
- Indfør den ønskede reguleringsindstilling for alle værktøjer i kolonne **AFC** i værktøjs-tabellen TOOL.T
- i. VælgNC-Program som De vil indlære
- Aktiver Funktion **AFC** pr Softkey  $\overline{\phantom{a}}$

Yderligere informationer: ["AFC aktiver og deaktiver", Side 345](#page-344-0) I et indlæringsskridt, kopierer styringen første for hver

bearbejdningsafsnit defineret i tabellen AFC.TAB grundlæggende indstillinger i filen **<name>.H.AFC.DEP**.

**<name>** Dette svare til navnet på NC-programmet, som du har udført læring sektion. Yderligere registrerer styringen den under læresnittet optrædende maksimale spindelbelastning og gemmer denne værdi ligeledes i Tabellen.

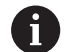

Når De ved hjælp af kolonne **AFC-LOAD** fra værktøjstabellen vil udfører en styret referencekraft, udfører styringen ikke mere et indlæringsskridt. Styringen anvender omgående den tidligere indgivet værdi for regulering. Værdien for den værktøjsafhængige regulerings-referencekraft overfører De én gang med et indlæringsskæring. Når De ændre skærebetingelserne, f.eks. ved ændring af emnemateriale, skal de udfører et nyt indlæringsskridt.

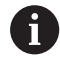

De kan angive en referencebelastning ved hjælp ag værktøjstabelkolonne **AFC LOAD** og ved hjælp af indlæsning **LOAD** i NC-Program! Værdien **AFC LOAD** aktiverer De ved et værktøjskald, værdien **LOAD** ved hjælp af funktionen **FUNCTION AFC CUT BEGINN**.

Når De programmerer begge muligheder, så anvender styringen den i NC-program programmerede værdi!

Hver linje i filen <name>.H.AFC.DEP svare et bearbejdningsafsnit, som De starter med **FUNCTION AFC CUT BEGIN** og afslutter med **FUNCTION AFC CUT END**. Alle data i filen **<name>.H.AFC.DEP** kan De editere, såfremt De vil foretage flere optimeringer. Når De har gennemført optimering i sammenligning med dem i tabellen AFC.TAB indførte værdier, skriver styringen et **\*** før reguleringsindstillingen i kolonne AFC.

**Yderligere informationer:** ["Definer AFC-Grundindstilling", Side 336](#page-335-0) Ved siden af data fra Tabellen AFC.TAB, gemmer styringen endnu følgende yderligere informationer i filen **<name>.H.AFC.DEP**:

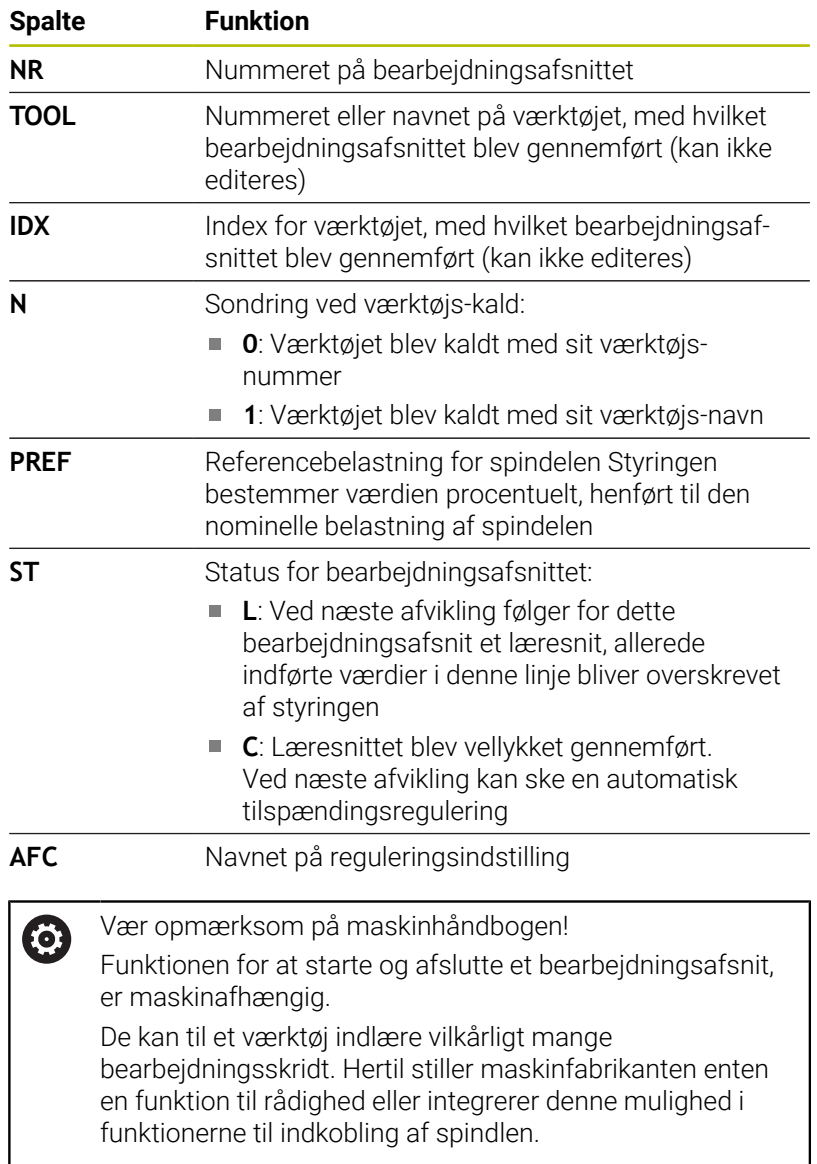

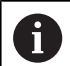

#### Brugsanvisninger:

- Når De gennemfører et læresnit, viser styringen i et popup vindue de fremskaffede spindel-referencebelastning
- De kan til enhver tid i fræsedrift nulstille referencebelastningen, idet De trykker softkey **PREF RESET**. Styringen starter derefter en ny læringsfase.
- Hvis De gennemfører et læresnit, sætter styringen internt spindel-override på 100 %. De kan så ikke mere ændre spindelomdrejningstallet.
- De kan under læresnittet med tilspændings-override ændre vilkårligt bearbejdningstilspændingen og dermed influere på den fremskaffede referencebelastning.
- $\mathbf{u}$ De behøver ikke at køre det fuldstændige bearbejdningssnit i læremodus. Når De ikke mere væsentligt ændrer snitbetingelserne, så kan De straks skifte til funktions regulere. Herfor trykker De softkey **AFSLUTTE LÆRING**, status ændrer sig så fra **L** til **C**.
- De kan gentage et læresnit om nødvendigt vilkårligt ofte. Herfor sætter De status **ST** manuelt igen på **L**. Når den programmerede tilspænding vatr programmeret alt for højt og De må under bearbejdningsskridt skrue tilspænding-Override stærkt tilbage, er en genatgelse af læringsskridtet tilrådeligt.
- Når De bestemmer en referencelast større end 2 %, skifter styringen status fra (**L**) til regulering (**C**). Ved mindre værdier er en adaptiv tilspændingsregulering ikke mulig.
- **I** I bearbejdningsfunktion **FUNCTION MODE TURN** er den mindste referencebelastning 5%. Også når en mindre værdi bestemmes, anvender styringen mindste referencebelastning. Dermed henfører også den procentuelle overbelastningsgrænse til til min. 5%.

**7**

## **Vælg AFC-Tabel**

 $\overline{\phantom{a}}$ 

 $\overline{\phantom{a}}$ 

De går frem som følger, for at vælge og evt. at editere filen **<name>.H.AFC.DEP**:

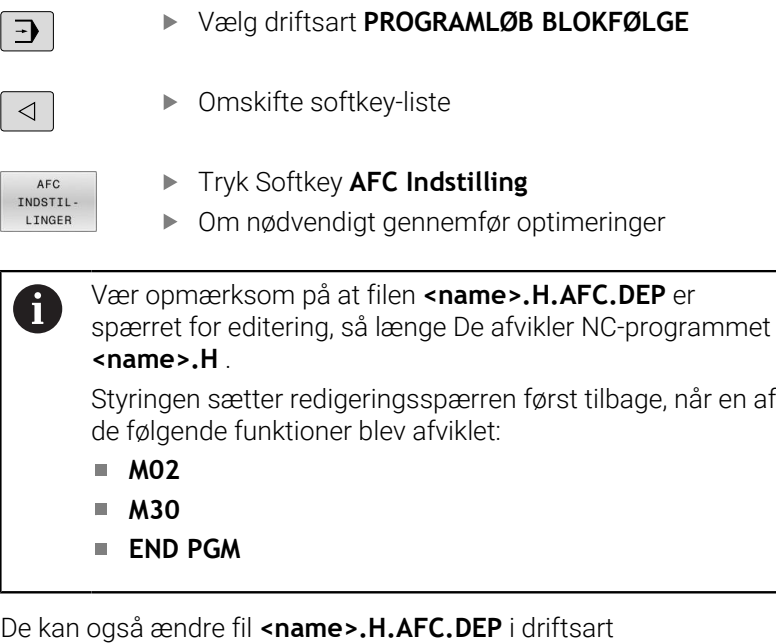

**Programmering**. Om nødvendigt, kan De der også slette et bearbejdningsafsnit (komplet linje)

Maskinparameter **dependentFiles** (Nr. 122101) skal stå  $\mathbf i$ på **MANUAL**, så de dermed kan se de afhængige filer i filstyringen. For at kunne editere filen **<name>.H.AFC.DEP**, skal De evt. indstille fil-styring således, at alle Fil-typer bliver vist (Softkey **VÆLG TYPE**).

[Yderligere informationer:](#page-83-0) "Filer", Side 84

## <span id="page-344-0"></span>**AFC aktiver og deaktiver**

# *ANVISNING*

#### **Pas på, fare for værktøj og emne!**

Når De deaktivere Funktionen AFC, anvender styringe med det samme igen den programmerede bearbejdningstilspænding. Hvis AFC før deaktivering har reduceret tilspændingen (f.eks. slidbetinget), accelererer styringen op til den programmerede tilspænding. Dette gælder uanset hvordan funktionen deaktiveres (f.eks tilspændingspotentiometer). Tilspændingsaccelerationen kan føre til beskadigelse af værktøj og emner!

- $\frac{1}{2}$ Stopper bearbejdningen ved truende værdier under **FMIN** (Deaktiver ikke Funktionen **AFC**)
- Definer overlastreaktion efter værdier under **FMIN**.

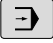

## Tryk tasten **PROGRAMLØB BLOKFØLGE**

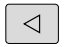

- Omskifte softkey-liste
- AFC  $\Box$ OFF

AFC OFF ON

- Aktivere adaptiv tilspændingsregulering: Stil softkey på **IND**, styringen viser i positionsdisplayet AFC-symbolet [Yderligere informationer:](#page-68-0) "Statusvisning", Side 69
- $\mathbf{p}^{\prime}$ Deaktivere adaptiv tilspændingsregulering: Stil softkey på **UDE**

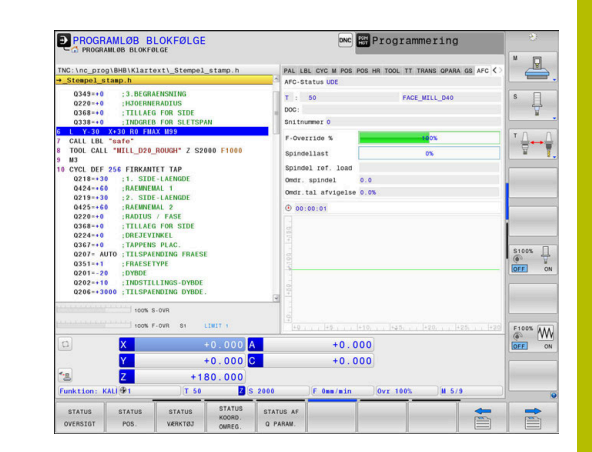

## Brugsanvisninger:

A

- Når den adaptive tilspændingsregulering er aktiv i funktion **Kontrol** udfører styringen uafhængig af den programmerede overbelastningsreaktion en nedlukning.
	- Når reference-spindelkraft kommer under den minimale tilspænding
	- Når den programmerede tilspænding kommer under  $\mathbf{r}$ 30 %
- Hvis De ikke har deaktiveret adaptiv tilspændingsregulering ved hjælp af Softkey, forbliver funktionen aktiv. Styringen gemmer indstillingen af softkeyen også efter en strømafbrydelse.
- Når adaptiv tilspændingsregulering er aktiv i funktionen **Kontrol**, sætter styringen intern spindel-Override på 100 %. De kan så ikke mere ændre spindelomdrejningstallet.
- Når den adaptive tilspændingsregulering er aktiv i modus **Kontrol** overtager styringen funktionen for tilspændings-overrides.
	- Hyis De forhøjer tilspændings-override, har det ingen indflydelse på reguleringen.
	- Når De reducere tilspænding-Override med mere end **10 %** i forhold tilden maksimale indstilling, så lukker styringen den adaptive tilspændingsregulering. I dette felt viser styringen et vindue med tilsvarende henvisningstekst.
- **I** INC-blokke med **FMAX** er den adaptive tilspændingsregulering **ikke aktiv**.
- En blokafvikling er ved aktiv tilspændingsregulering tilladt. Styringen tilgodeser dermed snitnummer af indgangsstedet.

Når den adaptive tilspændingsregulering er aktiv, viser styringen i et yderlig statusvindue forskellige informationer.

**Yderligere informationer:** ["Yderlig Statusvisning", Side 72](#page-71-0)

Yderlig viser styringen i positionsvisning Symbol L eller AFC.

# **Protokolfil**

Under et læreskridt, gemmer styringen for hver bearbejdningsskridt forskellige informationer i Filen **<name>.H.AFC2.DEP**. **<name>** Dette svare til navnet på NC-programmet, som du har udført læring sektion. Ved regulering aktualiserer styringen data og gennemfører forskellige udnyttelser. Følgende data er gemt i denne tabel:

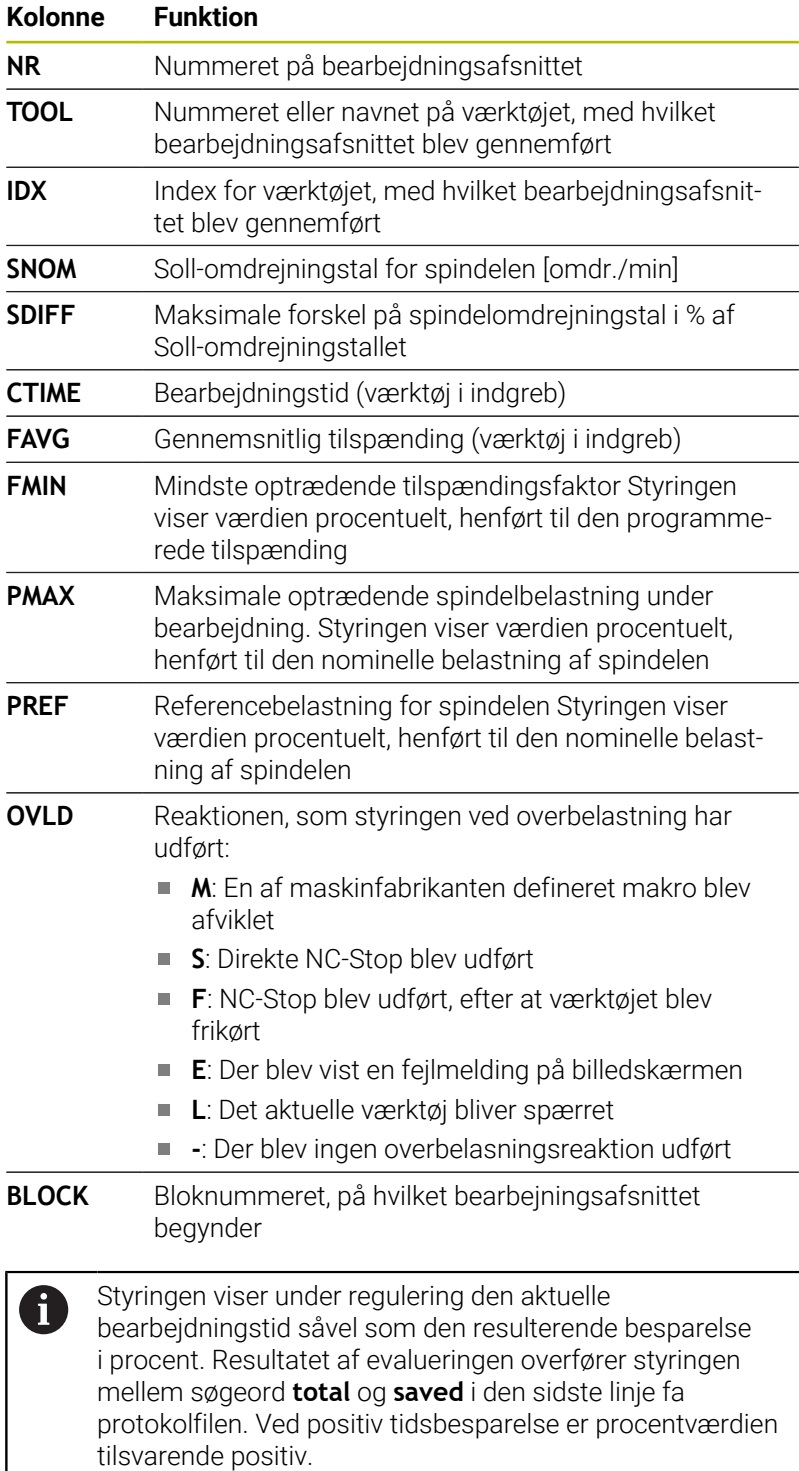

HEIDENHAIN | TNC 640 | Brugerhåndbog Oprettelse, NC-Programmer test og afvikling | 10/2022 **347**

De går frem som følger, for at vælge filen **<name>.H.AFC2.DEP** :

Driftsart: Tryk tasten **PROGRAMLØB BLOKFØLGE**

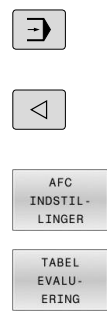

▶ Omskifte softkey-liste

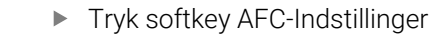

▶ Vis protokolfil

# <span id="page-347-0"></span>**Overvåge værktøjsslitage**

Aktiverer De skærerelaterede værktøjsslidovervågning, i hvilken De i værktøjstabel kolonne **AFC-OVLD1** har defineret med en værdi ulig 0.

Overlastreaktionen er afhængig af **AFC.TAB**-kolonne **OVLD**.

Styringen evaluerer i forbindelse med skærerelaterede værktøjsslidovervågning kun disse valgmuligheder **M**, **E** og **L** kolonne **OVLD** , hvorved følgende reaktion er mulig:

- Pop-up vindue
- Spær det aktuelle værktøj
- Ì. Indkoble et søsterværktøj

Når **AFC.TAB**-kolonne **FMIN** og **FMAX** hver har en værdi på 100%, er den adaptive tilspændingsregulering deaktiveret, dog forbliver skærerelateret værktøjsslidovervågning.

**Yderligere informationer:** ["Indgiv i værktøjsdata i Tabel", Side 142](#page-141-0) og [Side 336](#page-335-0)

# **Overvåge værktøjsbelastning**

Aktiverer De skærerelaterede værktøjsslidovervågning, i hvilken De i værktøjstabel kolonne **AFC-OVLD1** har defineret med en værdi ulig 0. Som overbelastningsreaktion udfører styringen altid et bearbejdningsstop og spærre det aktuelle værktøj!

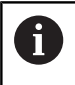

i

Når **AFC.TAB**-kolonne **FMIN** og **FMAX** hver har en værdi på 100%, er den adaptive tilspændingsregulering deaktiveret, dog forbliver skærerelateret værktøjsslidovervågning.

**Yderligere informationer:** ["Indgiv i værktøjsdata i Tabel", Side 142](#page-141-0) og [Side 336](#page-335-0)

# **7.3 Aktiv Vibrations Dæmpning ACC (Option #145)**

## **Anvendelse**

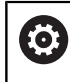

Denne funktion skal af maskinfabrikanten være frigivet og tilpasset.

Ved skrub-bearbejdning (kraftfræsning) opstår der stor fræsebelastning. Afhængig af værktøjets omdr., såvel som fra værktøjsmaskinens resonans og spånvolumen (skærekraft ved fræsning) kan der opstå såkaldte **Vibration**. Denne vibration giver maskinen et højt niveau af stress. På emneoverfladen medfører denne vibration til uskønne mærker. Også værktøjet får en uhensigtsmæssig udnyttelse ved kraftig vibration, i ekstreme tilfælde kan det medfører værktøjsbrud.

For at reducerer disse vibrationer på en maskien, tilbyder HEIDENHAIN nu en virkningsfuld reguleringsfunktion med **ACC** (Active Chatter Control). I tilfælde med svære spånbearbejdning virker denne reguleringsfunktion specielt effektivt. Med ACC er væsentlig bedre skærekraft muligt. Afhængig af maskintype kan samtidig spånvolumen forøges med op til 25%. Samtidig reducerer De belastningen af maskinen og øger værktøjets levetid.

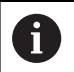

ACC er specielt udviklet til skrubbearbejdning og hård spånbearbejdning og er specielt effektivt i dette område. Om ACC også har en fordel på Deres bearbejdning på Deres maskine, må afgøres ved en test.

# **ACC aktiver**

For at aktiverer ACC, skal De udfører følgende arbejdsskridt:

- For det tilsvarende værktøj i værktøjstabel TOOL.T, sættes kolonne **ACC** på **Y**
- $\overline{\phantom{a}}$ For det tilsvarende værktøj i værktøjstabel TOOL.T, defineres i kolonne **CUT** antal ef værktøjsskær
- $\blacksquare$ Spindlen skal være indkoblet
- $\mathbf{u}$ Tandindgrebsfrekvens skal ligge i området melle 20 og 150 Hz

Når funktionen ACC er aktiv, viser styringen i positions-displayet symbolet **ACC**.

ACC for maskin-drift aktivere eller deaktivere kortvarigt:

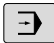

Driftsart: Tryk tasten **PROGRAMLØB BLOKFØLGE**, **PROGRAMLØB ENKELBLOK** eller **MANUAL POSITIONERING**

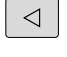

ACC OFF ON

ACC OFF  $O<sub>N</sub>$ 

- ▶ Omskifte softkey-liste
- Aktiver ACC: Stil Softkey på **INDE**
- > Styringen viser ACC-symbol i positionsdisplay. [Yderligere informationer:](#page-68-0) "Statusvisning", Side 69
- Deaktivere ACC: Stil softkey på **UDE**

# **7.4 Globale Programindstilling (Option #44)**

## **Anvendelse**

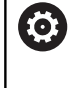

Vær opmærksom på maskinhåndbogen! Deres maskinfabrikant kan blokere individuelle indstillingsmuligheder i funktionen **Globale programindstillinger**.

Funktion **Globale programindstillinger**, som hovedsalig anvendes til fremstilling af store støbeforme, er tilgængelig i driftsarten **PROGRAMLØB BLOKFØLGE**, **PROGRAMLØB ENKELBLOK** og **MANUAL POSITIONERING**. De kan hermed definere forskellige koordinat-transformationer og indstillinger, uden at De derfor skal ændre NC-programmet. Alle indstillinger virker globalt og overlejret på det respektive valgte NC-program.

Funktion **Globale programindstillinger** og deres funktioner fungerer på tværs af driftstilstande og ved en genstart af styringen. Yderligere informationer: ["Funktion aktiver og deaktiver", Side 353](#page-352-0)

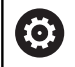

Vær opmærksom på maskinhåndbogen!

Deres maskinproducent fastlægger, om Funktionen **Globale programindstillinger** påvirker også manuelle cyklusser i driftsarten **MANUEL DRIFT** !

Funktionen **Globale programindstillinger** omfatter følgende indstillingsmuligheder:

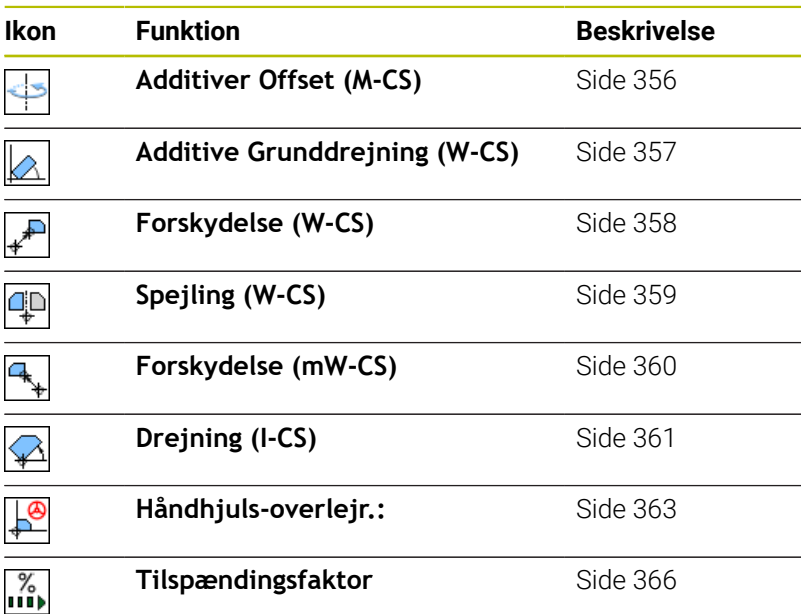

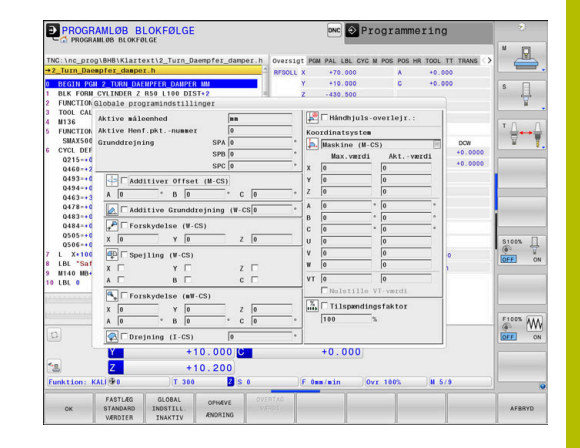

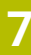

#### Brugsanvisninger:

A

- Styringen stiller alle akser, som på Deres maskine ikke er aktive, med gråt i formularen.
- Værdiindlæsning (f.eks. forskydningsværdi og værdi af **Håndhjuls-overlejr.:**) bliver defineret den valgte måleenhed af positionsvisning i mm eller tommer. Vinkelangivelse er altid i gradeangivelse.
- Mens Tastesystemfunktioner udføres, deaktiverer styringen **Globale programindstillinger** midlertidig.
- Hvis De under bearbejdning skal udnytte aktive funktion **Dynamisk kollisionsovervågning DCMHåndhjulsoverlejr.:** , skal styringen befinde sig i afbrudt eller stoppet tilstand. **[Yderligere informationer:](#page-68-1)** "Generel Status-visning",

[Side 69](#page-68-1)

Alternativ kan De også ddeaktivere Funktion **Dynamisk kollisionsovervågning DCM** .

**[Yderligere informationer:](#page-330-0)** "Aktiver og deaktiver [kollisionsovervågning", Side 331](#page-330-0)

## <span id="page-352-0"></span>**Funktion aktiver og deaktiver**

Funktion **Globale programindstillinger** og deres funktioner fungerer på tværs af driftstilstande og ved en genstart af styringen.

Så snart en vilkårlig indstillingsmulighed af Funktion **Globale programindstillinger** er aktiv, viser styringen følgende symbol i

positionsvisning:

Fra alle maskinproducenters frigivne indstillingsmuligheder af Funktionen **Globale programindstillinger** kan De før afvikling, aktivere og deaktivere ved hjælp af formular.

Når De har afbrudt programafvikling, kan De aktivere og deaktivere **Håndhjuls-overlejr.:** og **Tilspændingsfaktor** ved hjælp af formular også undxer bearbejdning.

**Yderligere informationer:** ["Pause, stop eller annullér bearbejdning",](#page-283-0) [Side 284](#page-283-0)

Styringen tilgodeser de af Dem definerede værdier så snart De igen har startet NC-programmet. Om nødvendigt kører styringen over genstartmenu til den nye position.

**Yderligere informationer:** ["Gentilkørsel til konturen", Side 299](#page-298-0)

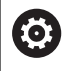

Vær opmærksom på maskinhåndbogen!

Maskinproducenten kan stille funktioner tilrådighed, med hvilken De **Håndhjuls-overlejr.:** og **Tilspændingsfaktor** kan sætte programstyret og nulstille, f.eks. M-Funktioner eller producentCyklus.

De kan spørge med Q-Parameterfunktionen status af Funktionen **Globale programindstillinger** . **Yderlig Information:** Brugerhåndbog Klartekst- og DIN/ISO-Programmering

#### **Formular**

Aktive indstillingsmuligheder af Funktionen **Globale programindstillinger** er lagt i formular. Inaktive indstillingsmuligheder forbliver grå.

Når flere indstillingsmuligheder til koordinattransformation (venstre formularhalvdel) er aktive, bliver virkerækkefølgen ved hjælp af gule tal og pile vist.

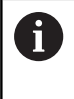

Informationsområdet (venstre formularhalvdel foroven) og indstillingsmulighederne til højre formularhalvdel bliver ikke tilgodeset i rækkefølgen, da de ingen indvirkning har på koordinattransformationen.

Så snart en vilkårlig indstillingsmulighed af Funktion **Globale programindstillinger** er aktiv, viser styringen ved valg af et NCprogram via filstyring en advarsel.

De kan så nemt kvitterer for meldingen med **OK** eller direkte kalde formular med **ÆNDRE DATA**.

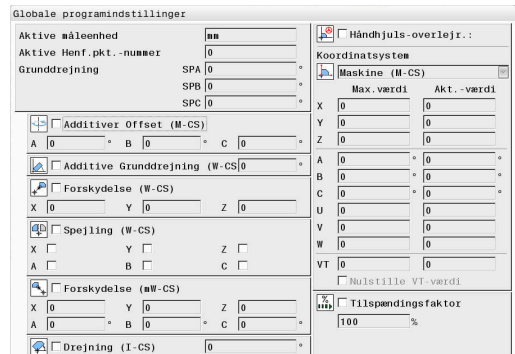

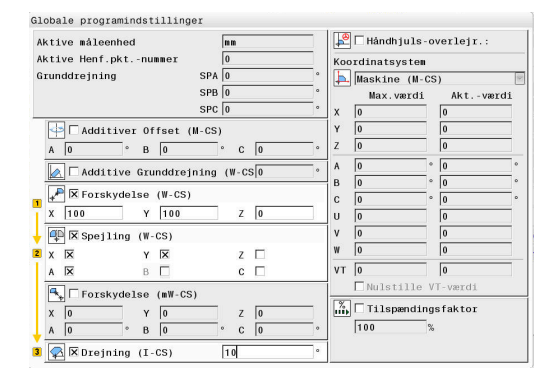

De har med funktionen "globale programindstillinger" stativeret en eller flere funktioner.<br>Aktiveret en eller flere funktioner.<br>Hvis De starter programafviklingen nu, så bliver disse<br>funktioner aktive.<br>Om nødvendigt deaktivér globale programindstillinger. OK Findre data

**7**

## **AktiverGlobale programindstillinger**

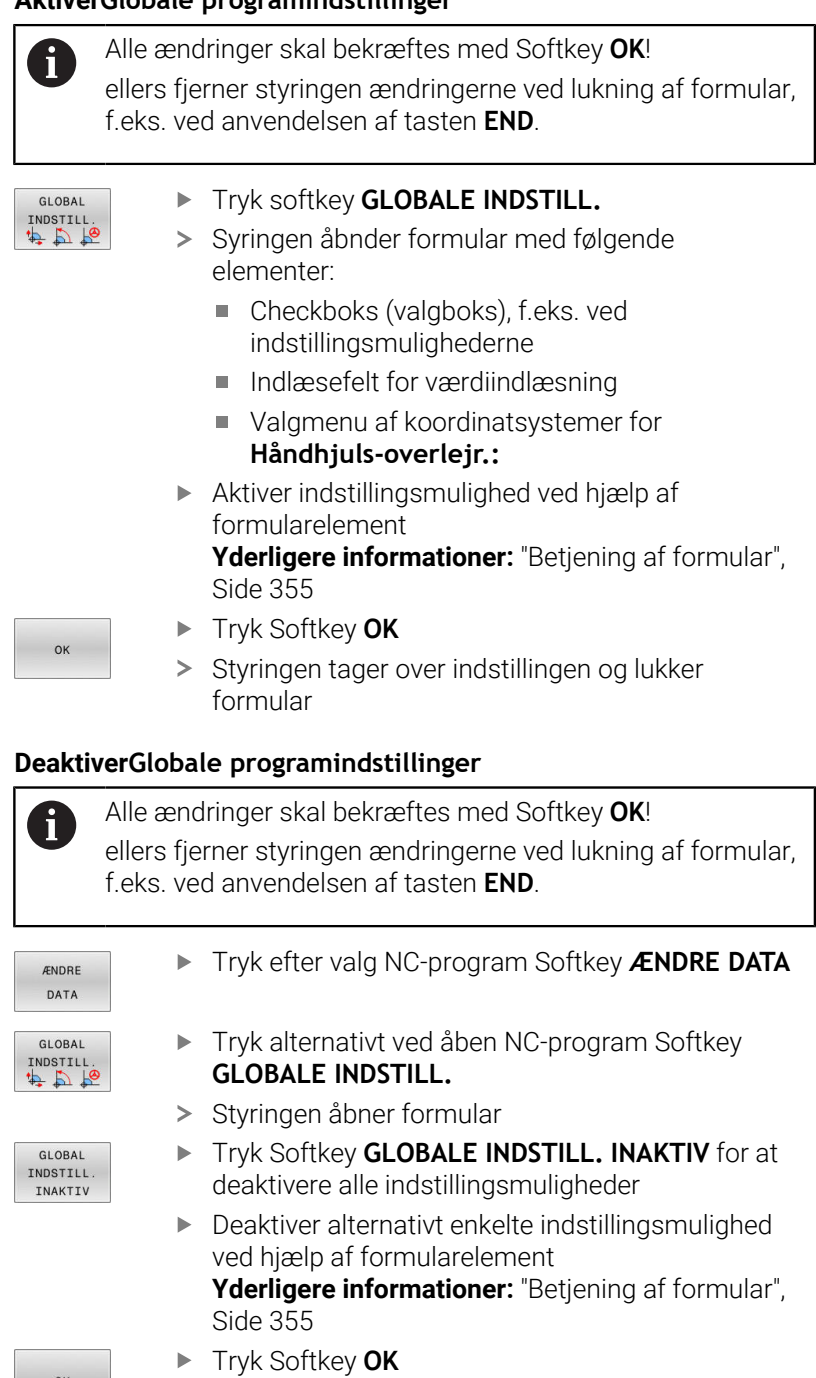

> Styringen tager over indstillingen og lukker formular

#### <span id="page-354-0"></span>**Betjening af formular**

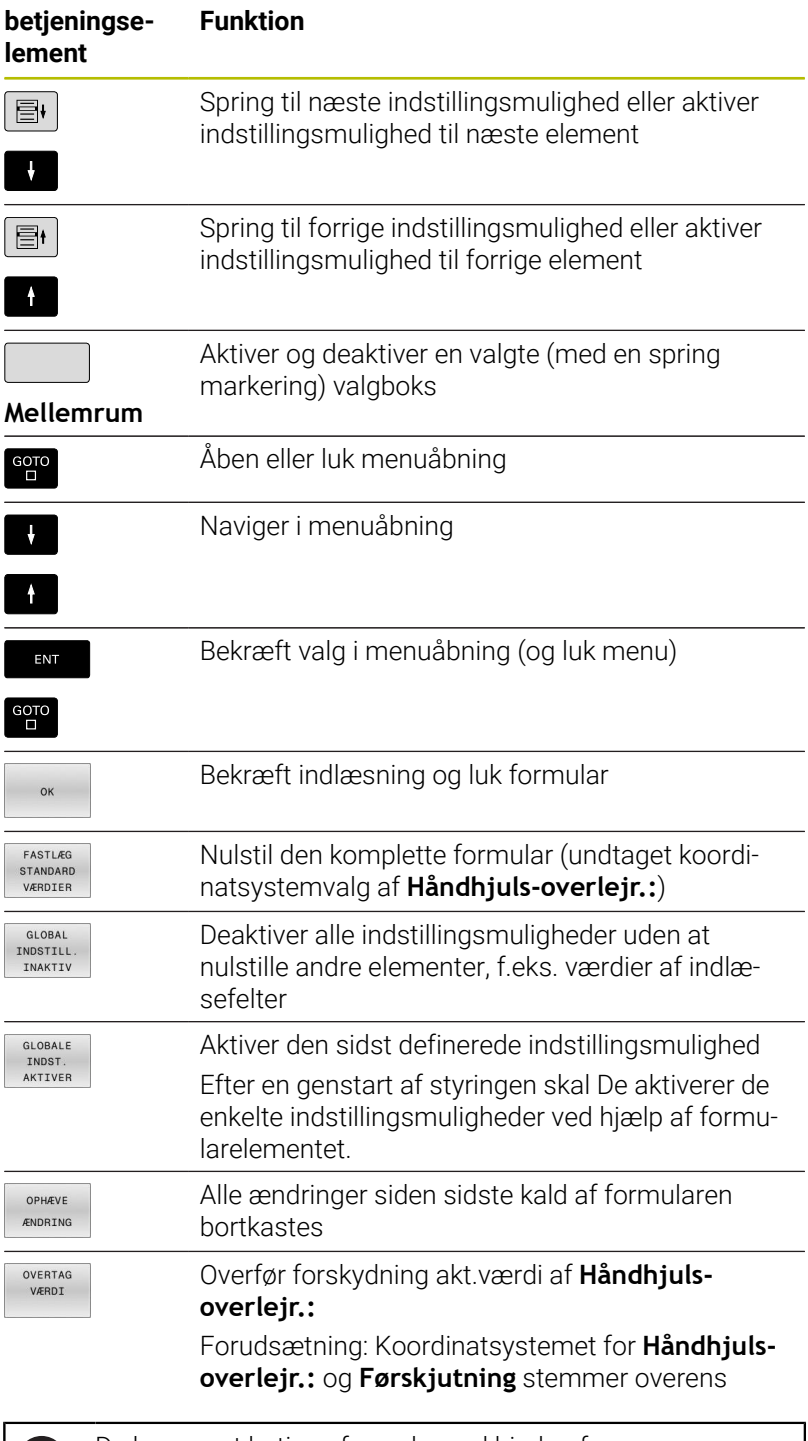

H)

De kan nemt betjene formular ved hjælp af en mus

**7**

# **Informationsområde**

Formularens Funktion **Globale programindstillinger** har foroven i venstre formularhalvdel et informationsområde med følgende indhold:

- **Active unit of meas.**: måleenhed for værdiindgivelse **Yderligere informationer:** ["Vælg Målesystem ", Side 449](#page-448-0)
- **Aktive Henf.pkt.-nummer**: linje af henf.pkt.styring  $\blacksquare$ **Yderligere informationer:** ["Aktivere henføringspunkt", Side 207](#page-206-0)
- **Grunddrejning**: Rumvinkel fra henføringspunktstyring **Yderligere informationer:** ["Generel Status-visning", Side 69](#page-68-1) og [Side 231](#page-230-0)

# <span id="page-355-0"></span>**Additiver Offset (M-CS)**

6

Vær opmærksom på maskinhåndbogen! Deres maskinfabrikant kan blokere individuelle indstillingsmuligheder i funktionen **Globale programindstillinger**.

Akser, som ikke er indeholdt i kinematikbeskrivelsen, er altid grå og dermed ikke redigerbar!

Med indstillingensmuligheden **Additiver Offset (M-CS)** tilbyder Funktionen **Globale programindstillinger** en Koordinattransformation i Maskin-Koordinatensystem M-CS. **Yderligere informationer:** ["Maskin-koordinatsystem M-CS", Side 121](#page-120-0)

Den additive Offfset funktion **Globale programindstillinger** virker aksevis. Værdien bliver adderet til den tilsvarende aksespecifike Offset fra **Henføringspunkt-styring** .

**Yderligere informationer:** ["Gem henføringspunkter i tabellen",](#page-200-0) [Side 201](#page-200-0)

ň

Med den valgfri maskinparameter **presetToAlignAxis** (Nr. 300203) defrinerer maskinproducenten aksespecifik, hvorledes styringen opfatter følgende NC-Funktioner Offsets:

# **Styringsvisning**

- Den additive Offset af Funktion **Globale programindstillinger** har ligesom Offset fra **Henføringspunkt-styring** virkning på aktuel positionsvisning.
- Den almindelige Statusvisning viser følgende symboler:

#### **For Offsets fra Henføringspunkt-styring bliver ingen symbol vist!**

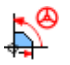

Aktive additive Offset (standardsymbol for funktion **Globale programindstillinger**)

Værdien af additive Offset viser styringen i det yderlige П statusvisning i fane **GS** . **Offsets fra Henføringspunkt-styring bliver udelukkende vist i Henføringspunkt-styring !**

# **Eksempel:**

Forstør kørslesvej:

- Maskine AG-Gaffelhoved
- eksentrisk værktøjsholder (udenfor roattionscentrum af C-akse)

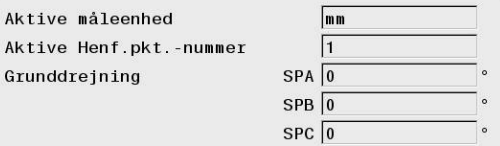

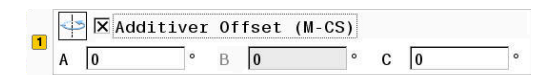

- Maschinenparameter **presetToAlignAxis** (Nr. 300203) for C-akse er med **FALSE** defineret
- Kørselsvej bliver, ved hjælp af en 180°-drejning af C-aksen,  $\overline{\phantom{a}}$ forstørret
- Drejning bliver realiseret med hjælp af indstillingsmuligheden **Additiver Offset (M-CS)**
- Åben Funktion **Globale programindstillinger**
- Aktiver indstillingsmulighed **Additiver Offset (M-CS)** med C =  $\mathbf{B}$ 180°
- Efter behov tilføjes NC-program med en positionering **L C+0**
- Vælg NC-program påny
- > Styringen tilgodeser 180°-dreining ved alle C-aksepositioneringer.
- > Styringen tilgodeser den ændrede værktøjsposition.
- Position af C-akse har imgem virkning på positionen fra henføringspunkt. Henføringspunkt er uforandret!

# <span id="page-356-0"></span>**Additive Grunddrejning (W-CS)**

Vær opmærksom på maskinhåndbogen! Deres maskinfabrikant kan blokere individuelle indstillingsmuligheder i funktionen **Globale programindstillinger**.

Med indstillingensmuligheden **Additive Grunddrejning (W-CS)** tilbyder Funktionen **Globale programindstillinger** en Koordinattransformation i emne-Koordinatsystem W-CS. **Yderligere informationer:** ["Emne-koordinatsystem W-CS", Side 124](#page-123-0) Den additive grunddrejning af Funktion **Globale programindstillinger** virker efter og dermed bygge på grunddrejningen eller 3D-grunddrejning. Værdien bliver dermed ikke nemt adderet til SPC-værdi af **Henføringspunkt-styring** . **Yderligere informationer:** ["Overfør 3D-Grunddrejning", Side 236](#page-235-0) og

# **Styringsvisning**

[Side 233](#page-232-0)

Ō.

- Den additive grunddrejning af Funktion **Globale programindstillinger** har ligesom grunddrejning fra **Henføringspunkt-styring** ingen virkning på akt. værdi-visning.
- Den almindelige Statusvisning viser følgende symboler:

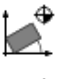

Aktive Grunddrejning fra **Henføringspunkt-styring**

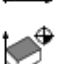

Aktive 3D-Grunddrejning fra **Henføringspunkt-styring**

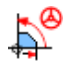

Aktive additive grunddrejning (standardsymbol for funktion **Globale programindstillinger**)

Værdien af additive grunddrejning viser styringen i det yderlige statusvisning i fane **GS** , værdien fra **Henføringspunkt-styring** i fane **POS**.

**1 X** Additive Grunddrejning (W-CS 0

## **Eksempel:**

CAM-udgang drejes med -90°:

- CAM udgang for portalfræsemaskiner med større kørselsområde i Y-aksen
- Tilgængeligt bearbeidningscenter med begrænset rækkevidde i Yaksen (X-aksen har det krævede kørslesområde)
- Ī. Råemne er opspændt drejet 90° (lange side parallelt med Xaksen)
- $\overline{\phantom{a}}$ NC-programmet skal således drejes 90° (fortegn afhængig af henføringspunktposition)
- 90°-drejningen bliver ved hjælp af indstillingsmuligheden **Additive Grunddrejning (W-CS)** kompenseret
- $\mathbf{p}$ Åben Funktion **Globale programindstillinger**
- Aktiver indstillingsmulighed **Additive Grunddrejning (W-CS)**  $\blacktriangleright$ med 90°
- Vælg NC-program  $\mathbf{r}$
- <span id="page-357-0"></span>Styringen tilgodeser 90°-drejning ved alle aksepositioneringer.  $\,>$

# **Forskydelse (W-CS)**

 $\bullet$ 

Vær opmærksom på maskinhåndbogen! Deres maskinfabrikant kan blokere individuelle indstillingsmuligheder i funktionen **Globale programindstillinger**.

Med indstillingensmuligheden **Forskydelse (W-CS)** tilbyder Funktionen **Globale programindstillinger** en Koordinattransformation i emne-Koordinatsystem W-CS.

**Yderligere informationer:** ["Emne-koordinatsystem W-CS", Side 124](#page-123-0) **Forskydelse (W-CS)** af Funktion **Globale programindstillinger** virker aksevis. Værdien virker additiv til det i NC-Program **for** den transformerede bearbejdningsplan definerede forskydelse (f.eks. Cyklus **7 NULPUNKT**).

#### **Styringsvisning**

- I modsætning til en nulpunktsforskydning i NC-program har **Forskydelse (W-CS)** Funktionen **Globale programindstillinger** indvirkning på akt. værdi visning.
- Den almindelige Statusvisning viser følgende symboler:

**For forskydning i NC-program bliver ingen symbol vist!**

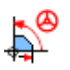

Aktive **Forskydelse (W-CS)** (Standardsymbol for Funktion **Globale programindstillinger**)

Værdien af **Forskydelse (W-CS)** viser styringen i yderlig statusvisning i fane **GS** , værdien fra NC-program i fane **TRANS**.

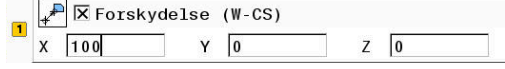

#### **Eksempel:**

Bestem værktøjsposition ved hjælp af Håndhjul:

- Efterarejde af en transforneret flade opkræves
- Opspænd emne og juster groft
- Grunddrejning og henføringspunkt registreret i planet
- Z-koordinat må på grund af en friformflade fastlægges med hjælp af Håndhjul
- Åben Funktion **Globale programindstillinger**
- **Håndhjuls-overlejr.:** Aktiver med Koordinatsystem **Emne (W-** $\blacktriangleright$ **CS)**
- Bestem emneoverflade ved ridsning ved brug af Håndhjul ь
- Bestem værdi i **Forskydelse (W-CS)** og ovefør ved hjælp af  $\mathbf{b}$ Softkeys **OVERTAG VÆRDI**
- ▶ StartNC-Program
- **Håndhjuls-overlejr.:** Aktiver med Koordinatsystem **Emne (WPL-** $\blacktriangleright$ **CS)**
- Bestem emnets overflade ved at ridse den med håndhjulet til finjustering
- Vælg NC-program
- > Styringen tilgodeser **Forskydelse (W-CS)**.
- Styringen anvender den aktuelle værdi fra **Håndhjuls-overlejr.:** i Koordinatsystem **Emne (WPL-CS)**.

# <span id="page-358-0"></span>**Spejling (W-CS)**

Vær opmærksom på maskinhåndbogen! 6 Deres maskinfabrikant kan blokere individuelle indstillingsmuligheder i funktionen **Globale programindstillinger**.

Akser, som ikke er indeholdt i kinematikbeskrivelsen, er altid grå og dermed ikke redigerbar!

Med indstillingensmuligheden **Spejling (W-CS)** tilbyder Funktionen **Globale programindstillinger** en Koordinattransformation i emne-Koordinatsystem W-CS.

**Yderligere informationer:** ["Emne-koordinatsystem W-CS", Side 124](#page-123-0)

**Spejling (W-CS)** Funktionen **Globale programindstillinger** virker aksevis. Værdi virker additiv til det i NC-Program **for** det transformerede bearbejdningsplan definerede spejling (f.eks. Cyklus **8 SPEJLING**).

 $\mathbf i$ 

Når **PLANE**-Funktionen eller Funktionen **TCPM** anvendes med rumvinkel, bliver drejeaksen medspejlet passende til den spejlede hovedakse. Dermed opstår altid den samme konstellation, uafhængig af, om drejeaksen bliver markeret eller ikke i formular.

Ved **PLANE AXIAL** spejlingen af drejeaksen ingen virkning. Ved Funktionen **TCPM** med aksevinkel skal alle de spejlede akser eksplicit markeres i formular.

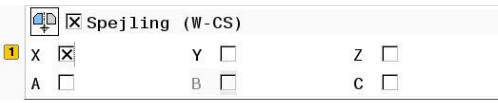

## **Styringsvisning**

- **Spejling (W-CS)** af Funktionen **Globale programindstillinger** har ligesom ved forskydning i NC-program ingen virkning på akt. værdi-visning.
- Den almindelige Statusvisning viser følgende symboler:

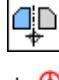

Aktiv spejling i NC-program

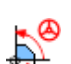

Aktive **Spejling (W-CS)** (Standardsymbol for Funktion **Globale programindstillinger**)

Værdien af **Spejling (W-CS)** viser styringen i yderlig statusvisning п i fane **GS** , værdien fra NC-program i fane **TRANS**.

## **Eksempel:**

CAM-udlæsning Spejling:

- CAM-ulæsning for højre spejlkappe
- Emnenulpunkt befinder sig i råemnemidte
- NC-Program fra midten af kuglefræser og Funktion **TCPM** med rumvinkel
- Venstre spejlkappe skal færdiggøres (Spejling X)
- Åben Funktion **Globale programindstillinger**  $\mathbf{p}$
- $\frac{1}{2}$ **Speiling (W-CS)** med markeret X aktiveret
- Afvikel NC-program
- > Styringen tilgodeser **Spejling (W-CS)** af X-Achse og den nødvendige drejeakse.

# <span id="page-359-0"></span>**Forskydelse (mW-CS)**

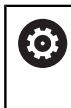

Vær opmærksom på maskinhåndbogen! Deres maskinfabrikant kan blokere individuelle indstillingsmuligheder i funktionen **Globale programindstillinger**.

Med indstillingensmuligheden Forskydelse (mW-CS) tilbyder Funktionen **Globale programindstillinger** en Koordinattransformation i modificeret emne-Koordinatensystem mW-CS.

Emne-Koordinatsystem W-CS modificeres ved aktive **Forskydelse (W-CS)** eller aktive **Spejling (W-CS)**. Uden denne forrige koordinattransformation virker Forskydelse (mW-CS) direkte i emne-Koordinatsystem W-CS og dermed identisk til **Forskydelse (W-CS)**. **Yderligere informationer:** ["Emne-koordinatsystem W-CS", Side 124](#page-123-0)

Forskydelse (mW-CS) af Funktion **Globale programindstillinger** virker aksevis. Værdi bliver adderet i NC-Program **for** det transformerede bearbejdningsplan definerede forskydning (f.eks. Cyklus 7 **7 NULPUNKT**) , ligesom til en aktiveret **Forskydelse (W-CS)**.

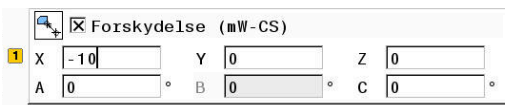
#### **Styringsvisning**

- I modsætning til en nulpunktsforskydning i NC-program har Forskydelse (mW-CS) Funktionen **Globale programindstillinger** indvirkning på akt. værdi visning.
- Den almindelige Statusvisning viser følgende symboler:

#### **For forskydning i NC-program bliver ingen symbol vist!**

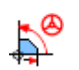

Aktive Forskydelse (mW-CS) (Standardsymbol for Funktion **Globale programindstillinger**)

 $\blacksquare$ Værdien af Forskydelse (mW-CS) viser styringen i yderlig statusvisning i fane **GS**, værdien fra NC-program i fane **TRANS**.

#### **Eksempel:**

CAM-udlæsning Spejling:

- CAM-ulæsning for højre spejlkappe
- Emne-nulpunkt befinder sig i venstre foreste hjørne af råemne
- NC-Program fra midten af kuglefræser og Funktion **TCPM** med  $\blacksquare$ rumvinkel
- Venstre spejlkappe skal færdiggøres (Spejling X)
- Åben Funktion **Globale programindstillinger**  $\blacktriangleright$
- **Spejling (W-CS)** med markeret X aktiveret
- Indgiv og aktiverForskydelse (mW-CS) til forskydelse af emne- $\mathbf{r}$ nulpunkt i spejlet koordinatsystem.
- Afvikel NC-program
- Styringen tilgodeser **Spejling (W-CS)** af X-Achse og den  $\geq$ nødvendige drejeakse.
- > Styringen tilgodeser den ændrede position af emne-nulpunkt.

## **Drejning (I-CS)**

Vær opmærksom på maskinhåndbogen! **O** Deres maskinfabrikant kan blokere individuelle indstillingsmuligheder i funktionen **Globale programindstillinger**.

Med indstillingensmuligheden **Drejning (I-CS)** tilbyder Funktionen **Globale programindstillinger** en Koordinattransformation i bearbejdningsplan-Koordinatsystem WPL-CS. **Yderligere informationer:** ["Bearbejdningsplan-koordinatsystem](#page-125-0)

[WPL-CS", Side 126](#page-125-0)

**Drejning (I-CS)** af Funktion **Globale programindstillinger** virker **efter** og dermed baseret på et transformeret bearbejdningsplan. Værdi bliver adderet i NC-program definerede rotation (f.eks. Cyklus **10 DREJNING**).

 $\boxed{\blacksquare}$   $\boxed{\heartsuit}$  Drejning (I-CS)  $15$ 

#### **Styringsvisning**

- **Drejning (I-CS)** af Funktionen **Globale programindstillinger** har også som en drejning i NC-program ingen påvirkning på akt. værdivisning.
- Den almindelige Statusvisning viser følgende symboler:

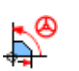

**For drejning i NC-program bliver ingen symbol vist!**

Aktive **Drejning (I-CS)** (Standardsymbol for Funktion **Globale programindstillinger**)

Værdien af **Drejning (I-CS)** viser styringen i yderlig statusvisning i fane **GS**, værdien fra NC-program i fane **TRANS**.

#### **Håndhjuls-overlejr.**

Ø

Vær opmærksom på maskinhåndbogen!

Deres maskinfabrikant kan blokere individuelle indstillingsmuligheder i funktionen **Globale programindstillinger**.

Med **Håndhjuls-overlejr.:** muliggør Funktionen **Globale programindstillinger** den overlejrede kørsel af aksen under afvikling af et NC-Program. Det for **Håndhjuls-overlejr.:** virkende Koordinatsystem kan dermed vælges ved en valgmenu **Coordinate system**.

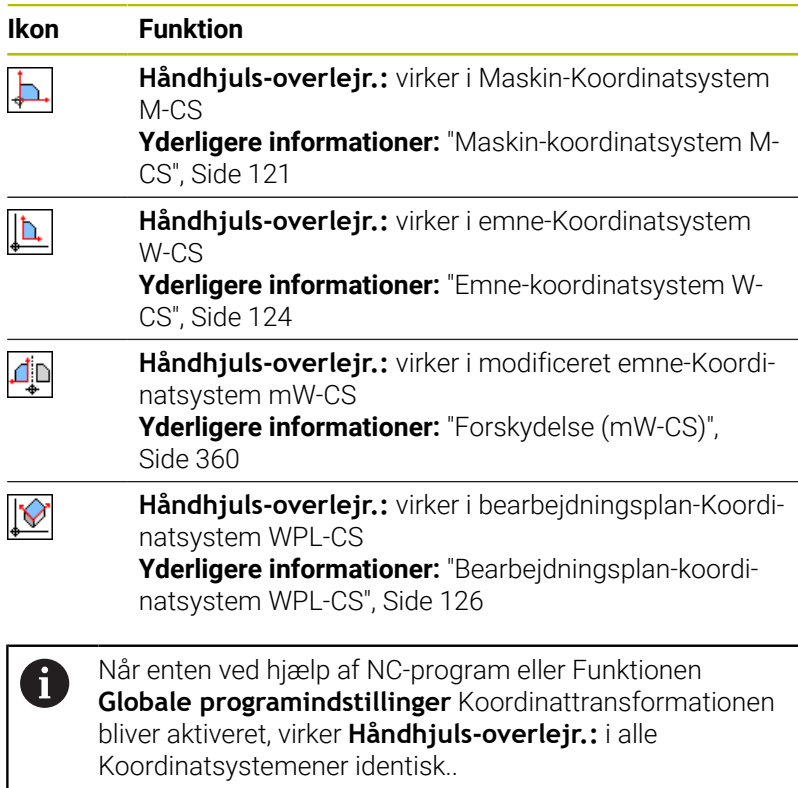

#### Koordinatsystem  $\boxed{\Box}$  Maskine (M-CS)  $\blacksquare$ Max.værdi Akt.-værdi  $10$  $\overline{0}$ X  $\sqrt{10}$  $2.56$ Y  $\sqrt{0}$  $\sqrt{0}$ Z  $\sqrt{0}$  $\overline{0}$  $\circ$ A  $\sqrt{0}$  $\boxed{0}$  $\, {\sf B}$  $\overline{0}$  $\sqrt{0}$  $\sqrt{0}$  $\mathbf{C}$  $\circ$  $\sqrt{0}$  $\sqrt{0}$ Ü  $\sqrt{ }$  $\overline{0}$  $\overline{0}$  $\boxed{0}$  $\vert_0$ W  $\sqrt{0}$  $\sqrt{0}$ **VT**

□ Nulstille VT-værdi

 $\overline{\mathbf{X}}$  Håndhjuls-overlejr.:

 $\mathbb{R}^{\circ}$ 

#### **Pas på kollisionsfare!**

Det i valgmenu valgte koordinatsystem påvirker også **Håndhjulsoverlejr.:** med **M118**, trods inaktiv Globale programindstillinger GPS. Under **Håndhjuls-overlejr.:** og den efterfølgende bearbejdning opstår kollisionsfare!

*ANVISNING*

- Før formular forlades skal der eksplicit vælges Koordinatsystem Maschine (M-CS)
- Test maskinens forhold  $\mathbf{p}$

Med indlæsning i kolonne **Max.værdi** definerer De hvilken akse, der ved hjælp af Håndhjul der skal køres og hvilken maskimal strækning. Da indlæseværdien kan køre både positivt og negativt, er den maskimale afstand dobbelt så stor som indlæseværdien.

I kolonne **Akt.-værdi** viser styringen den aksespecifikke den kørte vej ved hjælp af Håndhjul.

Den **Akt.-værdi** kan De også manuelt redigere. Men når De indtaster en værdi, der overskrider den aktuelle **Max.værdi**, kan De ikke aktivere værdien. Derved bliver forkerte værdi vist rødt. Derudover viser styringen en advarsel og forhindre at formular lukkes.

Ved aktivering af Funktionen indlæses **Akt.-værdi**, køre styringen over ved hjælp af genkørselsmenu til den nye position. **Yderligere informationer:** ["Gentilkørsel til konturen", Side 299](#page-298-0)

Vha. Softkeys **OVERTAG VÆRDI** overføres værdien j.

i kolonne **Akt.-værdi** aksespecifik i forskydning Funktion **Globale programindstillinger**. Overførslen er udelukkende mulig for hovedaksen. Derudover skal herved koordinatsystener stemme overens. **Yderligere informationer:** ["Forskydelse \(W-CS\)", Side 358](#page-357-0)

og [Side 360](#page-359-0)

Ved overførsel af værdi sætter styringen indlæsefeltet i kolonne **Akt.-værdi** tilbage.

Ved flere overtagelser adderer styringen værdien i forskydningen.

## *ANVISNING*

#### **Pas på kollisionsfare!**

Når begge muligheder til **Håndhjuls-overlejr.:** med **M118** og ved hjælp af Funktion Globale programindstillinger GPS virker samtidigt, indvirkes definitionen samtidig og i afhængighed af aktiveringsrækkefølgen. Under **Håndhjuls-overlejr.:** og den efterfølgende bearbejdning opstår kollisionsfare!

- Benyt kun en slags **Håndhjuls-overlejr.:**
- Foretræk benyttelsen af **Håndhjuls-overlejr.:** Funktionen **Globale programindstillinger**
- ▶ Test maskinens forhold

HEIDENHAIN anbefaler ikke at benytte begge muligheder samtidig **Håndhjuls-overlejr.:**. Når **M118** ikke kan fjernes fra NC-Program, skal i det mindste **Håndhjuls-overlejr.:** fra GPS være aktiveret før programvalg. Derved kan De sikre, at styringen anvender Funktionen GPS og ikke **M118**.

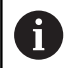

Brugsanvisninger:

- Styringen stiller alle akser, som på Deres maskine ikke er aktive, med gråt i formularen.
- Værdiindlæsning (f.eks. forskydningsværdi og værdi af **Håndhjuls-overlejr.:**) bliver defineret af den valgte måleenhed af positionsvisning i mm eller tommer. Vinkelangivelse er altid i gradeangivelse.
- Hvis De under bearbeidning skal udnytte aktive funktion **Dynamisk kollisionsovervågning DCMHåndhjulsoverlejr.:**, skal styringen befinde sig i afbrudt eller stoppet tilstand. **[Yderligere informationer:](#page-68-0)** "Generel Status-visning", [Side 69](#page-68-0)

Alternativ kan De også ddeaktivere Funktion **Dynamisk kollisionsovervågning DCM**. **[Yderligere informationer:](#page-330-0)** "Aktiver og deaktiver

[kollisionsovervågning", Side 331](#page-330-0)

#### **Styringsvisning**

- Begge muligheder af **Håndhjuls-overlejr.:** har indvirkning på akt. værdivisning.
- Den almindelige Statusvisning viser følgende symboler: П

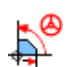

**For funktionen M118 bliver ingen symbol vist!**

Aktive **Håndhjuls-overlejr.:** (Standardsymbol for Funktion **Globale programindstillinger**)

- Værdierne for begge muligheder af **Håndhjuls-overlejr.:** viser styringen yderlig i Statusvisning i fane **POS HR**.
- Styringen viser statusvisning i fane **POS HR**, om Max.-værdi over  $\overline{\phantom{a}}$ M118 eller Globale Programindstilling er defineret.

#### **Virtuel værktøjsakse VT**

De kan også udføre en **Håndhjuls-overlejr.:** i den i øjeblikket aktive værktøjsakseretning. Derved er den aktuelle værktøjsakse den virtuelle akse **VT**, der ikke svare til den oprindelige værktøjsakseretning **Z**. For aktivering af denne funktion står linjen **VT** (**V**irtual **T**oolaxis) i formular til rådighed.

Den med håndhjul kørte værdi i virtuelle akse bliver i grundindstillingen (Checkboks tom) også aktiv med en værktøjsveksler. Med Funktion **VT-værdi nulstilles** kan De ændre denne værdi.

Den virtuelle akse **VT** bliver ofte benyttet ved bearbejdning med arbejdende værktøj, f.eks. for fremstilling af skrå boringen uden transformeret bearbejdningsplan.

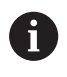

**Håndhjuls-overlejr.:** i virtuelle akseretning **VT** kræver yderlig en **PLANE**-Funktion endvidere Funktionen **TCPM**.

#### **Vis virtuel værktøjsakse VT**

For at styringen viser værdi, skal **Håndhjuls-overlejr.:** med et **VT** > 0 være aktiveret.

Styringen viser værdi af virtuelle akse **VT** i yderlig statusvisning fane **POS HR**.

Hvis De i maskin-parameter **axisDisplay** (Nr. 100810) har defineret den virtuelle akse, så viser styringen akse **VT** yderlig i positionsvisning.

## **Tilspændingsfaktor**

**O** 

Vær opmærksom på maskinhåndbogen! Deres maskinfabrikant kan blokere individuelle indstillingsmuligheder i funktionen **Globale programindstillinger**.

Med indstillingsmuligheden **Tilspændingsfaktor** tilbyder Funktionen **Globale programindstillinger** en manipulation af aktuelle bearbejdningstilspænding. Indlæsningen tilsvare en procentuel værdi. Indlæseområdet spænder fra 1 % til 1000 %.

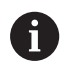

Den aktuelle bearbejdningstilspænding fås fra den programmerede tilspænding og den aktuelle stilling af tilspændingspotentiometeret.

Indstillingsmuligheden **Tilspændingsfaktor** for Funktion **Globale programindstillinger** har ingen indflydelse på en programmeret Ilgang (**FMAX**).

Alle tilspændinger kan begrænses ved hjælp af tilspændingsbegrænsning (Softkey **F MAX**). På den begrænsede tilspænding har **Tilspændingsfaktor** fra Funktion **Globale programindstillinger** ingen indflydelse! **Yderligere informationer:** ["Tilspændingbegrænsning F](#page-191-0) [MAX", Side 192](#page-191-0)

#### **Styringsvisning**

- Den almindelige Statusvisning viser følgende symboler og informationer:
	- **Ovr** Resultat af tilspændingspotentiometerindstilling

**For tilspængingsbegrænsning (Softkey F MAX) bliver ingen symbol og værdi vist!**

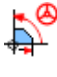

Aktive **Tilspændingsfaktor** (Standardsymbol for Funktion **Globale programindstillinger**)

**F** Resultat for alle manipulationerne og dermed aktuelle tilspænding

Værdien af **Tilspændingsfaktors** viser styringen yderlig  $\mathbb{R}^n$ statusvisning i fane **GS**.

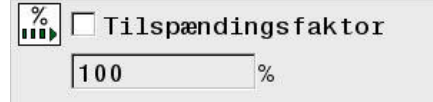

## **7.5 Definer tæller**

#### **Anvendelse**

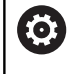

Vær opmærksom på maskinhåndbogen! Funktionen frigiver Deres maskinproducent.

Med NC-Funktion **FUNCTION COUNT** styrer De en tæller fra NC-Programmet. Med denne tæller kan De f.eks. definere et målnummer op til dette målnummer, styringen skal gentage NC-Programmet.

Ved definitionen går De frem som følger:

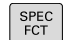

Indblænde softkey-liste med specialfunktioner

PROGRAM FUNKTIONER Tryk softkey **PROGRAM FUNKTIONER**

FUNCTION COUNT

i

#### **F** Tryk Softkey **FUNKTION COUNT**

## *ANVISNING*

#### **Pas på, tab af data mulig!**

Styringen styre kun én tæller. Når De afvikler et NC-program, i hvilken de nulstiller en tæller, bliver tællerfremskridtet af andre NCprogrammer slettet.

- Kontroller før bearbejdning, om tæller er aktiv
- Noter evt. tællerstand og indfør igen i MOD-menu efter bearbejdning
	- De kan gravere den aktuelle tælleraflæsning med Cyklus **225 GRAVERE**.

**Yderlig Informationer:** Brugerhåndbog **Programmering bearbejdningscyklus**

#### **Virkning i driftsaret Program-test**

I driftsarten **Program-test** kan de simulerer tælleren. Herved virker kun tællerstanden, som De har defineret direkte i NC-programmet. Tællerstand i MOD-menu forbliver uberørt.

#### **Virkning i driftsarten PROGRAMLØB ENKELBLOK og PROGRAMLØB BLOKFØLGE**

Tælleren fra MOD-menu virker kun i driftsarterne **PROGRAMLØB ENKELBLOK** og **PROGRAMLØB BLOKFØLGE**.

Tælleraflæsningen bibeholdes selv efter en genstart af styringen.

## **DefinerFUNCTION COUNT**

NC-Funktion **FUNCTION COUNT** tilbyder følgende tællerfunktion:

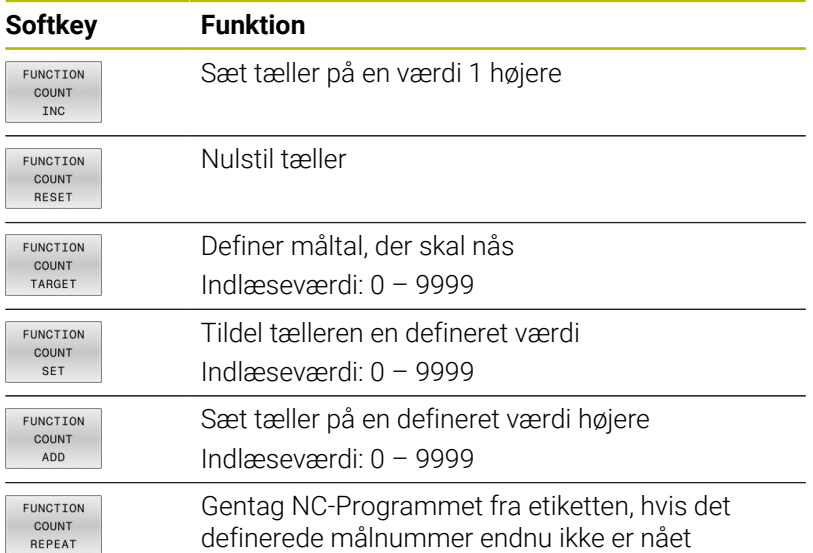

#### **Eksempel**

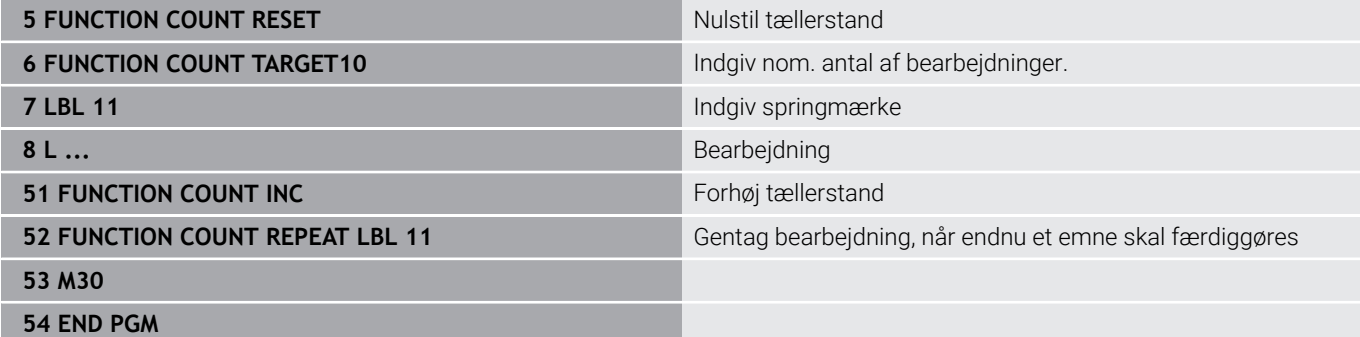

## **7.6 Opspændingsovervågning (Option #40)**

#### **Spændejernsovervågning**

Med Funktionen Opspændingsmiddel kan De visualiser opspændingssituationen og overvåge for kollision.

**(c)** 

Vær opmærksom på maskinhåndbogen!

Denne funktion skal af maskinfabrikanten være frigivet og tilpasset.

Maskinfabrikanten fastlægger referencepunktet for placering af fastspændingsanordningerne med det såkaldte ophængningspunkt.

Ophængspunktet befinder sig optes i slut af kinematikkæden, f.eks. i midten af et rundbord. Position af ophængspunkt finder De i maskinhåndbogen.

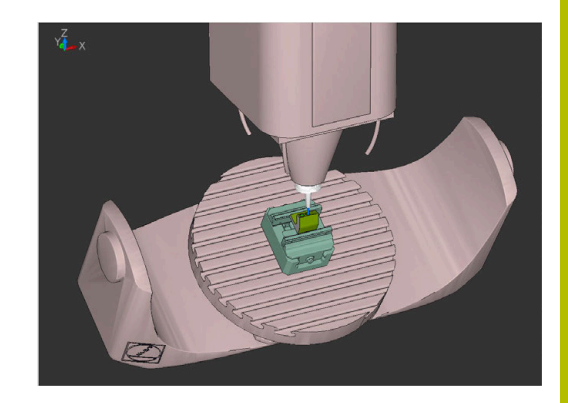

## *ANVISNING*

#### **Pas på kollisionsfare!**

Den definerede opspændingssituation af opspændingsmiddelovervågning skal tilsvare den faktiske masinstatus, eller opstår kollisionsfare.

- Mål position af spændmiddel i maskinen
- Anvend måleværdi for opspændingsmiddel placering
- Test NC-Programmer i driftsart **Program-test**

Forudsætninger for spændmiddelimport:

- Kinematik skal være forberedt af maskinfabrikanten.
- Spædingsmiddel skal være tilgængelig i en egnet filformat

#### **Oversigt**

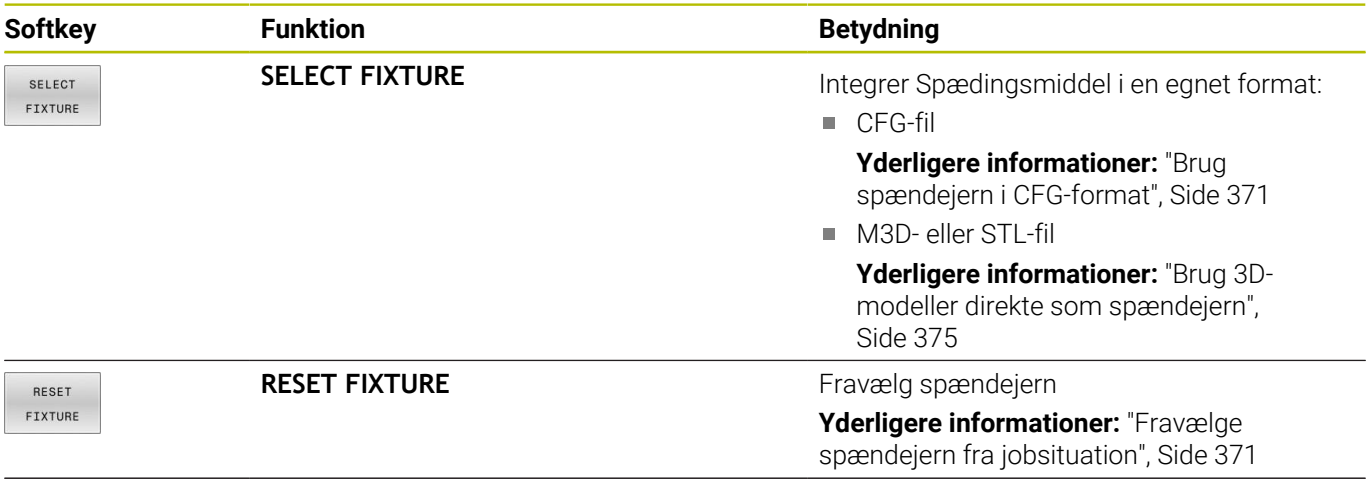

#### **Programmeringsanvisninger**

- Angiv, ved anvendelse af et CAM-system,  $\blacksquare$ opspændingssituationen ved hjælp af postprocessor.
- $\overline{\phantom{a}}$ Opret en central mappe til dine opspændingsenheder, f.eks. **TNC: \system\Fixture**.
- HEIDENHAIN anbefaler, at gemme tilbagevendende opspændingssituationer i standard-emnestørrelse passende varianter på styringen, f.eks. skruestik med forskellige spændebreder.

Ved at gemme flere spændejern kan De vælge en passende opspænding til bearbejdning uden nogen form for konfiguration.

#### <span id="page-369-0"></span>**Anvendelse**

#### **Vælg spændejern for jobsimulation**

Den valgte opspændingssituation bliver under simulation eller bearbejdning kontrolleret for kollision.

De kan i maskin-driftsart og i driftsart **Program-test** indlæse forskellige spændejern uafhængigt af hinanden.

For at indlæse et spændejern, går De frem som følger:

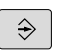

Vælg driftsart **Programmering**

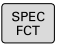

▶ Tryk tasten **SPEC FCT** 

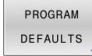

Tryk Softkey **SPÆNDEJERN**

Tryk softkey **PROGRAM DEFAULTS**

SELECT FIXTURE

> FIL METER

SPÆNDEJERN

- Tryk Softkey **SELECT FIXTURE**
- Styringen åbner Dialog **FIXTURE SELECT**.
- Tryk softkey **FIL METER**
- > Styringen åbner et pop-up vindue.
- Vælg i Felt **Filtype:** vha. valgmenu **Alle filer**
- Vælg ønskede spændmiddel:
	- **[Yderligere informationer:](#page-370-0)** "Brug spændejern i [CFG-format", Side 371](#page-370-0)
	- **[Yderligere informationer:](#page-374-0)** "Brug 3D-modeller [direkte som spændejern", Side 375](#page-374-0)
- **OK** vælges
- > Styringen indlæser spændejern

#### **Overfør Opspændingssituationen fra maskin-driftsart**

Som et alternativ til det programmerede valg af en spændejern kan De også anvende den aktuelle opspændingssituation fra maskinens driftssrt.

For at overtage eksisterende opspændingsituation fra maskindriftsart, går De frem som følger:

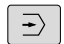

Vælg driftsart **Program-test**

Tryk Softkey **RÅEMNE SPLAN**

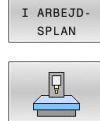

RÅEMNE

- **Tryk Softkey OVERFOER AKTUELLE** 
	- **MASKINSTATUS**.
- > Styringen overtager tilgængelig opspændingssituation.

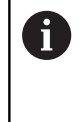

Hvis der ikke er valgt noget spændejern i maskinens driftstart, kan De også acceptere denne situation og dermed fravælge en spændejern, der er aktiv i **PROGRAMTEST** driftsart.

#### <span id="page-370-1"></span>**Fravælge spændejern fra jobsituation**

For at fravælge et spændejern i simulation, går De frem som følger:

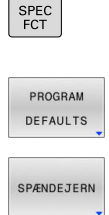

- Tryk tasten **SPEC FCT**
- Tryk softkey **PROGRAM DEFAULTS**
- Tryk Softkey **SPÆNDEJERN**

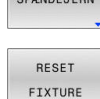

- Tryk Softkey **RESET FIXTURE**
- > Styringen sletter spændejern fra simulationen.

#### <span id="page-370-0"></span>**Brug spændejern i CFG-format**

Ved CFG-filer drejer det sig om konfigurationsfiler. De har muligheden for at tilknytte eksisterende STL-filer og M3D-filer i en CGF-fil. Dermed kan De vise komplekse opspændinger.

CGF-filer tilbyder i sammenhæng med spændejern følgende muligheder:

- Definerer spændejern direkte i CFG-fil vha. geometriske formler. **Yderligere informationer:** ["Definer geometrisk form", Side 374](#page-373-0)
- Definerer spændejern vha. ekstern 3D-modeller

**Yderligere informationer:** ["Integrer 3D-model", Side 374](#page-373-1) F.eks. på kald af en CFG-fil i et NC-program:

#### **FIXTURE SELECT "3\_VICES.CFG"**

**[Yderligere informationer:](#page-369-0)** "Anvendelse", Side 370

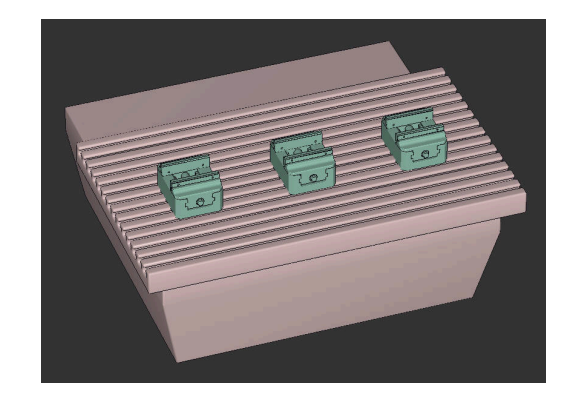

#### **Generer CFG-fil**

For at genererer en CFG-fil, går De frem som følger:

- Vælg biblioteket, i hvilket De vil fremstille den nye fil
- **Positioner curser i højre vindue**

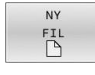

ENT

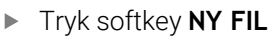

- Indgiv filnavn med filendelsen CFG
- $\blacktriangleright$  Bekræft indlæsning
- > Styringen genererer CGF-fil.

#### **Editoren**

Når De åbner en CFG-fil, viser styringen derefter et pop-up vindue. I dette vindue vælger De, hvilken editor der skal bruges til bearbejdning af CFG-filen.

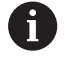

HEIDENHAIN anbefaler anvendelsen af **KinematicsDesign** til redigering og konfiguartion af CFG-filer. Pga. grafisk understøttelse kan fejl let genkendes og elimineres.

**Yderligere informationer:** ["Opret opspændingsmiddel i](#page-372-0) [CFG-format med KinematicsDesign", Side 373](#page-372-0)

Styringen tilbyder følgende editor til bearbejdning af CFG-filer:

#### **KinematicsDesign**

- Editering af spændejern med grafisk understøttelse
- Tilbagemelding ved forkerte indlæsninger
- Indføjelse af transformation
- Tilføj nye elementer
	- 3D-Model (M3D- eller STL-filer)
	- **Cylinder**
	- **Prisme**
	- Kube
	- Keglestub
	- **Boring**
- **Leafpad**
	- Søgefunktion for tekst
	- Editering af spændejern uden grafisk understøttelse

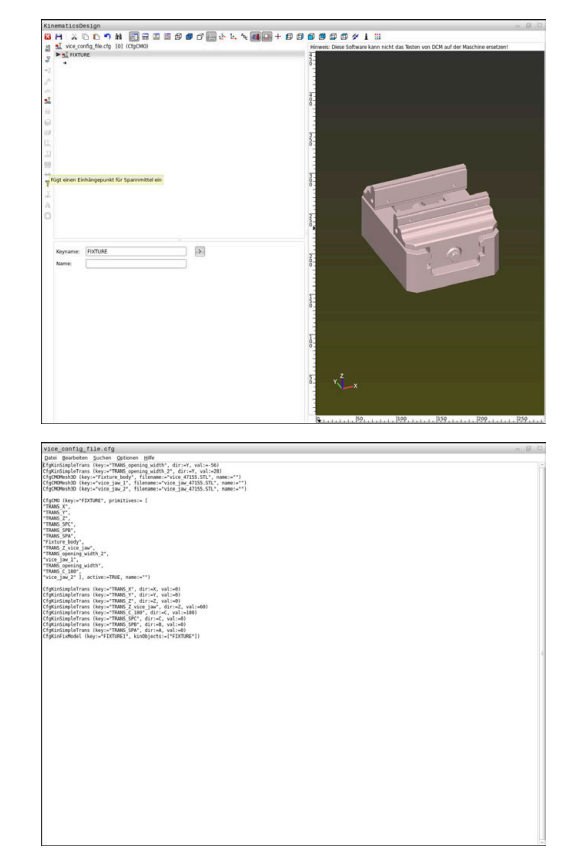

### <span id="page-372-0"></span>**Opret opspændingsmiddel i CFG-format med KinematicsDesign**

#### **Rediger CFG-fil med KinematicsDesign**

For at redigerer en CGF-fil med **KinematicsDesign**, går De frem som følger:

- ▶ Åben CFG-fil
- > Styringen åbner vindue **Application?**
- Vælg **KinematicsDesign**
- **OK** vælges
- Styringen åbner **KinematicsDesign**.

#### **Opret spændejernindlæsning med kollisionskrop**

For at oprette en spændejernindlæsning med en kollisionskrop, går De frem som følger:

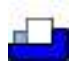

- Vælg **Tilføj opspændingsmiddel**
- **KinematicsDesign** opretter en ny opspændingsindgang i CFG-filen.
- **Keyname** indgives for spændejern, f.eks. **Spændeklo**
- Bekræft indlæsning
- Overfør indlæsning **KinematicsDesign**.
- Flyt markøren et niveau ned

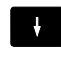

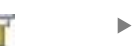

- Vælg **Tilføj kollisionselement**
- Bekræft indlæsning
- **KinematicsDesign** skaber et nyt kollisionselement.

#### <span id="page-373-0"></span>**Definer geometrisk form**

De kan vha. **KinematicsDesign** definerer forskellige geometriske former. Hvis De forbinder flere geometriske former, kan De enkelt konstruere spændejern.

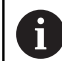

De kan indenfor **KinematicsDesign** oprette geometriske former også kombineret med tilgængelige 3D-modeller.. **[Yderligere informationer:](#page-375-0)** "Liste af CFG-funktioner", [Side 376](#page-375-0)

For definerer en geometrisk form, går De frem som følger:  $\blacktriangleright$ 

- Opret spændejernindlæsning med kollisionskrop
- 
- Vælg piltast under kollisionsobjekt
- Vælg ønskede geometriske form, f.eks. kubisk
	- $\blacktriangleright$  definer position af kube, z. B. **X = 0**, **Y = 0**, **Z = 0**
	- Definer måling af kube, z. B. **X = 100**, **Y = 100**, **Z = 100**
	- Bekræft indlæsning
	- > Styringen viser den definerede kube i grafik.

<span id="page-373-1"></span>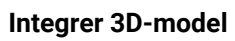

Krav til integration af 3D-modeller i CFG-filer:

■ De integrerede 3D-modeller opfylder kravene til styringen **Yderligere informationer:** ["Brug 3D-modeller direkte som](#page-374-0) [spændejern", Side 375](#page-374-0)

For at integrerer en 3D-model som spændejern, går De frem som følger:

Opret spændejernindlæsning med kollisionskrop

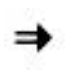

- Vælg piltast under kollisionsobjekt
- 
- Vælg **Tilføj 3D-Model**
- > Styringen åbner vinduet Open file.
- Vælg ønskede STL- eller M3D-fil
- **OK** vælges
- > Styringen integrerer den valgte fil og viser filen i grafikvindue.

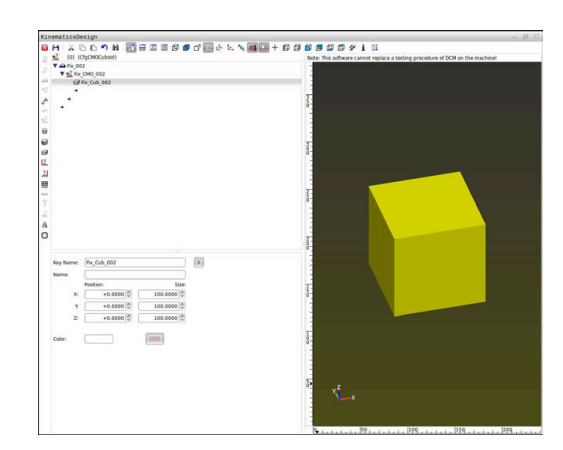

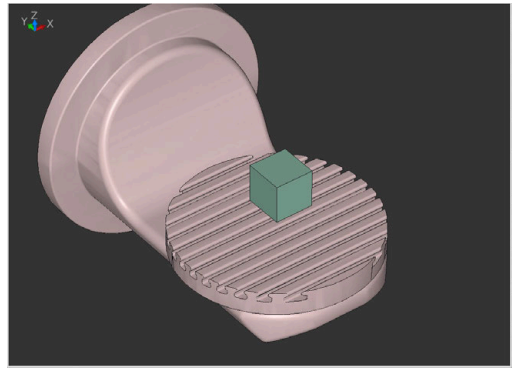

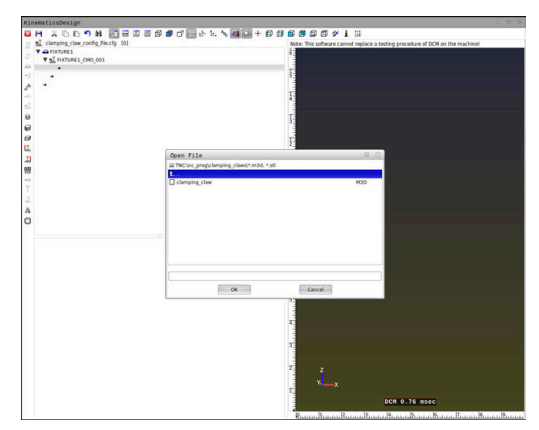

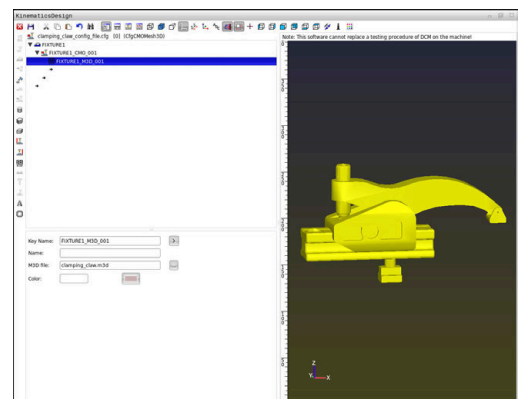

#### **Placere spændejern**

De har muligheden, vilkårligt at placerer det integrerede spændejern, for at f.eks. at korrigerer orienteringen en ekstern 3D-model. Tilføj transformationer for alle ønskede akser.

For at placerer et opspændingsmiddel med **KinematicsDesign**, går De frem som følger:

- Definer spændejern
	- **Transfigure informationer:** ["Definer geometrisk form",](#page-373-0) [Side 374](#page-373-0)
	- **Yderligere informationer:** ["Integrer 3D-model", Side 374](#page-373-1)
		- Vælg piletasten under det element, der skal placeres

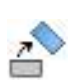

- Vælg **Tilføj Transformation**
- **Keyname** indgiv for transformation, f.eks. **Zforskydelse**
- **Akse** vælges for Transformation, f.eks. **Z**
- **Værdi** vælges for transformation, f.eks. **100**
- Bekræft indlæsning
- Indføj transformationen **KinematicsDesign**.
- **KinematicsDesign** viser transformationen i grafikken.

#### <span id="page-374-0"></span>**Brug 3D-modeller direkte som spændejern**

#### **Orientering af spændejern-fil**

Orientering af spændejernsmodel i CAD-System er frit valgbar, og og stemmer derfor ikke altid overens med spændejernets justering i maskinen.

Betjeningstips til orientering af spændejern-fil

- Bemærk tilpasningen af koordinatsystemet i CAD-systemet. Brug CAD-systemet til at tilpasse koordinatsystemets tilpasning til den ønskede placering af spændejernet i maskinen.
- Indstil oprindelige koordinater i CAD-systemet, så fastspændingsenheden kan placeres direkte på kinematikens ophængningspunkt.

De kan foretage de nødvendige rettelser direkte på styringen ved hjælp af en CFG-fil. **Yderligere informationer:** ["Brug spændejern i CFG-format",](#page-370-0)

[Side 371](#page-370-0)

i

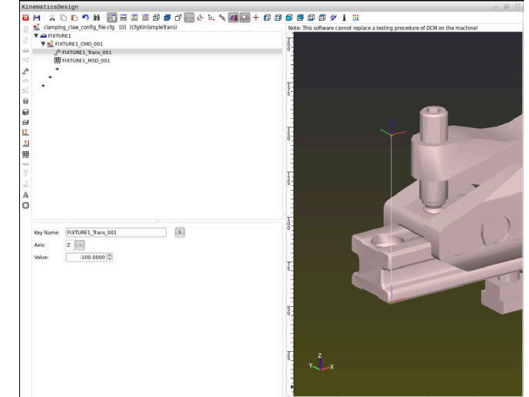

## **Brug spændejern i STL-format**

Forudsætninger for spændejern-import fra STL-filer:

- Max. 20 000 trekanter
- Trekantet netværk danner en lukket konvolut

Med Software-Option #152 CAD Model Optimizer kan De tilpasse STL-filer, der ikke opfylder kravene, og anvende som spændejern.

## **Yderli Informationer:** Brugerhåndbog **Klartextprogrammering**

Med STL-filer kan De kortlægge både individuelle komponenter og hele enheder som faste spændejern. STL-formatet er især velegnet til nulpunkts spændesystemer og tilbagevendende fastspænding. Når en STL-fil ikke opfylder styringens krav, så giver styringen en fejlmelding.

F.eks. på kald af en STL-fil i et NC-program:

#### **FIXTURE SELECT "JAW\_CHUCK.STL"**

#### **Brug spændejern i M3D-format**

For at anvende en M3D.fil som spændejern, skal filen fremstilles og testes med software M3D Converter.

M3D Converter kan genererer følgende fil-formater M3D-filer:

- **STL**
- STEP (STP)

M3D er en fil-type fra Firma HEIDENHAIN. Med det betalte program M3D Converter fra HEIDENHAIN kan De kontrollere og forenkle defekte 3D-modeller og dermed gøre det muligt at bruge dem som spændejern. Pga. den efterfølgende konvertering kan M3D-filer hurtigere læses af styringen end STL-filer.

Eksempler på kald af M3D-fil i et NC-program:

#### **FIXTURE SELECT "DEVICE.M3D"**

<span id="page-375-0"></span>**[Yderligere informationer:](#page-369-0)** "Anvendelse", Side 370

## **Liste af CFG-funktioner**

#### **Generelt**

De kan tilknytte både STL- som også M3D-filer flere gange i CFGfiler.

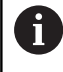

HEIDENHAIN anbefaler anvendelsen af **KinematicsDesign** til editering af spændejern.

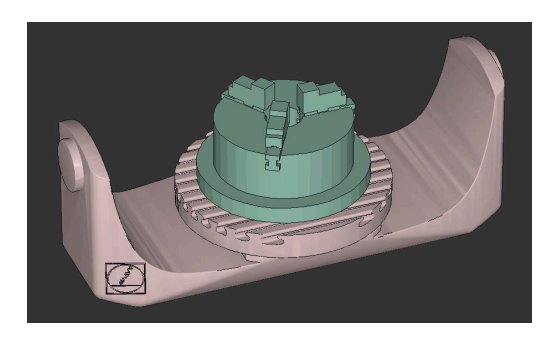

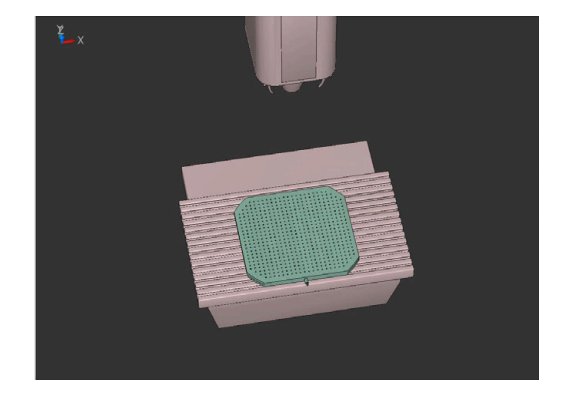

#### **CFG-Funktioner**

Hvert element har sin egen **key**. En **key** skal være entydig og bør i beskrivelsen af et spændejern kun forekomme én gang. Elementerne henvises til hinanden ved hjælp af **key**

Når De vil beskrive et spændejern i styringen vha. CFG-funktioner, er følgende funktioner tilgængelige:

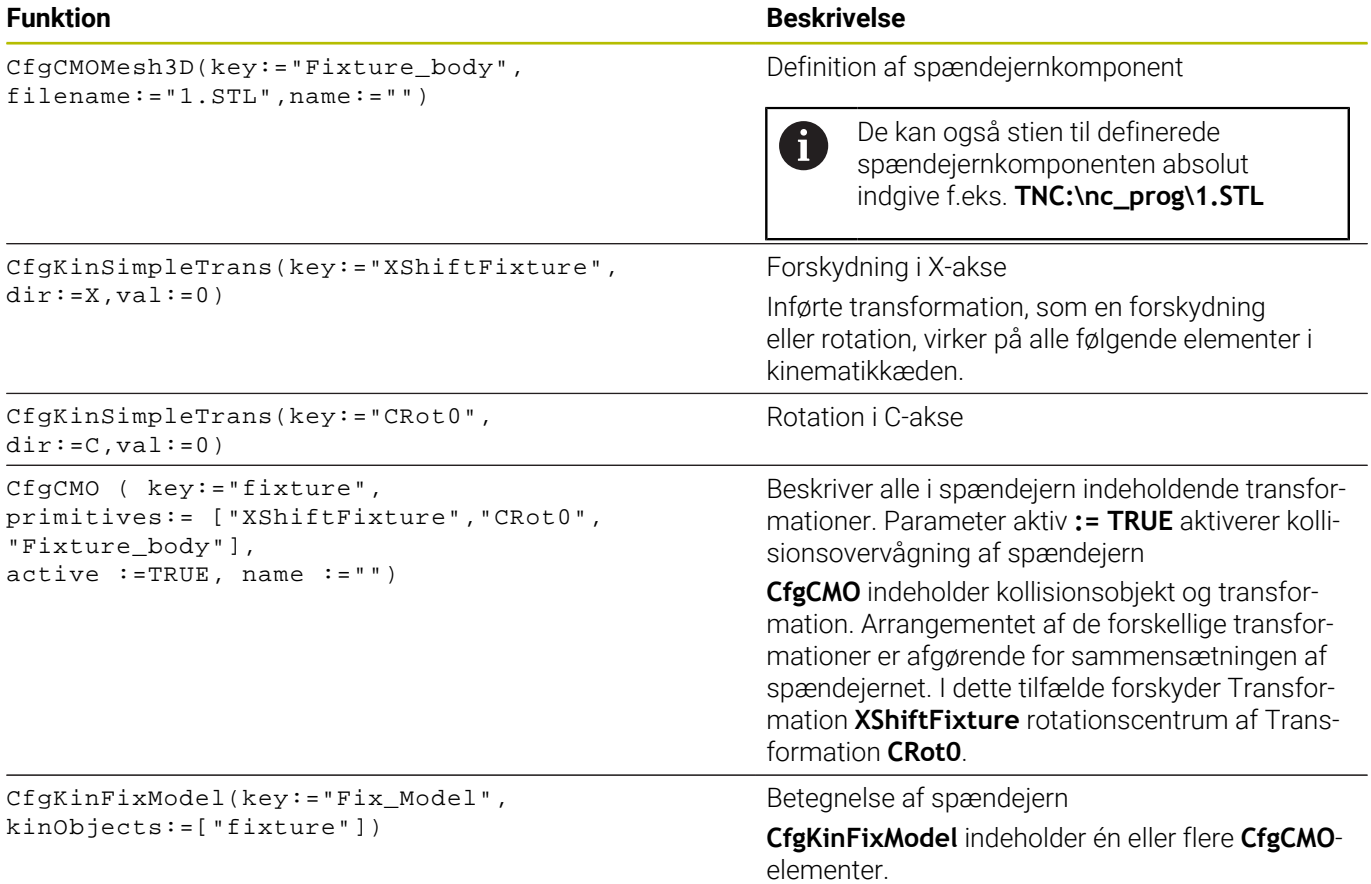

#### **Geometriske former**

Enkle geometrisk objekter kan De enten med **KinematicsDesign** eller direkte i CFG-filer indføje i Deres kollisionsovervågning.

Alle tilknuttede geometriske former er under elementer til overordnet

**CfgCMO** og bliver der listet som **primitives** .

Følgende geometriske objekter står til Deres rådighed:

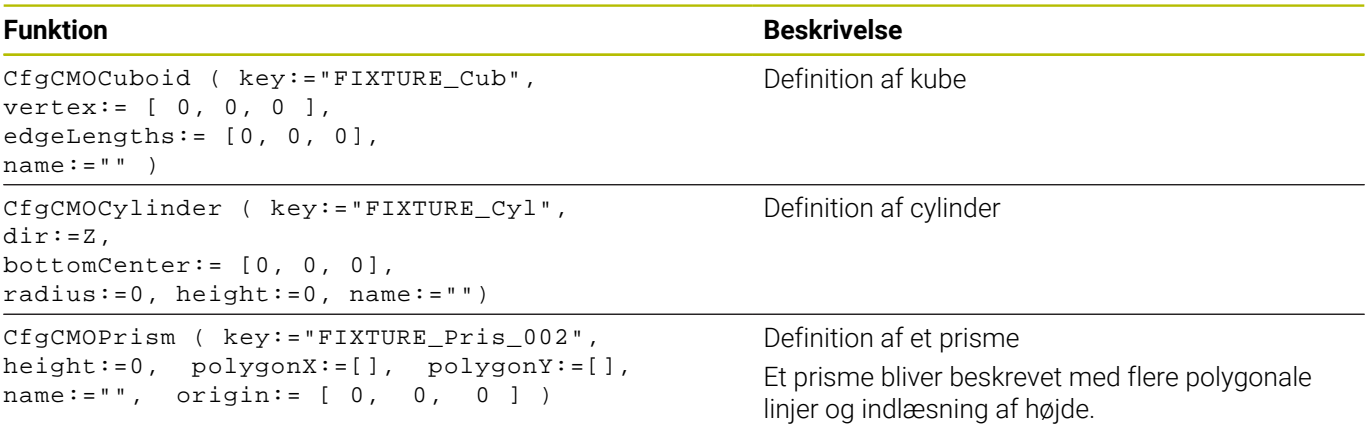

#### **CFG-Syntaxelemente**

Indenfor forskellige CFG-funktioner bliver følgende syntaxelementer anvendt:

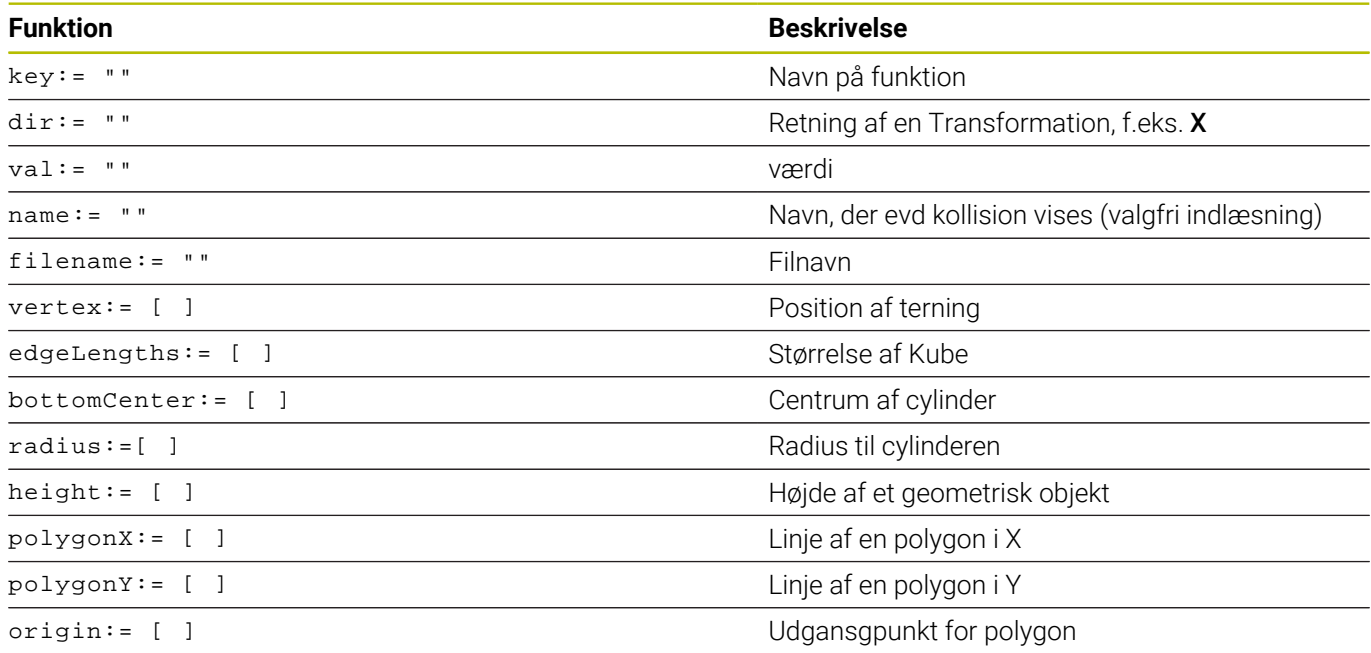

#### **Eksempel:**

Forskydelse af valgte spændejernskomponent i X-aksen med 10 mm CfgKinSimpleTrans(key:="XShiftFixture",dir:=X,val:=10)

#### **Eksempel:**

Rotation af valgte spændejernskomponent i C-aksen med 45° CfgKinSimpleTrans(key:="CRot45",dir:=C,val:=45)

#### **Eks. CFG.beskrivelse af en skruestik**

Alternativ til **KinematicsDesign** har De også mulighed for at oprette spændejerns-filer med den tilsvarende kode i en teksteditor eller direkte fra CAM-systemet.

**Yderligere informationer:** ["Brug spændejern i CFG-format",](#page-370-0) [Side 371](#page-370-0)

I dette eksempel ser De Syntax af en CFG-fil for en skruestik med to bevægelige kæber.

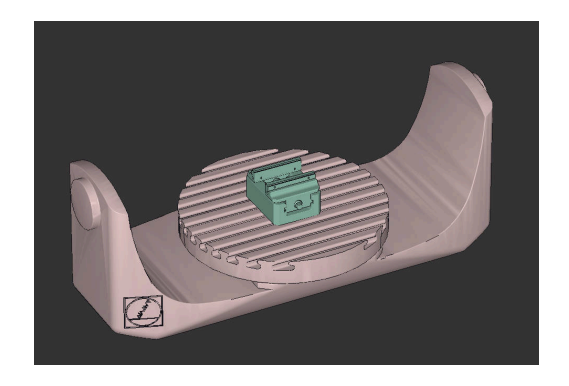

#### **Anvendte filer**

Skruestikken er sammensat af forskellige STL-filer. Da skruestikkæberne er byggemæssigt ens, bliver der anvendt den samme STLfil.

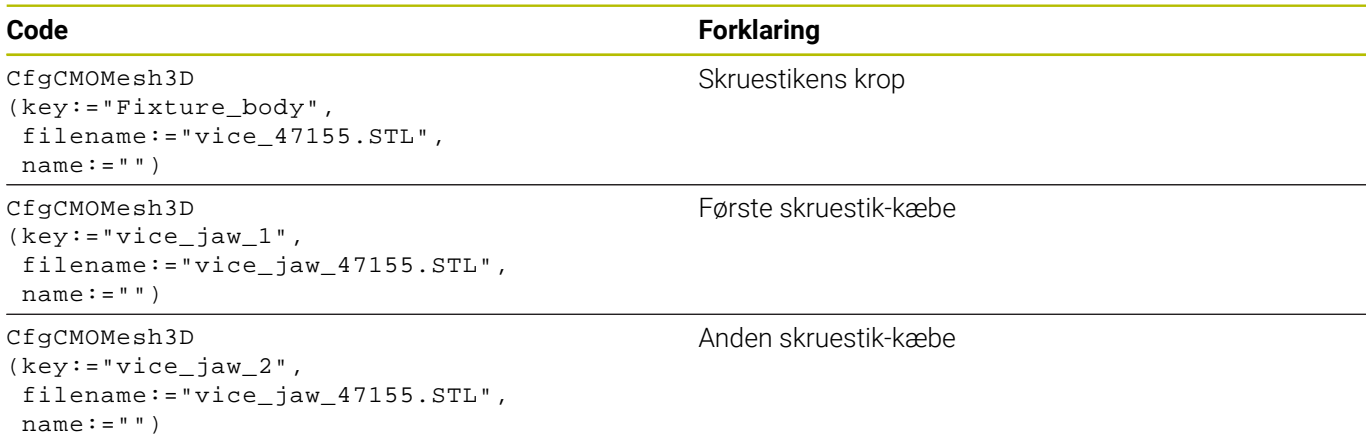

#### **Definition spændvidde**

Skruestikkens spændvidde er i dette tilfælde defineret via to gensidigt afhængige transformationer.

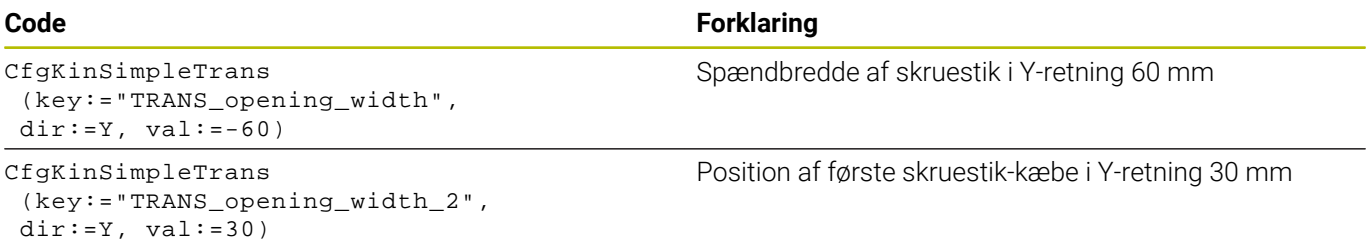

#### **Placering af spændejernet:i arbejdsrummet**

Placering af de definerede spændejernskomponenter udføres ved hjælp af forskellige transformationer.

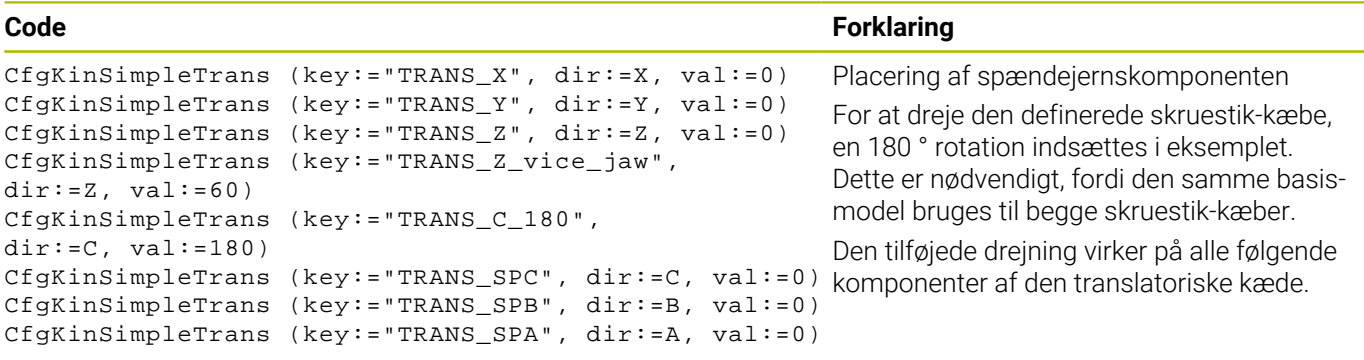

Sammenfatning i spændejern indeholdende

transformationer og kroppe

#### **Sammensætning af spændejern**

Til rigtig illustration af spændejern i simulation skal De opsummere alle kroppe og transformationer i CFG-filen.

#### **Code Forklaring**

```
CfgCMO (key:="FIXTURE", primitives:= [ 
"TRANS_X", 
"TRANS_Y", 
"TRANS_Z", 
"TRANS_SPC", 
"TRANS_SPB", 
"TRANS_SPA", 
"Fixture_body", 
"TRANS_Z_vice_jaw", 
"TRANS_opening_width_2", 
"vice_jaw_1", 
"TRANS_opening_width", 
"TRANS_C_180", 
"vice_jaw_2" ], active:=TRUE, name:="")
```
#### **Betegnelse af spændejern**

Det sammensatte spændejern skal indeholde en betegnelse.

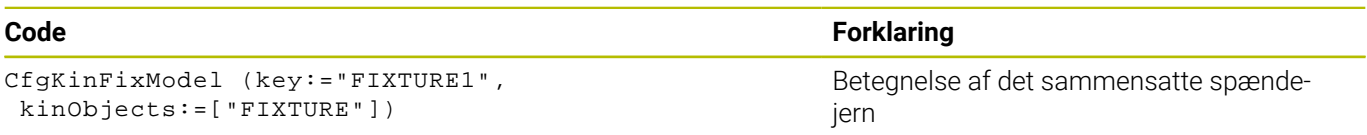

#### **Eksempel i NC-Solution**

Du kan finde forberedte eksempelfiler til fastspænding fra hverdagsproduktion i NC-databasen på Klartext-portalen:

**[https://www.klartext-portal.de/de\\_DE/tipps/nc-solutions](https://www.klartext-portal.de/de_DE/tipps/nc-solutions)**

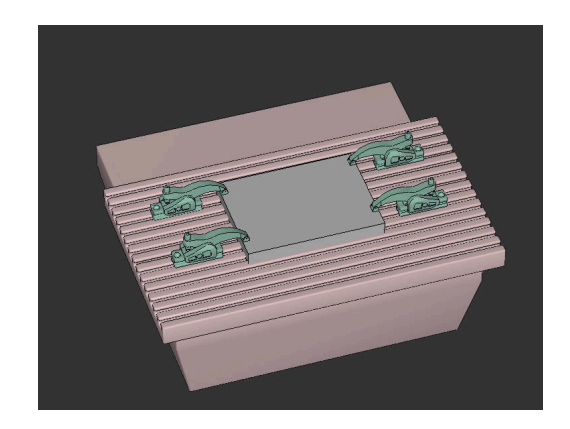

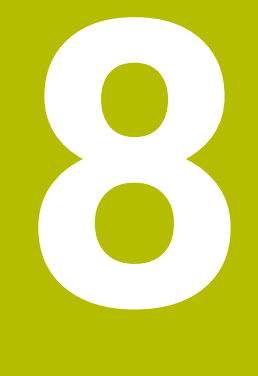

# **Paletter**

## **8.1 Palettestyring**

#### <span id="page-381-0"></span>**Anvendelse**

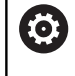

Vær opmærksom på maskinhåndbogen!

Palette-styringen er en maskinafhængig funktion. I det følgende bliver standard-funktionsomfanget beskrevet.

Palettetabellen (**.p**) er hovedsalig anvendelig i bearbejdningscenter med paletteveksler. Derved kalder Palette-tabellen for de forskellige Paletter (PAL), option opspænding (FIX) og de tilhørende NCprogrammer (PGN). Palettetabellen aktiverer alle definerede henføringspunkter og nulpunktstabeller.

De kan anvende Palettetabellen uden Paletteveksler, for afvikling af NC-programmer med forskellige henføringspunkter efter hinanden kun med en **NC-Start**.

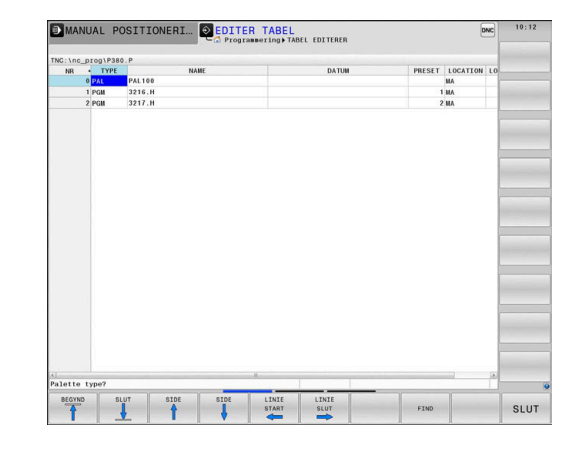

i

Filnavn på en Palettetabel skal altid begynde med et bogstav.

#### **Kolonne Palettetabel**

Maskinproducenten definerer en prototype på en Palettetabel, der automatisk åbner, når De opretter en Palettetabel. Prototypen kan indeholde følgende kolonner:

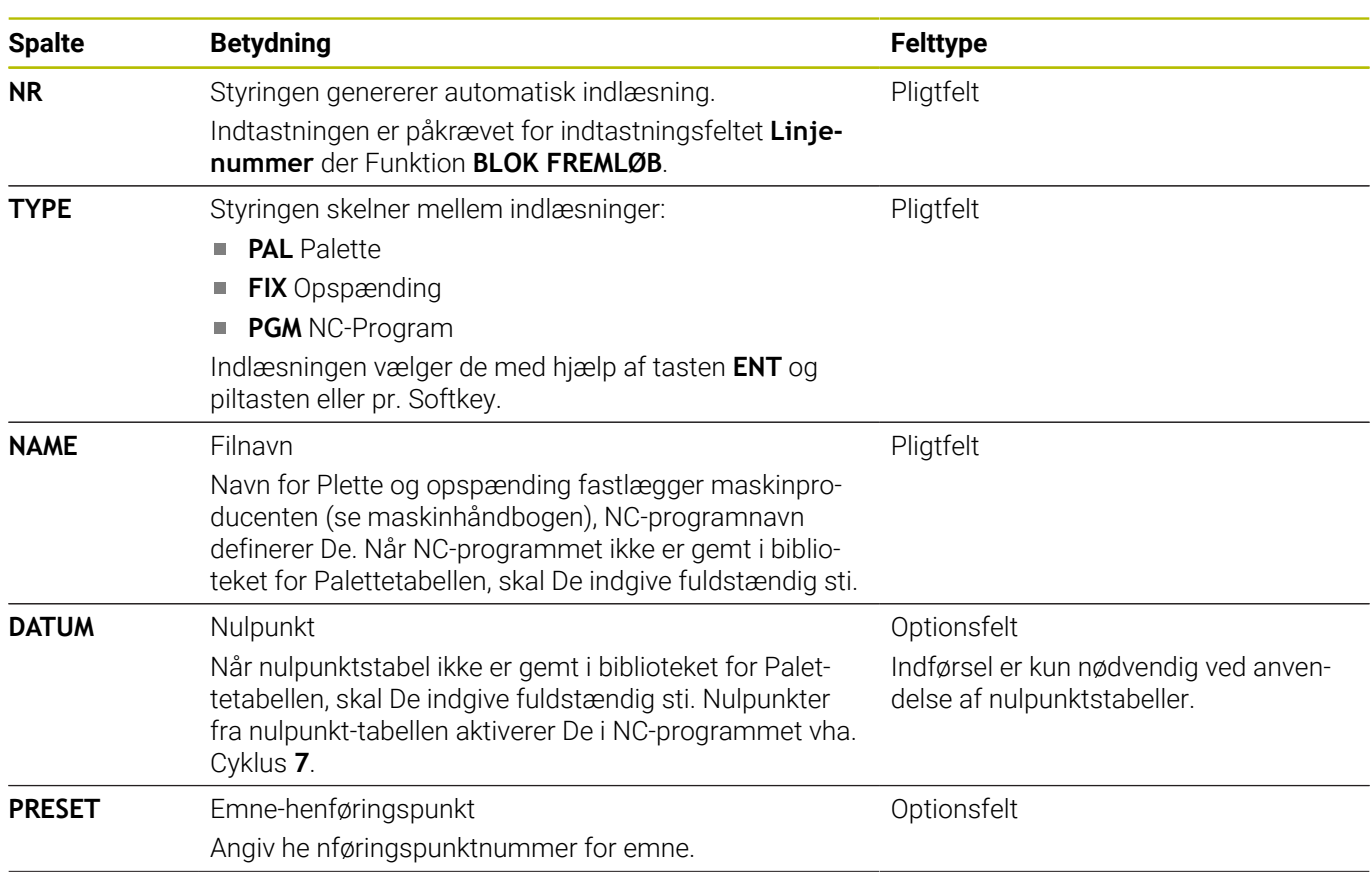

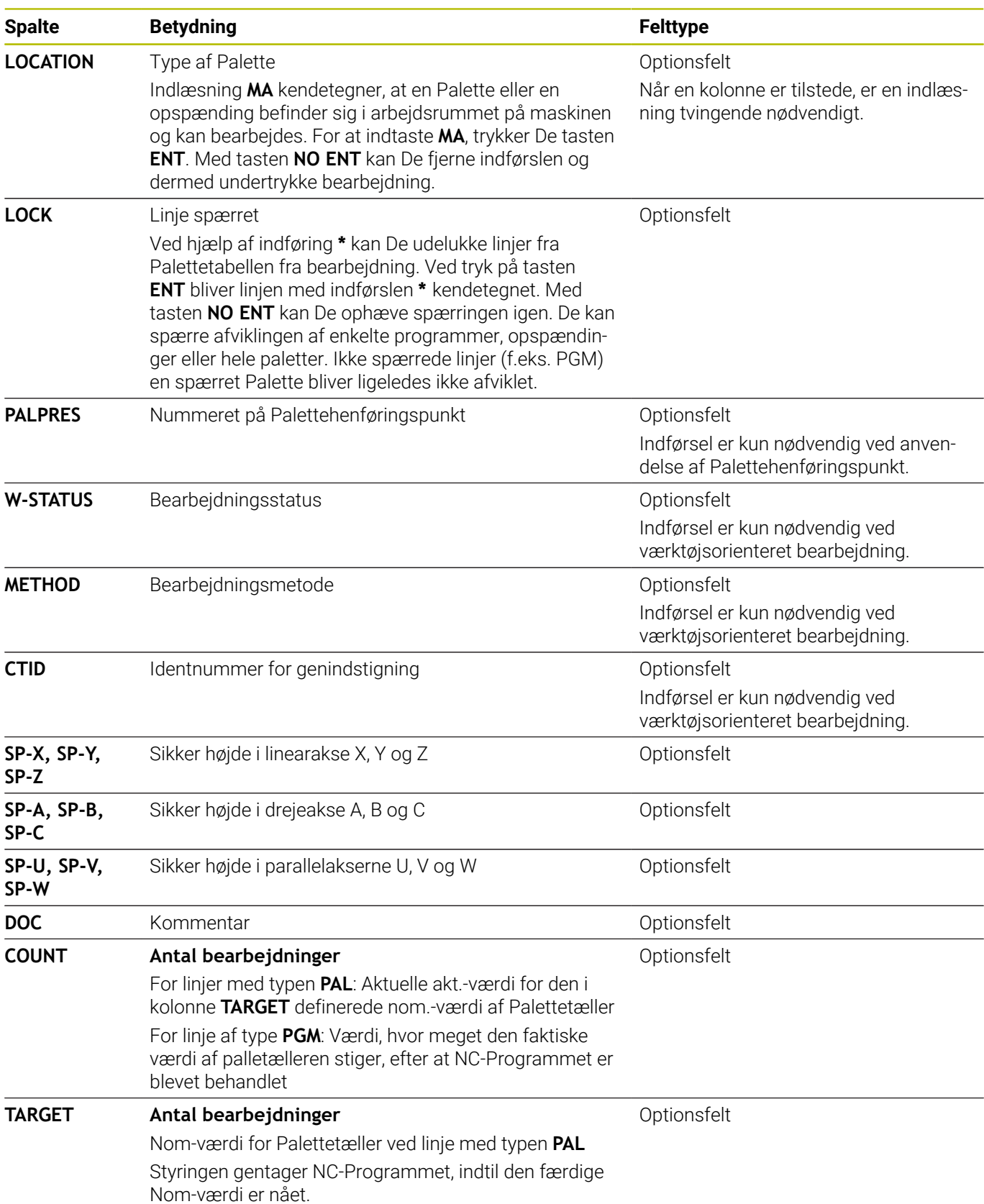

0

De kan fjerne kolonne **LOCATION**, når De anvender Palettetabeller, med hvilken styringen skal bearbejde alle linjer.

**[Yderligere informationer:](#page-385-0)** "Fjern eller tilføj kolonne", [Side 386](#page-385-0)

#### **Rediger Palettetabel**

Når De fremstiller en ny Palettetabel, er denne oprindelig tom. Ved hjælp af Softkey kan De indføje og editerer linjer.

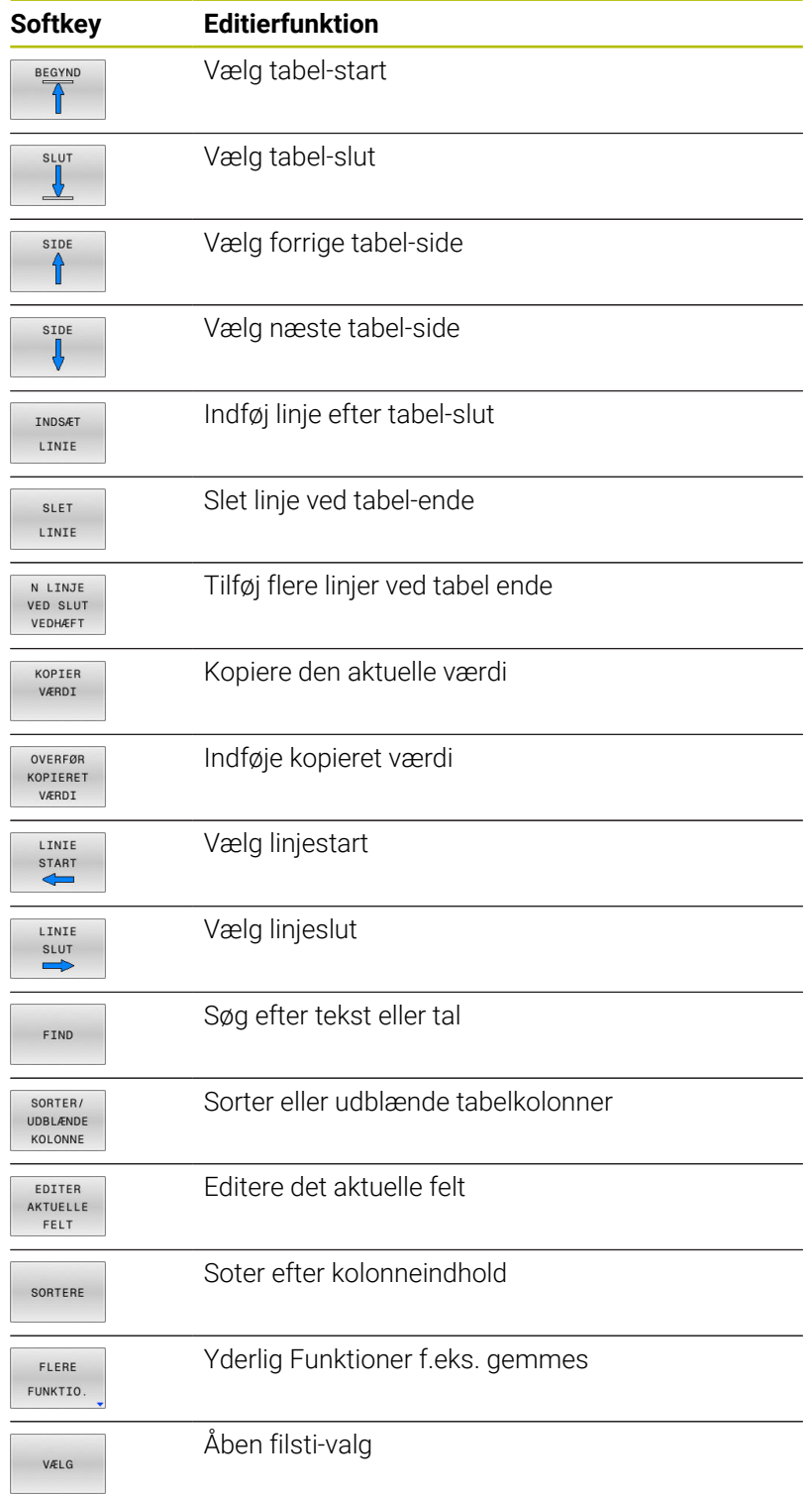

#### **Vælg Palette-Tabel**

De kan en Palettetabel åbne eller genererer som følger:

programafvikling-driftsart

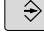

 $PGM$ <br>MGT

▶ Tryk tasten PGM MGT

Når ingen Palettetabel er synlig:

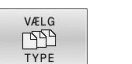

Tryk softkey **VÆLG TYPE**

- ▶ Tryk softkey **VIS ALT**
- Vælg Palette-tabel med pil-taster eller indgiv navn for af en ny Tabel (**.p**)

Skift til driftsart **Programmering** eller i en

Bekræft med tasten **ENT**

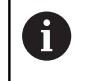

ENT

De kan skifte med tasten **Billedeskærmsopdeling** mellem et liste-billede eller et formular-billede.

#### <span id="page-385-0"></span>**Fjern eller tilføj kolonne**

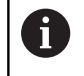

Denne funktion er først frigivet efter indlæsning af Password **555343**.

Afhængig ag konfigurationen er i en ny genereret Palettetabel ikke alle kolonne tilstede. For F.eks. værktøjsorienteret arbejde, behøver de kolonner, som De først skal indføje.

For at indføje en kolonne i en tom Palettetabel, går De frem som følger:

Åben Palettetabel

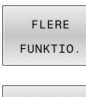

Tryk softkey **FLERE FUNKTIO.**

- FORMAT EDITERER
- Tryk Softkey **FORMAT EDITERER**
- > Styringen åbner et pop-up vindue, i hvilken de tilgængelig kolonner bliver vist.
- Vælg med piltasten den ønskede kolonne

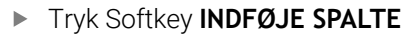

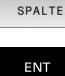

INDFØJE

 $\blacktriangleright$ Bekræft med tasten **ENT**

Med Softkey **FJERN SPALTE** kan De igen fjerne kolonner.

#### **Palettetabel afvikle**

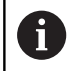

Pr. maskin-parameter er fastlagt, om styringen skal afvikle Palettetabellen blokvis eller kontinuert.

De kan betjene en Palettetabel som følger:

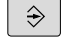

Skift i driftsart **PROGRAMLØB BLOKFØLGE** eller **PROGRAMLØB ENKELBLOK**

PGM<br>MGT

Tryk tasten **PGM MGT**

Når ingen Palettetabel er synlig:

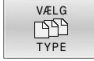

ENT

- Tryk softkey **VÆLG TYPE** ▶ Tryk softkey **VIS ALT**
- Vælg Palettetabel med piltasten
- Bekræft med tasten **ENT**

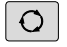

- Vælg evt. billedeskærmsopdeling
- $\Box$
- Afvikle med tasten **NC-Start**

For at kunne se program-indholdet før afviklingen, går De frem som følger:

- Vælg Palettetabel
- Med NC-program med piltast, som De vil kontrollere

billedskærmen.

ÅBEN PROGRAM

- Tryk softkey **ÅBEN PROGRAM** > Styringen viser så det valgte NC-program på
- $\downarrow$
- Bladre i NC-program med piletasten  $\blacktriangleright$

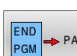

- **F** Tryk softkey **END PGM PAL**
- > Styringen skifter tilbage til Palettetabel.

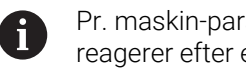

Pr. maskin-parameter er fastlagt, hvordan styringen skal reagerer efter en fejl.

#### **Billedskærm-opdeling ved afvikling af palette-tabeller**

Hvis De vil se indholdet af NC-program og indholdet af Palette-tabellen samtidigt, så vælger De billedskærm-opdeling **PALLETTE PROGRAM**. Under afviklingen viser styringen så på venstre billedskærmside NC-programmet og på højre billedskærmside Paletten.

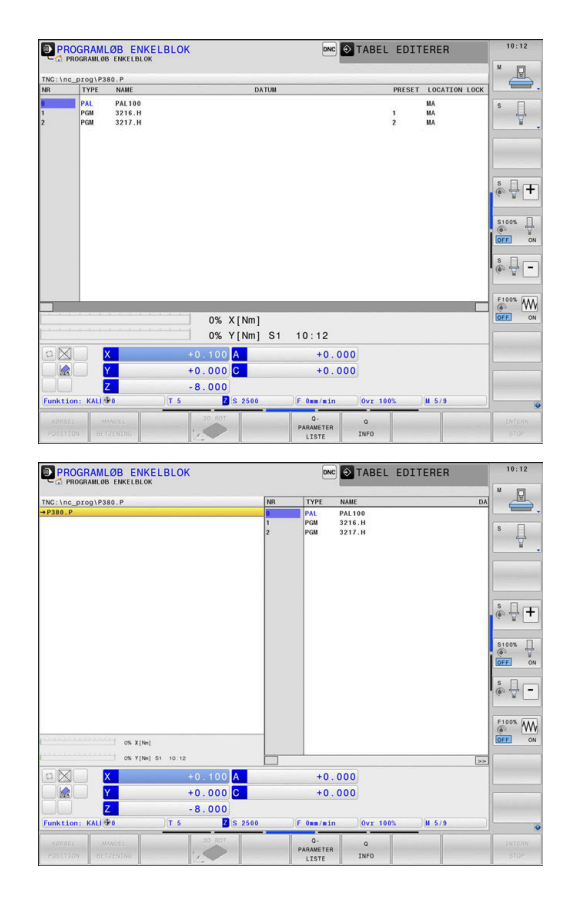

#### **Editer Palettetabel**

Når Palettentabellen i driftsart **PROGRAMLØB BLOKFØLGE** eller **PROGRAMLØB ENKELBLOK** er aktiv, er Softkeys til ændring af Tabel i driftsart **Programmering** inaktiv.

De kan ændre denne Tabel med Softkey **EDIT PALLETTE** i driftsart **PROGRAMLØB ENKELBLOK** eller **PROGRAMLØB BLOKFØLGE**.

#### **Blokfremløb i Palette-tabeller**

Med Palettestyring kan De også benytte funktionen **BLOKFØLGE** i forbindelse med Palettetabeller.

Når De afbryder afviklingen af en Palettetabel, tilbyder styringen altid den første NC-blok af det afbrudte NC-program for funktionen **BLOKFØLGE** .

**Yderligere informationer:** ["Blokafvikling i Paletteprogram", Side 298](#page-297-0)

#### **Palettetæller**

De kan på styringen definerer en Palettetæller. Dermed kan De f.eks. ved pallettebearbejdning med automatisk emneskift kan definerer antallet af producerede emner variabelt.

Dertil definerer De en Nom.-værdi i kolonne **TARGET** i Palettetabellen. Styringen gentager NC-Programmet, indtil den færdige Nom-værdi er nået.

Som standard stiger hver afviklet NC-Program akt.-værdi med 1. Hvis f.eks. et NC-Program producerer flere emner, definerer De værdien i kolonne **COUNT** af Palettetabellen.

**[Yderligere informationer:](#page-381-0)** "Anvendelse", Side 382

## **8.2 Pallette-henføringspunktstyring**

#### **Grundlaget**

61

Vær opmærksom på maskinhåndbogen!

Denne funktion skal af maskinfabrikanten være frigivet og tilpasset.

Ændringer på Palettepreset-tabellen må kun gennemføres efter aftale med maskinfabrikanten!

Palette-henføringstabel er yderlig til emne-henførigspunkttabel (**preset.pr**) tilgængelig. Emne-henføringspunkt henfører sig til en aktiveret Palettehenføringspunkt.

Styringen viser den aktive Palettehenføringspunkt i statusvisning i fane PAL.

#### **Anvendelse**

Med Palettehenføringspunkterne lader f.eks. mekanisk betingede forskelle mellem enkelte Palletter sig kompensere på enkel vis.

De kan også overordnet justerer koordinatsystemet på Paletten, idet De f.eks. sætter Palettehenføringspunkt i midten af et opspændingstårn.

#### **Arbejd med Palettehenføringspunkter**

Når De vil arbejde med Pallettehenføringspunkter, indfører De Pallettetabel i kolonne **PALPRES**.

I denne kolonne indgiver De henføringspunkt nummer på Palette-henføringspunkttabel. Normalt ændrer du altid Palettehenføringspunkt, når en ny Palette indkobles, altså i den linje med typen PAL i Palettetabellen.

## *ANVISNING*

#### **Pas på kollisionsfare!**

Trods en grunddrejning ved et aktivt Palettehenføringspunkt viser styringen ingen symbol i statusvisning. Under alle efterfølgende aksebevægelser kan der opstå kollisionsfare!

- Kontroller aktiv evt. Palettehenføringspunkt i fane **PAL**
- Kontroller maskinens kørselsbevægelser
- Anvend udelukkende Palettehenføringspunkt i forbindelse med Pallette

## **8.3 Værktøjsorienteret bearbejdning**

## **Grundlag Værktøjsorienteret bearbejdning**

#### **Anvendelse**

6

Vær opmærksom på maskinhåndbogen! Den værktøjsorienterede bearbejdning er en

maskinafhængig funktion. I det følgende bliver standardfunktionsomfanget beskrevet.

Med værktøjsorienteret bearbejdning kan De også bearbejde flere emner samtidig på en maskine uden Paletteveksler og dermed spare værktøjsveksler tid.

#### **Begrænsning**

## *ANVISNING*

#### **Pas på kollisionsfare!**

Ikke alle Palettetabeller on NC-programmer er egnet for værktøjsorienteret bearbejdning. Med værktøjsorienteret bearbejdning afvikler styringen NC-programmer ikke mere sammenhængende, men delvis ved værktøjskald. Ved at opdele NC-programmerne kan ikke-nulstillede funktioner (maskinstilstand) fungere på tværs af programmer Derved består under bearbejdning kollisionsfare!

- ▶ Tag højde for nævnte begrænsninger
- Tilpas Palettetabel og NC-program til den værktøjsorienterede bearbejdning
	- Programmer information igen efter hvert værktøj i hvert NCprogram (f.eks. **M3** eller **M4**)
	- Specialfunktion og hjælpefunktion for hvert værktøj i hvert  $\mathcal{L}_{\mathcal{A}}$ NC-program nulstilles (f.eks. **Tilt the working plane** eller **M138**)
- ▶ Test forsigtigt Palettetabel med tilhørende NC-program i driftsart **PROGRAMLØB ENKELBLOK**

Følgende funktioner er ikke tilladt:

- **FUNCTION TCPM, M128**
- $M144$
- $M101$
- $M118$
- Skift Palettehenføringspunkt

Følgende funktioner kræver særlig forsigtighed før genindstigning:

- Ændre maskintilstand med hjælpefunktion (f.eks. M13)
- Skrive i konfiguration (f.eks. WRITE KINEMATICS)
- Kørselsområdeomskiftning  $\blacksquare$
- Cyklus **32** п
- × Cyklus **800**
- Transformering af bearbejdningsplan  $\Box$

#### **Kolonne i Palettentabel for værktøjsorienteret bearbejdning**

Når maskinproducenten ikke ahr konfigureret andet, behøver De for værktøjsorienteret bearbejdning yderlig følgende kolonne:

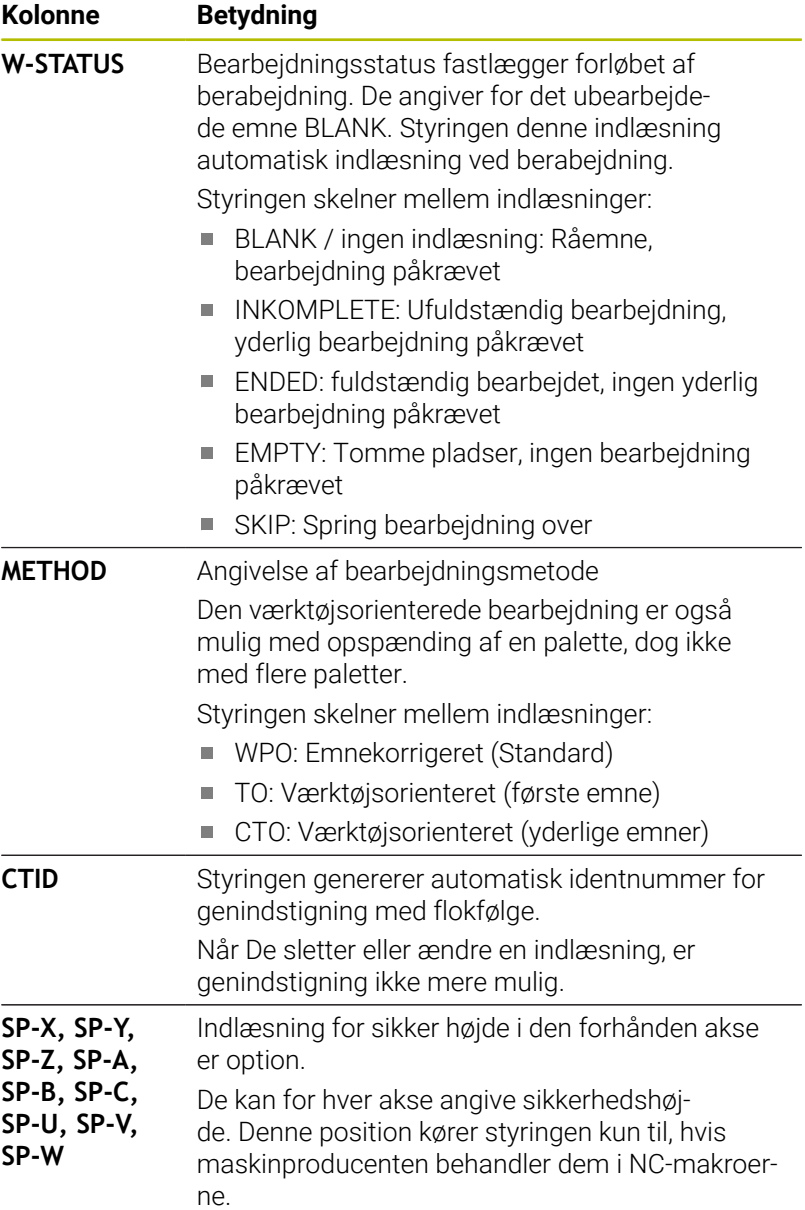

#### **Afvikling af den værktøjsorienterede bearbejdning**

#### **Forudsætninger**

Forudsætninger for værktøjsorienteret bearbejdning:

- Maskinproducenten skal definerer en værktøjsveksler-Makro for værktøjsorienteret bearbejdning
- I Palettetabellen skal værktøjsorienteret bearbejdningsmetode TO og CTO være defineret
- NC-programmer anvender i det mindste dele af de samme værktøj
- W-STATUS for NC-programmer tillader yderlig bearbejdning

#### **Afvikling**

- 1 Når TO- og CTO-indgangene læses, erkender styringen, at værktøjsorienteret bearbejdning skal udføres via disse linjer i palletabellen
- 2 Styringen bearbejder NC-program med indlæsningen TO til TOOL CALL
- 3 W-STATUS ændre sig fra BLANK til INCOMPLETE og styringen indlæser en værdi i feltet CTID
- 4 Styringen bearbejder alle yderlige NC-programmer med indlæsningen CTO til TOOL CALL
- 5 Styringen udfører med det næste værktøj igen de videre bearbejdningsskridt, når en af følgende punkter opstår:
	- Den næste Tabellinje har en PAL indlæsning
	- Den næste Tabellinje har en TO eller WPO indlæsning
	- Der er fortsat Tabellinjer, der endnu ikke har indlæsning ENDED eller EMPTY
- 6 Ved hver bearbejdning aktualiserer styringen indlæsningen i flet CTID
- 7 Når alle Tabellinjer i gruppen har indlæsning ENDED, bearbejder styringen den næste linje i Palettetabellen

#### **Nulstil bearbejdningsstatus**

Når De vil starte bearbejdningen igen, ændre W-STATUS til BLANK eller på ingen indlæsning.

Når De ændre status i linje PAL, bliver automatisk alle underliggende linjer FIX og PGM også ændret.

#### **Genindstigning med blokfølge**

Efter en afbrydelse kan De også igen genindstige en Palettetabel. Styringen kan fortsætte linje og NC-program, fra hvor de blev afbrudt.

Blokafvikling i Palettetabel er emneorienteret.

Efter en genindstigning kan styringen igen bearbejde værktøjsorienteret, når der i den følgende linje er defineret værktøjsorienteret bearbejdningsmetode TO og CTO

#### **Pas på ved genindstigning**

- Indføringen i feltet CTID forbliver i to uger. Derefter er  $\mathbf{r}$ genindstigning ikke mere muligt.
- Indføringen i feltet CTID bør De ikke ændre eller slette.
- $\mathbf{r}$ Data fra felt CTID bliver ved en Software-Update ugyldig.
- Styringen gemmer henføringspunktnummer for en  $\overline{\phantom{a}}$ genindstigning. Når De ændre dette henføringspunkt, forskydes også bearbejdningen.
- $\mathbb{R}^2$ Efter en redigering af et NC-program indenfor værktøjsorienteret bearbejdning er en genindstigning ikke mere muligt.

Følgende funktioner kræver særlig forsigtighed før genindstigning:

- $\overline{\phantom{a}}$ Ændre maskintilstand med hjælpefunktion (f.eks. M13)
- $\overline{\phantom{a}}$ Skrive i konfiguration (f.eks. WRITE KINEMATICS)
- $\overline{\Box}$ Kørselsområdeomskiftning
- $\overline{\Box}$ Cyklus **32** Tolerance
- j. Cyklus **800**
- $\blacksquare$ Transformering af bearbejdningsplan

## **8.4 Batch Process Manager (Option #154)**

#### **Anvendelse**

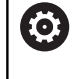

Vær opmærksom på maskinhåndbogen!

Funktionen **Batch Process Manager** frigiver og konfigurerer Deres maskinproducent.

Med **Batch Process Manager** bliver planlægningen af produktionsordre i en værktøjsmaskine muligt.

De planlagte NC-programmer gemmer De en en jobliste. Jobliste liver åbnet med **Batch Process Manager**.

Følgende informationer bliver vist:

- **Fejlfri NC-programmer**
- Køretid af NC-programmet
- Værktøjs tilgængelighed
- Tidspunkt nødvendige manuel indgreb på maskinen L.

For at indeholde alle informationer, skal funktionen værktøjsindsatskontrol dfrigives og være indkoblet! **[Yderligere informationer:](#page-152-0)** "Værktøjsindsatskontrol", [Side 153](#page-152-0)

## **Grundlag**

i

**Batch Process Manager** er tilgængelig i følgende driftsarter:

- **Programmering**  $\blacksquare$
- **PROGRAMLØB ENKELBLOK** Ī.
- $\blacksquare$ **PROGRAMLØB BLOKFØLGE**

I driftsart **Programmering** kan De fremstille og ændre joblisten.

I driftsarten **PROGRAMLØB ENKELBLOK** og **PROGRAMLØB**

**BLOKFØLGE** bliver jobliste afviklet. En ændring er kun betinget mulig.

#### **Billedeskærmsvisning**

Når De åbner **Batch Process Manager** i driftsart **Programmering**, er følgende billedeskærmsopdeling tilgængelig:

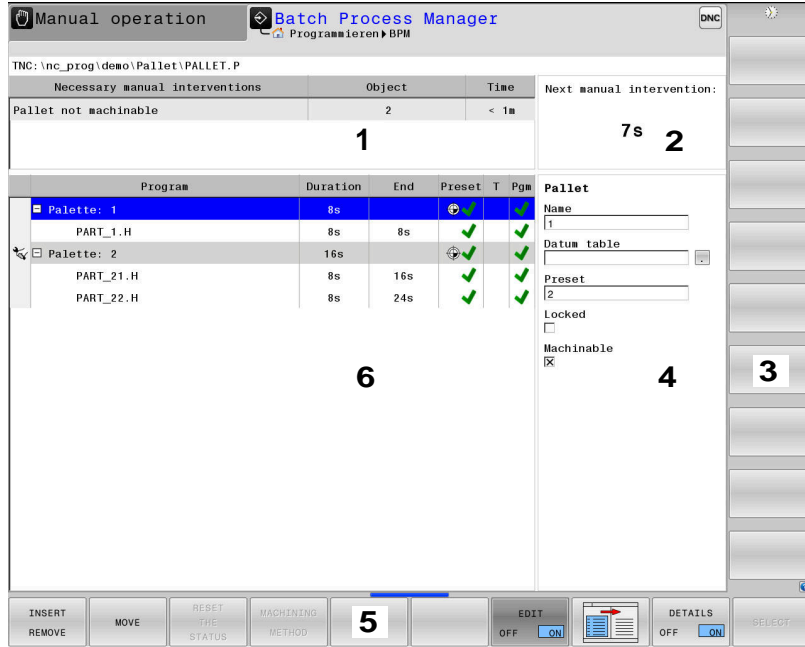

- 1 Vise alle nødvendige manuelle indgreb
- 2 Vise de næste manuelle indgreb
- 3 Vise evt. de aktuelle Softkey fra maskinproducenten
- 4 Vise de redigerbare indlæsninger i blå lagt linje
- 5 Vise de aktuelle Softkey
- 6 Vis jobliste

#### **Kolonner i joblisten**

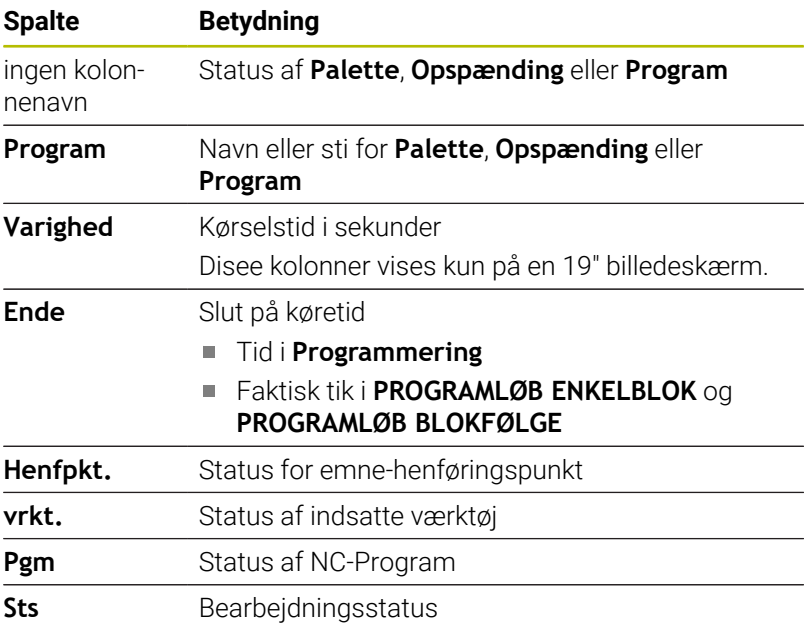

I den første kolonne bliver Status af **Palette**, **Opspænding** og **Program** vist ved hjælp af Ikon. Iconet har følgende betydning:

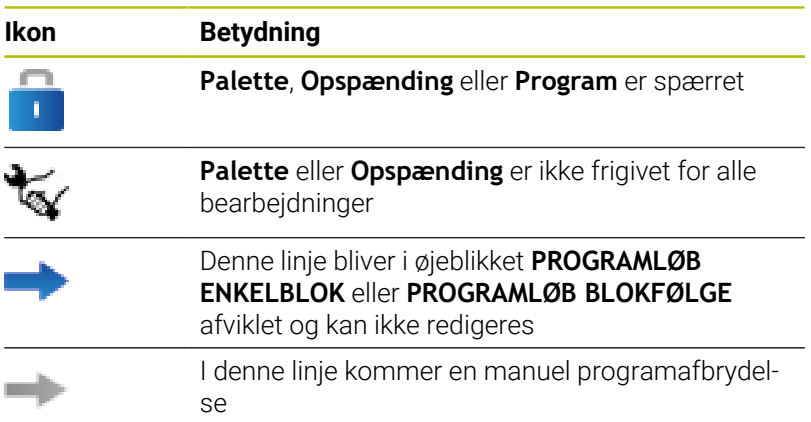

I kolonne **Program** bliver bearbejdningsmetoden fremstillet ved hjælp af ikoner.

Iconet har følgende betydning:

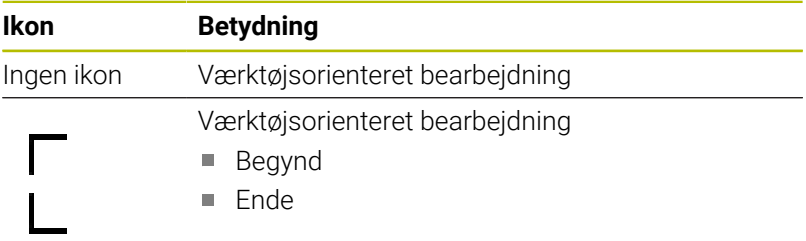

I kolonne **Henf.pkt.**, **vrkt.** og **Pgm** bliver status vist ved hjælp ag Ikoner.

Iconet har følgende betydning:

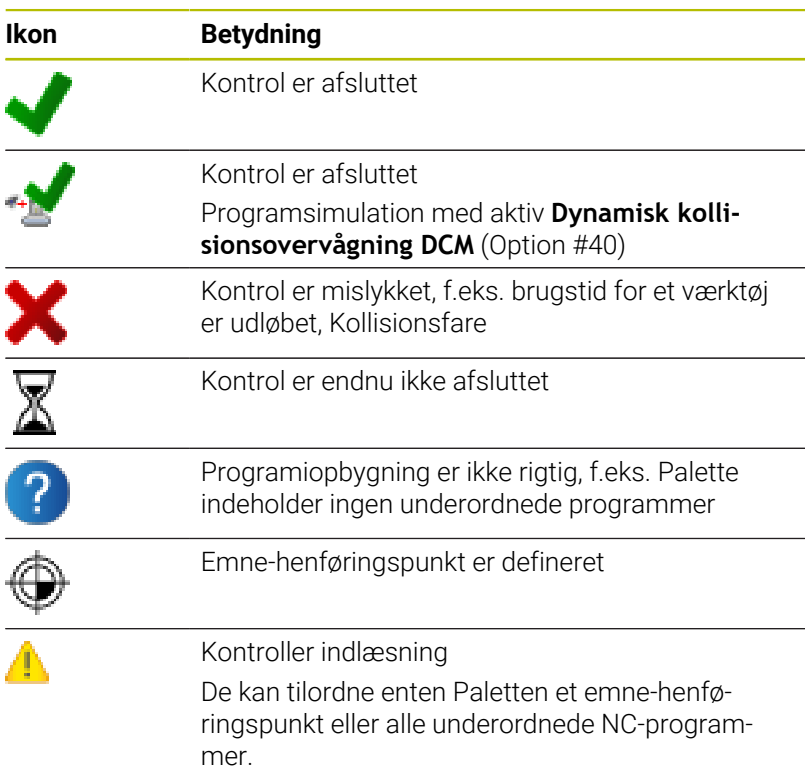
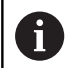

Brugsanvisninger:

- I driftsart **Programmering** er kolonne Vkt altid tom, fordi styringen først kontrollerer status i droftsarten **PROGRAMLØB ENKELBLOK** og **PROGRAMLØB BLOKFØLGE**
- Når funktionen værktøjsindsatskontrol ikke er frigivet, eller indkoblet, så bliver der i kolonne **Pgm** ikke fremstillet et Ikon.

**[Yderligere informationer:](#page-152-0)** "Værktøjsindsatskontrol", [Side 153](#page-152-0)

I kolonne **Sts** bliver bearbejdningsmetoden fremstillet ved hjælp af ikoner.

Iconet har følgende betydning:

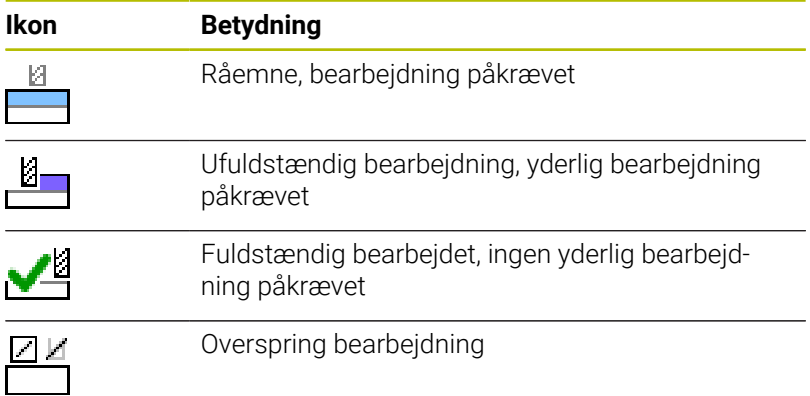

 $\mathbf i$ 

Brugsanvisninger:

- Bearbejdninmgsstatus bliver automatisk tilpasset under bearbejdning
- Kun når kolonne **W-STATUS** i Palette-tabellen er til stede, er kolonne **Sts** im **Batch Process Manager** synlig

**[Yderligere informationer:](#page-389-0)** "Værktøjsorienteret [bearbejdning", Side 390](#page-389-0)

#### **Batch Process Manager åben**

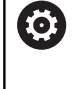

Vær opmærksom på maskinhåndbogen! Med Maskinparameter **standardEditor** (Nr. 102902) fastlægger Deres maskinproducent, hvilke standard-Editor styringen anvender.

#### **Driftsart Programmering**

Når Styringen ikke åbner Palettetabel (.p) i Batch Process Manager som jobliste, går De frem som følger:

Vælg ønskede jobliste  $\blacktriangleright$ 

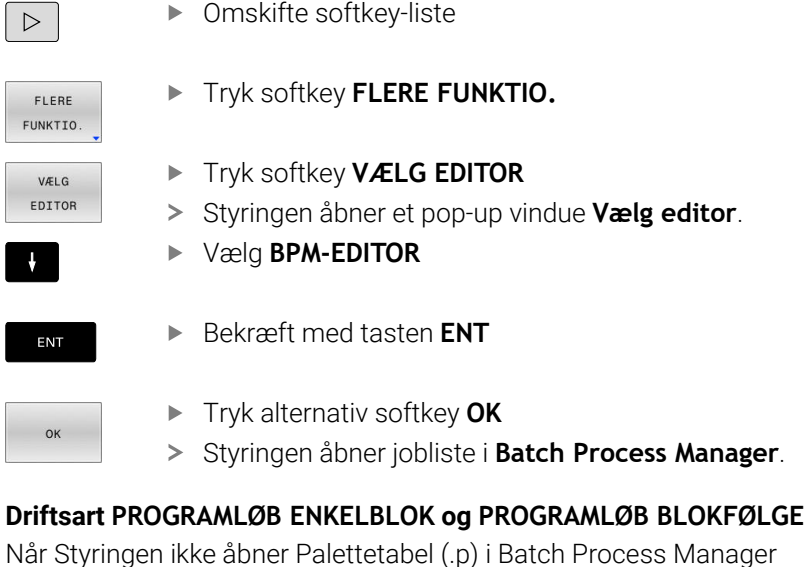

som jobliste, går De frem som følger:

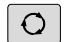

#### Tryk Taste **Billedskærmsopdeling**

- BPM
- Tryk Tasten **BPM**
- > Styringen åbner jobliste i Batch Process Manager.

#### **Softkeys**

Følgende Ikoner står til rådighed:

Vær opmærksom på maskinhåndbogen! **®** Maskinproducenten kan konfigurerer enkelte Softkeys

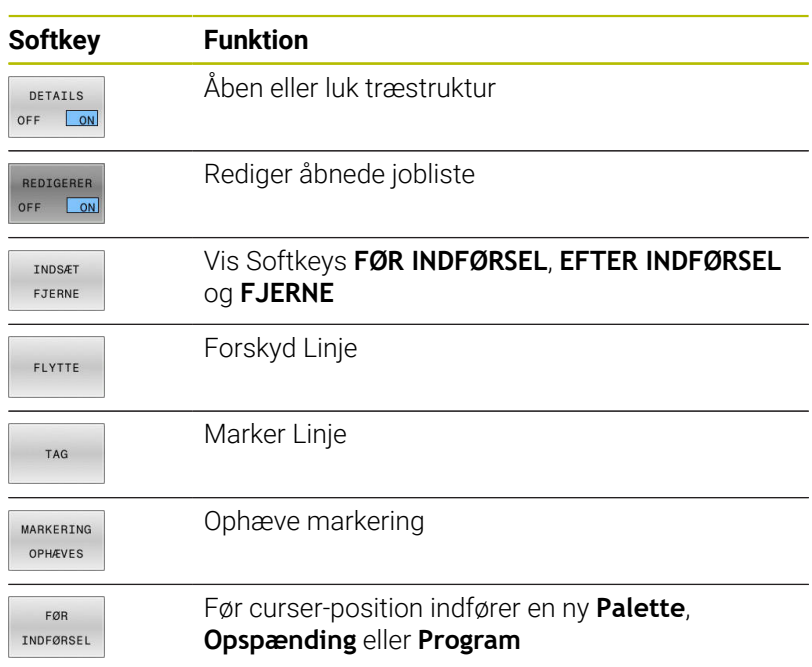

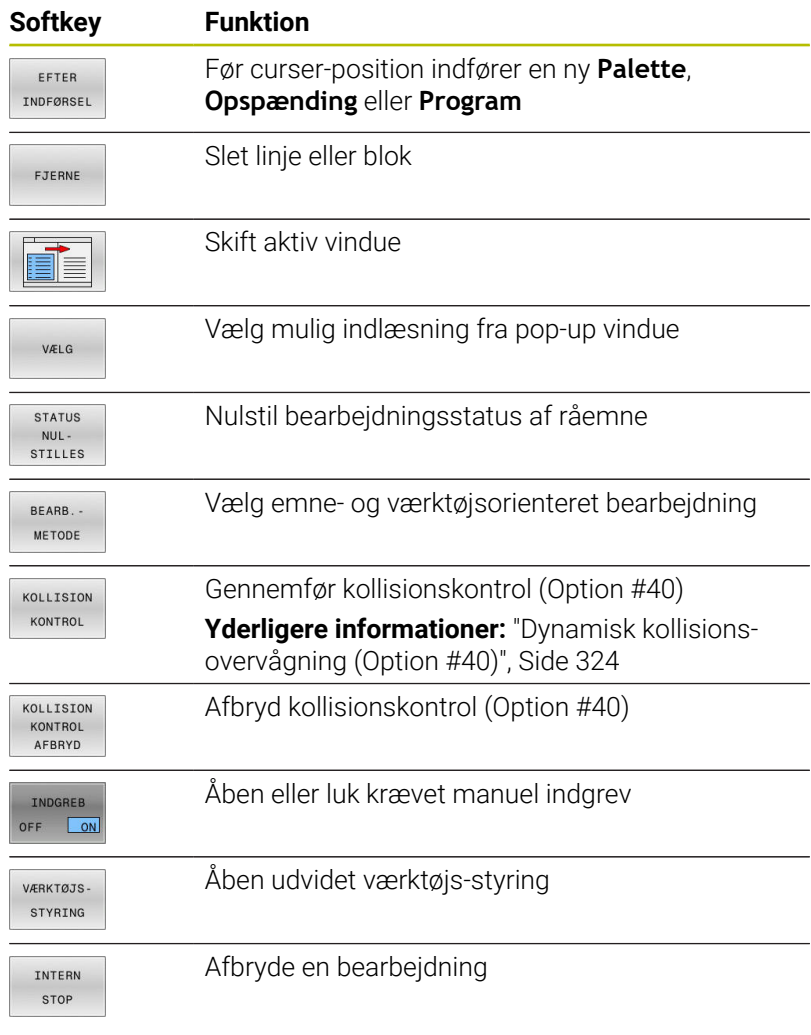

0

Brugsanvisninger:

- Softkeys **VÆRKTØJSSTYRING**, **KOLLISION KONTROL**, **KOLLISION AFBRYD** og **INTERN STOP** er kun i driftsart **PROGRAMLØB ENKELBLOK** og **PROGRAMLØB BLOKFØLGE** tilgængelig. Hvis kolonne **W-STATUS** i Palette-tabellen er til stede, er Softkey **STATUS STILLES** tilgængelig.
- Når kolonne **W-STATUS**, **METHOD** og **CTID** i Palettentabellen er tilstede, er Softkey **BEARB.METODE** tilgængelig.

**[Yderligere informationer:](#page-389-0)** "Værktøjsorienteret [bearbejdning", Side 390](#page-389-0)

### **Opret jobliste**

De kan kun lave en ny joblisten i filstyring.

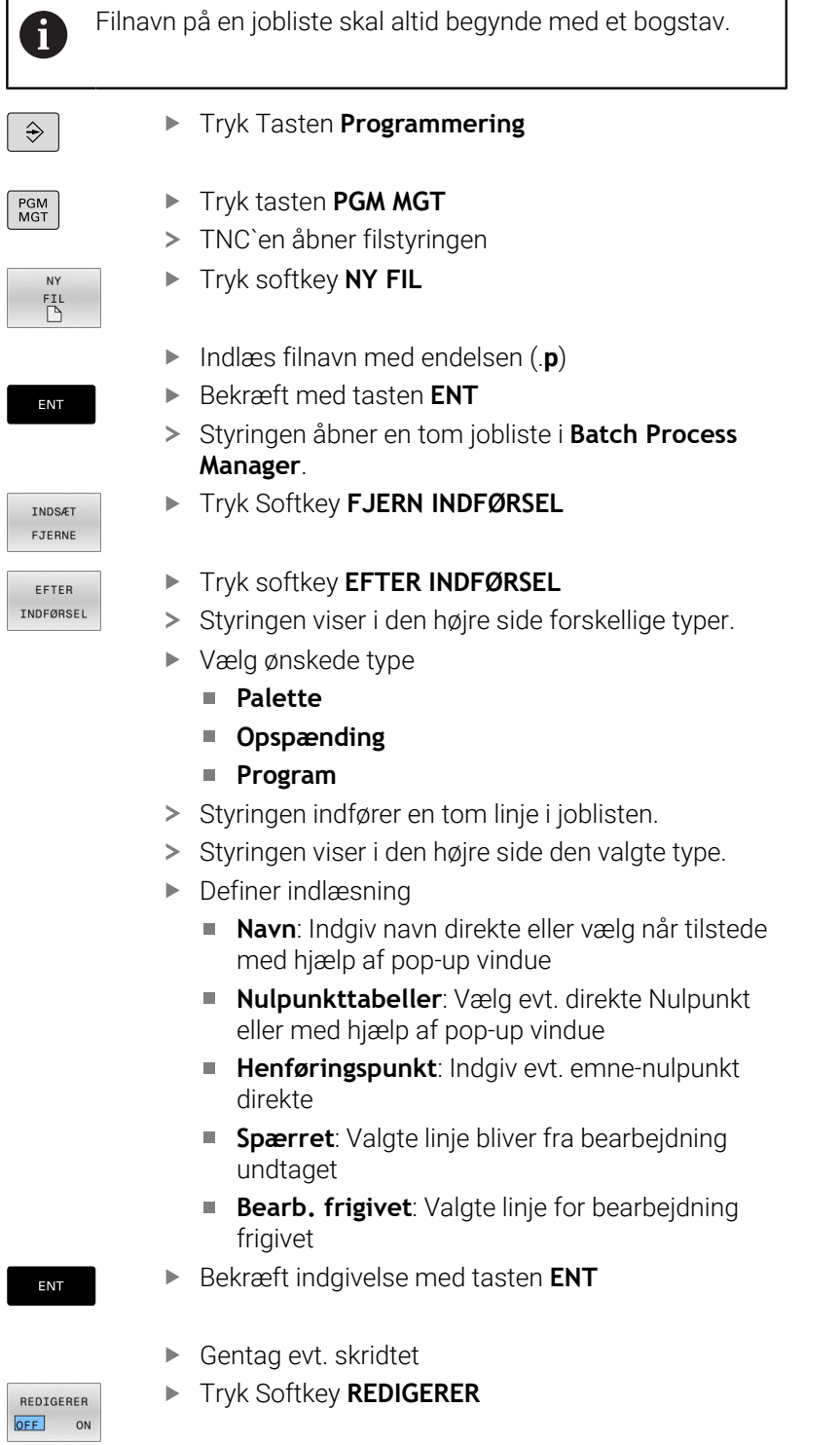

#### **Ændre jobliste**

i

En jobliste kan De i driftssart **Programmering**, **PROGRAMLØB ENKELBLOK** og **PROGRAMLØB BLOKFØLGE** ændre.

Brugsanvisninger:

- Når joblisten i driftsarten **PROGRAMLØB ENKELBLOK** og **PROGRAMLØB BLOKFØLGE** er valgt, så er det ikke muligt joblisten i driftsart **Programmering** at ændre.
- En ændring af joblisten under bearbeidning er kun betinget muligt, da styringen fastlægger et beskyttet område.
- NC-programmer i beskyttet område bliver fremstillet lysegrå.
- En ændring af jobliste sætter Status Kontrol for kollision er afsluttet Matatus Kontrol er afsluttet Mulbage.

I **Batch Process Manager** ændre De en linje i en jobliste som følger:

Åben ønskede jobliste

REDIGERER OFF ON

 $\downarrow$ 

- Tryk Softkey **REDIGERER**
- Stil curser på den ønskede linje, f.eks. **Palette**
- > Styringen viser den valgte linje blå.
- > Styringen viser i den højre side indlæsninger der kan ændres.
- Tryk evt. Softkey **SKIFT VINDUE**
- > Styringen skifter det aktive vindue
- Følgende indlæsninger kan ændres:
	- **Navn**
	- **Nulpunkttabeller**
	- **Henføringspunkt**
	- **Spærret**
	- **Bearb. frigivet**
- Bekræft ændret indgivelse med tasten **ENT**
- > Styringen overtager ændringen.
- Tryk Softkey **REDIGERER**

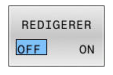

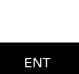

I **Batch Process Manager** forskyder De en linje i en jobliste som følger: Åben ønskede jobliste Tryk Softkey **REDIGERER** REDIGERER OFF CON Stil curser på den ønskede linje, f.eks. **Program**  $\rightarrow$ > Styringen viser den valgte linje blå. Tryk Softkey **FLYTTE** FLYTTE Tryk Softkey **TAG TAG** > Styringen markerer linjen for curseren står. Stil cursoren på den ønskede position  $\ddot{\phantom{1}}$ Når curseren står på et egnet sted, så viser styringen Softkeys **FØR INDFØRSEL** og **EFTER INDFØRSEL**. Tryk Softkey **FØR INDFØRSEL** FØR INDFØRSEL > Styringen indfører linjen på den nye position. Tryk Softkey **TILBAGE**  $\begin{tabular}{|c|c|c|c|} \hline \multicolumn{1}{|c|}{\textbf{C}}\multicolumn{1}{|c|}{\textbf{D}}\multicolumn{1}{|c|}{\textbf{D}}\multicolumn{1}{|c|}{\textbf{D}}\multicolumn{1}{|c|}{\textbf{D}}\multicolumn{1}{|c|}{\textbf{D}}\multicolumn{1}{|c|}{\textbf{D}}\multicolumn{1}{|c|}{\textbf{D}}\multicolumn{1}{|c|}{\textbf{D}}\multicolumn{1}{|c|}{\textbf{D}}\multicolumn{1}{|c|}{\textbf{D}}\multicolumn{1}{|c|}{\textbf$  $\begin{array}{c} \begin{array}{c} \begin{array}{c} \begin{array}{c} \end{array} \\ \end{array} \end{array} \end{array}$ Tryk Softkey **REDIGERER** REDIGERER

OFF ON

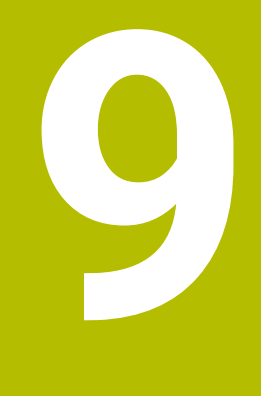

# **Drejebearbejdning**

### **9.1 Drejebearbejdning på fræsemaskiner (Option #50)**

### **Introduktion**

Maskin-og kinematikafhængig kan De på fræsemaskiner udfører såvel fræsebearbejdning og også drejebearbejdning. Herved er det muligt, at gennemføre en komplet bearbejdning af et emne på en maskine, selv når det er nødvendigt med komplekse fræse- og drejebearbejdninger.

Ved drejebearbejdning befinder værktøjet sig i en fast position, mens drejebordet og det opspændte emne foretager drejebevægelsen.

Afhængigt af forarbejdningsretningen og -opgaven er drejeoperationer opdelt i forskellige fremstillingsprocesser, f.eks.

- **Langsdrejning**
- Plandrejning  $\overline{\phantom{a}}$
- **Stikdrejning** П

M

 $\blacksquare$ Gevinddreining

> Styringen tilbyder for forskellige fremstillingsforløb altid flere Cyklus.

**Yderlig Informationer:** Brugerhåndbog **Programmering bearbejdningscyklus**

På styringen kan De ganske enkelt indenfor et NC-Programms skifte mellem fræsedrift og drejedrift. Under drejedriften tjener drejebordet som drejespindel og fræsespindlen med værktøjet står fast. Dermed kommer rotationssymetriske konture. Emne-henføringspunktet skal herfor befinde sig i centrum af drejespindlen.

Ved styring af drejeværktøjer bliver andre geometriske beskrivelser krævet som med fræse- eller boreværktøjer. Styringen behøver f.eks. definition af skærradius´en nødvendig, for at kunne udføre en skærradiuskorrektur. Styringen har derfor en speciel værktøjstabel for drejeværktøjer. I værktøjsstyringen viser styringen kun de nødvendige værktøjsdata for den aktuelle værktøjstype.

#### **[Yderligere informationer:](#page-414-0)** "Værktøjsdata", Side 415

For bearbejdningen står forskellige cykler til rådighed. Cyklus kan De også anvendes med yderligere tilsluttede drejeakser.

**Yderli Informationer:** Brugerhåndbog **Klartextprogrammering**

#### **Koordinatindgivelse for drejebearbejdning**

Anordningen af akserne er ved drejning fastlagt således, at Xkoordinaten beskriver diameteren af emnet og Z-koordinaten længdepositionen.

Programmeringen finder altid sted i bearbejdningsplanet **ZX**. Hvilke maskinakser der bliver brugt til de egentlige bevægelser, er afhængig af den pågældende maskin-kinematik og bliver fastlagt af maskinfabrikanten. Således er NC-Programmer med drejefunktioner i stor udstrækning udskiftelige og uafhængig af maskintypen.

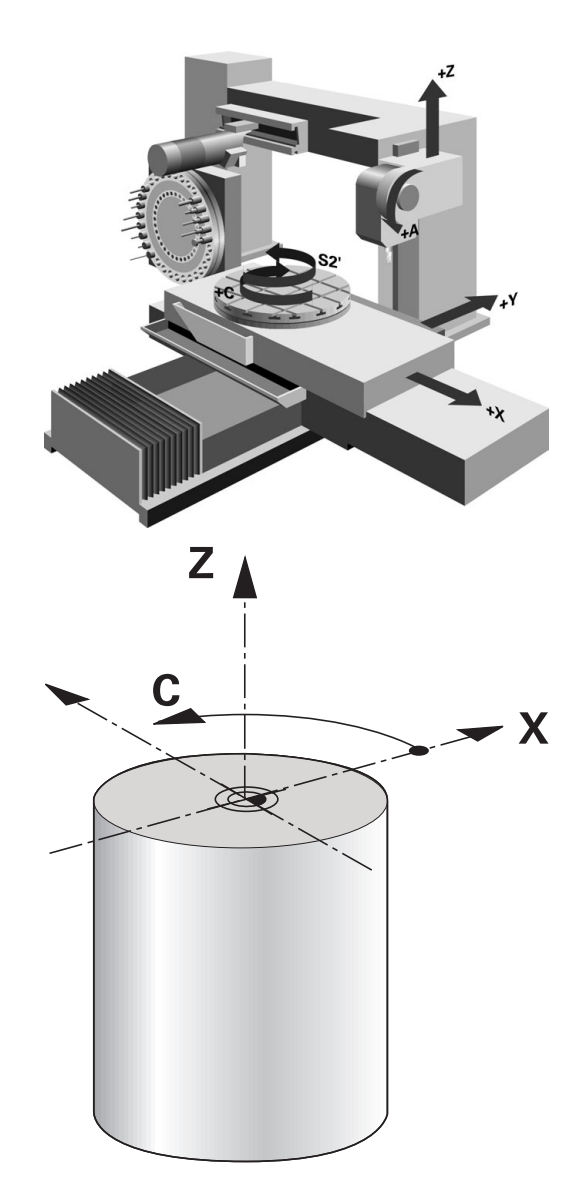

#### **Skæreradiuskorrektur SRK**

Drejeværktøjer har på værktøjsspidsen en skærradius (**RS**). Herved fremkommer ved bearbejdningen af kegler, faser og radier forvridninger på konturen, der henfører sig til programmerede kørselsveje grundlæggende på den teoretiske skærspids S. SRK fohindrer de herved optrædende afvigelser.

Styringen bestemmer den teoretiske skærespids fra længst målte værdier **ZL**, **XL** og **YL**.

I drejecyklus udfører styringen automatisk en skærradiuskorrektur. I enkelte kørselsblokke og indenfor programmerede konturer aktiverer De SRK med **RL** eller **RR**.

I drejecykler kontrollerer styringen skærgeometrien ved hjælp af spidsvinklen **P-ANGLE** og indstillingsvinklen **T-ANGLE**. Konturelementr i Cyklus bearbejder styringen kun såvidt dette er muligt med det pågældende værktøj.

Når rest materiale pga. vinkel af sideskær bliver stående, giver styringen en advarsel. Med maskinparameter **suppressResMatlWar** (Nr. 201010) kan De undertrykke advarslen.

Programmeringsanvisninger

 $\mathbf i$ 

Ved neutrale skærplaceringer (**TO=2, 4, 6, 8**) er retningen af radiuskorrekturen ikke entydig. I disse tilfælde er SRK kun mulig indenfor bearbejdningscyklus. Skærradiuskorrektur er også under en igangværende bearbejdning mulig.

Aktive hjælpefunktioner indskrænker derved mulighederne:

- Med **M128** er skæreradiuskorrektur udelukkende i forbindelse med bearbejdningscyklus mulig.
- Med M144 eller **FUNCTION TCPM** med REFPNT TIP-**CENTER** er skæreradiuskorrektur yderlig mulig med alle kørselsblokke, f.eks. med **RL**/**RR**

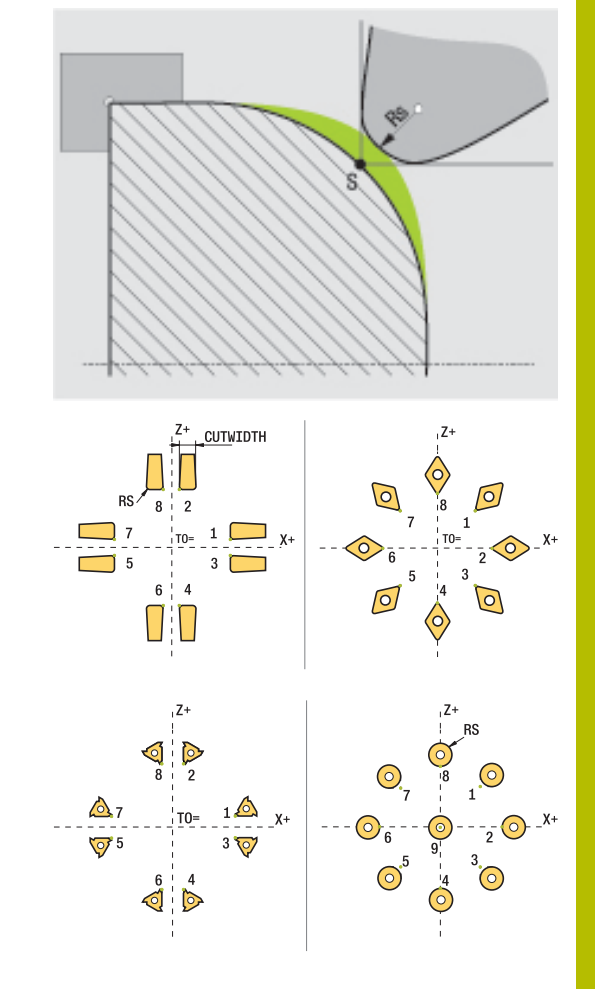

#### **Teoretisk værktøjsspids**

Den teoretiske værktøjsspids virker i værktøjs-koordinatsystem. Når De starter værktøjet, drejer det til positionen af værktøjsspids med værktøjet.

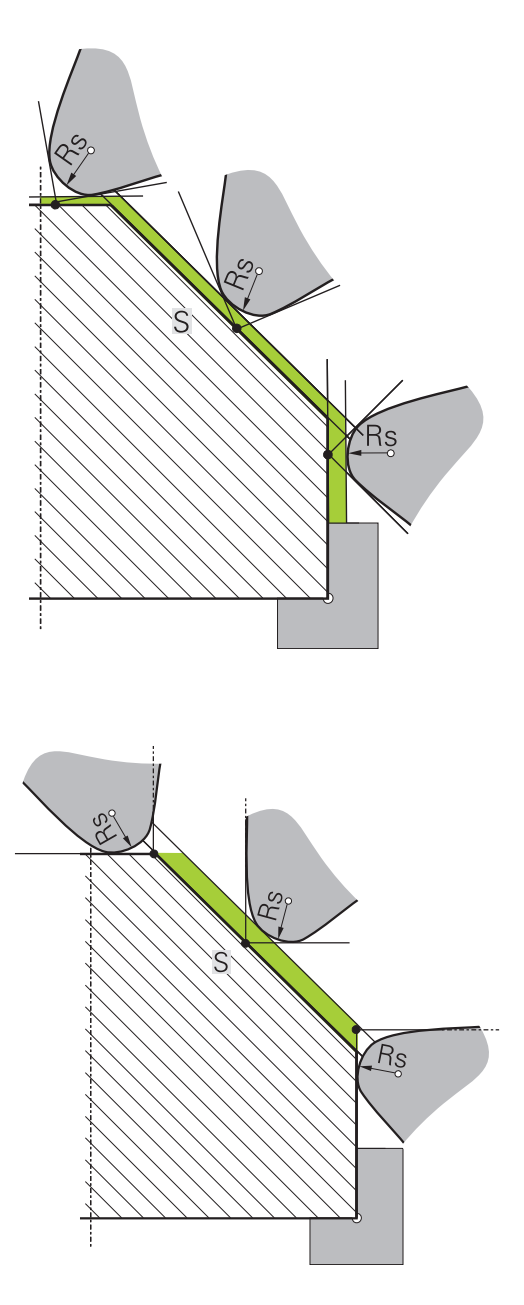

#### **Virtuelle værktøjsspids**

Den virtuelle værktøjsspids aktiverer De med **FUNCTION TCPM** og valg **REFPNT TIP-CENTER**. Forudsætningen for beregning af virtuelle værktøjsspids er korrekte værktøjsdata.

Den virtuelle værktøjsspids virker i værktøjs-koordinatsystem. Når De starter værktøjet, forbliver den virtuelle værktøjspids den samme, sålænge værktøjet endnu har den samme værktøjsorientering **TO**. Styringen skifter statusvisning **TO** og dermed også den virtuel værktøjsspids automatisk, når værktøjet forlader f.eks. for det **TO 1** gyldige vinkel område.

Den virtuelle værktøjsspids muliggør at, iganværende akseparallele langs- og planbearbejdning kan gennemføres også uden radiuskorrektur.

### **9.2 Basisfunktion (Option #50)**

#### **Skift mellem fræsedrift og drejedrift**

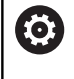

Vær opmærksom på maskinhåndbogen!

Drejebearbejdning og omskiftning af bearbejdningsmodi konfigurerer og frigiver maskinproducenten.

For at skifte mellem fræse- og drejebearbejdninger, skal De skifte til den pågældende funktion.

For omskiftning af bearbejdningsfunktionen bruger De NCfunktionerne **FUNCTION MODE TURN** og **FUNCTION MODE MILL**. Når drejefunktion er aktiv, viser styringen i status-displayet et symbol.

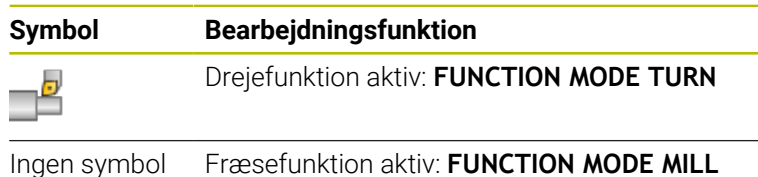

Ved omskiftning af bearbejdningsfunktionen afvikler styringen en makro, som de maskinspecifikke indstillinger foretager for den pågældende bearbejdningsfunktion. Med NC-funktionen **FUNCTION MODE TURN** og **FUNCTION MODE MILL** kan De definerer en Maskin-Kinematik, som maskinproducenten kan definerer og arkiverer i Makro.

### **AADVARSEL**

#### **Pas på, fare for bruger og maskine!**

Ved drejebearbejdning opstår der pga. høje omdrejninger og såvel tunge emner i ubalance, meget høje fysiske kræfter. Ved forkerte bearbejdningsparameter, utilsigtet ubalance eller forkert opspænding er der under bearbejdning forhøjet risiko for ulykker!

- Opspænde emne i spindelcentrum
- ▶ Opspænde emne sikkert
- **Programmer lave omdrejninger (efter behov højere)**
- Begræns omdrejninger (efter behov højere)
- Eleminer ubalance (kalibrer)

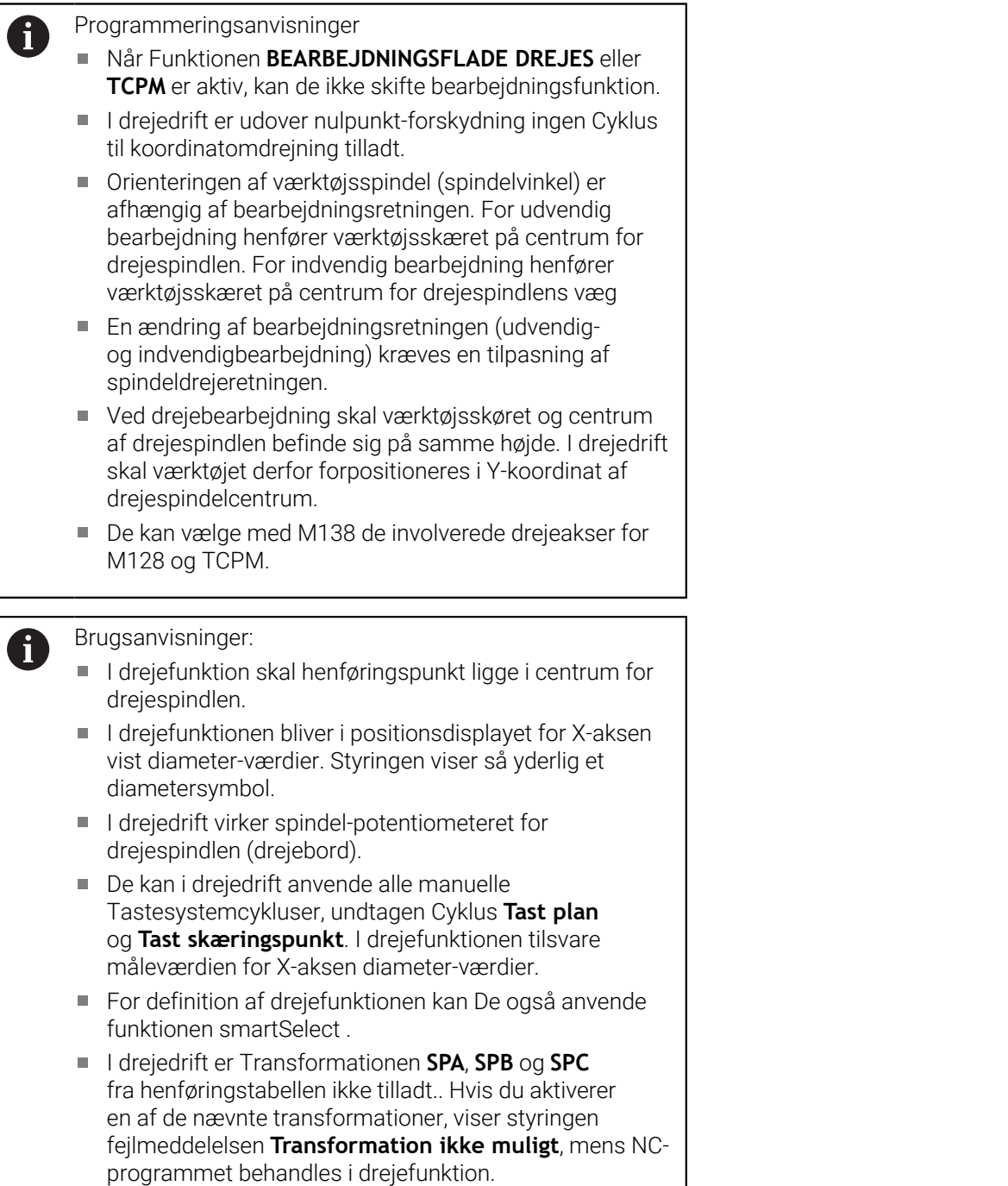

#### **Indlæse bearbejdningsfunktion**

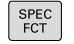

Indblænde softkey-liste med specialfunktioner

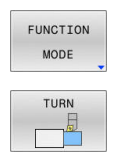

- TRyk Softkey **FUNCTION MODE**
- ► Funktion for bearbeidningsfunktion: Tryk Softkey **TURN** (Dreje) eller Softkey **MILL** (Fræsning)

Når maskinproducenten har frigivet kinematikvalg, går De frem som følger:

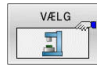

- Tryk softkey **VÆLG KINEMATIK**
- Vælg Kinematik

#### **Eksempel**

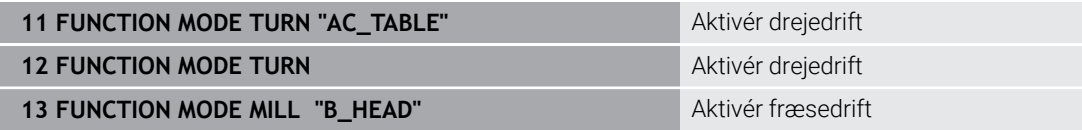

#### **Grafisk fremstilling af dreje-bearbejdningen**

Dreje-bearbejdning kan De i driftsart **Program-Test** simulerer. Forudsætningen herfor er en for dreje-bearbejdningen egnet råemnedefinition og Option #20.

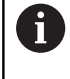

Den ved hjælp af grafisk simulation bestemte bearbejdningstid stemmer ikke overens med den faktiske bearbejdningstid. Årsager ved kombineret fræse- og drejebearbejdning er pga. skift af bearbejdningsmodi.

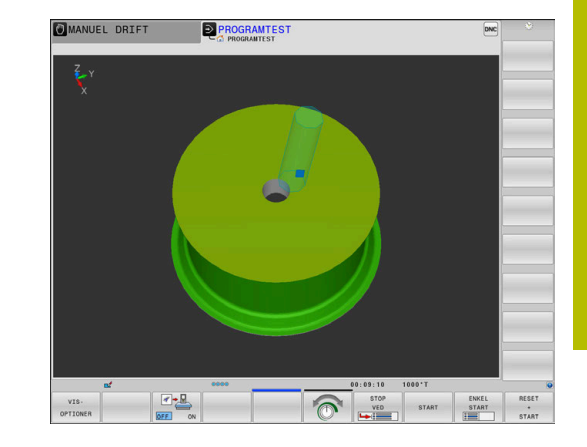

## **9.3 Ubalance funktion (Option #50)**

### **Ubalance i drejedriften**

#### **Generel information**

Vær opmærksom på maskinhåndbogen!

Ubalancefunktionen er ikke for alle maskiner nødvendigt o derved tilgængelig.

De efterfølgende beskrevne ubalancefunktioner, er grundfunktioner som skal fremstilles og tilpasses af maskinproducenten. Derfor kan disse virkninger og omfang af funktionerne afvige fra beskrivelsen. Maskinproducnten kan også lave andre omstillingsfunktioner.

Ved drejebearbejdning befinder værktøjet sig i en fast position, mens drejebordet og det opspændte emne foretager drejebevægelsen. Afhængig af emnestørrelse, er det store masser som bringes i roterende bevægelse. Ved rotation af emnet, bliver der frembragt en udadgående centrefugalkraft.

Centrifugalkraften er i vid udstrækning afhængig af hastighed, masse og balance af et emne. Når et legeme, hvis masse ikke er fordelt rotationssymmetrisk i roterende bevægelse, opstår ubalance. Er emnemassen i en drejebevægelse, opstår der en udadgående centrifugalkrafter. Når den roterende masse fordeles jævnt, ophæves centrifugalkrafterne.

Ubalancen bliver væsentligt påvirket af formen af arbejdsemnet (f.eks. usymmetrisk pumpehus) og fastspændingsindretningen. Fordi disse betingelser ofte ikke kan ændres, bør du kompensere for en eksisterende ubalance ved at sætte afbalanceringsklodser.

Styringen understøtter med Cyklus **UBALANCE MÅLE**. Cyklus bestemmer den fremherskende balance, og beregner masse og positionen af en nødvendig kontravægt.

I NC-Program kontrollerer Cyklus **892 KONTROLL. ULIGEVAEGT**, om den indgivne Parameter er overskredet.

### **AADVARSEL**

#### **Pas på, fare for bruger og maskine!**

Ved drejebearbejdning opstår der pga. høje omdrejninger og såvel tunge emner i ubalance, meget høje fysiske kræfter. Ved forkerte bearbejdningsparameter, utilsigtet ubalance eller forkert opspænding er der under bearbejdning forhøjet risiko for ulykker!

- ▶ Opspænde emne i spindelcentrum
- ▶ Opspænde emne sikkert
- **Programmer lave omdrejninger (efter behov højere)**
- Begræns omdrejninger (efter behov højere)
- Eleminer ubalance (kalibrer)

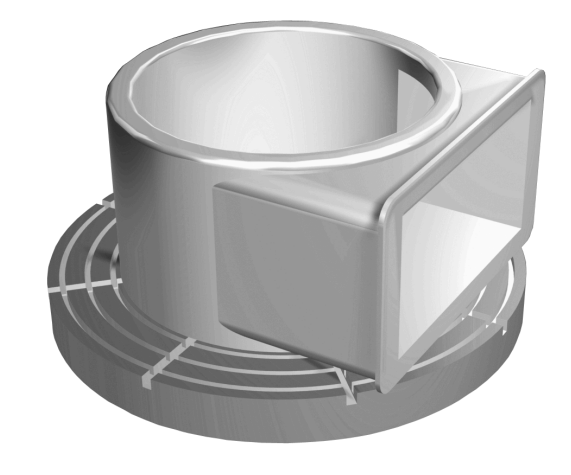

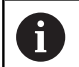

#### Brugsanvisninger:

- Ved rotation af emnet, opstår centrifugalkræfter, der afhængig af ubalance kan producere vibrationer (resonans vibration). Som et resultat heraf påvirkes bearbejdningen negativt, og reduceret levetid af værktøjet.
- Ved materialefjernelse under bearbejdning, vil massefordeling ændre sig på arbejdsemnet. Dette fører til ubalance, hvorfor en ubalance kontrol også mellem bearbejdningsskridtene kan anbefales.

#### **Ubalanceovervågning ved funktionen ubalancemonitor.**

Funktionen Ubalancemonitor overvåger ubalance af emnet under drejedrift. Når ubalancen overskrider en af maskinproducenten maksimale indgivet værdi, giver styringen en fejlmelding og går i Nød-Stop.

Derudover kan De i valgfri Maskin-Parameter **limitUnbalanceUsr** (Nr. 120101) yderligere sætte den maksimalt tilladte ubalance. Når denne grænse overskrides, afgiver styringen en fejlmelding. Styringen stopper ikke bordrotationen.

Styringen aktiverer automatisk Ubalancemonitor ved skift til drejefunktion. Ubalancemonitor forbliver aktiv indtil De igen omstiller til fræsning.

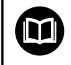

#### **Yderlig Informationer:** Brugerhåndbog **Programmering bearbejdningscyklus**

**9**

### **Cyklus Mål ubalance**

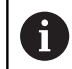

Denne cyklus kan De kun udføre i drejedrift. Aktiver først **FUNCTION MODE TURN**

For at drejeoperationer køre så problemfrit og sikkert som muligt, bør du tjekke ubalance af det opspændte emne og kompensere med en kontravægt. Styringen stiller hermed Cyklus **UBALANCE MÅLE** tilgængelig.

Cyklus **UBALANCE MÅLE** overfører emnets ubalance og og beregnede masse og placering af en kontravægt.

For at bestemme vibrationer, går De frem som følger:

- $\triangleright$
- Skift SSoftkey-Liste i driftsart **Manuel drift**

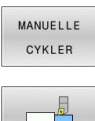

Tryk softkey **MANUELLE CYKLER**

UBALANCE

MÅLE

Tryk Softkey **DREJE**

- Tryk softkey **UBALANCE MÅLE**  $\mathbf{p}$ Indgiv omdringstal for fastsættelse af ubalance
- Tryk NC-start
- Cyklus´en starter drejebordet med lav hastighed og forhøjer hastigheden gradvis indtil det indgivende omdrejningstal er opnået.
- > Styringen åbner et vindue, hvor den beregnede masse og radiale position af balancen vægt vises.

Hvis du ønsker at bruge en anden radial position eller en anden masse for kontravægten, kan du overskrive en af de to værdier og gen-beregne anden værdi.

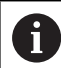

Brugsanvisninger:

- For at kompenserer en ubalance, kan det være nødvendig at palcerer flere forskellige udligningsvægte.
- m. Efter opspænding af en udligningsvægt skal ubalancen i en måleproces kontrolleres igen.

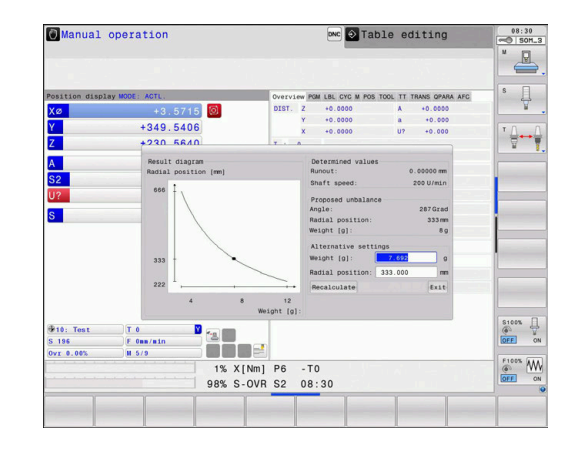

#### **Cyklus kalibrer ubalance**

### *ANVISNING*

#### **Pas på kollisionsfare!**

Ændring ved kalibreringsdata kan føre til uønskede forhold. Anvendelsen af Cyklus **UBALANCE KALIBR.** af maskinbruger eller NC-programmør kan ikke anbefales. Under afvikling af funktionen og efterfølgende bearbejdning, kan der opstå kollisionsfare!

- Anvend udelukkende funktionen i overensstemmelse med maskinfabrikanten
- Bemærk dokumentationen fra Deres maskinproducent  $\blacktriangleright$

Ubalance kalibrering finder sted før levering fra maskinproducenten. Ved ubalance kalibreringen bliver drejebordet med en bestemt vægt, som er anbragt ved en defineret radialposition, drevet med forskellige hastigheder. Målingen bliver gentaget med forskellige vægte.

## **9.4 Værktøj i dreje-driftsart (Option #50)**

### **Værktøjskald**

Kaldet af drejeværktøjer sker som ved fræsedrift, med funktionen **TOOL CALL**. De definerer i **TOOL CALL**-blok udelukkende værktøjsnummeret eller værktøjs-navnet.

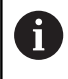

De kan kalde og indkoble drejeværktøjer såvel i fræsedrift, som også i drejedrift.

#### **Værktøjsvalg i pop-up vindue**

Når De åbner pop-up vinduet til Værktøjsvalg, markerer styringen alle forhåndenværende værktøjer i værktøjsmagasinet grønt.

Styringen viser for neden værktøjsnummer og værktøjsnavn også kolonne **ZL** og **XL** fra drejeværktøjs-tabel.

#### **Eksempel**

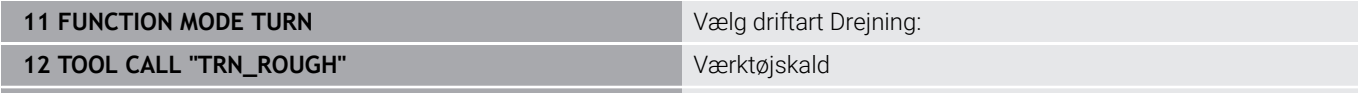

**...**

#### <span id="page-414-0"></span>**Værktøjsdata**

I drejeværktøjs-tabellen **TOOLTURN.TRN** definerer De drejespecifikke værktøjs-data.

Værktøjsnummer i kolonne **T** henviser til nummeret på drejeværktøjet i TOOL.T. Geometriværdier som f.eks. **L** og **R** fra TOOL.T er ved drejeværktøj ikke virksom.

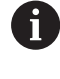

Værktøjs-nummeret i TOOLTURN.TRN skal stemme overens med værktøjs-nummeret på drejeværktøjet i TOOL.T. Hvis De vil indføje eller kopiere en ny linie, kan De indlæse det pågældende nummer.

Styringen gemmer den aktive værktøjs-længde af et drejeværktøj i Q-Parameter **Q114**.

Yderligere skal De kendetegne drejeværktøjer i værktøjstabellen TOOL.T som drejeværktøjer. Herfor vælger De i kolonne TYP værktøjstypen **TURN** for værktøjet det drejer sig om. Hvis De for et værktøj behøver flere geometriske data, kan De til værktøjet anlægge yderligere indikerede værktøjer.

Værktøjs-tabeller, som De vil arkivere eller vil indsætte for programtest, giver De et vilkårligt andet fil-navn med endelsen **.TRN**.

For at åbne drejeværktøjstabellen, går De frem som følger:

Vælg maskin-driftsart, f.eks. **MANUEL DRIFT**

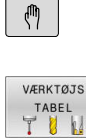

- Tryk softkey **VÆRKTØJS TABEL**
- DREJE VÆRKTØJER **UPU**

REDIGERER OFF ON

- Tryk Softkey **DREJEVÆRKTØJER**
- Ændre drejeværktøj, Sæt Softkey **REDIGERER** på  $\blacktriangleright$ **INDE**

#### **Værktøjsdata i drejeværktøjs-tabellen**

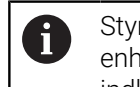

Styringen viser nedenunder tabel-vinduet dialogtekst, enhedsangivelse og indlæseområde for det pågældende indlæsefelt.

Afhængig af valgte værktøjstyper stiller styringen kun de  $\mathbf{i}$ relevante indlæsningsfelter tilgængelige.

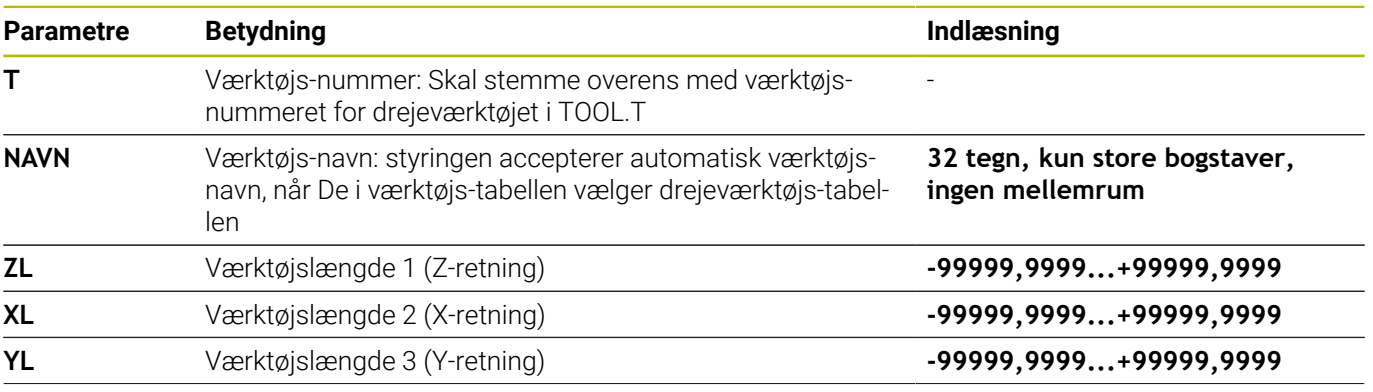

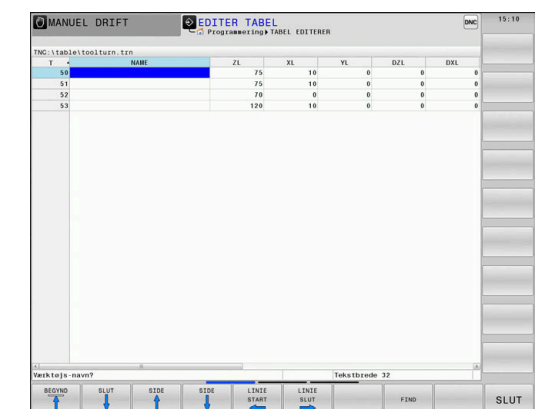

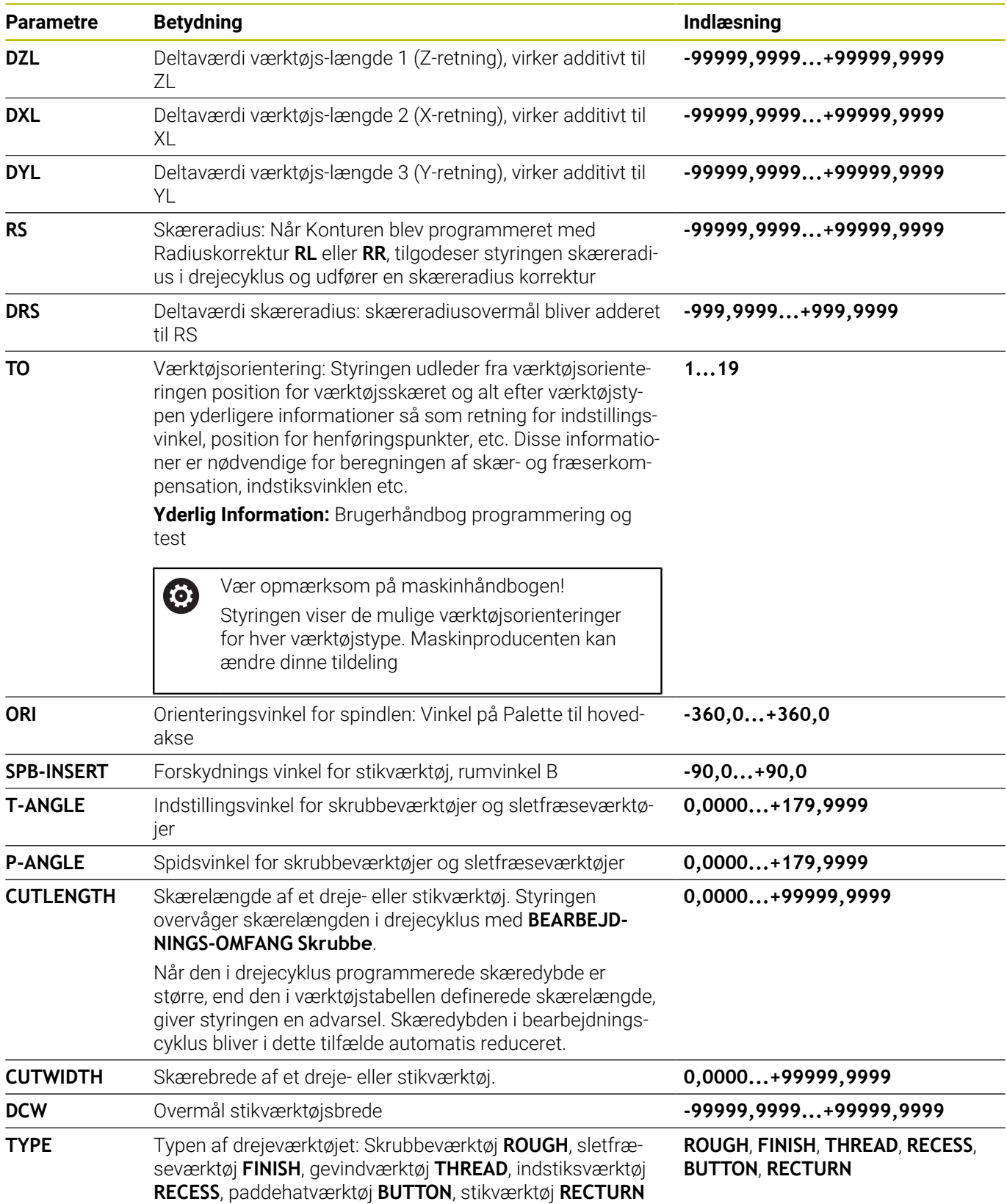

#### **Værktøjsdata for den automatiske værktøjs-opmåling**

Vha. Cyklus **485 MEASURE LATHE TOOL** kan de automatisk måle drejeværktøj.

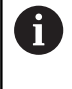

For at kunne anvende Cyklus **485 MEASURE LATHE TOOL** skal de bruge et værktøjs-tastesystem med firkantet tasteelement.

Cyklus tilgodeser følgende indlæsning fra drejeværktøjstabel:

- **ZL**: Værktøjslængde 1
- **XL**: Værktøjslængde 2
- **DZL**: Deltaværdi værktøjslængde 1
- **DXL**: Deltaværdi værktøjslængde 2
- **RS**: Skæreradius
- $\blacksquare$ **TO**: Værktøjsorientering
- **ORI**: orienteringsvinkel af spindel п
- $\overline{\phantom{a}}$ **TYPE**: Type af drejeværktøjet

#### **Yderlig Informationer:** Brugerhåndbog **Programmering målecyklus for emner og værktøjer**

#### **Orienteringsvinkel:**

Med orienteringsvinklen af spindlen **ORI** bestemmer De vinkelindstillingen af fræsespindel for drejeværktøj.

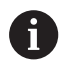

Brugsanvisninger:

- Den rigtige spindelstilling er ikke kun for bearbejdning, men også for måling af værktøj udslagsgivende.
- En kontrol af korrekt orienteringsvinkel og den ønskede værktøjsorientering for hver nyt defineret værktøj er anbefalelsesværdig.

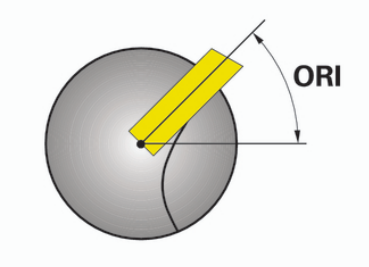

#### **Beregn Værktøjskorrektur**

De kan manuelt korrigerer den målte korrekturværdi **DXL** og **DZL** af et drejeværktøj i værktøjsstyringen. Styringen omregner automatisk de indlæste data i værktøjs-koordinatsystem.

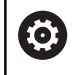

Vær opmærksom på maskinhåndbogen! Værktøjs-styringen er en maskinafhængig funktion, der kan være delvis eller også helt deaktiveret. Det præcise funktionsomfang fastlægger maskinfabrikanten.

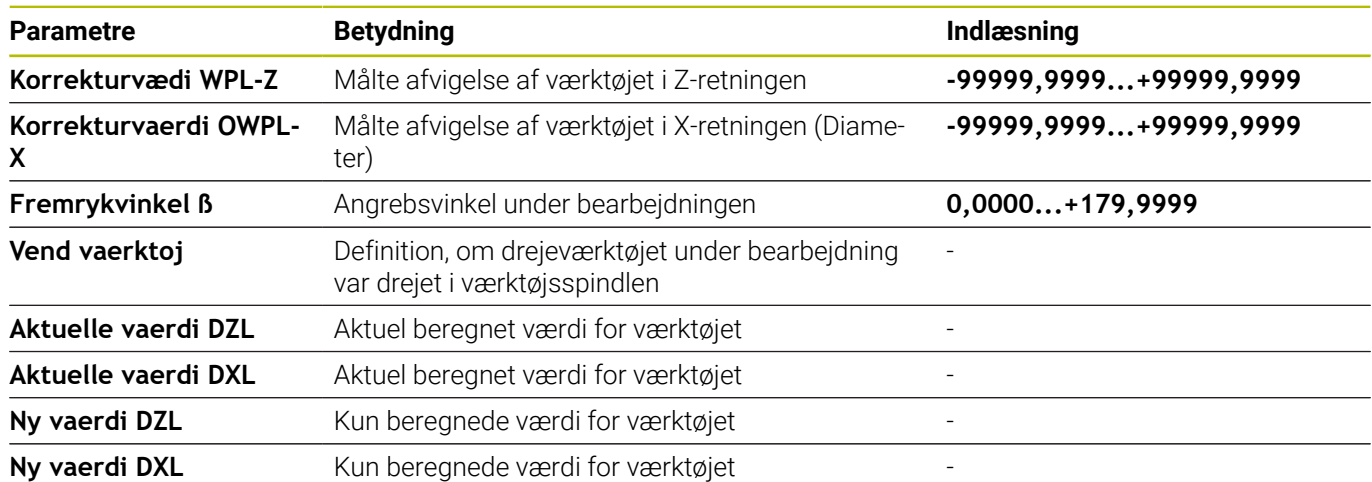

#### **Fremgangsmåde**

For at ændre korrekturværdi, går De frem som følger:

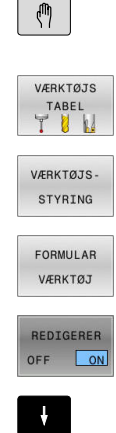

- Vælg tilfældig maskin-driftsart, f.eks. **MANUEL DRIFT**
- Tryk softkey **VÆRKTØJS TABEL**
- Tryk Softkey **VÆRKTØJSSTYRING**

Tryk softkey **FORMULAR VÆRKTØJ**

Sæt softkey **REDIGERER** på **IND**  $\blacktriangleright$ 

Vælg med piltasten indlæsefeltet **DXL** eller **DZL**

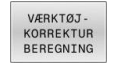

OVERFØR

 $\alpha$ 

#### Tryk Softkey **VÆRKTØJBEREGNING**

- > Styringen åbner et pop-up vindue
- Indlæse korrekturværdier
- Tryk Softkey **OVERFØR**
- > Styringen accepterer korrekturværdi og De kan nu indgive yderlige korrekturværdier.
- Tryk Softkey **OK**
- > Styringen lukker pop-up vinduet og gemmer den nye korrektionsværdi i værktøjstabellen.

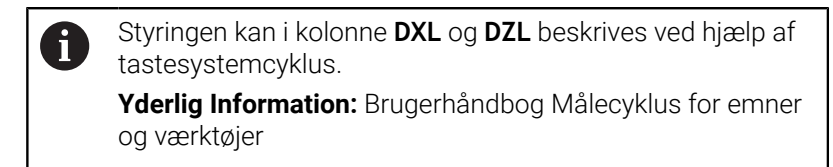

#### **Eksempel**

Indlæsning:

- $\mathbb{R}^n$ **Korrekturvædi WPL-Z**: 1
- **Korrekturvaerdi OWPL-X**: 1 j.
- **Fremrykvinkel ß**: 90  $\blacksquare$
- **Vend vaerktoj**: Ja  $\blacksquare$

Resultat:

- **DZL:** +0.5
- $\blacksquare$ **DXL**: +1

#### **Værktøjsdata for skæreværktøj**

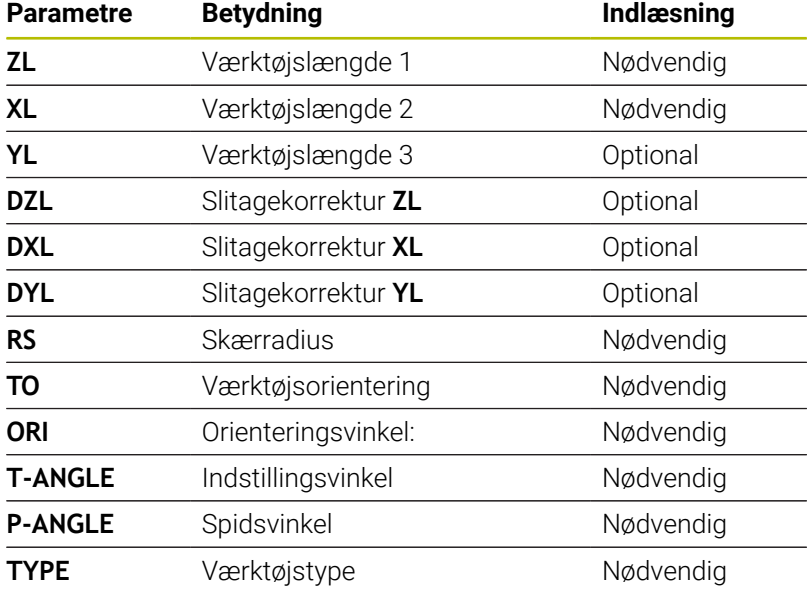

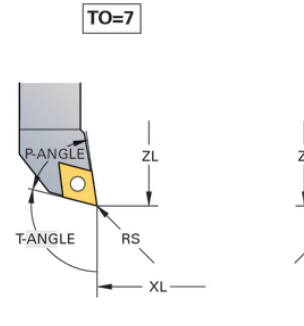

ÀNGLE  $R\acute{s}$ T-ANGLE XL

 $TO=1$ 

#### **Værktøjsdata for stikværktøj**

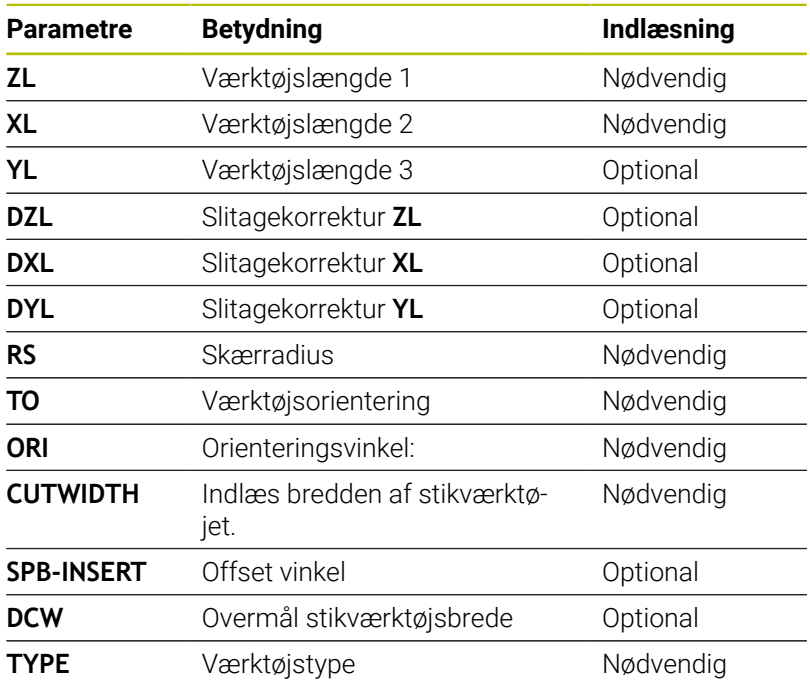

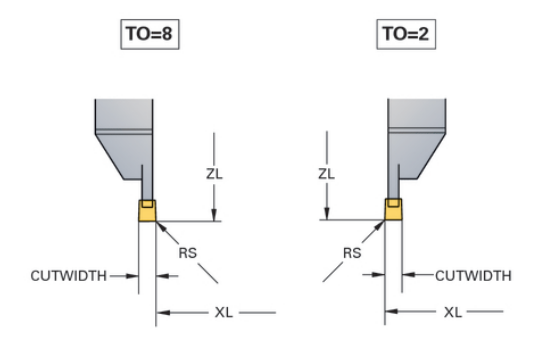

#### **Værktøjsdata for stikdrejeværktøj**

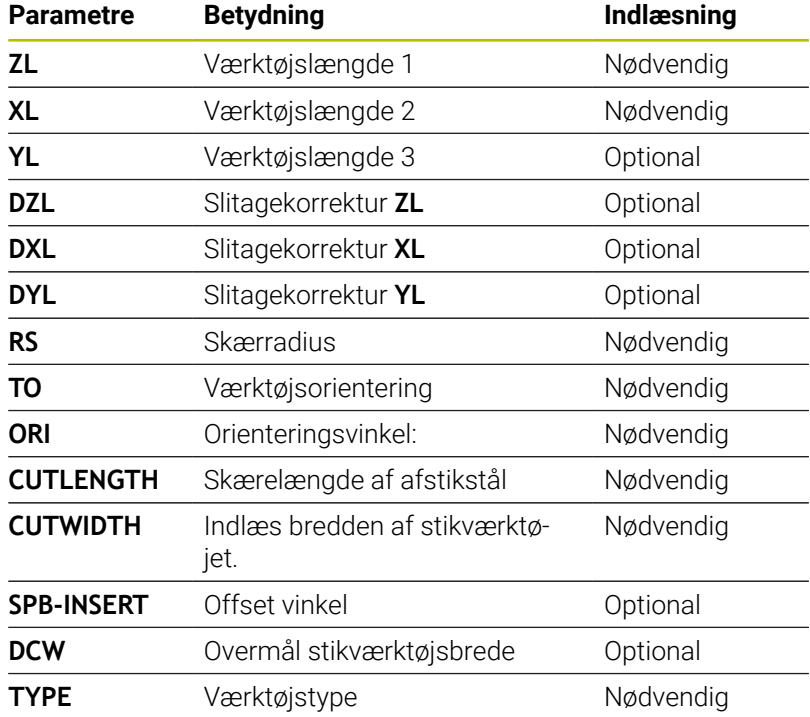

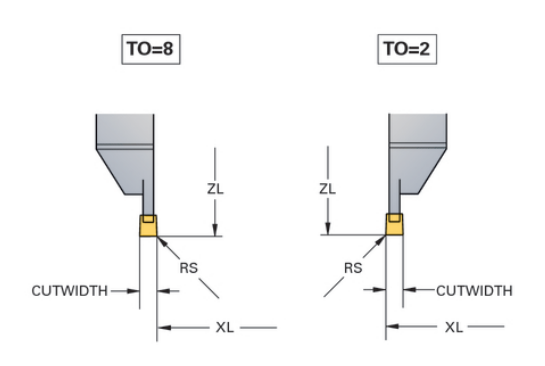

#### **Værktøjsdata for paddehatteværktøj**

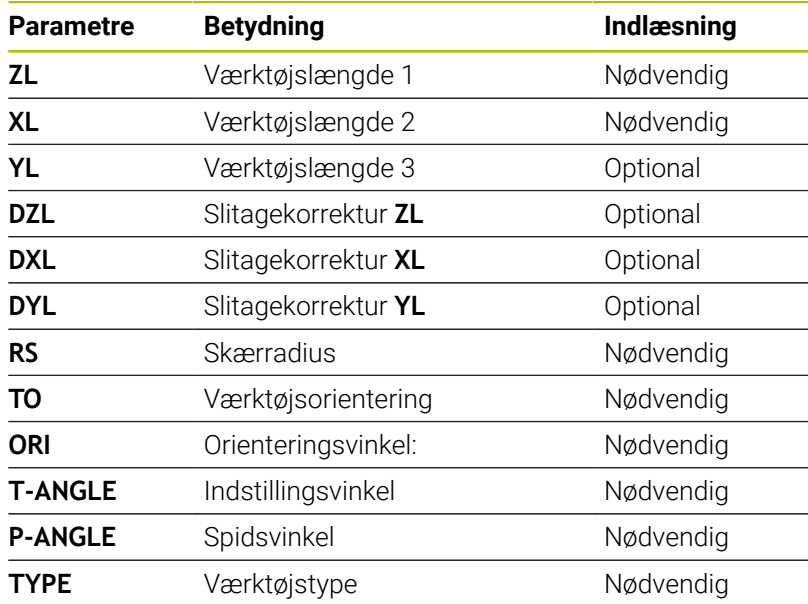

 $TO=8$ 

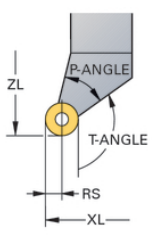

#### **Værktøjsdata for gevindværktøj**

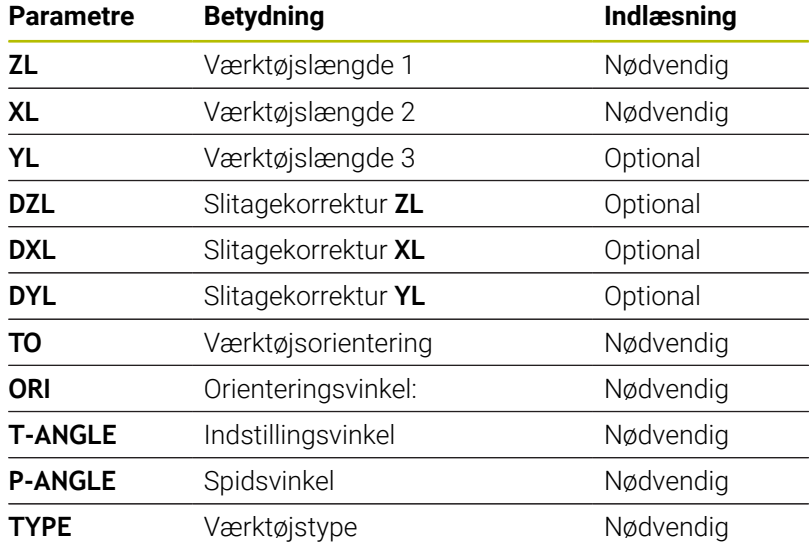

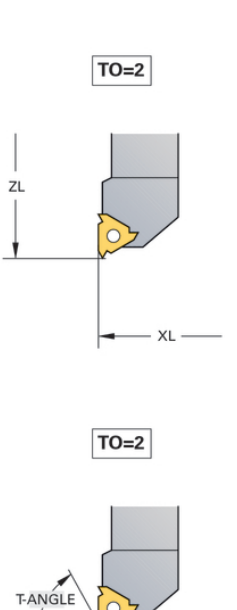

P-ANGLE

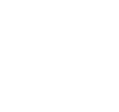

#### **Eksempel FreeTurn-Værktøj**

For et FreeTurn-Værktøj behøver De følgende værktøjsdata:

A

Anbefalet af værktøjsnavnet er informationer til spidsvinklen **P-ANGLE** såvel som værktøjslængden **ZL**, f.eks. **FT1\_35-35-35\_100**.

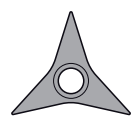

FreeTurn-Værktøj med tre skæreplatter

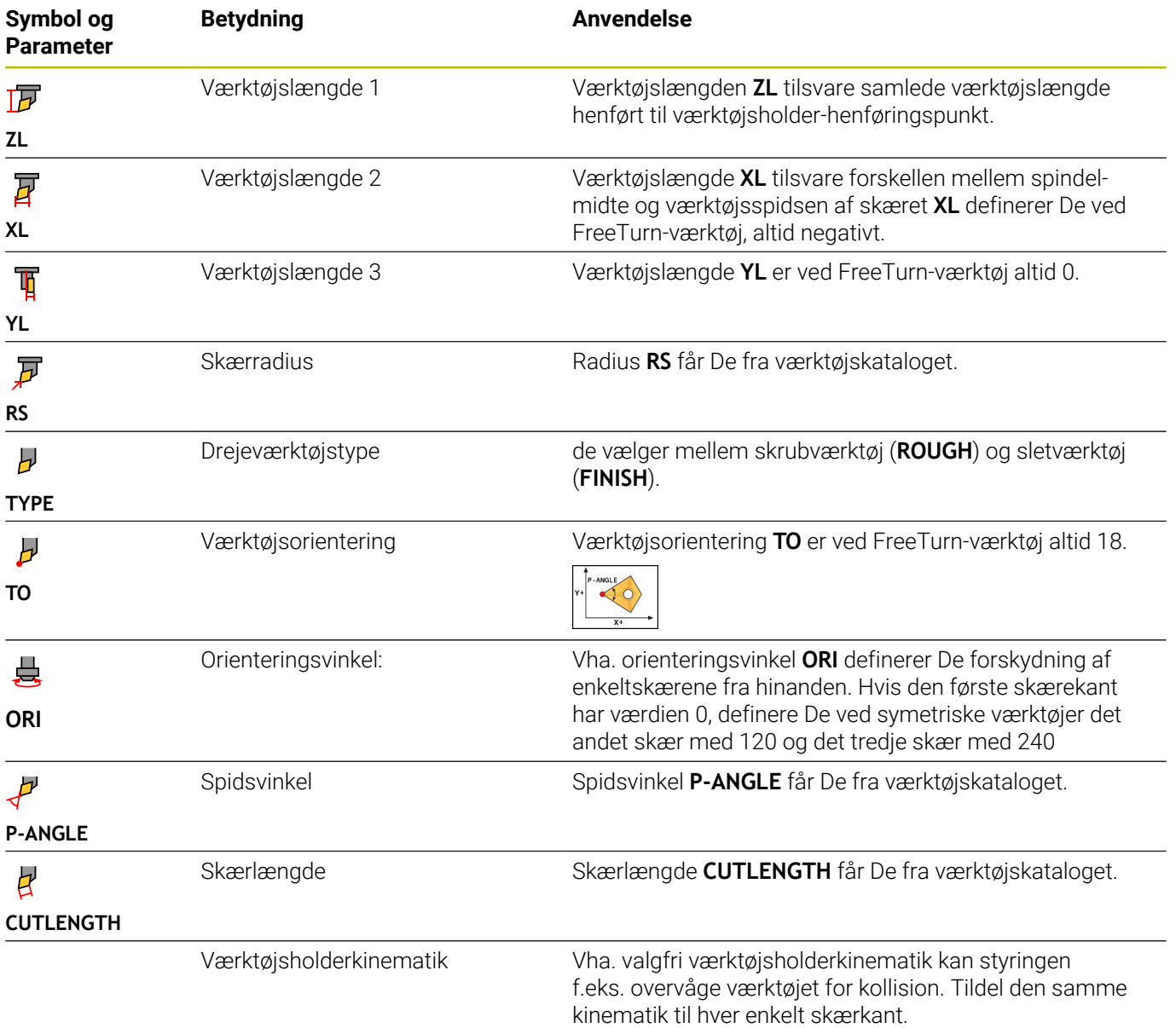

### **Værktøjskorrektur i NC-Program**

Med funktionen **FUNCTION TURNDATA CORR** kan De yderligere definere korrektur-værdier for det aktive værktøj. I **FUNCTION TURNDATA CORR** kan De indlæse delta-værdier for værktøjslængden i X-retning **DXL** og i Z-retning **DZL**. Korrektur-værdierne virker additivt på korrektur-værdierne fra drejeværktøjs-tabellen.

Med funktionen **FUNCTION TURNDATA CORR-TCS** kan De med **DRS** definere et skæreradiusovermål. Dermed kan De programmerer en lige langt konturovermål. Ved et stikværktøj kan de korrigerer stikbreden med **DCW**.

**FUNCTION TURNDATA CORR** virker altid for det aktive værktøj. Med et fornyet værktøjs-kald **TOOL CALL** deaktiverer De igen korrekturen. Når De forlader NC-Program (f.eks. PGM MGT), sætter styringen korrektionsværdi autimatisk tilbage.

Med indlæsning af funktionen **FUNCTION TURNDATA CORR** kan De via Softkey fastlægge virkemåden af værktøjs-korrektur:

- **FUNCTION TURNDATA CORR-TCS**: Værktøjs-korrektur virker i værktøjs-koordinatsystem
- $\mathbf{r}$ **FUNCTION TURNDATA CORR-WPL**: Værktøjs-korrektur virker i emne-koordinatsystem

Værktøjs-korrekturen **FUNCTION TURNDATA CORR-TCS** virker altid i værktøjs-koordinatsystemet, også under en igangværende bearbejdning.

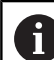

ñ

Ved Interpolationsdrejning har Funktionen **FUNCTION TURNDATA CORR** og **FUNCTION TURNDATA CORR-TCS** ingen virkning.

Når De i Cyklus **292 IPO.-DREHEN KONTUR** skal korrigerer et drejeværktøj, skal dette udføres i Cyklus eller i værktøjstabellen.

**Yderlig Informationer:** Brugerhåndbog **Programmering bearbejdningscyklus**

#### **Definer værktøjskorrektur**

For at dfinerer værktøjskorrektur i NC-program, går De frem som følger:

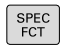

▶ Tryk tasten **SPEC FCT** 

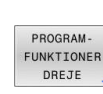

Tryk Softkey **PROGRAMDREJE**

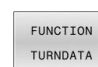

**Tryk Softkey FUNKTION TURNDATA** 

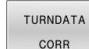

 $\mathbf{i}$ 

**Tryk Softkey TURNDATA KORR** 

Alternativ til værktøjskorrektur med **TURNDATA CORR** kan de arbejde med korrekturtabeller. **Yderlig Informationer:** Brugerhåndbog **Klartext-** eller **DIN/ISO-Programmering**

#### **Eksempel**

**21 FUNCTION TURNDATA CORR-TCS:Z/X DZL:0.1 DXL:0.05 ...**

**10**

## **Slibebearbejdning**

### **10.1 Slibebearbejdning på fræsemaskiner (Option #156)**

#### **Introduktion**

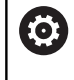

Vær opmærksom på maskinhåndbogen! Slibeprocessen er konfigureret og frigivet af maskinproducenten. Evt. er alle de her beskrevne Cyklus og funktioner ikke tilgængelige

På særlige fræsemaskintyper kan De udfører fræsebearbejdning såvel som slibebearbejdning. Derved kan emner komplet bearbejdes af en maskine, selv når komplekse fræse- og slibebearbejdninger er nødvendige.

Begrebet slibning omfatter mange forskellige bearbejdningstyper, som delvis er meget forskellige, f.eks.:

- $\overline{\phantom{a}}$ Koordinatslibning
- Rundslibning  $\overline{\phantom{a}}$
- Planslibning  $\overline{\phantom{a}}$

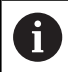

På TNC 640 står i øjeblikket koordinatslibning til Deres rådighed.

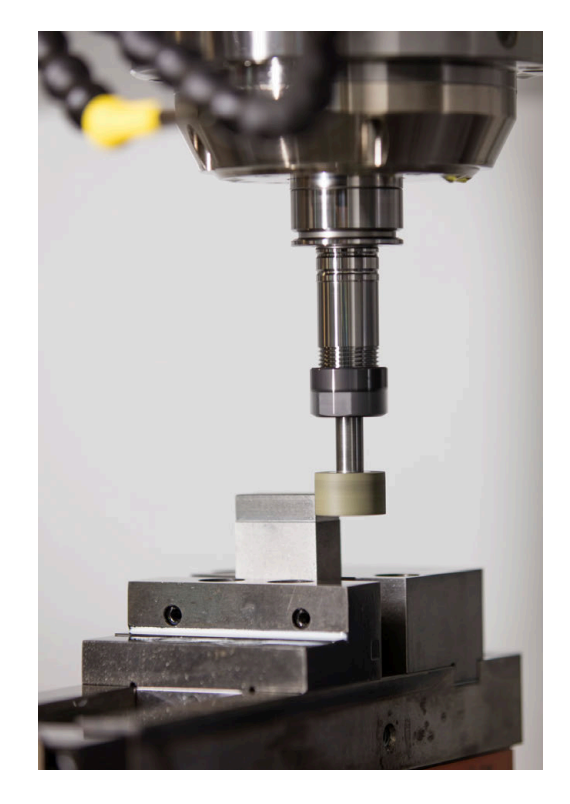

#### **Værktøjer ved slibning**

Ved styringen af slibeværktøjer bliver andre geometriske beskrivelser tilgodeset, som ved fræse- eller boreværktøjer. Styringen har derfor en speciel formularbaseret værktøjsstyring til slibe- og afretningsværktøjer.

Når slibning (Option #156), er frigivet på Deres fræsemaskine, er funktionen Afretning også tilgængelig. Dermed kan De tilrette eller efter skærpe Deres slibeskive.

**Yderligere informationer:** ["Indgiv værktøjsdata", Side 432](#page-431-0)

#### **Koordinatslibning**

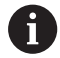

Styringen tilbyder Dem forskellige Cyklus for specielle bevægelsesforløb ved koordinatslibning og Afretning.

**Yderlig Informationer:** Brugerhåndbog **Programmering bearbejdningscyklus**

Koordinatslibning er slibning af en 2D-Kontur. Værktøjsbevægelse i planet er evt. overlagret med en penduleringbevægelse langs den aktive værktøjsakse.

På en fræsemaskiner bruger De koordinatslibning hovedsalig til efterbearbejdning af en præfabrikeret kontur ved hjælp af et slibeværktøj. Koordinatslibning er kun lidt forskellig fra fræsning. I stedet for etr fræseværktøj anvendet De et slibeværktøj, f.eks. en slibestift eller en slibeskive. Ved hjælp af koordinatslibning opnår De større nøjagtighed og bedre overflade end ved fræsning.

Bearbejdningen foregår i fræsedrift **FUNCTION MODE MILL**.

Ved hjælp af slibecyklus står specielle bevægelsesforløb for slibeværktøj til rådighed. Dermed overlejre en pendul- eller oscillerende bevægelse, Pendulering, i værktøjsaksen bevægelsen i bearbejdningsplanet.

Slibning er også mulig i det svingede bearbejdningsplan. Styringen pendulerer langs den aktive værktøjsakse i det aktive bearbejdningsplan-koordinatsystem **WPL-CS**.

#### **Pendulering**

Ved koordinatslibning kan man bevægelsen af værktøjet i planet med en overlejret pendulbevægelse, såkaldt pendulering. Den overlejret pendulbevægelse virker i den aktive værktøjsakse.

De definerer over- og undergrænse af pendul og kan starte penduleringen, stoppe og nulsætte værdien. Pendulerinen virker så længe, til den igen stoppes. Med **M2** eller **M30** stopper penduleringen automatisk.

For definition af start og stop tilbyder styringen Cyklus.

Så længe penduleringen er aktiv i startet NC-Program, kan De ikke skifte driftsart **Manuel drift** eller **MANUAL POSITIONERING**.

ň

Brugsanvisninger:

- Penduleringen kører videre til det soppes med **MO** såvel i driftsart **PROGRAMLØB ENKELBLOK** også efter afslutning af en NC-blok..
- Styringen understøtter ikke blokforløb, mens pendulering er aktiv.

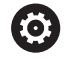

Vær opmærksom på maskinhåndbogen! Deres maskinproducent kan definerer, hvilken Override

virkning har på pendulbevægelsen.

#### **Grafisk fremstilling af pebdulering**

Simulationsgrafik i driftsart **PROGRAMLØB ENKELBLOK** og **PROGRAMLØB BLOKFØLGE** viser den overlagrede pendulbevægelse.

#### **Opbygning af NC-Programmer**

Et NC-program med slibebearbejdning er opbygget som følger:

- Evt. Afretning af slibeværktøj
- Definer Pendulering
- Evt. Start pendulering separat
- Frakør Kontur
- Stop pendulering

For Kontur kan De anvende bestemte Cyklus som f.eks. Lomme, Tap- eller SL-Cyklus.

Styringen forholder sig til et slibeværktøj som til et fræseværktøj:

- Når De sliber en Kontur uden Cyklus, hvor mindste inderradius er mindre end værktøjsradius, giver styringen en fejlmelding.
- Når De arbejder med SL-Cyklus, bearbejder styringen kun området, som er muligt for den aktuelle værktøjsradius. Restmaterialet bliver stående.

#### **Yderlig Informationer:** Brugerhåndbog **Programmering bearbejdningscyklus**

#### **Korrekturer i slibeproces**

For at De kan opnå den krævede nøjagtighed, kan De ved hjælp af korrekturtabeller korrigerer under koordinatslibning.

**Yderli Informationer:** Brugerhåndbog **Klartextprogrammering**

### **10.2 Værktøj i slibedriftsart (Option #156)**

#### **Slibeværktøj**

I værktøjsstyring er en værktøjstype **Slibeværktøj** tilgængelig. De kalder et slibeværktøj med funktionen **TOOL CALL**.

#### **Eksempel**

#### **5 TOOL CALL "GRIND" Z S15000 F200**

Korrekturværdi **DL** og **DR** er ikke tilladt ved et slibeværktøj. Når De programmerer **DL** eller **DR** giver styringen en fejlmelding.

Styringen overtager for værktøjskorrektur automatisk korrektionsværdien, der er gemt i værktøjsstyringen for værktøjet. Når De vil korrigerer i slibeprocessen, anvender De korrekturtabeller.

#### **Yderlig Informationer:** Brugerhåndbog **Klartext-** eller **DIN/ISO-Programmering**

#### **Slibeværktøj skær**

Slibeværktøjet består af forskellige skær med tilsvarende orientering og skæreradiuskorrektur. De ønskede skær vælger De vha. Cyklus **1030 SKIVEKANT AKT.**.

Til koordinatslibning anvender De hovedsalig orientering 9 tilsvarende skærekant af et fræseværktøj. Til Afretning behøver De også andre skivekanter. Når De ikke vælger skær, anvender styringen for slibeværktøjet automatisk orientering 9.

**Yderlig Informationer:** Brugerhåndbog **Programmering bearbejdningscyklus**

#### **Afretterværktøj**

I værktøjsstyring er en værktøjstype **Afretterværktøj** tilgængelig. De definerer Afretterværktøjet i værktøjsstyringen og kalder det med **TOOL CALL**.

Afhængig ag Afretterværktøj skal De ved Værktøjkald indgive omdr.

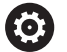

Vær opmærksom på maskinhåndbogen! Afretterværktøj bliver ikke i skiftet i spindel. De

skal monterer Afretterværktøjet manuelt på en af maskinproducenten tildelt plads. Derudover skal De definere værktøjet i Pladstabellen.

**[Yderligere informationer:](#page-147-0)** "Plads-tabel for værktøjs[veksler", Side 148](#page-147-0)

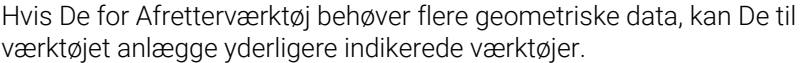

### <span id="page-431-0"></span>**Indgiv værktøjsdata**

De definerer de specifike data for Slibe- og Afretterværktøj i den formularbaseret værktøjsstyring.

Styringen lægger sutomatisk værktøjsdata i **TOOLGRIND.GRD** ved slibeværktøj og **TOOLDRESS.DRS** ved Afretteværktøj.

### *ANVISNING*

#### **Pas på kollisionsfare!**

I værktøjsstyringsformularen viser styringen kun de relevante parametre for den valgte værktøjstype. Værktøjstabellerne indeholder låste parametre, der kun er beregnet til intern overvejelse. Ved manuelt at redigere disse yderligere parametre kan værktøjsdata ikke længere matche. Der er risiko for kollision ved efterfølgende bevægelser!

Rediger værktøjer i værktøjsstyringsformularen ×

For at åbne værktøjsstyring, går De frem som følger:

- $\sqrt{2}$
- Vælg maskin-driftsart, f.eks. **MANUEL DRIFT**

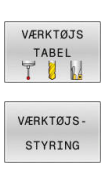

- Tryk softkey **VÆRKTØJS TABEL**
- Tryk Softkey **VÆRKTØJSSTYRING**

De skal kendetegne værktøjstypen af slibeværktøj og Afretterværktøj.

#### Gå frem som følger:

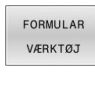

Tryk softkey **FORMULAR VÆRKTØJ**

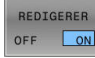

- **F** Tryk Softkey **EDITERING**
- Indgiv værktøjstypeIndlæse bearbejdningsfunktion
- > Styringen skifter formularen til de specifikke værktøjsdata.

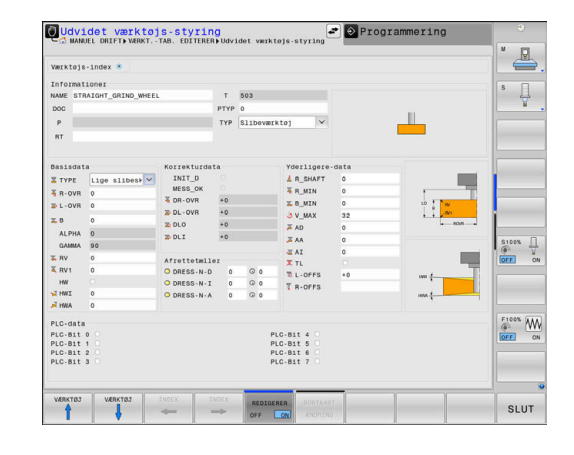
### **Generelle værktøjsdata**

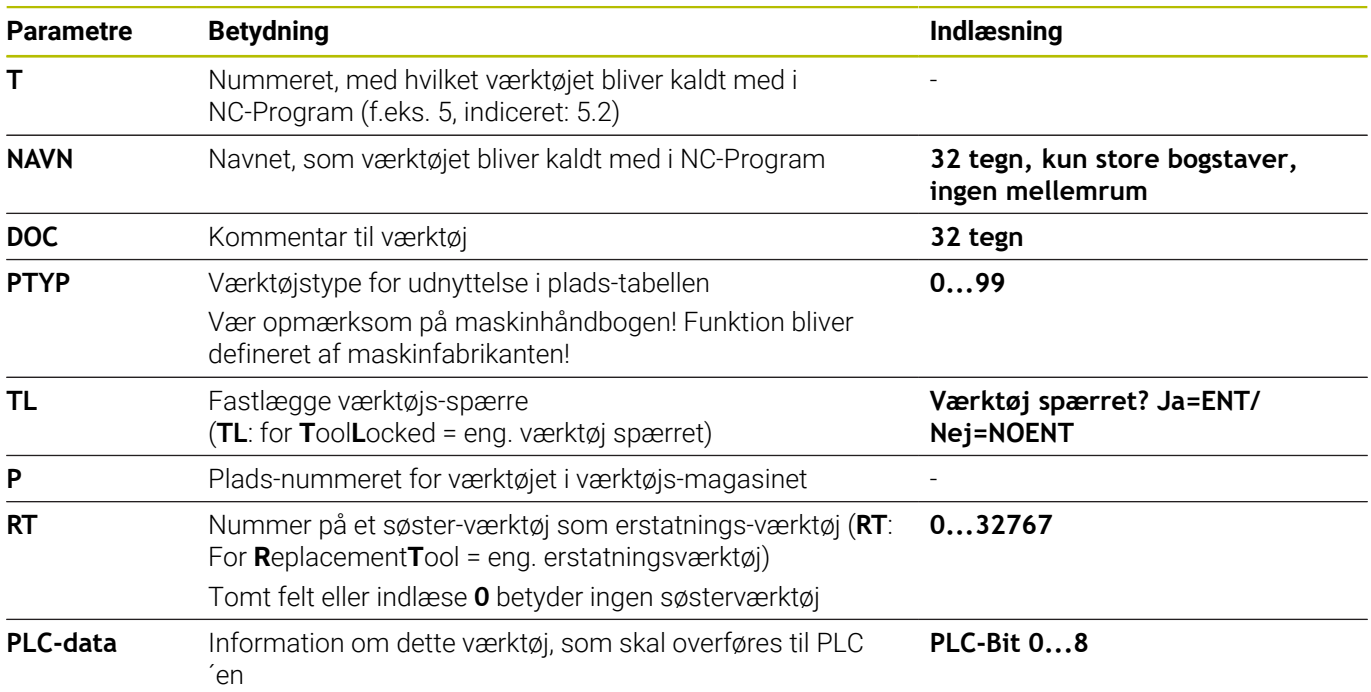

### **Værktøjsdata for slibeværktøj**

A

Afhængig af valgte værktøjstyper stiller styringen kun de relevante indlæsningsfelter tilgængelige.

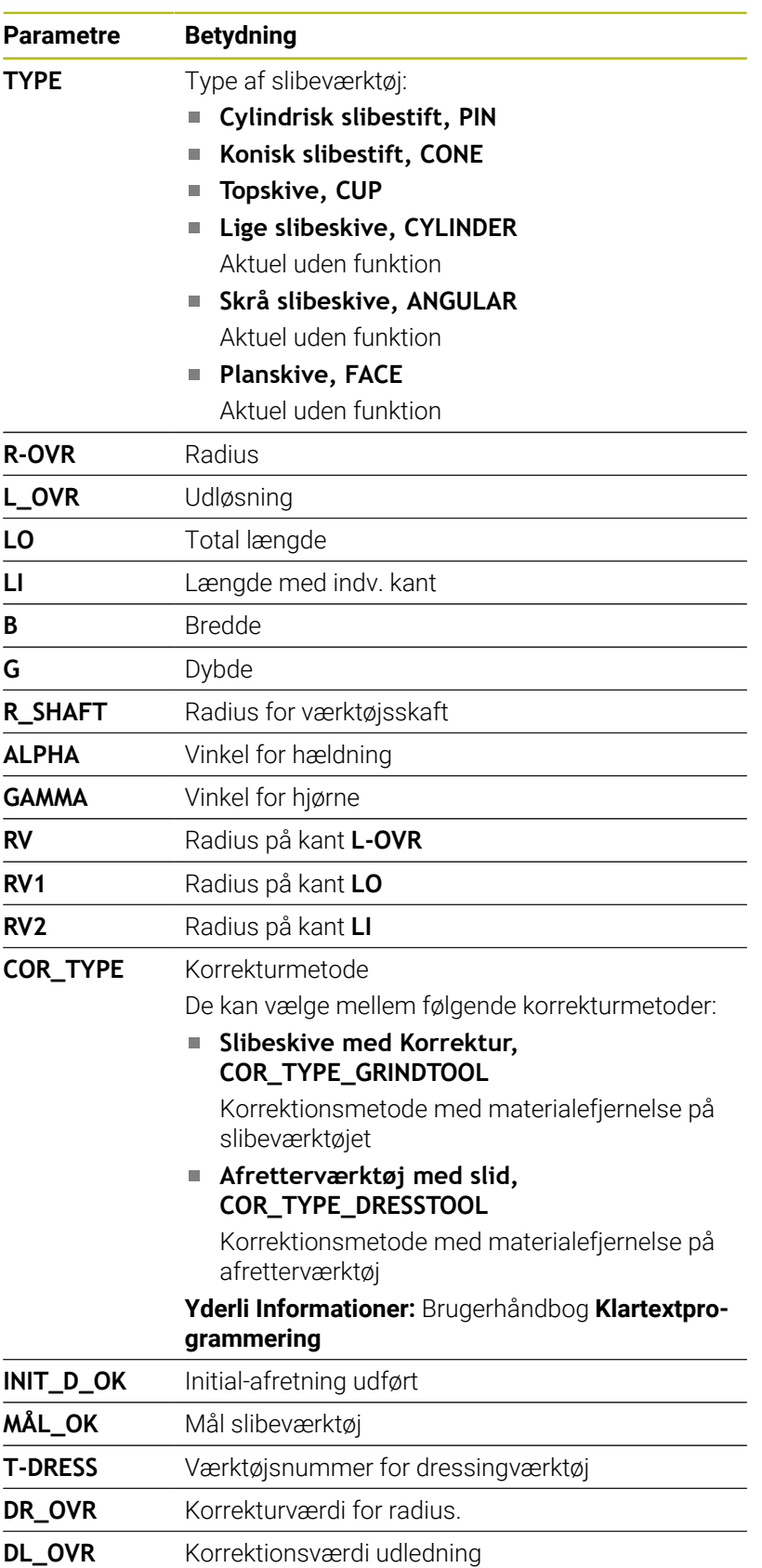

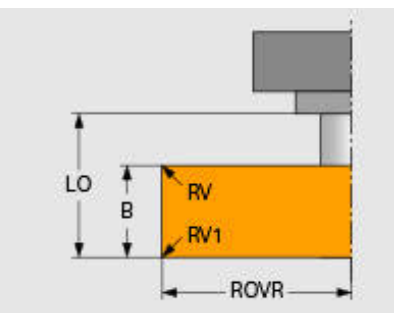

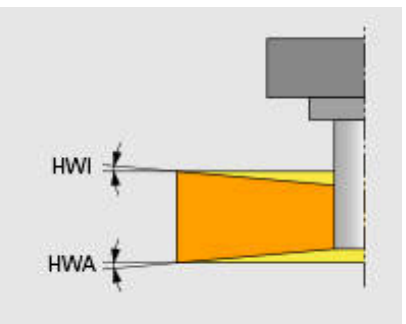

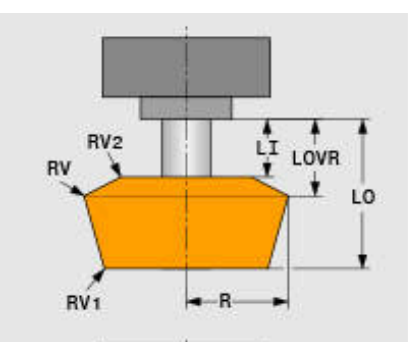

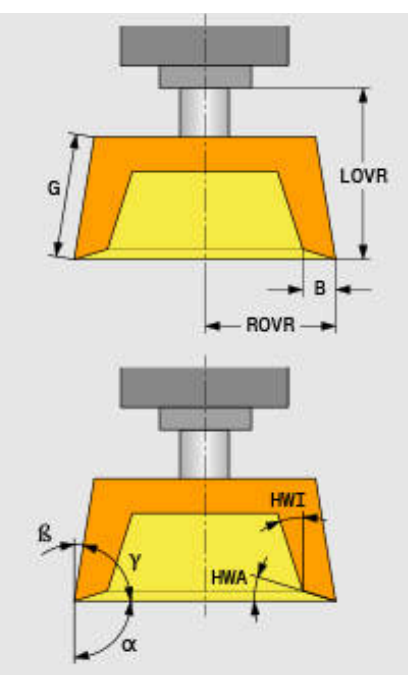

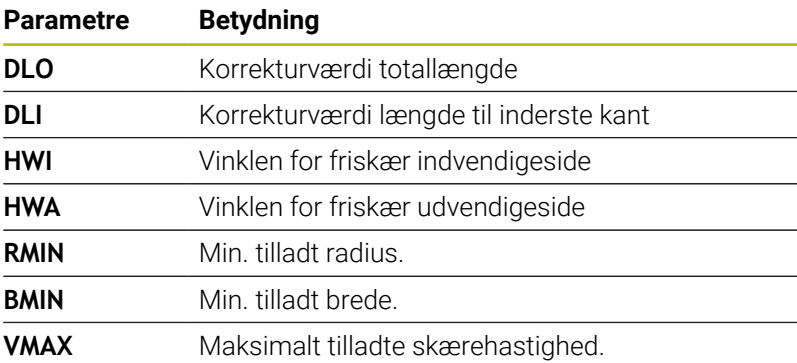

### **Yderlig data for Afretning**

Ved slibeværktøj, som De afretter, skal De yderlig definerer følgende værktøjsdata:

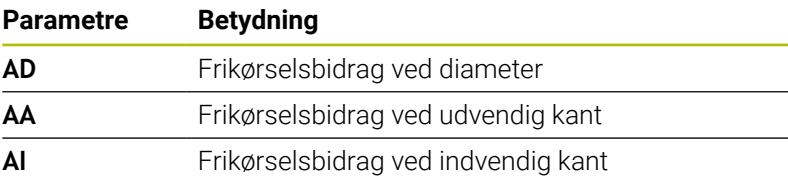

Afretter Cyklus anvender frikørselstillag automatisk. De definerer ingen til- og frakørselsbevægelse i Afretterkontur.

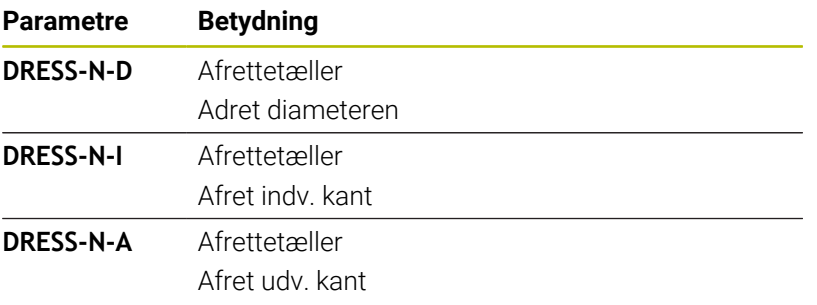

Styringen viser i venstre side i Afretcyklus programmerede Nom. værdi. Nom. værdi definerer, hvor ofte en Afrettercyklus bliver kaldt, uden at styringen udfører den.

På den venstre side viser styringen Akt. værdi, altså hvor ofte Afrettecyklus allerede er sprunget over. De kan manuelt ændre Akt. værdi.

Når Akt. værdi og Nom. værdi er ens, udfører styringen Afrettercyklus og sletter Akt. værdi.

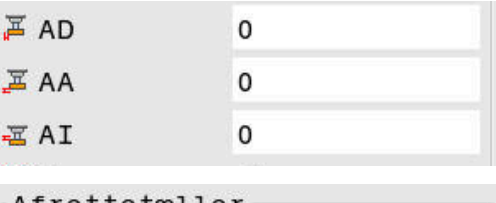

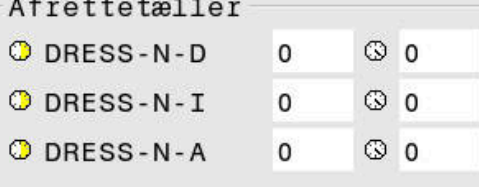

### **Værktøjsdata for Afretterværktøj**

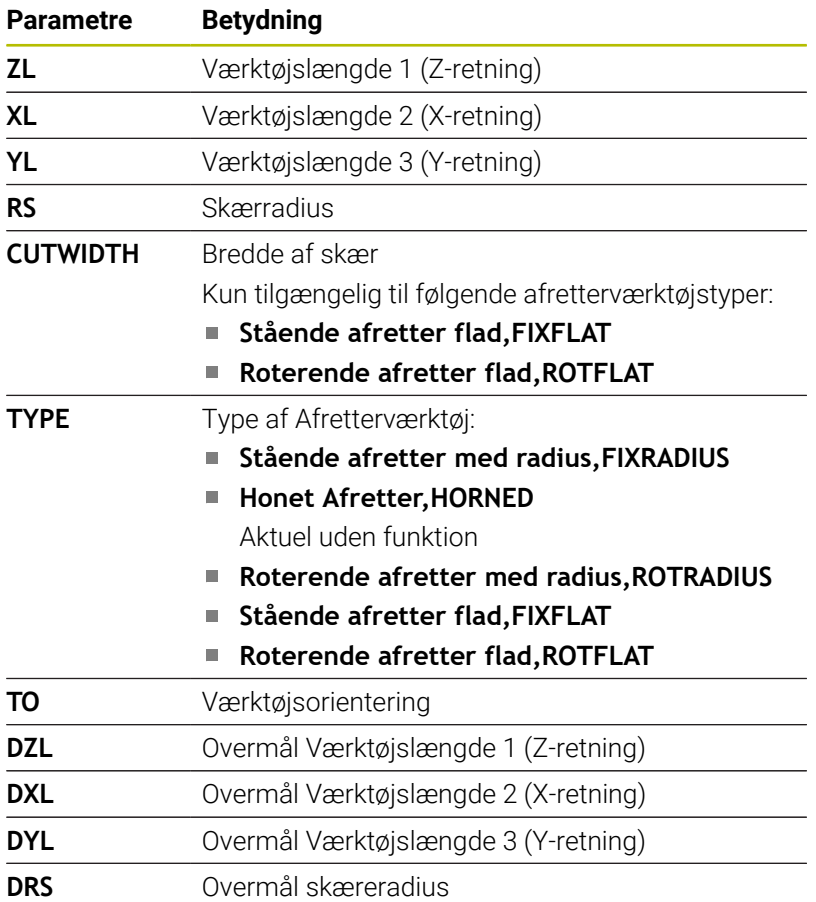

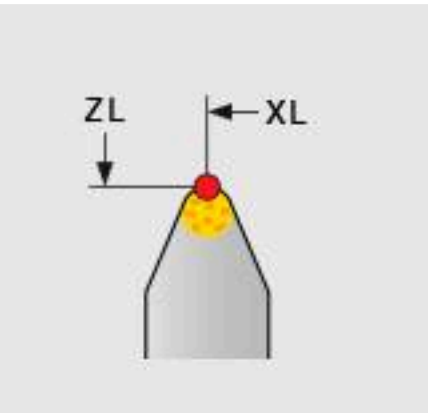

### **Opsæt slibeværktøj**

HEIDENHAIN anbefaler, at følge den efterfølgende procedure ved installation af et slibeværktøj. Dermed sikre De, at styringen registrerer værktøjsdataene korrekt, og nøjagtigheden af slibning opretholdes.

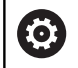

Afhængig af, hvilke værktøj De anvender, er ikke alle trin nødvendig.

## *ANVISNING*

### **Pas på kollisionsfare!**

Ændring eller sletning af slibeværktøjsdata direkte i værktøjstabellen kan fører til en ikke defineret tilstand af maskinen. Ved ufuldstændig defineret værktøj, er en kollision af værktøjet med maskinkomponenter eller emne mulig!

- Følg proceduren, når du installerer slibeværktøjet
- Opret kun slibeværktøj med værktøjsstyringen
- Korriger værktøjsdata ,ed hjælp af Cyklus

For at oprette et slibeværktøj, går De frem som følger:

- Indtast basisdata for slibeværktøjet i værktøjsstyringen **Yderligere informationer:** ["Definer basisdata af slibeskive.",](#page-437-0) [Side 438](#page-437-0)
- Alternativ indlæs i værktøjstabel ved hjælp af Cyklus **1032 SLIBESKIVE LAENGDE KORR.** og Cyklus **1033 SLIBESKIVE RADIUS KORR.**
- Startafretning [Yderligere informationer:](#page-437-1) "Startafretning", Side 438
- > Styringen sætter et hak ved **INIT\_D** i værktøjsstyringen.
- Mål Slibeskive **[Yderligere informationer:](#page-438-0)** "Mål Slibeskive", Side 439
- $\mathbf i$

Slibeværktøj, som De ikke afretter, f.eks. Diamentskiver, kan De direkte måle. Styringen beregner korrekturen med basisdata.

Markeringen **INIT\_D** og **MESS\_OK** har i dette tilfælde ingen betydning.

### <span id="page-437-0"></span>**Definer basisdata af slibeskive.**

Når slibeskiven endnu ikke er oprettet i maskinen, har styringen først brug for basisdata. De har muligheden, manuelt at indgive disse data i værktøjsstyringen eller måle slibeskiven i maskinen.

Når De manuelt indgiver basisdata, vær da opmærksom på, at der ikke er sat hak ved **INIT\_D** . Styringen spærre redigering af basisdata, når den er indstillet **INIT\_D**. De kan manuelt slette markering, men ikke manuel sætte.

Når De indgiver basisdata ved hjælp af Cyklus **1032 SLIBESKIVE LAENGDE KORR.** sletter Cyklus automatisk elle bestående korrekturer og sætter de nødvendige værktøjsdata.

**Yderlig Informationer:** Brugerhåndbog **Programmering bearbejdningscyklus**

### *ANVISNING*

### **Pas på kollisionsfare!**

Basisdata definerer ved afretning afstanden fra afretterværktøj til slibeværktøj. Ved unøjagtig, for alle for små måleværdier kan der ved første Afretterforløb komme til kollision, da det faktiske afretterbidrag er større en den programmerede.

- Ved manuel indlæsning af basisdata indgiv større end målte.
- Mål alternativt slibeværktøjet i maskinen og automatisk indlæs  $\blacktriangleright$ i værktøjsstyringen.

### <span id="page-437-1"></span>**Startafretning**

Den første Afretning af et slibeværktøj betegner men som Startafretning. Når værktøjet endnu ikke er afrettet, er markeringen **INIT\_D** i værktøjsstyringen ikke sat.

Henføring af slibeværktøj til Afretterværktøj er før Startafretningen endnu unøjagtig. Når De har defineret slibeværktøjet større, finder de første afretterslag sted i luften.

Styringen tilgodeser ved afretning kun basisdata for slibeværktøjet.

Udfør afretningen så længe, til den programmerede afretterbidrag faktisk fjernes. Først da stemmer basisdata for slibeværktøj til anvendte afrettersystem.

**Yderlig Informationer:** Brugerhåndbog **Programmering bearbejdningscyklus**

### **Yderlig Informationer:** Brugerhåndbog **Klartext-** eller **DIN/ISO-Programmering**

Efter afretning svarer de indlæste basisdata ikke mere til de faktiske måleværdier af slibeværktøjet. Denne forskel korrigere De, ved igen at måle slibeværktøjet.

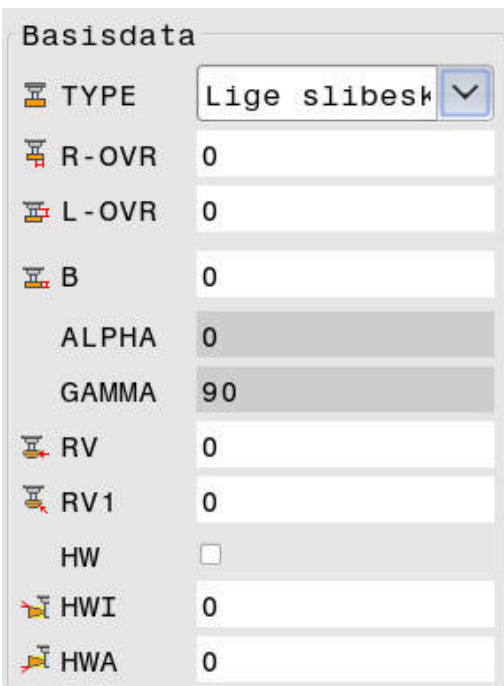

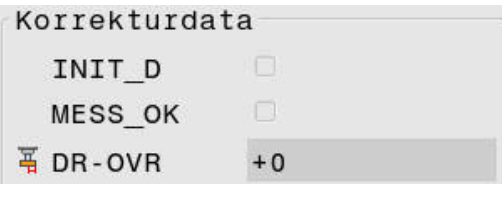

### <span id="page-438-0"></span>**Mål Slibeskive**

Når De har gennemført Startafretningen, er det sansynligt, at den faktiske måling af slibeværktøjet ikke mere stemmer overens med basisdata. Derfor skal De måle slibeværktøjet igen.

For at indlæse de rigtige værdier i værktøjsstyringen, anvende De Cyklus **1032 SLIBESKIVE LAENGDE KORR.** og **1033 SLIBESKIVE RADIUS KORR.**. Styringen ændre efter en Startafretning kun korrekturværdi, for ikke at ændre forholdet ved videre afretterproces.

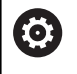

Vær opmærksom på maskinhåndbogen! Afhængig af, hvordan De måler slibeværktøjet, kan styringen sætte markeringen **MESS\_OK** . Denne markering kendetegner, at værktøjet efter en Startafretning blev målt.

**Yderlig Informationer:** Brugerhåndbog **Programmering bearbejdningscyklus**

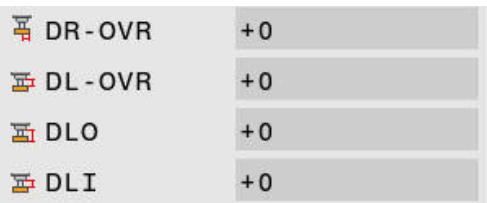

# **11**

# **MOD-funktioner**

# **11.1 MOD-Funktion**

Med MOD-funktionerne kan De vælge yderligere displays og indlæsemuligheder. Tilmed kan De indlæse nøgletallene for at få frigivet adgangen til beskyttede områder.

### **Vælg MOD-Funktionen**

For at åbne MOD-Menu, går De frem som følger:

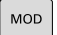

- ► Tryk tasten **MOD**
- > Styringen åbner et pop-up vindue i hvilket de MOD funktioner der er tilgængelige bliver vist.

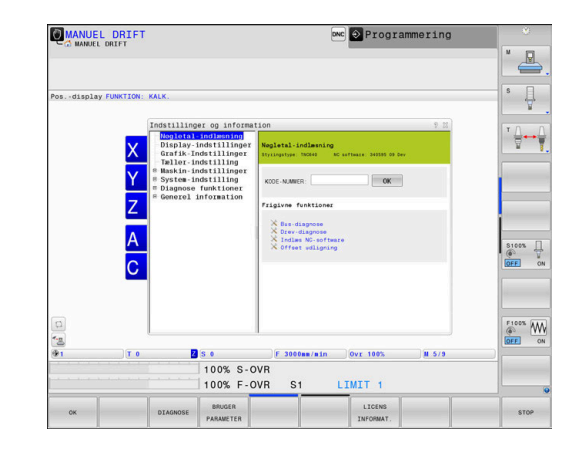

## **Ændring af indstillinger**

I MOD-menu er det udover musebetjening, også muligt at navigere med Alpha-tastaturet:

- Med Tab-tasten fra indlæseområdet i højre vindue, at skifte til  $\mathbf{b}$ valget af Gruppen og funktioner i venstre vindue
- Valg af MOD-funktioner  $\blacktriangleright$
- Med Tab-tasten eller tasten ENT skiftes til indlæsefeltet  $\mathbf{r}$
- Indlæs alt efter funktions værdi og bekræft med **OK** eller træffe et  $\mathbf{b}$ valg og bekræfte med **Overfør**

Hvis flere indstillingsmuligheder står til rådighed, kan De  $\mathbf i$ ved tryk på tasten **GOTO** vise et valgvindue. Med tasten **ENT** vælger De den ønskede indstillingen. Hvis De ikke vil ændre en indstilling, lukker De vinduet med tasten **END**.

## **Forlad MOD-Funktionen**

For at lukke MOD-Menu, går De frem som følger:

- Tryk Softkey **ENDE** eller Tasten **END**
- > TNC`en lukker pop-up vinduet.

### **Oversigt MOD-Funktioner**

Uafhængig af den valgte driftsart står følgende Gruppe med underordnet område og funktioner til rådighed:

### **Nøgletal-indlæsning**

**Password** 

### **Display-indstillinger**

- Positionerings-tællere  $\blacksquare$
- $\blacksquare$ Måleenhed (mm/tomme) for positions-visning
- Program-indlæsning for MDI  $\overline{\phantom{a}}$
- Vis klokkeslæt j.
- $\blacksquare$ Vis info-linie

### **Grafik-Indstillinger**

- **Modeltype**
- Model kvalitet

### **Tæller-indstilling**

- Aktuelle tællerstand
- Målværdi for tæller  $\mathbf{r}$

### **Maskin-indstillinger**

- Kinematik  $\blacksquare$
- Kørselsgrænse  $\overline{\phantom{a}}$
- $\overline{\phantom{a}}$ Værktøjs-indsatsfil
- Externt adgang Ī.
- $\blacksquare$ Indstil radiohånshjul
- Indkoble tastesystem  $\overline{\phantom{a}}$

### **System-indstilling**

- $\mathbb{R}^n$ Indstille systemtid
- Ì. Definere netværks-forbindelse
- Netværk: IP konfiguration  $\overline{\phantom{a}}$

### **Diagnose funktioner**

- Bus-diagnose  $\overline{\phantom{a}}$
- **TNCdiag** ×
- $\mathbf{r}$ Drev-diagnose
- $\Box$ Hardware-konfiguration
- HeROS-information  $\blacksquare$

### **Generel information**

- $\blacksquare$ Versions-Information
- maskinfabrikanten-information Ī.
- Maskininformation  $\blacksquare$
- Licens-information  $\mathbf{u}$
- Maskintider  $\blacksquare$

 $\mathbf i$ 

Område **maskinfabrikanten-information** er tilgængelig, efter Maskinproducenten har defineret Maskinparameter **CfgOemInfo** (Nr. 131700).

Område **Maskininformation** er tilgængelig, efter Maskinproducenten har defineret Maskinparameter **CfgMachineInfo** (Nr. 131600)

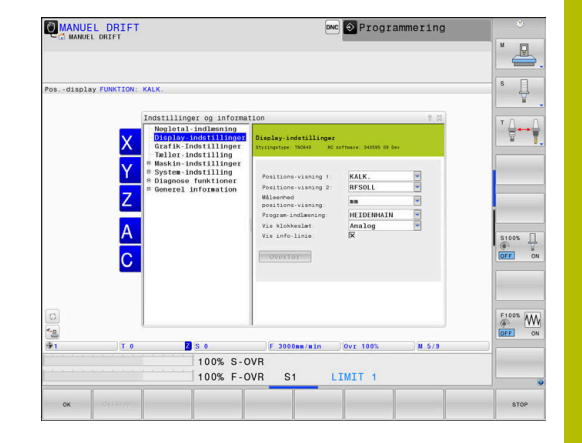

# **11.2 Vis Software-Nummer**

### **Anvendelse**

I MOD-område **Versionsinformation** i Gruppe **Generel information** viser styringen følgende Software-Informationen:

- **Styringstype**: Betegnelse af styringen (bliver styret af HEIDENHAIN)
- **NC-SW**: Nummeret på NC-softwaren (bliver styret af HEIDENHAIN)
- **NCK**: Nummeret på NC-softwaren (bliver styret af HEIDENHAIN)
- **PLC-SW**: Nummeret eller navnet på PLC-softwaren (bliver styret af maskinfabrikanten)

Deres maskinproducen kan tilføje yderlige Software-numre, f.eks. for et tilsluttet kamera.

# **11.3 Indgiv Password**

### **Anvendelse**

Styringen kræver for følgende funktioner et Password:

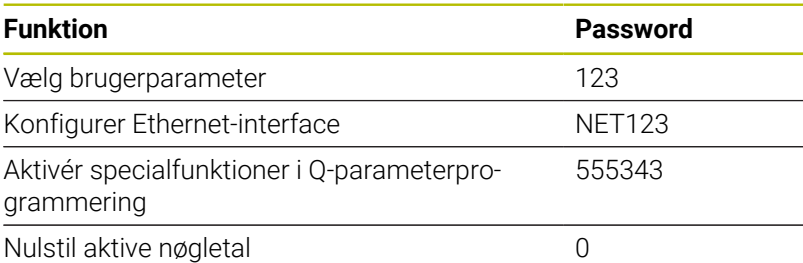

Styringen viser i nøgletaldialog, om Caps Lock-tasten er aktiv.

### **Funktioner for maskinproducent i Password**

I styringens MOD-Menu er to Softkeys **OFFSET ADJUST** og **UPDATE DATA** vist.

Med Softkey **OFFSET ADJUST** kan en for analog akse påkrævet Offset-spænding automatisk overføres og efterfølgende spærres.

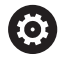

Vær opmærksom på maskinhåndbogen!

Denne funktion bør kun anvendes af trænet personale!

Med Softkey **UPDATE DATA** kan maskinproducenten anvende Softwareupdates på styringen.

### *ANVISNING*

### **Pas på, tab af data mulig!**

Ved anvendelse af Software-Updates kan der ved forkert fremgangsmåde forekomme tab af data.

- Anvend lun Software-Updates med hjælp af vejledning
- Vær opmærksom på maskinhåndbogen.

# **11.4 Indlæs Maskinkonfiguration**

### **Anvendelse**

### *ANVISNING*

### **Pas på, tab af data mulig!**

Funktionen **RESTORE** overskriver den aktuelle maskinkonfiguration med Backup-filen endegyldigt. Styringen gennemfører før **RESTORE**-Funktionen ingen automatisk sikring af filer. Dermed er filer endegyldigt tabt.

- Sikre altuelle maskinkonfiguration før funktionen **RESTORE**
- Anvend udelukkende funktionen i overensstemmelse med maskinfabrikanten

Deres Maskinfabrikanten kan stille en backup af Maskinkonfigurationen tilgængelig. Efter indgivelse af Password **RESTORE** kan De genindlæse en Backup på Deres Maskine eller programmeringsplads.

For at indlæse en Backup, går De frem som følger:

- Vælg MOD-Funktion **Nøgletal-indlæsning**
- Indgiv Passworde **RESTORE**
- Tryk Softkey **OK**
- Vælg i Fil-styring i styringen Backup filen (f.eks. BKUP-2013-12-12\_.zip
- > Styringen åbner et pop-up vindue for Backup.
- Tryk Nød-Stop  $\blacktriangleright$
- Tryk Softkey **OK**
- > Styringen starter Backup process

# **11.5 Vælg positionsvisning**

### **Anvendelse**

For driftsarten **MANUEL DRIFT** og driftsarten **PROGRAMLØB BLOKFØLGE** og **PROGRAMLØB ENKELBLOK** kan De i Gruppe **Display-indstillinger** påvirke visningen af koordinaterne:

Billedet til højre viser forskellige positioner af værktøjet:

- **Udgangsposition**
- Mål-position af værktøjet m.
- **Emne-nulpunkt**
- Maskin-nulpunkt

For positions-visningen på styringen kan De vælge følgende koordinater:

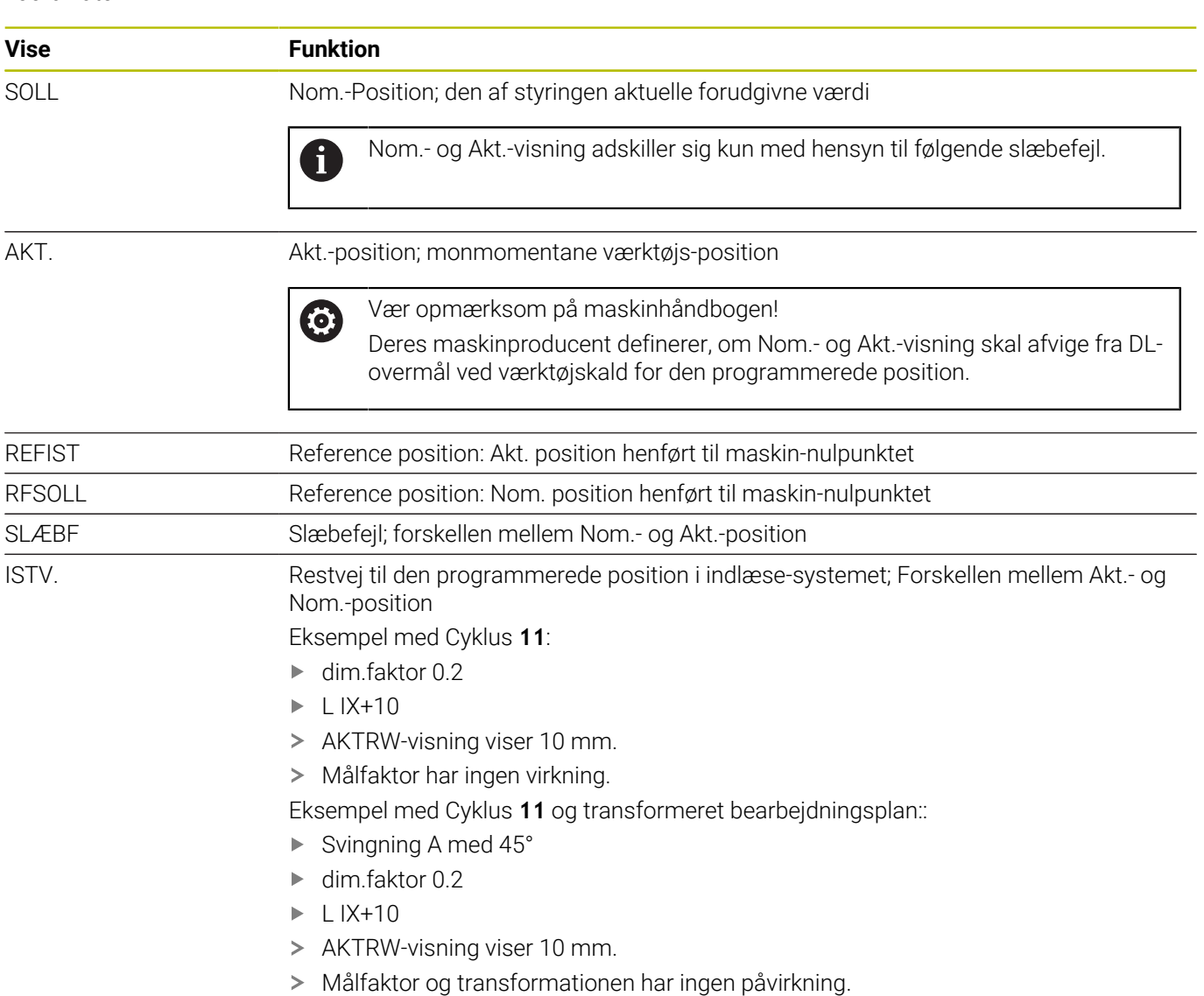

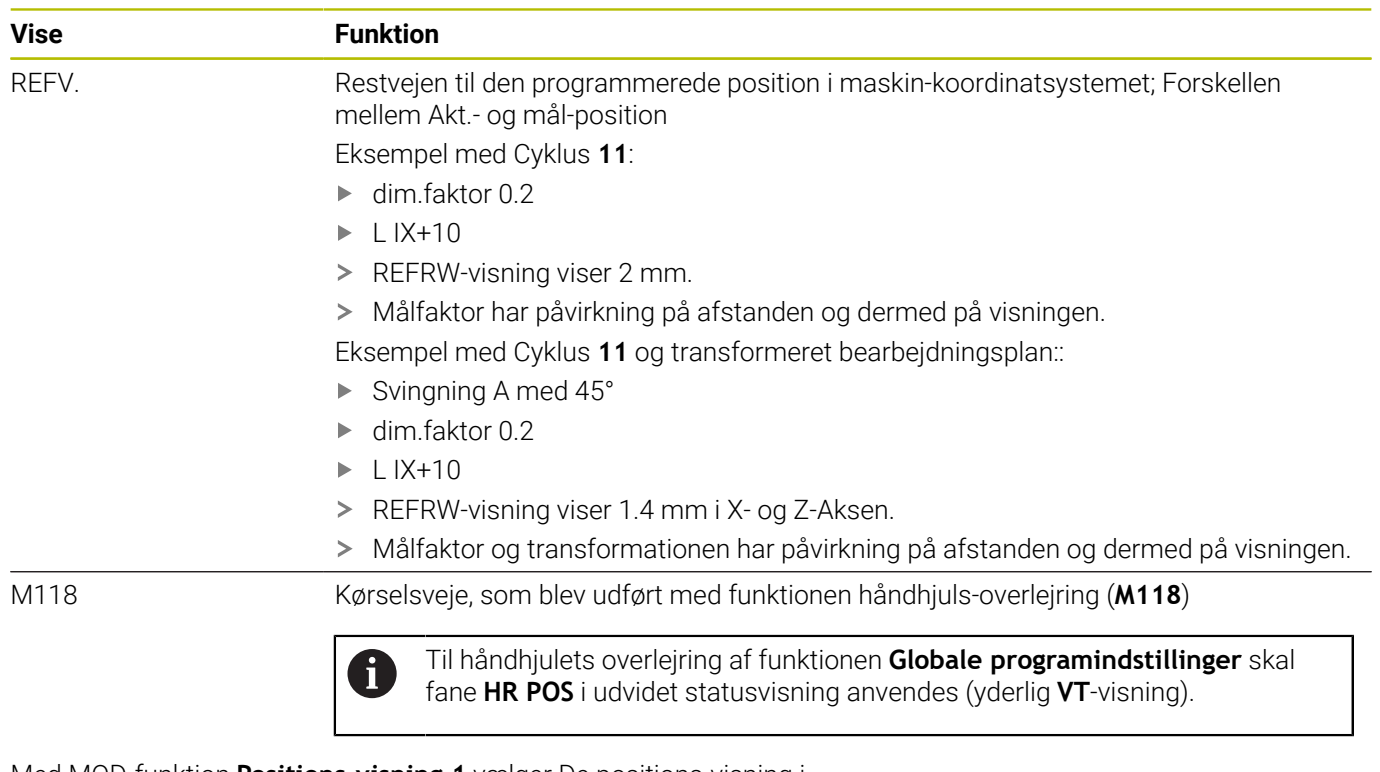

Med MOD-funktion **Positions-visning 1** vælger De positions-visning i status-displayet.

Med MOD-funktionen **Positions-visning 2** vælger De positionsvisning i det yderligere status-display.

# **11.6 Vælg Målesystem**

### **Anvendelse**

Med MOD-Funktion **Måleenhed positions-visning** i Gruppe **Displayindstillinger** fastlægge De, om styringen viser koordinater i mm eller tommer.

- Metrisk målesystem: f.eks.  $X = 15,789$  (mm) vises med 3 cifre efter kommaet.
- Tomme system: f.eks. X = 0,6216 (mm) vises med 4 cifre efter  $\overline{\phantom{a}}$ kommaet.

Hvis De har aktiv Tomme-visning, viser styringen også tilspændingen i tomme/min. I et tomme-program skal De indlæse tilspændingen med en faktor 10 større.

# **11.7 Grafik-Indstilling**

Med MOD-Funktion **Simulations-Parameter** i Gruppe **Grafik-Indstillinger** vælger De modeltype og modelkvalitet.

For at definerer Grafik-Indstilling, går De frem som følger:

- Vælg med MOD-menu gruppen **Grafik-Indstillinger**
- Vælg **Modeltype**
- Vælg **Model kvalitet**
- Tryk Softkey **OVERFØR**
- Tryk Softkey **OK**
- > Styringen gemmer den valgte indstilling

Styringen viser i driftsart **Program-test** symbol for aktive Grafik-Indstillinger.

I MOD-Funktion **Simulations-Parameter** er følgende indstillinger tilgængelige:

### **Modeltype**

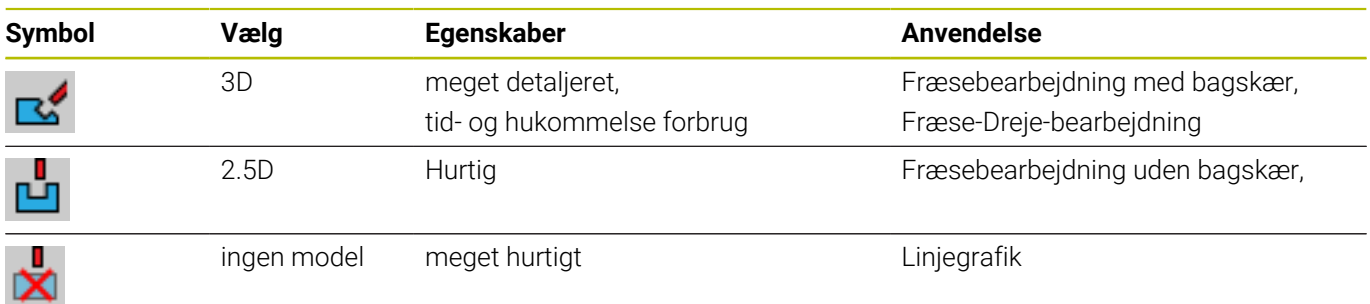

### **Model kvalitet**

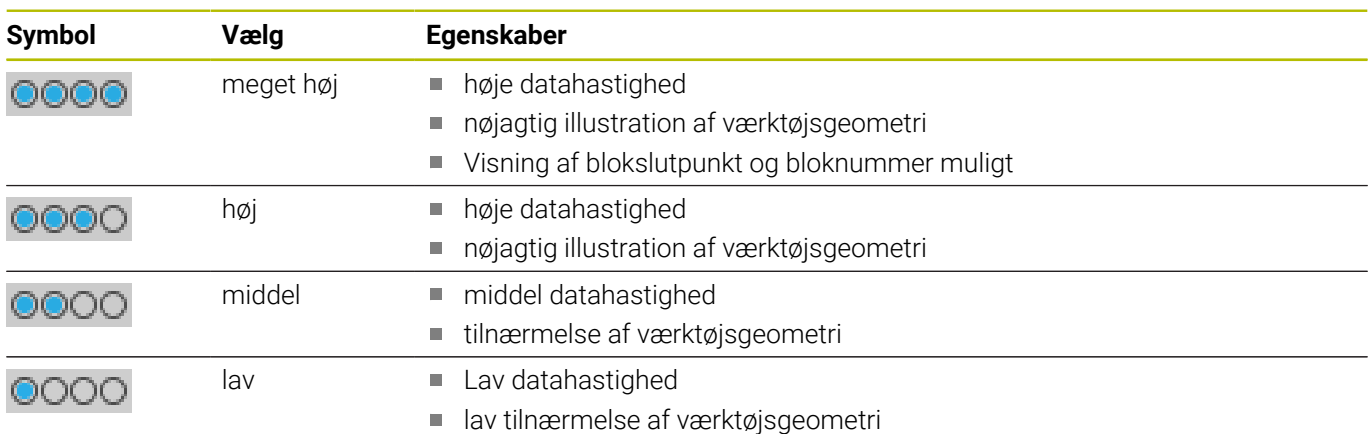

### **Ved Grafik-Indstillinger bemærk**

Ud over MOD-indstillingerne afhænger simuleringsresultatet stærkt af NC-Program Højeste modelkvalitet og en 5-aksetsimultanprogram med mange, meget korte NC-blokke, kan nedsætte simuleringshastigheden.

På den anden side, hvis modelkvaliteten er lav, kan simuleringsresultatet forvrænges, når meget korte NC-blokke kan ikke ses på grund af den lavere opløsning. HEIDENHAIN anbefaler følgende indstilling:

- Hurtig visualisering af 3-akse-programmer eller kontrollere et NC-Program for gennemførlighed
	- **Modeltype**: 2.5D
	- **Model kvalitet**: middel
- Kontroler NC-Program vha. Simulationsgrafik
	- **Modeltype**: 3D
	- **Model kvalitet**: meget høj

# **11.8 Tæller indstilling**

Med MOD-Funktion **Tæller** i Gruppe **Tæller-indstilling** kan De ændre den aktuelle tællerstand (Akt. værdi) og målværdi (Nom. værdi).

For at definerer en tæller, går De frem som følger:

- Vælg med MOD-menu gruppen **Tæller-indstilling**
- **Aktuelle tællerstand** defineres
- **Målværdi for tæller** defineres
- Tryk Softkey **OVERFØR**
- Tryk Softkey **OK**
- > Styringen gemmer den valgte indstilling

Styringen overfører den definerede værdi i statusvisning.

I MOD-Funktionen **Tæller** er følgende Softkey tilgængelig:

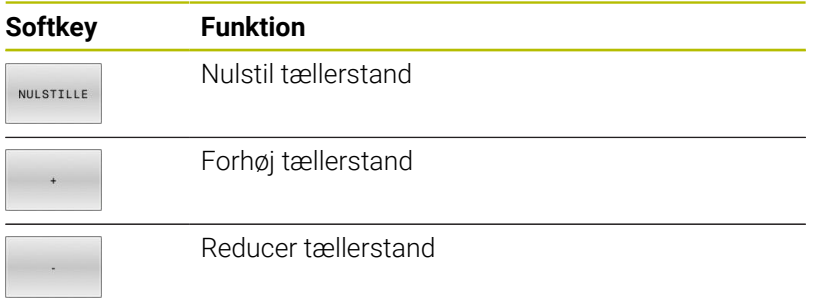

Med en tilsluttet mus kan De direkte indgive den ønskede værdi. **[Yderligere informationer:](#page-366-0)** "Definer tæller", Side 367

# **11.9 Ændre maskinindstilling**

### **Vælg Kinematik**

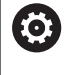

Vær opmærksom på maskinhåndbogen! Funktion **Kinematik** konfigureret og frigivet af din maskinfabrikant.

## *ANVISNING*

### **Pas på kollisionsfare!**

Alle bagvedliggende kinematik kan også vælges som aktive maskinkinematik. Derefter bliver alle manuelle bevægelser og bearbejdninger udført med den valgte kinematik. Under alle efterfølgende aksebevægelser kan der opstå kollisionsfare!

- Funktion **Kinematik** anvendes udelukkende i driftsart **PROGRAMTEST**
- Funktion **Kinematik** brug kun om nødvendigt til at vælge den aktive maskinkinematik

Med MOD-Funktion **Kinematik** i Gruppe **Maskin-indstillinger** kan De vælge en anden kinematik end den aktive maskinkinematik til programtesten. dermed kan De teste NC-Programmer hvis kinematik ikke matcher den aktive maskinkinematik.

Maskinfabrikanten skal definerer og frigive de forskellige kinematikker. Hvis De vælger en kinematik for program-test, forbliver maskinkinematikken uforandret.

For at ændre kinematik, går De frem som følger:

- Vælg med MOD-menu gruppen **Maskin-indstillinger**
- Vælg Funktion **Kinematik**
- **I Kanal SIM** vælges Kinematik
- Tryk Softkey **OVERFØR**
- Tryk Softkey **OK**
- > Styringen gemmer den valgte kinematik for driftsart **PROGRAMTEST**.

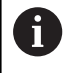

Pas på, når De skal kontrollerer emnet, at de har valgt den rigtige kinematik i program-test.

### **Definer kørselsgrænse**

**O** 

Vær opmærksom på maskinhåndbogen!

Funktionen **Kørselsgrænse** frigiver og konfigurerer Deres maskinproducent.

Med MOD-Funktion **Kørselsgrænse** i Gruppe **Maskin-indstillinger** begrænse den faktisk anvendelige kørselsafstand inden for det maksimale kørselsområde. De kan definerer en kørselsgrænse i hver akse, for f.eks. at beskyttet et delingsapparat mod kollision.

For at definerer en kørselsgrænse, går De frem som følger:

- Vælg med MOD-menu gruppen **Maskin-indstillinger**
- $\blacktriangleright$ Vælg Funktion **Kørselsgrænse**
- Værdi i kolonne **Nederste Limit** eller **Øverste Limit** defineres  $\frac{1}{2}$ eller
- Overfør aktuel position med Softkey **AKT.-POSITION-OVERFOER**  $\mathbf{r}$
- Tryk Softkey **OVERFØR**  $\mathbf{b}$
- > Styringen kontrollerer gyldigheden af de definerede værdier.
- Tryk Softkey **OK**  $\mathbf{r}$

 $\mathbf i$ 

 $\geq$ Styringen gemmer de definerede kørselsgrænser.

### Brugsanvisninger:

- Beskyttelseszonen er automatisk aktiv, så snart De har sat en gyldig kørselsgrænse i en akse. Indstillingen forbliver i styringen, også efter en genstart.
- Kørselsgrænse kan De kun udkoble, hvis De sletter alle m. værdier eller trykker **ALLE TOM**.

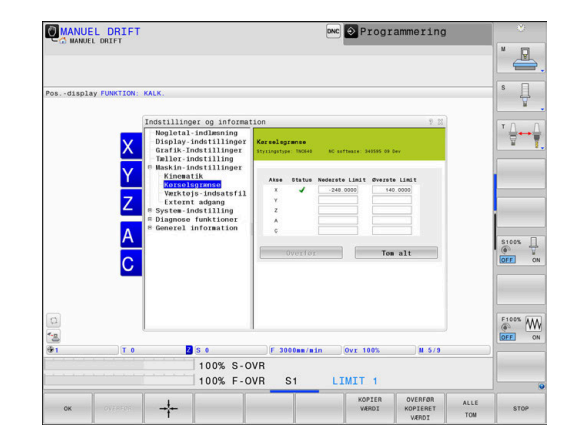

### **Software-endekontakt ved Modulo-akse**

Bliver Software-endekontakt for Modulo-akse sat, skal følgende rammebetingelser bemærkes:

- Nedre grænse er større end -360° og mindre end +360°
- Øvre grænse ikke negativ og mindre end +360°  $\blacksquare$
- Nedre grænse ikke større end den øvre grænse  $\Box$
- Den nedre og øvre grænse ligge mindre end 360° fra hinanden Ī.

Er rammebetingelserne ikke overholdt, kan en Modulo-akse ikke bevæges. TNC 640 giver en fejlmelding.

En bevægelse ved aktiv Modulo-endekontakt bliver så altid godkendt, når målpositionen eller en ækvivalent position ligger indenfor tilladte område. Ækvivalent er derved sådanne positioner, er forskellig fra målpositionen med en forskydelse n 360° (hvor n et et vilkårligt helt tal). Bevægelsesretning giver sig derved automatisk, fordi undtagen for den følgende undtagelse kan kun en af de ækvivalente positioner tilkøres.

### **Eks.:**

For Modulo-Akse C er endekontakt -80° og +80° sat. Aksen står ved 0°. Bliver kun **L C+320** programmeret, så bevæger C-Aksen sig mod -40°.

Står en akse udenfor endekontakt, kan den altid kun kører i den retning af nærliggende endekontakt.

### **Eks.:**

Endekontakt er sat til -90° og +90°. C-Aksen står ved -100°. I dette tilfælde skal C-Aksen med næste bevægelse i den positive retning, så at **L C+I5** kører, mens **L C–I5** fører til en overskridelse af endekontakt.

### **Undtagelse:**

Aksen befinder sig præcis i midten af det forbudte område, dermed at afstanden til begge endekontakter er lige lang. I dette tilfælde kan begge retninger tilkøres. Dette resulterer i den specielle situation, hvor to ækvivalente positioner tilkøres når målpositionen befinder sig indenfor de tilladte område. I dette tilfælde bliver den nærmeste ækvivalente position tilkørt. dvs. det bliver den korteste vej. Ligger begge ækvivalente positioner lige langt væk (altså 180° væk), så bliver bevægelsesretningen valgt tilsvarende til programmerede værdi.

### **Eks:**

Endekontakt er sat på C-90°, C+90° og C-Akse står ved 180°. Bliver kun **L C+0** programmeret, så kører C-Aksen mod 0. Samtidig gælder ved programmering af **L C-360** osv. Bliver derimod **L C+360** programmeret (eller L C+720 osv. ) så kører C-aksen efter 360°.

### **Generer Værktøjsindsatsfil**

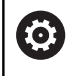

Vær opmærksom på maskinhåndbogen!

Funktionen Værktøjsbrugstest frigiver Deres maskinproducent.

### Med MOD-Funktion **Værktøjs-indsatsfil** i Gruppe **Maskin-**

**indstillinger** er defineret, om styringen aldrig, en gang eller altid opretter en værktøjs-brugsfil. De definerer indstillingerne for programtesten, og programmet køres individuelt.

For at ændre indstillingen af værktøjs-brugsfil, går De frem som følger:

- $\blacktriangleright$ Vælg med MOD-menu gruppen **Maskin-indstillinger**
- Vælg Funktion **Værktøjs-indsatsfil**  $\mathbf{b}$
- Vælg indstilling for **Programafvikling blokfølge/enkeltblok**  $\mathbf{p}$
- Vælg indstilling for **PROGRAMTEST**  $\blacktriangleright$
- Tryk Softkey **OVERFØR**  $\mathbf{r}$
- Tryk Softkey **OK**  $\mathbf{b}$
- > Styringen gemmer den definerede indstilling.

### **Tillad eller spær ekstern adgang**

6

Vær opmærksom på maskinhåndbogen! Maskinproducenten kan konfigurerer de eksterne adgangsmuligheder.

Maskinafhængig kan De med softkey **TNCOPT** tillade eller spærre adgangen til en ekstren diagnose- eller indkøringssoftware.

Med MOD-Funktion **Externt adgang** i Gruppe **Maskin-indstillinger** du kan godkende eller blokere adgangen til styringen. Hvis De har spærret den eksterne adgang, er det ikke mere muligt at forbinde styringen. De kan heller ikke udskifte data via netværk eller en seriel forbindelse, f.eks. med Software **TNCremo**.

Spær ekstern adgang som følger:

- Vælg med MOD-menu gruppen **Maskin-indstillinger**
- Vælg Funktion **Externt adgang**
- Stil Softkey **EXTERNT INDGREB UDE/INDE** på **UDE**  $\blacktriangleright$
- Tryk Softkey **OK**  $\mathbf{b}$
- > Styringen gemmer indstillingen.

Så snart der er ekstern adgang til styringen, ser De dette symbol:

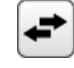

 $\mathbf i$ 

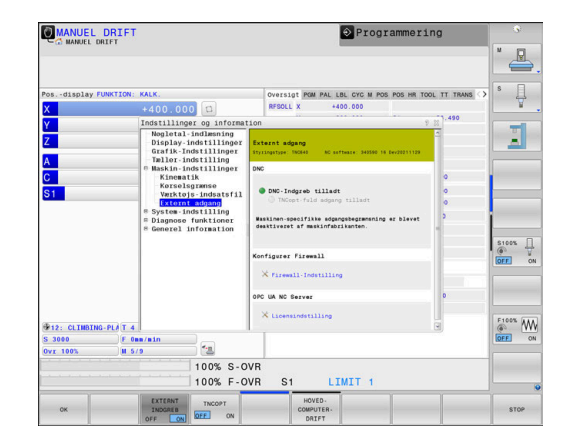

### **Computerspecifik adgangskontrol**

Når maskinproducenten har indført styringsspecifik adgangskontrol, (Maskinparameter **CfgAccessControl** Nr. 123400), De kan tillade adgang til op til 32 af dem frigivede forbindelser.

de opretter en ny forbindelse som følger:

- Tryk Softkey **NY TILFØJE**
- > Styringen åbner så et indtastningsfelt, hvor de kan indgive forbindelsesdata.

### **Adgangsindstillinger**

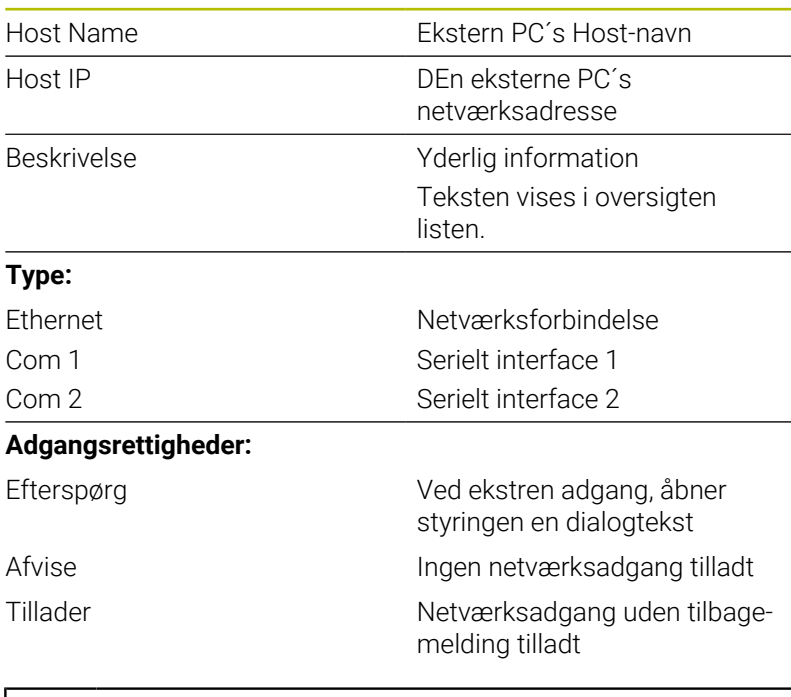

Når brugerstyring er aktiv, kan De kun oprette sikre A netværksforbindelser via SSH. Styringen spærre automatisk LSV2-forbindelse via seriel Interface (COM1 og COM2) såvel netværktsforbindelse uden brugeridentifikation. Med maskinparameteren **allowUnsecureLsv2**

(Nr. 135401) og **allowUnsecureRpc** (Nr. 135402) definerer maskinproducenten, om styringen skal spærre usikre LSV2- eller RPC-forbindelser også ved inaktiv brugerstyring. Disse maskinparameter er indeholdt i dataobjekt **CfgDncAllowUnsecur** (135400).

Når De tildeler adgangsrettighed til en forbindelse **Spørg** og der følger en adgang fra denne adresse, åbner styringen et pop-up vindue.

I dette dialog skal De tillade eller afvise den eksterne adgang:

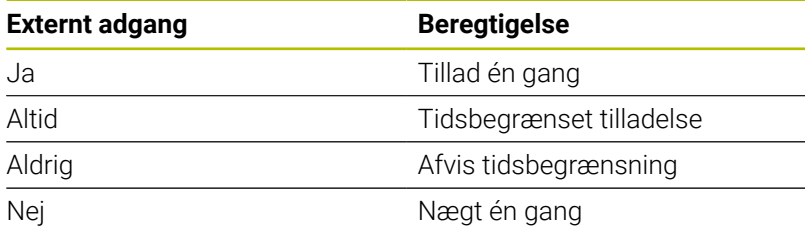

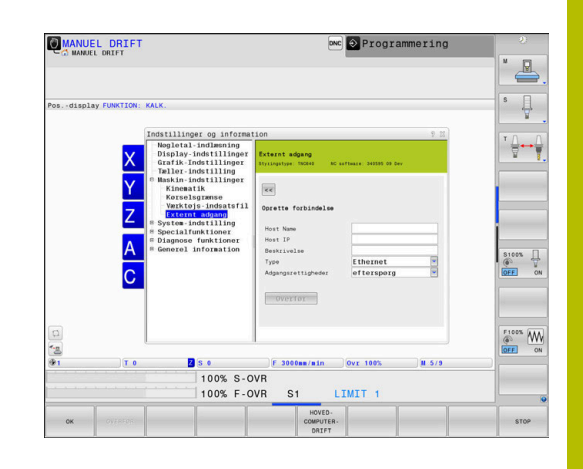

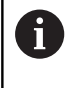

I oversigtslisten kendetegner et grønt symbol en aktiv forbindelse.

Forbindelse uden adgangsrettighed bliver i oversigtslisten vist med gråt.

### **Hovedcomputerdrift**

**[6]** 

Vær opmærksom på maskinhåndbogen!

Denne funktion skal af maskinfabrikanten være frigivet og tilpasset.

Med Softkey **HOVEDDRIFT** overgiver De kontrollen til en ekstern computer, f.eks. for afvikling af NC-programmer.

For at du kan starte værtscomputerdrift, gælder bl.a. følgende krav:

- Dialog, som **GOTO** eller **Blokfølge** lukket
- Ingen programafvikling aktiv
- Håndhjul inaktiv

Syart Værtscomputer som følger:

- Vælg med MOD-menu gruppen **Maskin-indstillinger**
- Vælg Funktion **Externt adgang**
- Tryk Softkey **HOVEDDRIFT**
- Styringen viser en tom billedeskærms side med pop-up vindue **Værtscomputerdrift er aktiv**.

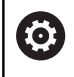

Deres maskinproducenten kan fastlægge, at værts computer-drift fra ekstern er automatisk aktiverbar.

Værtscomputer stopper De som følger:

- Tryk påny Softkey **HOVEDDRIFT**
- > Styringen lukker pop-up vinduet.

### **Sikker forbindelse tilladt**

Med Softkey **NØGLESTYRING** åbner De vinduet **Certifikat og Nøgle**. I dette vindue kan De definere indstillinger for sikre forbindelser via SSH.

**Yderligere informationer:** ["Brugergodkendelse af eksterne](#page-543-0) [anvendelse", Side 544](#page-543-0)

# **11.10 Indkoble tastesystem**

### **Indlæsning**

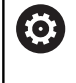

Vær opmærksom på maskinhåndbogen! Med Maskinparameter **CfgHardware** (Nr. 100102) definerer maskinproducenten, om styringen viser eller skjuler tastesystemet i vindue **Udstyrskonfiguration**.

Styringen tillader oprettelsen og styrings af flere tastesystemer. Afhængig af itypen af tastesystem har De følgende muligheder, for at oprette Tastesystem:

- $\blacksquare$ Værktøjs-Tastesystem TT med radiooverførsel: Opret med MODfunktion
- Ī. Værktøjs-Tastesystem TT med kabel eller infrarød overførsel: Opret med MOD-funktion eller indlæs i maskinparameter
- 3D-Tastesystem TS med radiooverførsel: Opret med MODfunktion
- 3D-Tastesystem TS med kabel eller infrarød overførsel: Opret  $\overline{\phantom{a}}$ med MOD-funktion, Værktøjsstyring eller Tastesystemtabel
	- **Yderligere informationer:** ["Tastesystemtabel", Side 156](#page-155-0)

### De kan konfigurerer Tastesystemer med funktion **Indkoble tastesystem** i Gruppe **Maskin-indstillinger**.

For at åbne MOD-Funktion **Indkoble tastesystem** går De frem som følger:

- Vælg med MOD-menu gruppen **Maskin-indstillinger**
- Vælg Funktion **Indkoble tastesystem**
- > Styringen åbner et pop-up vindue til udstyrskonfiguration på den tredje PC.

### **Opret Radoitastesystem**

6

Vær opmærksom på maskinhåndbogen! For at styringen kan genkende radiotastesystemet, behøver De en sende- og modtageenhed **SE 661** med EnDat-

Interface.

I MOD-Funktion **Indkoble tastesystem** ser De på venstre side, de allerede konfigurerede tastesystemer. Når De ikke ser alle kolonner, kan De med Scrollbjælken vise forskellige, eller delelinjen mellem venstre og højre billedeskærmside, forskyde med musen

For at oprette en ny funktionstast, går De frem som følger:

- Stil cursoren på linjen **SE 661**  $\blacktriangleright$
- Vælg radiokanal
- **NYT** TASTESYSTEM **TILSLUTTES**
- Tryk Softkey **NYT TILSLUTTES**
- > Styringen viser i dialog næste skridt.
- **Følgende dialog:** 
	- Fjern tastesystemets batterier
	- Isæt tastesystemets batterier
- > Styringen tilslutter Tastesystemet og lægger en ny linje i Tabellen.

### **Opret tastesystem i MOD-funktion**

De kan oprette 3D-tastesystem med kabel eller Infrarød overførsel i Tastesystemtabel, i værktøjsstyring eller i MOD-Funktion **Indkoble tastesystem**

Værktøjs-Tastesystemer kan De også definere med Maskinparameter **CfgTT** (Nr. 122700).

I MOD-Funktion **Indkoble tastesystem** ser De på venstre side, de allerede konfigurerede tastesystemer. Når De ikke ser alle kolonner, kan De med Scrollbjælken vise forskellige, eller delelinjen mellem venstre og højre billedeskærmside, forskyde med musen

### **Opret 3D-Tastesystem**

For at oprette et nyt 3D-tastesystem , går De frem som følger:

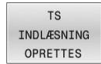

### Tryk Softkey **TS OPRETTES**

- > Styringen lægger en ny linje i Tabellen.
- Marker evt. linje med curser
- Indlæs Tastesystemdata i højre side
- > Styringen gemmer de indgivne data i Tastesystemtabellen.

### **Opret værktøjs-Tastesystem**

For at oprette et værktøjs-Tastesystem, går De frem som følger:

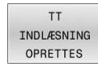

- Tryk Softkey **TT OPRETTES**
- > Styringen åbner et pop-up vindue
- Indlæs navn på Tastsystemet
- Tryk Softkey **OK**
- > Styringen lægger en ny linje i Tabellen.
- Marker evt. linje med curser
- Indlæs Tastesystemdata i højre side
- > Styringen gemmer de indgivne data i maskinparameter.

### **Konfigurer Radiotastesystem**

I MOD-Funktion **Indkoble tastesystem** viser styringen på højre billedeskærmside, informationer på de enkelte tastesystemer. Enkelte af disse informationer er også synlige og konfigurerbar ved infrarødtastesystem.

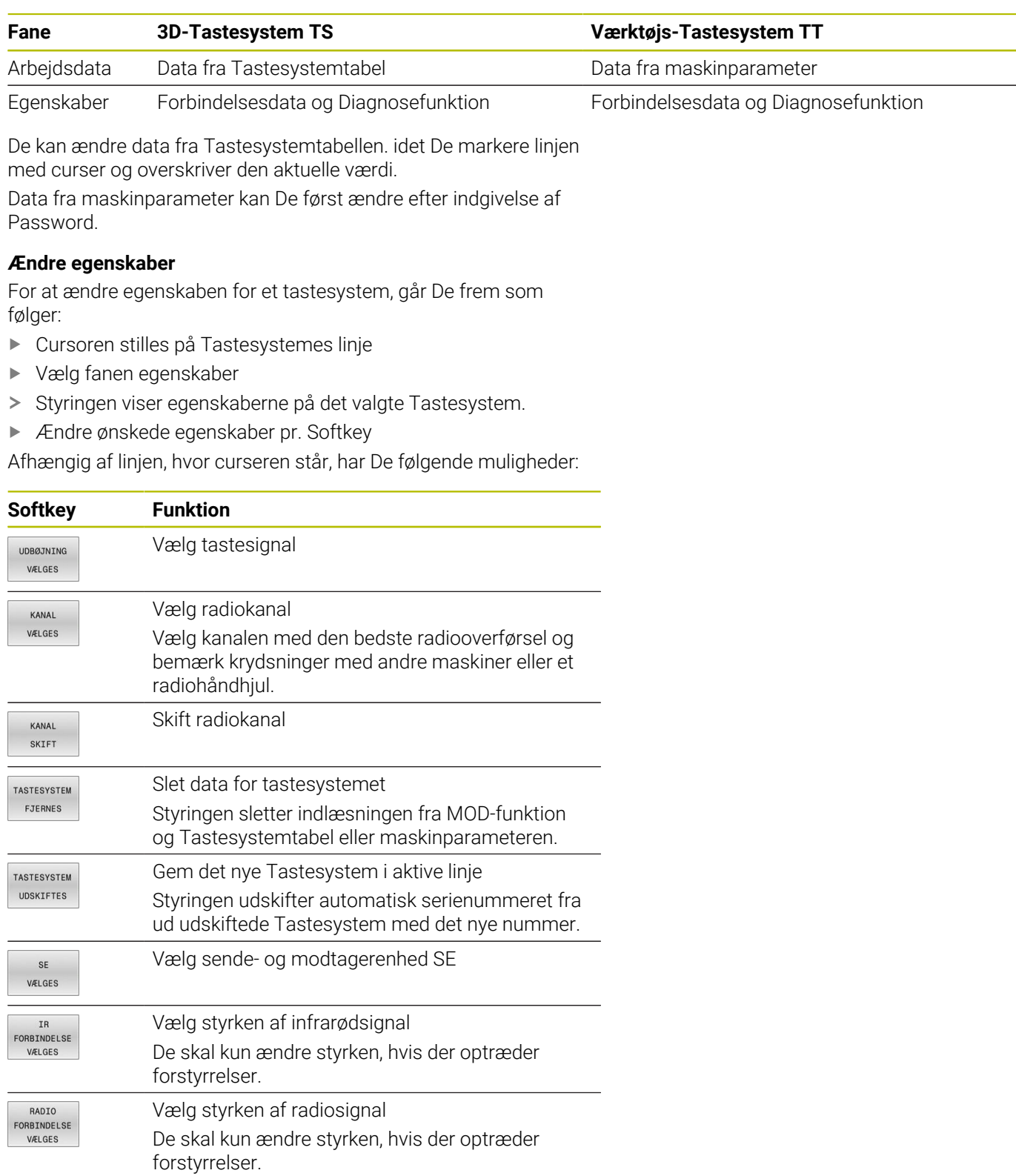

Forbindelsesindstilling **Ind- /Udkoble** er forudbestemt af Tastesystemtype. De kan under **Udbøjning** vælge, hvordan Tastesystemet skal overfører signal ved udbæjning.

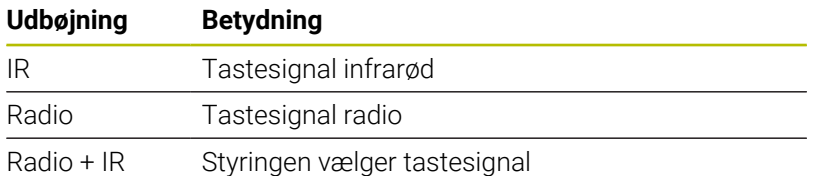

De kan aktiverer pr. Softkey, i fane egenskaber, tastesystemer, f.eks. for test af radioforbindelsen.

i

Når De manuelt aktiverer radioforbindelsen til Tastesystemet, beholdes signalet også ved en værktøjsveksling. De skal radioforbindelsen manuelt deaktiverer igen.

### **Aktuelle Radio-tastesystemdata**

I området aktuelle radio-Tastesytemdata viser styringen følgende informationer:

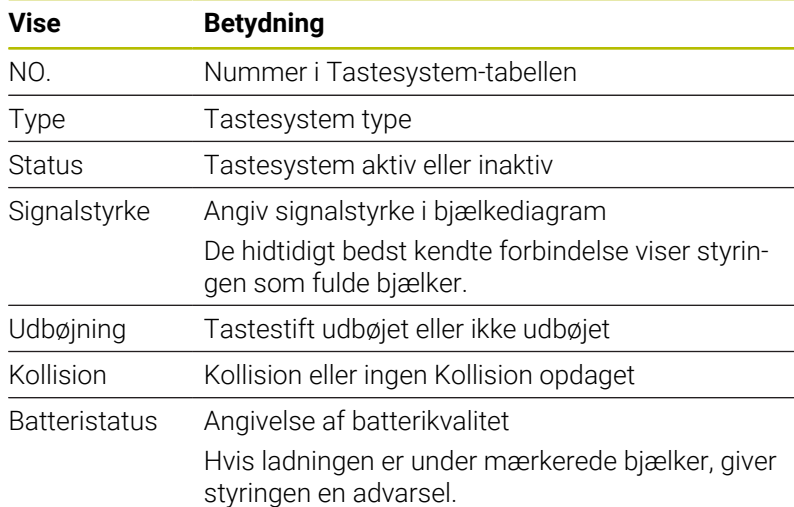

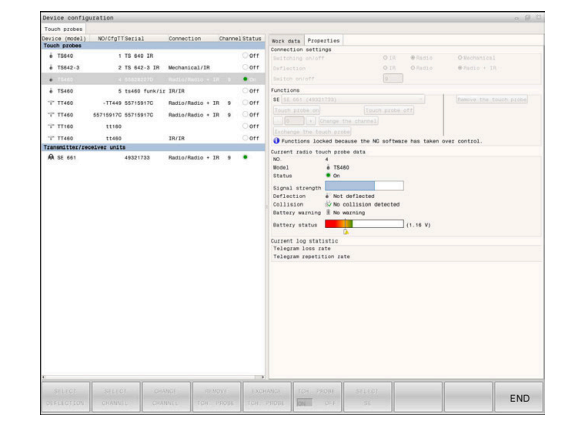

# **11.11 Konfigurer radiohåndhjul HR550FS**

### **Anvendelse**

ň

Denne opsætningsdialog styrer HEROS-operativsystemet. Når De vil ændre dialogsprog på styringen, skal De genstarte styringen, for at aktiverer det nye sprog.

Med Softkey **INDSTILLE HÅNDHJUL** kan De konfigurerer trådløs håndhjul HR 550FS. Følgende funktioner står til rådighed:

- Tilordne håndhjul til en bestemt håndhjulsholder  $\overline{\phantom{a}}$
- Indstille radiokanalen  $\blacksquare$
- Analyse af frekvens-spektret for bestemmelse den bedst mulige × radiokanal
- × Indstille sendestyrken
- Statistiske informationer om overførselskvaliteten  $\overline{\phantom{a}}$

Evt. ændringer eller modificering, der ikke udtrykkeligt er Ħ godkendt af den part, der er ansvarlig for overholdelse, kan fører til tab af driftsgodkendelse for udstyret.

Dette udstyr tilsvarer Del 15 af FCC-Retningslinjer og den(de) RSS-Morm(er) for Industri Canada for licensefri udstyr.

Drift underligger følgende betingelser:

- 1 Udstyret må ikke forårsage skadelig forstyrrelser.
- 2 Udstyret skal kunne klare forstyrrelse, herunder forstyrrelser, som kan influerer på driften.

### **Tilordne håndhjul til en bestemt håndhjulsholder**

For at tildele et håndhjul til en bestemt Håndhjulholder, skal Håndhjulholderen være forbundet med styringshardwaren

For at tildele et Håndhjul til en bestemt Håndhjulholder, går De frem som følger:

- Sæt Håndhjul i Håndhjulholderen.
- Vælg med MOD-menu gruppen **Maskin-indstillinger**  $\blacktriangleright$
- Tryk Softkey **INDSTILLE HÅNDHJUL**
- > Styringen åbner et pop-up vindue
- Vælg kontakt **Forbind HR**
- Styringen gemmer serienummeret på det indsatte Radiohåndhjul og viser dette i konfigureringsvinduet til venstre for knappen **Forbind HR**.
- Vælg knap **SLUT**
- > Styringen gemmer konfigurationen

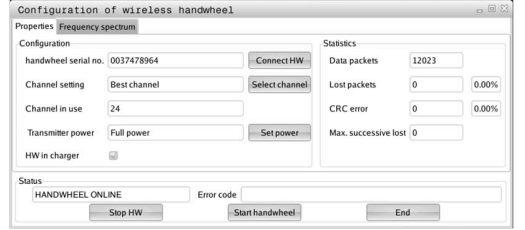

### <span id="page-463-0"></span>**Indstil trådløs kanal**

Ved automatisk start af det trådløse håndhjul forsøger styringen at vælge radiokanalen, der giver det bedste radiosignal.

For selv at indstille radiokanalen, går De frem som følger:

- $\blacktriangleright$ Vælg med MOD-menu gruppen **Maskin-indstillinger**
- Tryk Softkey **INDSTILLE HÅNDHJUL**  $\blacktriangleright$
- > Styringen åbner et pop-up vindue
- Vælg fane **Frekvens-spektrum**
- Vælg knap **Stop HR**
- > Styringen standser forbindelsen til radiohåndhjul og fremskaffer det aktuelle frekvens-spektrum for alle 16 kanaler der er til rådighed
- Mærk kanalnummeret på kanalen, der udviser den mindste radiotrafik (mindste bjælker)
- Vælg knap **Start håndhjul**
- > Styringen genopretter forbindelsen til Radiohåndhjulet.
- $\blacktriangleright$ Vælg fane **Egenskaber**
- Vælg knap **Vælg kanal**
- > Styringen viser en liste med alle tilgængelige kanalnumre.
- Vælg kanalnummeret på kanalen, med den mindste radiotrafik  $\mathbf{r}$
- Vælg kontaktfladen **ENDE**  $\mathbf{r}$
- <span id="page-463-1"></span>> Styringen gemmer konfigurationen

### **Indstil sendestyrke**

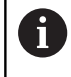

Ved reduktion af sendestyrken falder rækkeviden ag radiohåndhjulet.

For at indstille Håndhjulets transmissionskraft, går De frem som følger:

- $\frac{1}{2}$ Vælg med MOD-menu gruppen **Maskin-indstillinger**
- $\blacktriangleright$ Tryk Softkey **INDSTILLE HÅNDHJUL**
- > Styringen åbner et pop-up vindue
- Vælg knap **Fastlæg effekt**
- > Styringen viser en liste med alle tilgængelige effektindstillinger.
- Vælg ønskede effektindstilling
- Vælg kontaktfladen **ENDE**
- > Styringen gemmer konfigurationen

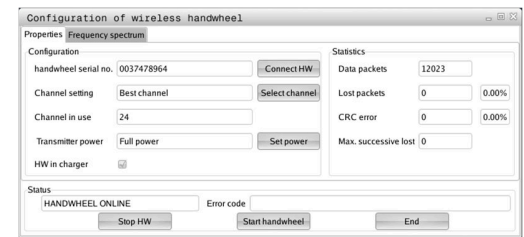

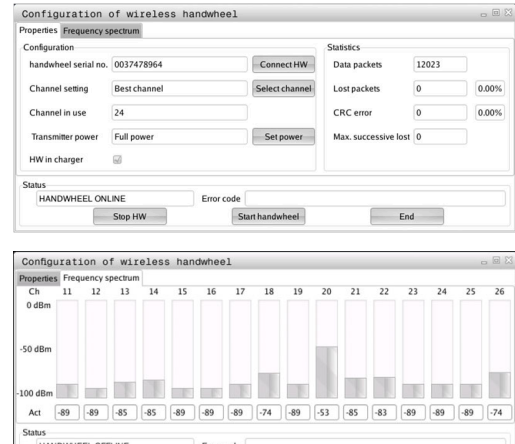

 $End$ 

Chap HM

### **Statistik**

For at se statistikdata, går De frem som følger:

- Vælg med MOD-menu gruppen **Maskin-indstillinger**
- Tryk Softkey **INDSTILLE HÅNDHJUL**
- > Styringen åbner et pop-up vindue

Under **statistik** viser styringen informationer om overførselskvaliteten.

Det trådløse håndhjul reagerer ved en begrænset modtagekvalitet, som en problemfri, sikker stop af aksen ikke mere kan garanteres, med en NØD-STOP-reaktion.

Værdi **Max. følge mistet** giver en indikation af en begrænset modtagelseskvalitet. Viser styringen ved normal drift af det trådløse Håndhjul, indenfor den ønskede anvendelsesradius her gentaget værdier større end 2, så består den forhøjede fare for en uønsket forbindelses afbrydelse.

De forsøger i sådanne tilfælde at forbedre overførsels kvaliteten med valg af en anden kanal eller at forhøje sendestyrken .

**Yderligere informationer:** ["Indstil trådløs kanal", Side 464](#page-463-0)

**Yderligere informationer:** ["Indstil sendestyrke", Side 464](#page-463-1)

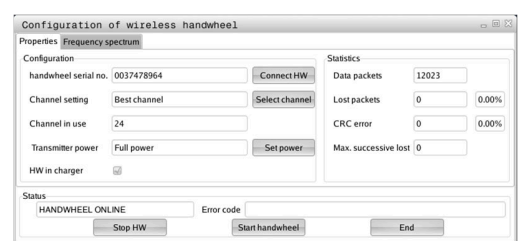

# **11.12 Ændre systemindstilling**

### **Indstille systemtid**

Med MOD-Funktion **Indstille systemtid** i Gruppe **System-indstilling** kan De indstille tidszone, dato og tiden manuelt eller vha. en NTP-Server-Synkronisering.

For at indstille systemtiden manuelt, går De frem som følger:

- Vælg i MOD-menu gruppen **System-indstilling**
- Tryk Softkey **INDSTIL TID**
- > Styringen åbner et pop-up vindue
- I område **Tidszone** vælges den ønskdede tidszone
- Tryk evt. Softkey **NTP ude**
- > Styringen aktiverer Checkbox Indstille tiden manuelt.
- ▶ Ændre evt. Dato og klokken
- Tryk Softkey **OK**
- > Styringen gemmer indstillingen.

For at indstille systemtiden vha. en NTP-Server, går De frem som følger:

- Vælg i MOD-menu gruppen **System-indstilling**
- Tryk Softkey **INDSTIL TID**
- > Styringen åbner et pop-up vindue
- I område **Tidszone** vælges den ønskdede tidszone
- Tryk evt. Softkey **NTP inde**
- > Styringen aktiverer Checkbox Synkronisér tiden med NTP **server**.
- Indlæs Host-navn eller URL på en NTP-Server
- Tryk Softkey **Tilføj**
- Tryk Softkey **OK**
- > Styringen gemmer indstillingen.

# **11.13 Diagnose-Funktionen**

### **Bus-diagnose**

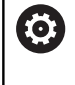

Denne funktion er beskyttet af Password. Anvend kun denne funktion efter aftale med maskinfabrikanten.

I Gruppe **Diagnose funktioner** kan Maskinproducenten i MODfunktion **Bus-diagnose** udlæse Data af Bussystems.

### **TNCdiag**

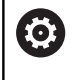

Anvend kun denne funktion efter aftale med maskinfabrikanten.

I Gruppe **Diagnose funktioner** viser styringen i MOD-funktion **TNCdiag** status og Diagnoseinformationer fra HEIDENHAIN-Komponenter.

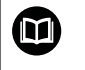

Yderligere informationer finder De i dokumentation for **TNCdiag**.

### **Hardware-Konfiguration**

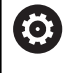

Anvend kun denne funktion efter aftale med maskinfabrikanten.

I Gruppe **Diagnose funktioner** viser styringen i MOD-funktion **Hardware-konfiguration** Nom.- og Akt.-Konfiguration af Hardware i **HwViewer**.

Når styringen ser en Hardware-ændring, åbnes automatisk fejlvinduet. Med hjælp af viste Softkey kan De åbne **HwViewer**. De ændrede hardware-konponenter er farvemarkeret.

**HeROS-Information**

I Gruppe **Diagnose funktioner** viser styringen i MOD-funktion **HeROS-information** detaljer over driftssystemer.

Udover information om styringstype og Software-version, viser MODfunktion den aktuelle CPU- og hukommelsesforbrug.

# **11.14 Vis driftstider**

### **Anvendelse**

I MOD-område **MASKINETIDER** i Gruppe **Generel information** viser styringen følgende driftstider:

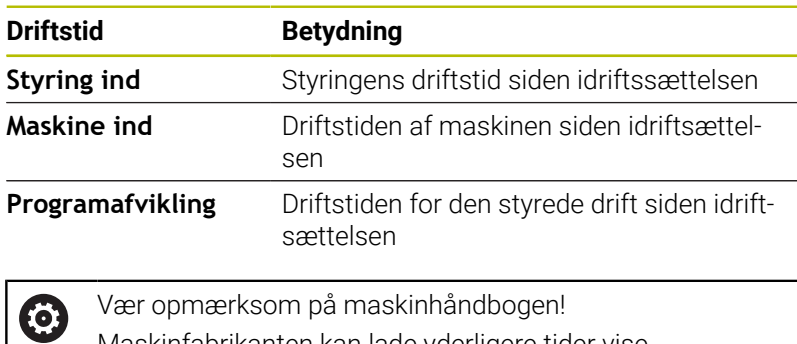

Maskinfabrikanten kan lade yderligere tider vise.

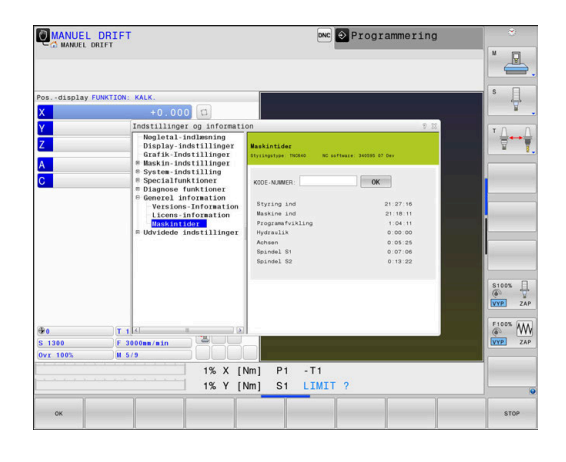
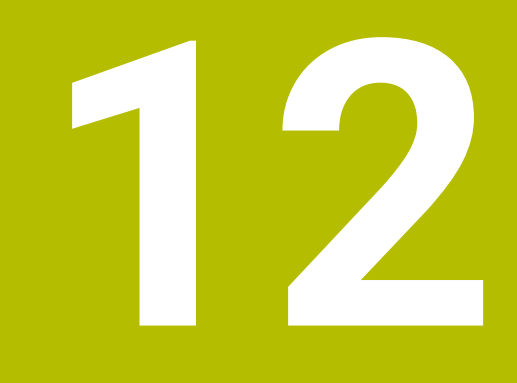

# **HEROS-Funktioner**

## <span id="page-469-0"></span>**12.1 Remote Desktop Manager (Option #133)**

### **Introduktion**

Med **Remote Desktop Manager** har De muligheden eksternt, via Ethernet forbundne computer, at vise på styrings-Billdeskærmen og betjene via styringen. Derudover kan specifikke programmer under HeROS startes eller websider på en ekstern server vises.

Som Windows computer tilbyder HEIDENHAIN IPC 6641. Med hjælp af Windows-computerenhed IPC 6641 kan De starte og betjene Windows-baseret anvendelser direkte fra styringen.

Følgende forbindelsesmuligheder står til rådighed:

- **Windows Terminal Service (RemoteFX)**: Repræsenterer skrivebordet på en ekstern Windows-computer på styringen
- **VNC**: forbindelse til en ekstern computer. Repræsenterer skrivebordet på en fjernbetjening af Windows, Apple eller Unix på styringen
- **Luk/genstart en computer**: Konfiguration af automatisk nedlukning af en Windows-computer
- **WEB:** benyttes kun af autoriseret fagpersoner.
- **SSH:** Benyttes kun af autoriseret fagfolk
- **XDMCP**: Benyttes kun af autoriseret fagfolk
- **Brugerdefineret forbindelse**: Bruges kun af autoriseret fagpersoner

HEIDENHAIN garanterer funktionerne af forbindelsen mellem HeROS 5 og IPC 6641. Afvigende kombinationer og forbindelse bliver ikke garanteret.

 $\mathbf i$ 

i

Når De anvender en TNC 640 med touch-betjening, kan De erstatte nogle tastetryk med bevægelser.

**[Yderligere informationer:](#page-564-0)** "Touchscreen betjening", [Side 565](#page-564-0)

## **Konfigurer forbindelse – Windows Terminal Service (RemoteFX)**

#### **Konfigurer ekstern computer**

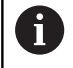

For en forbindelse med Windows terminal Service behøver De ingen yderlig Software til den eksterne computer.

Konfigurere De den eksterne computer som følgende f.eks. styrersystem Windows 7:

- Vælg via Task-Leiste efter tryk på Windows-Start-Buttons i Menupunkt **Systemstyring**.
- Vælg Menupunkt **System og sikkerhed**
- Vælg Menupunkt **System**
- Vælg Menupunkt **Remote indstilling**
- Aktiver i området **Remoteunderstøttelse** Funktionen **Tillad Aktiver Remoteunderstøttelseforbindelse med denne computer**
- Aktiver i området **Remotedesktop** Funktionen **Tillad forbindelse til computer, på hvilken en vilkårlig version af Remotedesktop er installeret**
- Bekræft indstillingen med **OK**

#### **Konfigurer styringen**

De konfigurerer styringen som følger:

- Åben med Tasten **DIADURHEROS-Menu**
- Vælg menupunkt **Remote Desktop Manager**
- Styringen åbner **Remote Desktop Manager**.
- Tryk **Ny forbindelse**
- Tryk **Windows Terminal Service (RemoteFX)**
- Styringen åbner et pop-up vindue **Valg Server-Driftssystem**.
- Vælg ønskede styresystem
	- Win XP
	- $Win 7$
	- Win 8.X
	- $W$ in 10
	- Anden Windows
- Tryk **OK**
- Styringen åbner et pop-up vindue **bearbejd forbindelse**.
- **Forbindelsesindstilling definition**

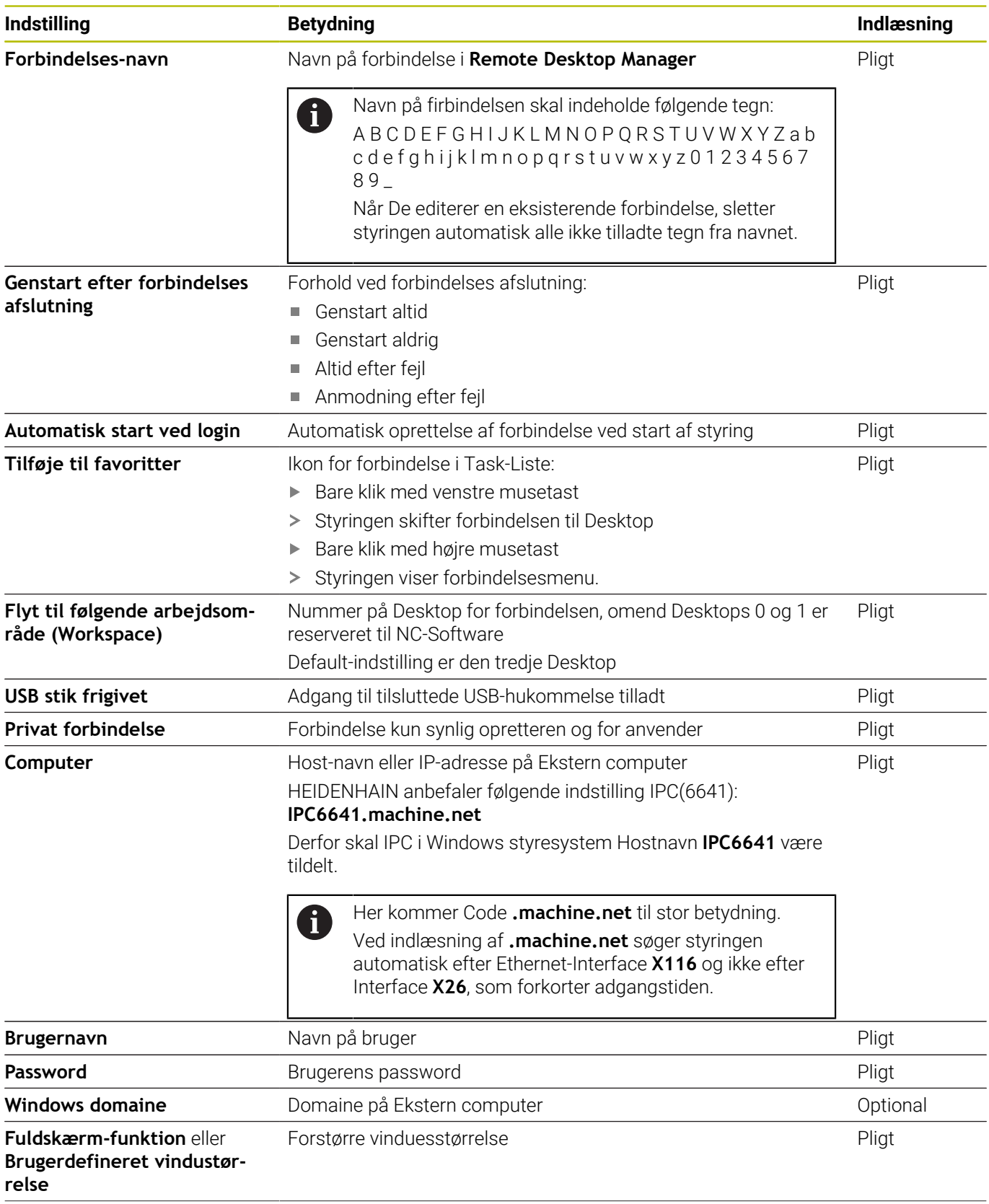

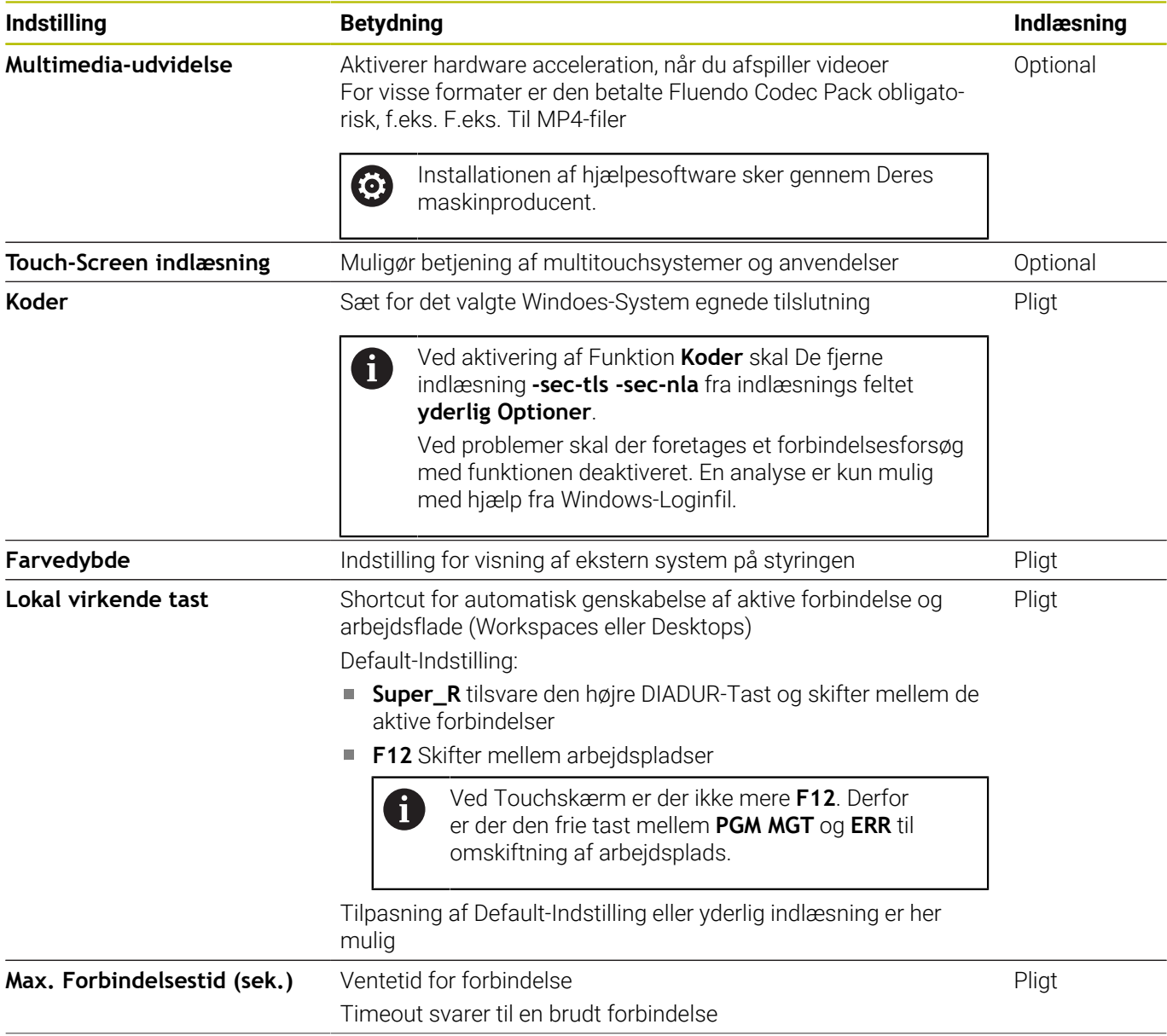

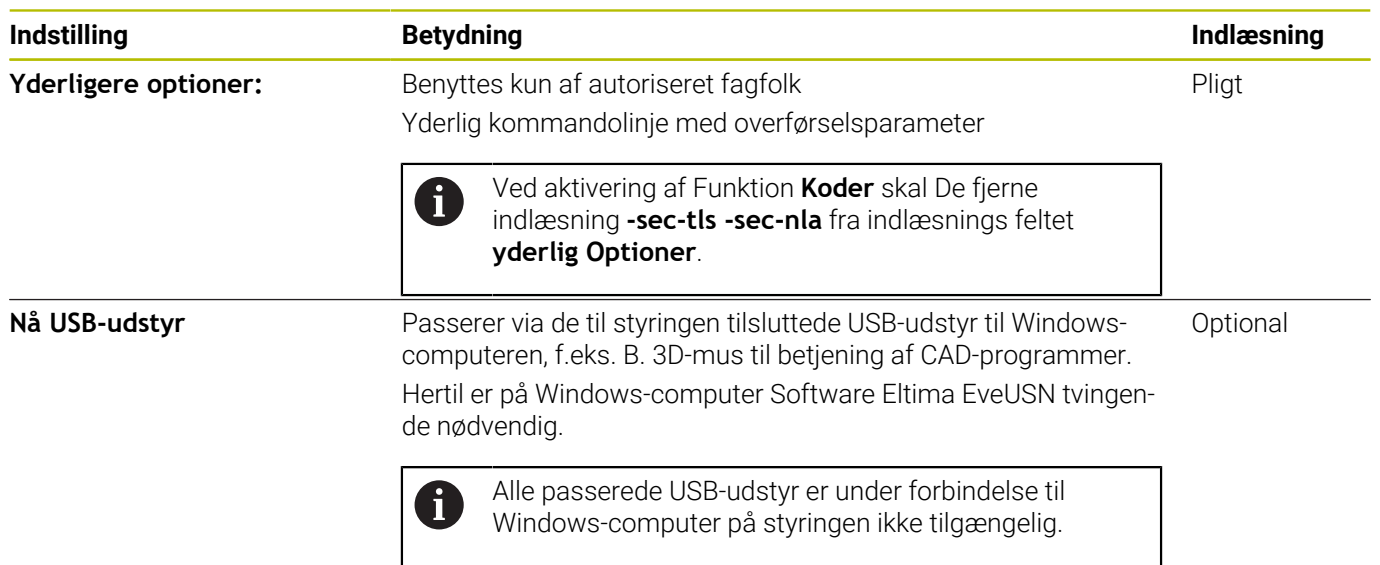

HEIDENHAIN anbefaler, for tilslutning af IPC 6641 at anvende en RemoteFX-forbindelse.

Med RemotaFX bliver billedeskærmen på den eksterne PC ikke, som ved VNC spejlet, men åbnet som egen Desktop. Den på tidspunktet forbindelsesopretning på aktive Desktop ved ekstern computer bliver så spærret hhv. brugeren logget ud. Dermed bliver den tosidede betjening lukket.

## **Konfigurer forbindelse – VNC**

#### **Konfigurer ekstern computer**

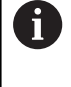

For en forbindelse med VNC behøver De ingen yderlig VNC-Server til den eksterne computer. Installer og konfigurer VNC-Server, f.eks. TightVNC Server, for konfiguration af styringen.

#### **Konfigurer styringen**

De konfigurerer styringen som følger:

- Åben med Tasten **DIADURHEROS-Menu**
- Vælg menupunkt **Remote Desktop Manager**
- Styringen åbner **Remote Desktop Manager**.
- Tryk**Ny forbindelse**
- Tryk **VNC**
- Styringen åbner et pop-up vindue **bearbejd forbindelse**.
- **Forbindelsesindstilling definition**

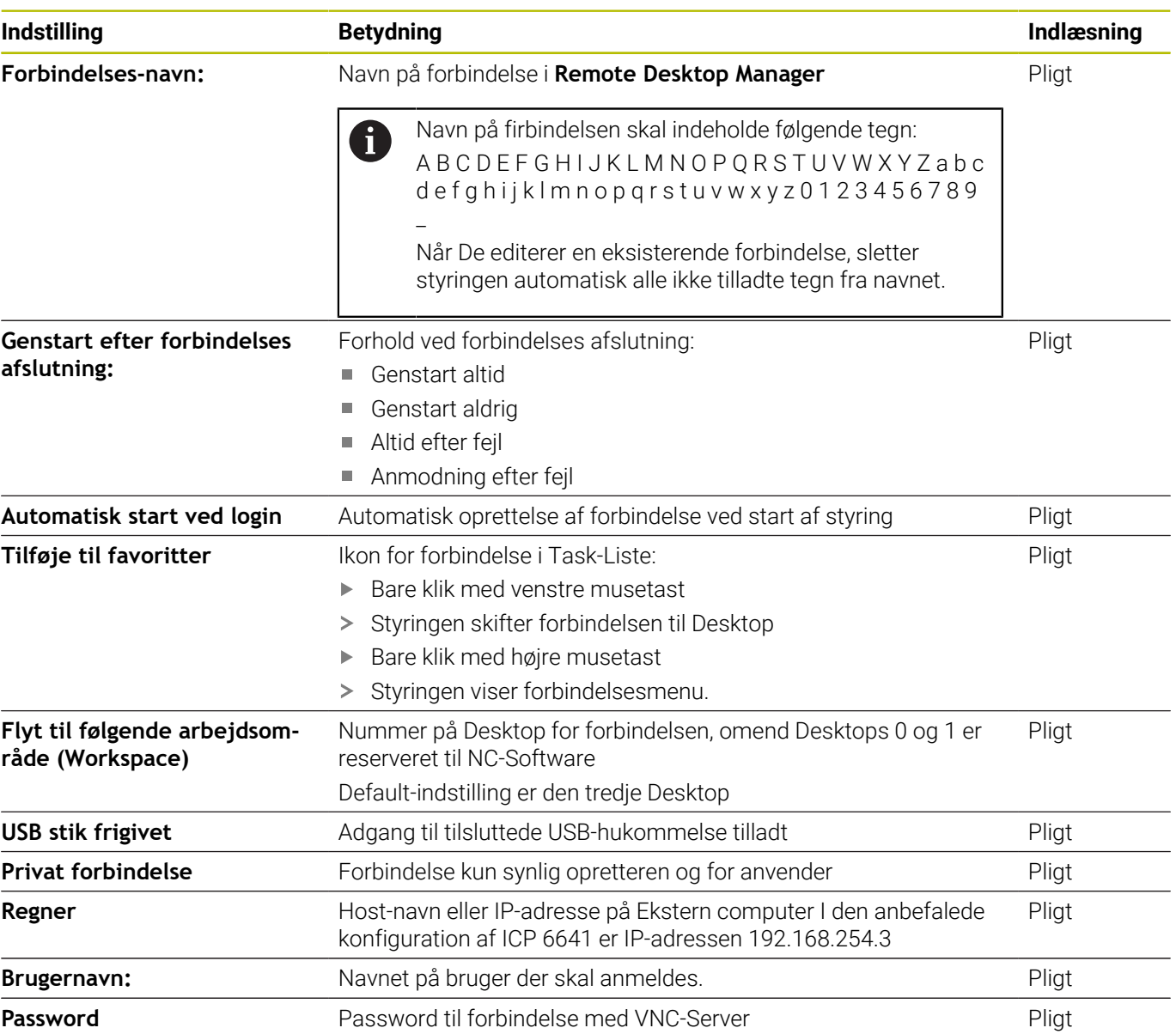

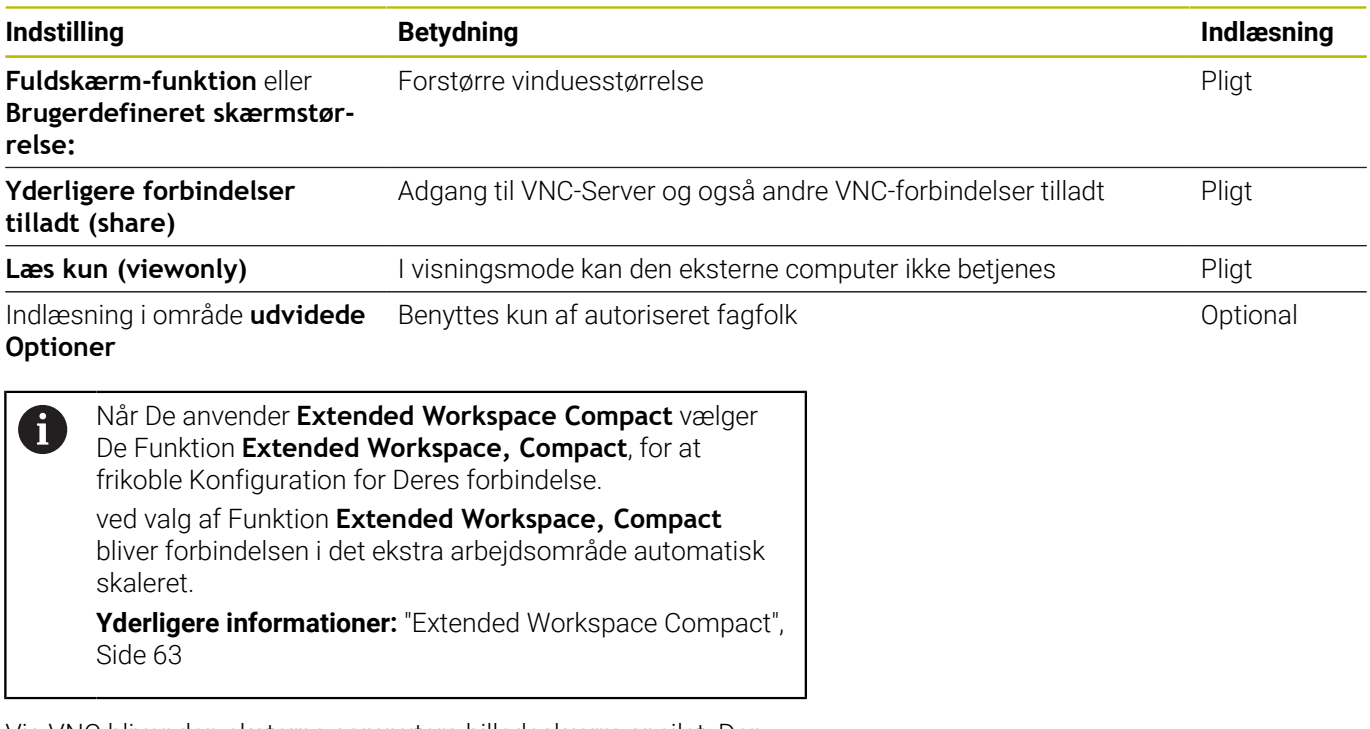

Via VNC bliver den eksterne computers billedeskærm spejlet. Den aktive Desktop på eksterne computer bliver ikke automatisk spærret.

Det er også ved en VNC-forbindelse muligt at lukke den eksterne computer, med Windows-menu, komplet. Fordi computeren ikke kan startes via en forbindelse, skal denne faktisk lukkes og genstartes.

## <span id="page-475-0"></span>**Nedlukning eller genstart af en ekstern computer**

## *ANVISNING*

#### **Pas på, tab af data mulig!**

Når den eksterne computer ikke blev lukke ordenligt, så kan data uigenkaldeligt beskadiges eller slettes.

 $\blacktriangleright$  Konfigurer automatisk nedlukning af Windows-computer.

De konfigurerer styringen som følger:

- Åben med Tasten **DIADURHEROS-Menu**
- Vælg menupunkt **Remote Desktop Manager**
- Styringen åbner **Remote Desktop Manager**.
- Tryk **Ny forbindelse**
- Tryk**Luk/genstart en computer**
- Styringen åbner pop up-vinduet **bearbejd forbindelse**.
- $\blacktriangleright$  Forbindelsesindstilling definition

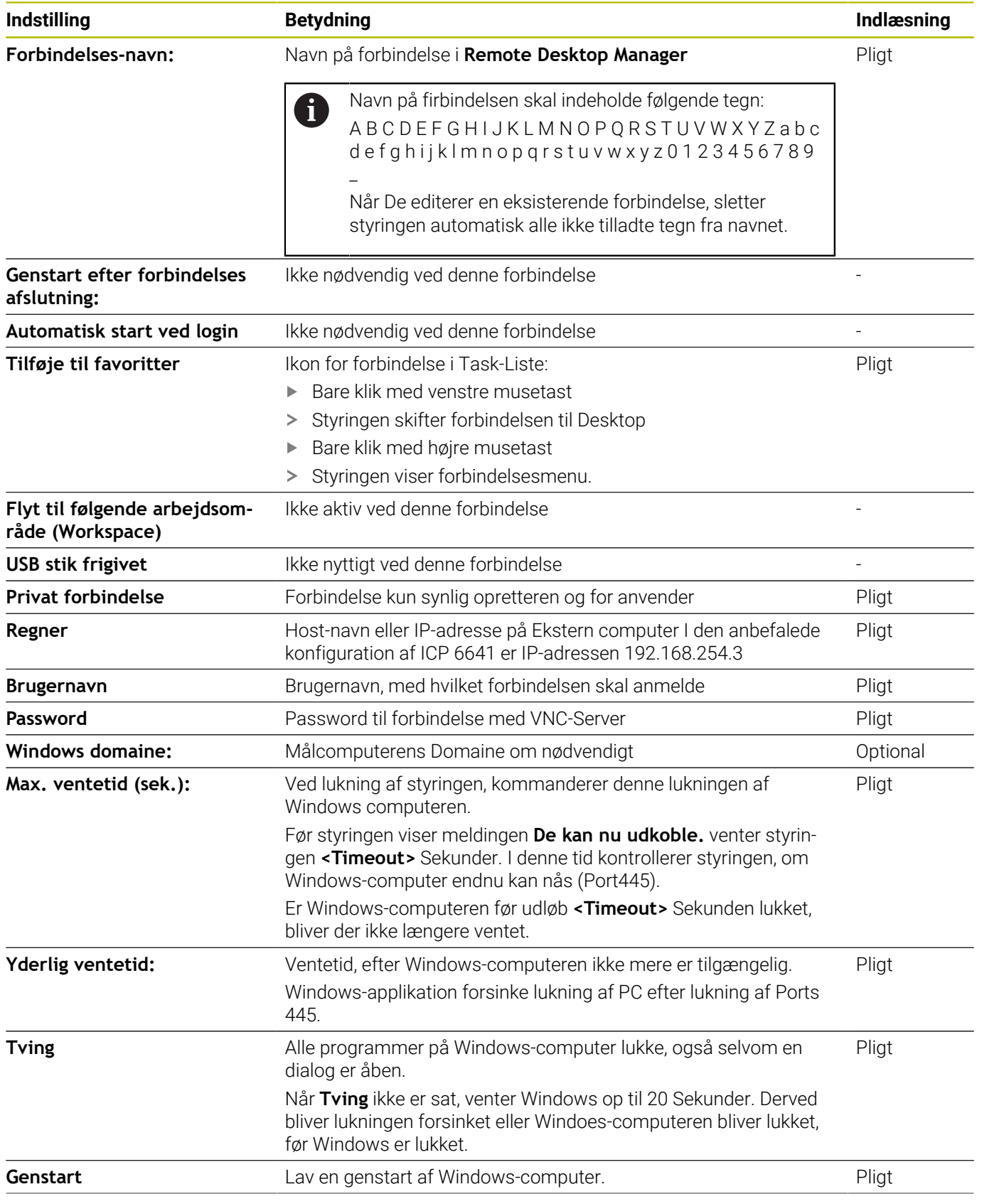

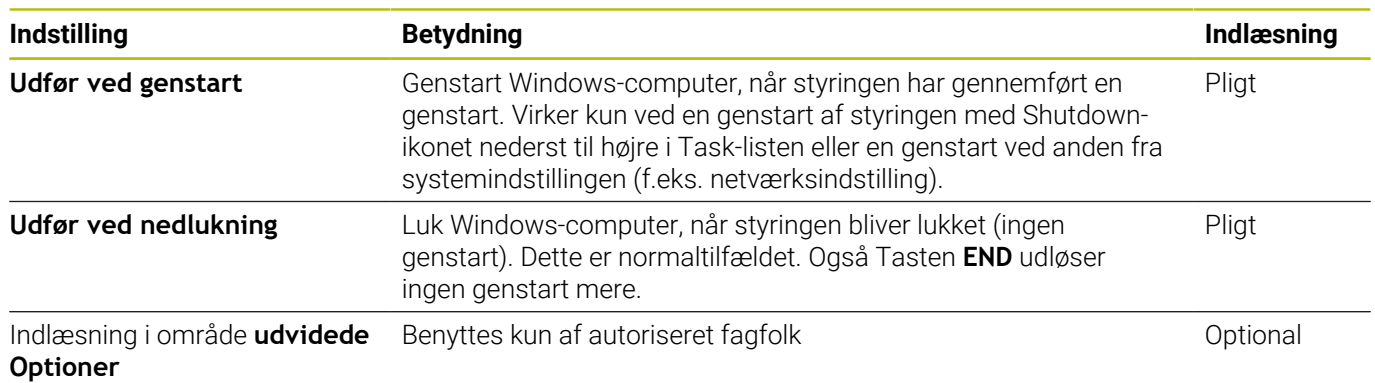

## **Starte og afbryde forbindelse**

Efter at forbindelsen er konfigureret, bliver dette vist som et symbol i **Remote Desktop Manager** vindue. Når De markerer en forbindelse, kan De i Menupunkt vælge **Start forbindelse** og **Afslut forbindelse**. Er Desktops eksterne forbindelse eller den eksterne computer aktiv,

bliver alle indlæsninger med mus og tastatur overført der. Når styresystemet HEROS 5 lukkes, bliver alle forbindelser automatisk afsluttet. Vær opmærksom på, at det her kun er forbindelsen der afsluttes, den eksterne computer eller det eksterne system lukker ikke automatisk ned.

#### **Yderligere informationer:** ["Nedlukning eller genstart af en ekstern](#page-475-0) [computer", Side 476](#page-475-0)

De kan som følger skifte mellem tredje Desktop og styringsoverflade:

- Med højre DAIDUR-tast på Alphatastatur
- Med Task-liste
- Med hjælp af driftsarttast

## <span id="page-478-0"></span>**Eksporter og importer forbindelse**

Vha. Funktionen **Ekxporter forbindelse** og **Importer forbindelse** kan De bruge forbindelsen **Remote Desktop Manager** til at sikre og genskabe.

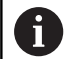

For at kunne oprette og redigerer aktive brugerstyring på offentlig forbindelse, er Rolle HEROS.SetShares nødvendig. Bruger uden denne Rolle kan starte og afslutte offentlige forbindelser, men kun private forbindelser importerer, oprette og redigerer.

For at eksporterer en forbindelse, går De frem som følger:

- Åben med Tasten **DIADURHEROS-Menu**
- Vælg menupunkt **Remote Desktop Manager**
- Styringen åbner **Remote Desktop Manager**.
- Vælg ønskede forbindelse
- Vælg i menuliste højre pil-symbol
- > Styringen åbner et valgmenu.
- **Ekxporter forbindelse** vælges
- > Styringen åbner et pop-up vindue
- Definer navn på gemte fil
- Vælg bibliotek
- **Gemme** vælges
- > Styringen gemmer forbindelsesdata under den i pop-up vindue definerede navn.

For at importerer en forbindelse, går De frem som følger:

- **Remote Desktop Manager** åbnes
- Vælg i menuliste højre pil-symbol
- > Styringen åbner et valgmenu.
- **Importer forbindelse** vælges
- > Styringen åbner et pop-up vindue
- ▶ Valg af fil
- Vælg **Åbne**
- > Styringen opretter forbindelsen under navnet, der oprindelig blev defineret i **Remote Desktop Manager**.

## **Privat forbindelse**

Vha. brugerstyring kan hver bruger oprette private forbindelser. En privat forbindelse kan kun ses og anvendes af brugeren, som har oprettet den.

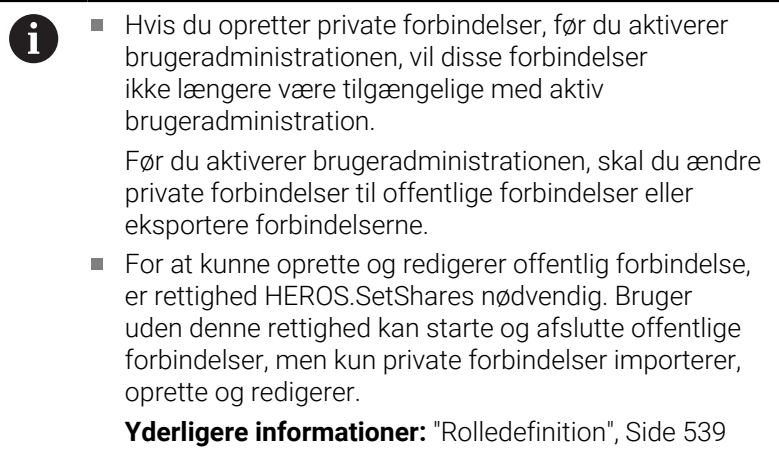

For at oprette en privat forbindelse, går De frem som følger:

- Åben med Tasten **DIADURHEROS-Menu**
- Vælg menupunkt **Remote Desktop Manager**
- Styringen åbner **Remote Desktop Manager**.
- **Ny forbindelse** vælges
- Vælg ønskede forbindelse, f.eks. **Luk/genstart en computer**
- Styringen åbner et pop-up vindue **bearbejd forbindelse**.
- $\blacktriangleright$  Forbindelsesindstilling definition
- **Privat forbindelse** vælges
- Tryk**OK**
- > Styringen opretter en privat forbindelse.

Styringen kendetegner en privat forbindelse med et symbol:

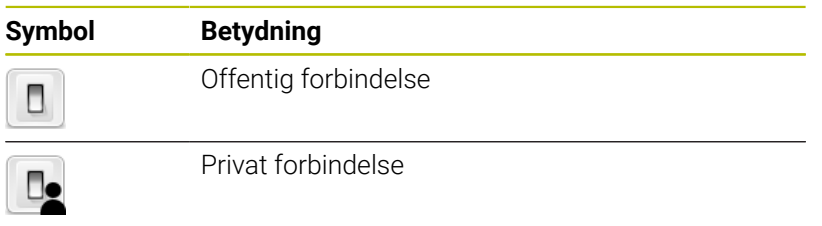

Du kan sikre forbindelserne individuelt ved hjælp af funktionen **Ekxporter forbindelse**.

**Yderligere informationer:** ["Eksporter og importer forbindelse",](#page-478-0) [Side 479](#page-478-0)

Ved aktiv brugerstyring gemmer styringen de private forbindelser i mappen **HOME:** for brugerne. Når De med HEROS-Funktion **NC/ PLC Backup** opretter en Backup, sikre styringen også de private forbindelser. De kan vælge, om styringen skal gemme i **HOME:** ffor den aktuelle bruger, eller for alle brugere.

## **12.2 Hjælpeværktøj for ITCs**

Med efterfølgende hjælpeværktøj kan De lave forskellige indstillinger for Touchskærmen af tilsluttede ITCs.

ITCs er industri PC uden egen hukommelse og dermed uden egen styresystem. Disse egenskaber skelner ITCs fra IPCs.

ITCs har mange anvendelser på store maskiner, som f.eks. klone den egentlige styring.

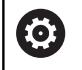

Vær opmærksom på maskinhåndbogen! Visning og funktioner at den tilsluttede ITCs og IPCs er defineret og konfigureret af maskinproducenten.

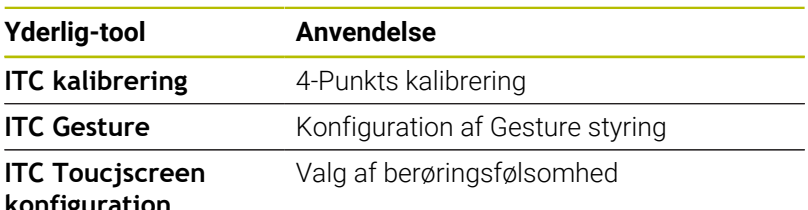

## **konfiguration**

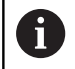

Hjælpeværktøjet for ITCs tilbyder styringen i Task-liste kun ved tilsluttet ITCs.

## **ITC kalibrering**

Med hjælp af hjælpeværktøj **ITC kalibrering** afstemmer positionen af viste mussecurser med den aktuelle berøringsposition af Deres finger.

En kalibrering med hjælpeværktøj **ITC kalibrering** er i følgende tilfælde anbefalelsesværdigt:

- efter en ombytnings af en Touchskærm
- ved ændring af Touchskærm position (parallakse fejl på grund af  $\overline{\phantom{a}}$ den ændrede synsvinkel)

Kalibreringen omfatter følgende skridt:

- Hjælpeværktøjet på styringen hjælper med start af Task-liste
- ITC´en åbner en kalibreringsoverflade med fire berøringspunkter på billedeskærmen
- Berør de fire viste berøringspunkter efter hinanden
- > ITC'en lukker kalibreringsoverfladen efter endt kalibrering

#### **ITC Gesture**

Med hjælp af hjælpeværktøj **ITC Gesture** konfigurerer maskinproducenten Gesture styringen af Touckskærmen.

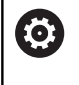

Vær opmærksom på maskinhåndbogen! Denne funktion må De kun anvende i overensstemmelse med Deres maskinfabrikant!

#### **ITC Touchscreen konfiguration**

Med hjælp af hjælpeværktøj **ITC Touchscreen Configuration** vælger De berøringsfølsomheden af Touchskærmen.

ITC tilbyder Dem følgende valgmuligheder:

- **Normal Sensitivity (Cfg 0)**
- **High Sensitivity (Cfg 1)**
- **Low Sensitivity (Cfg 2)**

Anvend som standard indstillingen **Normal Sensitivity (Cfg 0)**. Når De ved denne indstillingen har svært ved betjenings med håndsøgning, vælger De indstillingen **High Sensitivity (Cfg 1)**.

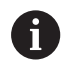

Når Touchskærmen ikke er beskyttet mod vandstænk, vælger De indstillingen **Low Sensitivity (Cfg 2)**. Dermed undgår De at ITC opfatter vanddråber som en berøring.

Kalibreringen omfatter følgende skridt:

- Hjælpeværktøjet på styringen hjælper med start af Task-liste
- ITC'en åbner et pop-up vindue med tre valgpunkter
- Vælg berøringsfølsomhed
- Klik på kontaktfladen **OK**
- > TNC`en lukker pop-up vindue

## <span id="page-483-0"></span>**12.3 Window-Manager**

Vær opmærksom på maskinhåndbogen! 6 Maskinfabrikanten fastlægger funktionsomfanget og forholdene for Window-Managers.

På styringen står Window-Manager Xfce til rådighed. Xfce er en standardanvendelse for UNIX-baserede driftssystemer, med hvilken den grafiske bruger-flade lader sig styre. Med Window-Manager er følgende funktioner mulige:

- Vise opgaveliste for skift mellem forskellige anvendelser (brugeroverflader).
- Yderligere Desktop styring, på hvilke specialanvendelser deres maskinfabrikant kan lade afvikle.
- Styre fokus mellem anvendelser af NC-software`en og anvendelser af maskinfabrikanten.
- Overblændingsvindue (Pop-Up vindue) kan ændres i størrelse og position. Lukke, genfremstille og minimere pop-up vinduet er ligeledes mulig.

Styringen indblænder på billedskærmen øverst til venstre en stjerne, hvis en anvendelse af Windows-Manageren, eller Window-Manageren selv har forårsaget en fejl. I dette tilfælde skifter De til Window-Manageren og ophæver problemet, evt. vær opmærksom på maskinhåndbogen.

 $\mathbf i$ 

## **Oversigt Task-Liste**

 $\mathbf i$ 

Med Task-listen vælger De med musen forskellige arbejdsområder. TNC´en stiller følgende arbejdsområder til rådighed:

- Arbejdsområde 1: Aktive maskin-driftsart
- Arbejdsområde 2: Aktive programmerings-driftsart
- Arbejdsområde 3: CAD-Viewer eller anvendelser for maskinfabrikanten (option til rådighed)
- Arbejdsområde 4: Visning og fjernbetjening af ekstern computer (Option #133) eller Anvendelser for maskinfabrikanten (option til rådighed)

Herudover kan De med task-listen også vælge andre anvendelser, som De har startet parallelt med styringssoftwaren, f.eks. **TNCguide**.

Alle åbne ændringer, til højre for det grønne HEIDENHAINsymbol, kan de med trykke venstre musetast forskubbe mellem vilkårlige arbejdsområder.

Med det grønne HEIDENHAIN-symbol åbner De pr. muse-klik en menu, med hvilken De kan få informationer, foretager indstillinger eller starte anvendelser.

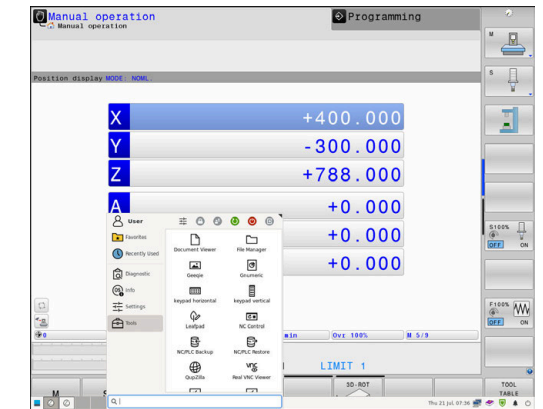

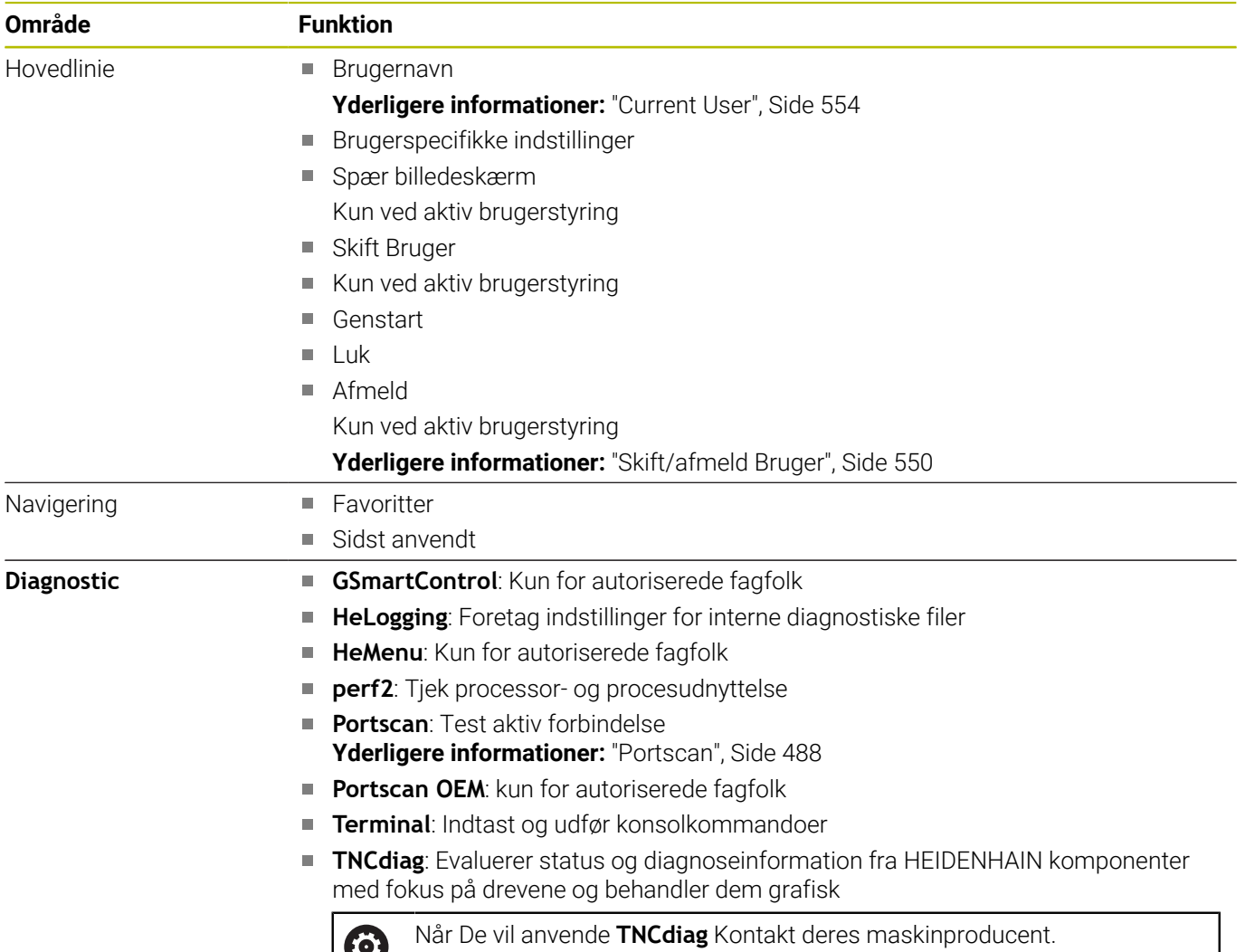

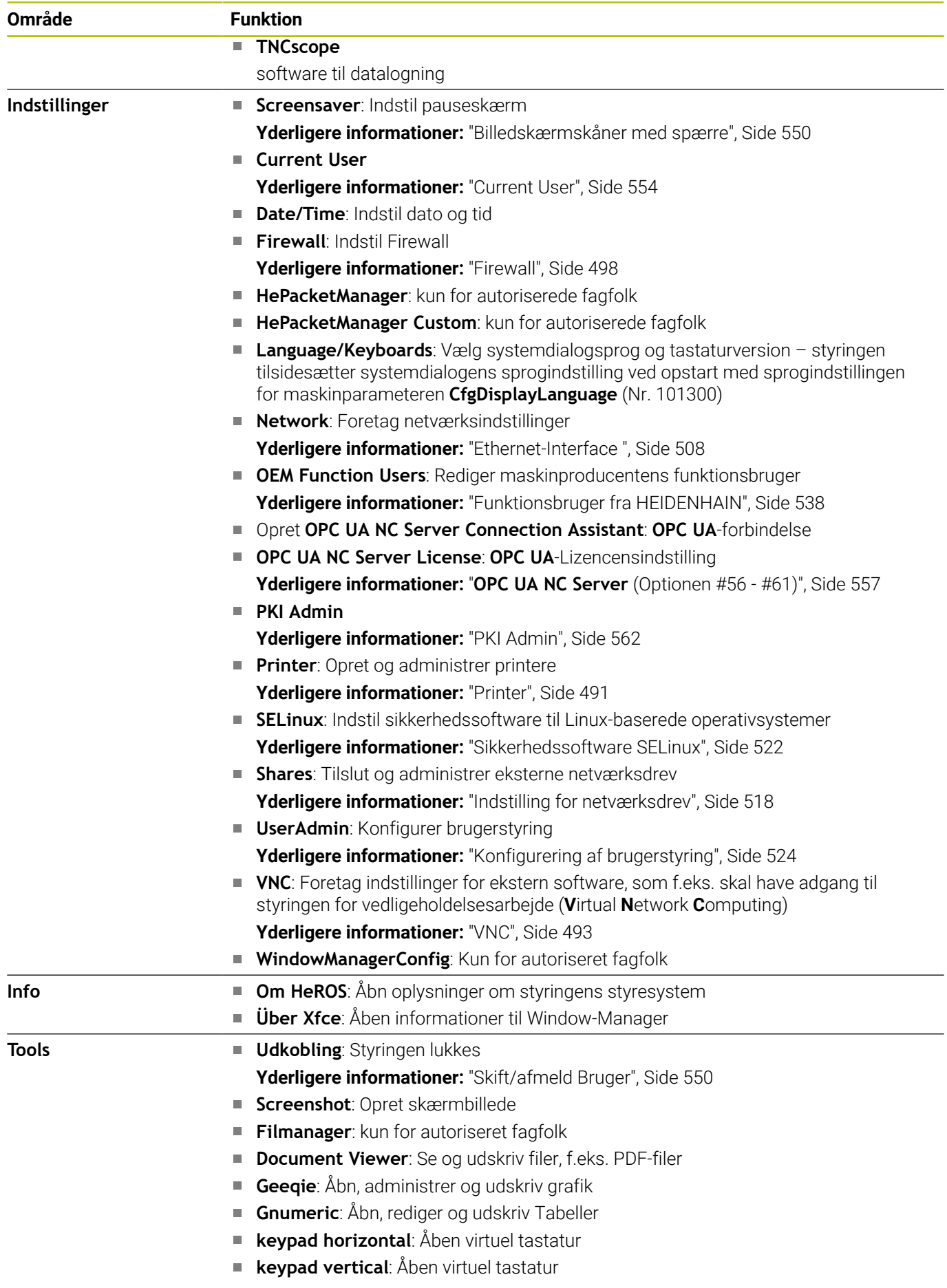

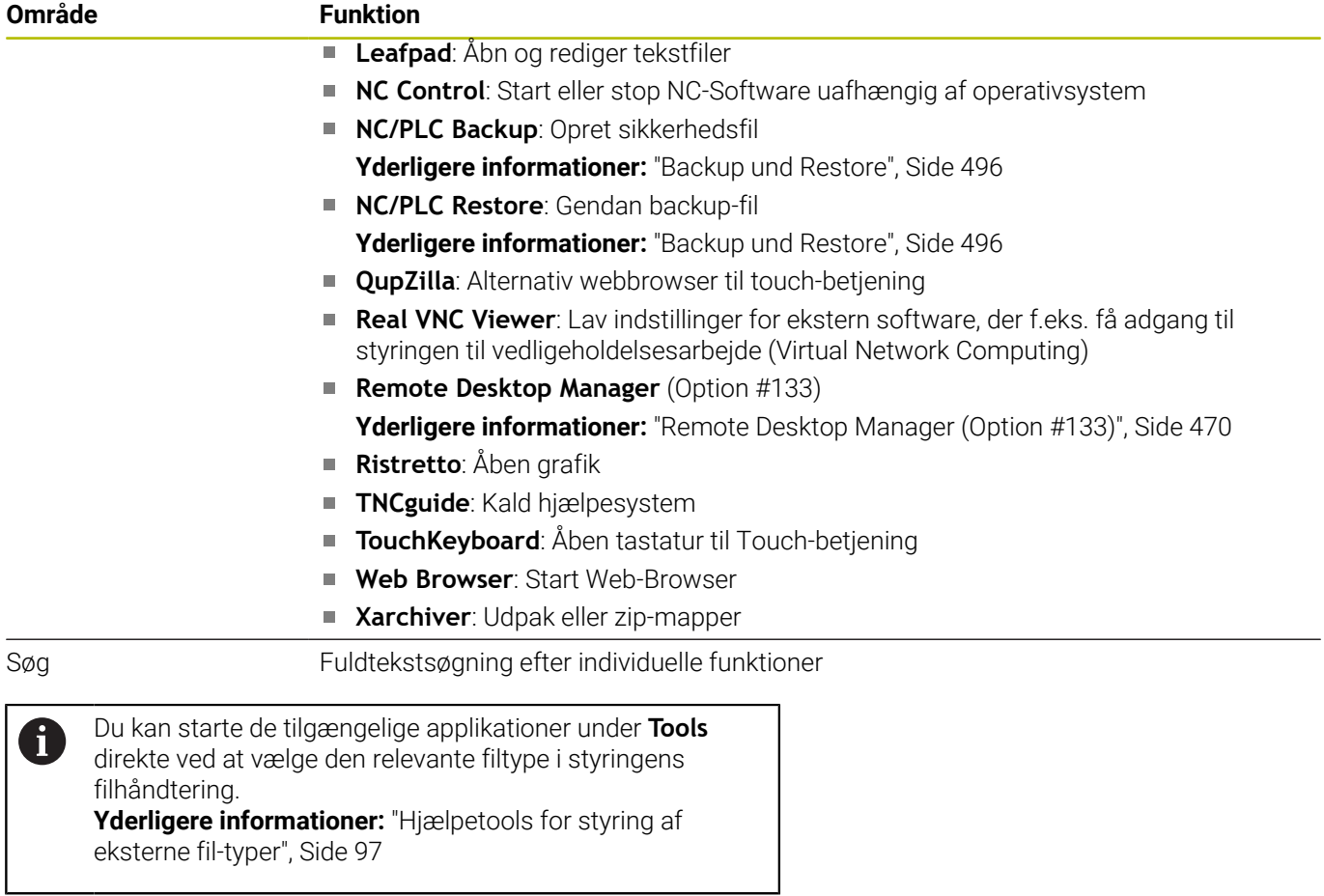

## <span id="page-487-0"></span>**Portscan**

Med PortScan-funktionen kan alle på systemet åbne, indkommende PCP- og UDP-Liste-Port søges efter cyklisk. Alle fundne Porte bliver sammenlignet med Whitelists. Når styringen finder en ikke opført Port, vises den i et Pop-up vindue.

I **HEROS-Menu Diagnostic** er applikationen hertil **Portscan** og **Portscan OEM**. **Portscan OEM** kan kun udføres efter indlæsning af maskinproducent password.

Funktionen **Portscan** søger alle på systemet åbne, indkomne TCPog UDP-Liste-Ports og sammenligner disse med fire på systemets gemte Whitelists:

- Systeminterne Whitelists **/etc/sysconfig/portscan-whitelist.cfg** og **/mnt/sys/etc/sysconfig/portscan-whitelist.cfg**
- Whitelist for Ports maskinproducentspeciffikke funktioner, som f.eks. for Python-Applikationer, ekstern anvendelse: **/mnt/plc/ etc/sysconfig/portscan-whitelist.cfg**
- Whitelist for Ports kundespeciffikke funktioner: **/mnt/plc/etc/ sysconfig/portscan-whitelist.cfg**

Hver Whitelists indeholder pr. indlæsning af Port-type (TCP-UDO), portnummer, udbudte programmer såvel som options kommentarer. Er den automatiske Portscanfunktion aktiv, skal kun de porte listet i Whitelists være åbne, ikke opførte Ports udløser et bemærknings vindue.

Resultatet af scanningen indlæst i en logfil (LOG: / portscan / scanlog og LOG: / portscan / scanlogevil) og vises, hvis der findes nye porte, der ikke er inkluderet i en af hvidlisterne.

#### **Start Portscan manuel**

For at starte en manuel **Portscan**, går De frem som følger:

- Åben Task-liste nederst i billedskærmskant  $\mathbf{b}$ **Yderligere informationer:** ["Window-Manager", Side 484](#page-483-0)
- Tryk grønne HEIDENHAIN-knap, for at åbne **HEROS-Menu**
- Vælg Menupunkt **Diagnostic**
- Vælg Menupunkt **Portscan**
- Styringen åbner et pop-up vindue **HeRos Portscan**.
- ▶ Tryk knap Start

#### **Start Portscan cyklisk**

For at kunne starte automatisk cyklisk Portsscan, går De frem som følger:

- Åben Task-liste nederst i billedskærmskant
- Tryk grønne HEIDENHAIN-knap, for at åbne **HEROS-Menu**
- Vælg Menupunkt **Diagnostic**
- Vælg Menupunkt **Portscan**  $\mathbf{b}$
- $\geq$ Styringen åbner et pop-up vindue **HeRos Portscan**.
- Tryk kontakt **Automatisk update on**  $\mathbf{r}$
- Indstil tidsinterval med skriveregler

### **Remote Service**

Sammen med Remote Service Setup Tool tilbydes TeleService fra HEIDENHAIN muligheden, krypteret end-til-end forbindelse mellem en Service-computer og en maskinproducent.

For at muliggør kommunikation mellem HEIDENHAIN-styring og HEIDENHAIN-Server, skal styringen forbindes med internettet.

**Yderligere informationer:** ["Vindue Netværksindstillinger", Side 509](#page-508-0) Grundlæggende blokerer styringens Firewall alle ind- og udgående forbindelser. Af denne årsag skal Firewall indstillingerne justeres, eller Firewall er deaktiveret i løbet af service sessionen.

#### **Indkobling af styring**

For at deaktiverer en Firewall, går De frem som følger:

- Åben Task-liste nederst i billedskærmskant
- Tryk grønne HEIDENHAIN-knap, for at åbne **HEROS-Menu**  $\blacktriangleright$
- Vælg Menupunkt **Indstillinger** wählen
- Vælg Menupunkt **Firewall**
- Styringen åbner Dialog **Firewall indstilling**.
- Deaktiver Firewall ved at fjerne option **Aktiv** i fane **Firewall**
- Tryk tasteflade **Apply** , for at gemme indstillingerne  $\mathbf{r}$
- Tryk på knappen **OK**
- > Firewall er deaktiveret.

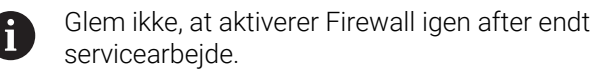

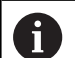

#### **Alternativ til deaktivering af Firewall**

Fjerndiagnose ved PC-Software TeleService bruger tjenesten **LSV2**, hvorfor denne service skal være tilladt i firewall indstillingerne.

Følgende afvigelse fra standard instillingerne af Firewall er nødvendige:

- Metode for **Tillad nogle** for tjenesten **LSV2** indstilling
- I kolonne **Computer** indlæses navn på servicecomputer.

Dette sikrer sikkerheden for adgang via netværksindstillingerne. Ansvaret for sikkerheden for disse netværk ligger hos maskinproducenten eller den til enhver tid netværksadministrator.

#### **Automatisk installation af session certifikat**

Ved en NC-Softwareinstallation bliver det aktuelle tidsfrist Certifikat installeret på styringen. En installation, også i form af en Update, kan kun en serviceteknikker fra maskinproducenten gennemfører.

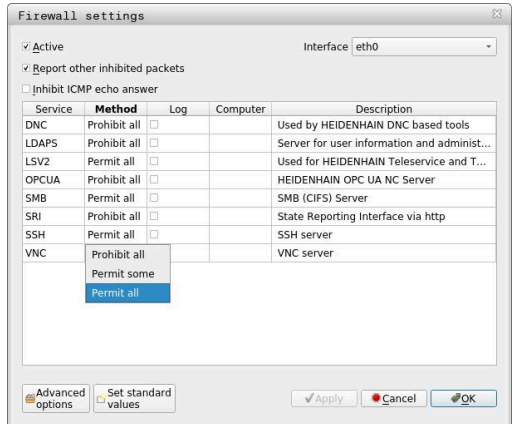

#### **Manuel installation af session certifikat**

Hvis der ikke er installeret et gyldigt sessions certifikat på styringen, skal der installeres et nyt Certifikat. Afklar med Deres serviceteknikker hvilket certifikat der er nødvendigt. Denne tilbyder Dem muligvis også et gyldigt certifikat fil til rådighed.

For at kunne installerer certifikatet på styringen, går De frem som følger

- Åben Task-liste nederst i billedskærmskant
- Tryk grønne HEIDENHAIN-knap, for at åbne **HEROS-Menu**  $\blacktriangleright$
- Vælg Menupunkt **Indstillinger**
- Vælg Menupunkt **Network**
- Styringen åbner Dialog **Netværksindstillinger**.
- Skift til fane **Internet** . Indstillingen i Felt **Fjernservice** konfigureres af maskinproducenten.
- Tryk knappen **Tilføje**
- Vælg fil i valgmenu
- Klik på kontaktfladen **Åben**
- > Certifikatet bliver åbnet.
- Tryk Softkey **OK**
- De ska evt. starte styringen igen, for at overfører ændringerne

#### **Start servicesession**

For at starte en servicesession, går De frem som følger:

- Åben Task-liste nederst i billedskærmskant
- Tryk grønne HEIDENHAIN-knap, for at åbne **HEROS-Menu**  $\blacktriangleright$
- Vælg Menupunkt **Diagnostic**
- Vælg Menupunkt **RemoteService**
- **Mødekode** Indgivet af maskinproducenten

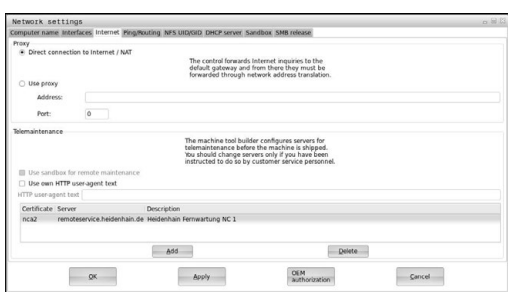

## <span id="page-490-0"></span>**Printer**

Med Funktionen **Printer** kan de i **HEROS-Menu** indsætte og styrer printer.

#### **Åbne printer-indstilling**

De åbner printer-indstilling som følger:

- Åben Task-liste nederst i billedskærmskant
- Tryk grønne HEIDENHAIN-knap, for at åbne **HEROS-Menu**
- Vælg Menupunkt **Indstillinger** wählen
- Vælg Menupunkt **Printer**
- Styringen åbner dialog **Heros Printer Manager**.

#### **Oversigt over softkeys**

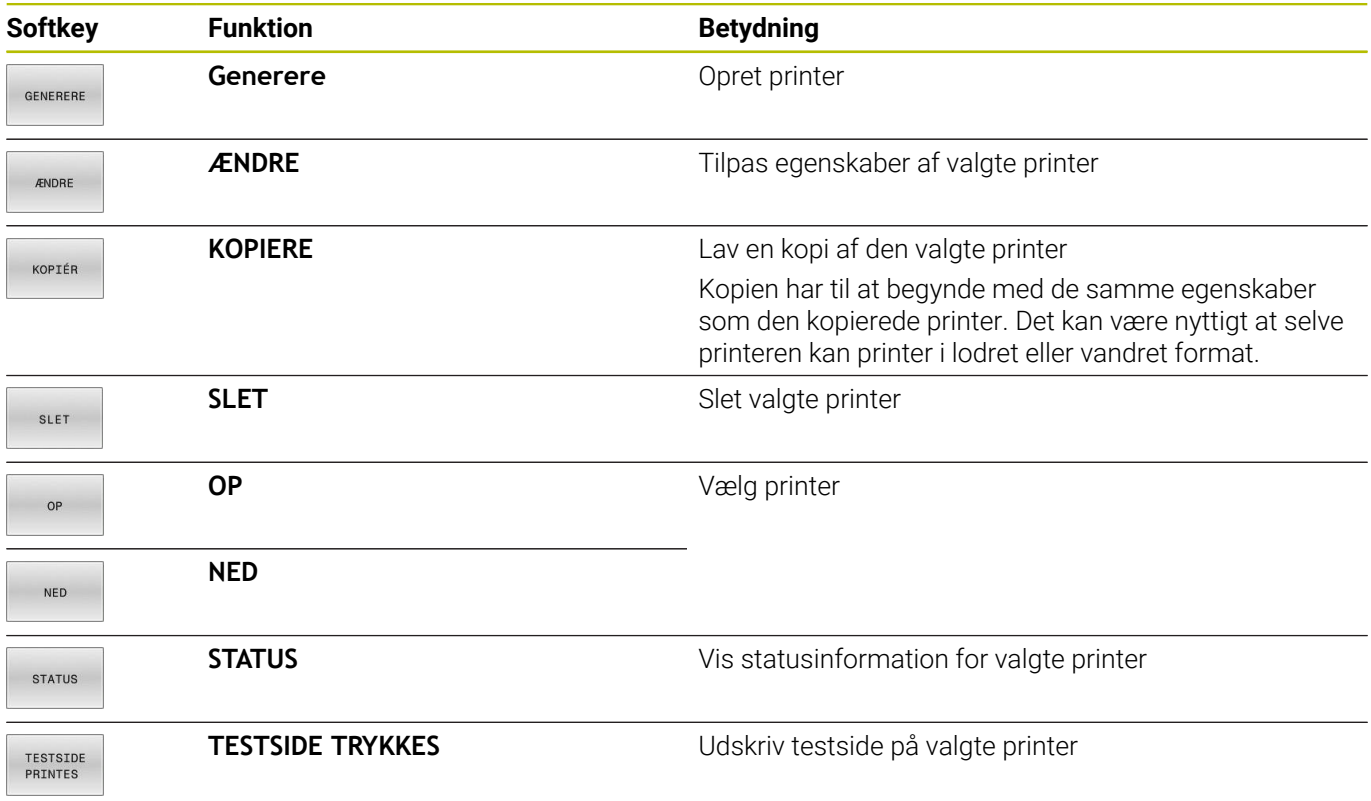

#### **Opret printer**

De opretter en ny printer som følger:

- Indlæs i dialog navnet på printeren
- Vælg **Generere**
- > Styringen opretter en ny printer.
- Vælg Softkey **ÆNDRE**
- Styringen åbner Dialog **Ændre printer**.

For hver printer kan følgende egenskaber indstilles:

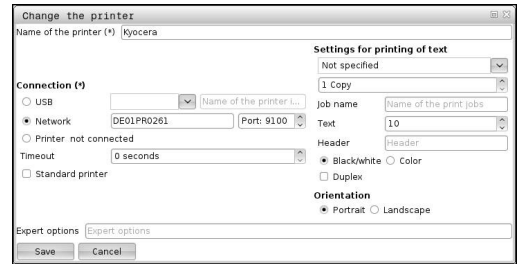

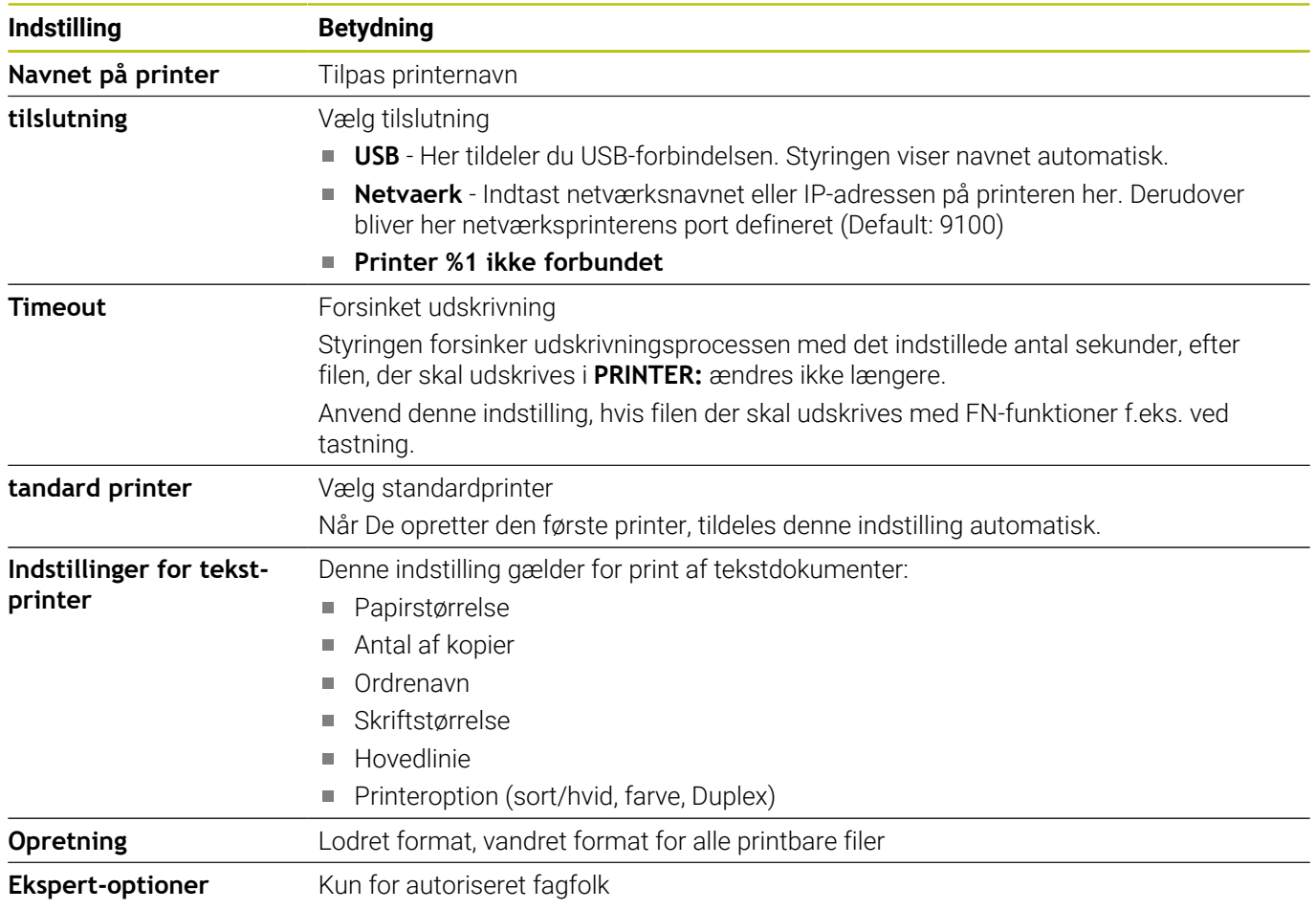

#### **Forudsætning for tilsluttet printer**

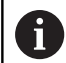

Den tilsluttede printer skal være efterskrift-stand.

Styringen kan kun kommunikerer med printer, der forstår en efterskrifts-emulering, som f.eks. KPDL3. På mange printere kan man indstille efterskrift-emulering i printerens menu.

De åbner printer-indstilling som følger:

- Vælg printermenu
- Vælg printerindstilling
- Vælg ved emulation KPDL
- ▶ Bekræft evt.

#### **Print**

Muligheder ved print:

Kopier printerfilen til netværket **PRINTER:** Filen der skal udskrives bliver automatisk videreført til standardprinteren og efter udførsel af printeropgaven slettes igen fra mappen.

Du kan også kopiere filen til printerens underbibliotek, hvis du vil bruge en anden printer end standardprinteren.

**Med Funktion FN 16: F-PRINT** 

Printbare filer:

- **Tekstfiler**
- $\blacksquare$ Grafikfiler
- <span id="page-492-0"></span> $\overline{\phantom{a}}$ PDF-filer

### **VNC**

6

Med funktionen **VNC** kan De konfigurerer forhold for forskellige VNCdeltagerer. Dertil hører f.eks. betjening via Softkeys, mus og Alpa-Tastatur.

TNC´en stiller følgende muligheder til rådighed:

- Liste over tilladte klienter (IP-adresse eller navn)
- Password for forbindelsen  $\overline{\phantom{a}}$
- Yderlig Server-Optioner
- Yderlig indstillinger for Fokustildeling

Vær opmærksom på maskinhåndbogen! Afvikling af fokustildeling ved flere deltagere hhv. betjeningsheder er afhængig af opbygningen og betjeningssituationen af maskinen.

Denne funktion skal være tilpasset af maskinfabrikanten

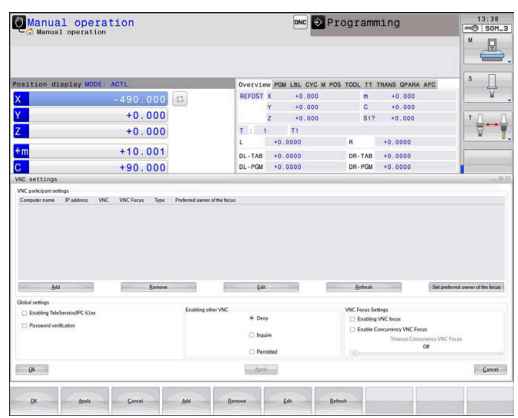

### **Åben VNC settings**

For at åbne **VNC settings**, går De frem som følger:

- Åben Task-liste nederst i billedskærmskant
- Tryk grønne HEIDENHAIN-knap, for at åbne **HEROS-Menu**
- Vælg Menupunkt **Indstillinger** wählen
- Menupunkt **VNC** vælges
- > Styingen åbner pop op-vinduet VNC settings.

TNC´en stiller følgende muligheder til rådighed:

- Tilføje: Ny VNC-Viewer eller deltager
- Fjern: Slet valgte deltagere Kun muligt ved manuelt indsatte deltagere
- Afvikle: Rediger konfiguration af deltagere
- Aktuelisering: Aktualiser visning Nødvendigt ved forbindelsesforsøg under dialog er åben.

#### **VNC settings**

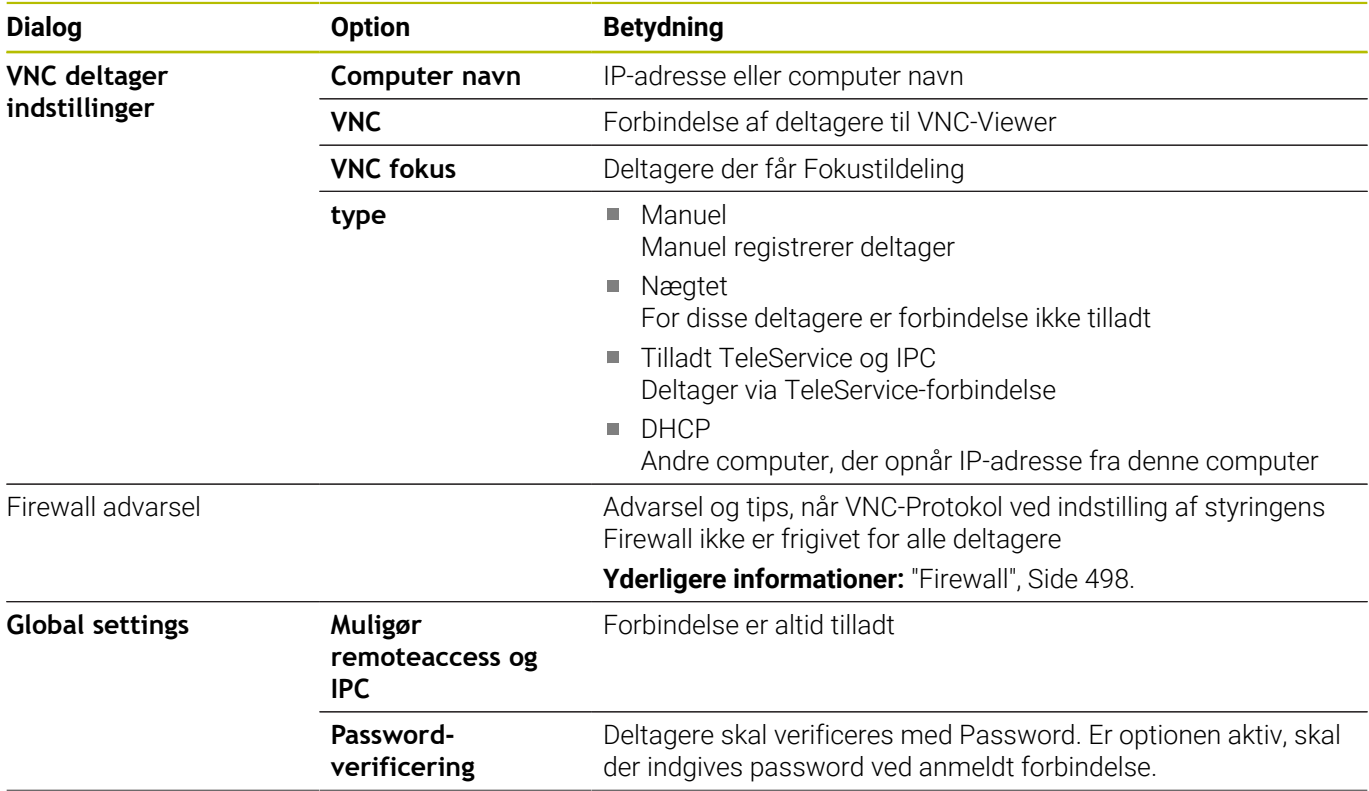

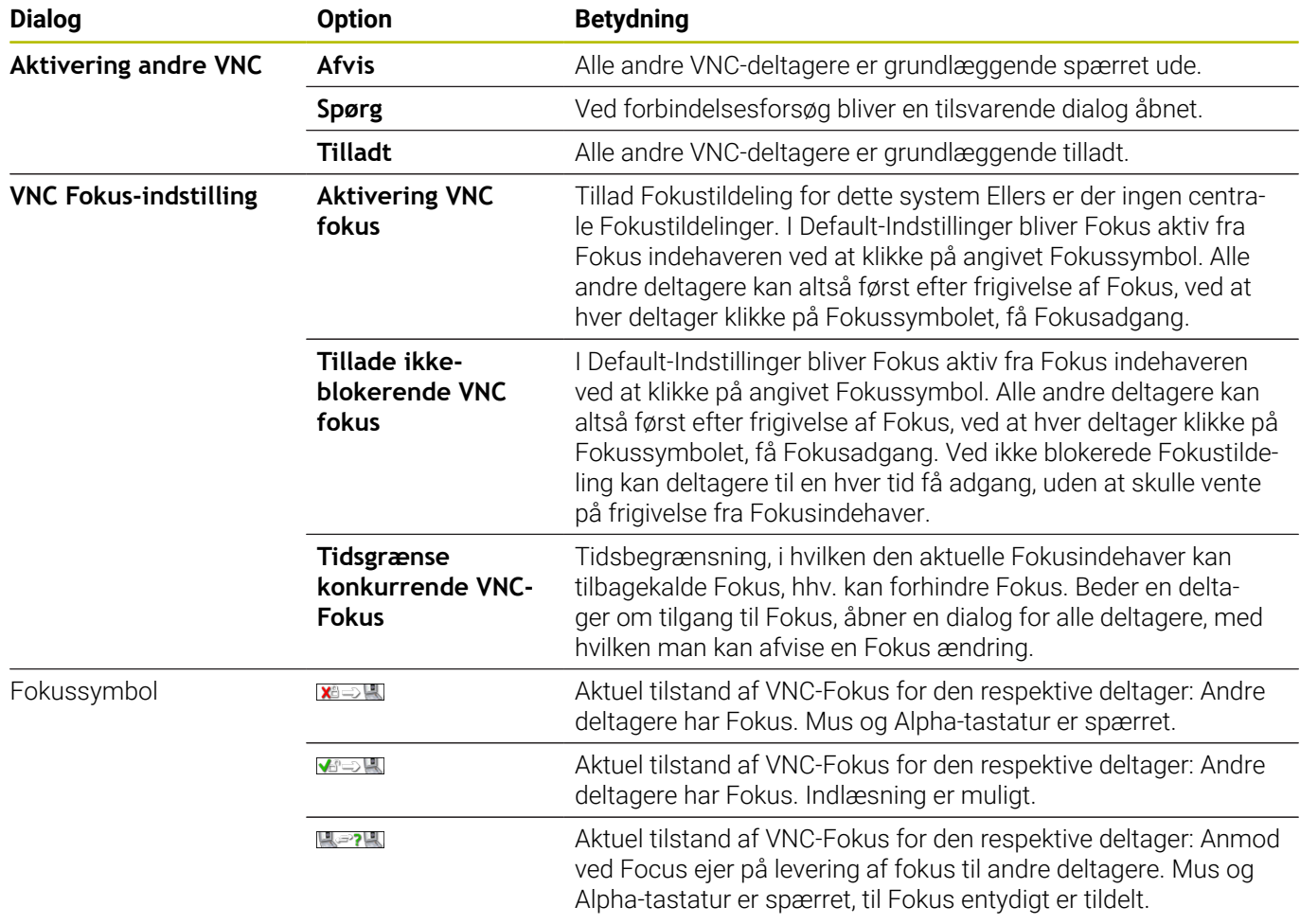

Ved indstilling **Tillade ikke-blokerende VNC fokus** vises et popup vindue Med denne dialog kan overgivelsen af Fokus til en anden deltager forhindres. Sker dette ikke, ændre Fokus efter indstillede tidsfrist til den spørgende deltager.

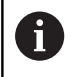

Aktiver kun Checkboks **Aktivering VNC fokus** i forbindelse med specialdesignet udstyr fra HEIDENHAIN, f.eks. ved industricomputer ITC.

## <span id="page-495-0"></span>**Backup und Restore**

Med Funktionen **NC/PLC Backup** og **NC/PLC Restore** kan det enkelte bibliotek eller hele harddisken **TNC:** sikres og genfremstilles. De kan gemme sikkerhedsfiler lokalt, på et netværk såvel som på USB-lagringsmedie.

Backup-programmet genererer en fil **\*.tncbck**, som også kan behandles fra PC-Tool TNCbackup (bestanddel af TNCremo). Restore-Programmet kan genskabe disse filer såvel som fra eksisterende TNCbackup-programmer. Ved valg af en \*.tncbck-fil i styringens filstyringensystem, bliver programmet **NC/PLC Restore** automatisk startet.

Sikring og genskabelse er opdelt i flere skridt. Med Softkey **FREMAD** og **TILBAGE** kan De navigerer mellem skridtene. indførslen. For en skridt specifik aktion bliver selektiv som Softkey indblendet.

#### **NC/PLC Backup eller NC/PLC Restore åbne**

De åbner funktionen som følger:

- Åben Task-liste nederst i billedskærmskant
- $\mathbf{p}$ Tryk grønne HEIDENHAIN-knap, for at åbne **HEROS-Menu**
- Vælg Menupunkt **Tools**
- Menupunkt **NC/PLC Backup** eller **NC/PLC Restore** vælges  $\mathbf{p}$
- > TNC'en åbner et pop-up vindue

#### **Sikre data**

De sikre data fra styringen (Backup) som følger:

- Vælg **NC/PLC Backup**
- ▶ Vælg type
	- Sikre drev **TNC:**
	- Sikre mappetræ: Vælg mappen der skal sikres i filstyringen
	- Sikre maskinkonfigurationen (kun for maskinproducenter)
	- Fuldstændig backup (kun for maskinproducenter)
	- Kommentar: frit valgbar kommentar til Backup
- Vælg med Softkey **FREMAD** næste skridt
- Hhv. styringen stoppes med Softkey **STOP NC SOFTWARE**
- Definer nedlukningsregler
	- Anvend forindstillede regler
	- Skriv egne regler i tabellen
- Vælg med Softkey **FREMAD** næste skridt
- > Styringen fremstiller en liste med filer som skal sikres.
- Kontroller Liste. Vælg evt. filer
- Vælg med Softkey **FREMAD** næste skridt
- $\mathbf{r}$ Indlæs navnet på sikringsfiler
- $\mathbf{b}$ Vælg sikrinfssti
- Vælg med Softkey **FREMAD** næste skridt
- > Styringen fremstiller en sikkerhedsfil.
- Bekræft med softkey **OK**
- > Styringen lukker sikringen og starter NC-Softwaren igen.

#### **Genfremstil data**

#### *ANVISNING*

#### **Pas på, tab af data mulig!**

Under filgenskabelse (Restore-Funktion) bliver alle eksisterende data, uden forespørgsel, overskrevet. Styringen gennemfører ikke en sikring af eksisterende data ved datagenskabelse. Strømafbrydelse eller andre problemer kan forstyrre datagenskabelsen. Derved kan data uigenkaldeligt blive beskadiget eller slettes.

Sikre eksisterende data, før en datagenskabelse, med en backup.

Du gendanner data som følger (Restore):

- Vælg **NC/PLC Restore**
- Vælg arkiv som skal genskabes
- Vælg med Softkey **FREMAD** næste skridt
- > Styringen fremstiller en liste med filer som skal genskabes.
- Kontroller Liste. Vælg evt. filer
- Vælg med Softkey **FREMAD** næste skridt
- Hhv. styringen stoppes med Softkey **STOP NC SOFTWARE**
- ▶ Udpak arkiv
- > Styringen lægger filer igen her.
- Bekræft med softkey **OK**
- > Styringen starter NC-Software igen.

## <span id="page-497-0"></span>**12.4 Firewall**

## **Anvendelse**

Styringen giver mulighed for at opsætte en firewall til styringens primære netværksinterface og om nødvendigt en sandbox. Disse kan konfigureres således, at indkommende Netværks-trafik fra alle afsender og tjenester blokeres og/eller at der vises en melding.

Firewall kan ikke startes for styrings anden netværksinterface, maskinnetværket.

Når Firewall´en er aktiveret, bliver et symbol vist nederst til højre i Task-listen. Afhængig af sikkerhedsniveau, som Firewall´en er aktiveret med, ændres dette symbol afhængig efter niveauet for sikkerhedsindstillingen.

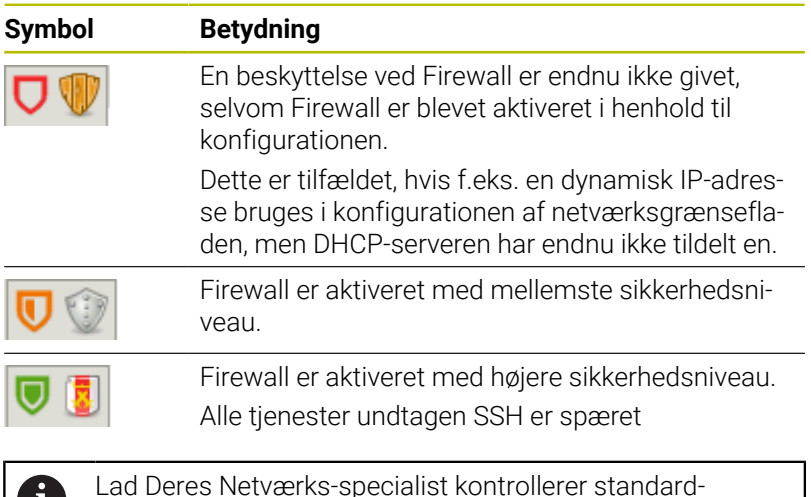

indstillingerne og eventuelt ændre dem.

#### **Konfigurer Firewall**

 $\mathbf i$  )

De konfigurerer Firewall som følger:

- Åben Task-liste nederst i billedskærmskant
- Tryk grønne HEIDENHAIN-knap, for at åbne **HEROS-Menu**
- Vælg Menupunkt **Indstillinger** wählen
- Vælg Menupunkt **Firewall**
- Styringen åbner Dialog **Firewall indstilling**.

Aktiverer Firewall med den forberedte standard-indstilling:

- ▶ Sæt optionen **Aktiv**, for at aktiverer Firewall
- Tryk knap **Fastlæg Standardværdi**
- Overfør ændring med Funktion **Brug**
- > Styringen aktiverer de fra HEIDENHAIN anbefalede standardværdier.
- De forlader dialog med knappen **OK**.

#### **Indstillinger af Firewall**

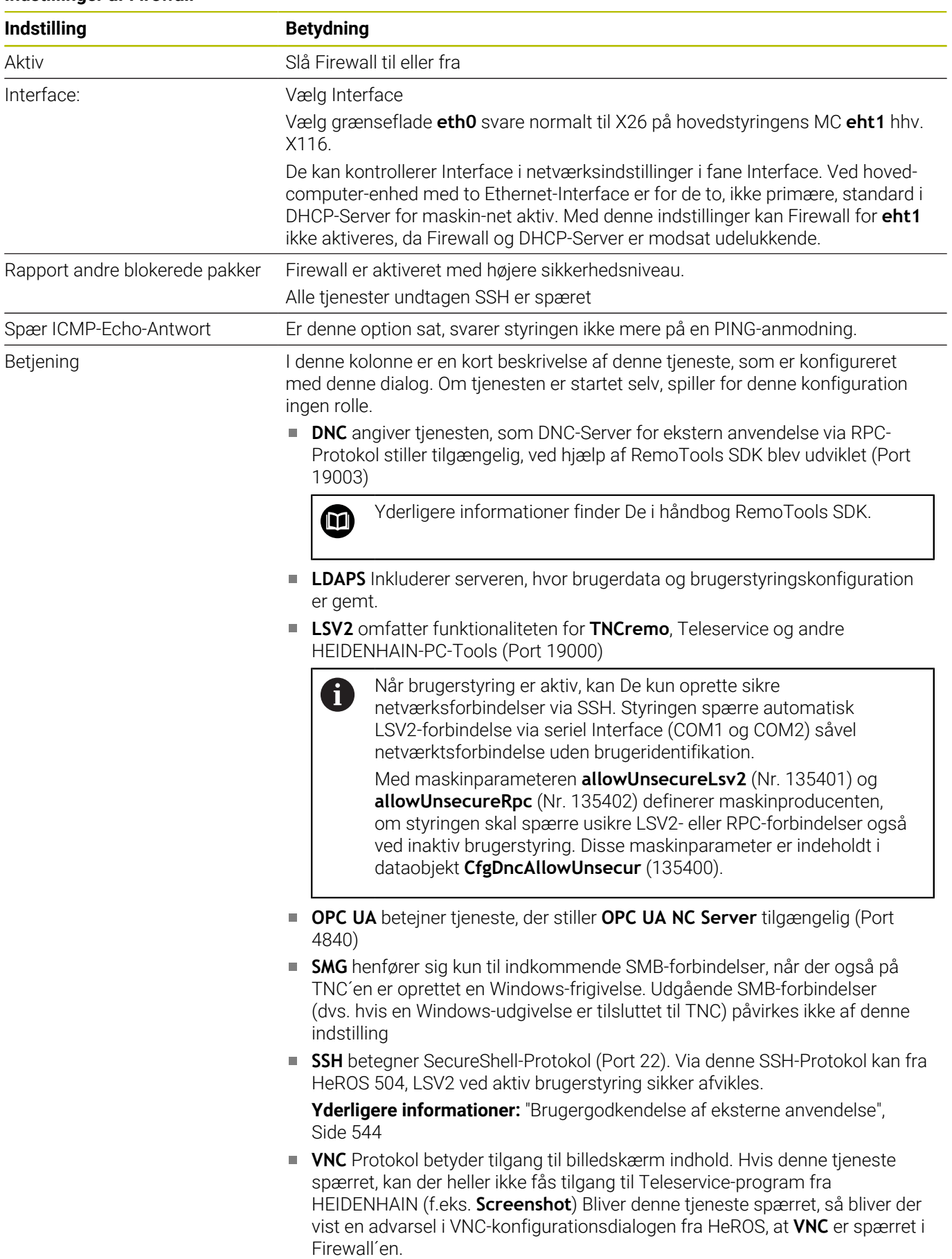

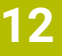

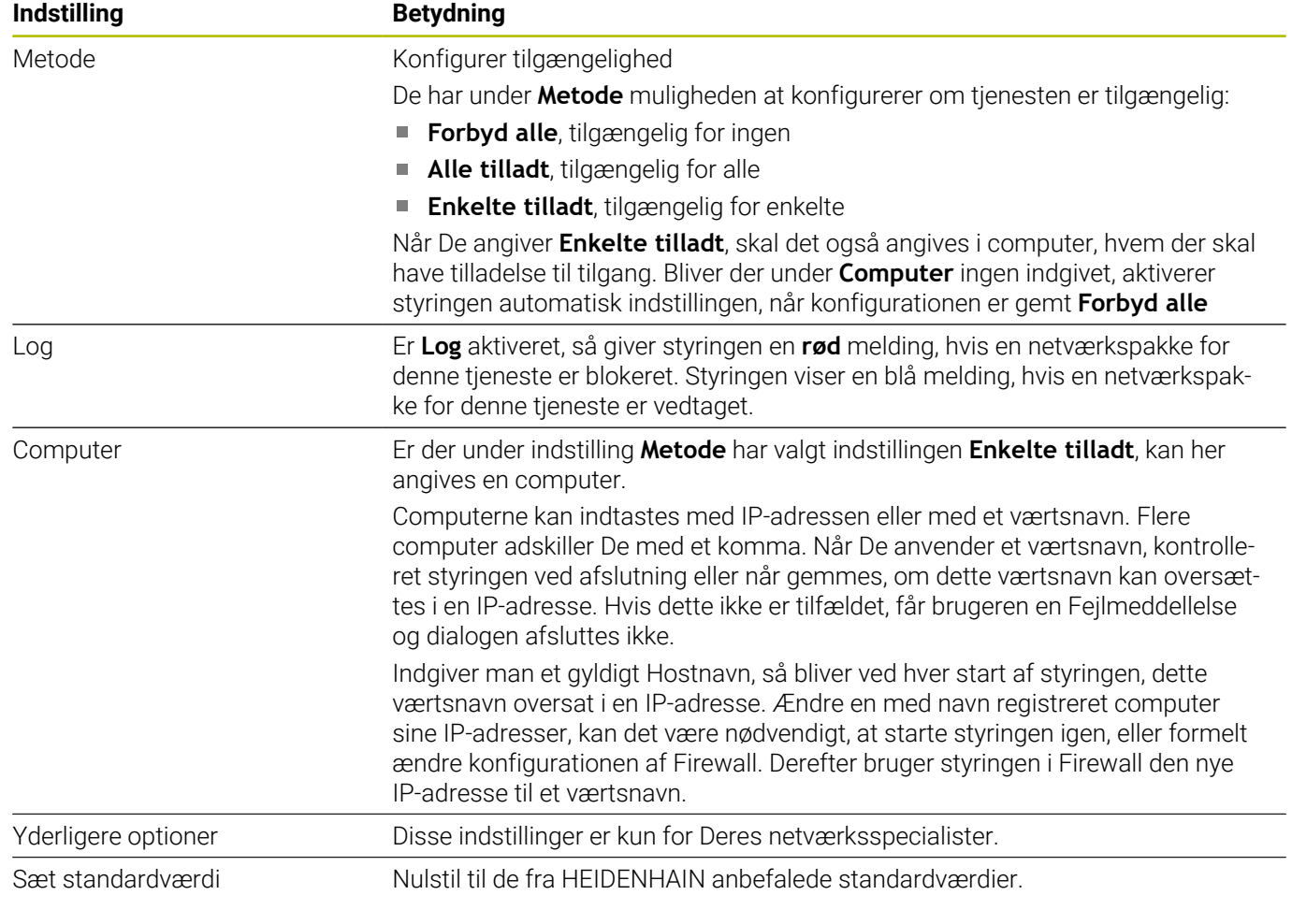

## **12.5 Opret datainterface**

## **Seriel interface på TNC 640**

TNC 640 bruger automatisk overførselsprotokollen LSV2 for den serielle dataoverførsel. Bortset fra Baud-Rate i Maskinparameter **baudRateLsv2** (Nr. 106606) er Parameter af LSV2-Protokol forudbestemt.

Ť.

Når brugerstyring er aktiv, kan De kun oprette sikre netværksforbindelser via SSH. Styringen spærre automatisk LSV2-forbindelse via seriel Interface (COM1 og COM2) såvel netværktsforbindelse uden brugeridentifikation.

Med maskinparameteren **allowUnsecureLsv2** (Nr. 135401) og **allowUnsecureRpc** (Nr. 135402) definerer maskinproducenten, om styringen skal spærre usikre LSV2- eller RPC-forbindelser også ved inaktiv brugerstyring. Disse maskinparameter er indeholdt i dataobjekt **CfgDncAllowUnsecur** (135400).

## **Anvendelse**

I maskinparameter **RS232** (Nr. 106700) du kan angive en anden transmissionstype (Interface). De efterfølgende beskrevne indstillingsmuligheder er så kun virksomme for det altid nydefinerede interface.

De opretter datainterface som følger:

- $MOD$
- Tryk tasten **MOD**
- ► Indlæs nøgletal 123
- Definer Interface i maskinparameter **RS232** (Nr. 106700)

## **Indrette RS-232-interface**

De opretter RS-232-Interface som følger:

- Åben mappe **RS232**
- $\geq$ Styringen viser indstillingsmuligheder vha. følgende maskinparameter.

### **Indstil BAUD-RATE (baudRate Nr. 106701)**

Med BAUD-RATE definerer De dataoverførselshastigheden. Indgiv en værdi mellem 110 og 115.200 Baud.

#### **Indstil Protokol (protocol Nr. 106702)**

Dataoverførselsprotokollen styrer data-flowet ved en seriel overførsel

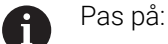

- Indstillingen **BLOKVIS** betegner her en form for dataoverførsel, med hvilken dataerne bliver overført sammenfattet i blokke.
- Indstillingen **BLOKVIS** tilsvare **ikke** den blokvis datamodtagelse og samtidige blokvis afvikling på ældre banestyringer. Denne funktion står, ved aktuelle styring, ikke mere til rådighed.

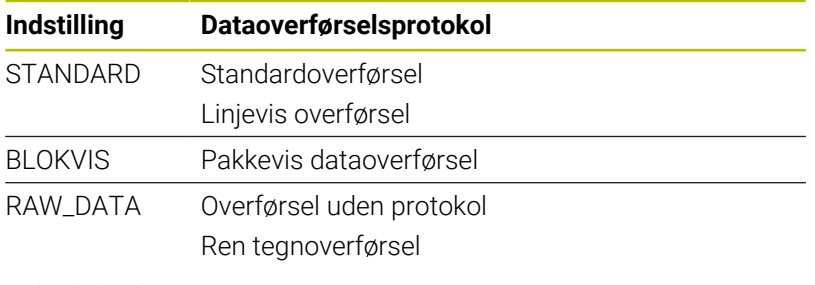

#### **Indstil databits (dataBits Nr. 106703)**

Med indstillingen dataBits definerer De, om et tegn skal overføres med 7 eller 8 databits.

#### **Kontroller paritet (paritet Nr. 106704)**

Med paritetbit definerer De om overførselsfejl skal testes. Paritetsbit kan opbygges på tre forskellige måder:

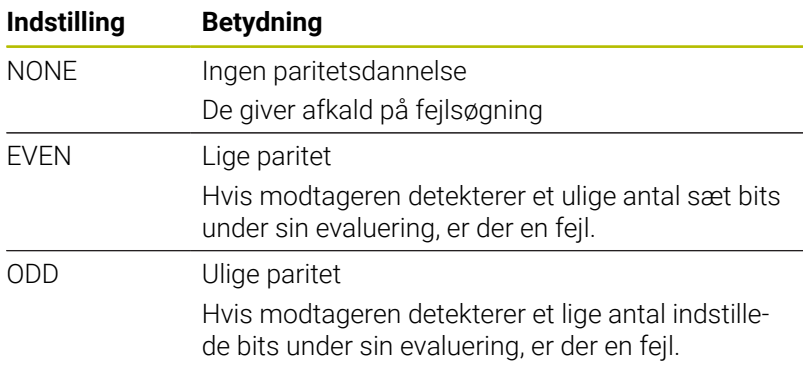

#### **Indstil stopbits (stopBits Nr. 106705)**

Med start- og een eller to stop-bits bliver ved den serielle dataoverførsel til modtageren en synkronisering gjort mulig for hvert overført tegn.

#### **Indstil Handshake (flowControl Nr. 106706)**

Med en Handshake udviser to udstyr en kontrol med dataoverførslen Man skelner mellem Software-Handshake og Hardware-Handshake.

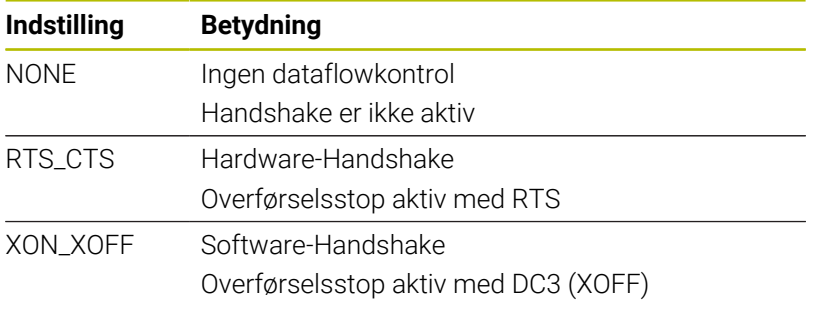

#### **Filsystem for filoperation (fileSystem Nr. 106707)**

Med **fileSystem** fastlægger De Filsystemet for datainterface. Medmindre du har brug for et specielt filsystem, er denne maskinparameter ikke påkrævet.

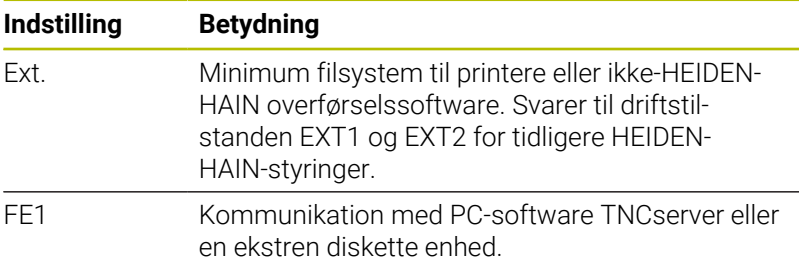

#### **Block Check Character bccAvoidCtrlChar nr. 106708)**

Block Check Charakter (BCC) er et blokkontroltegn. BCC tilføjes valgfrit til en transmissionsblok for at lette fejldetektion.

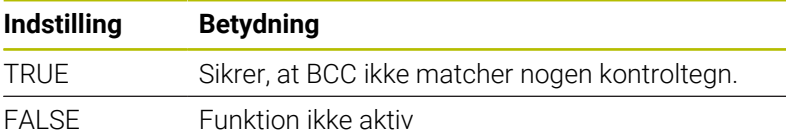

#### **Tilstand af RTS-Linje (rtsLow nr. 106709)**

I denne valgfri Parameter fastlægger De, hvilket niveau RTS-linjen skal have i inaktiv tilstand.

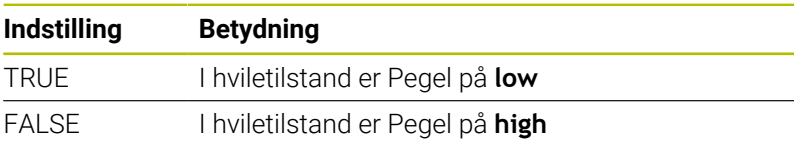

**12**

#### **Definer forhold efter start af ETX (noEotAfterEtx nr. 106710)**

Denne valgfri Parameter bruges til at angive, om et EOT-tegn (End of Transmission) skal sendes efter modtagelse af et ETX-tegn (End of Text).

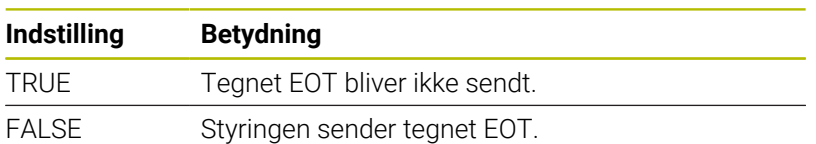

## **Indstilling for dataoverførsel med TNCserver**

Når De overfører data med PC-Software TNCserver, skal De i Maskinparameter **RS232** (Nr. 106700) bruge følgende indstilling:

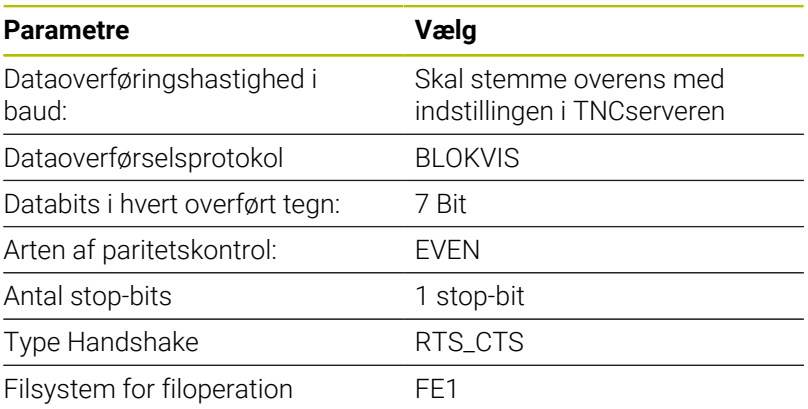

## **HEIDENHAIN-Software til Dataoverførsel**

#### **Anvendelse**

HEIDENHAIN tilbyder med Software TNCremo muligheden, at tilslutte en Windows-PC til en HEIDENHAIN-styring og overfør data.

## **Forudsætninger**

System-forudsætninger for TNCremo:

- PC styresystem:
	- Windows 7
	- Windows 8
	- Windows 10
- 2 GB Arbejdshukommelse på PC
- 15 MB fri hukommelse på PC
- Et fri seriel interface eller tilslutning til netværk på styringen
#### **Funktionsbeskrivelse**

Dataoverførselssoftware TNCremo indeholder følgende områder:

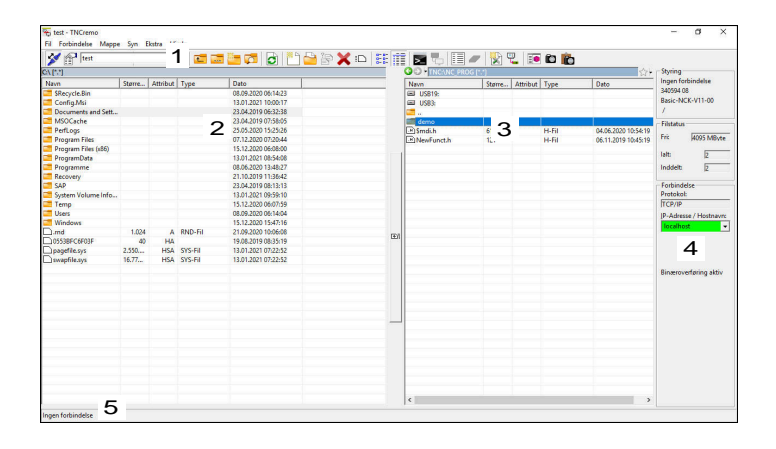

#### 1 Værktøjsliste

I dette område finder De de vigtigste funktioner for TNCremo.

2 Filliste PC

I dette område viser TNCremo elle mapper og filer for tilsluttet drev, f.eks. en PC Harddisk eller et USB-stik.

- 3 Filliste styring I dette område viser TNCremo elle mapper og filer for tilsluttet styringsdrev.
- 4 Statusdisplay

I statusvisning viser TNCremo informationer for aktuelle forbindelser.

5 Forbindelsesstatus

Forbindelsesstatus viser, om der aktuelle er en forbindelse aktiv.

Yderlig information, finder De i integreret hjælpesystem for 而 TNCremo.

Den kontekstsensitive hjælpefunktion for Software TNCremo åbner De med hjælp af Tasten **F1**.

### **TNCremo installation**

De installerer TNCremo som følger på en PC:

- Start installationsprogrammet SETUP.EXE med Explorer
- $\blacktriangleright$ Følg informationer for programinstallation

### **Start TNCremo**

De starter TNCremo under Windows 10 som følger:

- **Tryk Windows-tasten**
- Vælg mappen HEIDENHAIN
- Vælg TNCremo  $\mathbf{r}$ eller
- Dobbeltklik på Desktop Ikonet TNCremo

### **Konfigurer forbindelse**

Før de forbinder til styringen, skal De konfigurerer forbindelsen.

De konfigurerer forbindelsen som følger:

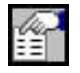

- Vælg Funktion **Konfiguration festlegen** > TNCremo åbner vinduet
	- **Forbindelseskonfiguration**.
- Vælg fane **Styring**
- Vælg Funktion **Ny...**
- TNCremo åbner vinduet **Ny Konfiguration**.
- Indlæs forbindelsesnavn
- **OK** vælges
- TNCremo åbner automatisk fane **Forbindelse**.
- Vælg **Forbindelsestype**

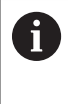

### Hvis De bruger

standardforbindelsestypen, oprettes en netværksforbindelse (TCP/IP) via Ethernet-grænsefladen.

- Vælg fane **Indstilling**
- **IP-Adresse/Hostname** indgiv i styringen
- **OK** vælges
- > TNCremo gemmer konfigurationen

### **Opret forbindelse til styringen**

Når De har konfigureret en forbindelse, kan De tilslutte PC med styringen.

Du etablerer forbindelsen til styringen som følger:

 $\blacktriangleright$ Vælg konfigureret forbindelse i valgmenu

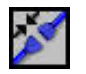

- Vælg Funktion **Opret forbindelse**
- > Forbindelsen til styringen bliver oprettet.

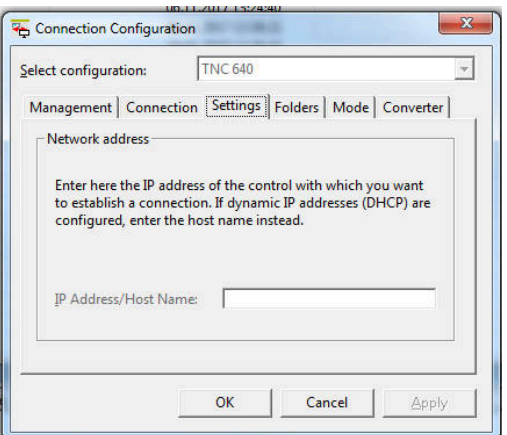

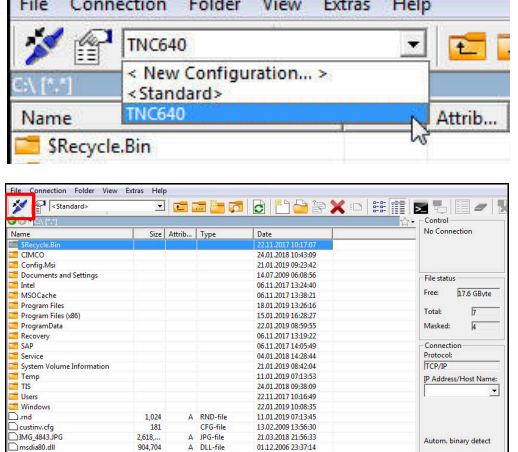

### **Ændre drev**

Du kan skifte drevet til pc'en eller styringen vist i TNCremo.

De ændre det viste drev som følger:

Vælg PC´ens fil-liste eller på styringen

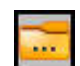

- Vælg Funktion **Skift mappe/drev**
- > TNCremo åbner pop op-vindue.
- Vælg ønskede drev i valgmenu
- **OK** vælges
- > TNCremo viser det valgte drev.

*Commercial* 

### **Anvisninger**

Når brugerstyring er aktiv, kan De kun oprette sikre netværksforbindelser via SSH. Styringen spærre automatisk LSV2-forbindelse via seriel Interface (COM1 og COM2) såvel netværktsforbindelse uden brugeridentifikation.

Med maskinparameteren **allowUnsecureLsv2** (Nr. 135401) og **allowUnsecureRpc** (Nr. 135402) definerer maskinproducenten, om styringen skal spærre usikre LSV2- eller RPC-forbindelser også ved inaktiv brugerstyring. Disse maskinparameter er indeholdt i dataobjekt **CfgDncAllowUnsecur** (135400).

■ Den aktuelle version af Softwaren TNCremo kan De gratis downloade fra **[HEIDENHAIN-Homepage](https://www.heidenhain.de/de_DE/software/)**.

# **12.6 Ethernet-Interface**

### **Indførsel**

For at integrere styringen som klient i et netværk er styringen udstyret med et Ethernet-interface som standard.

Styringen overfører data over Ethernet-kortet med følgende protokol:

**CIFS** (common internet file system) eller **SMB** (server message block)

Styringen understøtter ved disse protokoller versionerne 2.2.1 og 3.

**NFS** (network file system)

Styringen understøtter ved disse protokoller versionerne 2.og 3.

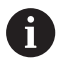

 $\mathbb{R}^n$ Beskyt Deres data og styring, ved at betjene dine maskiner på et sikkert netværk.

■ For at undgå sikkerhedshuller foretrækkes det at bruge de aktuelle versioner af **SMB** og **NFS**.

### **Tilslutningsmuligheder**

Du kan tilslutte styringens Ethernet-interface til netværk via RJ45 forbindelsen X26 eller slutte den direkte til en PC. Tilslutningen er galvanisk adskilt fra styringselektronikken.

Anvender De et parsnoet kabel, for at tilslutte styringen til Deres netværk.

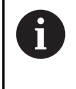

Den maksimale kabellængde mellem styringen og et knudepunkt er afhængig af kablets godhedsklasse, af kappen og af typen af netværket.

### **Symbol for Ethernet-forbindelse**

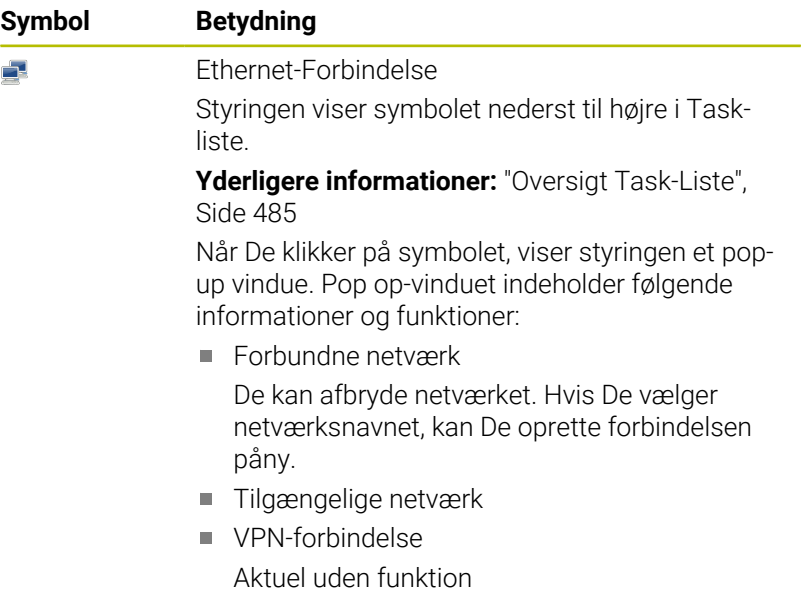

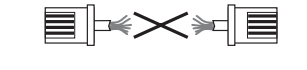

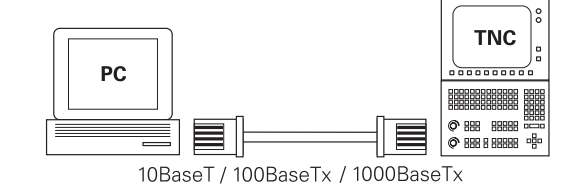

### **Vindue Netværksindstillinger**

Med vinduet **Netværksindstillinger** definerer De indstillingerne for Ethernet-Interface for styringen.

> .ad konfigureringen af Deres styring udføres af netværkspecialister

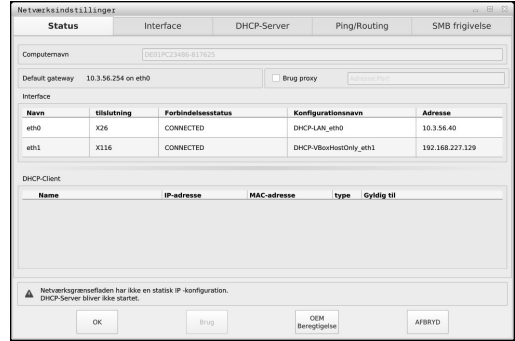

### **Fane Status**

 $\mathbf i$ 

Fane **Status** indeholder følgende Informationer indstilling:

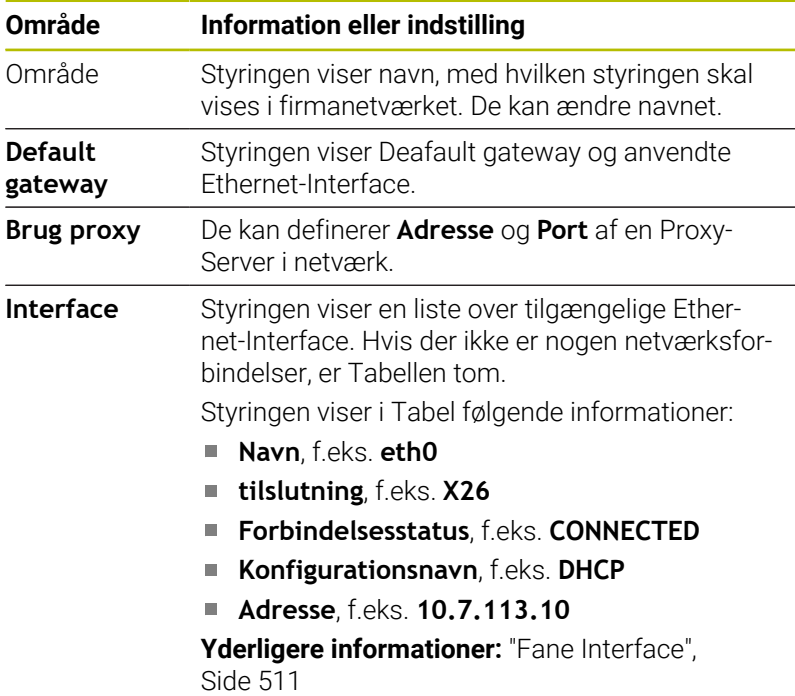

### **Område Information eller indstilling**

**DHCP-Client** Styringen viser en oversigt af udstyr, som har modtaget en dynamisk IP-adresse i maskinnetværket. Hvis der ikke er forbindelser til andre netværkskomponenter i maskinnetværket, er indholdet af tabellen tom.

Styringen viser i Tabel følgende informationer:

#### **Name**

Hostnavn og forbindelsesstatus af udstyr

Styringen viser følgende forbindelsesstatus:

- Grøn: Tilsluttet
- Rød: Ingen forbindelse
- **IP-Adresse**

Dynamisk tildelt IP-Adresser til udstyr

### **MAC-Adresse**

Fysisk adresse fa udstyr

### **Type**

Type af forbindelse

Styringen viser følgende forbindelsestyper:

- **TFTP**
- **DHCP**

### **Gyldig til**

Tidspunkt, som IP-Adressen er gyldig til uden fornyelse

Maskinproducenten kan foretage indstillinger for disse enheder. Vær opmærksom på maskinhåndbogen!

### <span id="page-510-0"></span>**Fane Interface**

Styringen viser i fane **Interface** de tilgængelige Ethernet-Interface. Fane **Interface** indeholder følgende Informationer og indstillinger:

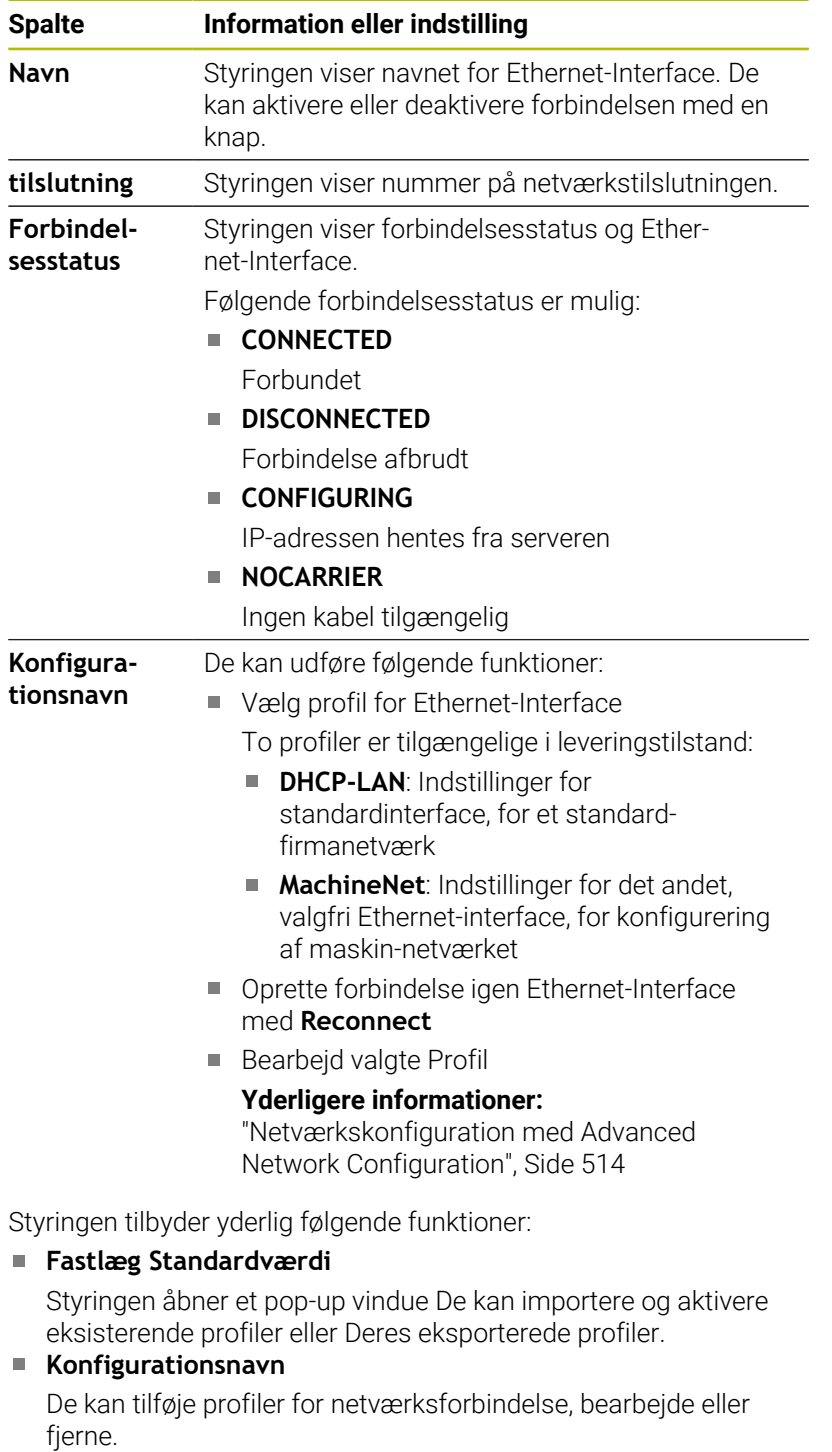

Styringen understøtter udelukkende forbindelsestypen **Ethernet**.

**Yderligere informationer:** ["Netværkskonfiguration med](#page-513-0) [Advanced Network Configuration", Side 514](#page-513-0)

### **Fane DHCP-Server**

Maskinproducenten kan vha. fane **DHCP-Server** konfigurerer en DHCP-Server i maskinnetværk. Hva. denne Server kan styringen oprette forbindelser til andre netværkskomponenter af maskinnetværket, f.eks. til industricomputer.

Vær opmærksom på maskinhåndbogen!

### **Fane Ping/Routing**

De kan i fane **Ping/Routing** kontrollerer netværksforbindelsen.

Fane **Ping/Routing** indeholder følgende informationer og indstillinger:

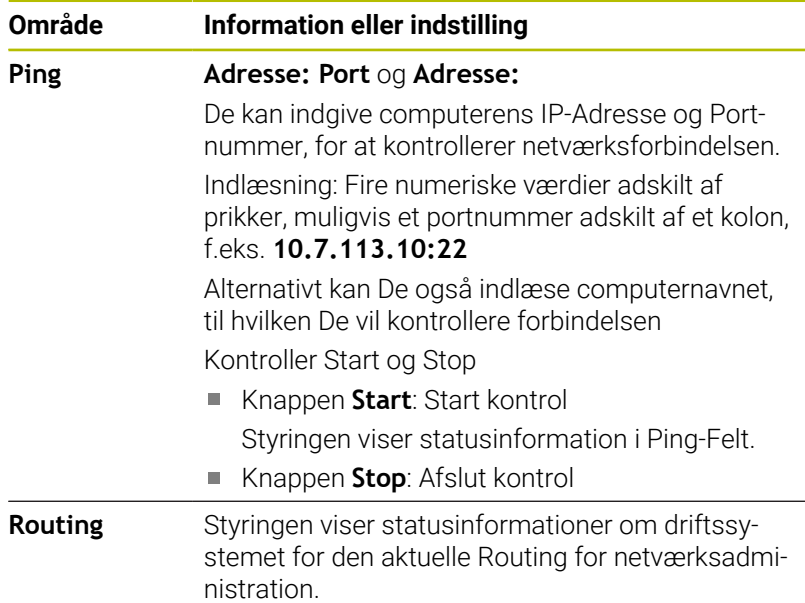

### **Fane SMB frigive**

Fane **SMB frigivelse** er kun indeholdt i forbindelse med en VBox-Programmerplads.

Hvis Checkboks er aktivt, frigiver styringen områder eller partitioner, der er beskyttet af et nøglenummer til Explorer på den anvendte Windows-pc, f.eks. **PLC**. Du kan kun aktivere eller deaktivere Checkboks ved at bruge maskinproducentens kodenummer.

De vælger i **TNC VBox Control Panel** i fane **NC-Share** et drevbogstav for at angive den valgte partition, og tilslut derefter drevet med **Connect**. Host viser programmeringsstationens partitioner.

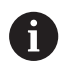

**Yderlig Information:** Programmerplads for fræsestyringer De downloader dokumentationen sammen med programmeringsstationens software.

### **Åben vindue Netværksindstillinger**

De åbner den generelle netværksindstilling som følger:

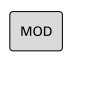

► Indlæs nøgletal NET123

Tryk tasten **MOD**

- PGM<br>MGT
- Tryk tasten **PGM MGT**

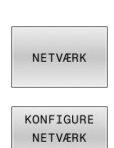

- Tryk Softkey **NETVÆRK**
- Tryk Softkey **KONFIGURE**
- Styringen åbner vinduet **Netværksindstillinger**.

### **Eksporter og importer netværksprofil**

De eksporterer en netværksprofil som følger:

- Åben vinduet **Netværksindstillinger**
- Vælg **Konfiguration exportieren**
- > Styringen åbner et vinduet
- Vælg ønskede netværksprofil
- **OK** vælges
- Styringen gemmer netværksprofilen i mappen **TNC:/etc/ sysconfig/net**.

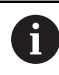

De kan ikke eksporterer **DHCP**- og **eth1**-Profiler.

De importerer en eksporteret netværksprofil som følger:

- Åben vinduet **Netværksindstillinger**
- Vælg fane **Interface**
- Vælg **Fastlæg Standardværdi**
- > Styringen åbner et vinduet
- Vælg **Bruger**
- Vælg ønskede netværksprofil
- **OK** vælges
- > Styringen åbner et vindue med sikkerhedsspøtgsmål.
- **OK** vælges
- > Styringen importerer og aktiverer den valgte netværksprofil.
- Genstart evt. styringen

### **Anvisninger**

- Genstart helst styringen efter ændringer i netværksindstillingerne.
- $\blacksquare$ HEROS-operativsystemet styrer vinduet **Netværksindstillinger**. For at ændre HEROS-dialogsproget skal De genstarte styringen.

**Yderligere informationer:** ["Ændre HEROS-Dialogsprog",](#page-563-0) [Side 564](#page-563-0)

### <span id="page-513-0"></span>**Netværkskonfiguration med Advanced Network Configuration**

### **Anvendelse**

vha. **Advanced Network Configuration** kan De tilføje, redigere eller fjerne profiler for netværksforbindelsen.

#### **Funktionsbeskrivelse**

Hvis De vælger anvendelsen **Advanced Network Configuration** i HEROS-Menu, åbner styringen vinduet **Netværksforbindelser**.

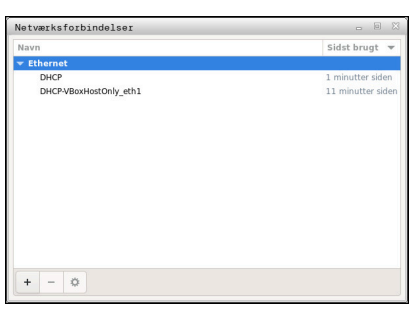

Vinduet **Netværksforbindelser**

### Symbol i Vindue **Netværksforbindelse**

Vinduet **Netværksforbindelser** indeholder følgende Symboler:

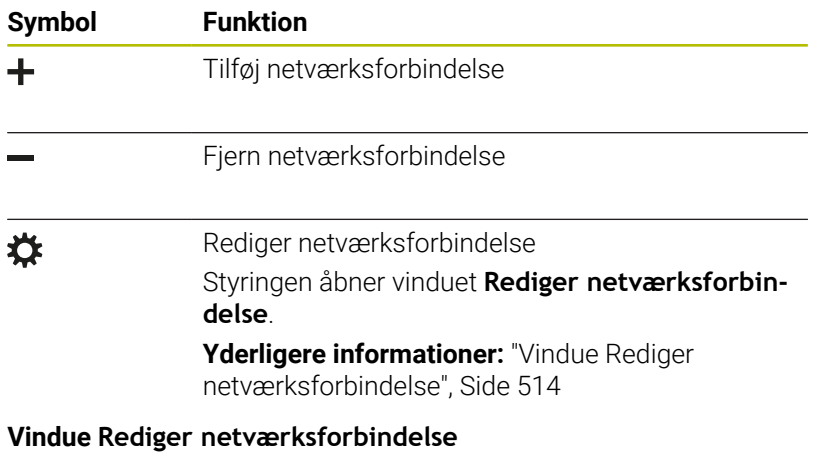

<span id="page-513-1"></span>I vinduet **Rediger netværksforbindelse** viser styringen øverst forbindelsesnavnet på netværksforbindelsen. De kan ændre navnet.

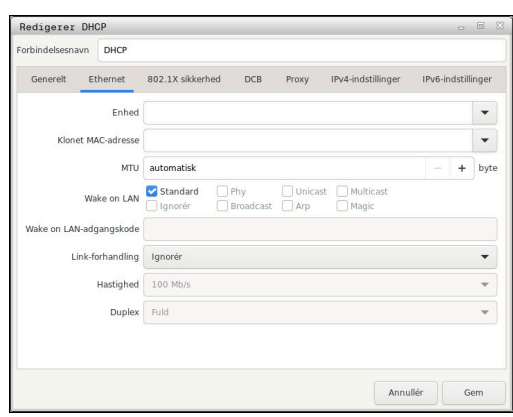

Vindue **Rediger netværksforbindelse**

### Fane **Generelt**

Fane **Generelt** indeholder følgende indstilling:

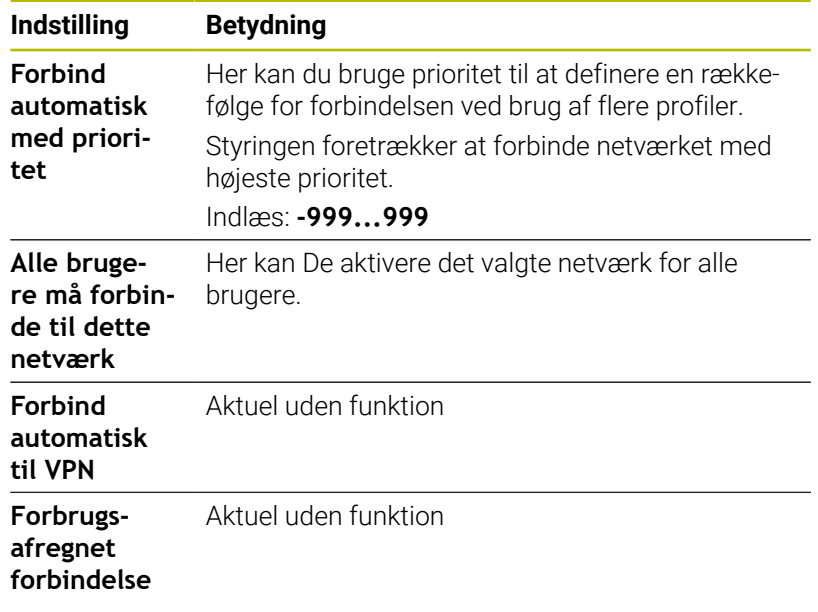

### Fane **Ethernet**

Fane **Ethernet** indeholder følgende indstillinger:

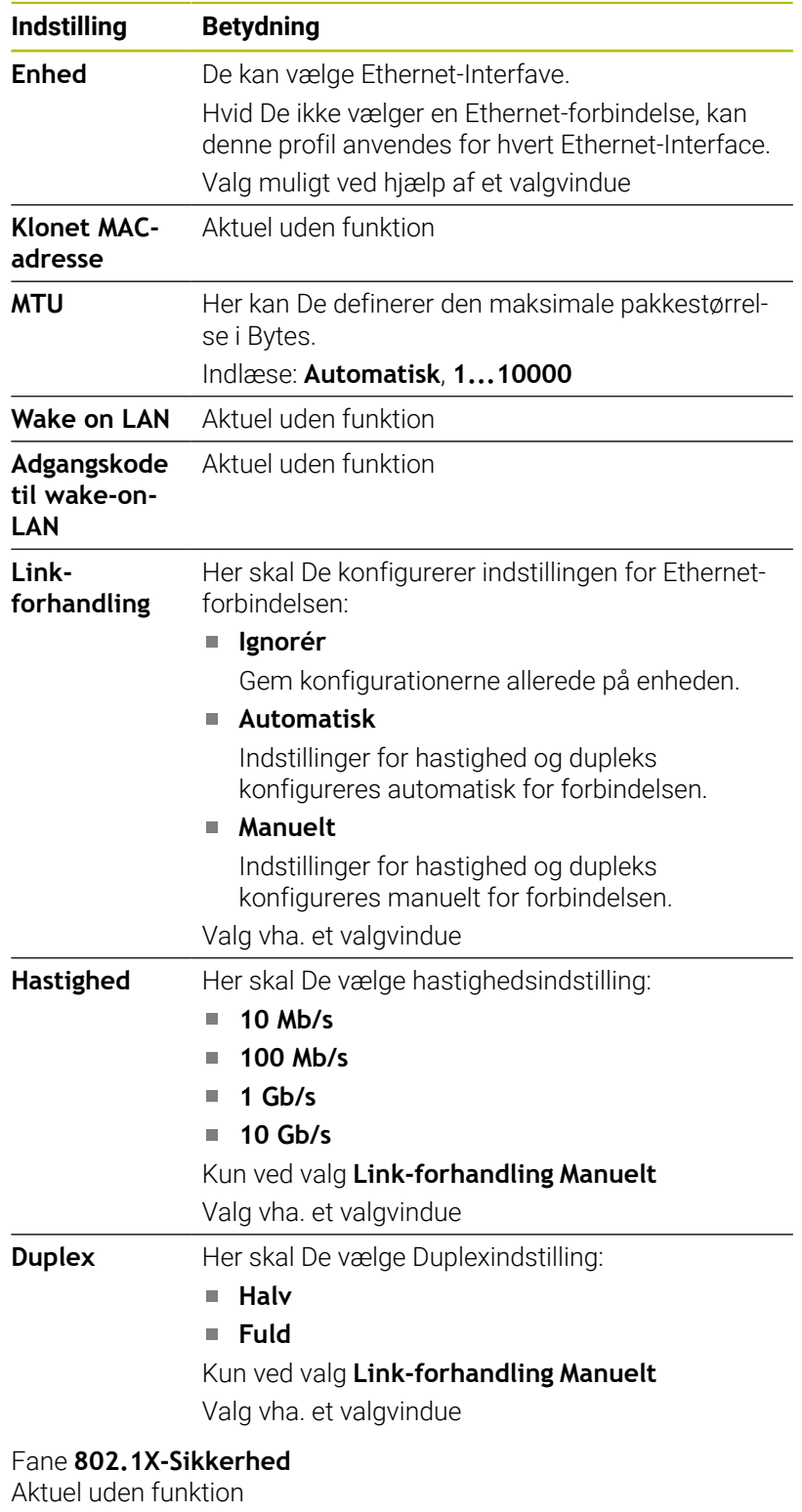

### Fane **DCB**

Aktuel uden funktion

Fane Proxy Aktuel uden funktion

### Fane **IPv4-indstillinger**

Fane **IPv4-indstillinger** indeholder følgende indstillinger:

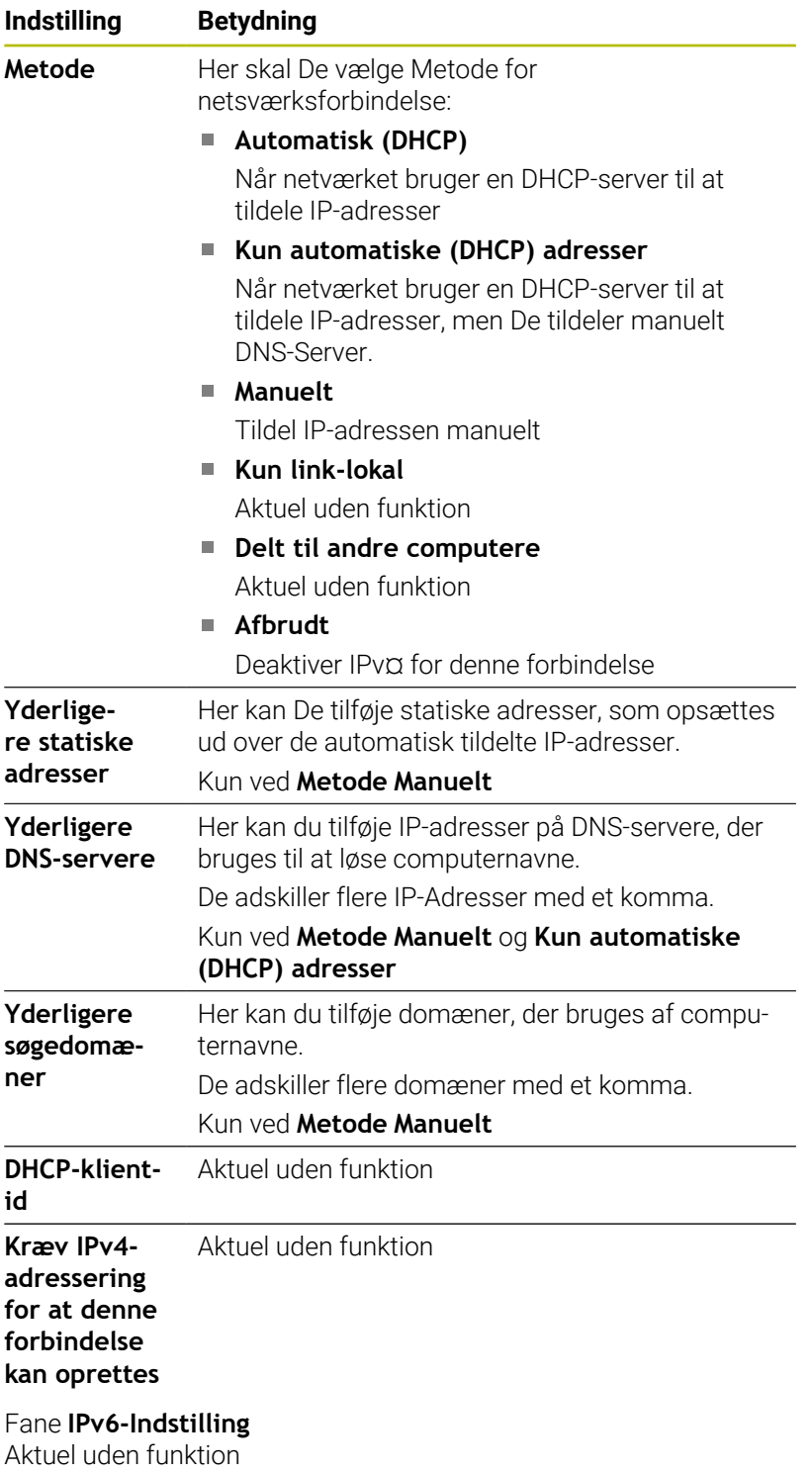

### **Indstilling for netværksdrev**

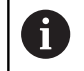

.ad konfigureringen af Deres styring udføres af netværkspecialister

Du kan forbinde netværksdrev til styringen. Når styringen er tilsluttet et netværk og fildeling er forbundet, viser styringen i katalogvinduet på filhåndteringsdrevene.

I område **Netværks drev** af vinduet **Mount indretning** viser styringen en liste over alle definerede netværksdrev og status for hvert drev.

De kan definerer vilkårligt mange netværksdrev, dog kun tilslutte maksimalt 7 samtidigt.

I område **Status log** viser styringen statusinformation og fejlmeldinger.

### **Åben indstilling**

De åbner netværksindstilling som følger:

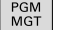

NETVÆRK

DEFINÈR<br>NETVÆRK FORBIND.

Tryk Softkey **NETVÆRK**

Tryk tasten **PGM MGT**

Tryk Softkey **DEFINÈR FORBIND.**

Styringen åbner vinduet **Mount indretning**.

### **Oversigt over softkeys**

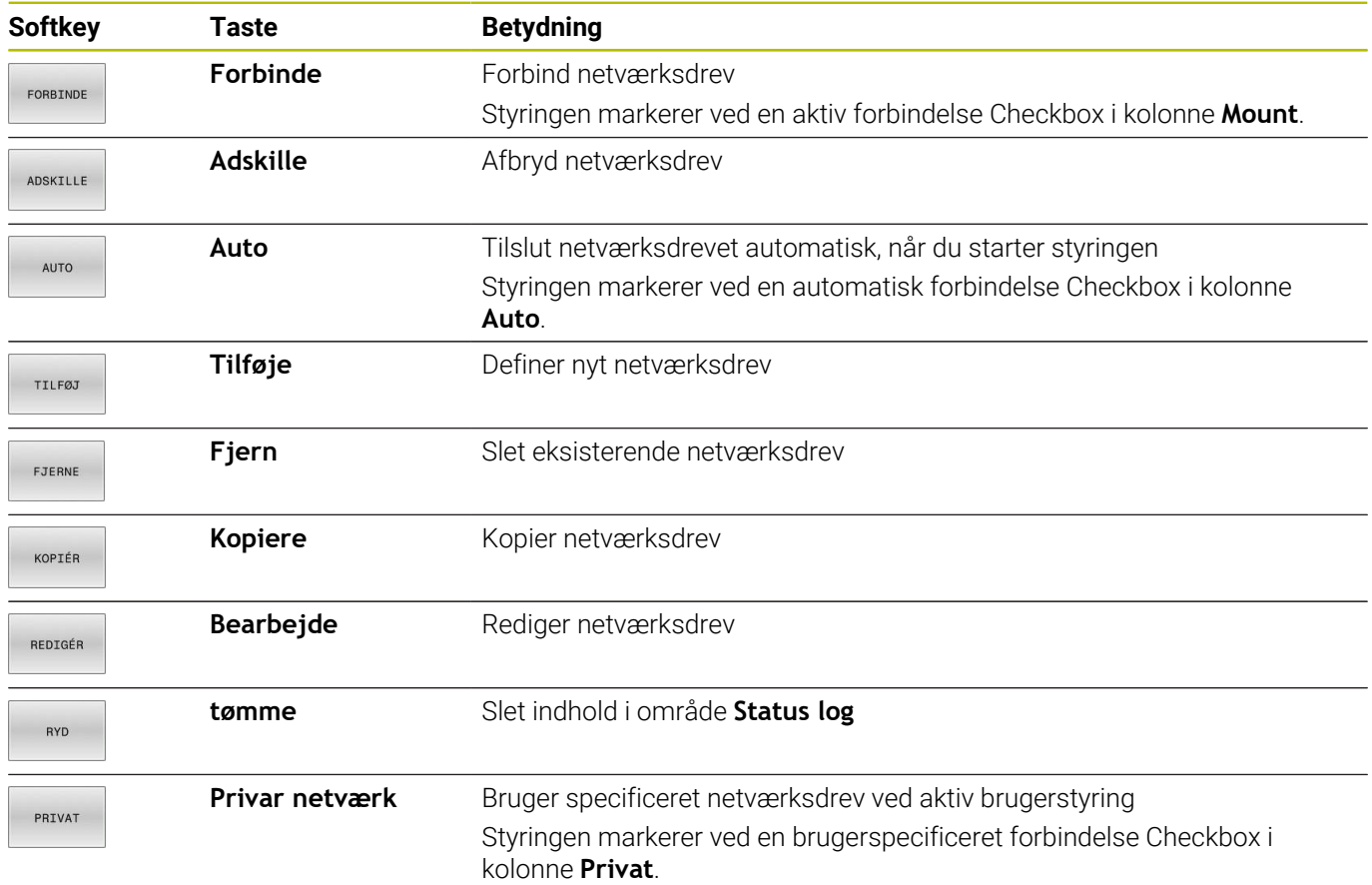

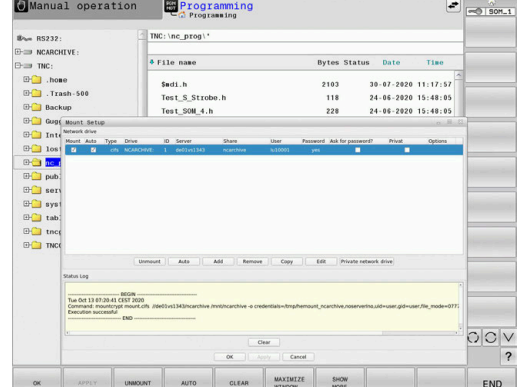

### **Tilføj netværk**

### **Forudsætninger**

Forudsætninger for netværksdrev-oprettelse:

- Forbindelse til netværk
- Kontrol skal kunne nå serveren på netværket
- Adgangsdataene og stien til drevet er kendt

### **Tilføj netværksdrev**

De tilføjer et netværksdrev som følger:

- **Add** vælges
- > Styringen åbner vinduet **Mount-Assistent**.
- Definer indstilling i den enkelte fane
- Vælg efter hver Fane **Vor**
- I Fane **Kontrol** kontroller indstilling
- **Brug** vælges
- > Styringen forbinder til netværksdrevet.

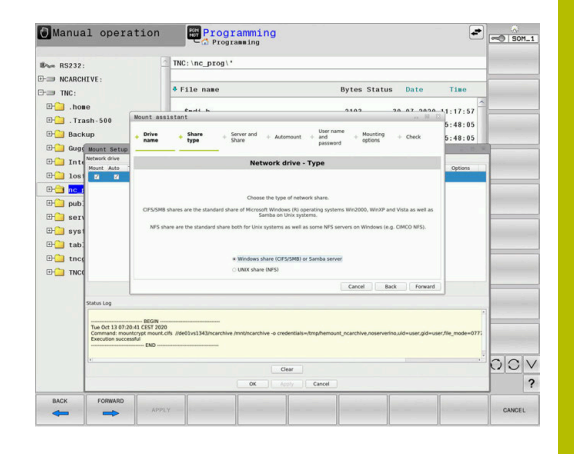

### **Indstillinger for netværksdrev**

Styringen fører Dem igennem indstillingen med **Mount-Assistent**

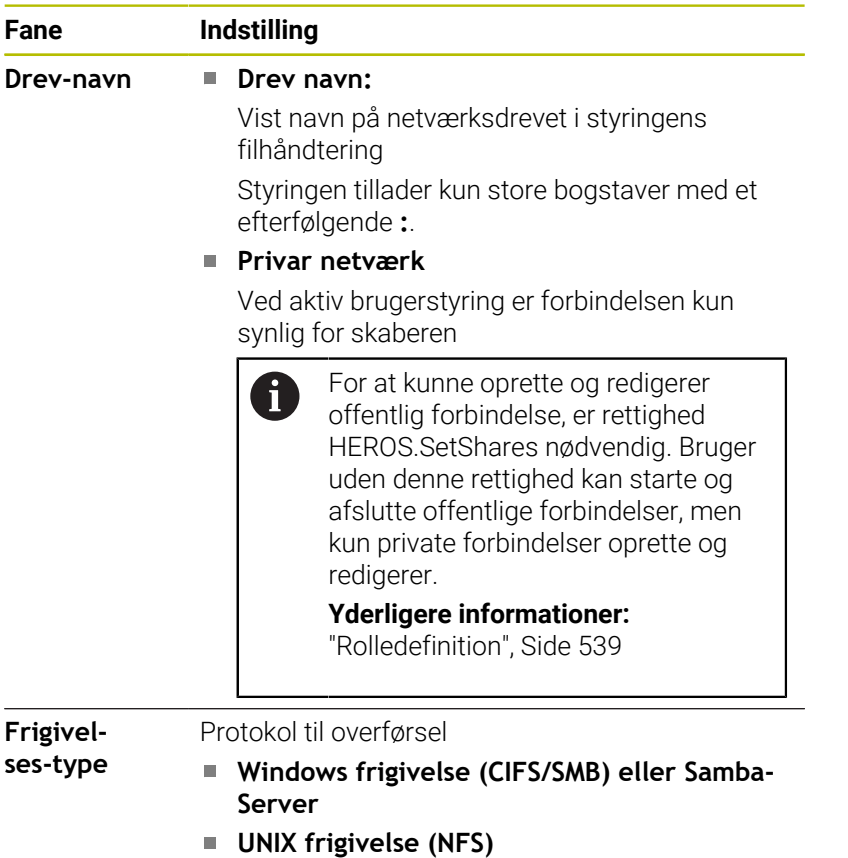

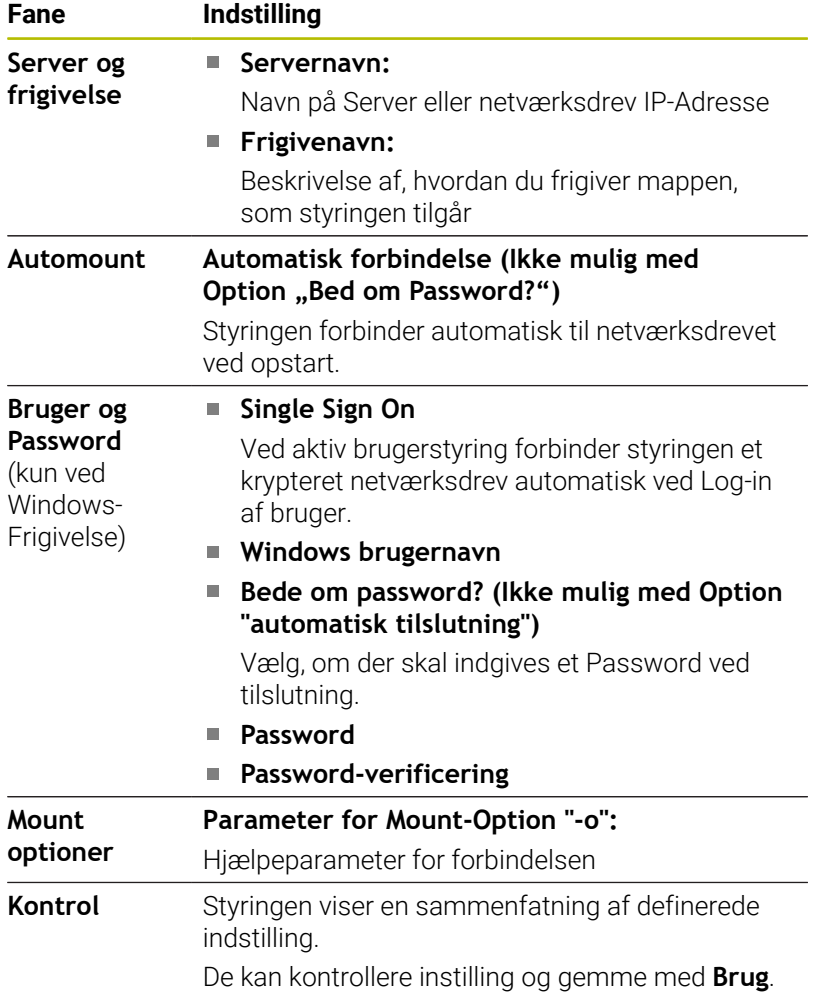

#### **Eksempel for Mount optioner**

Optionen angiver De ude mellemrum, adskilles kun med komma.

### **Optionen for NFS**

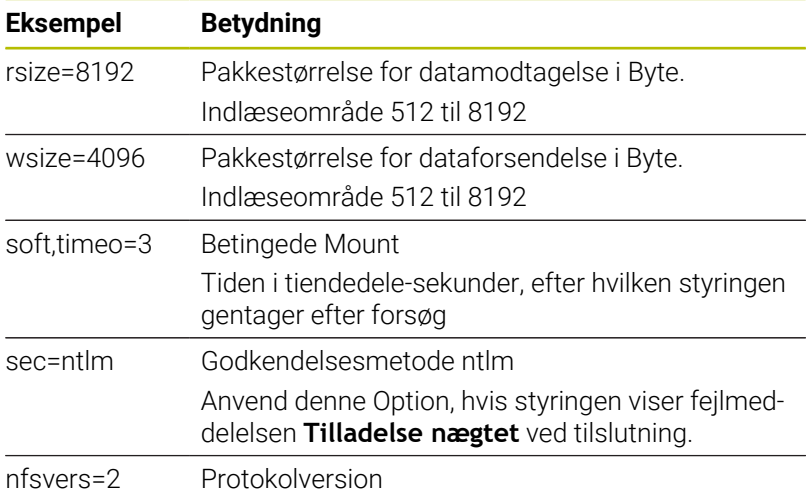

#### **Optionen for SMB**

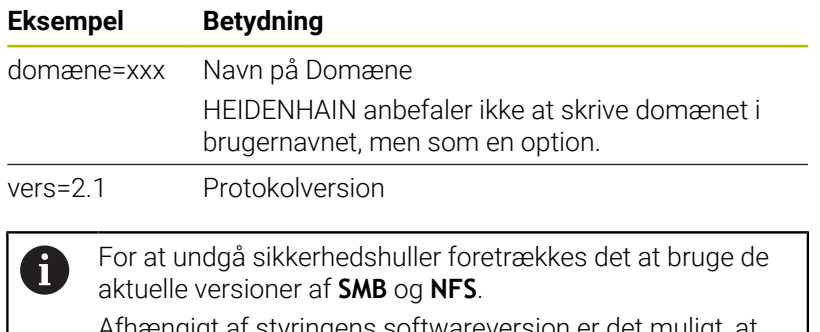

Afhængigt af styringens softwareversion er det muligt, at netværksdrevet kræver en ældre version af protokollen. I dette tilfælde kan De med hjælpeparameter **vers=** ændre Protokolversion. Henvend Dem til netværksspecialist.

## **12.7 Sikkerhedssoftware SELinux**

**SELinux** er en udvidelse for Linux-baseret styresystem. **SELinux** er en yderlig sikkerhedssoftware i henhold til Mandatory Access Control (MAC) og beskytter systemet mod at udfører ikke autoriseret processer eller funktioner såvel som virus og andre skadelige Software.

MAC betyder, at enhver aktion skal have eksplicit tilladelse, ellers udfører styringen den ikke. Softwaren tjener som ekstra beskyttelse til normale adgangsbegrænsninger under Linux. Kun hvis de almindelige funktioner og adgang til kontrol af **SELinux** til at køre visse processer og handlinger, er dette tilladt.

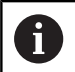

SELinux-installationen i styringen er således forberedt, at programmer kun kan udføres, som er installeret med NC-Softwaren fra HEIDENHAIN. Andre programmer kan med standard-installationen ikke udføres.

Adgangskontrollen til **SELinux** under HeROS 5 er reguleret som følger:

- $\blacksquare$ Styringen udfører kun anvendelser, som er installeret med NC-Softwaren fra HEIDENHAIN.
- Filer, der er relateret til sikkerhed af Software (systemfiler til **SELinux**, Boot-filer fra HEROS 5 osv.) bør kun ændres ved eksplicit valgt programmer.
- Filer, som fra ny er dannet fra andre programmer, bør grundlæggende ikke udføres.
- USB-datahukommelse kan fravælges Ē.
- Der er kun to operationer, som er tillader udførsel af nye filer:
	- Start en software opdatering: En software-Update fra HEIDENHAIN kan erstatte eller ændre systemfiler.
	- Start en SELinux-konfiguration: Konfigurationen af **SELinux** er som regel beskyttet fra maskinproducenten via et password. Bemærk maskinhåndbogen.

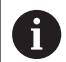

HEIDENHAIN anbefaler grundlæggende aktivering af **SELinux**, da dette giver en yderlig beskyttelse mod angreb udefra.

## **12.8 Brugerstyring**

### **Introduktion**

61

Vær opmærksom på maskinhåndbogen!

Nogle områder af brugerstyringen, bliver konfigureret fra maskinproducenten.

Styringen bliver leveret med inaktiv brugerstyring. Denne tilstand bliver betegnet som **Legacy-Mode**. I **Legacy-Mode** tilsvarer forhold på styringen de forhold på ældre Softwarestand uden brugerstyring.

Anvendelsen af Brugerstyring er påkrævet, men afgørende for implementeringen af et IT-sikkerhedssystem.

Brugerstyring bidrager til den følgende sikkerhedsområde, baseret på forordning af Normfamilie IEC 62443:

- **Applikationssikkerhed**
- Netværkssikkerhed
- **Platformsikkerhed**

De har muligheden med Brugerstyring, at fastlægge bruger med forskellig adgangsrettigheder.

For et gemme brugerdata, står følgende muligheder til rådighed:

- **Lokale LDAP Databank**
	- Anvendelse af brugerstyring på en enkelt styring
	- Opbygning af central LDAP\_Server for flere styringer
	- Eksporter en LDAP-Server-Komfigurationsfil, når den eksporterede Databank skal anvendes af flere styringer **[Yderligere informationer:](#page-527-0)** "Lokale LDAP Databank", [Side 528](#page-527-0)
- **LDAP på anden computer**
	- Importer en LDAP-Server-Konfigurationsfil **Yderligere informationer:** ["LDAP på anden computer",](#page-528-0) [Side 529](#page-528-0)
- **Tilmeld til Windows domaine**
	- Integration af Brugerstyring på flere styringer
	- Brug forskellige roller på forskellige styringer **[Yderligere informationer:](#page-529-0)** "Anmeldelse til Windows-[Domain", Side 530](#page-529-0)

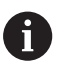

En paralleldrift mellem Windows-Domain og LDAP databank er mulig.

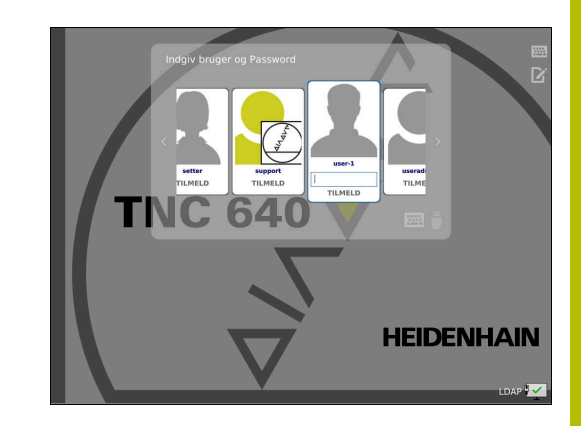

### <span id="page-523-0"></span>**Konfigurering af brugerstyring**

Når De vha. **Remote Desktop Manager** før De har oprettet aktivering af Brugerstyring privat forbindelse, er denne forbindelse ved aktiv brugerstyring ikke mere tilgængelig. Sikre private forbindelser, før du aktiverer brugerstyring.

**Yderligere informationer:** ["Remote Desktop Manager](#page-469-0) [\(Option #133\)", Side 470](#page-469-0)

Styringen bliver leveret med inaktiv brugerstyring. Denne tilstand bliver betegnet som **Legacy-Mode**.

De skal konfigurerer brugerstyring, før De kan anvende denne. Konfiguration indeholder følgende delskridt:

1 Kald brugerstyring

f.

- 2 Aktiver brugerstyring
- 3 Opret bruger **useradmin**
- 4 Opsæt Databank
- 5 Yderlig bruger oprettes

**Yderligere informationer:** ["Opret yderliger bruger", Side 533](#page-532-0)

### **Kald brugerstyring**

For at kalde Brugerstyring, går De frem som følger:

- Åben med Tasten **DIADURHEROS-Menu**
- Vælg Menupunkt **Settings**
- Vælg menupunkt **UserAdmin**
- Styringen åbner vinduet **Brugerstyring**.

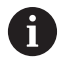

De har muligheden, vinduet **Brugerstyring** efter hvert trin i konfigurationen, der skal forlade.

Når De forlader vinduet **Brugerstyring** efter aktivering, kræver styringen en genstart.

#### **Aktiver brugerstyring**

For at aktiverer Brugerstyring, går De frem som følger:

 $\blacktriangleright$  Kald brugerstyring

 $\mathbf i$ 

- Tryk softkey **Aktiv Brugerstyring**
- > Styringen viser meldingen Password for bruger 'useradmin' felt

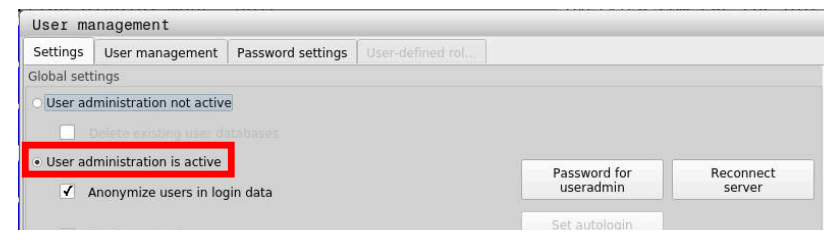

Funktionen **Anonymiser brugerne i log data** bruges til databeskyttelse og er standard aktiv. Når denne funktion er aktiv, bliver samtlige brugerdata i samtlige Log-data på styringen anonymiseret.

### *ANVISNING*

### **Advarsel, uønsket dataoverførsel mulig!**

Når De deaktiverer funktionen **Anonymiser brugerne i log data** bliver brugerdata i samtlige Log-Daten på Styringen vist personligt. I Service-tilfælde og ved særlige transmission af Log-Data, har din samarbejdspartner mulighed for at se disse brugerdata. Sikkerhed for at det rigtige grundlag for databeskyttelse ligger i Deres forretning, og er for dette tilfælde, Deres ansvar.

Aktiv status af Funktion **Anonymiser brugerne i log data** beholde eller reaktiverer

### **Deaktiver brugerstyring**

Når De deaktiverer Brugerstyring, gemmer styringen alle konfigurerede brugere. De er derfor tilgængelige igen, når brugeradministrationen genaktiveres.

Hvis du vil slette de konfigurerede brugere med deaktiveringen, skal du vælge dette specifikt under deaktiveringsprocessen.

Deaktivering af brugerstyring kan kun med følgende funktionsbeskyttelse tilladt:

- **useradmin**  $\overline{\phantom{a}}$
- **OEM**
- **SYS**

**Yderligere informationer:** ["Funktionsbruger fra HEIDENHAIN",](#page-537-0) [Side 538](#page-537-0)

For at deaktiverer Brugerstyring, går De frem som følger:

- ► Log på den relevante funktionsbruger
- $\blacktriangleright$  Kald brugerstyring
- Vælg **Brugerstyring inaktiv**
- Sæt evt. hak ved **Slet eksisterende brugerdatabank** for at slette alle konfigurerede bruger og brugerspecifikke mapper

OVERFØR

Tryk Softkey **OVERFØR**

**SLUT** 

Tryk Softkey **SLUT**

- Styringen åbner vinduet **Genstart nødvendig**.
- Vælg **Ja**
- > Styringen udløser en genstart.

#### **Opret Useradmin**

Efter at have aktiveret brugeradministrationen første gang, skal De oprette **useradmin**-funktionen.

Bruger **useradmin** er at sammenligne med lokal Administrator af et Windows-System.

For at oprette en bruger **useradmin** går De frem som følger:

- **Passwort für useradmin** vælges
- Styringen åbner pop-up vindue **Password for bruger 'useradmin'**.
- Fastlæg Password for bruger **useradmin**
- Vælg **Nyt Password sættes**
- Styringen viser meldingen **Indstilling og Password for 'useradmin' blev ændret**.

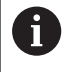

A

Af sikkerhedsgrunde skal Password beside følgende egenskaber:

- Mindst 8 tegn
- Bogstaver, tal og specieltegn
- Undgå sammenhængende ord og tegnrækker, f.eks. Anna eller 123

Når De anvender special tegn, vær så opmærksom på tastaturleyout. HEROS bruger et US-tastatur, NC-Software et HEIDENHAIN-tastatur. Ekstern tastatur kan frit konfigureres.

Konto **useradmin** tilbyder følgende funktionsomfang:

- Oprettelse af Databank
- $\blacksquare$ Tildeling af Passworddata
- Aktivering af LDAP-Databank  $\overline{\phantom{a}}$
- Eksportering af LDAP-Server-Konfigurationsfil п
- Import af LDAP-Server-Konfigurationsfil  $\overline{\Box}$
- Nødadgang ved ødelæggelse af Brugerdatabank  $\overline{\Box}$
- Senere ændring af databaseforbindelse
- Deaktivering af Brugerstyring  $\overline{\phantom{a}}$

Bruger **useradmin** har automatisk Rolle HEROS.Admin, som ved at kende LDAP-databaseadgangskoden tillader brugeren at styre brugere i brugerstyringen. Bruger **useradmin** er en fra HEIDENHAIN pre-defineret Funktionsbruger. Ved funktionsbruger kan De oprette eller slette yderlige roller.

HEIDENHAIN anbefaler, at flere end en person med tilgang til konto med rollen HEROS.Admin bliver valgt Sådan kan De garanterer, at nødvendige ændringer af Brugerstyringen også under fraværet af Administrator, kan gennemføres.

### **Opsæt Databank**

For at oprette Databank, går De frem som følger:

- Vælg Databank for at gemme brugerdata
- ▶ Opsæt Databank
- Tryk Softkey **OVERFØR**
- Tryk Softkey **SLUT**
- Styringen åbner vinduet **Genstart nødvendig**.
- Genstart system med **Ja**
- > Styringen starter igen.

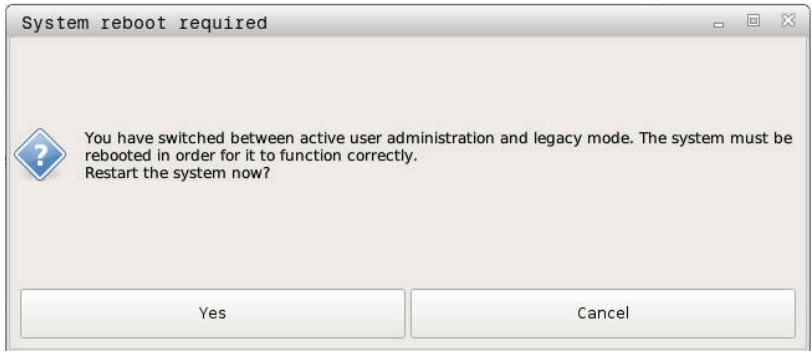

### <span id="page-527-0"></span>**Lokale LDAP Databank**

Før De kan bruge Funktion **Lokale LDAP Databank** , skal følgende forudsætninger indgives:

- **Brugerstyring er aktiv**
- **Bruger useradmin** blev konfigureret

For at oprette en **Lokale LDAP Databank** , går De frem som følger:

- $\blacktriangleright$  Kald brugerstyring
- Vælg Funktion **LDAP brugerdatabank**
- > Styringen frigiver ud-grået område, for LDAP Brugerdatabank editering
- Vælg Funktion **Lokale LDAP Databank**
- Vælg Funktion **Konfigurere**
- Styringen åbner vinduet **Konfigurer Lokal LDAP-Databank**.
- Indgiv navn på **LDAP-Domain**
- **Indgiv password**
- ▶ Gentag password
- Tryk Softkey **OK**
- > Styringen lukker vinduet Konfigurer Lokal LDAP-Databank.
	- Før De starter, at editerer Deres Brugerstyring, bliver De A bedt om at indgive et Password til Deres lokale LDAP-Databank af styringen.

Password må ikke være triviel og kun kendt af Administrator.

**[Yderligere informationer:](#page-532-0)** "Opret yderliger bruger", [Side 533](#page-532-0)

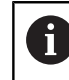

Hvis De ændre Hostnavn eller Domain-navn på styringen, skal lokal LDAP-Databank konfigureres påny.

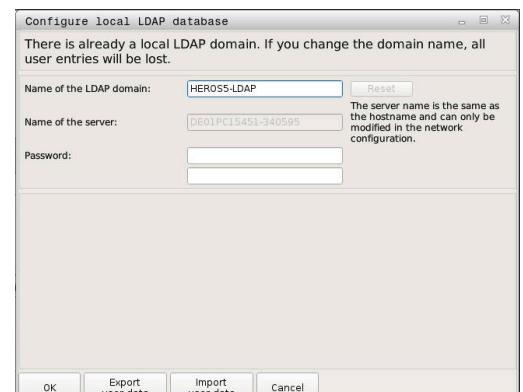

### <span id="page-528-0"></span>**LDAP på anden computer**

### **Forudsætninger**

Før De kan bruge Funktion **LDAP på anden computer** skal følgende forudsætninger indgives:

- $\blacksquare$ Brugerstyring er aktiv
- $\overline{\phantom{a}}$ Bruger **useradmin** blev konfigureret
- En LDAP-Databank blev oprettet i Firmanetværk
- En Server-Konfigurationsfil fra en bestående LDAP-Databank skal Ī. lægges på styringen eller en PC i netværk.
- PC med den bestående konfigurationsfil er i drift
- PC med den bestående konfigurationsfil er tilgængelig i netværk  $\mathbf{r}$

### **Installation af serverkonfigurationsfilen**

For at installerer en server-konfigurationsfil, går De frem som følger:

- $\blacktriangleright$  Kald brugerstyring
- Vælg Funktion **LDAP brugerdatabank**
- > Styringen frigiver ud-grået område, for LDAP Brugerdatabank editering
- Vælg Funktion **Lokale LDAP Databank**
- Vælg Funktion **Server-Konfig eksporter**
- > Styringen åbner vinduet LDAP konfigurationsfil importer.
- Indgiv navn for Server-konfigurationsfil i navnefelt
- Gem fil i ønsket bibliotek
- > Server-konfigurationsfil blev ekporteret med succes.

### **Nenyt LDAP-Databank på anden computer**

De går frem som følger, fr at bruge funktionen **LDAP på anden computer** :

- $\blacktriangleright$  Kald brugerstyring
- $\mathbf{b}$ Vælg Funktion **LDAP brugerdatabank**
- > Styringen frigiver ud-grået område, for LDAP Brugerdatabank editering
- Vælg funktion **LDAP på anden computer**
- Vælg Funktion **Server-Konfig importer**
- > Styringen åbner vinduet LDAP konfigurationsfil importer.
- Vælg eksisterende konfigurationsfil
- Vælg **FIL**
- Tryk Softkey **OVERFØR**
- > Konfigurationsfil blev importeret

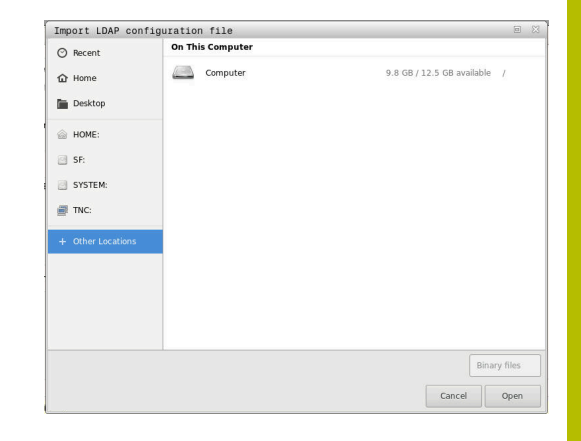

### <span id="page-529-0"></span>**Anmeldelse til Windows-Domain**

### **Forudsætninger**

Før De kan bruge Funktion **Tilmeld til Windows domaine** skal følgende forudsætninger indgives:

- **Brugerstyring er aktiv**
- Bruger **useradmin** blev konfigureret
- I netværk er en Windows active Domain Controller tilstede
- Adgang til Password til domæne Controller er mulig
- Adgang til brugeroverflade af Domain Controllers eller et IT-Admin
- Domaincontroller er tilgængelig i netværk

### **OpretTilmeld til Windows domaine**

For at oprette Funktion **Tilmeld til Windows domaine** går De frem som følger:

 $\blacktriangleright$  Kald brugerstyring

 $\mathbf i$ 

- Vælg funktion **Tilmeld til Windows domaine**
- Vælg funktion **Domaine søg**

Med funktionen **Konfigurere** kan De fastlægge forskellige indstillinger for Deres forbindelse:

- Med Checkbox **SIDs afbilledes på Unix UIDs** vælges, om Windows SID automatisk skal tilsluttes til Unix UIDs
- Med Checkbox **Anvend LDAPs** vælges mellem LDAP eller den sikre LDAPs. Ved LDAPs defineres, om den sikre forbindelse skal kontrollerer et certifikat eller ikke
- De kan definerer en speciel gruppe af Windowsbruger, som du vil begrænse log-on til denne styring
- Tilpas organisationsenheden lagt under HEROS-Rollenavn
- Ændre prefix, for f.eks. at styre brugere for forskellige værksteder. Hvert prefix, som er med et HEROSrollenavn præfiks, kan ændres f.eks. HEROS-Hal1 og HEROS-Hal2
- Tilpasse separatorer indfor HEROS-Rollenavn

### Tryk Softkey **OVERFØR**

Styringen åbner vinduet **Ophæv forbindelse til Domain**.

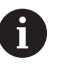

### Med Funktion **Organisationsenhed for**

**computerkonto:** kan de indlæse, i hvilket område eksisterende Organisationsenhed bliver oprette f.eks.

- ou=Steuerungen
- cn=computers

Deres oplysninger skal matche forholdene i domænet. Vilkårene er ikke udskiftelige.

- **Indgiv brugernavn for Domaincontroller**
- ▶ Indgiv Password for Domaincontroller
- Styringen tilslutter det fundne Domain.
- > Styringen kontrollerer, om Domain har oprettet alle nødvendige roller som gruppe.

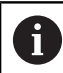

Hvis der i Domain ikke er oprettet krævede roller som gruppe, giver styringen en advarsel. Når styringen giver en advarsel, udfører De en af to muligheder:

- Tryk Softkey **Rolle- Definition tilføj**
	- Vælg Funktion **Tilføje**
		- Her kan Roller indgives direkte i Domain.
	- Funktion **Eksporter** vælges Her kan De udlæse Roller eksternt på en fil i Format .Idif.

Alle krævede Roller er oprettet i Domain som Gruppe.

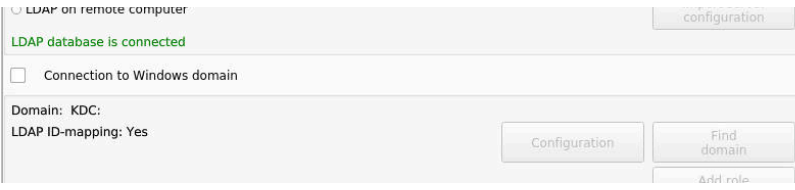

### **Opret gruppe**

At oprette Grupper efter de forskellige roller, har De følgende muligheder:

- Automatisk ved indgang i Windows Domain, under angivelse af en bruger med Administrator-Rettighed
- Indlæse Import-fil i format .Idif fra fra Windows Server

Windows-administratoren skal manuelt tilføje brugere til rollerne (sikkerhedsgrupper) på domæne controlleren.

I efterfølgende afsnit finder De to eksempler fra HEIDENHAIN hvordan Windows-Administrator kan opdeling af Gruppen:

### **Eksempel 1**

Bruger er direkte eller indirekte medlem af denne gruppe:

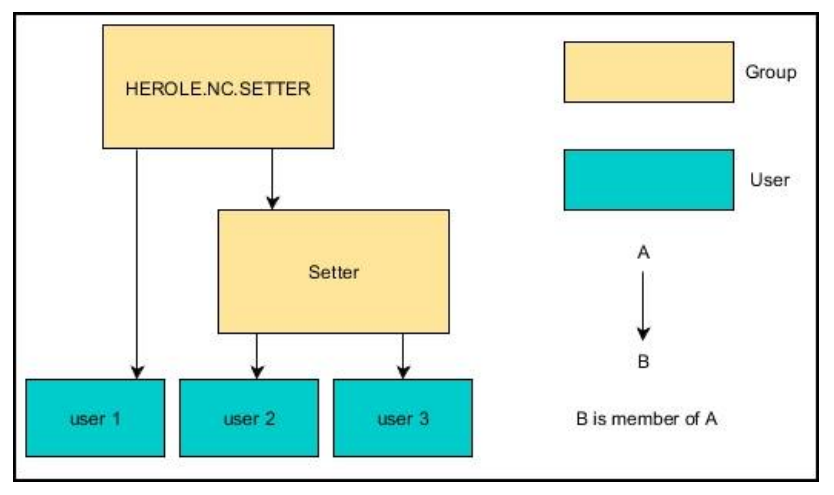

### **Eksempel 2**

Bruger fra forskellige områder (værksted) er medlem af Gruppen med forskellige præfix:

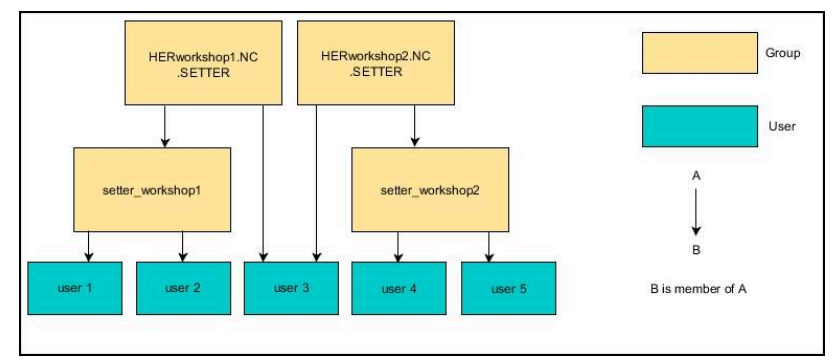

### <span id="page-532-0"></span>**Opret yderliger bruger**

Før De kan oprette yderlige brugere, skal følgende forudsætninger indgives:

- Brugerstyring er konfigureret
- LDAP-Databank er valgt og konfigureret

Fane **Styr bruger** har kun ved følgende databank en Funktion: **Lokale LDAP Databank LDAP på anden computer**

Ved **Tilmeld til Windows domaine** skal De konfigurerer bruger i Windows-Domain.

**[Yderligere informationer:](#page-529-0)** "Anmeldelse til Windows-[Domain", Side 530](#page-529-0)

### **Åben faner Styr bruger**

 $\mathbf i$ 

For at administrerer bruger, går De frem som følger:

- $\blacktriangleright$  Kald brugerstyring
- Vælg faner **Styr bruger**
- Tryk softkey **EDITERER ON**
- > Styringen beder Dem evt. om at indlæse Deres Password til deres Brugerdatabank.
- $\geq$ Efter indlæsning af Password åbner styringen Menu **Styr bruger**.

De har muligheden, at editerer eksisterende brugere og oprette nye brugere.

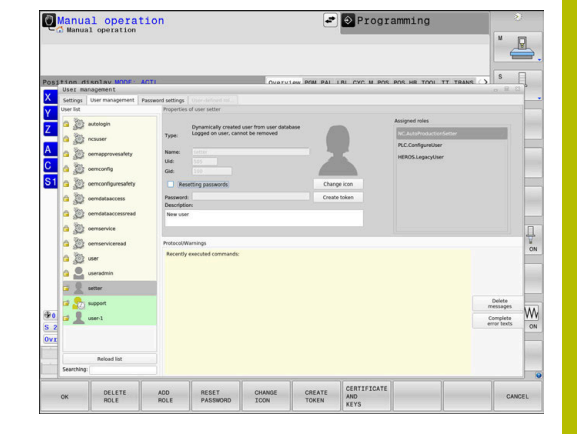

### **Opret nNy Bruger**

En ny bruger oprette som følger:

- Tryk Softkey **Ny Bruger oprettes**
- > Styringen åbner vinduet for brugerindstilling.
- Indgiv brugernavn

Ť

**Indgiv Password for bruger** 

Alle brugere skal altid ændre sit password ved første Login.

**Yderligere informationer:** ["Tilmelding i brugerstyring",](#page-547-0) [Side 548](#page-547-0)

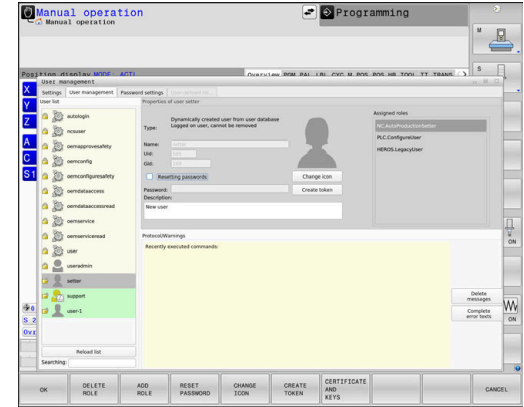

- Alternativt kan De oprette en beskrivelse af en bruger
- Tryk Softkey **Rolle tilføjes**  $\mathbf{r}$
- Vælg passende Rolle til Deres bruger fra valgvinduet  $\mathbf{b}$ **[Yderligere informationer:](#page-538-0)** "Rolledefinition", Side 539
- Tryk Softkey **Tilføje**  $\blacktriangleright$

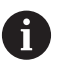

I menu står to yderlige Softkey til rådighed:

- **Tilføj ekstern Login** Tilføj f.eks. Remote.HEROS.Admin istedet for HEROS.Admin. Rollen er kun for frigivet Remote-Tilmelding til sytem. **Tilføj lokal Login** tilføj f.eks. Local.HEROS.Admin i stedet for HEROS.Admin. Rollen er kun frigivet for lokal tilmelding til styringsbilleskærm.
- Tryk Softkey **LUK**
- > Styringen lukker vinduet for brugerindstilling.
- > Tryk Softkey OK
- Tryk Softkey **OVERFØR**
- > Styringen overtager ændringen.
- Tryk Softkey **SLUT**
- > Styringen lukker Brugerstyring.

Hvis De ikke har genstartet Deres styring efter konfiguration af databank, kræver styringen en gen-start, for at ændringerne skal virke.

Yderligere informationer: ["Konfigurering af brugerstyring",](#page-523-0) [Side 524](#page-523-0)

i

#### **Indfør Profilbillede**

Alternativt har De også muligheden at tildele Brugeren et billede. Hertil står **Standard brugerbillede:** fra HEIDENHAIN til Deres rådighed. De kan også indlægge egne billeder i JPEG eller PNG format på styringen. Efterfølgende kan De anvende disse billeder som profilbilleder.

Profilbilleder indfører De som følger:

- Bruger med Rollen HEROS.Admin tilmelder f.eks. **useradmin Yderligere informationer:** ["Tilmelding i brugerstyring",](#page-547-0) [Side 548](#page-547-0)
- $\blacktriangleright$  Kald brugerstyring
- Vælg faner **Styr bruger**
- Tryk Softkey **Bruger editer**
- Tryk Softkey **Billede ændre**
- Vælg ønskede billede i menuen
- Tryk Softkey **Vælg ikon**
- Tryk Softkey **OK**
- Tryk Softkey **OVERFØR**
- > Styringen overtager ændringen.

i

De kan også tilføje profilbillede umiddelbart ved oprettelse af bruger.

### **Passwordindstilling for Brugerstyring**

### **Fane Password indstilling**

Bruger med Rolle HEROS.Admin har muligheden, i fane **Password indstilling** mere nøjagtig at fastlægge krav til brugerpassword. [Yderligere informationer:](#page-541-0) "Rettighed", Side 542

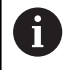

Når De ikke overholder de definerede krav til Passwordindstilling giver styringen en fejlmelding.

For at kalde fane **Password indstilling**, går De frem som følger:

- Bruger med Rollen HEROS.Admin tilmeld
- $\blacktriangleright$  Kald brugerstyring
- Vælg fane **Password indstilling**
- Tryk softkey **EDITERER ON**
- > Styringen åbner vinduet Indlæs Password for bruger LDAP-**Databank**.
- **Indgiv password**
- > Styringen friger fane **Password indstilling** til bearbejdning.

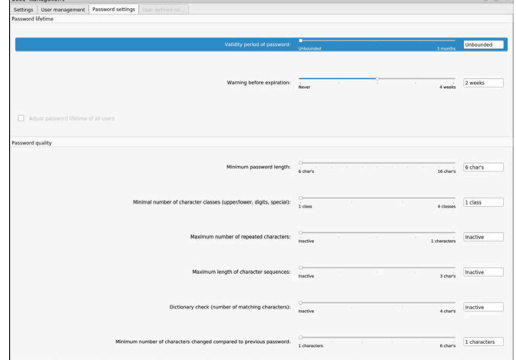

### **Definer Passwordindstilling**

Styringen tilbyder muligheden, at konfigurerer forskellige krav til brugerpassword.

For at ændre Parameter, går De frem som følger:

- Kald Fane **Password indstilling**
- Vælg ønskede Parameter
- > Styringen kendetegner den valgte Parameter blå.
- Definer ønskede Parameter på en skala
- > Styringen viser den valgte Parameter i visningsvindue.

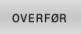

Tryk Softkey **OVERFØR**

> Styringen overtager ændringen.

Følgende Parameter står til rådighed:

#### **Password levetid**

- **Gyldighedsperiode Password:** Angiv gyldighedsperiode for Password.
- **Advarsel for kørsel:** Gib efter den definerede tidspunkt en advarsel for Password udløb.

### **Password kvalitet**

**Minimum Password længde:**

Angiv minimum længde for Password.

- **Minimal antal tegnklasser (stor/lille, tal, special tegn):** Angiv mindste antal forskellige tegnklasser i Password.
- **Maximale antal tegngentagelser:** Angiv største antal samme, efter hinanden, anvendte tegn i Password.
- **Maksimal længde tegnsekvens:** Angiv den største længde af anvendte tegnsekvens i Password f.eks. 123.
- **Bogstavskontrol (antal tegn overensstemmelse):** Kontroller Password for anvendte ord og angiv antak af tilladte sammenhængende tegn.
- **Mindste antal ændrede tegn fra sidste Password:** Angiv, hvor mange tegn den nye adgangskode skal være forskellig fra den gamle.

### **Adgangsrettigheder**

Brugerstyring er baseret på Unix computerstyring. Adgang til styringen styres over rettigheder.

I Brugerstyring bliver der skelnet mellem to følgende begreber

- **Bruger**
- Roller  $\blacksquare$
- Rettighed ×

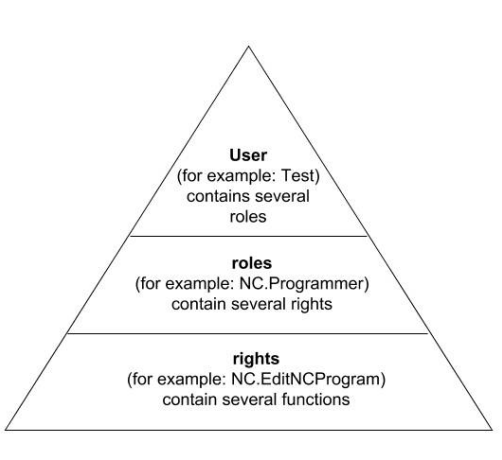

### **Bruger**

En bruger kan være foruddefineret i styringen eller defineret af brugeren.

Brugerstyring tilbyder følgende typer Brugere:

**Fordefineret Funktionsbruger fra HEIDENHAIN** 

### **Yderligere informationer:** ["Funktionsbruger fra HEIDENHAIN",](#page-537-0) [Side 538](#page-537-0)

- Funktionsbruger af maskinproducent
- selvdefineret bruger

Brugeren har alle ham tildelt Roller.

Deres maskinproducent definerer funktionsbruger, f.eks. nødvendig for maskinservice.

Afhængigt af opgaven kan De enten bruge en af de foruddefinerede funktion brugere eller De kan oprette en ny bruger.

For funktionsbruger fra HEIDENHAIN er adgangsrettighed allerede fastlagt i styringen ved levering.

### **Roller**

 $\mathbf i$ 

Rollen består af en sammensætning af rettigheder, som afdækker en bestemt funktionsomfang af styringen.

- **Styresystem-rolle:**
- **NC-bruger-rolle:**
- **Maskinproducent (PLC) rolle:**

Alle Roller er foruddefineret i styringen. De kan tildele en bruger flere Roller.

### **Rettighed**

Rettigheder består af en kombination af funktioner, der dækker et kontrolområde, f.eks. rediger værktøjstabel.

- **HEROS-Rettighed**
- NC-Rettighed
- PLC-Rettighed (Maskinproducent)

Når en bruger har flere Roller, så har han rettigheder som den samlede sum indeholder.

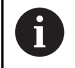

Bemærk, at hver bruger har de nødvendige adgangsrettigheder. Adgangsrettighederne er resultatet af aktiviteter, som brugeren vil gennemfører på styringen.

### <span id="page-537-0"></span>**Funktionsbruger fra HEIDENHAIN**

Funktionsbruger fra HEIDENHAIN er forud defineret bruger, som ved aktivering af Brugerstyring automatisk bliver oprettet. De kan ikke ændre funktionsbruger.

HEIDENHAIN stiller ved levering af styringen fire forskellige funktionsbruger til rådighed.

**oem**

Funktionsbruger **oem** er for maskinproducenten. Vha. **oem** kan drevet **PLC:** tilgås på styringen..

#### **Funktionsbruger af maskinproducent**  $\overline{\phantom{a}}$

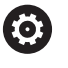

Vær opmærksom på maskinhåndbogen!

Maskinproducenten kan afvige fra den af HEIDENHAIN giver bruger. Funktionsbruger fra maskinproducenten kan i området i

**Legacy-Mode** være aktiv og erstatte nøgletal.

De har muligheden ved indlæsning af nøgletal eller Password, hvilke nøgletal erstatter midlertidig frigiver rettighed fra **oem** funktionsbruger.

[Yderligere informationer:](#page-553-0) "Current User", Side 554

### **sys**

Med Funktionbruger **sys** kan anvende tilgang på **SYS:** på styringen. Denne funktionsbruger er forbeholdt HEIDENHAIN kundeservice.

### **user**

I **Legacy-Mode** bliver ved opstart af styringen automatisk funktionsbruger **user** tilmeldt system. Med aktiv brugerstyring har **user** ingen Funktion. Den tilmeldte bruger **user** kan i **Legacy-Mode** ikke ændres.

### **useradmin**

Funktionbruger **useradmin** bliver ved aktivering af Brugerstyring automatisk oprettet. Med **useradmin** kan Brugerstyring konfigureres og editeres.

### <span id="page-538-0"></span>**Rolledefinition**

HEIDENHAIN kombinerer flere rettigheder til individuelle opgaver i Roller. For Dem står forskellige foruddefineret Roller til rådighed, med hvilke De kan tildele brugere rettigheder. De efterfølgende Taeller indeholder de enkelte rettigheder for forskellige Roller.

Hver bruger bør mindst have en Rolle i område  $\mathbf i$ driftstsystem og fra området programmering. En Rolle kan være frigivet for lokal tilmelding eller for Remote-tilmelding. En lokal tilmelding er en tilmelding direkte på styringsskærmen. En Remote-tilmelding (DNC) handler det om en forbindelse via SSH. Således kan en brugers rettigheder også gøres afhængig af hvilken adgang brugeren har på styringen. Er en Rolle frigivet for den lokale tilmelding, så indeholder den yderlig Local. i Rollenavn f.eks. Local.HEROS.Admin i stedet for HEROS.Admin.

Er en Rolle frigivet for den Remote-tilmelding, så indeholder den yderlig Remote. i Rollenavn f.eks. Remote.HEROS.Admin i stedet for HEROS.Admin.

Fordele ved indstilling i Rolle:

- Faciliteret administration
- Ī. Forskellige rettigheder mellem forskellige Software-versioner af styring og forskellige maskinproducenter er kompatible mellem hinanden.

Forskellige anvendelser kræver adgang til forskellige A Interface. Administrator skal efter behov, ved siden af rettighed for forskellige funktioner og hjælpeprogrammer, også oprette rettigheder for den nødvendige Interface. Dise rettigheder indeholdes i **Styresystem-rolle:**.

Følgende indhold kan i efterfølgende Software-versioner af H) styringen ændres:

- HEROS rettighedsnavn
- **Unix Gruppe**
- $\Box$  GID

### **Styresystem-rolle:**

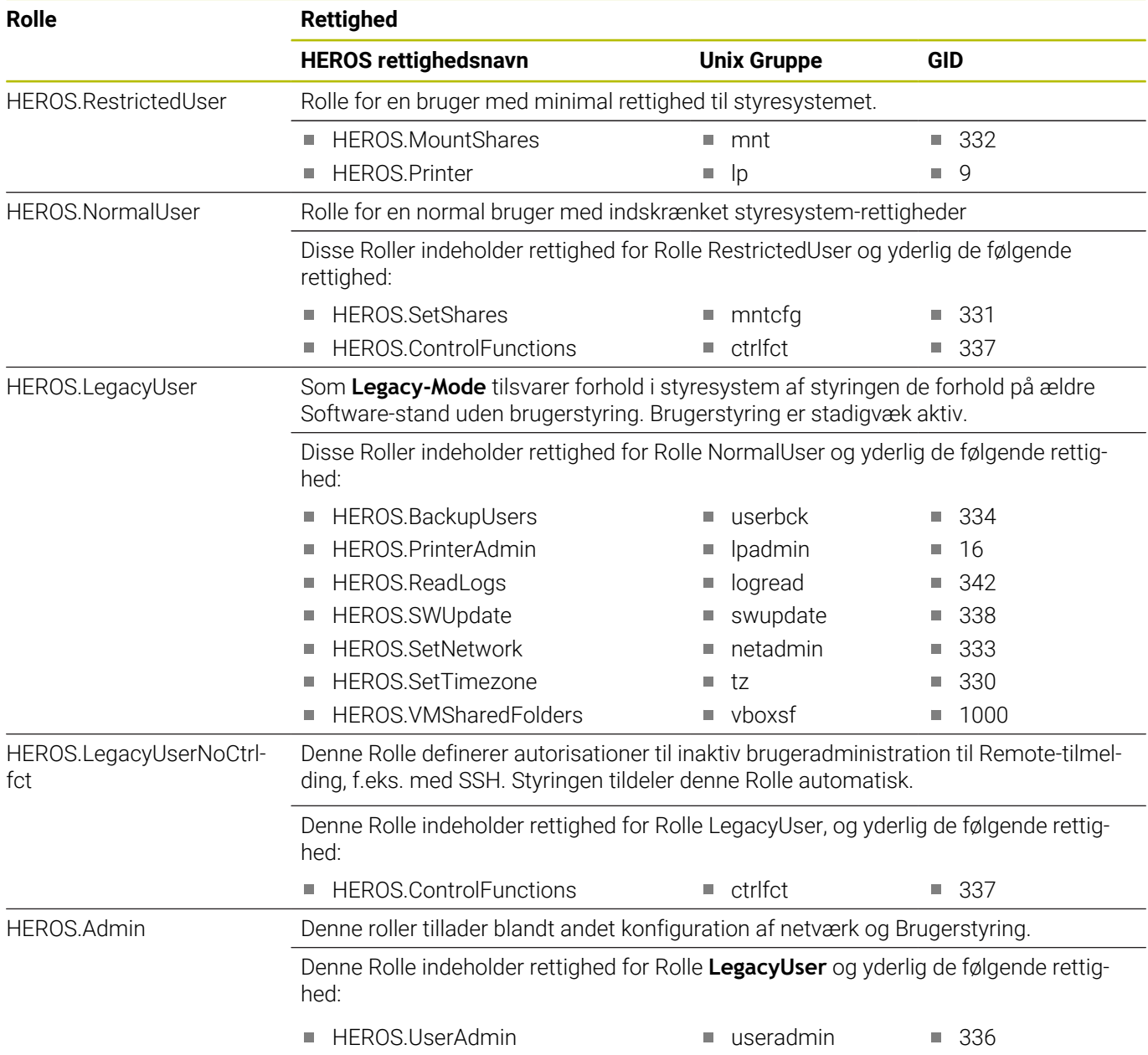
## **NC-bruger-rolle:**

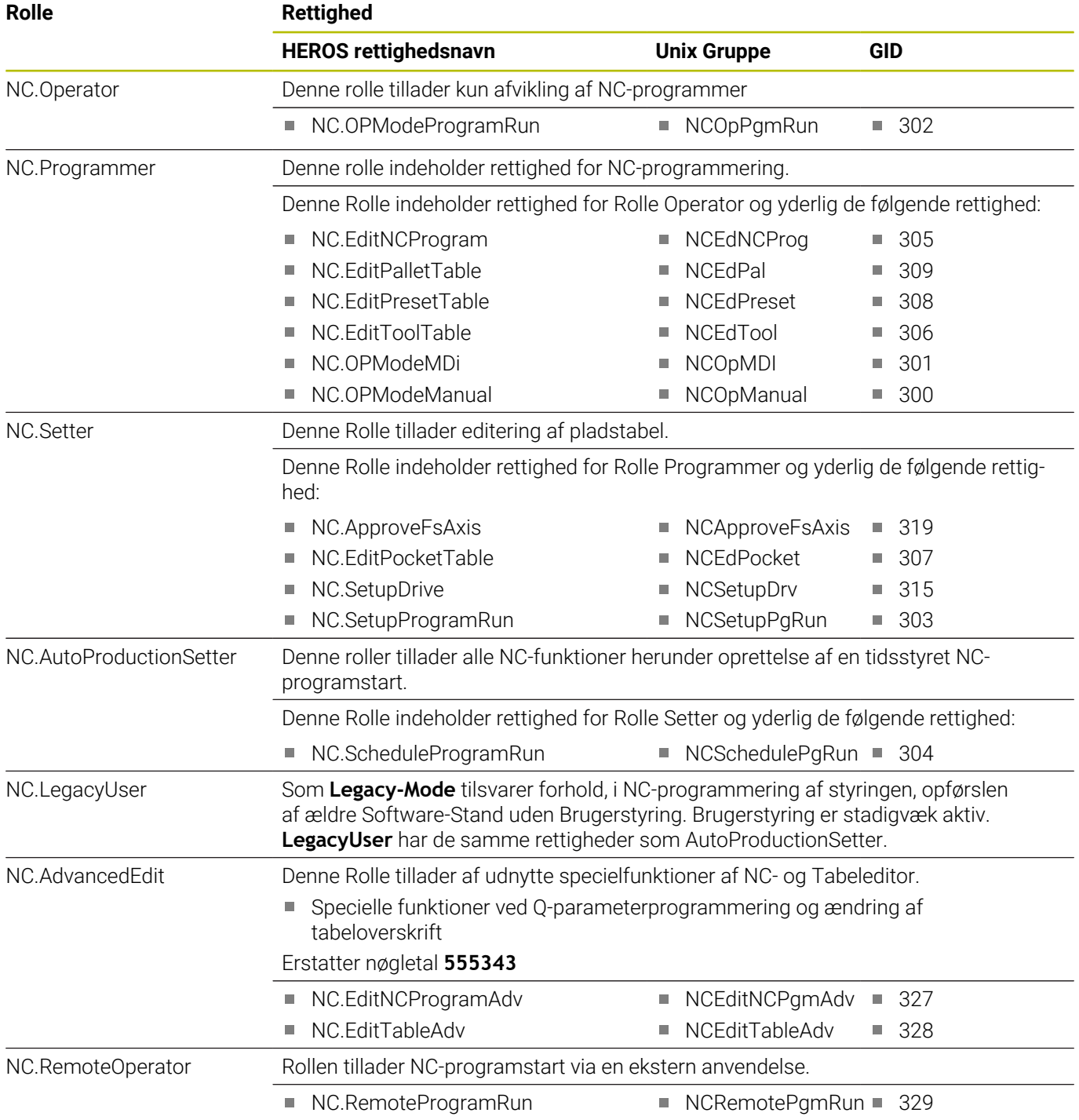

## **Maskinproducent (PLC) rolle:**

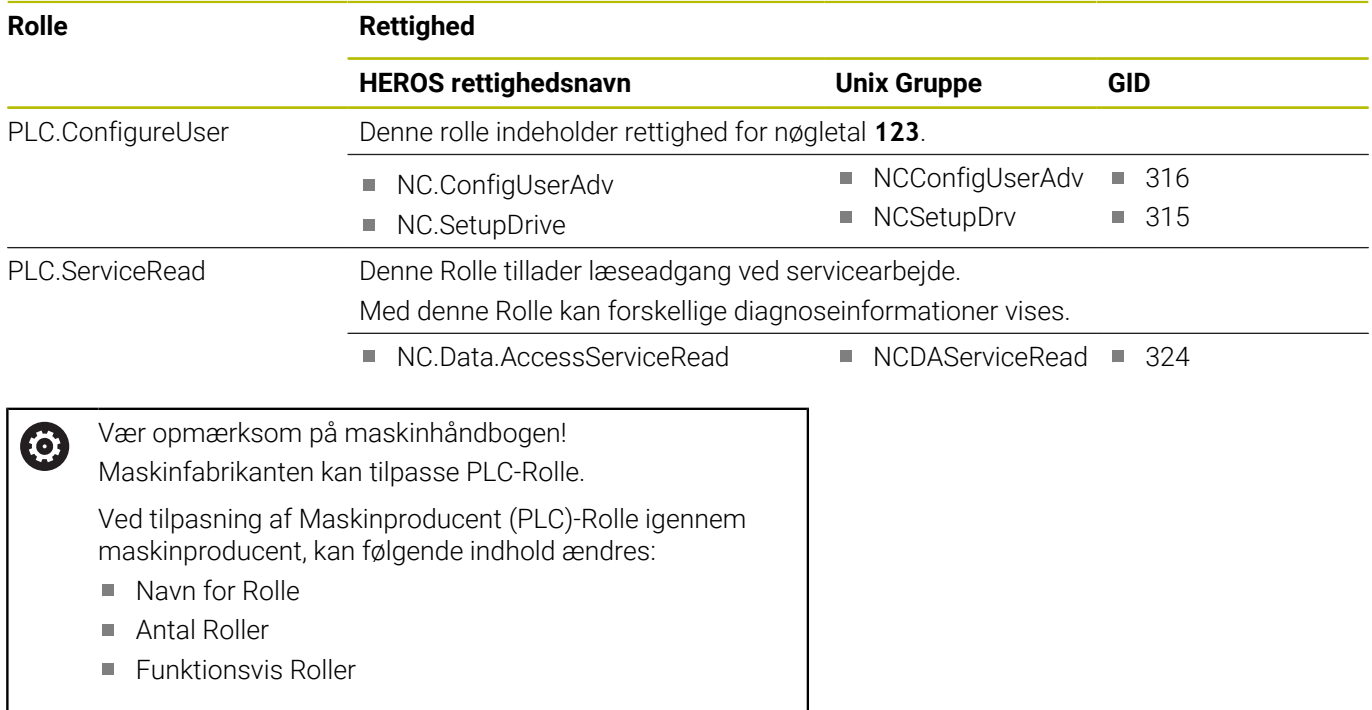

# **Rettighed**

De efterfølgende Tabeller indeholder alle rettigheder enkeltvis opført.

#### **Rettighed:**

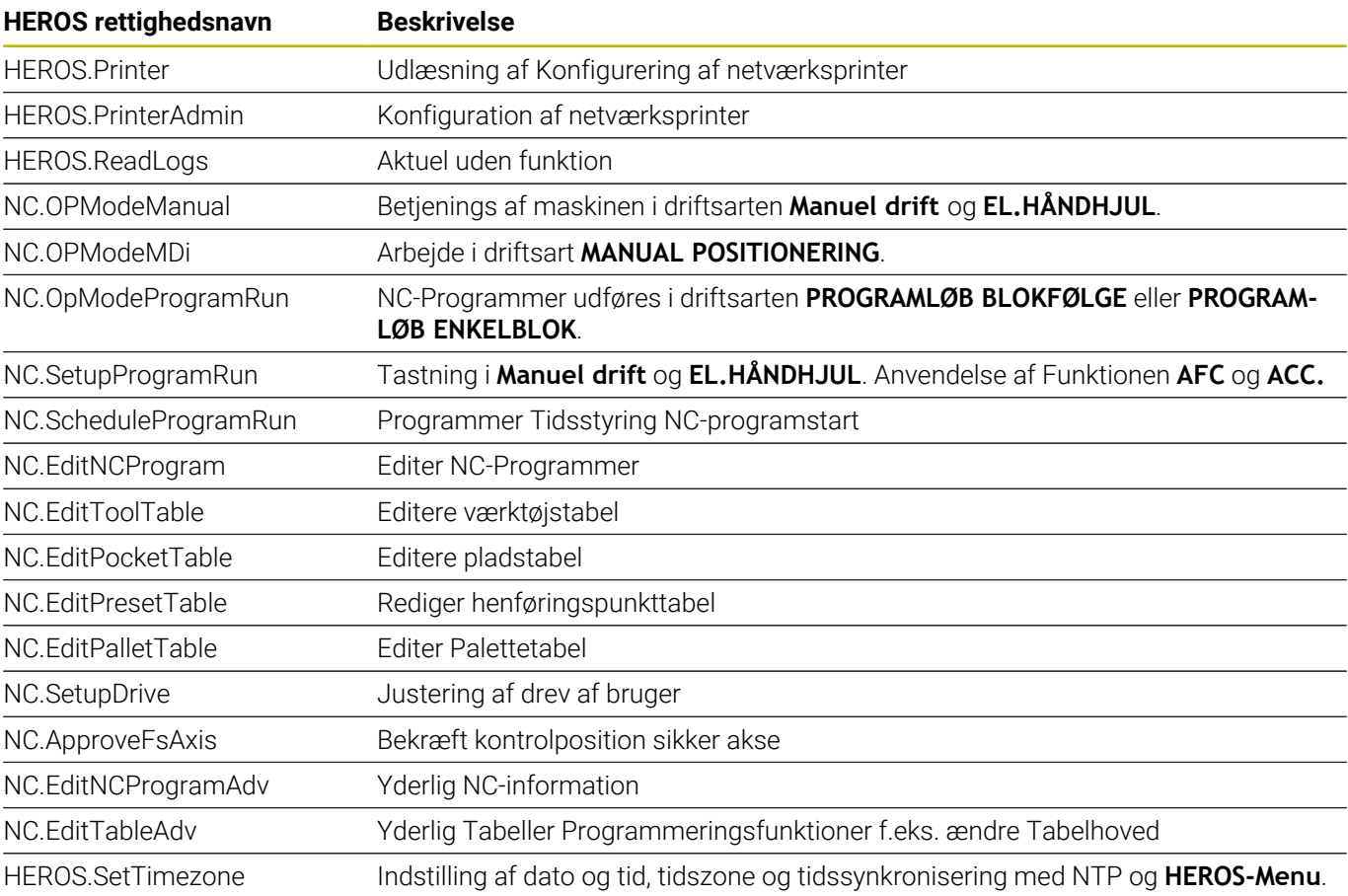

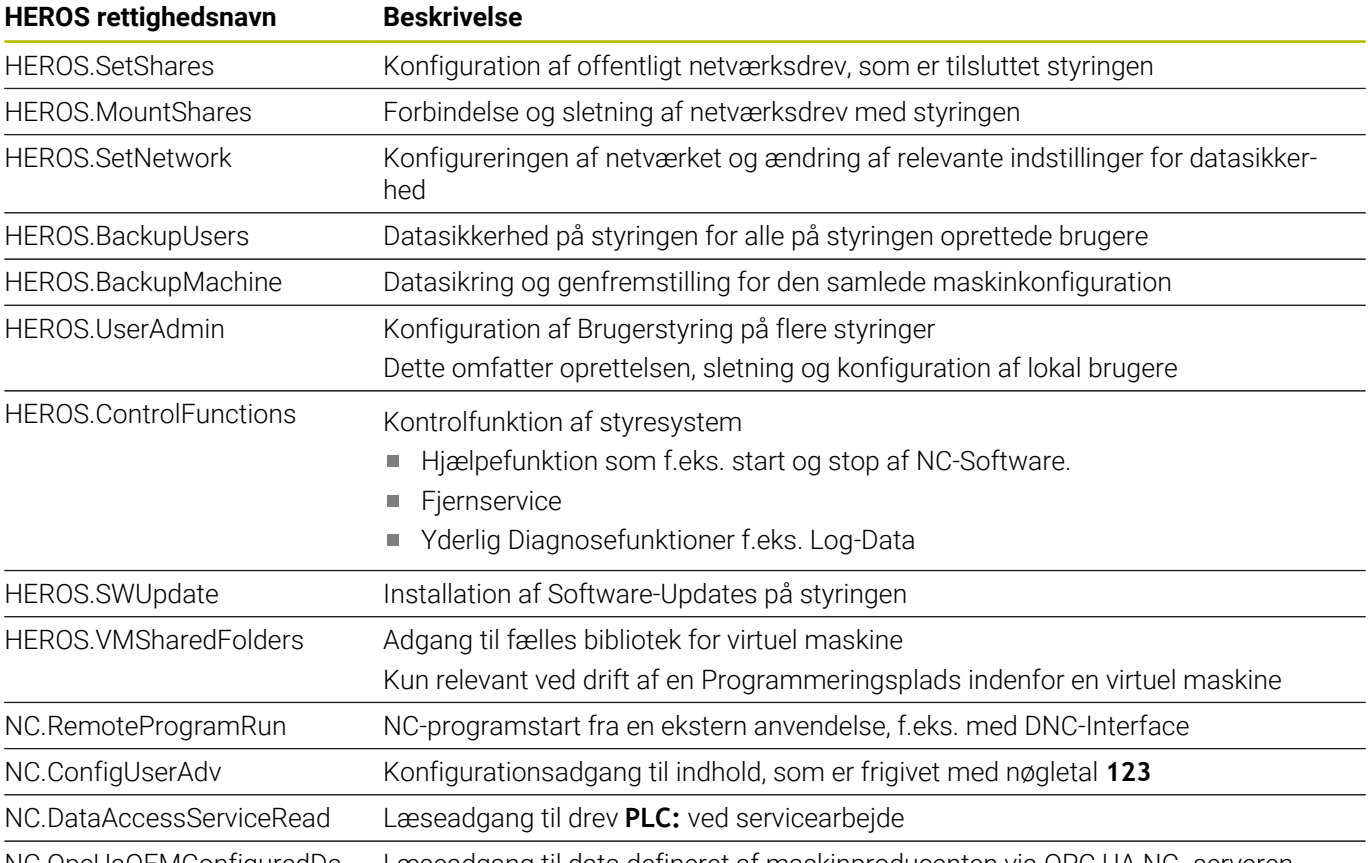

NC.OpcUaOEMConfiguredDa-Læseadgang til data defineret af maskinproducenten via OPC UA NC -serveren taRead

# **Autologin aktiveres**

Med funktion **Autologin** registrerer styringen automatisk en valgt bruger under startprocessen og uden at indtaste en adgangskode.

Dermed kan De, i modsætning til **Legacy-Mode**, begrænse autorisationen af en bruger uden at indtaste en Password.

For yderligere godkendelser kræver styringen fortsat godkendelse.

For atr **Autologin** kan aktiveres, skal følgende forudsætninger opfyldes:

- Brugerstyring er konfigureret
- $\Box$ Bruger for **Autologin** er oprettet

For at aktiverer funktionen **Autologin**, går De frem som følger:

- $\blacktriangleright$  Kald brugerstyring
- Fane **Indstillinger** vælges
- Tryk Softkey **Globale indstillinger**
- Sæt hak ved **Aktiver Autologin**
- > Styringen åbner vinduet for brugervalg.
- ▶ Vælg bruger
- ▶ Indgiv Password for bruger
- Tryk Softkey **OK**

## **Brugergodkendelse af eksterne anvendelse**

#### **Introduktion**

Ved aktiv Brugerstyring skal også ekstern anvendelse godkendes af en bruger, dermed kan den korrekte rettighed tildeles.

For DNC-forbindelser, der bruger RPC- eller LSV2-protokollen, føres forbindelsen gennem en SSH-tunnel. Denne mekanisme tildeler den Remote-Bruger til en bruger, der er konfigureret på styringen og opnår disse rettigheder.

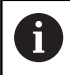

Ved den i SSH-tunnelen indstillede beskyttelse bliver kommunikation yderlig sikret mod angribere.

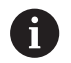

Ved OPC UA-forbindelse følger en godkendelse med beagvedliggende bruger-Certifikat.

**[Yderligere informationer:](#page-556-0)** "**OPC UA NC Server** (Optionen [#56 - #61\)", Side 557](#page-556-0)

## **Princip af overførsel via en SSH-Tunnel.**

Forudsætninger:

- TCP/IP Netværk
- **Ekstern computer som SSH-Client**
- Styring som SSH-Server Ì.
- Nøglepar består af:
	- Privat nøgle
	- Offentlig nøgle

En SSH-forbindelse sker altid mellem en SSH-Client og en SSHserver

For at sikre forbindelse bliver nøglepar anvendt. Dette nøglepar bliver oprette på Client Nøgleparret består af en privat nøgle og en offentlig nøgle. Den private nøgle forbliver hos Client. Den offentlige nøgle bliver ved oprettelse transporteret til server og der tilordnet en bestemt bruger.

Client forsøger, under det tildelte brugernavn og forbinde til serveren. Server kan med den offentlige nøgle teste, om anmodningen af forbindelse tilhører en privat nøgle indehaver. Hvis ja, accepter den SSH-forbindelsen og tildeler den til den bruger, som der er logger ind på. Kommunikationen kan også ske igennem denne SSH-forbindelse "Tunnel".

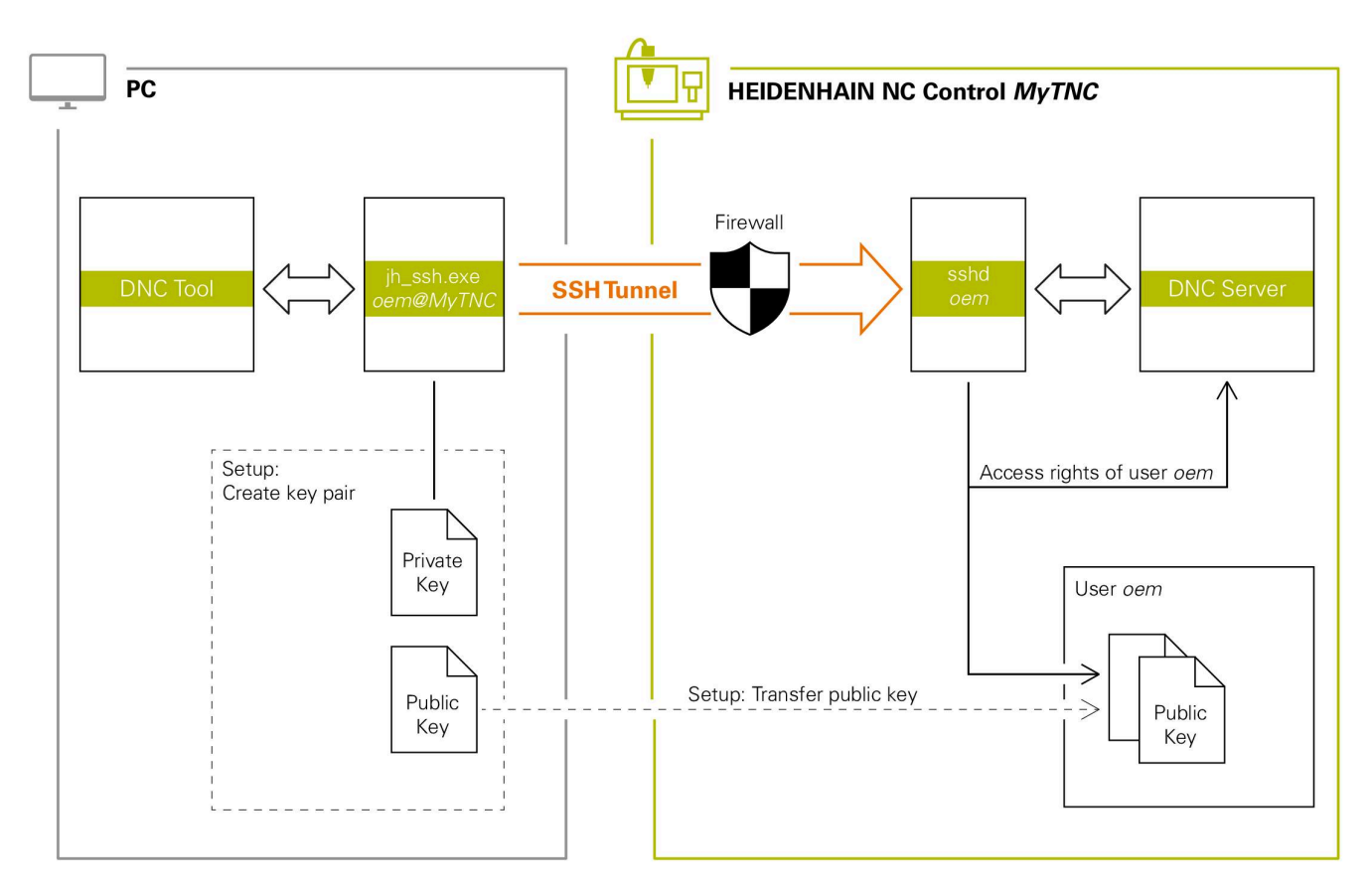

#### **Brug i eksterne anvendelse**

Når brugerstyring er aktiv, kan De kun oprette sikre netværksforbindelser via SSH. Styringen spærre automatisk LSV2-forbindelse via seriel Interface (COM1 og COM2) såvel netværktsforbindelse uden brugeridentifikation.

Med maskinparameteren **allowUnsecureLsv2** (Nr. 135401) og **allowUnsecureRpc** (Nr. 135402) definerer maskinproducenten, om styringen skal spærre usikre LSV2- eller RPC-forbindelser også ved inaktiv brugerstyring. Disse maskinparameter er indeholdt i dataobjekt **CfgDncAllowUnsecur** (135400).

**Yderligere informationer:** ["Seriel interface på TNC 640",](#page-500-0) [Side 501](#page-500-0)

De af HEIDENHAIN tilbudet PC-Tools, som f.eks. TNCremo fra Version **v3.3**, tilbyder alle Funktioner, for oprettelse af sikker forbindelse via en SSH-Tunnel, bygge og administrerer.

Ved oprettelse af forbindelse bliver det krævede nøglepar genereret og den offentlige nøgle overført til styringen.

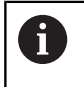

Efter opsætningen kan forbindelseskonfigurationerne deles af alle HEIDENHAIN PC-værktøjer for at etablere en forbindelse.

Det samme gælder også for anvendelse til kommunikation HEIDENHAIN DNC-komponenter indsat fra RemoTools SDK . En tilpasning for eksisterende kundeanvendelser er derfor ikke nødvendig.

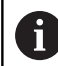

For at udvide forbindelseskonfiguration med tilhørende **CreateConnections** Tool, er en Update af **HEIDENHAIN DNC v1.7.1** krævet. En tilpasning af brugerkildekode er derfor ikke nødvendig.

#### **Opret og fjern sikker forbindelse**

For at oprette en sikker forbindelse for anmeldte bruger, går De frem som følger:

- Vælg med MOD-menu gruppen **Maskin-indstillinger**
- Vælg Funktion **Externt adgang**
- Tryk Softkey **Schlüsselverwaltung**
- Styringen åbner vinduet **Certifikat og Nøgle**.
- Vælg funktion **Tilladt godkendelse med Password**
- Tryk Softkey **Gem & Server gen- startes**
- **TNCremo** bruges, for at oprette den sikre forbindelse (TCP secure).

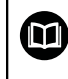

Detaljeret information, finder De i integreret hjælpesystem for TNCremo.

> TNCremo har lagt den offentlige nøgle på styringen.

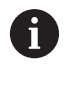

i

For at sikre den optimale sikkerhed, deaktiverer De Funktion **Tilladt godkendelse med Password** efter afslutning af indførsel igen.

- Fravælg funktion **Tilladt godkendelse med Password**
- Tryk Softkey **Gem & Server gen- startes**
- > Styringen overtager ændringen.

Ud over oprettelse med PC-Tools med godkendelse med Password der er også muligheden, at importerer den offentlige nøgle via et USB-Stick eller et netværk i styringen.

I vinduet **Certifikat og Nøgle** kan de i området **Externally administered SSH key file** vælg en fil med yderligere offentlige SSH-nøgler. Dette giver dig mulighed for at bruge SSH-nøgler uden at skulle overføre dem til styringen.

For at slette en nøgle på styringen og dermed muligheden igen at fjerne sikre forbindelse for en bruger, følger De vejledningen:

- Vælg med MOD-menu gruppen **Maskin-indstillinger**
- Vælg Funktion **Externt adgang**
- Tryk Softkey **Schlüsselverwaltung**
- Styringen åbner vinduet **Certifikat og Nøgle**.
- Vælg sletning af nøgle
- Tryk Softkey **Slet SSH-nøgle**
- > Styringen sletter den valgte nøgle.

#### **Spær usikker forbindelse i Firewall**

Ved at bruge en sikker forbindelse tilbydes en reel fordel for ITsikkerhed af styringen, kan DNC-Protokol LSV2 og RPC spærres i Firewall.

For muliggøre dette, skal følgende Parter skifte til sikker forbindelse:

■ Maskinproducent med alle anvendelser f.eks. bestykningsrobotter

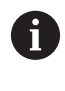

Når hjælpeanvendelser er tilsluttet via **Maskinnetværk X116** kan kan et skift til en krypteret forbindelse udelades.

Bruger med egen ekstern anvendelse

Når de sikre forbindelser er indgivet for alle parter, kan DNC-Protokol LSV2 og RPC spærres i **Firewall**.

For at spærre Protokol i Firewall, følger De vejledningen:

- Åben med tasten **DIADURHEROS-Menü**
- $\blacktriangleright$ Vælg Menupunkt **Indstillinger** wählen
- Vælg Menupunkt **Firewall**
- Vælg Methode **Forbyd alle** ved **DNC** og **LSV2**  $\blacktriangleright$
- Vælg funktion **Brug**  $\blacktriangleright$
- > Styringen gemmer ændringen.
- <span id="page-547-0"></span>Luk vindue med **OK**

# **Tilmelding i brugerstyring**

Styringen viser tilmeldedialog i følgende tilfælde:

- Efter udføring af Funktion **Anmeld Bruger**
- Efter udføring af Funktion **Skift Bruger**
- Efter spærring af billedeskærm med **Pauseskærm**
- Umideelbart efter opstart af styringen ved aktiv Brugerstyring, når j. ingen **Autologin** er aktiv

I anmeldedialog har De følgende muligheder:

- $\blacksquare$ Bruger der mindst en gang var anmeldt
- **Andre** Bruger

## **Bruger login for første gang**

Når De første gang vil anmelde med en bruger, så skal De gennemfører med **Andre**.

For at anmelde en bruger den første gang med **Andre** går De frem som følger:

- **Andre** vælg i tilmeldedialog
- > Styringen forstørre Deres valg.
- Indgiv brugernavn
- ▶ Indgiv Password for bruger
- Styringen åbner i felt meldingen **Password er udløbet. Ændre nu Deres Password.**.
- Indgiv aktuelle Password
- Indgiv nyt Password

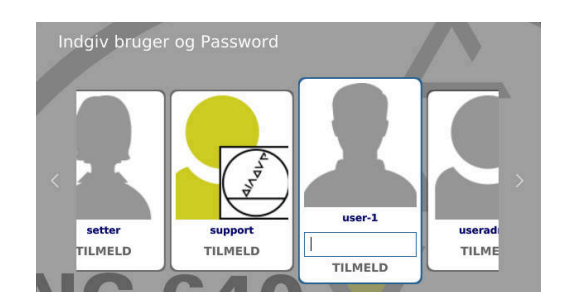

**12**

- Indgiv nyt Password igen
- > Styringen registrerer den nye bruger.
- > Brugeren bliver vist i anmeldedialog.

## **Log ind kendt bruger med Password**

For at anmelde en bruger, som allerede bliver vist i anmeldedialog, gør De følgende:

- Vælg bruger i tilmeldingsdialog
- > Styringen forstørre Deres valg.
- **Indgiv brugerpassword**
- > Styringen logger Dem ind på den valgte bruger.

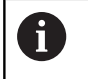

Styringen viser i anmeldedialog, om Caps Lock-tasten er aktiv.

## **Tilmeld bruger med Token**

For at tilmelde en bruger med et Token, går De frem som følger:

- Hold token op til læseren
- **Indgivevt. PIN**
- > Styringen logger Dem ind på den valgte bruger.
- Fjern Token fra læseren

## **Krav til Password**

 $\mathbf{H}$ 

Af sikkerhedsgrunde skal Password beside følgende egenskaber:

- Mindst 8 tegn
- Bogstaver, tal og specieltegn
- Undgå sammenhængende ord og talrækker, f.eks. Anna eller 123

Bemærk, at en Administrator kan definere kravet til et Password. Kodekravet til et Password omfatter:

- Mindste længde
- **Mindste antal forskellige tegnklasser** 
	- Store bogstaver
	- Små bogstaver
	- Cifre
	- Special tegn
- Maksimale længde af tegnsekvens f.eks. 54321 = 5 tegn sekvens
- Antal tegn overensstemmelse ved bogstavskontrol
- Mindste antal ændrede tegn fra forgænger

Når det nye Password ikke opfylder kravene, kommer eb fejlmelding. De må indgiv et andet Password.

A

Administrator kan fastlægge Password løbetid. Hvis De ikke ændre Deres Password rettidig, det er ikke længere muligt at logge på den berørte bruger. I dette tilfælde skal en administrator nulstille Password, før De igen kan tilmeldes.

- Ændre Password regelmæssigt **Yderligere informationer:** ["Ændre Password for valgte](#page-553-0) [bruger", Side 554](#page-553-0)
- Vær opmærksom på advarsler om ændring af Password

# **Skift/afmeld Bruger**

Med HEROS-Menupunkt **Udkobling** eller det tilsvarende Ikon til højre under i menuliste bliver valgvindue **Udkoble/Genstart** åbnet.

Styringen stiller følgende muligheder til rådighed:

- **Udkobling**:
	- Alle hjælpeprogrammer og funktioner bliver stoppet og afsluttet
	- Systemet lukkes
	- Styringen bliver udkoblet
- **Nystart**:
	- Alle hjælpeprogrammer og funktioner bliver stoppet og afsluttet
	- Systemet genstartes
- **Afmeld**:
	- Alle hjælpeprogrammer afsluttes
	- **Brugeren bliver afmeldt**
	- Anmeldemaske bliver åbnet

For at fortsætte skal en ny bruger med Password anmeldes.

NC-bearbejdningen kører videre under den forrige anmeldte bruger.

## **Brugerskift**:

- Anmeldemaske bliver åbnet
- **Brugeren bliver ikke afmeldt**

Anmeldemaske kan med Funktion **AFBRYD** uden et Password indgivelse igen lukkes. Alle hjælpeprogrammer såvel som NC-programmer

af anmeldte bruger kører videre.

## **Billedskærmskåner med spærre**

De har mulighed for , at spærre styringen med billedeskærmskåner. De forud startede NC-Programme kører videre i dette tidsrum.

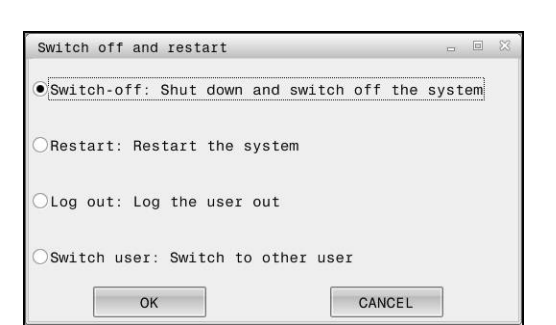

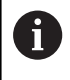

For igen at åbne billedeskærmskåner, er en Passwordindlæsning nødvendig. **Yderligere informationer:** ["Tilmelding i brugerstyring",](#page-547-0) [Side 548](#page-547-0)

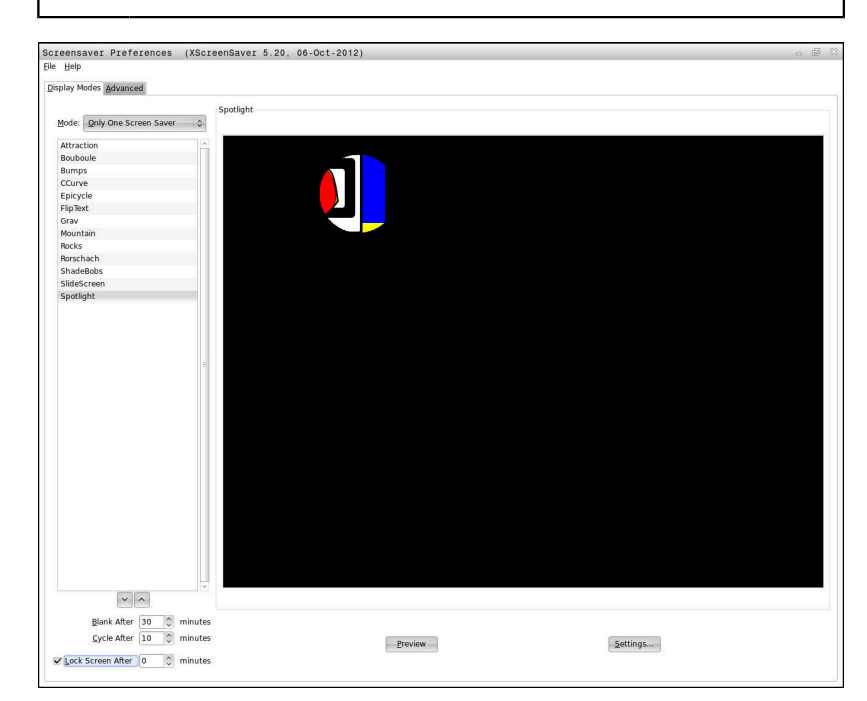

Pauseskærm-Indstilling opretter De i **HEROS-Menu** som følger:

- Åben med Tasten **DIADURHEROS-Menu**
- Vælg Menupunkt **Indstillinger** wählen  $\mathbf{b}$
- Vælg Menupunkt **Screensaver**

Billedeskærmskåner tilbyder følgende muligheder:

- m. Med indstilling **Sort efter** fastlægger De,efter hvor mange minutter billedeskærmskåneren skal aktiveres.
- Med indstillingen **Spær billedeskærm efter** aktiverer De  $\mathbf{u}$ spærringen med Password.
- Med tidsindstillingen **Spær billedeskærm efter** beskriver De hvor lang tid efter aktivering af billedeskærmskåner spærringen skal være aktiv. Et **0** betyder, at spærringen umiddelbart ved aktivering af billedeskærmskåner skal være aktiv.

Når spærringen er aktiv og De anvender et indlæseudstyr f.eks. bevæger en mus, så forsvinder billedeskærmskåner. I stedet viser styringen en pauseskærm.

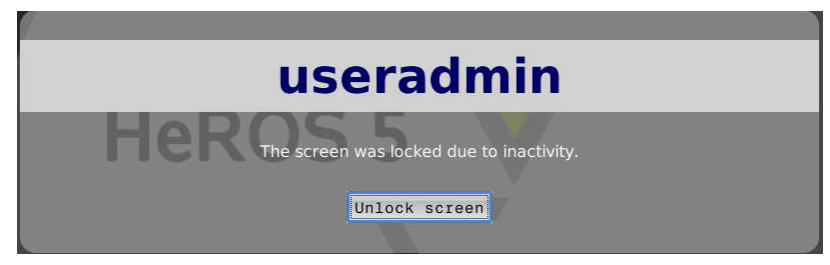

Med hjælp af **Ophæve spærring** eller **Enter** returnerer dig til Log-in maske.

## **Bibliotek HOME**

For hver bruger står ved aktiv Brugerstyring et privat bibliotk **HOME** til rådighed, hvor private programmer og filer kan gemmes. Biblioteket **HOME:** kan den anmeldte bruge se.

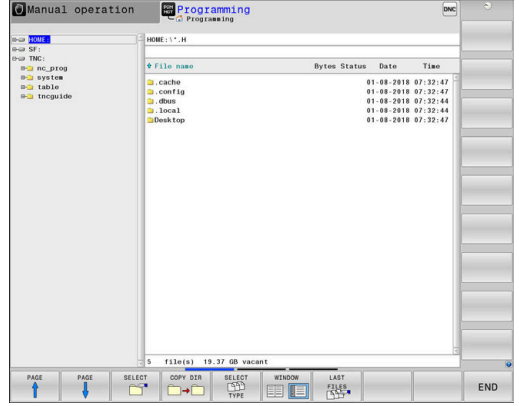

# **Mappe public**

## **Mappe public**

Ved førstegangs aktivering af brugerstyring bliver mappen **public** oprettet under drevet **TNC:**.

Mappe **public** er tilgængelig for hver bruger.

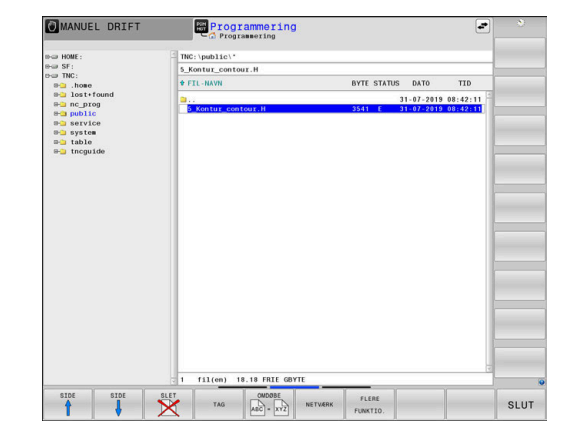

## **Indstil udvidet adgangsrettighed for filer**

For at regulerer anvendelse af enkelte filer i mappe **public**, tilbyder HEIDENHAIN med funktionen **UDVIDET RETTIGHED** muligheden, indskrænke adgang til fil-specifikke.

For at kalde funktionen **UDVIDET RETTIGHED**, går De frem som følger:

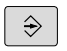

Vælg driftsart **Programmering**

- PGM<br>MGT
- Tryk Tasten **PGM-MGT**
- Omskifte horisontal softkey-liste for område to
- Tryk softkey **FLERE FUNKTIO.**

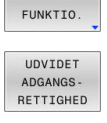

FLERE

- Omskifte horisontal softkey-liste for område to
- Tryk Softkey **UDVIDET RETTIGHED**
- Styringen åbner vinduet **Indstil udvidet adgangsrettighed**.

#### **Fastlæg adgangsrettighed for filer**

Når filer overføres til mappen **public** eller oprettes, genkender styringen den ind logget bruger som ejer filen. Ejeren kan regulerer adgangen til egne filer.

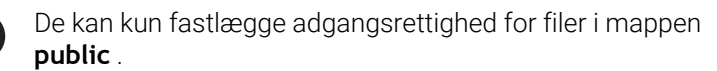

Ved alle filer, som er på drevet **TNC:** og ikke under mappen **public**, bliver automatisk tilordnet funktionsbruger **user** som ejer.

De har muligheden, at fastlægge følgende bruger adgange:

#### **Ejer:**

 $\mathbf i$ 

Ejer af fil

**Gruppe:**

En valgt Linux-gruppe eller bruger med defineret HEIDENHAINrettighed

#### **Andre:**

Alle brugere, som ikke tilhører forrige valgte Linux gruppe eller eller besidder defineret HEIDENHAIN-rettighed.

De har muligheden, at fastlægge følgende bruger adgange:

- **Læse**
- Læse fil
- **skrive**

Ændre fil

**Udføre**

Behandle fil

Softkeys i vindue **Indstil udvidet adgangsrettighed** tilbyder muligheden alle rettigheder for bruger til- og fravælge:

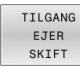

Alle adgange for **Ejer:** til- og fravælge

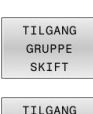

Alle adgange for **Gruppe:** til- og fravælge  $\blacktriangleright$ 

- TILGANG ANDRE **SKTFT**
- Alle adgange for **Andre:** til- og fravælge

For at vælge adgangfor en gruppe, går De frem som følger:

- **Kald Funktion UDVIDET RETTIGHED**
- Vælg ønskede gruppe i valgmenu  $\mathbf{r}$
- Til- og fravælge ønskede rettighed  $\mathbf{b}$
- > Styringen markerer ændring i rettighed rød.
- $\mathbf{r}$ **OK** vælges
- Ændringen af adgangsrettighed bliver overført.

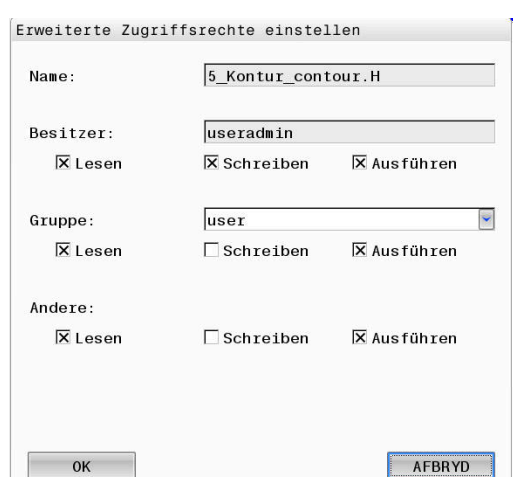

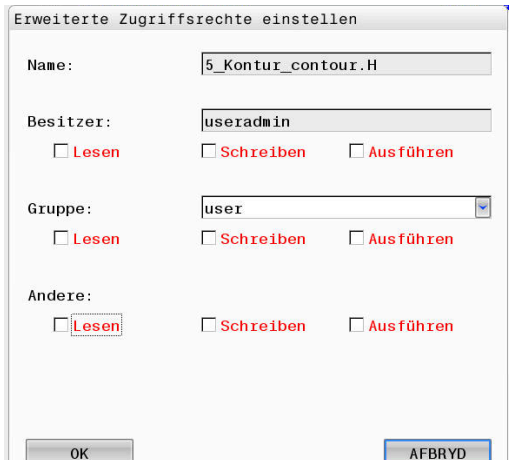

OK

# <span id="page-553-1"></span>**Current User**

Med **Current User** kan De i **HEROS** Menu se grupperettighederne for den aktuelt loggede bruger.

i

I Legacy-Mode bliver ved opstart af styringen automatisk funktionsbruger **user** tilmeldt system. Med aktiv Brugerstyring har **user** ingen Funktion. **[Yderligere informationer:](#page-537-0)** "Funktionsbruger fra [HEIDENHAIN", Side 538](#page-537-0)

#### Kald **Current User**:

- Åben med Tasten **DIADURHEROS-Menu**
- Vælg Menusymbol **Indstillinger**  $\blacktriangleright$
- Vælg Menusymbol **Current User**  $\blacktriangleright$

#### **Ændre midlertidig rettighed for aktuelle bruger**

I Brugerstyring er det muligt, rettigheder for aktuelle bruger midlertidigt at forhøje rettigheder af en af Dem valgte bruger. For midlertidig at forhøje rettighed for en bruger, følger De denne vejledning:

- Kald **Current User**
- Tryk Softkey **Rettighed udvide**
- $\mathbf{p}$ Vælg bruger

Ĭ.

- Indgiv brugernavn for bruger  $\mathbf{r}$
- Indgiv Password for valgte bruger  $\mathbf{p}$
- > Styringen forhøjer rettigheden for den valgte bruger midlertidig, med rettigheden for **Rettighed udvide** indgivne bruger.

De har muligheden, midlertidig at fdrikoble rettigheden for **oem**-Funktionsbruger. Indgiv derfor den tilsvarende nøgletal eller det fra maskimproducenten definerede Password.

For at ophæve midlertidig forhøjet rettighed, har De følgende mulighed:

- Indlæs nøgletal **0**
- Afmeld Bruger
- Tryk Softkey **Yderligrettighed slettes**

De går frem som følger, for at vælge Softkey **Yderligrettighed slettes**:

- Kald **Current User**  $\mathbf{r}$
- Vælg fane **Tilføjede rettighed**  $\blacktriangleright$
- $\blacktriangleright$ Tryk Softkey **Yderligrettighed slettes**

#### <span id="page-553-0"></span>**Ændre Password for valgte bruger**

De har i menupunkt Current User muligheden, at ændre Password for den aktuelle bruger.

De går frem som følger, for at ændre Password for aktuelle bruger:

- Kald **Current User**
- Vælg fane **Ændre password**
- Indgiv gammel Password

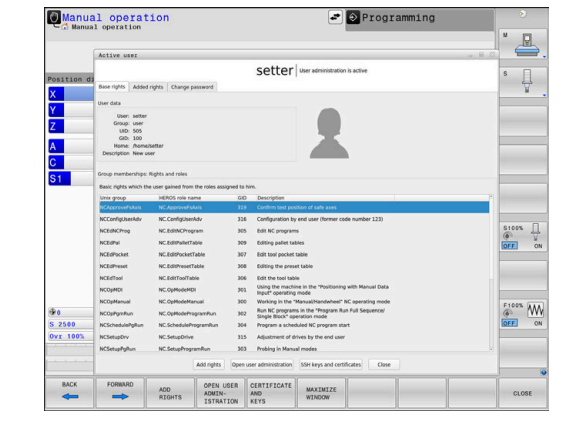

- Tryk Softkey **Kontroller gammel Password**
- > Styringen kontrollerer, om Deres gamle Password er korrekt indgivet.
- Når styringe har genkendt Password som korrekt, bliver feltet **Nyt Password** og **Gentag password** frigivet.
- **Indgiv nyt Password**
- **Indgiv nyt Password igen**
- Tryk Softkey **Nyt Password sættes**
- > Styringen sammenligner administratorens krav til Password med Deres valgte Password.

**Yderligere informationer:** ["Tilmelding i brugerstyring", Side 548](#page-547-0)

Meldingen **Password ændret med succes** vises.

#### **Definer tilmelding med Token**

Styringen tillader også tilmelding med et Token. Dermed er en sikker tilmelding valgt, uden at brugern skal indgive et Password.

6

Vær opmærksom på maskinhåndbogen! Maskinfabrikanten skal forberede maskinen for indsats med et Token. B.la. skal en tilsvarende læser installeres på maskinen.

De har i Menupunkt **Current User** muligheden, at definerer for den aktuelle bruger, at tilmelde med et Token.

For at genererer en Token, går De frem som følger:

- ▶ Kald **Current User**
- **Token lav** vælges
- Vælg evt. Token type vha. **Type skift**
- ▶ Indgiv Password for bruger
- $\blacktriangleright$  Indaiv evt. PIN
- Hold token op til læseren
- **Indlæs ny Liste** vælges
- ▶ Vælg Token fra listen
- **Start skrivning** vælges
- Når en PIN er defineret, indgives PIN
- > Styringen starter en Skrivningsproces.
- Hold Token på læseren, indtil skriveprocessen er afsluttet
- Når skriveprocessen er afsluttet, vises styringen en melding.

Med **Slet Token** kan De slette genererede Token, og igen arbejde videre med Password.

# **Dialog for anmodning for yderlig rettigheder**

Når De ikke besidder de nødvendige rettigheder i **HEROS-Menu** for bestemte Menupunkter, åbner styringen vinduet til anmodning for yderlig rettigheder:

Styringen tilbyder Dem i dette vindue muligheden for at forhøje Deres rettigheder midlertidig, for forhøjelse af rettighed af en anden bruger.

Styringen viser i felt **bruger med disse rettigheder:** alle eksisterende bruger som har den nødvendige rettighed for denne funktion.

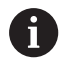

Ved **Tilmeld til Windows domaine** viser styringen i valgmenu kun brugere, som fornylig blev anmeldt.

For at opnå rettigheder for ikke viste brugere kan du indtaste deres brugerdata. Styringen anerkender derefter eksisterende brugere i Brugerdatabank.

#### **Rettighed udvidet**

For midlertidigt at øge brugernes rettigheder til en anden brugers rettigheder, skal De gøre følgende:

- Vælg bruger, som besidder den krævede rettighed
- $\blacktriangleright$  Indgiv navn for bruger
- **Indgiv Password for bruger**
- Tryk Softkey **Sæt Rettighed**
- > Styringen forhøjer Deres rettigheden med rettigheden for den valgte bruger.

[Yderligere informationer:](#page-553-1) "Current User", Side 554

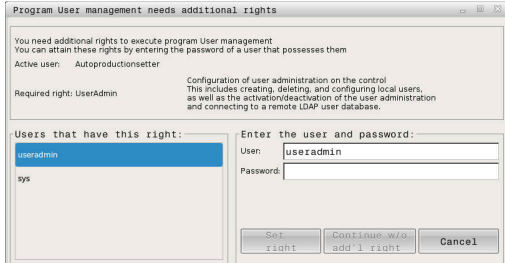

# <span id="page-556-0"></span>**12.9 OPC UA NC Server (Optionen #56 - #61)**

## **Introduktion**

Open Platform Communications Unified Architecture (OPC UA) beskriver en samling af specifikationer. Disse specifikationer standadiserer Maskin-til-maskin-kommunikation (M2M) i miljøet industriautomation. OPC UA muliggør det tværgående operativsystem dataudveksling mellem produkter fra forskellige producenter, som f.eks. en HEIDENHAIN-styring og tredjepartssoftware. Dermed har OPC UA i de sidste år udviklet dataudvekslingsstandarder for sikker, pålidelige, producent- og platform-uafhængig industriel kommunikation.

Til OPC UA-baseret kommunikation tilbyder HEIDENHAIN-Styringen **OPC UA NC Server**. Før tilslutning af OPC UA-Client-anvendelse du har brug for en af de seks tilgængelige Software-Optioner (#56 - #61).

Med **OPC UA NC Server** kan såvel Standard- som også Individuel-Software anvendes. Sammenlignet med andre etablerede Interface er udviklingsindsatsen takket være den ensartede kommunikationsteknologi OPC UA-forbindelse betydeligt lavere.

**OPC UA NC Server** muliggør tilgang til de i Server-adresserum eksponerede data og funktioner af HEIDENHAIN NC-Informationsmodel.

Styringen understøtter følgende OPC UA-Funktioner:

- Variabel Læse eller skrive
- Abonner på værdiændringer
- Udføre metoder
- Abonner på events
- Læs og skriv værktøjsdata (kun med den relevante rettighed)
- $\blacksquare$ Filsystemadgang til drev **TNC:**
- i. Filsystemadgang til drev **PLC:** (kun med den tilsvarende rettighed)

**Yderligere informationer:** ["Anvendelsesudvikling", Side 560](#page-559-0)

# **IT-sikkerhed**

Federal Office for Information Security (BSI) offentliggjorde en sikkerhedsanalyse i 2016 for **OPC UA**. Den gennemførte specifikationsanalyse viste, at **OPC UA** i modsætning til de fleste andre Industriprotokoller tilbyder et højt sikkerhedsniveau.

HEIDENHAIN følger BSI's anbefalinger og tilbyder udelukkende SignAndEncrypt opdaterede it-sikkerhedsprofiler. Til dette fremviser OPC UA-baserede Industrianvendelse og

**HEIDENHAIN OPC UA NC Server** hinanden med certifikater. Derudover er de transmitterede data krypteret. Hermed er kald eller manipulering af nyheder mellem kommunikationspartner aktivt forhindret.

Ved oprettelse af Certifikat understøtter De bl.a. HEROS-Funktion **Connection Assistant**.

**Yderligere informationer:** ["Opret forbindelse", Side 558](#page-557-0)

## **Maskinkonfiguration**

**OPC UA NC Server** tilbyder OPC UA-Client-anvendelse muligheden at forespørge almindelige maskininformationer, f.eks. byggeår eller maskinens placering.

For digital identifikation af Deres maskine, står følgende muligheder til rådighed:

- For brugeren **CfgMachineInfo** (Nr. 131700)
- For maskinproducenten **CfgOemInfo** (Nr. 131600)

Når Maskinparameter indeholder indlæsning, står i  $\mathbf i$ **MOD**-Dialog i Gruppe **Generel information** området **maskinfabrikanten-information** såvel **Maskininformation** tilgængelig.

## <span id="page-557-0"></span>**Opret forbindelse**

#### **Enkel konfiguration med Connection Assistant**

For hurtig og enkel oprettelse af en OPC UA-Client-anvendelse står vinduet **OPC UA NC Server - Forbindelsesassistent** til rådighed. Denne assistent fører Dem gennem de nødvendige trin, for at forbindel en OPC UA-Client-anvendelse med styringen.

Assistenten indeholder følgende handlingstrin:

- Eksporter **OPC UA NC Server**-Certifikat
- Importer certifikat OPC UA-Client-anvendelse
- Tildel hver tilgængelige Software-Optionen **OPC UA NC Server** en OPC UA-Client-Anvendelse.
- Importer Bruger-Certifikat
- Tildel en Bruger-Certifikat til en bruger
- Konfigurer Firewall  $\blacksquare$

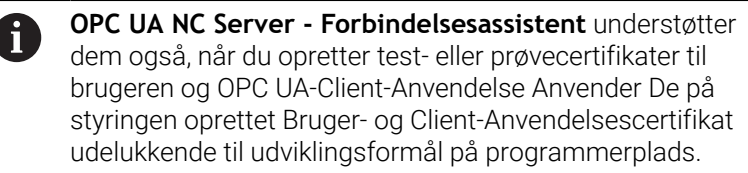

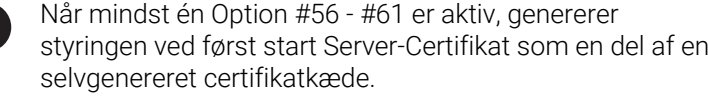

Klient-applikationen eller applikations-leverandøren opretter Client-Certifikat.

Bruger-Certifikat er forbundet med brugerkonto. Henvend Dem til Deres IT-Afdeling.

A

#### **Kompleks konfiguration med separat HEROS-Funktioner**

Efter den lette opsætning med **Connection Assistant** tilbyder styringen for komplekse konfigurationer separat HEROS-Funktioner:

**PKI Admin**

**OPC UA NC Server** er en af anvendelserne, som **P**ublic **K**ey **I**nfrastruktur (**PKI**) med HEROS-Funktion **PKI Admin** kan konfigureres med. Efter start af HEROS-Funktion **PKI Admin** og valg af Applikation **OPC UA NC Server** kan De bruge den udvidede funktionalitet.

**[Yderligere informationer:](#page-561-0)** "PKI Admin", Side 562

**Current User** og **UserAdmin**

En bruger med OPC UA-Client-Applikation godkender med et certifikat. Sammenkoblingen af Certifikat med en bruger finder sted i HEROS-Funktionen **Current User** eller **UserAdmin**.

**[Yderligere informationer:](#page-522-0)** "Brugerstyring", Side 523

**OPC UA NC Server**

Indenfor HEROS-Funktion **OPC UA NC Server** bliver med dialog **Lizenz Settings** tildeling af aktive Software-Optionen #56 bis #61 styret.

Før et Certifikat er klar i valgområde dialog **Lizenz Settings** til aktivering, skal De med HEROS-Funktion **PKI Admin** eller med **Connection Assistant** importerer det tilsvarende certifikat af en OPC UA-Client-Applikation.

**Firewall**

For at De kan forbinde OPC UA-Anvendelse med **OPC UA NC Server**, skal Firewall være konfigureret.

[Yderligere informationer:](#page-497-0) "Firewall", Side 498

## <span id="page-559-0"></span>**Anvendelsesudvikling**

OPC UA er producent- og platform-uafhængig og tilbyder Kommunikationsstandard. En OPC UA-Client-SDK er derfor ikke en del af **OPC UA NC Server**.

#### **HEIDENHAIN-Informationsmodel**

Det af **OPC UA NC Server** understøttede Informationsmodel beskrives i et separat dokument i form af en **Companion Specification**.

m

#### **Information Model OPC UA NC Server**

Specifikation af **OPC UA NC Server** er i Interface dokumentation **Information Model** beskrevet. Denne dokumentation er kun tilgængelig på engelsk. ID: 1309365-xx

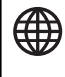

i

Interface dokumentation **Information Model OPC UA NC Server** finder De under følgende kilde:

**[HEIDENHAIN-Homepage](https://www.heidenhain.de/de_DE/software/)**

#### **Tekniske tips**

For opbyggelse af en forbindelse skal OPC UA-Client fra **OPC UA NC Server** understøtte anvendte **Security Policy** godkendelsesmetoder.

**OPC UA NC Server** har følgende slutpunktkonfiguration:

- **Security Mode: SignAndEncrypt**
- **Algorithm: Basic256Sha256**
- **User Authentication: X509 Certificates**

Konfiguration af endepunkt inkl. den for Server-Hostnavn afhængige URL bliver også vist på sidste side i **Connection Assistant**.

Det såkaldte Bruger-Certifikat bliver i brugerstyringen tildelt en bruger.

## **Adgang til bibliotek**

**OPC UA NC Server** muliggør læse og skrive adgang til drev **TNC:** og **PLC:**.

Under adgangen er rettighederne for den bruger, som f certifikatet er knyttet til, aktive. De viste mapper og filer samt adgangsindstillingerne afhænger af disse rettigheder. Med aktiv brugeradministration er adgang til private data fra andre brugere ikke mulig.

**[Yderligere informationer:](#page-522-0)** "Brugerstyring", Side 523

Følgende interaktion er mulig:

- Opret eller slet mapper
- Læse, ændre, kopierer, flytte, oprette og slette filer

Mens NC-Software kører, er de filer, der henvises til i følgende maskinparametre, låst for skriveadgang:

- $\mathbf{u}$ Fra Maskinproducent i Maskinparameter **CfgTablePath** (Nr. 102500) reference tabeller
- Fra Maskinproducent i Maskinparameter **dataFiles** (Nr. 106303, afdeling **CfgConfigData** Nr. 106300) reference filer

Vha. **OPC UA NC Server** er adgang til styringen, når NC-Software er slukket. Sålænge styresystemet er aktiv, kan De f.eks. automatisk de oprettede Service-filer altid overføres.

# *ANVISNING*

#### **Advarsel, mulig materiel skade!**

Styringen sikkerhedskopierer ikke automatisk filerne, før de ændres eller slettes. Manglende filer er uigenkaldelig tabt. Fjern eller ændre systemrelevante filer, f.eks. værktøjstabel, kan styringsfunktionen influerer negativt!

Ændre kun systemrelevante filer ved autoriseret fagfolk

**12**

# <span id="page-561-0"></span>**PKI Admin**

**OPC UA NC Server** kræver tre forskellige typer af certifikater. To certifikater, de såkaldte Application Instance Certificates, kræver Server og Client opbygning af en sikker forbindelse. Brugercertifikatet kræves for godkendelse og for at åbne en session med visse brugerrettigheder.

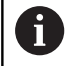

Når mindst én Option #56 - #61 er aktiv, genererer styringen ved først start Server-Certifikat som en del af en selvgenereret certifikatkæde.

Klient-applikationen eller applikations-leverandøren opretter Client-Certifikat.

Bruger-Certifikat er forbundet med brugerkonto. Henvend Dem til Deres IT-Afdeling.

Systemet genererer hertil automatisk for Server en totrins certifikatkæde **Chain of Trust**. Denne certifikatkæde består af et såkaldt selvsigneret Root-certifikat (inkl. en **Revocation List**) og en dermed udstedt certifikat for Server.

Klientcertifikatet skal inkluderes i **Troværdig** Funktion **PKI Admin**

Alle andre certifikater skal inkluderes i fane **Udstiller** i funktionen **PKI Admin** for at kontrollere hele certifikatkæden.

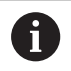

Server-Certifikat, af som automatisk blev genereret af Software-Version 34059x-10 SP2, oprettes på ny ved en softwareopdatering med ændret kørselstid. De nye certifikater skal gøres tilgængelige for klientapplikationerne.

## **Bruger-Certifikat**

Brugercertifikatet administrerer kontrollen inden for HEROSfunktionerne **Current User** eller **UserAdmin**. En session åbnes, bliver med rettigheden for den tilhørende bruger aktiv.

Du tildeler et brugercertifikat til en bruger som følger:

- Åben HEROS-Funktion Current User
- **SSH-nøgle og Certifikat** vælges
- Tryk Softkey **Certifikat Importer**
- > Styringen åbner et pop-up vindue
- Vælg certifikat
- **Open** vælges
- > Styringen importerer certifikatet.
- Tryk Softkey **For OPC UA bruger**

#### **Selvoprettede certifikater**

De kan også selv optette og improterer alle krævede certifikater. Selvoprettede certifikater skal opfylde følgende egenskaber og obligatoriske oplysninger:

- Generelt
	- Filtype \*.der
	- Signatur med Hash SHA256
	- Gyldig løbetid, anbefalet maks 5 år.
- Client-Certifikater
	- Host-Name på Clients
	- **Application-URI på Clients**
- Server-Certifikat
	- Host-Name for Styring
	- Application URI for serveren baseret på følgende skabelon: urn:<hostname>/HEIDENHAIN/OpcUa/NC/Server
	- Løbetid for maks 20 år

# **12.10 Ændre HEROS-Dialogsprog**

HEROS-Dialogsprog henfører sig internt til NC-Dialogsprog. Af denne grund er den permanente indstilling af to forskellige dialogsprog i **HEROS-Menu** og styringen ikke mulig.

Når NC-Dialogsproget bliver ændret, tilpasses det efter en genstart af styringen, HEROS-Dialogsprog med NC-Dialogsprog.

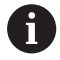

Med valgfrie maskinparameter **applyCfgLanguage** (Nr. 101305) fastlægger De styringens forhold, når NCdialogsproget og i HEROS-operativsystem ikke stemmer overens,

I det følgende link finder De en instruktion til ændring af NC-Dialogsprog:

**Yderligere informationer:** ["Liste af brugerparameter", Side 582](#page-581-0)

## **Ændre tastatur sprog-Layout**

De har mulighed for, at ændre sprog-layout af tastatur for HEROSanvendelse.

For at ændre Sprog-Layout af tastatur for HEROS-anvendelse, går De frem som følger:

- Vælg HEROS-Menusymbol
- **Indstillinger** vælges
- Vælg **Language/Keyboards**
- > Styringen åbner vinduet **helocale**.
- Fane **Tastatur** vælges
- De vælger det ønskede tastaturlayout
- **Brug** vælges
- **OK** vælges
- **Overtage** vælges
- > Deres ændringer bliver overført.

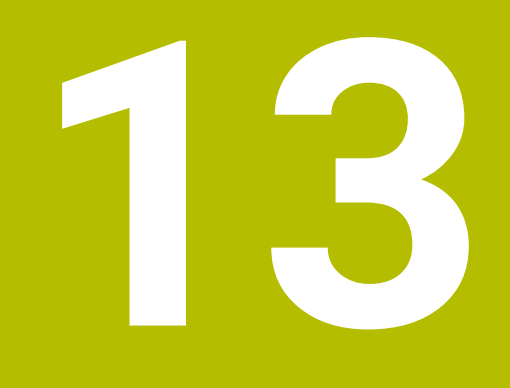

**Touchscreen betjening**

# **13.1 Billedskærm og betjening**

## **Touchscreen**

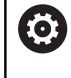

Vær opmærksom på maskinhåndbogen!

Denne funktion skal af maskinfabrikanten være frigivet og tilpasset.

Touchscreen adskiller sig optisk ved en sort ramme og de manglende Softkey-valgtaster.

Alternativt har TNC 640 integreret betjeningsfelt i billedeskærmen.

- **1** Hovedlinie Ved indkoblet af styringen viser billedskærmen i hovedlinien de valgte driftsarter.
- **2** Softkey-liste for maskinproducenten
- **3** Softkey-liste Styringen viser yderlige funktioner i en Softkey-liste. Den aktive softkey-liste vises som en blå bjælke.
- **4** Integreret Betjeningsfelt
- **5** Fastlæggelse af billedskærms-opdeling
- **6** Skift billedskærm mellem maskine-driftsart, Programmerings-driftsart og tredje Desktop.

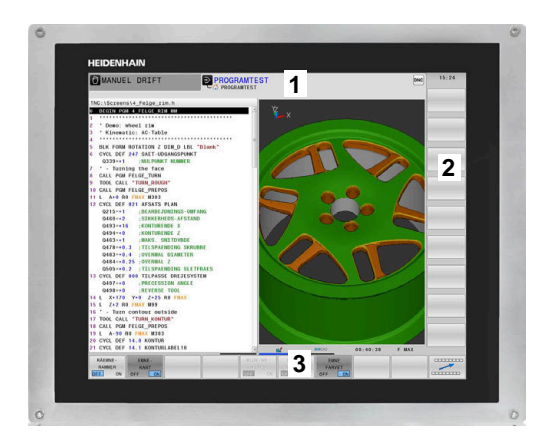

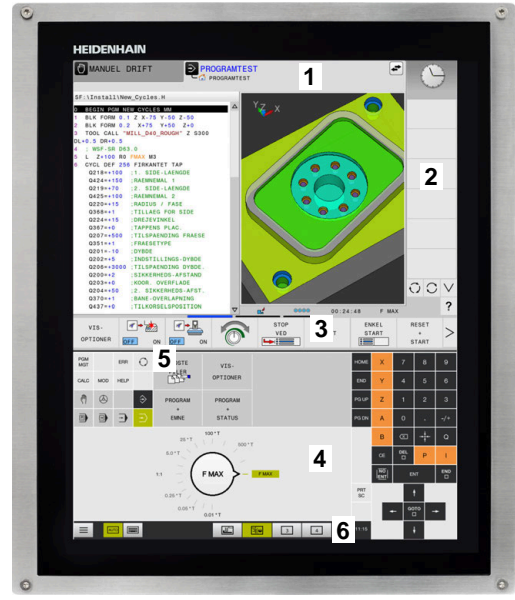

#### **Betjening og rengøring**

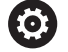

#### **Betjening af Touch-Billedeskræm ved elektrostatisk opladning**

Touch-billeskærm baserer sig på et kapacitivt funktionsprincip, hvilket gør dem følsomme over for elektrostatiske opladninger fra driftspersonalets side.

Dette kan afhjælpes ved at aflade den statiske ladning ved at berøre metaljordede genstande. En løsning er ESD-tøj.

De kapacitive sensorer mærker en berøring, så snart Touchskærmen berøres af en menneskefinger. De kan også betjene Touchbilledeskærmen med beskidte fingre, så længe berøringssensorerne registrerer hudmodstand. Mindre mængde væsker forårsager ingen forstyrrelser, men større mængde væsker kan udløse fejlindlæsning.

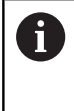

Undgå forurening ved at bruge arbejdshandsker. Specielle Touchskærm-arbejdshandsker består at matalioner i gummimaterialet, som videregiver hudmodstanden til skærmen.

Bevar Touch-skærmens funktionalitet ved kun at bruge følgende rengøringsmidler:

- Glasrengøring
- Ī. Skummende skærmrensere
- $\overline{\phantom{a}}$ Mild opvaskemiddel

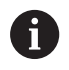

Brug ikke rengøringsmidlet direkte på billedeskærmen, men fugt det på en egnet rengøringsklud.

Sluk styringen før De rengør billedeskræmen. Alternativt kan De også anvende Touch-rengøringsfunktionen.

**Yderligere informationer:** ["Touchscreen Cleaning", Side 578](#page-577-0)

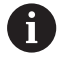

Undgå at beskadige Touch-skærmen ved ikke at bruge følgende rengøringsmidler eller værktøjer:

- Agressive opløsningsmidler
- Slibemidler
- **Trykluft**
- Dampstråle

## **Betjeningsfelt**

Alt efter version kan Styringen lader sig betjene af ekstern betjeningsfelt som før. Touch-betjening yderlig med bevægelses funktionalitet.

Når De har en styring med integreret betjeningsfelt, gælder følgende beskrivelser.

## **Integreret Betjeningsfelt**

Betjeningsfeltet er integreret i billedeskærmen.. Indholdet af betjeningsfeltet ændre sig, alt efter, i hvilken driftsart De befinder dem i.

- **1** Område, som De følgende kan indblende:
	- Alfatastatur
	- **HEROS-Menu**
	- Potentiometer for simulationshastighed (kun i betjeningsart **Program-test**)
- **2** Maskin-driftsarter
- **3** Programmerings-driftsarter

Den aktive betjeningsart som billedeskærmen er koblet til, viser styringen på grøn baggrund.

Betjeningsarten i baggrunden viser styringen med en lille hvid trekant.

- **4** Filstyring
	- **Lommeregner**
	- MOD-funktion
	- HJÆLP-funktion
	- Vise fejlmeldinger
- **5** Menu hurtig adgang

Alt efter driftsart finder De har alle vigtige funktioner ved først øjekast.

- **6** Åbning af programmeringsdialog (kun i betjeningsarten **Programmering** og **MANUAL POSITIONERING**)
- **7** Talindlæsning og aksevalg
- **8** Navigering
- **9** Pil-taster og springanvising **GOTO**
- **10** Task-liste

**Yderligere informationer:** ["Ikoner Task-Liste", Side 577](#page-576-0)

Yderlig leverer maskinprocudenten et maskinbetjeningsfelt.

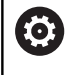

Vær opmærksom på maskinhåndbogen! Taster, som f.eks. **NC-Start** eller **NC-Stop**, er beskrevet i Deres maskinhåndbog.

#### **Generelle betingelser**

Følgende taster lader sig f.eks. gennem bevægelser nemt erstatte:

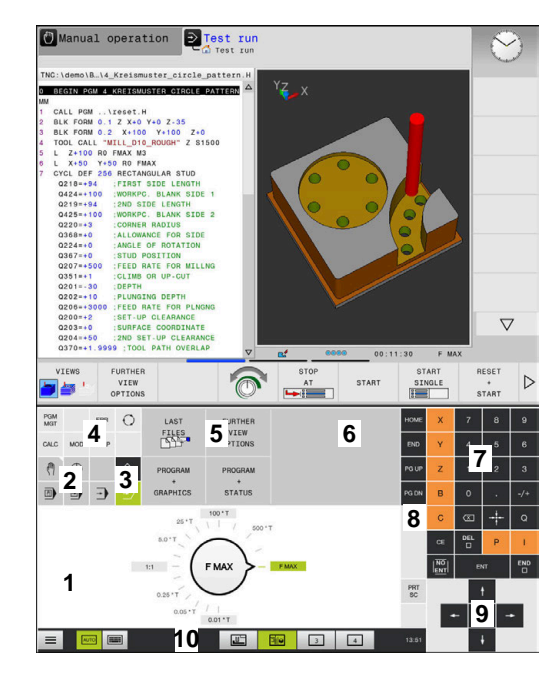

Betjeningsfelt for driftsart Program-Test

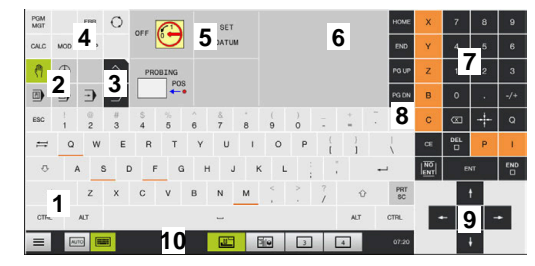

Betjeningsfelt for driftsart manuel drift

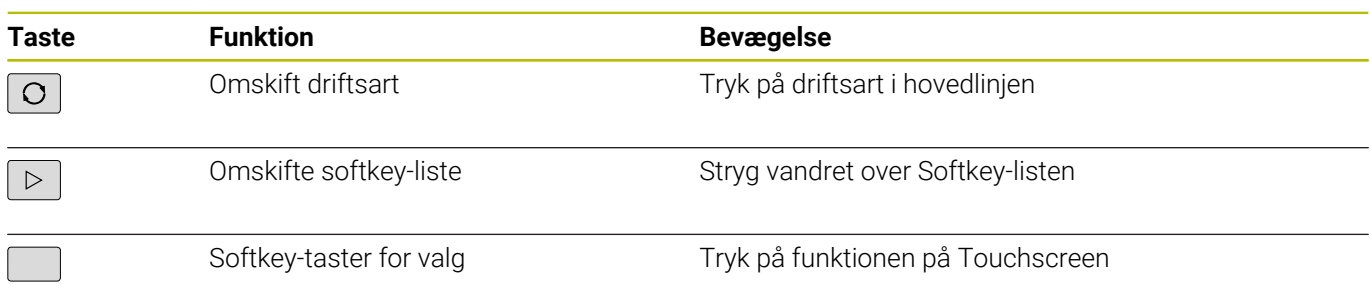

# **13.2 Bevægelse**

# **Oversigt over mulige bevægelser**

Styringens billedkærm er Multi-Touch-færdighed. De betyder, den genkender forskellige bevægelser, også med flere fingre samtidig.

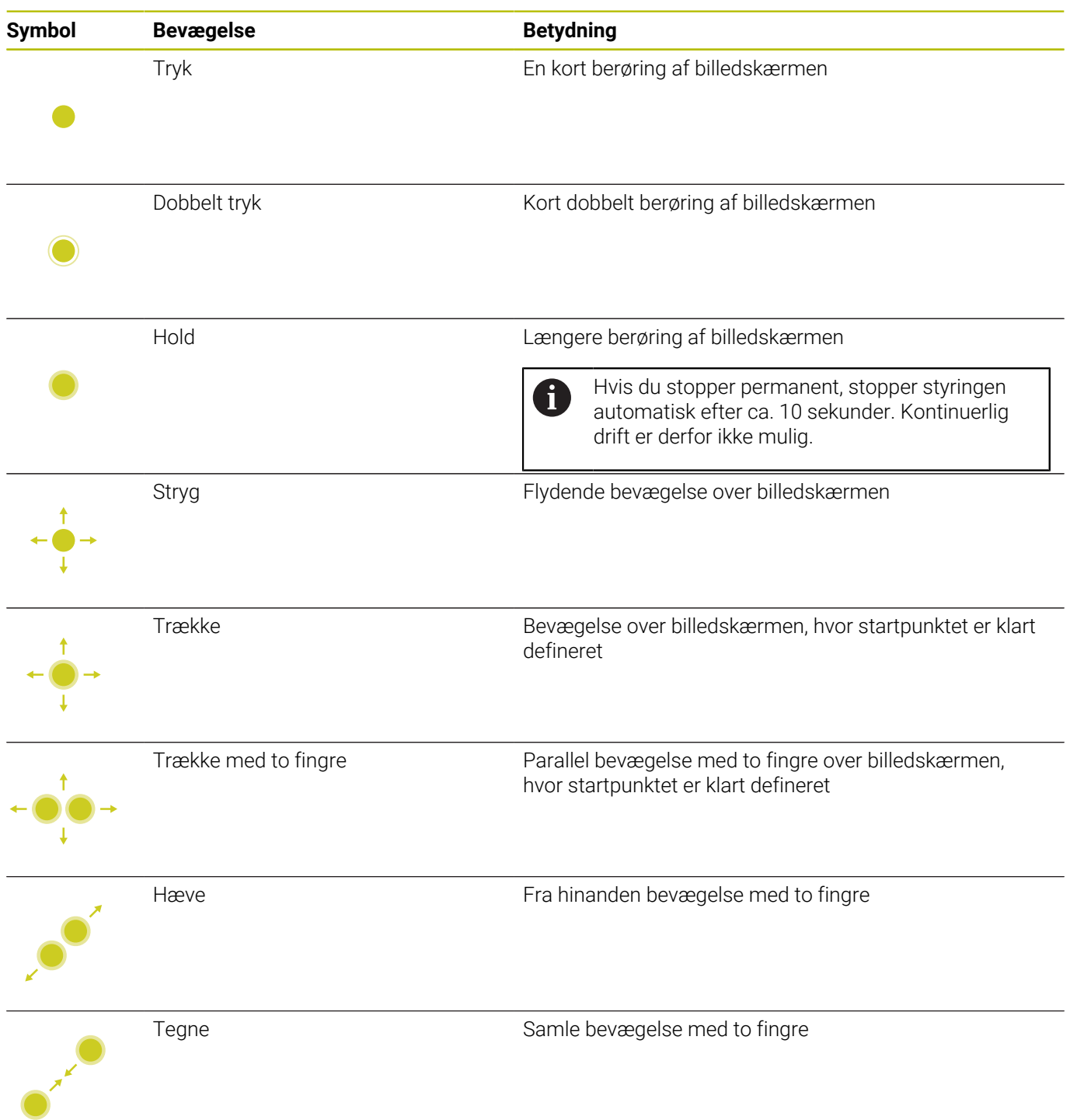

# **Navigere i tabeller og NC-programmer**

De kan navigerer i et NC-program eller en Tabel som følger:

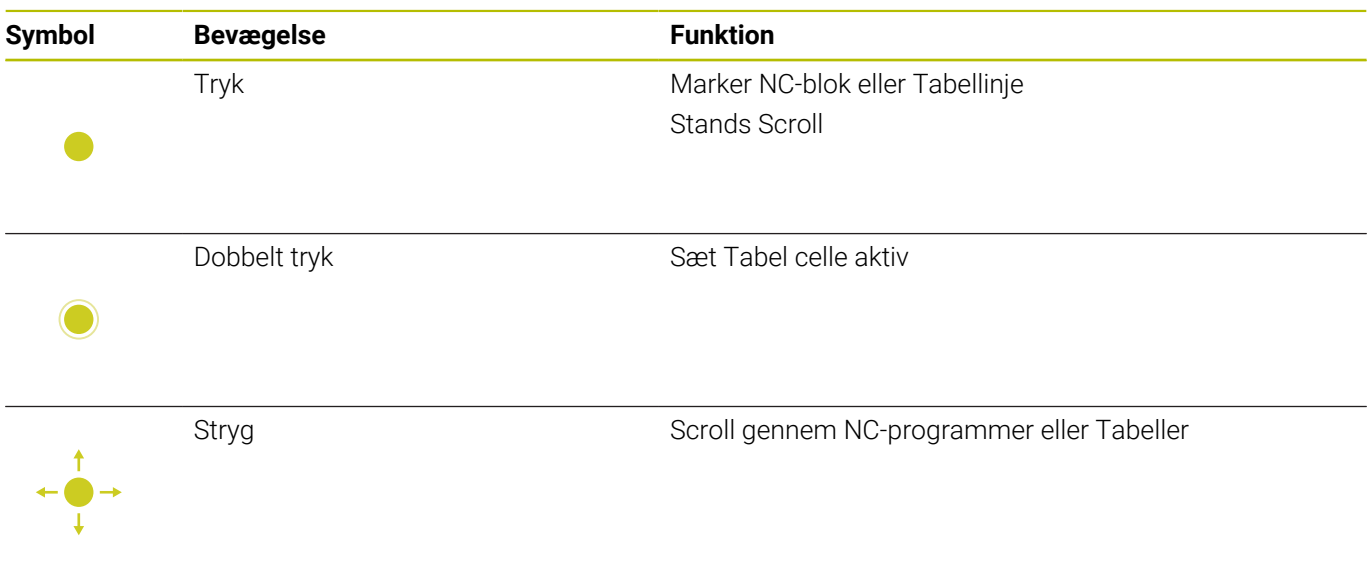

## **Simuler betjening**

Styringen tilbyder Touch-betjening ved følgende grafik:

- Programmergrafik i betjeningsart **Programmering**
- 3D-fremstilling i betjeningsart **Program-test**
- 3D-fremstilling i betjeningsart **PROGRAMLØB ENKELBLOK**
- 3D-fremstilling i betjeningsart **PROGRAMLØB BLOKFØLGE**
- Kinematik visning

## **Grafik drejning, forskydning og zoom**

Styringen tilbyder følgende bevægelser:

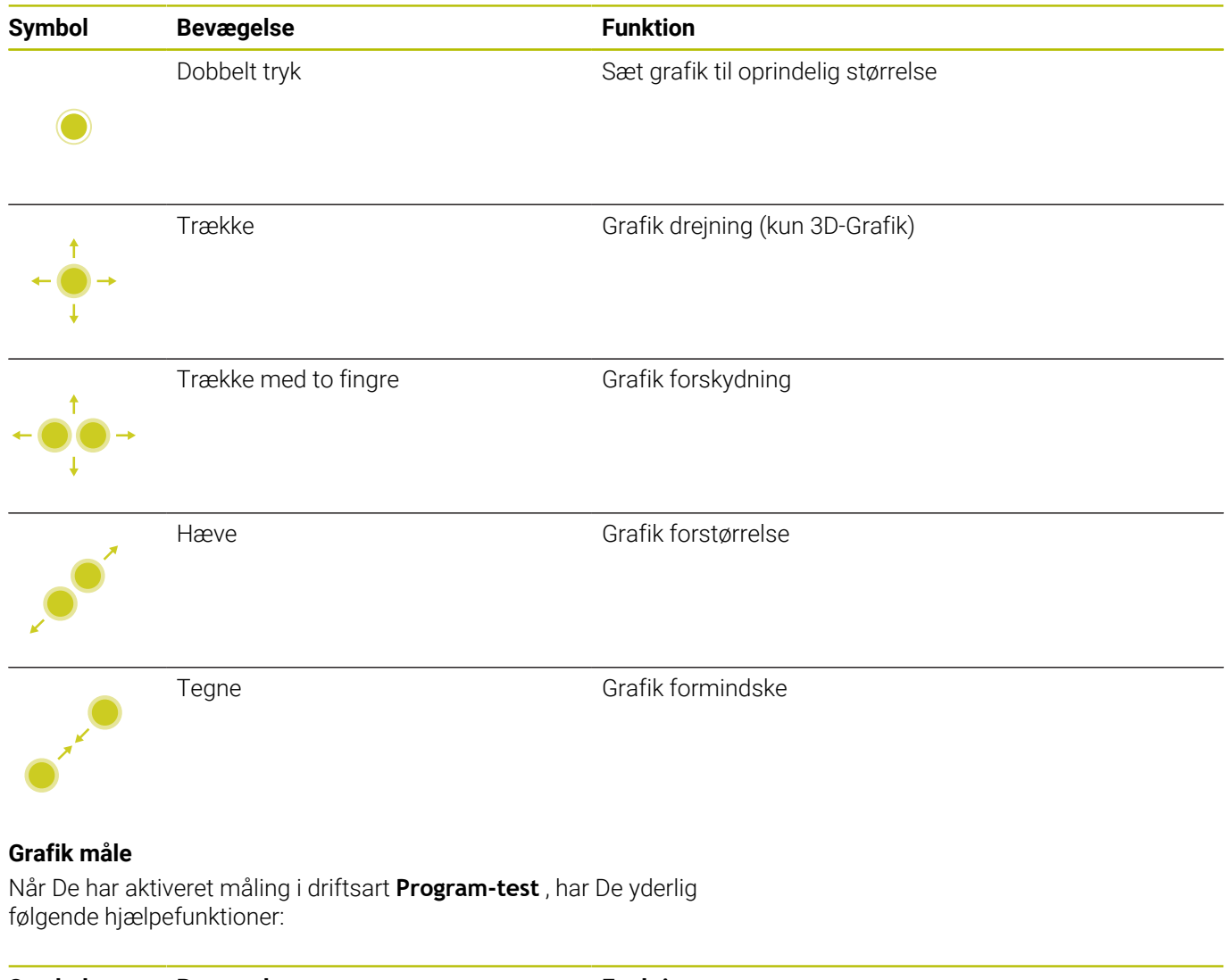

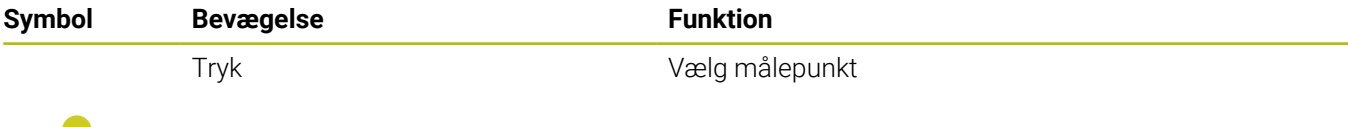

# **Betjening HEROS-Menu**

De kan betjen **HEROS-Menu** som følger:

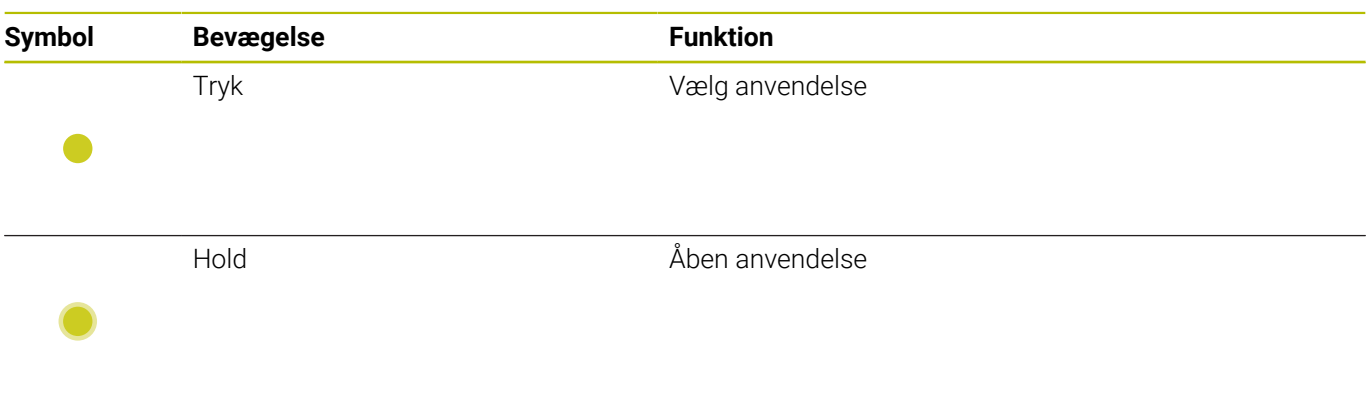

## **Betjening CAD-Viewer**

Styringen understøtter Touch-betjening, også ved arbejde med **CAD-Viewer**. Alt efter funktion står forskellige bevægelser til rådighed.

For at kunne udnytte alle anvendelser, vælger De først ved hjælp af ikon den ønskede funktion:

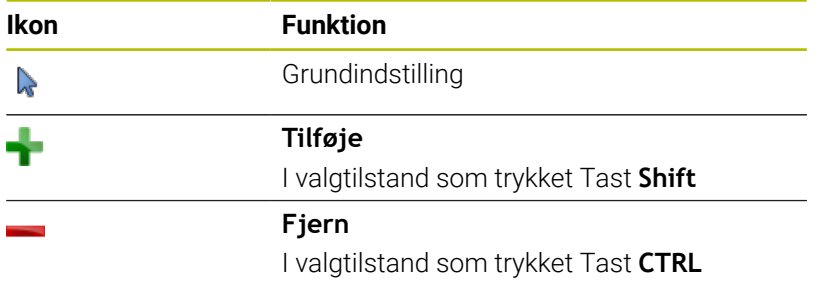

## **Vælg funktion Layer indstilling og fastlæg henføringspunkt**

Styringen tilbyder følgende bevægelser:

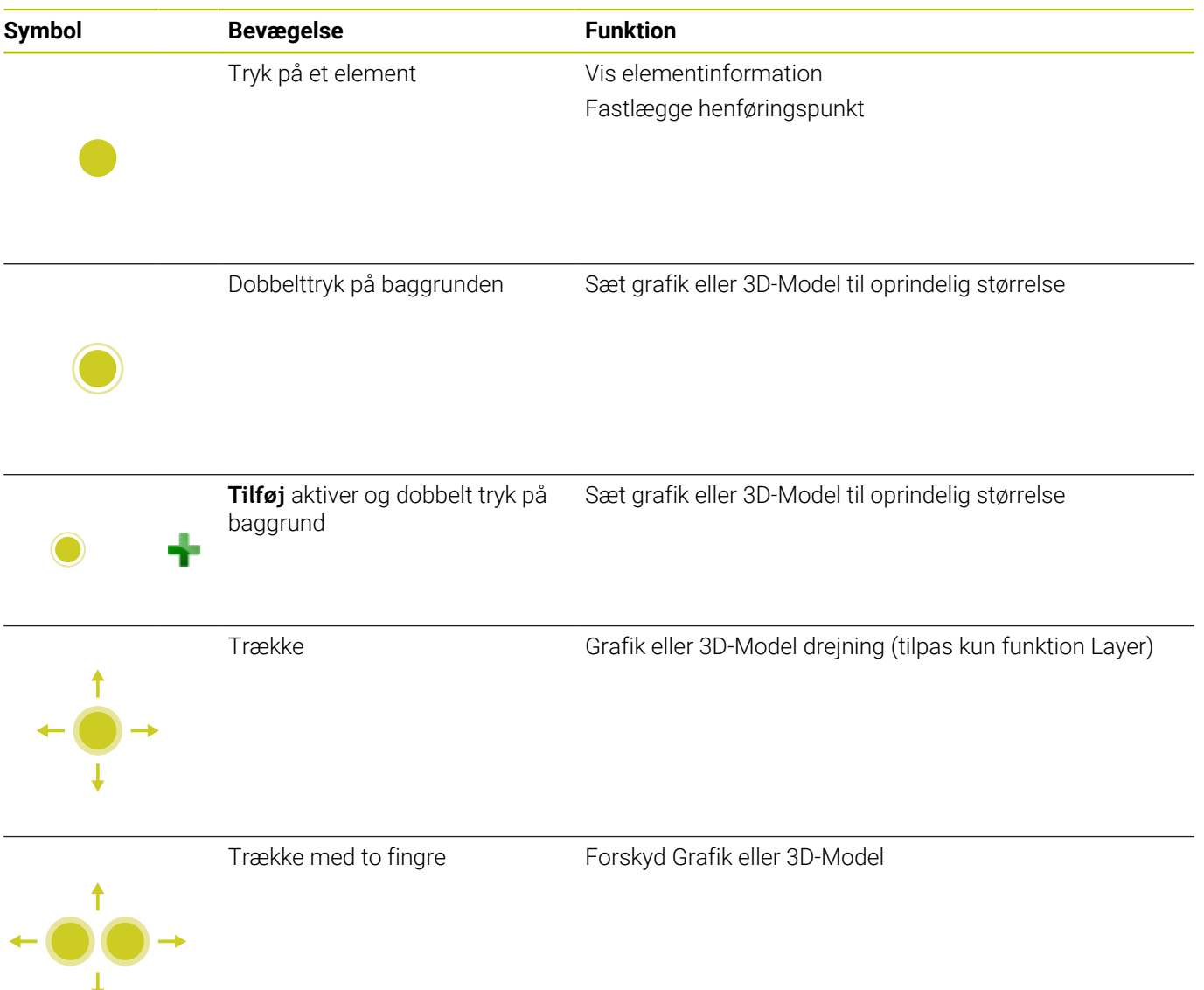

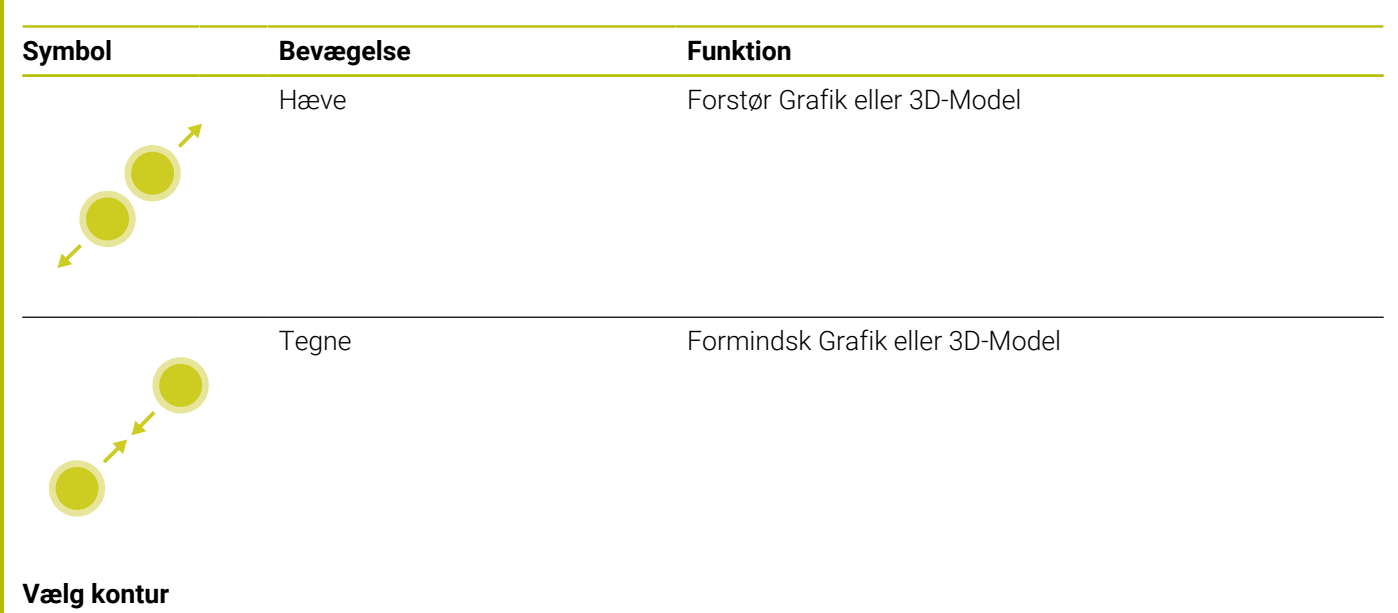

Styringen tilbyder følgende bevægelser:

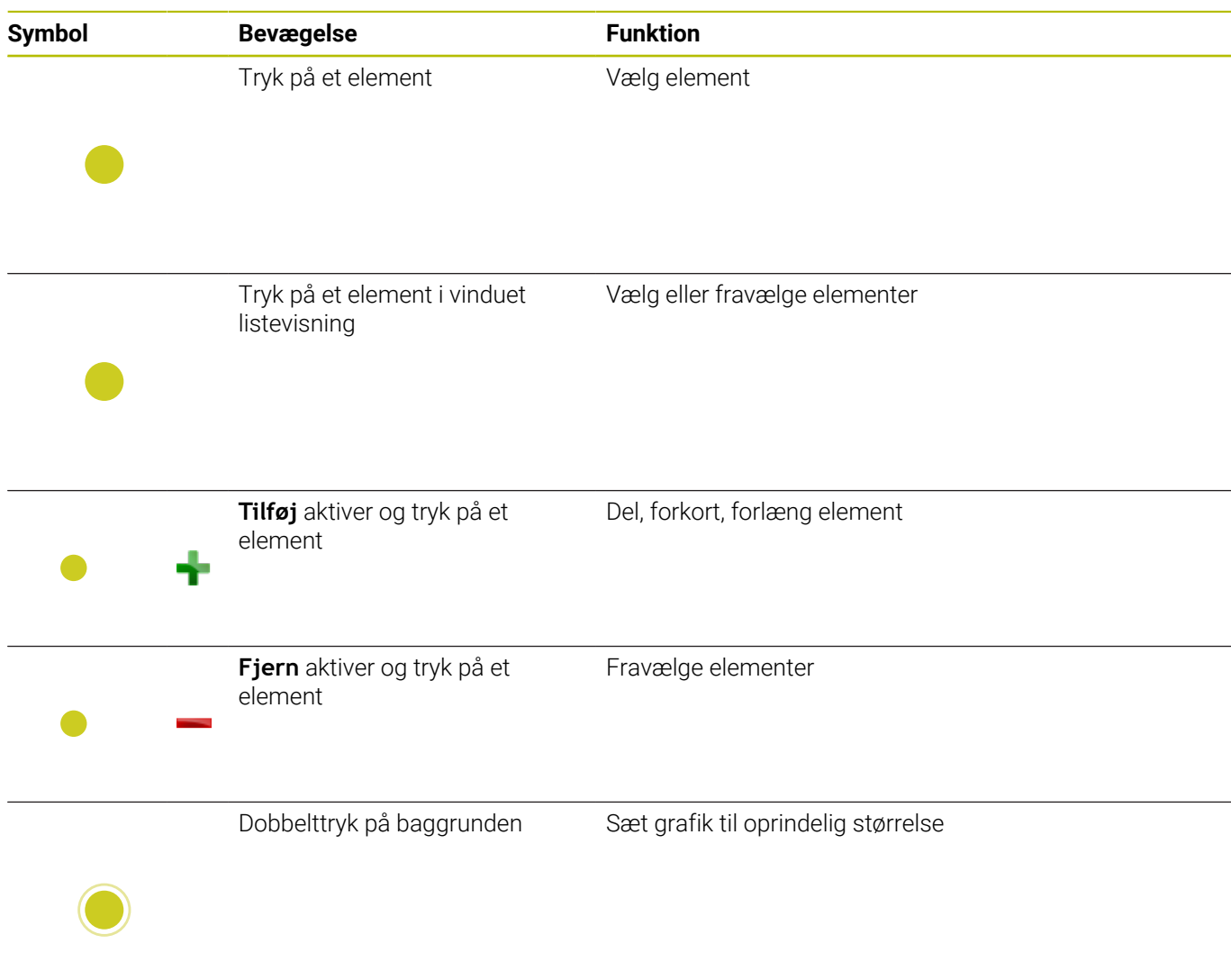

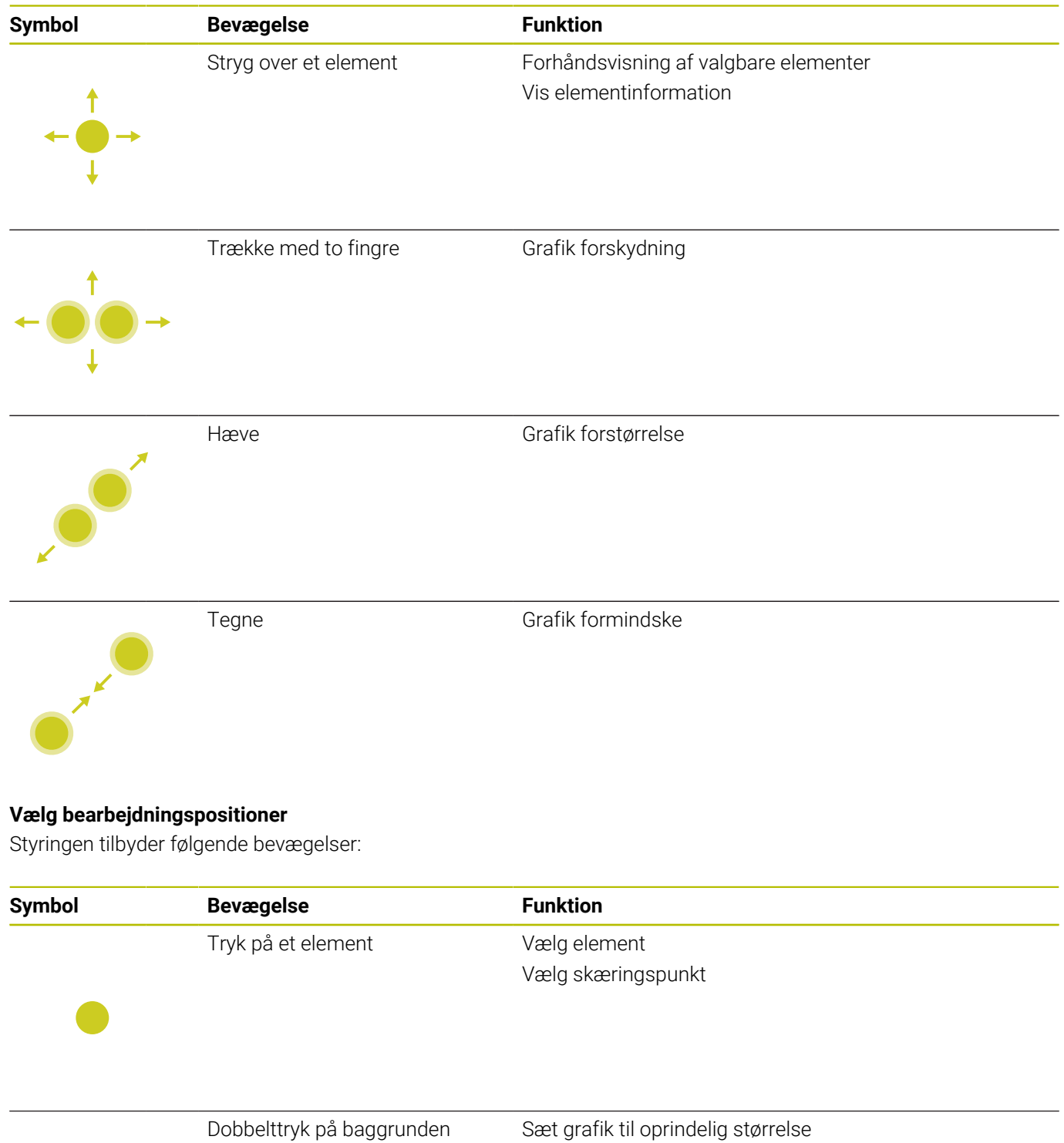

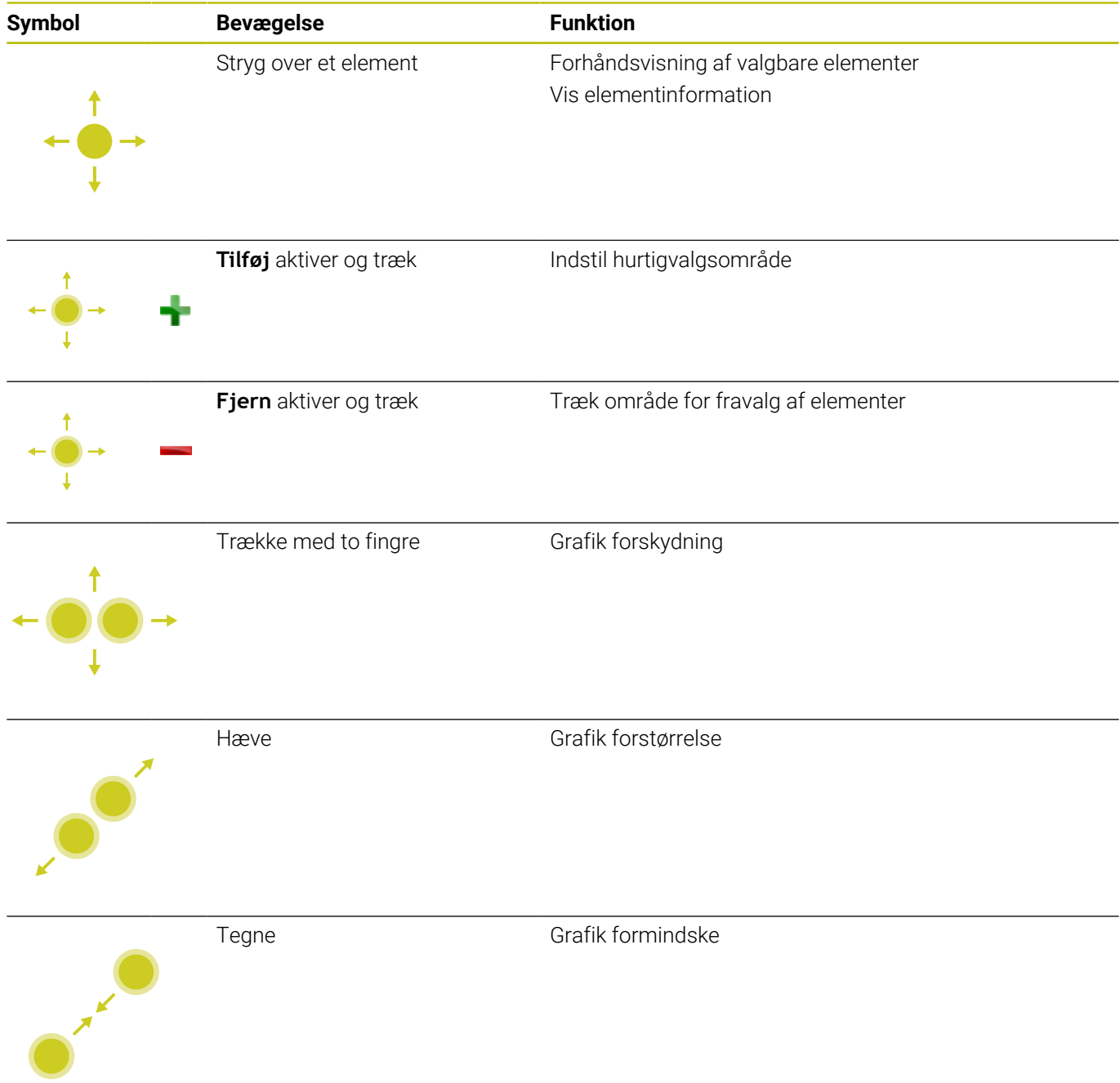

## **Gem element og skift til NC-program**

Det valgte element gemmer styringen ved at trykke på den tilhørende ikon,

De har følgende muligheder, for at skifte tilbage til driftsart **Programmering** :

- Tryk Tasten **Programmering** Styringen skifter til driftsarten **Programmering**.
- Luk **CAD-Viewer** Styringen skifter automatisk til driftsarten **Programmering**.
- For at åbne med Task-liste **CAD-Viewer** på den tredje Desktop Den tredje Desktop forbliver aktiv i baggrunden.
### **13.3 Funktioner i Task-liste**

### <span id="page-576-0"></span>**Ikoner Task-Liste**

På Task-liste står følgende Ikon til rådighed:

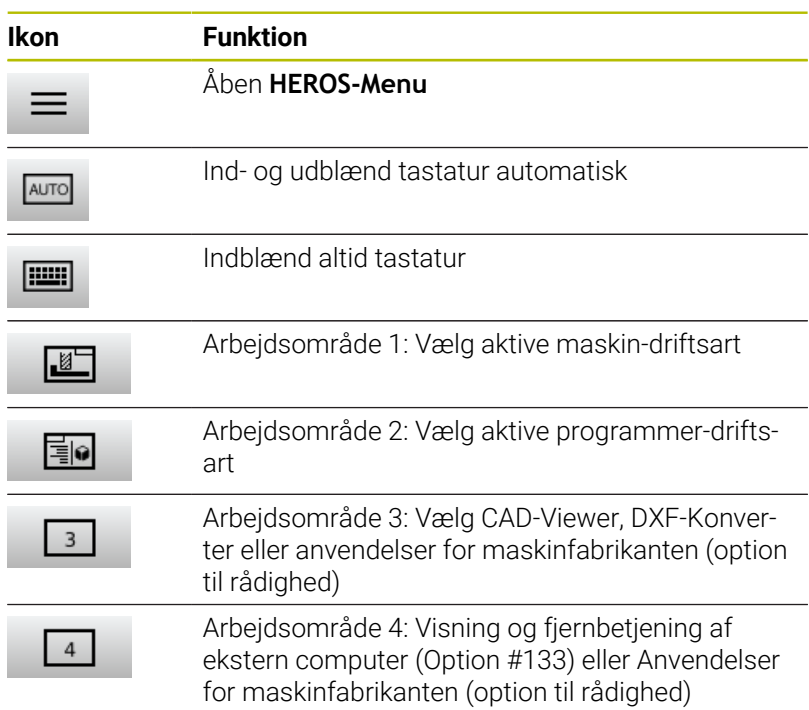

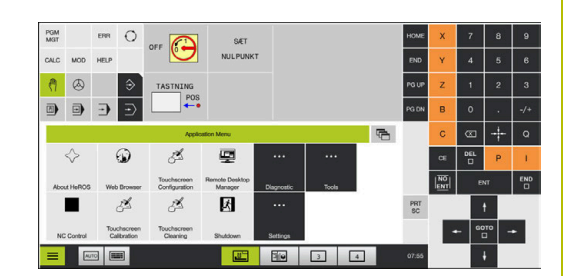

#### **Funktioner i HEROS-Menu**

 $\bf{1}$  ,

Med ikon **Menu** på Task-liste åbner De HeROS-menu, med hvilken De kan få informationer, foretager indstillinger eller starte anvendelser.

**Yderligere informationer:** ["Oversigt Task-Liste", Side 485](#page-484-0) Ved åbnet **HEROS-Menu** står følgende ikoner tilrådighed:

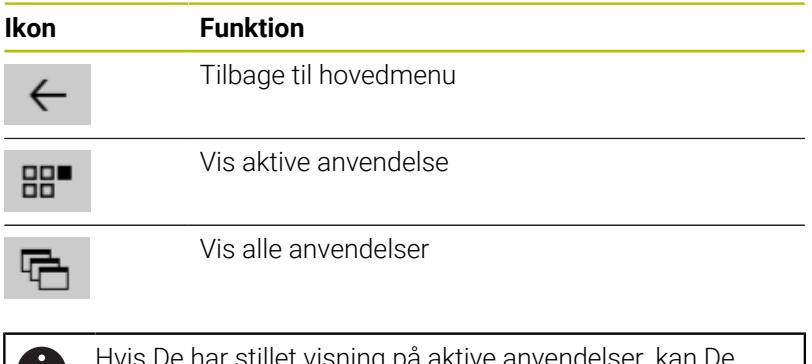

Hvis De har stillet visning på aktive anvendelser, kan De, som i en Task-Manager, lukke anvendelser samtidig.

### <span id="page-577-1"></span>**Touchscreen Konfiguration**

Med funktionen **Touchscreen konfiguration** kan De indstille egenskaberne for billedskærmen.

#### **Indstille følsomheden**

For at indstille følsomheden, går De frem som følger:

- Åben med Tasten **DIADURHEROS-Menu**
- Vælg Menupunkt **Touchscreen konfiguration**
- > Styringen åbner et pop-up vindue
- Vælg følsomhed
- Bekræft med **OK**

#### **Vise berøringspunkter**

For at vise eller skjule berøringspunkter, går De frem som følger:

- Åben med Tasten **DIADURHEROS-Menu**
- Vælg Menupunkt **Touchscreen konfiguration**
- > Styringen åbner et pop-up vindue
- Vælg visning **Show Touch Points**
	- **Disable Touchfingers** for at skjule berøringspunkter
	- **Enable Single Touchfingers** for at vise berøringspunktet
	- **Enable full Touchfinger** for at angive berøringspunkterne for alle de involverede fingre
- Bekræft med **OK**

### <span id="page-577-0"></span>**Touchscreen Cleaning**

Med funktionen **Touchscreen rengøring** kan De spærre billedskærmen for at rengøre den.

#### **Aktiver rengøringsfunktion**

For at aktiverer rengøringsfunktionen, går De frem som følger:

- Åben med Tasten **DIADURHEROS-Menu**
- Vælg Menupunkt **Touchscreen rengøring**
- > Styringen spærre billedskærmen i 90 sekunder.
- Rengør billedskærmen

Hvis De vil afbryde rengøringsfunktionen for tidligt:

Skub gliderne fra hinanden på samme tid

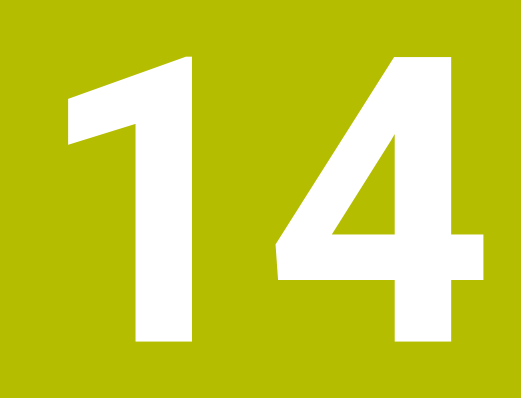

**Tabeller og oversigter**

## <span id="page-579-0"></span>**14.1 Maskinspecifikke brugerparameter**

### <span id="page-579-1"></span>**Anvendelse**

Indlæsningen af parameter-værdier sker med den såkaldte **konfigurations-editor**.

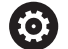

Vær opmærksom på maskinhåndbogen!

- Maskinproducenten kan yderlig, stille maskinspecifikke Parameter som brugerparameter tilgængelig, dermed at De kan konfigurerer de tilgængelige funktioner.
- Maskinproducenten kan tilpasse struktur og indhold af brugerparameter. Evt. afviger præsentationen på Deres maskine.

I konfigurations-editoren er maskin-parametrene sammenfattet i en træstruktur til parameter-objekter Hvert parameter-objekt bærer et navn (f.eks. **Indstilling for billedeskærmsvisning**), der lader sig låse til funktionen af den underliggende parameter.

#### **Kald konfigurationseditor**

#### Gå frem som følger:

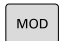

Tryk tasten **MOD**

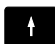

**ENT** 

Vælg evt. Funktion **Nøgletal-indlæsning**

- Indlæs nøgletal **123**
- Bekræft med tasten **ENT**
- > Styringen viser en liste af tilgængelige Parameter i træstruktur.

#### **Fremstilling af Parameter**

Ved starten af hver linje i parameter-træet viser styringen en Ikon, som giver supplerende informationer om denne linje. Iconet har følgende betydning:

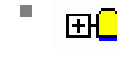

**Hull** Mappe tilstede men lukket

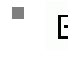

×

f.

Mappe åben

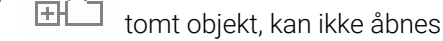

f. initialisierter Maschinenparameter

ikke initialiseret (Option) maskin-parameter

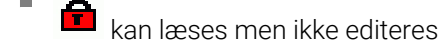

ikke læsbar og ikke editerbar

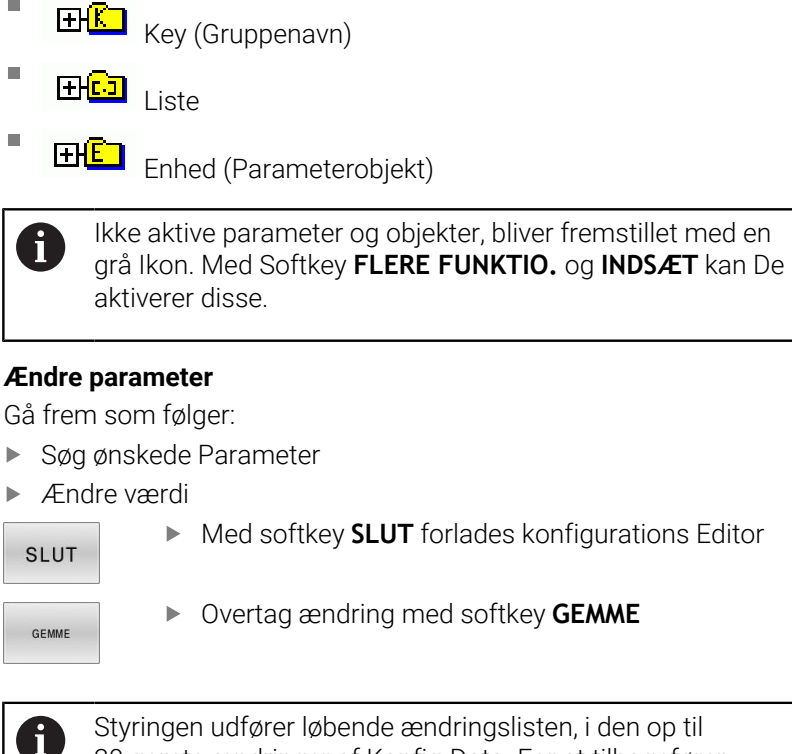

Styringen udfører løbende ændringslisten, i den op til 20 gemte ændringer af Konfig-Data. For at tilbagefører ændringer, vælger De de ønskede linjer og taster Softkey **FLERE FUNKTIO.** og **OPHÆVE ÆNDRING**.

#### **Ændre fremstilling af Parameter**

I konfigurationseditoren for maskinparametrene kan De ændre repræsentationen af de eksisterende parametre. Med standardindstillingen bliver parameteren vist med korte, forklarende tekster.

For at vise det faktiske navn på Parameter, går De frem som følger:

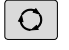

E

ń

Î.

i

<span id="page-580-0"></span>Tryk Taste **Billedskærmsopdeling**

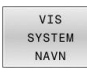

**Tryk Softkey VIS NAVN.** 

De går frem på samme måde, for igen at komme til standardbilledet.

#### **Vis hjælpetekst**

Med tasten **HELP** kan til alle parameterobjekter hhv. attributter blive vist en hjælpetekst.

Har hjælpeteksten ikke plads nok på en side (øverst til højre står så f.eks. 1/2), så kan der med softkey **HJÆLP SIDE** skiftes til næste side.

Yderligere til hjælpetekst viser styringen yderligere informationer, som f.eks. måleenheden, en initialværdi, et valg. Hvis den valgte maskin-parameter svarer til en parameter i tidligere TNC`er, så bliver også det tilsvarende MP-nummer vist.

### **Liste af brugerparameter**

0

<span id="page-581-0"></span>Vær opmærksom på maskinhåndbogen!

- Maskinproducenten kan yderlig, stille maskinspecifikke  $\mathbf{r}$ Parameter som brugerparameter tilgængelig, dermed at De kan konfigurerer de tilgængelige funktioner.
- Maskinproducenten kan tilpasse struktur og indhold af brugerparameter. Evt. afviger præsentationen på Deres maskine.

DisplaySettings Indstillinger for billedskærmsvisning Visningsrækkefølge og regler for akser [0] til [23]: Afhængig af ledige akser Keynavn et Objekt i SfgAxis **Keynavn for akse, der skal vises** Betegnelse for aksen **Aksebetegnelse, som skal anvendes i stedet for Keynavn** Display-regel for aksen **ShowAlways IfKinem IfKinemAxis IfNotKinemAxis Never** Visningsrækkefølge og regler for akser i REF-visning [0] til [23]: Afhængig af ledige akser **Visningsrækkefølge og regler for akser** Arten af positionsvisning i positionsvinduet **SOLL AKT. REFIST RFSOLL SLÆBF ISTV. REFV.**

**M118**

Typen af positions-visning i status-displayet

**SOLL AKT. REFIST RFSOLL SLÆBF ISTV. REFV. M118**

Definition af decimal-skilletegn for positionsvisning:

**. point**

**, comma**

Tilspændingsvisning i driftsarten Manuel drift og El. Håndhjul

#### **at axis key: Tilspænding vises kun, når akseretningstasten er trykket**

**altid minimum: Vis altid tilspænding**

Visning af spindel-position i positions-visning

**during closed loop: Spindelpositionen vises kun, når spindel er i positionsstyring during closed loop og M5: Spindelpositionen vises, når spindel er i positionsstyring og med M5**

**during closed loop og M5: Vis spindelposition, når spindlen er i positionskontrol, med M5 og i spindeljog-tilstand**

Softkey HENFPKT. Spær STYRING

**TRUE: Adgang til henføringstabel spærret FALSE: Adgang til henføringstabel med Softkey mulig**

Skriftstørrelse ved programvisning

**FONT\_APPLICATION\_SMALL FONT\_APPLICATION\_MEDIUM**

Rækkefolge af Icon på skærmen

[0] til [19]: Afhængig af den aktiverede option

#### **f.eks. S\_PULSE**

Indstilling for visningsforhold: Afhængig af maskinproducent

**Indtast maskinfabrikanten**

Skærmindstilling for ukontrollerede akser

**ValuesRedColor: Rødfravet ikke kontrollerede akser SymbolNearAxisName: Advarsels-symbol ved aksebogstavet**

DisplaySettings

Måleskridt for de enkelte akser

Liste over alle akser der er til rådighed

Måleskridt for positionsvisning i mm hhv. grader

**0.1 00:05 00:01 0.005 0.001 0.0005 0.0001 0.00005 0.00001 0.000005 0.000001**

Måleskridt for positionsvisning i tommer

**0.005 0.001 0.0005 0.0001 0.00005 0.00001 0.000005 0.000001**

DisplaySettings

Definition af de for displayet gyldige måleenheder

Måleenhed for visning i bruger-Interface

**metrisk: Brug metrisk system**

#### **inch: Brug tomme-system**

#### DisplaySettings

Format for NC-programmer og cyklusvisning

Program-indlæsning i HEIDENHAIN klartext eller i DIN/ISO

**HEIDENHAIN: Programindlæsning i driftsart Positione med manuel indl. i Klartekst ISO: Programindlæsning i driftsart Positione med manuel indl. iDIN/ISO**

DisplaySettings

Indstilling af NC- og PLC-dialogsprog

NC-dialogsprog **ENGELSK GERMAN TJEKKISK FRENCH ITALIAN SPANISH PORTUGISISK SVENSK DANISH FINSK HOLLANDSK POLSK UNGARNSK RUSSISK CHINESE CHINESE\_TRAD SLOVENIAN KOREAN NORWEGIAN ROMANIAN SLOVAK TURKISH**

#### Overfør NC sprog

**FALSE: Ved start af styringen bliver sproget i styresystemet HEROS overført TRUE: Ved start af styringen bliver sproget i maskinparameter overført**

PLC-dialogsprog

**Se NC-dialogsprog**

PLC-fejlmeldingssprog

**Se NC-dialogsprog**

Hjælpe-sprog

**Se NC-dialogsprog**

DisplaySettings

Forhold ved styringshøjløb

Kvittere meldingen "strøm-afbrydelse"

**TRUE: Styringsigangsætning bliver først fortsat efter kvittering af meldingen FALSE: Meldingen 'strøm-afbrydelse' vises ikke**

DisplaySettings

Visningsfunktion for visning af tiden Valg af præsentation

**Analog Digital Logo Analog og logo Digital og logo Analog til logo Digital til logo**

#### **DisplaySettings**

Link-liste ind/ud

Displayindstilling for link-liste

#### **OFF: Sluk for informationslinjen i driftsfunktionslinjen ON: Aktiver Informationslinje i driftsarten-linje**

#### DisplaySettings

Indstillinger for 3D-simulationsgrafik

Modelltype af 3D-simulationsgrafik

#### **3D: Modelfremstilling for komplekse bearbejdning med bagskær (beregningsintensiv) 2,5D: Modelfremstilling for 3-akse Beabejdning Ingen Model: Modelfremstilling er deaktiveret**

Modelkvalitet af 3D-simulationsgrafik

**very high: Høj opløsning; Fremstilling af blokpunkter mulig high: Høj opløsning medium: Mellem opløsning low: Lav opløsning**

Nulstil værktøjsbane ved ny BLK-Form

**ON: Ved ny BLK-Form i Program-Test bliver værktøjsbaner nulstillet OFF: Ved ny BLK-Form i Program-Test bliver værktøjsbaner ikke nulstillet**

Skriv Graphics-Journal-Daten efter genstart

**OFF: Generer ingen Journaldata ON: Journaldata til diagnoseformål genereres efter genstart**

#### DisplaySettings

Indstilling for positionsvisning

Positionsvisning ved TOOL CALL DL

**As Tool Length: Programmerede overmål DL bliver visning af emnehenført position betragtet som værktøjslængdeændring**

**As Workpiece Oversize: Programmerede overmål DL bliver visning af emnehenført position betragtet som emneovermål**

DisplaySettings

Indstillinger for Tabeleditor

Forhold ved sletning af værktøjer fra plads-Tabel

**DISABLED: Sletning af værktøj ikke muligt WITH\_WARNING: Sletning af værktøj muligt, bemærk skal bekræftes WITHOUT\_WARNING: Sletning uden bekræftelse muligt**

Forhold ved sletning af Index-indlæsning af værktøjer

**ALWAYS\_ALLOWED: Sletning af Index-indlæsning er altid muligt TOOL\_RULES: Forhold er afhængig af indstilling af Parameter forhold ved sletning af værktøjer fra Plads-Tabel**

#### Vis Softkey RÜCKS. KOLONNE T

**TRUE: Softkey bliver vist Alle værktøjer kan slettes fra værktøjslager af brugeren FALSE: Softkey bliver ikke vist**

#### DisplaySettings

Indstilling af koordinatsystem for visning

Koordinatsystem for nulpunktsforskydning

**WorkplaneSystem: Nulpunkt i System af transformeret plan vist, WPL-CS WorkpieceSystem: Nulpunkt bliver i emnesystem vist, W-CS**

#### DisplaySettings

GPS-Skærmindstillinger

#### Offset i GPS dialog visning

**OFF: Offsets bliver i GPS Dialog ikke vist ON: Offsets bliver vist i GPS Dialog**

#### Additiv grunddrejning i GPS dialog visning

**OFF: Additive grunddrejning bliver i GPS Dialog ikke vist ON: Additive grunddrejning bliver vist i GPS Dialog**

#### Forskydelse W-CS i GPS dialog visning

**OFF: Forskydning W-CS bliver i GPS Dialog ikke vist ON: Forskydning W-CS bliver vist i GPS Dialog**

#### Vis spejling i GPS-dialog

**OFF: Spejling i GPS Dialog vises ikke ON: Spejling i GPS Dialog vises**

#### Forskydning mW-CS i GPS dialog visning

**OFF: Forskydning mW-CS bliver ikke vist i GPS Dialog ON: Forskydning mW-CS i GPS Dialog**

#### Vis drejning i GPS-dialog

**OFF: Drejning i GPS Dialog vises ikke ON: Drejning i GPS Dialog**

#### Vis tilspænding i GPS-dialog

**OFF: Tilspænding bliver ikke vist i GPS Dialog ON: Vis tilspænding i GPS Dialog**

#### Koordinatsystem M-CS valgbar

**OFF: Koordinatsystem M-CS er ikke valgbar ON: Koordinatsystem M-CS er valgbar**

#### Koordinatsystem W-CS valgbar

**OFF: Koordinatsystem W-CS er ikke valgbar ON: Koordinatsystem W-CS er valgbar**

#### Koordinatsystem mM-CS valgbar

**OFF: Koordinatsystem mM-CS er ikke valgbar ON: Koordinatsystem mM-CS er valgbar**

#### Koordinatsystem WPL-CS valgbar

**OFF: Koordinatsystem WPL-CS er ikke valgbar ON: Koordinatsystem WPL-CS er valgbar**

#### Valgbar akse U

#### **ON: Aksen U er valgbar**

**OFF: Aksen U er ikke valgbar**

Valgbar akse V

**ON: Aksen V er valgbar OFF: Aksen V er ikke valgbar**

Valgbar akse W

**ON: Aksen W er valgbar OFF: Aksen W er ikke valgbar**

#### ProbeSettings

Konfiguration af værktøjsopmåling

#### TT140\_1

M-funktion for spindel-orientering

- **-1: Spindel-orientering direkte med NC**
- **0: Funktion inaktiv**
- **1 til 99 999: Nummer af M-funktion til spindelorientering**

#### **Tasterutine**

**MultiDirections: Tastning fra flere retninger SingleDirection: Tastning fra én retning**

Tasteretning for værktøjsradiusmåling: Afhængig af værktøjsakse

**X\_positiv, Y\_positiv, X\_negativ, Y\_negativ, Z\_positic, Z\_negativ**

Afstanden værktøjs-underkant til stylus-overkant **0.001 til 99.9999 [mm]**

Ilgang i Taste-Cyklus **10 til 300 000 [mm/min]**

#### Tastetilspænding ved værktøjsopmåling

**1 til 30 000 [mm/min]**

#### Beregning af taste-tilspændingen

**ConstantTolerance: Beregning af taste-tilspændingen med konstant tolerance VariableTolerance: Beregning af taste-tilspændingen med variabel tolerance ConstantFeed: Konstant taste-tilspænding**

Type af Omdr. bestemmelse

**Automatik: bestem omdr. automatisk MinSpindleSpeed: det mindste omdr. spindlen anvender**

Maks. tilladt. omløbshastighed på værktøjsskæret (Fræseromkreds) **1 til 129 [m/min]**

Maksimalt tilladte omdr.tal ved værktøjs-opmåling

#### **0 til 1 000 (1) [1/min]**

Maksimalt tilladte første målefejl ved værktøjs-opmåling

#### **0.001 til 0999 [mm]**

Maksimalt tilladte anden målefejl ved værktøjs-opmåling **0.001 til 0999 [mm]**

NC-Stop under værktøjs kontrol

**True: Hvis brudtolerancen bliver verskredet bliver NC-program stoppet False: NC-Program bliver ikke stoppet**

#### NC-Stop under værktøjs opmåling

**True: Hvis brudtolerancen bliver verskredet bliver NC-program stoppet False: NC-Program bliver ikke stoppet**

Ændre værktøjstabel ved kontrol og opmåling af værktøj

**AdaptOnMeasure: Efter værktøjs opmåling bliver tabel ændret AdaptOnBoth: Efter værktøjskontrol og opmåling bliver Tabel ændret AdaptNever: Efter værktøjs kontrol og opmåling bliver Tabel ikke ændret**

#### **ProbeSettings**

Konfigurering af en rund stylus

#### TT140\_1

Koordinater til Stylus-midtpunkt

**[0]: X-koordinat til Stylus-midtpunktet henført til maskin-nulpunktet [mm] [1]: Y-koordinat til Stylus-midtpunktet henført til maskin-nulpunktet [mm] [2]: Z-koordinat til Stylus-midtpunktet henført til maskin-nulpunktet [mm]**

Sikkerhedsafstand over stylus for forpositionering

#### **0.001 til 99 999.9999 [mm]**

Sikkerhedszone forpositionering Stylus: Sikkerhedsafstand i planet vinkelret på værktøjsaksen

#### **0.001 til 99 999.9999 [mm]**

#### ProbeSettings

Konfigurering af en firkantet stylus

TT140\_1

Koordinater til Stylus-midtpunkt

**[0]: X-koordinat til Stylus-midtpunktet henført til maskin-nulpunktet [mm] [1]: Y-koordinat til Stylus-midtpunktet henført til maskin-nulpunktet [mm] [2]: Z-koordinat til Stylus-midtpunktet henført til maskin-nulpunktet [mm]**

Sikkerhedsafstand over stylus for forpositionering

#### **0.001 til 99 999.9999 [mm]**

Sikkerhedszone forpositionering Stylus: Sikkerhedsafstand i planet vinkelret på værktøjsaksen

#### **0.001 til 99 999.9999 [mm]**

**ChannelSettings** 

CH\_NC

Aktiv kinematik

Til aktiverende kinematik

**Liste for maskin-kinematikken**

Kinematik bliver aktiveret ved opstart af styringen

#### **Liste for maskin-kinematikken**

Fastlæg adfærd i NC-programmet.

Nulsæt bearbejdningstiden ved programstart.

#### **True: Bearbejdningstid bliver nulstillet False: Bearbejdningstid bliver ikke nulstillet**

PLC-signal for nummer på aktiv bearbejdnings Cyklus

### **Afhængig af maskinproducent**

Geometritolerance

Tilladelig afvigelse for cirkelradius ved cirkel-endepunkt i sammenligning med cirkel-startpunkt

#### **0.0001 til 0016 [mm]**

Tilladt afvigelse ved sammenkædet gevind: Tilladte afvigelse af dynamisk rundet bane til programmerede kontur ved gevind

#### **0.0001 til 999.9999 [mm]**

Reserver til tilbagetrækningsbevægelser: Afstand før endekontakt eller kollisionskrop ved M140 MB MAX

#### **0.0001 til 10 [mm]**

Konfiguration af bearbejdningscykler

Overlapningsfaltor ved lommefræsning: Baneoverlapning for Cyklus 4 LOMMEFRÆSNING og Cyklus 5 RUND LOMME

#### **0.001 til 1.414**

Kør efter bearbejdning en konturlomme

**PosBeforeMachining: Position som før bearbejdning af Cyklus ToolAxClearanceHeight: Positioner værktøjsakse til sikker højde**

Fejlmelding **Spindel ?** vises ved ingen M3/M4 aktiv

**on: Udlæs fejlmelding off: Udlæs ingen fejlmelding**

### Fejlmelding **Indgiv dybde negativt** vises **on: Udlæs fejlmelding**

**off: Udlæs ingen fejlmelding**

Tilkørselsforhold til væggen af en not i cylinderflade

**LineNormal: Tilkørsel med en retlinie CircleTangential: Tilkør**

M-funktion for spindel-orientering i bearbejdnings-Cyklus

**-1: Spindel-orientering direkte med NC**

**0: Funktion inaktiv**

**1 til 99 999: Nummer af M-funktion til spindelorientering**

Fejlmelding **Indstik ikke muligt** vises ikke

**on: Fejlmelding bliver ikke vist**

**off: Fejlmelding bliver vist**

#### Forhold for M7 og M8 ved Cyklus 202 og 204

**TRUE: Ved slut af Cyklus 202 og 204 bliver tilstand af M7 og M8 for Cykluskald genskabt FALSE: Ved slut af Cyklus 202 og 204 bliver tilstand af M7 og M8 for Cykluskald**

**ikke selvstændigt genskabt**

Automatisk tilspænding reducering efter SMAX er nået

**100: Tilspænding reduktion deaktiveret [%] 0 < Faktor < 100: Tilspændings reduktion aktiveret. Mindste tilspænding i procent af programmerede tilspænding i drejecyklus [%]**

Advarsel **Restmateriale tilstede** vises ikke

**Never: Advarsel bliver altid vist**

**NCOnly: Advarsel bliver undertrykt under programafvikling Always: Advarsel bliver aldrig vist**

Geometri-filter for udfiltrering af lineære elementer

Type af Stretch-filteret

**Off: Ingen filter aktiv ShortCut: Udelade enkelte punkter på en polygon Average: Geometri-filteret udglatter hjørner**

Maksimal afstand fra filtreret til ikke filtreret kontur: De frafiltrerede punkter ligger indenfor denne tolerance for den resulterende strækning

#### **0 til 10 [mm]**

Maksimal længde af Strecke, der er oprettet ved filtrering: Længde, hvor geometrofiltreringen er effektiv

#### **0 til 1000 [mm]**

Specielle Spindelparameter

Potentiometer for tilspænding ved gevindskæring

**SpindlePotentiometer: Under gevindskæring er potentiometer for omdr.-override aktiv. Potentiometeret for tilspændings-override er ikke aktiv.**

**FeedPotentiometer: Under gevindskæringen er potentiometeret for tilspændings-override virksomt. Potentiometeret for omdr.tal-override er ikke aktiv.**

Dvæletid på vendepunkt i gevindbund: : Ved gevindbund bliver efter spindel-stop ventet med denne tid, før spindel igen starter spindel i modsat drejeretning

### **-999999999 til 999999999 [s]**

Spindelens forudkoblingstid: Spindlen stoppes på dette tidspunkt, før gevindbunden nås **-999999999 til 999999999 [s]**

Begrænsning af spindel omdr. ved Cyklus 17, 207 og 18.

**TRUE: Ved små gevinddybde bliver spindel omdr. så begrænset, at spindlen ca. 1/3 af tiden løber med konstant omdr.**

**FALSE: Ingen begrænsning af spindel omdr.**

Indstillinger for NC-editoren

#### Generere backup-filer

**TRUE: Efter editeringen af NC-programmer fremstilles backup-fil FALSE: Efter editeringen af NC-programmer fremstilles ingen backup-fil**

#### Forhold for cursoren efter sletning af linier

**TRUE: Cursoren står efter sletningen på forrige linie (iTNC-forhold) FALSE: Cursoren står efter sletningen på den efterfølgende linie**

Forhold for cursoren ved den første hhv. sidste linie:

**TRUE: Rundt omkring-cursoren ved PGM-start/slut tilladt FALSE: Rundt omkring-cursoren ved PGM-start/slut ikke tilladt**

#### Linieombrydning ved flerlinjede blokke:

**ALL: Altid fremstille linier fuldstændigt ACT: Kun linierne for de aktive blokke fremstilles komplet NO: Kun fremstille linier fuldstændigt, når blokken bliver editeret**

#### Aktivere hjælpebilleder ved cyklusindlæsning

**TRUE: Hjælpebilleder vises grundlæggende altid under indlæsningen FALSE: Vis kun hjælpebilleder, når softkey CYKKLUS-HJÆLP er sat på IND. Softkey CYKLUS-**HJÆLP UD/IND bliver i driftsart programmering, vist efter trykket på tasten "billedskærmopde**ling"**

#### Forehold for Softkey-liste efter en Cyklusindlæsning

**TRUE: Cyklus-softkey-liste forbliver aktiv efter en cyklus-definition TRUE: Cyklus-softkey-liste skjules efter en cyklus-definition**

#### Sikkerhedsspørgsmål ved sletning af blok:

**TRUE: Ved sletning af en NC-blok vises et sikkerhedsspørgsmål FALSE: Ved sletning af en NC-blok vises ikke et sikkerhedsspørgsmål**

Linienummeret, på hvilken en en kontrol af NC-program gennemføres: Programlængde, hvor geometri skal kontrolleres

#### **100 til 100000**

DIN/ISO-Programmering: Skridtbredde, med hvilke DIN/ISO-blokkene bliver genereret i programmet **0 til 250**

Fastlæg programmerbar akse

**TRUE: Anvend fastlagte aksekonfiguration FALSE: Anvend default-aksekonfiguration XYZABCUVW**

Forhold ved akseparallelle positioneringsblokke

**TRUE: Akseparallelle positioneringsblokke tilladt FALSE: Akseparallelle positioneringsblokke spærret** Linienummer, til hvilket det samme syntax-element bliver søgt: Søg over/under valgte element med piltasten

#### **500 til 400000**

Skjul FUNCTION PAARAXCOMP/PARAXMODE

**FALSE: Funktion PARAXCOMP og PARAXMODE tilladt TRUE: Funktion PARAXCOMP og PARAXMODE spærret**

Indstilling for fil-styring

Visning af afhængige filer

**MANUAL: Afhængige filer vises. AUTOMATISK: Afhængige filer bliver ikke visest**

Indstilling for værktøjsindsatsfil

Timeout for generering af indsatsfil

#### **1 til 500 [min]**

Generer et NC-program blokfil

**NotAutoCreate: Programvalg blev ingen værktøjsindsatsliste genereret**

**OnProgSelectionIfNotExist: Ved Programvalg blev en liste genereret, hvis den endnu ikke eksisterer**

**OnProgSelectionIfNecessary: Ved Programvalg bliver en liste genereret, hvis den endnu ikke eksisterer eller forældet**

**OnProgSelectionAndModify: Ved Programvalg bliver en liste genereret, hvis den endnu ikke eksisterer eller forældet eller programmet blev ændret**

Generer Paletteindsatsfil

**NotAutoCreate: Ved Palettevalg blev ingen værktøjsindsatsliste genereret**

**OnProgSelectionIfNotExist: Ved Palettevalg blev en liste genereret, hvis den endnu ikke eksisterer**

**OnProgSelectionIfNecessary: Ved Palettevalg bliver en liste genereret, hvis den endnu ikke eksisterer eller forældet**

**OnProgSelectionAndModify: Ved Palettevalg bliver en liste genereret, hvis den endnu ikke eksisterer eller forældet eller programmet blev ændret**

Stiangivelse for slutbrugeren

Liste med drev eller mapper: Disse maskinparameterer virker kun ved Windows-Programmeringsplads **Her indførte drev og biblioteker viser styringen i filstyringen**

FN 16-udlæsningssti for afviklingen

**Sti for FN 16-udlæsning, når i NC-programmet ingen sti bliver defineret**

#### FN 16-udlæsningssti for driftsart programmering og program-test

**Sti for FN 16-udlæsning, når i NC-programmet ingen sti bliver defineret**

Serial Interface RS232

**Yderlig Information:** Brugerhåndbog programmering og test

**14**

Overvågning (komponentovervågning)

Overvågnings-indstilling for Bruger

Udfør konfigureret fejlreaktion

### **TRUE: Fejlreaktion bliver udført FALSE: Fejlreaktion bliver ikke udført**

Advarsel for komponentovervågning vises

**TRUE: Advarsler bliver vist FALSE: Advarsler bliver ikke vist**

Generel information af brug af maskinen: Information, som kan spørges via en Interface

**Maskinens eget navn (kaldenavn) Inventarnummer eller Foto eller billede af maskinen Maskinens placering Afdeling eller område Maskinansvar Email-Kontaktadresse Kontakttelefonnummer**

## <span id="page-598-0"></span>**14.2 Sikforbindelse og tilslutningkabel for Datainterface**

### <span id="page-598-2"></span>**Interface V.24/RS-232-C HEIDENHAIN-Udstyr**

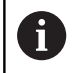

Interface opfylder kravene i EN 50178 Sikker adskillelse fra net.

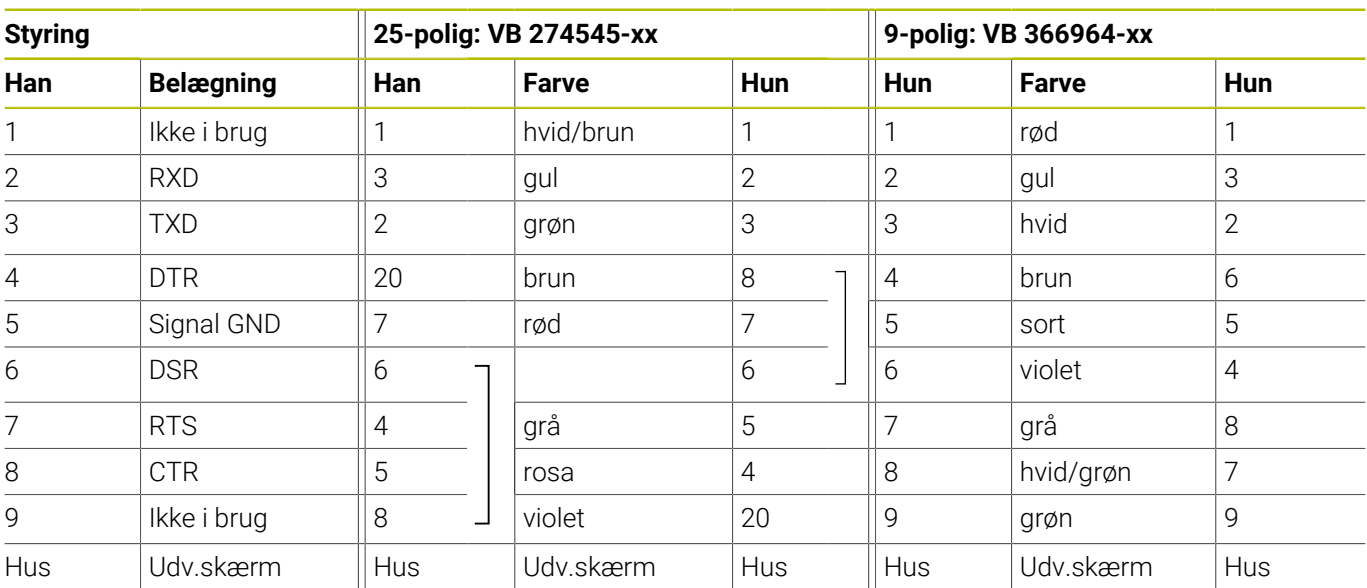

### <span id="page-598-1"></span>**Ethernet-Interface RJ45-Hun**

Maximal kabellængde:

- 100 m uskærmet:
- 400 m skærmet:

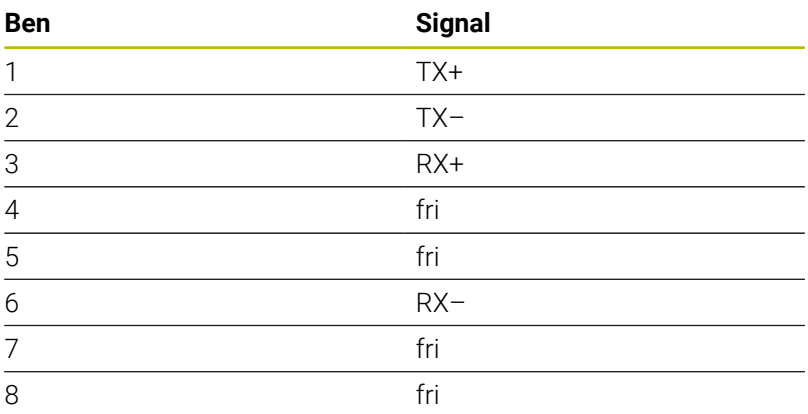

### **14.3 Tekniske data**

#### **Symbolforklaring**

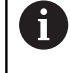

**Yderlig Information:**

Prospekt TNC 640 ID: 892916-xx Prospekt TNC 640 HSCI ID: 896020-xx

■ Standard

□ Akseoption

- **1** Advanced Function Set 1
- **2** Advanced Function Set 2
- **x** Software-Option, undtagen Advanced Function Set 1 og Advanced Function Set 2

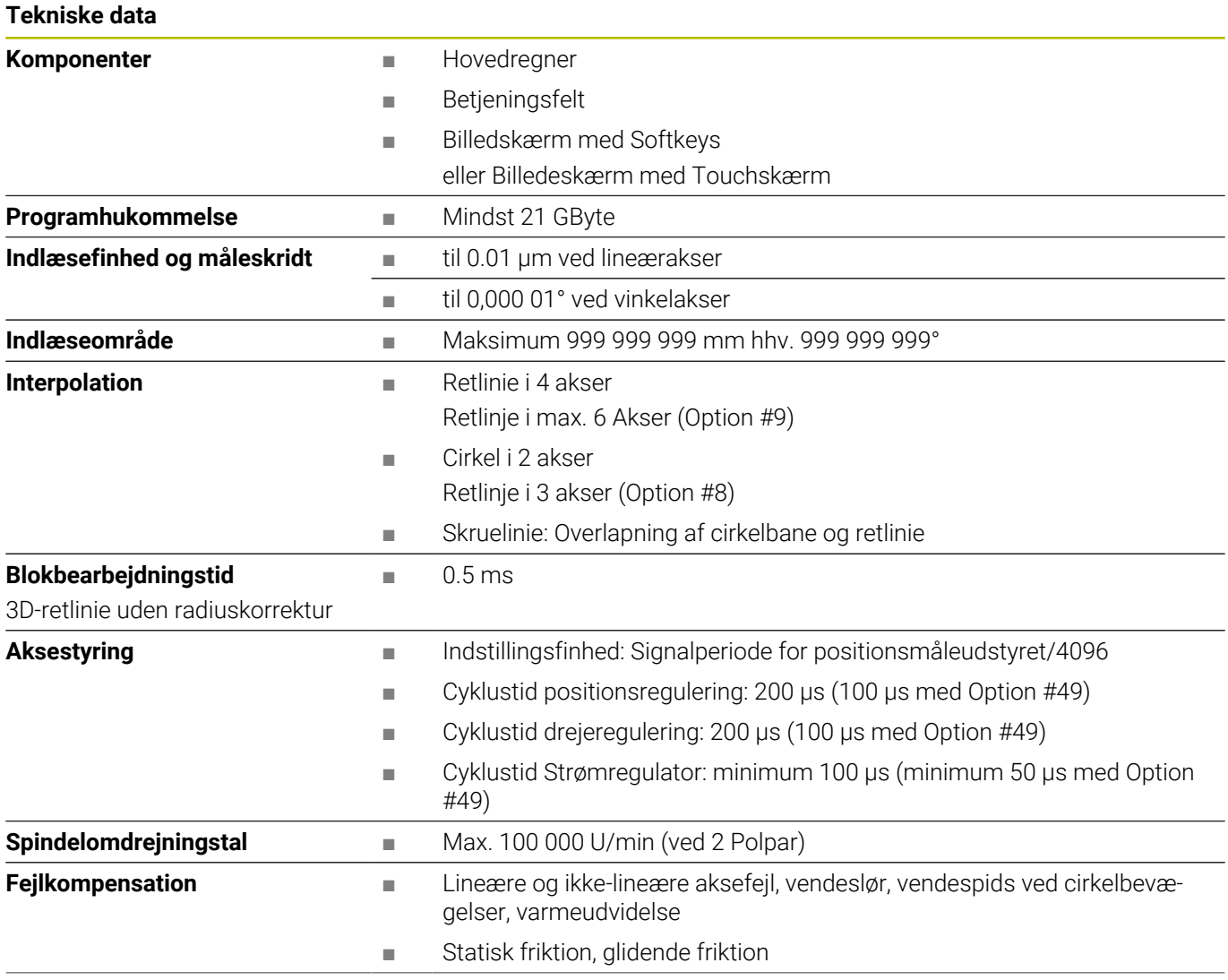

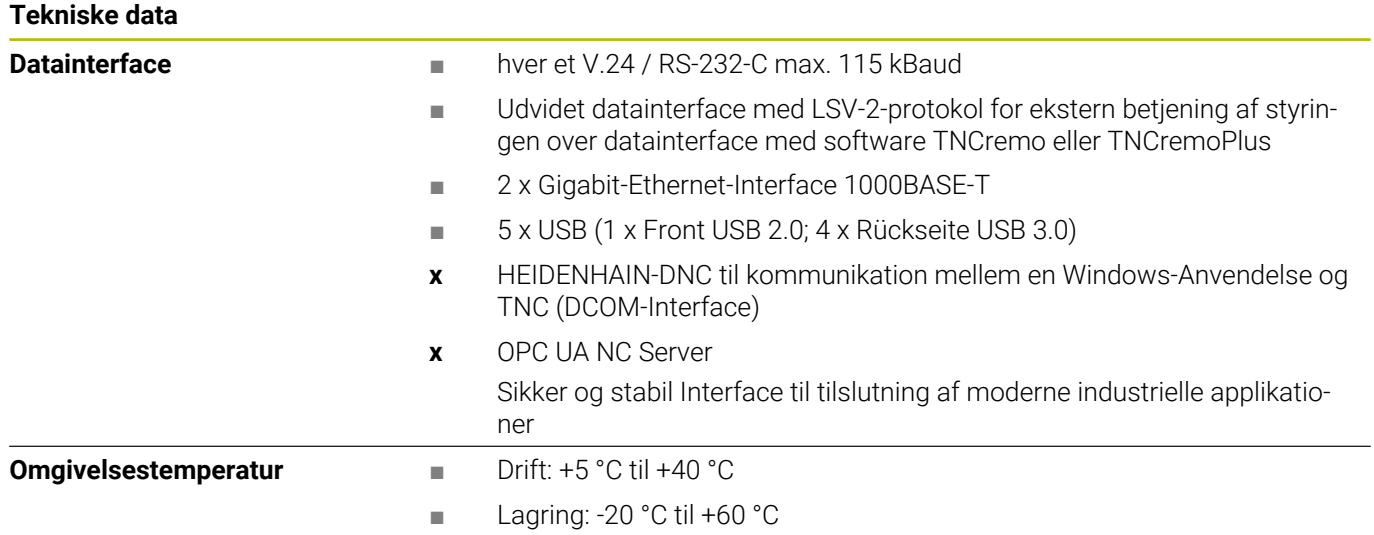

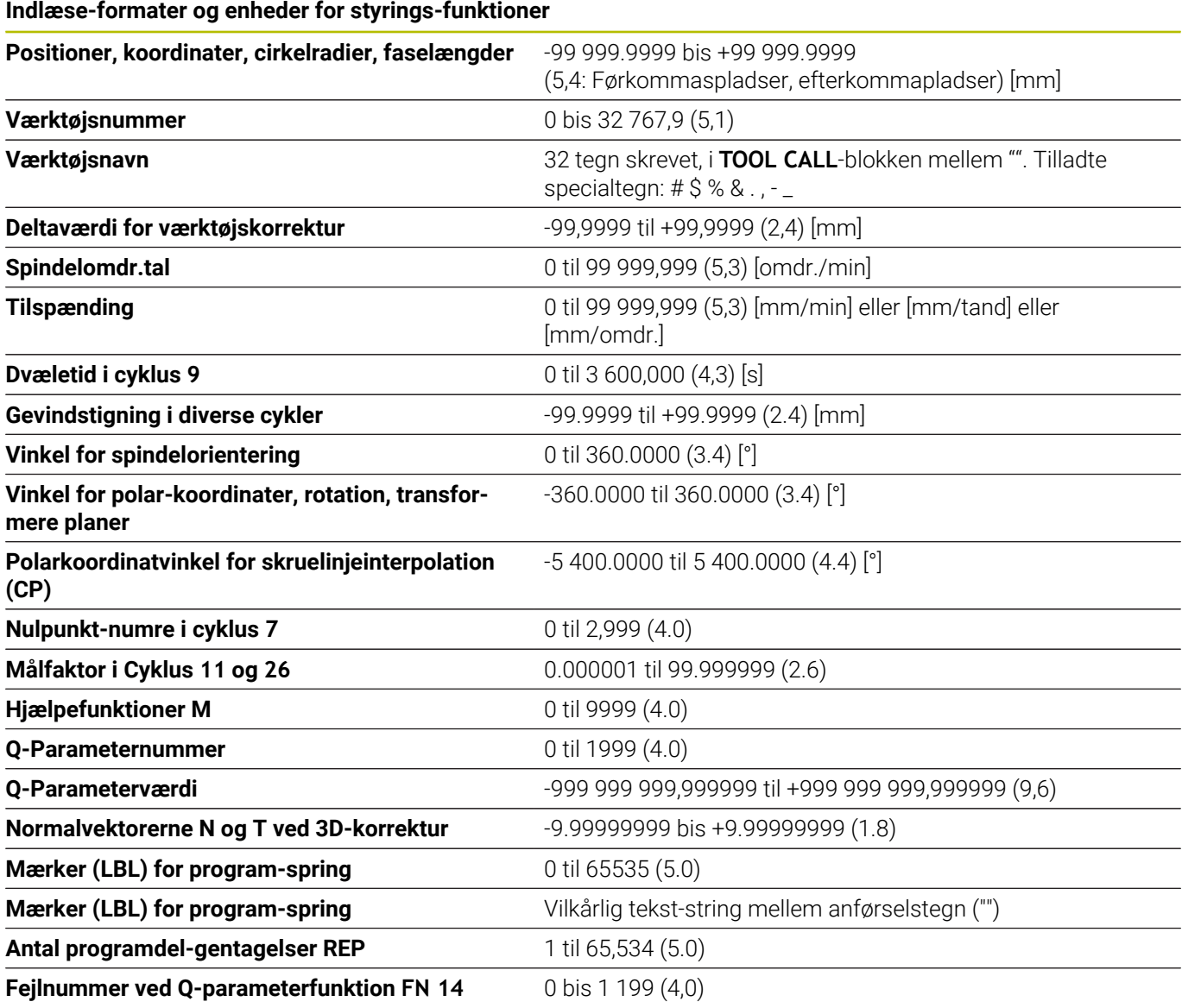

### **Brugerfunktioner**

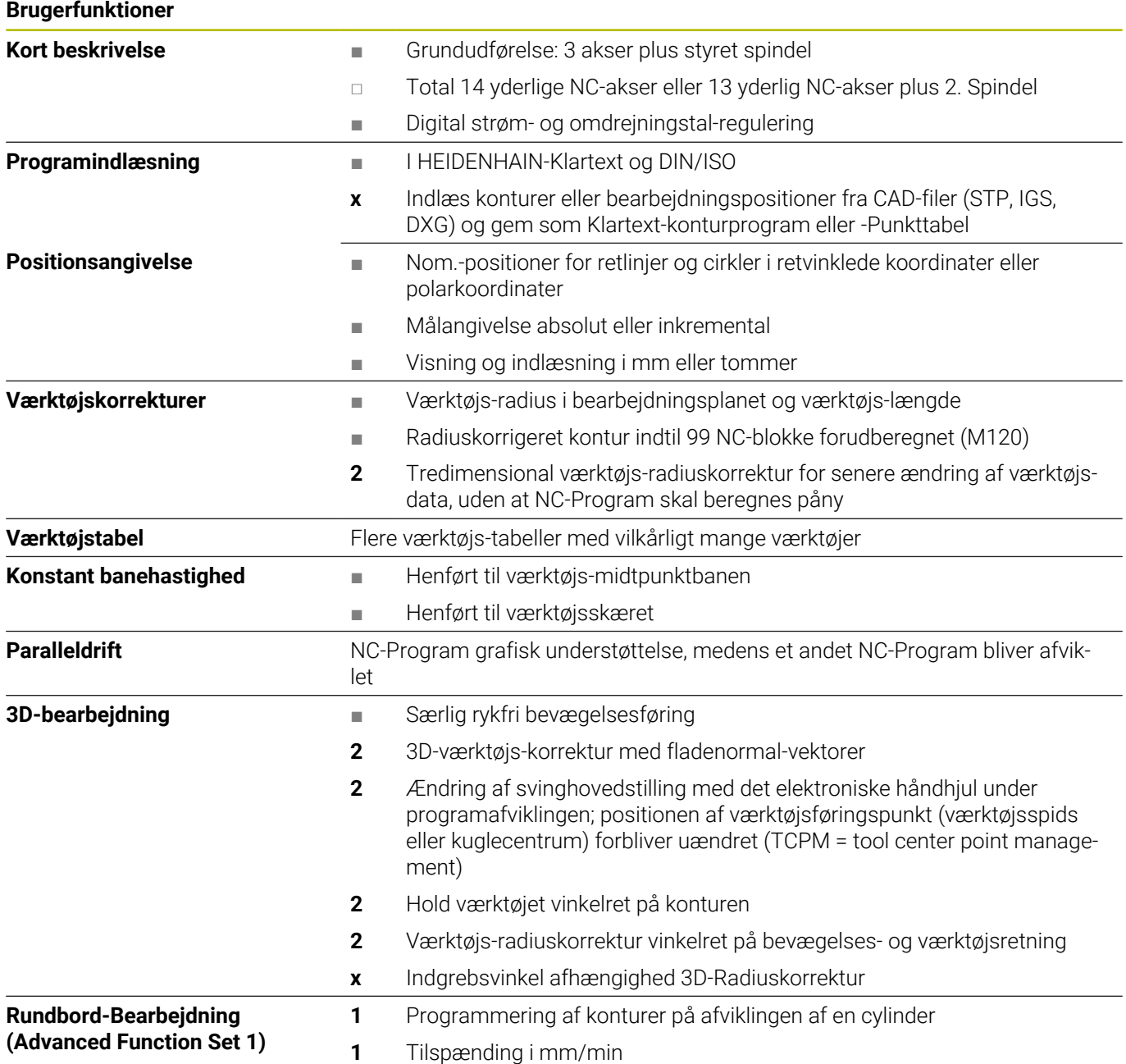

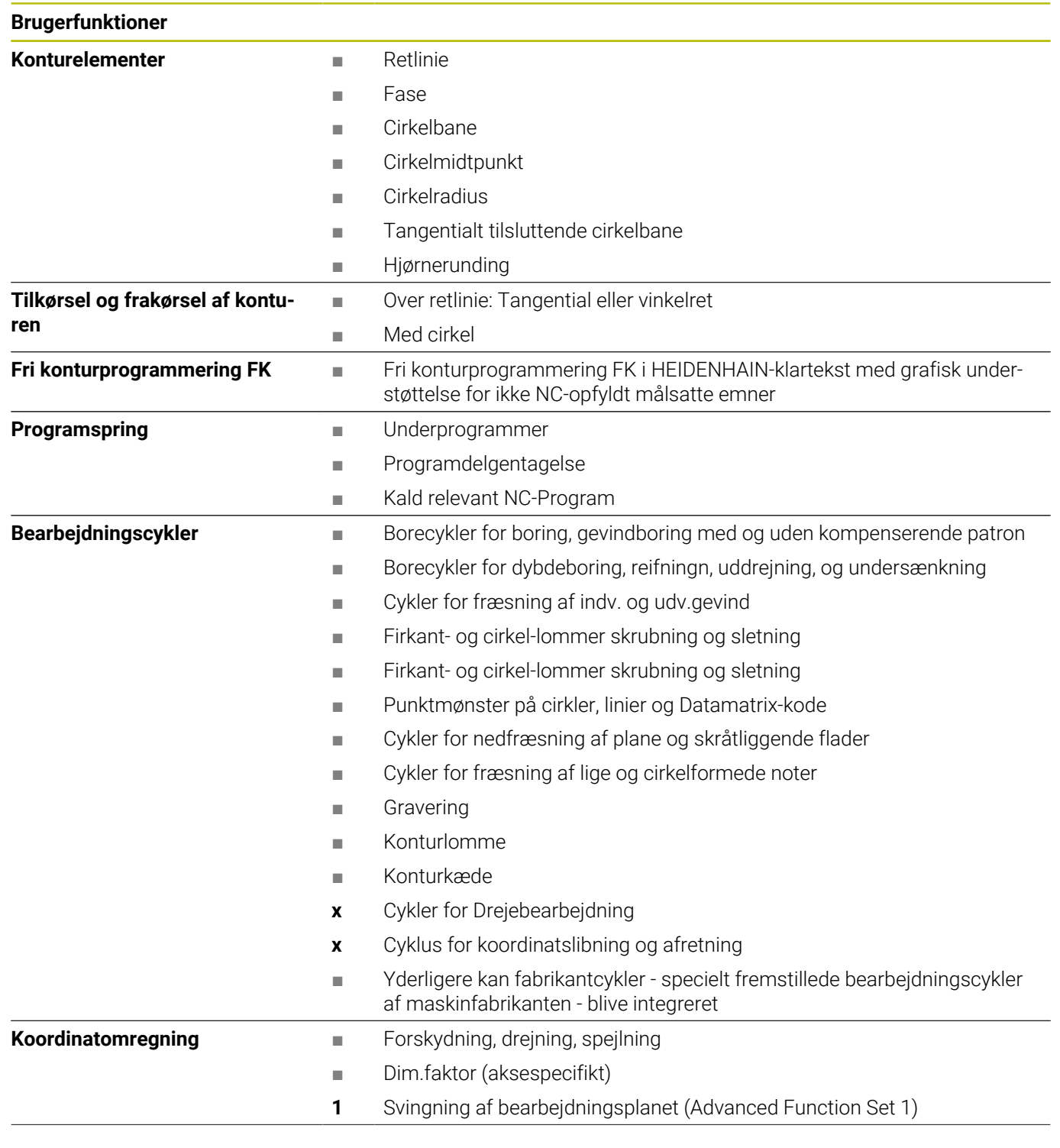

#### **Brugerfunktioner**

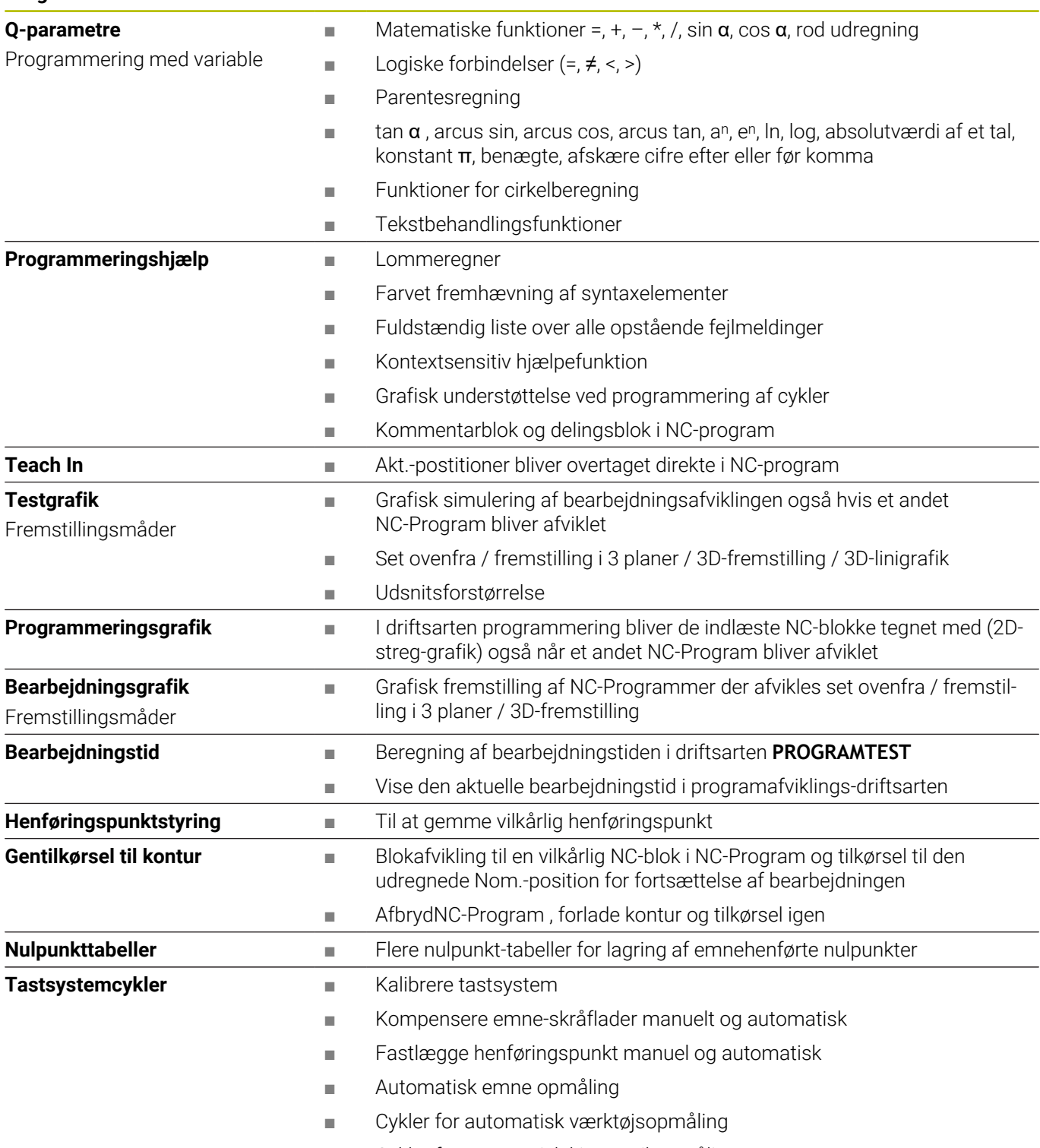

### **Tilbehør**

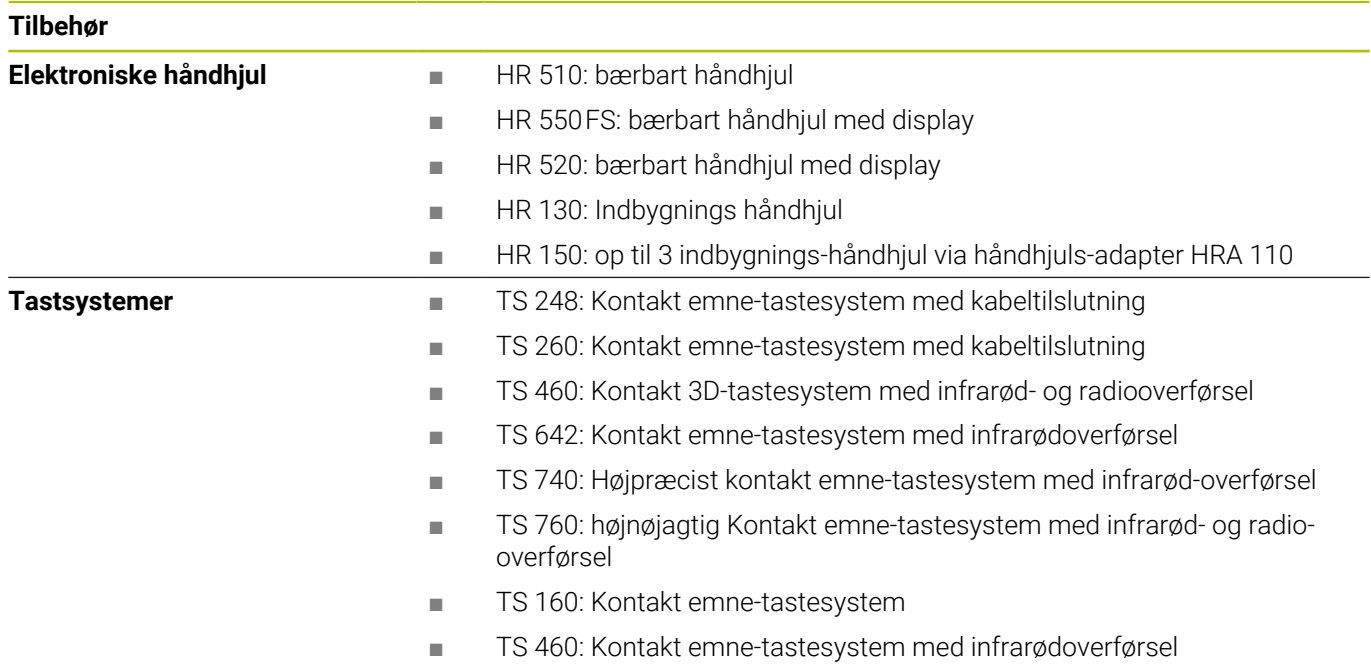

### **Taster til tastaturenheder og maskinkontrolpaneler**

Tasteknappen med ID'erne ID 679843-xx er velegnede til følgende tastaturenheder og maskinkontrolpaneler:

- TE 360 (FS)
- $\blacksquare$  TE 7xx (FS)
- $M\blacksquare$  MB 72x (FS)

#### **Område alfatastatur**

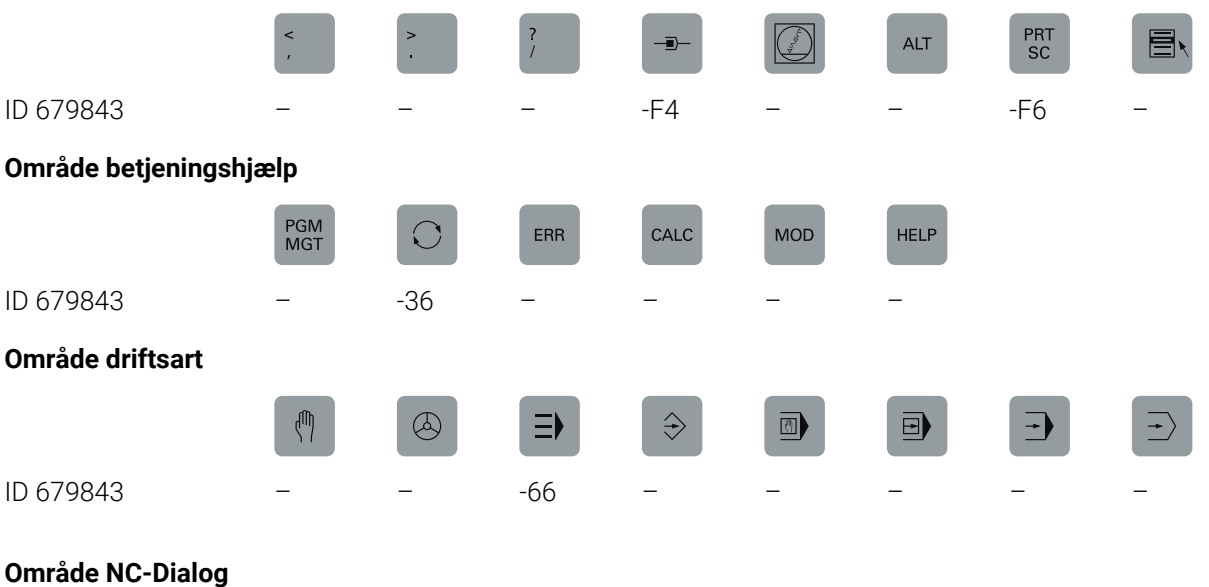

ID 679843 -D6

SPEC<br>FCT

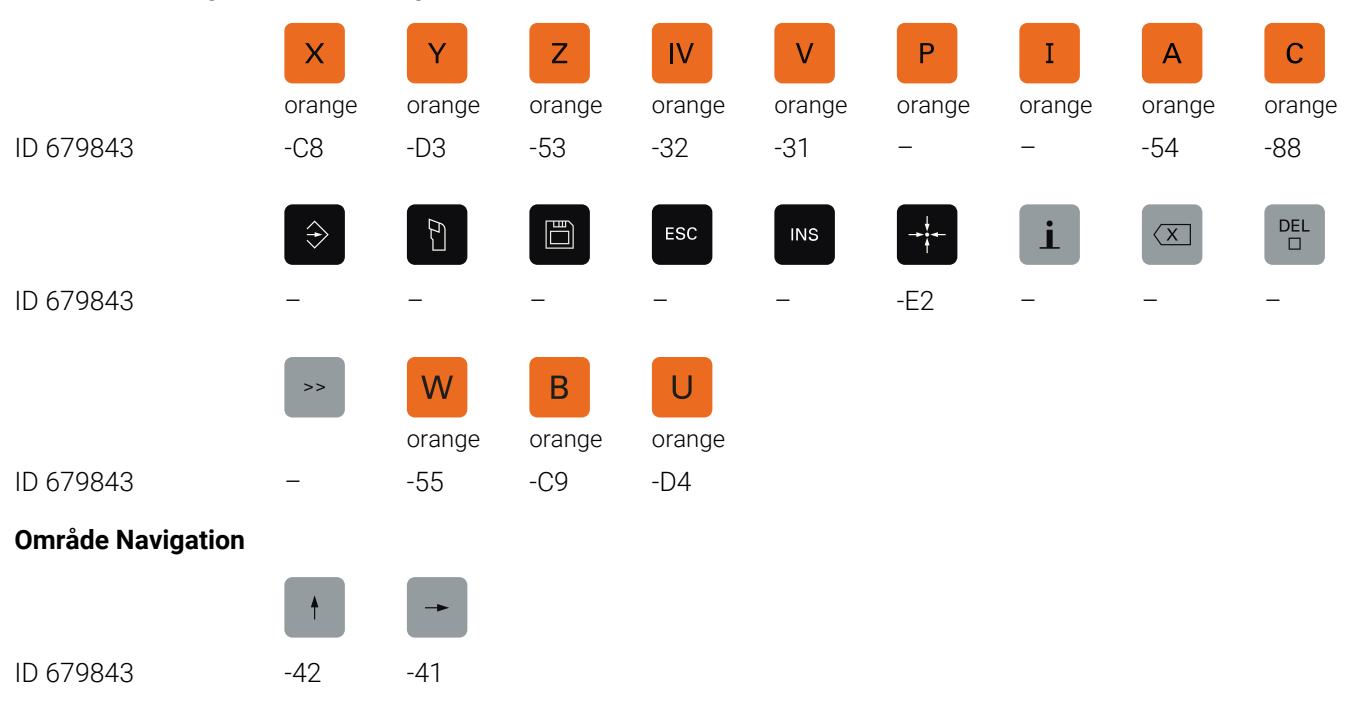

#### **Område akse- og værdiindlæsning**

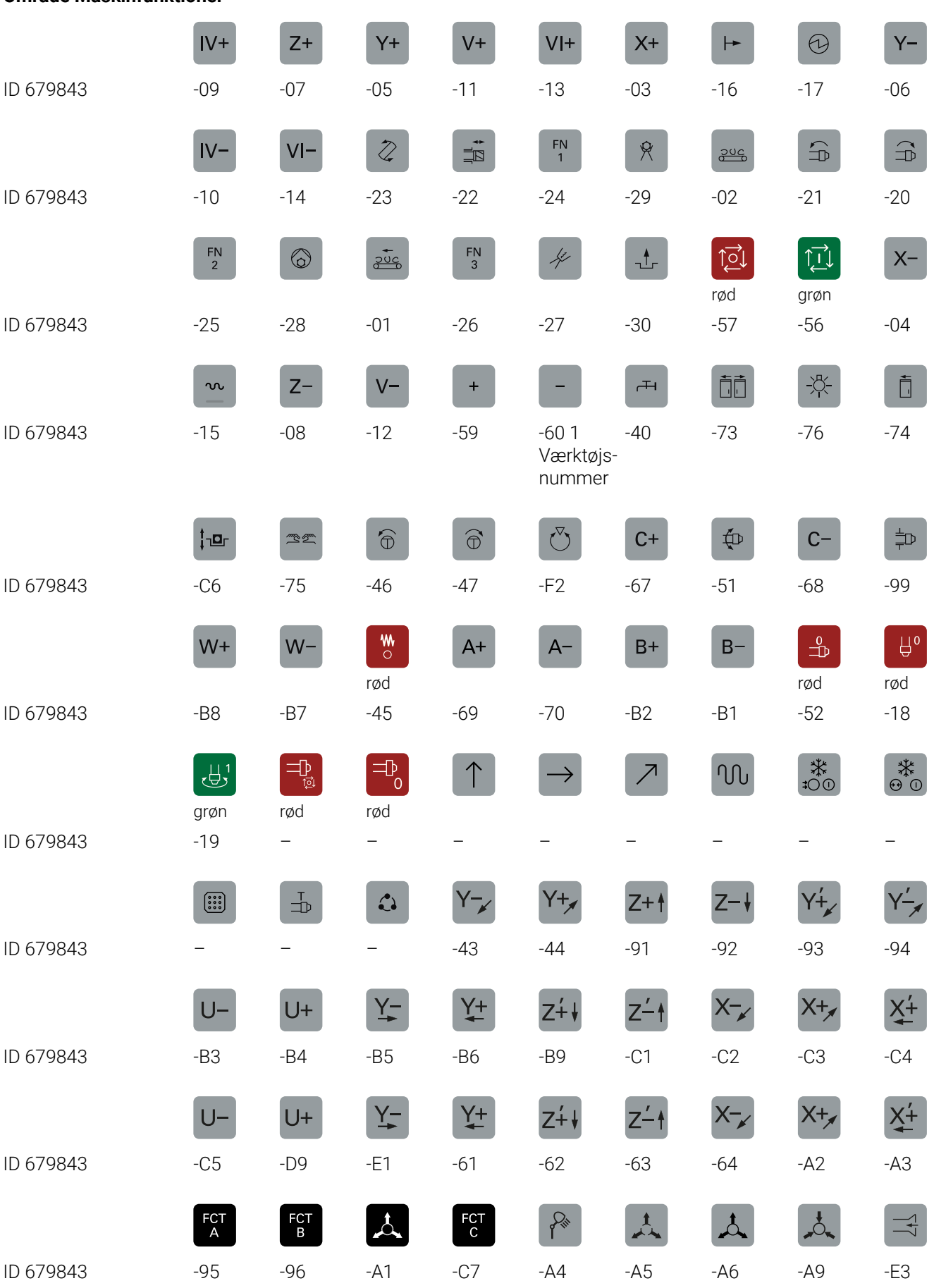

#### **Område Maskinfunktioner**

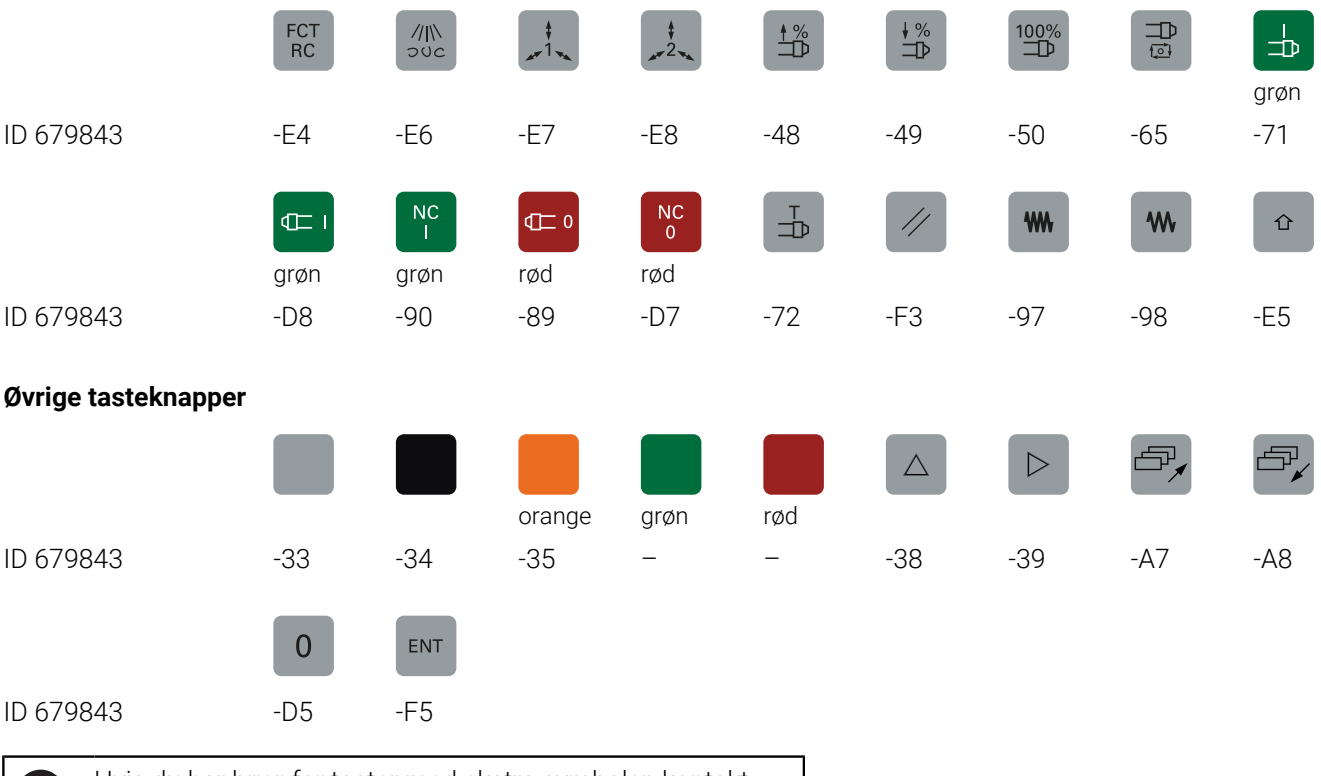

Hvis du har brug for taster med ekstra symboler, kontakt HEIDENHAIN.

Ü

## **Index**

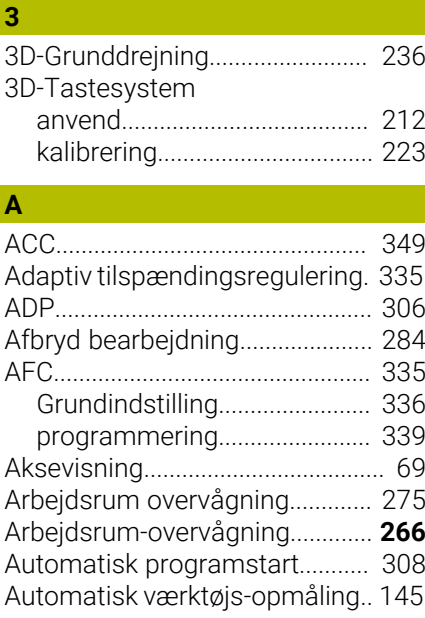

### **B**

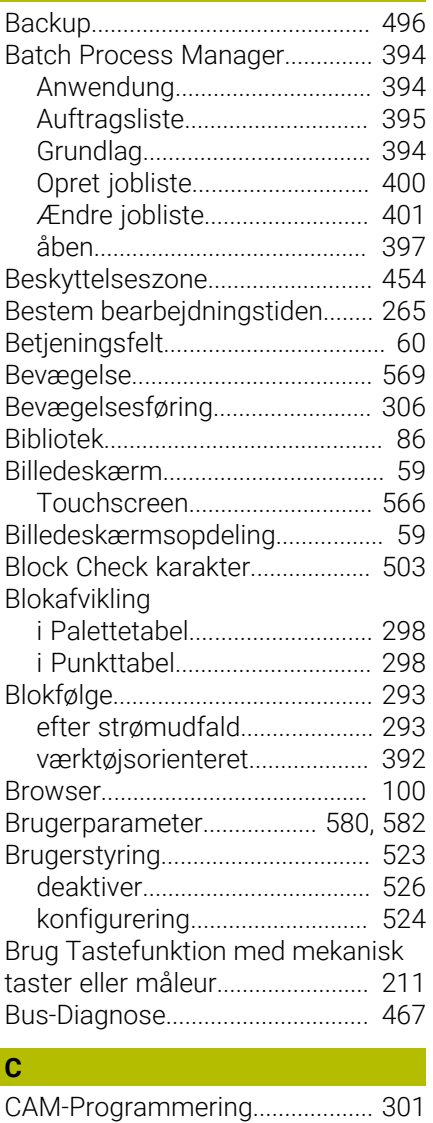

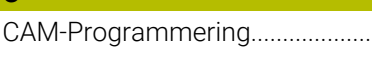

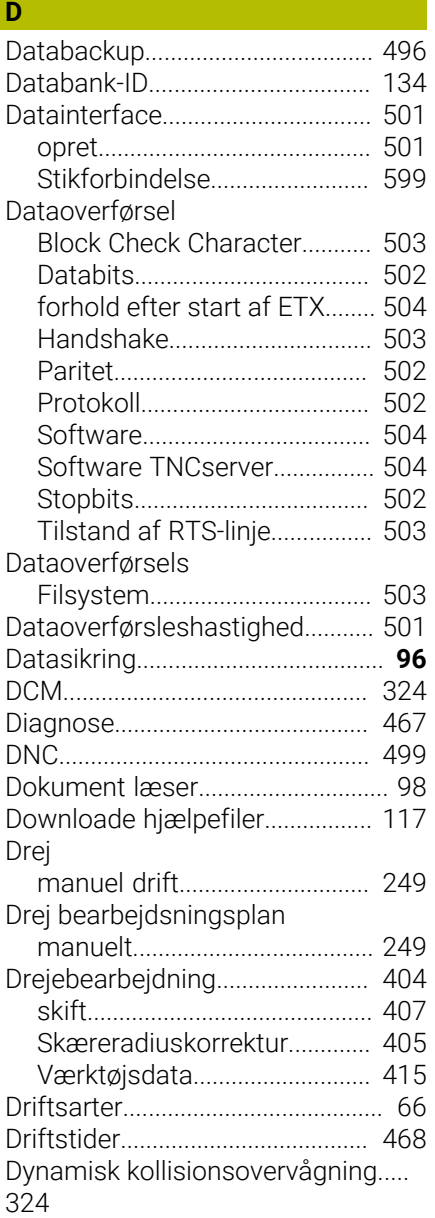

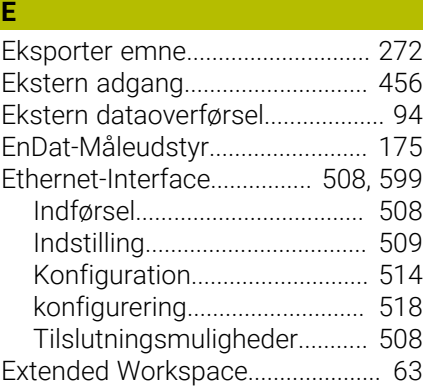

# **F**

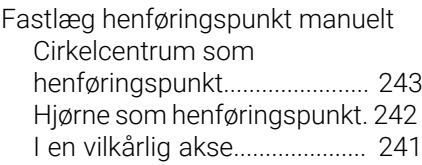

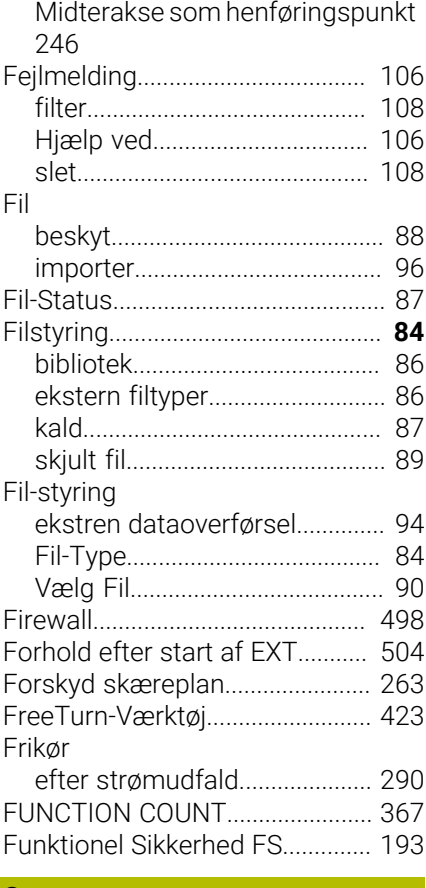

### **G**

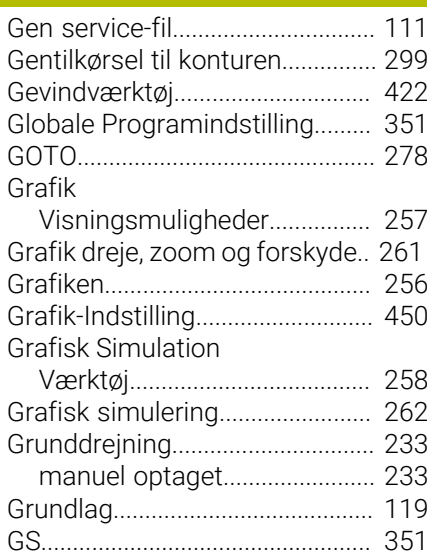

#### **H**

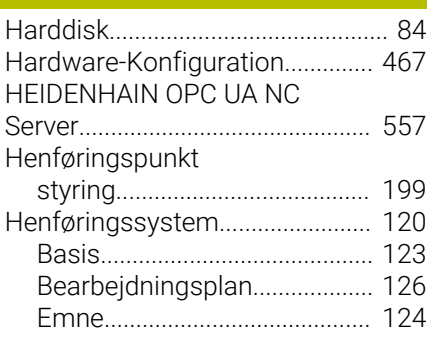

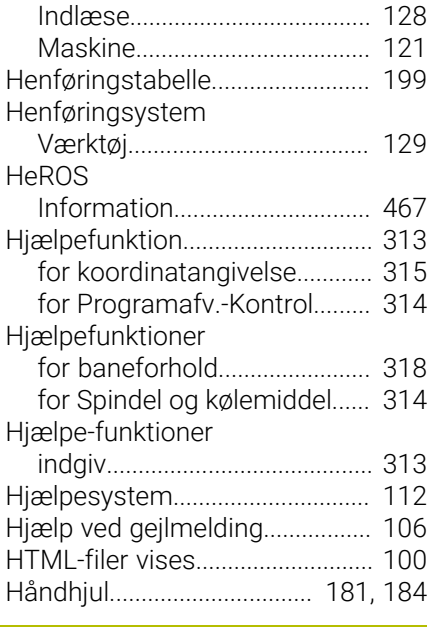

### **I**

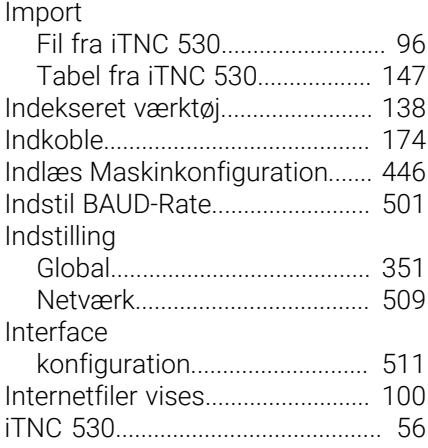

### **K**

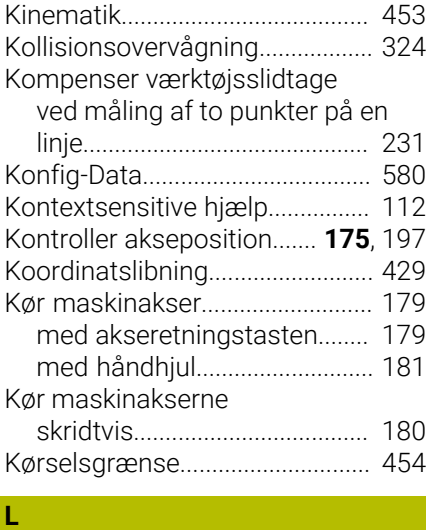

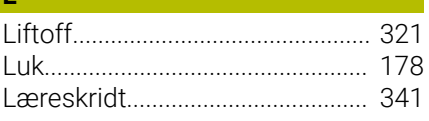

# **M**

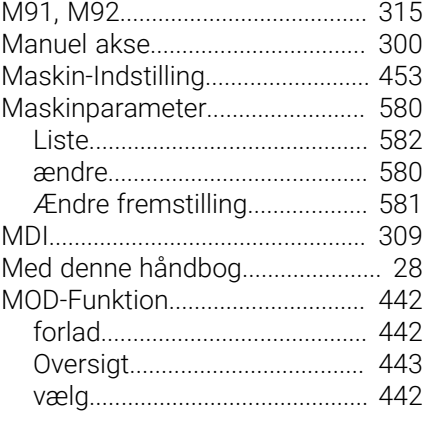

### **N**

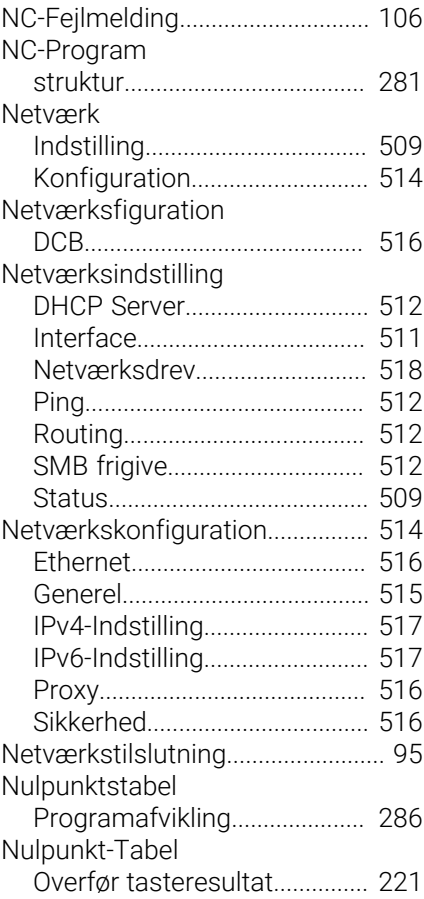

### **O**

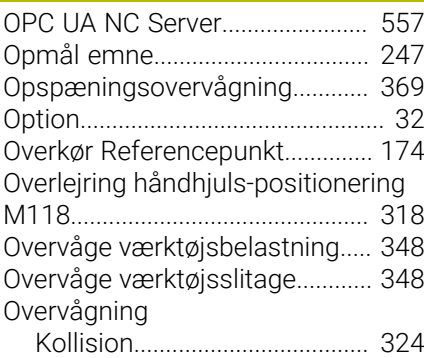

### **P**

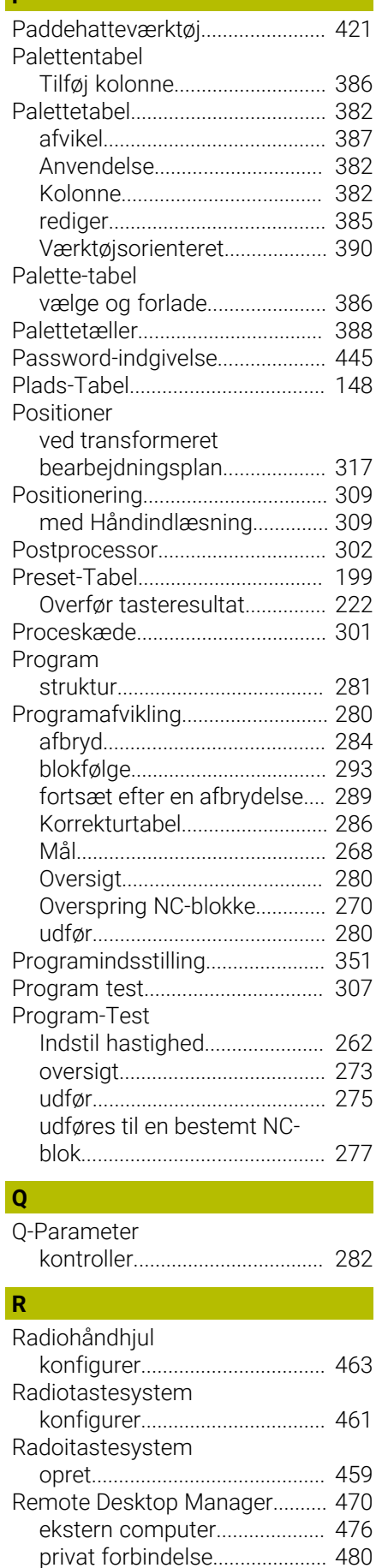

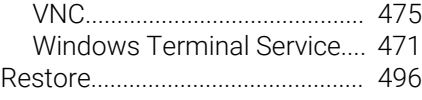

### **S**

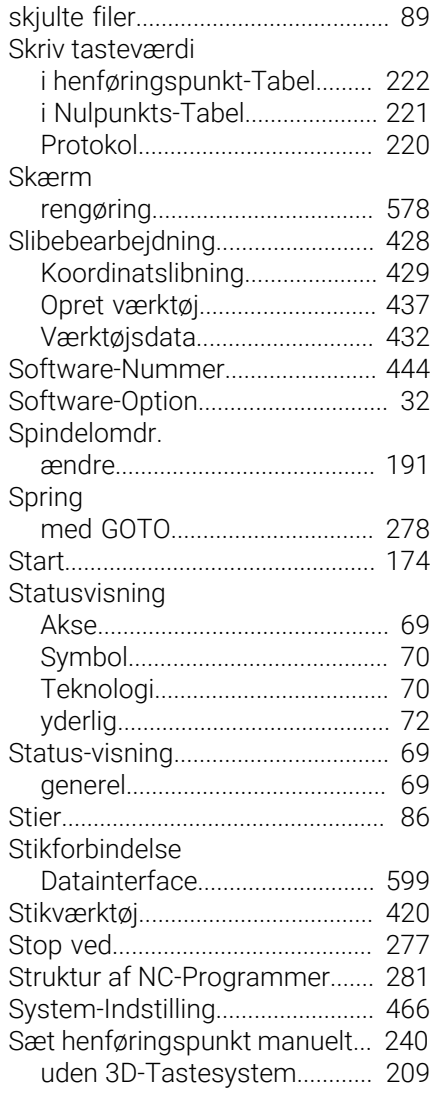

#### **T**

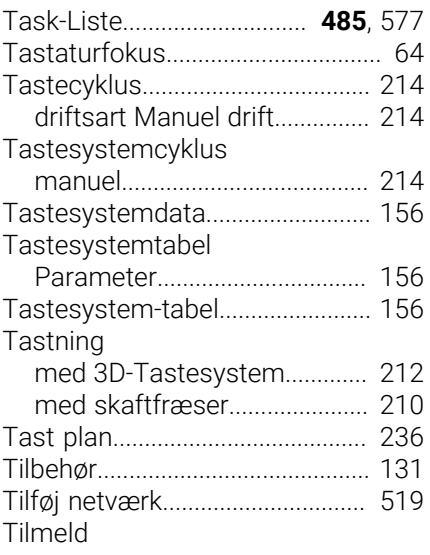

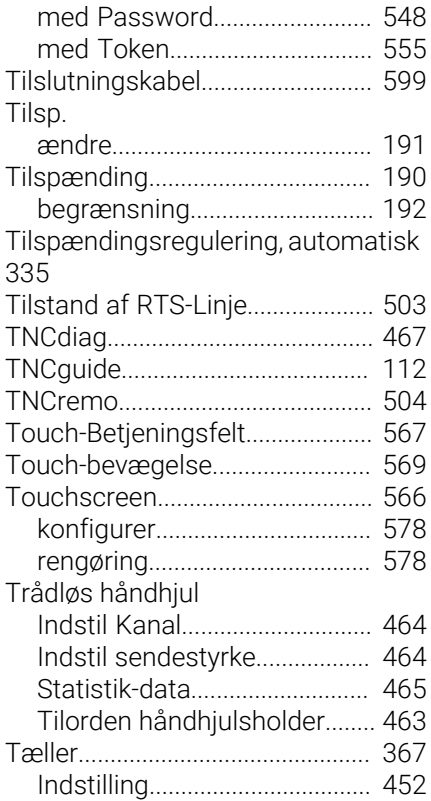

**U**

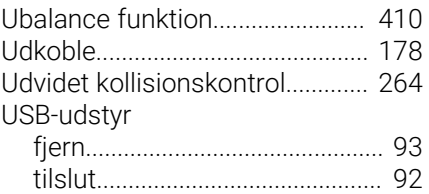

#### **V**

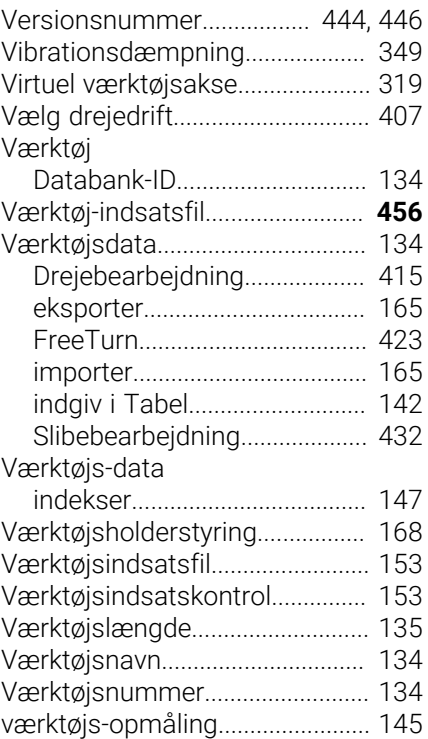

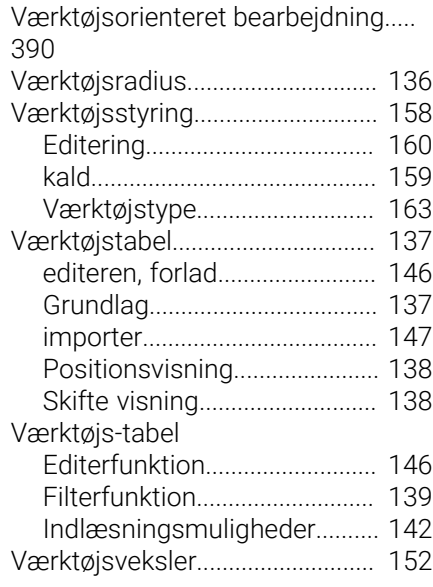

### **W**

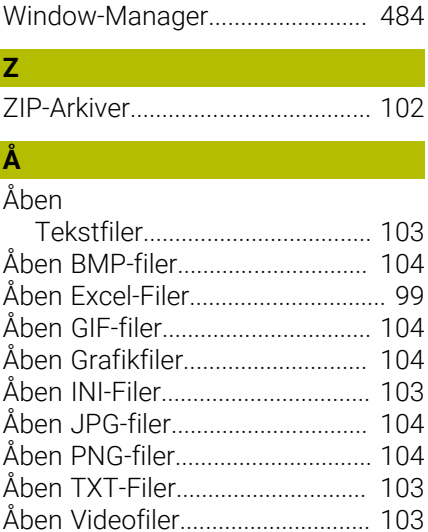
## **HEIDENHAIN**

**DR. JOHANNES HEIDENHAIN GmbH** Dr.-Johannes-Heidenhain-Straße 5 **83301 Traunreut, Germany** +49 8669 31-0  $FAX$  +49 8669 32-5061 info@heidenhain.de

**Technical support EAXI** +49 8669 32-1000 **Measuring systems** <sup>®</sup> +49 8669 31-3104 service.ms-support@heidenhain.de **NC support**  $\qquad \qquad \textcircled{2} \quad +49\,8669\,31-3101$  service.nc-support@heidenhain.de **NC programming** <sup>**e** +49 8669 31-3103</sup> service.nc-pgm@heidenhain.de **PLC programming**  $\circledcirc$  +49 8669 31-3102 service.plc@heidenhain.de **APP programming** <sup>**@** +49 8669 31-3106</sup> service.app@heidenhain.de

**www.heidenhain.com**

## **Tastesystemer fra HEIDENHAIN**

hjælper dem, til at reducerer stilstandstider, og dimensionsstabilitet det færdigbearbejdede emne.

## **Værktøjs-tastesystem**

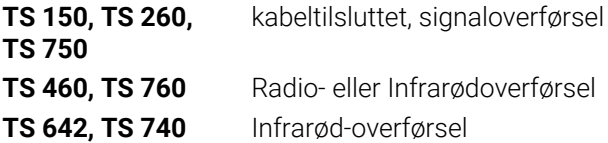

- Værktøjsopretning  $\overline{\phantom{a}}$
- Fastlægger henføringspunkter  $\Box$
- $\overline{\phantom{a}}$ Opmåle emner

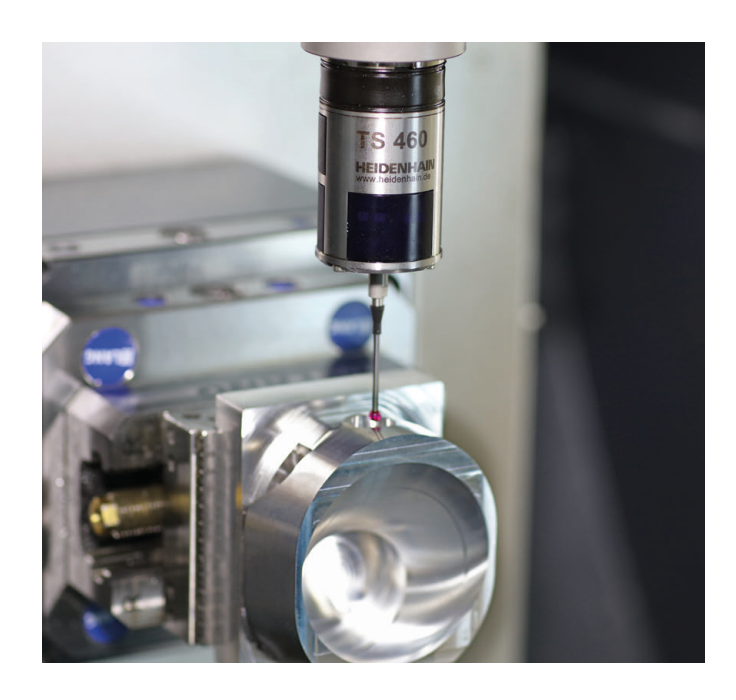

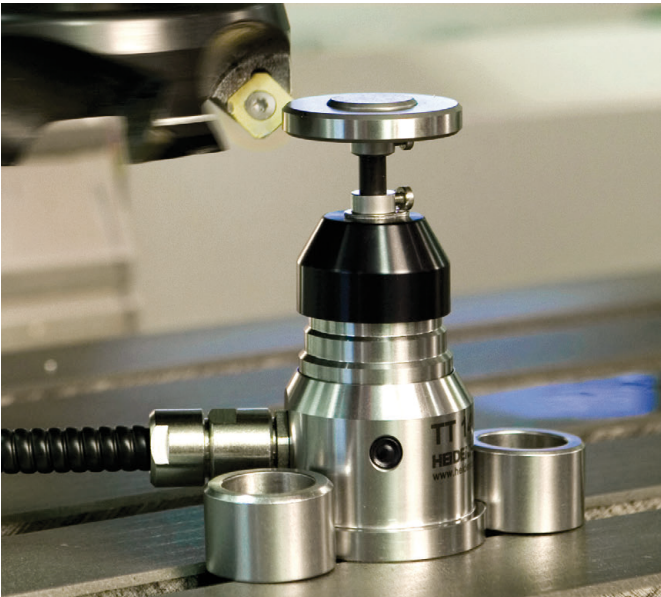

## **Værktøjs-tastesystem**

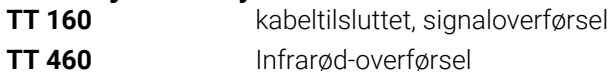

- Opmåling af værktøj  $\mathbf{r}$
- Brug Overvågning Ľ,
- Værktøjsbrud konstateret